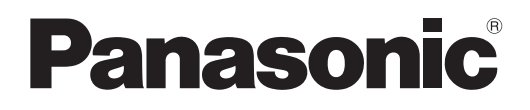

# **Istruzioni per l'uso Manuale di funzionamento**

**Proiettore LCD Uso commerciale** 

**Modello n.** PT-MZ770 PT-MW730

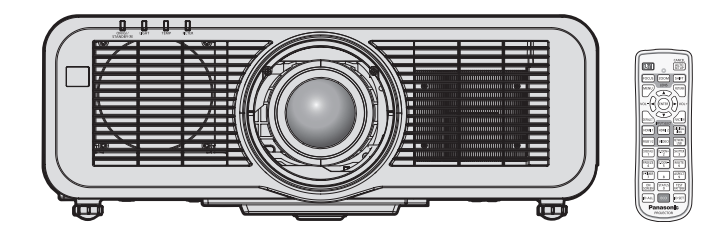

Grazie per aver acquistato questo prodotto Panasonic.

- Il presente manuale è valido per tutti i modelli, indipendentemente dai suffissi del numero di modello.
	- $\bullet$  per l'India
		- D: Modello bianco, obiettivo zoom standard fornito
	- per Asia (fatta eccezione per Taiwan, Corea) / Oceania<br>A: Modello bianco, obiettivo zoom standard fornito LA:
	- LA: Modello bianco, obiettivo venduto separatamente  $\bullet$  per Taiwan
	- A: Modello bianco, obiettivo zoom standard fornito
	- per Corea Senza L: Modello bianco, obiettivo zoom standard fornito Con L: Modello bianco, obiettivo venduto separatamente (solo PT-MZ770L)
	- $\bullet$  per gli altri Paesi o regioni Senza L / LB: Modello bianco, obiettivo zoom standard fornito Con L: Modello bianco, obiettivo venduto separatamente Con LB: Modello nero, obiettivo venduto separatamente (solo PT-MZ770LB)
- Prima di utilizzare il prodotto, leggere attentamente le istruzioni e custodire il manuale per consultazioni future.
- Prima di utilizzare il prodotto, assicurarsi di leggere "Avviso importante per la sicurezza"  $\leftrightarrow$  pagine 5 a 13).

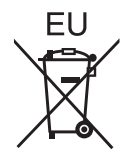

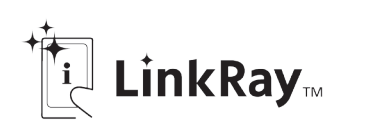

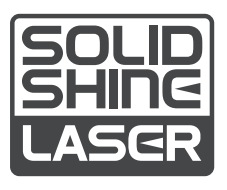

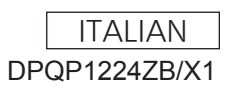

# **Contenuti**

### **Avviso importante per la sicurezza 5 Capitolo 3 Operazioni di base**

### **Capitolo 1 Preparazione**

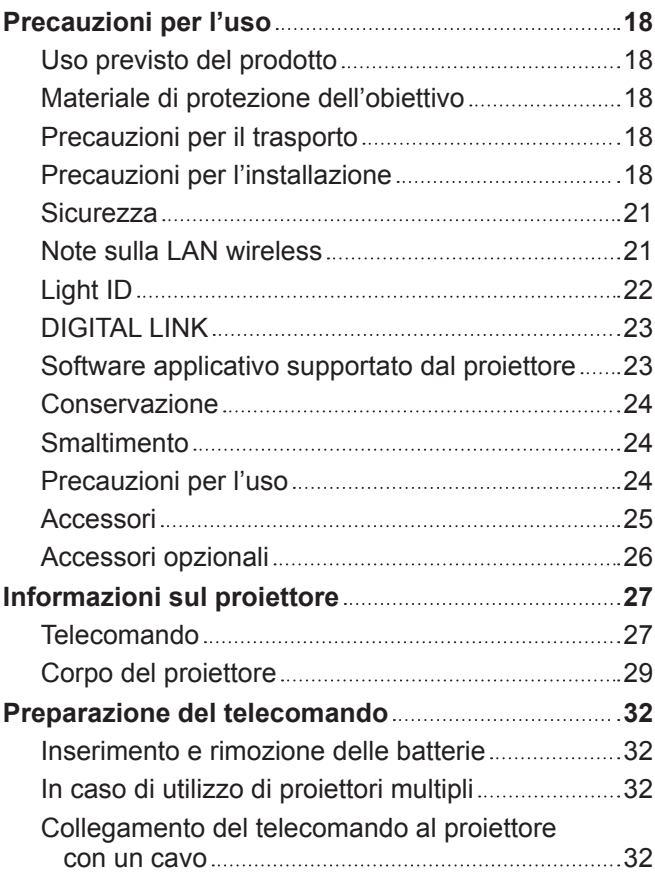

### **Capitolo 2 Introduzione**

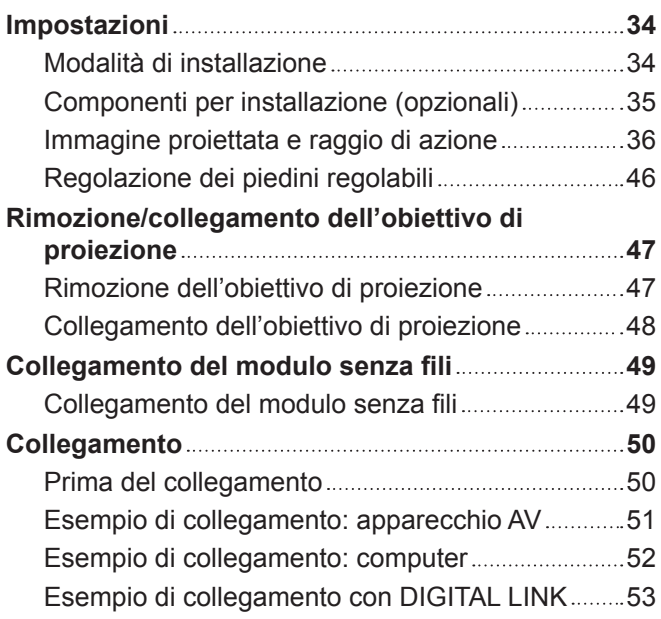

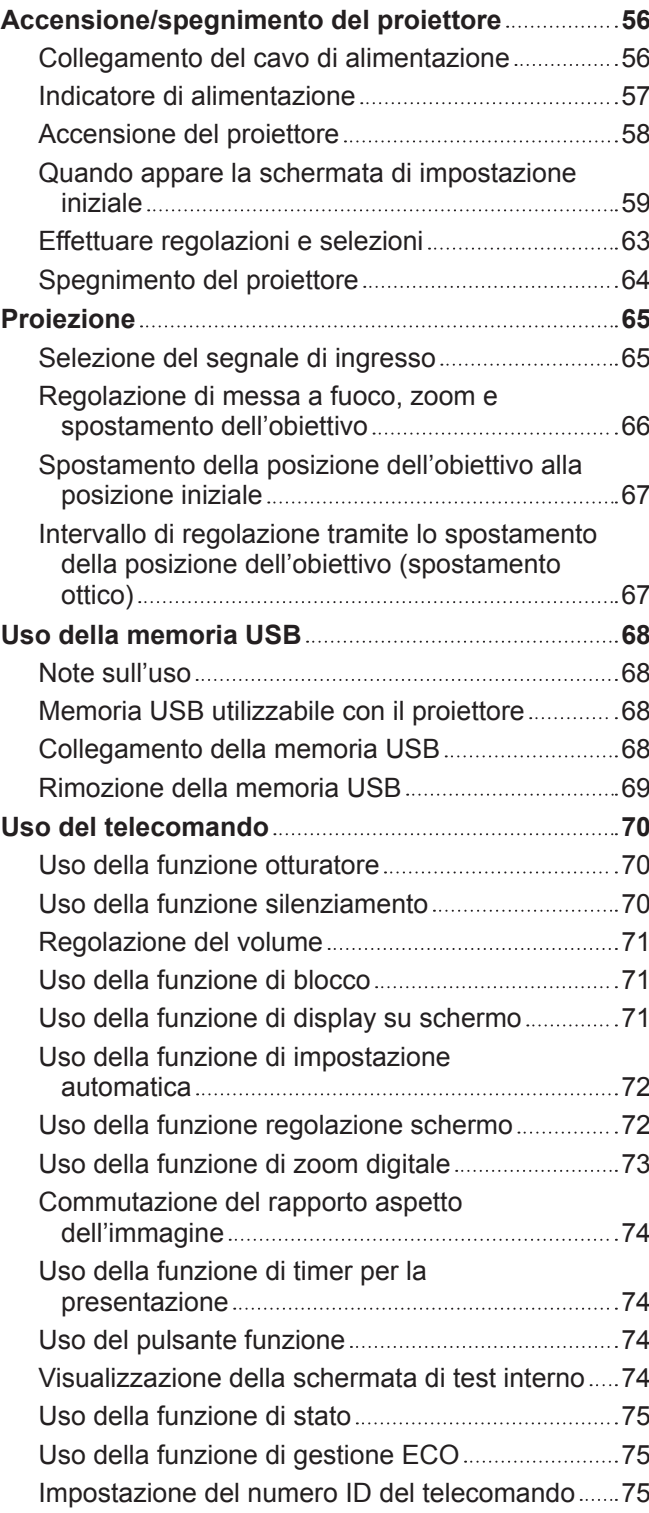

#### **Capitolo 4 Impostazioni**

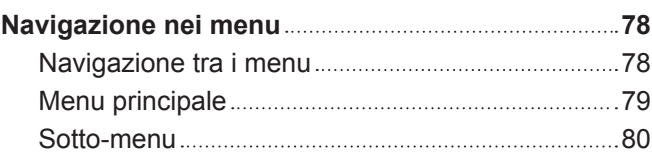

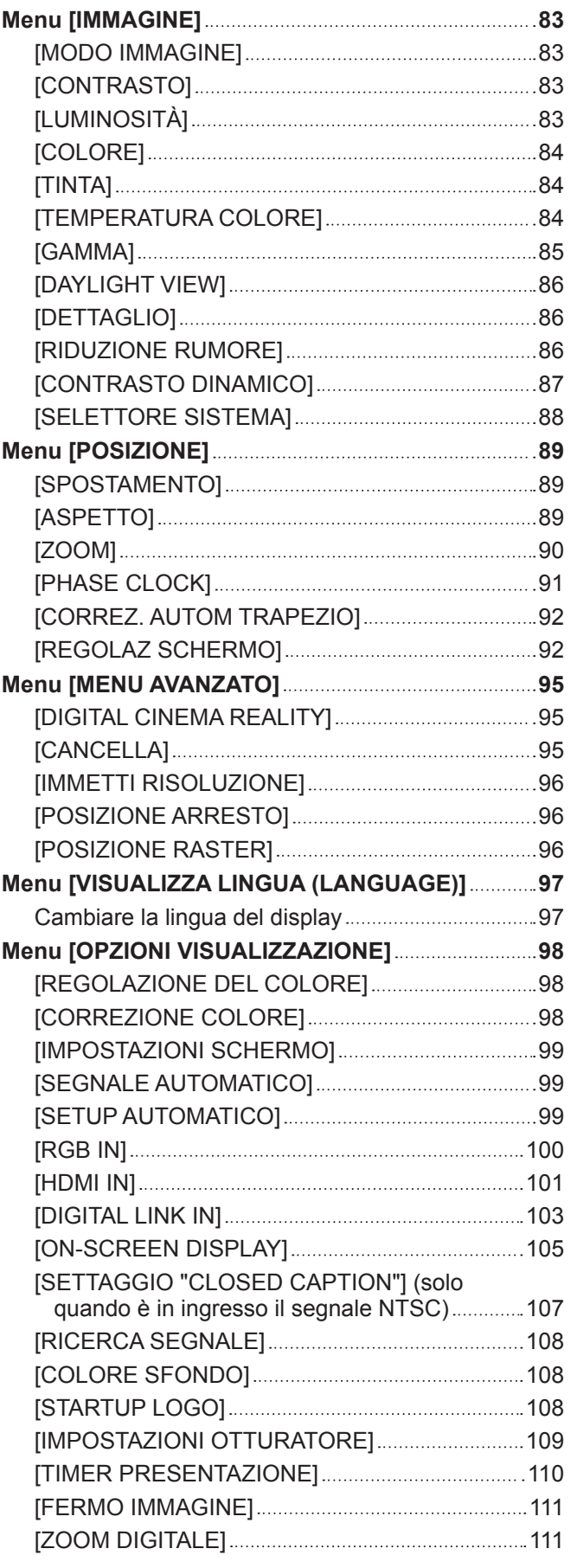

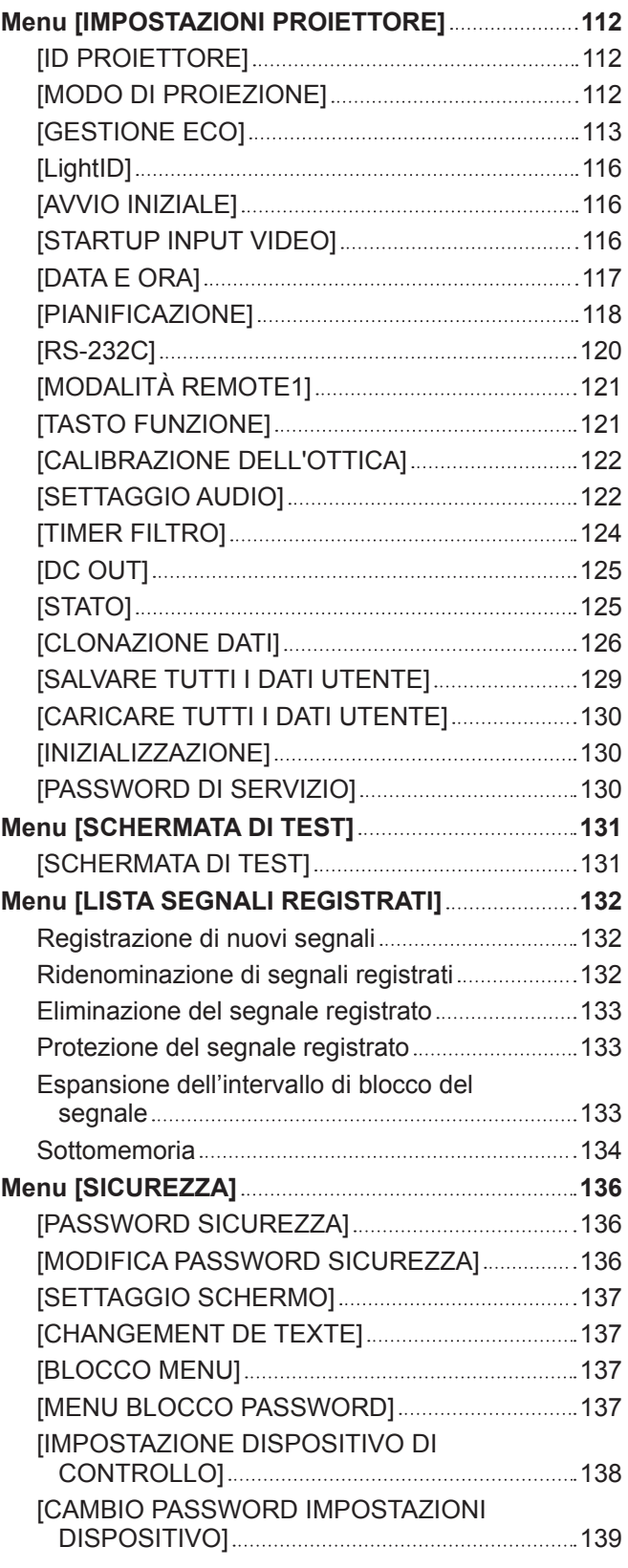

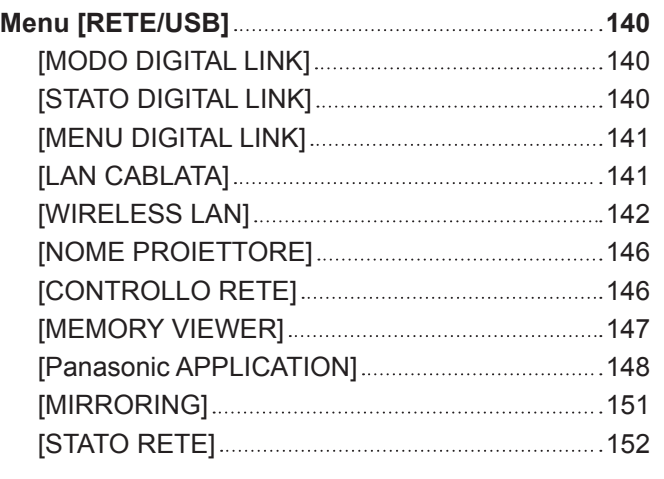

### **Capitolo 5 Operazioni**

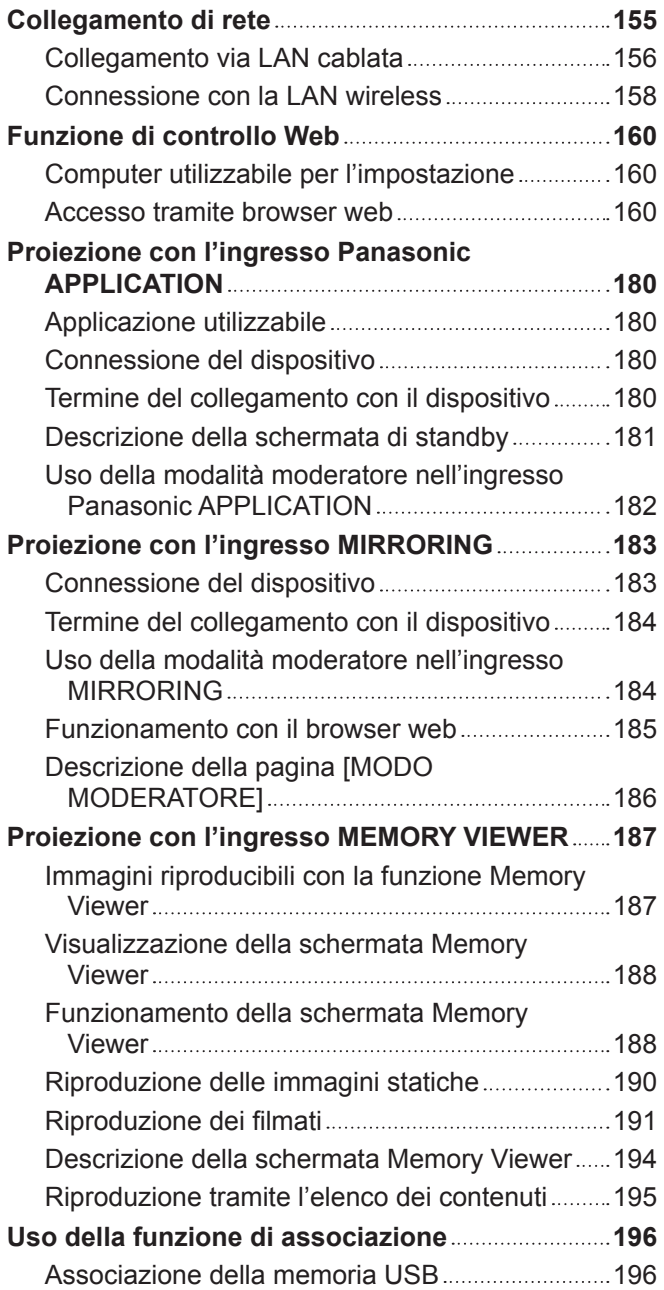

### **Capitolo 6 Manutenzione**

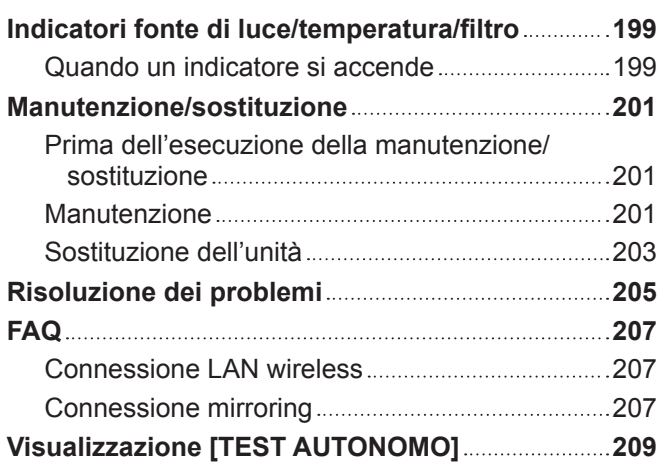

### **Capitolo 7 Appendice**

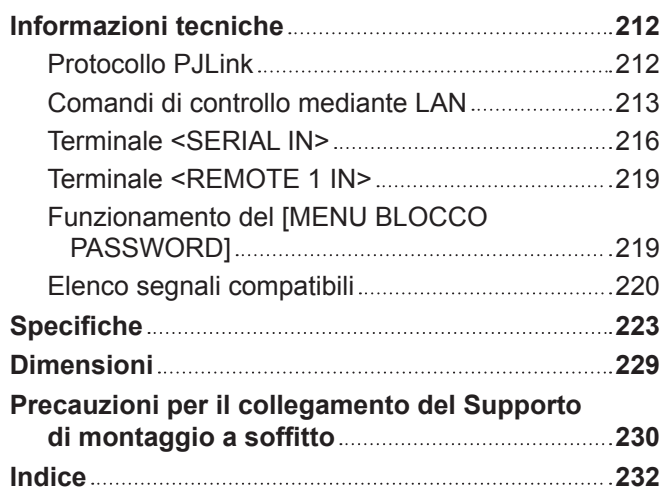

# **Avviso importante per la sicurezza**

**AVVERTENZA:** QUEST'APPARECCHIO DEVE ESSERE MESSO ELETTRICAMENTE A TERRA.

**AVVERTENZA:** Per evitare danni che possano essere causa d'incendio o scossa elettrica, non esporre l'apparecchio a pioggia o umidità. Questo dispositivo non è stato concepito per essere utilizzato nel campo visivo diretto delle postazioni di visualizzazione. Per evitare fastidiosi riflessi nelle postazioni di visualizzazione, questo dispositivo non deve essere collocato nel campo visivo diretto. Il dispositivo non è adatto a essere utilizzato in una postazione video in conformità con BildscharbV.

Il livello di pressione del suono alla posizione d'ascolto dell'operatore è uguale o inferiore a 70 dB (A) secondo ISO 7779.

#### **AVVERTENZA:**

- 1. Scollegare la spina dalla presa elettrica se non si usa il proiettore per un periodo di tempo prolungato.
- 2. Per evitare scosse elettriche, non rimuovere la copertura. All'interno non ci sono componenti che possono essere riparati dall'utente. Per l'assistenza rivolgersi esclusivamente a tecnici specializzati.
- 3. Non rimuovere lo spinotto di messa a terra dalla spina di alimentazione. Questo apparecchio è dotato di una spina di alimentazione tripolare del tipo con messa a terra. La spina entrerà soltanto in una presa di alimentazione del tipo con messa a terra. Questa struttura risponde a una funzione di sicurezza. Se non è possibile inserire la spina nella presa, contattare un elettricista. Non interferire con la funzione della spina con messa a terra.

#### **AVVERTENZA:**

Questa apparecchiatura è conforme alla Classe A della norma CISPR32. In ambienti residenziali questa apparecchiatura potrebbe causare interferenze radio.

**ATTENZIONE:** Per garantire una conformità duratura, seguire le istruzioni di installazione allegate. Ciò riguarda anche l'utilizzo del cavo di alimentazione fornito e dei cavi di interfaccia schermati per il collegamento a un computer o a una periferica. Inoltre, eventuali cambiamenti o modifiche non autorizzate a questa apparecchiatura potrebbero invalidarne il diritto di utilizzo da parte dell'utente.

Il presente dispositivo è stato progettato per la protezione delle immagini su uno schermo ecc. e non è destinato a essere utilizzato come illuminazione interna in un ambiente domestico.

Direttiva 2009/125/EC

**AVVERTENZA:** PER RIDURRE IL RISCHIO DI INCENDIO O DI FOLGORAZIONE, NON ESPORRE QUESTO PRODOTTO ALLA PIOGGIA O ALL'UMIDITÀ.

#### **AVVERTENZA:** RISCHIO DI SCOSSE ELETTRICHE. NON APRIRE

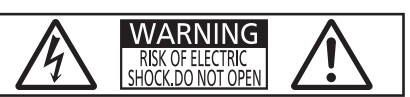

Etichetta sul proiettore

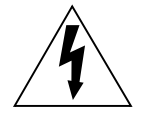

Il simbolo del lampo con freccia, all'interno di un triangolo equilatero, serve ad avvisare l'utente della presenza di "tensione pericolosa" non isolata all'interno del prodotto di entità tale da rappresentare un potenziale pericolo di scosse elettriche per le persone.

Il punto esclamativo all'interno di un triangolo equilatero ha la funzione di richiamare l'attenzione dell'utente sulla presenza di importanti istruzioni relative al funzionamento e alla manutenzione (assistenza) nella documentazione fornita unitamente al prodotto.

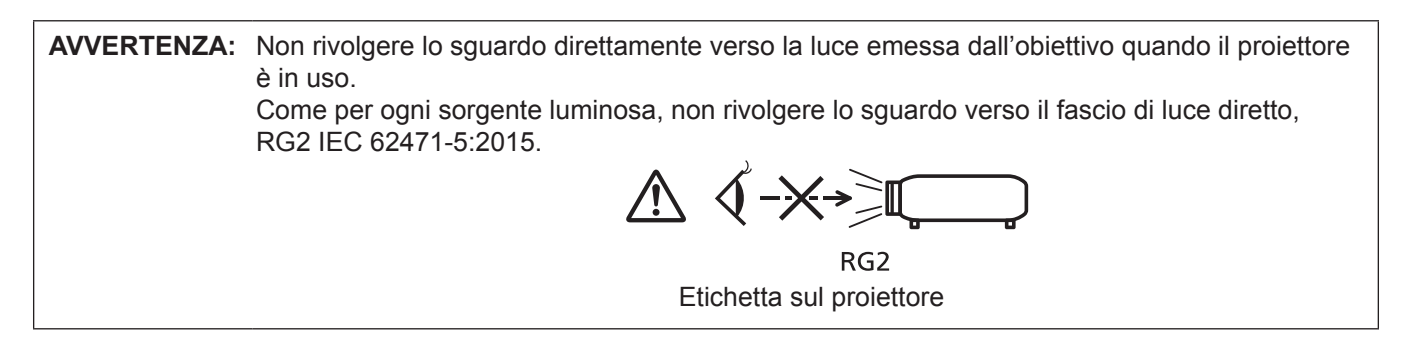

#### **Avvertenza sul laser**

#### **(per Stati Uniti e Canada)**

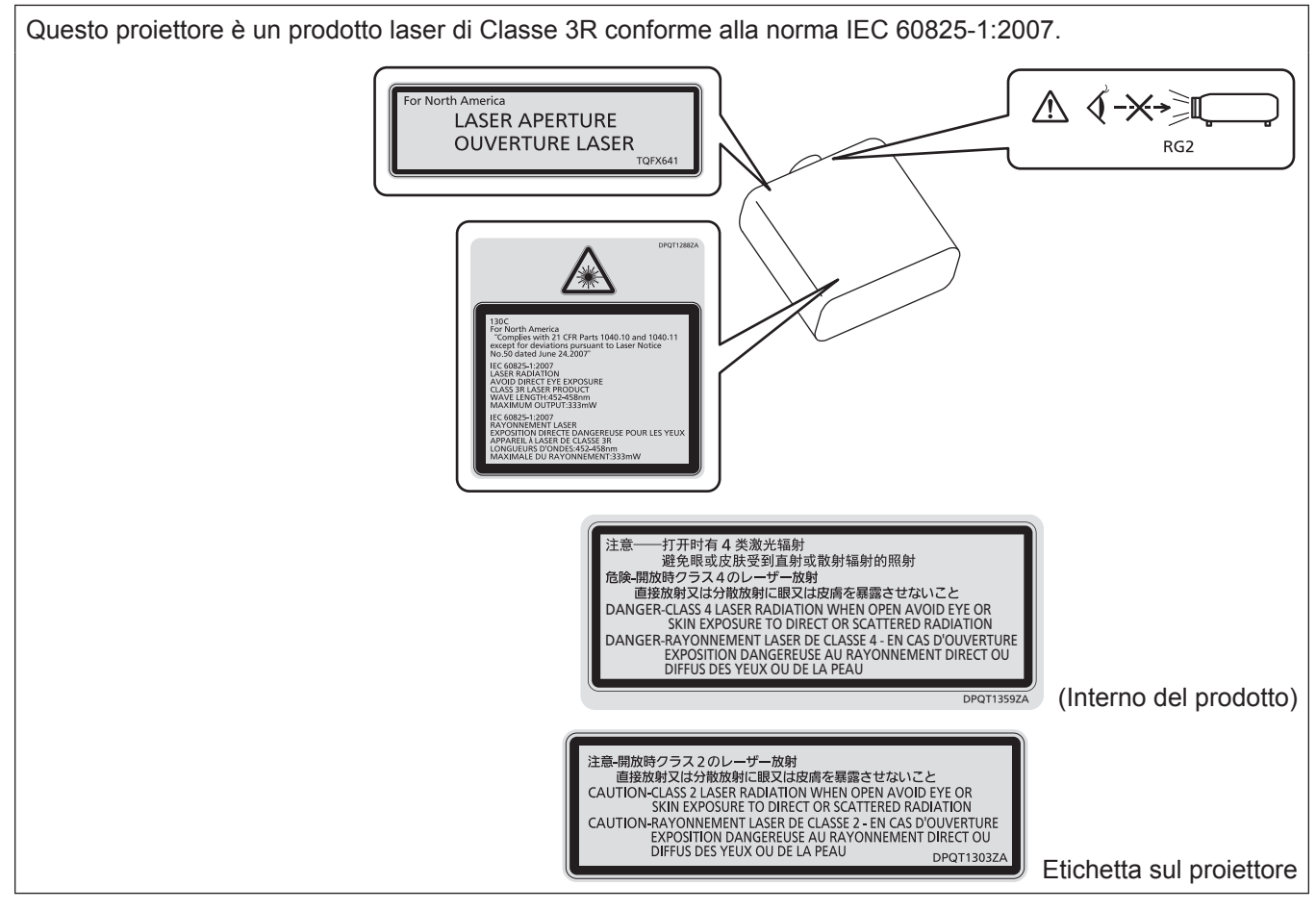

#### **(per l'India)**

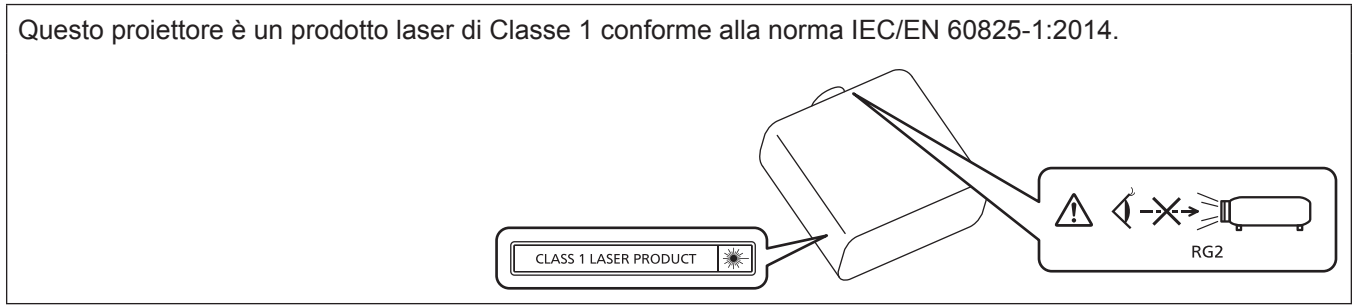

### **(per gli altri Paesi o regioni)**

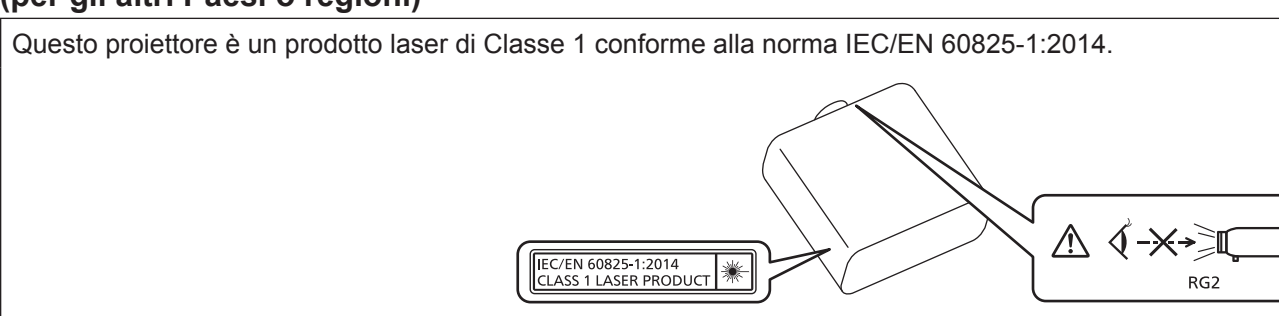

**ATTENZIONE:** L'uso di controlli o regolazioni o prestazioni di procedure diversi da quelli specificati qui potrebbero dare luogo a esposizione a radiazioni pericolose.

**Nome dell'importatore e indirizzo all'interno dell'Unione Europea Panasonic Marketing Europe GmbH Panasonic Testing Centre Winsbergring 15, 22525 Hamburg, Germany**

#### **Distanza di pericolo (IEC 62471-5:2015)**

La distanza per cui il livello di esposizione raggiunge il livello del valore limite di esposizione è nota come distanza di rischio (HD) o distanza di sicurezza.

Non guardare il fascio di luce entro la distanza di rischio (entro il raggio RG3). Ciò può provocare danni agli occhi in seguito a radiazione diretta. Guardare il fascio di luce da oltre la distanza di rischio (entro il raggio RG2) è considerato sicuro.

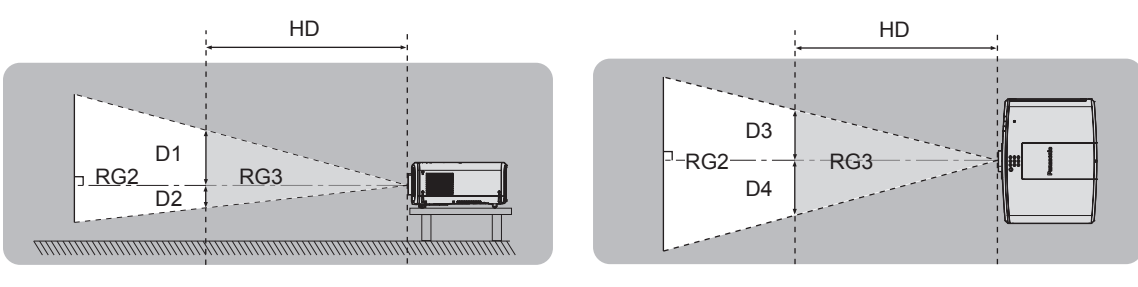

(Unità: m)

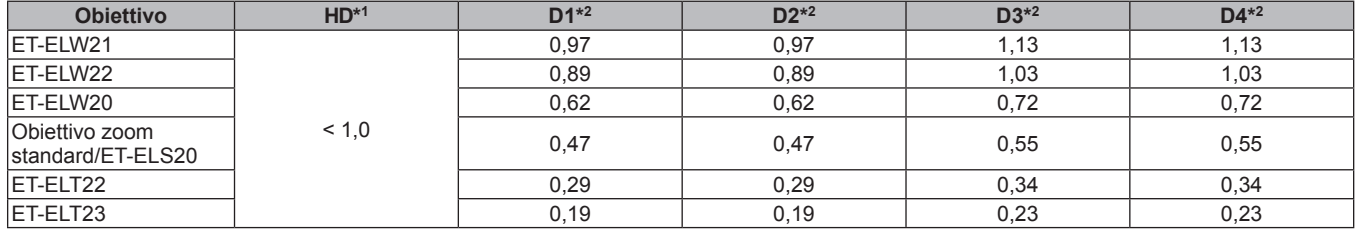

\*1 HD: Distanza di pericolo

\*2 D1, D2, D3 e D4 cambiano in base alla quantità di spostamento dell'obiettivo di proiezione. Ciascun valore nella tabella rappresenta l'intervallo massimo.

#### **Nota**

 $\bullet$  I valori nella tabella sono conformi a IEC 62471-5:2015.

### **AVVERTENZE:**

#### **R** ALIMENTAZIONE

**La presa elettrica o o l'interruttore di circuito devono essere installati in prossimità dell'apparecchio e devono essere facilmente accessibili in caso di anomalie. Se si verificano i seguenti problemi, scollegare immediatamente l'alimentazione.**

L'uso continuato del proiettore in queste condizioni può provocare incendi o scosse elettriche, oppure provocherà la perdita della vista.

- f Se oggetti estranei o acqua entrano nel proiettore, scollegare l'alimentazione.
- Se il proiettore cade o l'alloggiamento si rompe, scollegare l'alimentazione.
- Se si nota la presenza di fumo, odori o rumori strani che provengono dal proiettore, scollegare l'alimentazione.

Contattare un centro di assistenza autorizzato per le riparazioni e non cercare di riparare il proiettore da soli.

#### **Durante un temporale, non toccare il proiettore o il cavo.**

Farlo potrebbe provocare scosse elettriche.

#### **Non effettuare nessuna azione che possa danneggiare il cavo di alimentazione o la spina di alimentazione.**

Se si impiega un cavo di alimentazione danneggiato, possono verificarsi scosse elettriche, cortocircuiti o incendi.

f Non danneggiare il cavo di alimentazione, nè eseguirvi alcuna modifica. Evitare di collocarlo in prossimità di oggetti oggetti caldi, non piegarlo né torcerlo eccessivamente, non collocare oggetti pesanti su di esso né affastellarlo.

Chiedere ad un centro di assistenza autorizzato di eseguire tutte le riparazioni necessarie al cavo di alimentazione.

#### **Non utilizzare cavi diversi da quello di alimentazione in dotazione.**

La mancata osservanza di tale istruzione potrebbe provocare scosse elettriche o incendi. Non utilizzando il cavo di alimentazione in dotazione per effettuare la messa a terra sul lato della presa si rischia di provocare scosse elettriche.

#### **Inserire saldamente e fino alla base la spina di alimentazione nella presa a muro e il connettore di alimentazione nel terminale del proiettore.**

Se la spina non è inserita correttamente, potranno verificarsi scosse elettriche e surriscaldamento.

• Non utilizzare spine danneggiate o prese a muro non fissate correttamente alla parete.

#### **Non maneggiare la spina o il connettore di alimentazione con le mani bagnate.**

L'inosservanza di ciò provocherà scosse elettriche.

#### **Non sovraccaricare la presa elettrica.**

In caso di sovracarico dell'alimentazione (per es. si usano troppi adattatori), si può verificare surriscaldamento con conseguente incendio.

#### **Pulire la spina di alimentazione regolarmente per evitare che si copra di polvere.**

L'inosservanza di ciò può provocare incendi.

- f Se si forma polvere sulla spina di alimentazione, l'umidità che ne risulta può danneggiare l'isolamento.
- Se non si usa il proiettore per un lungo periodo di tempo, estrarre la spina di alimentazione dalla presa elettrica.

Estrarre la spina di alimentazione dalla presa elettrica e pulirla con un panno asciutto regolarmente.

### **AVVERTENZE:**

### r **USO/INSTALLAZIONE**

**Non collocare il proiettore su materiali morbidi come tappeti o materassi spugnosi.**

Il proiettore potrebbe surriscaldarsi al punto da provocare bruciature, incendi o danni al proiettore stesso.

#### **Non installare il proiettore in luoghi umidi o polverosi o in ambienti soggetti a fumo oleoso o vapore.**

L'uso del proiettore in tali condizioni potrebbe causare incendi, scosse elettriche o deterioramento dei componenti. L'olio potrebbe anche distorcere la plastica e il proiettore potrebbe cadere come quando montato a soffitto.

#### **Non installare questo proiettore in una posizione che non sia abbastanza resistente da sostenerne il peso o su una superficie in pendenza o instabile.**

L'inosservanza di ciò potrebbe far cadere o rovesciare il proiettore provocando gravi infortuni o danni.

#### **Non installare il proiettore in una posizione in cui si verifica passaggio di persone.**

Le persone potrebbero urtare il proiettore o inciampare nel cavo di alimentazione, con possibilità di incendi, folgorazione o lesioni.

#### **Non coprire le prese d'aria e le uscite di aerazione.**

- Il proiettore potrebbe surriscaldarsi al punto da provocare un incendio o rimanere danneggiato.
- Non collocare il proiettore in luoghi stretti o mal ventilati.
- $\bullet$  Non collocare il proiettore su tessuti o carta, in quanto questi materiali potrebbero essere risucchiati nella presa d'aria.
- Lasciare libero almeno 1 m (39-3/8") di spazio tra qualsiasi muro o altro oggetto e le uscite di aerazione ed almeno 50 cm (19-11/16") di spazio tra qualsiasi muro o altro oggetto e le prese d'aria.

#### **Non guardare né esporre la pelle al fascio di luce emesso dall'obiettivo quando il proiettore è in uso. Evitare di posizionare un dispositivo ottico (quali una lente di ingrandimento o uno specchio) nel flusso luminoso della proiezione.**

Farlo può provocare ustioni o perdita della vista.

- f L'obiettivo del proiettore emette luce di elevata intensità. Non guardare né mettere le mani direttamente in questa luce.
- f Non permettere ai bambini di guardare direttamente nell'obiettivo. Inoltre, spegnere il proiettore e scollegare la spina di alimentazione quando ci si allontana dal proiettore.

#### **Non proiettare un'immagine con il copriobiettivo in dotazione montato.**

Una simile azione può provocare un incendio.

#### **Non cercare in nessun caso di modificare o smontare il proiettore.**

All'interno del proiettore sono presenti componenti ad alta tensione che potrebbero provocare incendi o scosse elettriche.

• Per qualsiasi intervento di controllo, regolazione e riparazione, rivolgersi ad un centro di assistenza autorizzato.

#### **Non consentire l'ingresso di oggetti metallici, materiali infiammabili o liquidi all'interno del proiettore. Evitare che il proiettore si bagni.**

Questo può provocare cortocircuiti, surriscaldamento e causare incendi, scosse elettriche e il guasto del proiettore.

- Non collocare mai contenitori con liquidi oppure oggetti metallici in prossimità del proiettore.
- $\bullet$  Qualora si verificasse l'ingresso di liquidi nel proiettore, rivolgersi al rivenditore.
- Prestare particolare attenzione ai bambini.

#### **Utilizzare il supporto da soffitto specificato da Panasonic.**

- L'uso di supporti di montaggio a soffitto diversi da quello specificato potrebbe causare cadute.
- $\bullet$  Fissare sempre il cavetto di sicurezza fornito al supporto di montaggio a soffitto per evitare la caduta del proiettore.

#### **Il lavoro di installazione quale il montaggio del proiettore a soffitto va eseguito esclusivamente da parte di un tecnico qualificato.**

Se l'installazione non è eseguita e assicurata in modo corretto, può provocare lesioni o incidenti come scosse elettriche.

### **AVVERTENZE:**

### **R** ACCESSORI

#### **Non usare né maneggiare le batterie in modo scorretto e far riferimento a quanto segue.**

L'inosservanza di questa prescrizione può causare ustioni, perdite, surriscaldamento, esplosioni o principi di incendio da parte delle batterie.

- Non utilizzare batterie diverse da quelle specificate.
- Non caricare batterie a secco.
- Non smontare le batterie a secco.
- Non riscaldare le batterie né gettarle in acqua o fuoco.
- Fare in modo che i terminali + e delle batterie non entrino in contatto con oggetti metallici come collane o forcine per i capelli.
- Non conservare o trasportare le batterie insieme ad oggetti metallici.
- f Conservare le batterie in un sacchetto di plastica e tenerle lontano da oggetti metallici.
- f Accertarsi che le polarità (+ e –) siano disposte correttamente quando si inseriscono le batterie.
- $\bullet$  Non usare batterie nuove insieme ad altre vecchie né mischiare tipi diversi di batterie.
- Non usare batterie con la copertura esterna staccata o rimossa.

#### **Se la batteria perde del fluido, non toccare a mani nude e osservare le misure che seguono se necessario.**

- f Il fluido della batteria sulla pelle o sugli abiti può provocare infiammazioni della pelle stessa o lesioni. Sciacquare con acqua pulita e richiedere subito l'intervento medico.
- Se il fluido della batteria entra negli occhi può provocare la perdita della vista. In questo caso, non sfregare gli occhi. Sciacquare con acqua pulita e richiedere subito l'intervento medico.

#### **Tenere le batterie fuori dalla portata dei bambini.**

- Nel caso fossero ingerite accidentalmente, si potrebbero verificare dei danni fisici.
- Se ingoiate, richiedere subito l'intervento medico.

#### **Rimuovere tempestivamente le batterie esaurite dal telecomando.**

• Se vengono lasciate nel telecomando, potrebbero perdere i fluidi interni, surriscaldarsi o esplodere.

### **PRECAUZIONI:**

### **R** ALIMENTAZIONE

**Quando si scollega il cavo di alimentazione, mantenere ferma la spina e il cavo di alimentazione.** Se il cavo viene tirato, potrebbe danneggiarsi, con conseguente rischio di incendi, cortocircuiti o scosse elettriche.

**Quando si prevede di non utilizzare il proiettore per prolungati periodi di tempo, scollegare la spina di alimentazione dalla presa a muro.**

L'inosservanza di questa indicazione potrebbe causare un incendio o scosse elettriche.

**Prima di sostituire la lente di proiezione, assicurarsi di aver spento l'apparecchio e di aver estratto la spina dalla presa a muro.**

- L'emissione inattesa di luce può causare danni agli occhi.
- f Sostituire la lente di proiezione senza disinserire la spina può provocare una scossa elettrica.

#### **Disinserire sempre la spina di alimentazione dalla presa a parete prima di eseguire qualsiasi operazione di pulizia o sostituzione sull'apparecchio.**

L'inosservanza di questa indicazione potrebbe causare scosse elettriche.

### **USO/INSTALLAZIONE**

#### **Non collocare altri oggetti pesanti sul proiettore.**

L'inosservanza di questa prescrizione potrebbe rendere instabile il proiettore. La caduta del proiettore può provocare danni o infortuni e il proiettore potrebbe danneggiarsi o deformarsi.

#### **Non usare l'unità come appoggio.**

Sussiste il rischio di caduta e l'unità potrebbe rompersi provocando lesioni.

• Evitare che i bambini si mettano in piedi o seduti sul proiettore.

#### **Non collocare il proiettore in ambienti troppo caldi.**

Farlo può provocare il deterioramento dell'alloggiamento esterno o dei componenti interni o causare incendi. • Prestare particolare attenzione agli ambienti esposti alla luce solare diretta o vicino a radiatori.

#### **Non mettere le mani nelle aperture dietro all'obiettivo quando si estrae l'obiettivo.**

La mancata osservanza di ciò può provocare lesioni.

**Non installare il proiettore in un luogo in cui possano presentarsi inquinamento salino o gas corrosivi.** In tali luoghi il proiettore potrebbe cadere a causa della corrosione. Potrebbero inoltre verificarsi malfunzionamenti.

#### **Non stare in piedi di fronte all'obiettivo quando si usa il proiettore.**

Facendolo si rischia di danneggiare o bruciare i vestiti.

• L'obiettivo del proiettore emette luce di elevata intensità.

#### **Non posizionare oggetti di fronte all'obiettivo quando si usa il proiettore.**

**Non bloccare la proiezione collocando un oggetto davanti all'obiettivo di proiezione.**

Si potrebbero inoltre causare incendi, danni a oggetti o malfunzionamento del proiettore.

• L'obiettivo del proiettore emette luce di elevata intensità.

#### **Scollegare sempre tutti i cavi prima di spostare il proiettore.**

Lo spostamento del proiettore quando i cavi sono ancora collegati potrebbe provocarne il danneggiamento, con il conseguente rischio di incendi o scosse elettriche.

#### **Non collegare cuffie o auricolari al terminale <VARIABLE AUDIO OUT>.**

L'eccessiva pressione sonora di cuffie e auricolari può provocare la perdita dell'udito.

#### **Nel montare il proiettore sul soffitto, tenere le viti di montaggio e il cavo di alimentazione lontano da eventuali parti metalliche nel soffitto.**

Il contatto con parti metalliche nel soffitto può provocare scosse elettriche.

### **PRECAUZIONI:**

### **R** ACCESSORI

#### **Quando si prevede di non utilizzare il proiettore per un lungo periodo di tempo, rimuovere le batterie dal telecomando.**

L'inosservanza di questa prescrizione può causare perdite dalle batterie, surriscaldamenti, principi di incendi o esplosioni, che potrebbero dar luogo a incendi o a contaminazione dell'area circostante.

### **R** MANUTENZIONE

**Non montare il filtro dell'aria mentre è ancora bagnato.**

Questo può provocare folgorazioni o guasti.

• Dopo la pulizia, asciugare completamente i filtri dell'aria prima di rimontarli.

**Chiedere al proprio rivenditore di provvedere alla pulizia interna del proiettore ogni 20 000 ore di utilizzo stimato.**

L'uso continuato in presenza di un accumulo di polvere all'interno del proiettore potrebbe dar luogo a incendi.

• Per i costi della pulizia, chiedere al rivenditore.

### **Rimozione delle batterie**

### **Batterie del telecomando**

**1. Premere la linguetta e sollevare il coperchio.**

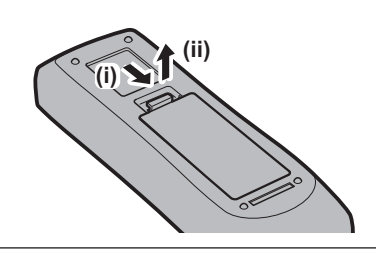

**2. Rimuovere le batterie.**

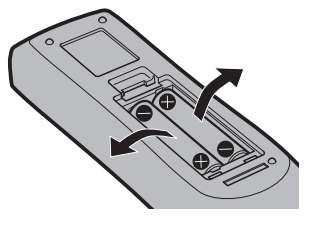

### ■Marchi

- SOLID SHINE è un marchio di Panasonic Corporation.
- f Panasonic è proprietaria dei brevetti relativi alla tecnologia Light ID in Giappone e in altri paesi.
- "LinkRay" e l'icona il sono marchi di fabbrica di Panasonic Corporation.
- Wi-Fi®, Wi-Fi Direct™ e Miracast™ sono marchi registrati o marchi di Wi-Fi Alliance.
- Windows, Internet Explorer e Microsoft Edge sono marchi registrati o marchi di Microsoft Corporation negli Stati Uniti e in altri paesi.
- f Mac, macOS e Safari sono marchi di Apple Inc. registrati negli Stati Uniti e in altri paesi.
- PJLink™ è un marchio registrato o depositato in Giappone, negli Stati Uniti e in altri paesi o aree geografiche.
- f I termini HDMI e High-Definition Multimedia Interface HDMI e il logo HDMI sono marchi o marchi registrati di HDMI Licensing Administrator, Inc. negli Stati Uniti e in altri paesi.
- f Crestron Connected, il logo Crestron Connected, Crestron Fusion, Crestron RoomView e RoomView sono marchi o marchi registrati di Crestron Electronics, Inc. negli Stati Uniti e/o in altri paesi.
- HDBaseT™ è un marchio di HDBaseT Alliance.
- f IOS è un marchio o un marchio registrato di Cisco negli Stati Uniti e di altri paesi ed è concesso in licenza.
- Android è un marchio di Google Inc.
- QR Code è un marchio registrato di DENSO WAVE INCORPORATED in Giappone e in altri Paesi.
- f Adobe, Adobe Flash Player e Adobe Reader sono marchi o marchi registrati di Adobe Systems Inc. negli Stati Uniti e/o in altri paesi.
- f Alcuni dei font tipografici utilizzati nel menu sullo schermo sono font bitmap Ricoh, prodotti e venduti da Ricoh Company, Ltd.
- f Questo prodotto è consesso in licenza ai sensi della AVC Patent Portfolio License, VC-1 Patent Portfolio License e della MPEG-4 Visual Patent Portfolio License e le azioni seguenti, fatta eccezione per l'uso personale o senza scopo di lucro, non sono concesse in licenza.
	- Registrare le informazioni immagine in conformità con lo standard AVC, lo standard VC-1 e lo standard MPEG-4 Visual (d'ora in poi video AVC/VC-1MPEG-4)
	- g Riprodurre il video AVC/VC-1/MPEG-4 registrato dal consumatore che effettua l'uso come attività privata o il video AVC/VC-1/MPEG-4 acquistato dal fornitore della licenza
- Per i dettagli, fare riferimento al sito Web di MPEG LA, LLC (http://www.mpegla.com).
- f Tutti gli altri nomi, nomi di aziende e nomi di prodotti menzionati nel presente manuale sono marchi o marchi registrati dei rispettivi proprietari.
	- I simboli ® e TM non sono riportati nel presente manuale.

### ■ Informazioni software relative al prodotto

Questo prodotto include i seguenti software:

- (1) il software sviluppato indipendentemente da o per Panasonic Corporation,
- (2) il software di proprietà di terzi e fornito in licenza a Panasonic Corporation,
- (3) il software in licenza in base a GNU General Public License, Version 2.0 (GPL V2.0),
- (4) il software in licenza in base a GNU LESSER General Public License, Version 2.1 (LGPL V2.1), e/o
- (5) software open source diverso dal software in licenza GPL V2.0 e/o LGPL V2.1.

I software ai punti (3) - (5) sono distribuiti con la speranza che possano essere utili, ma SENZA ALCUNA GARANZIA, senza neanche la garanzia implicita di COMMERCIABILITÀ o di IDONEITÀ PER SCOPI PARTICOLARI. Consultare i termini e le condizioni mostrati in dettaglio nel CD-ROM allegato.

Per almeno tre (3) anni dalla consegna di questo prodotto, Panasonic fornirà a qualsiasi terza parte che ci contatterà al recapito sotto riportato, per un costo non superiore ai nostri costi materiali di distribuzione del codice sorgente, una copia completa leggibile dal computer del codice sorgente corrispondente coperto da licenza GPL V2.0, LGPL V2.1 o da altre licenze con obbligo in tal senso, così come la rispettiva notifica dei diritti d'autore e di marchio.

Recapito: **oss-cd-request@gg.jp.panasonic.com**

### $\blacksquare$ **Illustrazioni del manuale**

- Le illustrazioni del proiettore, del menu sullo schermo (OSD) e di altre parti potrebbero differire dal prodotto reale.
- $\bullet$  Le illustrazioni visualizzate sullo schermo del computer potrebbero variare in base al tipo del computer e al suo sistema operativo.
- $\bullet$  Le illustrazioni del proiettore con il cavo di alimentazione collegato sono soltanto esempi. La forma dei cavi di alimentazione in dotazione varia a seconda del paese in cui è stato acquistato il prodotto.

## 14 - ITALIANO

### **Pagine di riferimento**

• Nel presente manuale, le pagine di riferimento sono indicate con (+ pagina 00).

### **F**Terminologia

f In questo manuale, l'accessorio "Unità telecomando senza fili/cablato" si riferisce come "telecomando".

# **Caratteristiche del proiettore**

### **Alta qualità delle immagini**

- ▶ Grazie al sistema ottico unico che utilizza una fonte di luce laser di nuova generazione e al sistema di pilotaggio della fonte di luce laser, l'alta luminanza di 8 000 lm e l'alto contrasto di 3 000 000:1\*1 vengono raggiunti nonostante il suo formato compatto. Il prodotto supporta inoltre segnali di ingresso 4K.
- \*1 Quando [MODO IMMAGINE] è impostato su [DINAMICO] e [CONTRASTO DINAMICO] è impostato su [1] o [2]

### **Impostazione facile ed altamente flessibile**

▶ Oltre al metodo della sostituzione dell'obiettivo e alla fornitura dello spostamento dell'obiettivo, l'uso in una vasta gamma di applicazioni è reso possibile grazie al supporto di una vasta gamma di interfacce quali DIGITAL LINK e al supporto dell'installazione a 360° che utilizza le caratteristiche della fonte di luce allo stato solido.

### **Lunga durata e alta affidabilità**

▶ Il costo di mantenimento per il funzionamento a lungo termine è ridotto dalla peculiare tecnologia di controllo del raffreddamento della fonte di luce e dai miglioramenti nella resistenza alla polvere.

# **Procedura rapida**

Per dettagli, fare riferimento alle pagine corrispondenti.

- **1. Impostare il proiettore. (**★ pagina 34)
- **2. Collegare l'obiettivo di proiezione. (**x **pagina 48)**
- **3. Collegarlo a dispositivi esterni. (**x **pagina 50)**
- **4. Collegare il cavo di alimentazione. (** $\rightarrow$  **pagina** 56)
- **5. Accendere il proiettore. (**x **pagina 58)**
- **6. Effettuare le impostazioni iniziali. (** $\rightarrow$  **pagina** 59)
- Questi sono i passaggi da svolgere la prima volta in cui si accende il proiettore dopo l'acquisto dello stesso. **7. Selezionare il segnale di ingresso. (**x **pagina 65)**
- **8. Regolare l'immagine. (** $\rightarrow$  **pagina** 66)

# **Capitolo 1 Preparazione**

Questo capitolo descrive le cose da sapere o da verificare prima di utilizzare il proiettore.

# **Precauzioni per l'uso**

### **Uso previsto del prodotto**

Il prodotto è destinato alla proiezione su schermo di segnali di immagini fisse o in movimento provenienti da apparecchiature video e computer.

### **Materiale di protezione dell'obiettivo**

Se il proiettore è stato acquistato con l'obiettivo zoom standard, rimuovere il materiale di protezione dell'obiettivo prima dell'uso e conservarlo per usi futuri. Spostare la posizione dell'obiettivo nella posizione iniziale e quindi riposizionare il materiale di protezione dell'obiettivo durante il trasporto.

Se il proiettore è stato acquistato con l'obiettivo venduto separatamente, rimuovere la copertura del foro dell'obiettivo prima dell'uso e conservarlo per usi futuri. Spostare la posizione dell'obiettivo nella posizione iniziale, rimuovere l'obiettivo di proiezione e quindi riposizionare la copertura del foro dell'obiettivo durante il trasporto. Per i passaggi per spostare la posizione dell'obiettivo verso la posizione iniziale, consultare "Spostamento della posizione dell'obiettivo alla posizione iniziale" (→ pagina 67).

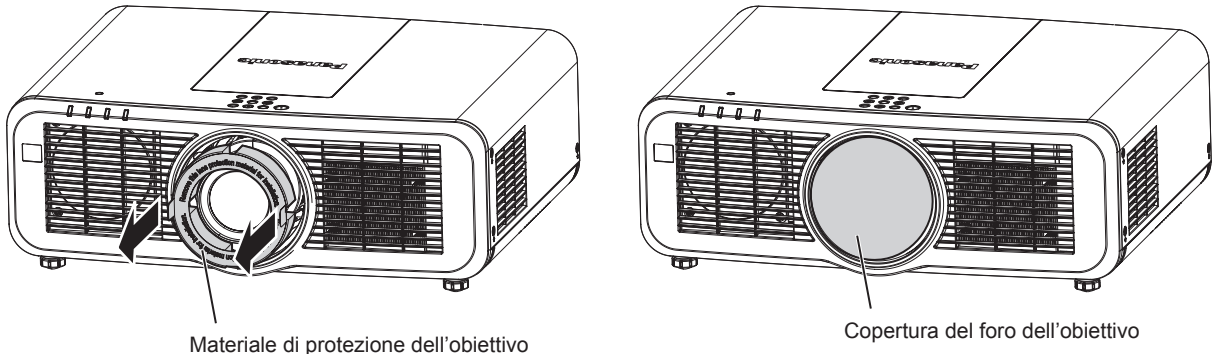

### **Precauzioni per il trasporto**

- f Quando si trasporta il proiettore, reggerlo saldamente dal fondo ed evitare vibrazioni eccessive e impatti. Possono danneggiare le componenti interne e portare a disfunzioni.
- f Non trasportare il proiettore con i piedini regolabili estesi. Ciò potrebbe provocare il danneggiamento dei piedini regolabili.

### **Precauzioni per l'installazione**

### ■ Non installare il proiettore all'aperto.

Il proiettore è progettato esclusivamente per uso interno.

### ■ Non posizionare il proiettore nei luoghi sequenti.

- f Luoghi in cui possono verificarsi vibrazioni e impatti, per esempio in automobile o in altri veicoli: ciò potrebbe causare danni alle componenti interne o malfunzionamento.
- f Posizione vicino al mare o in presenza di gas corrosivo: il proiettore potrebbe cadere nel caso fossero presenti eventuali segni di corrosione. Inoltre, potrebbe ridursi la durata utile dei componenti interni con possibilità di malfunzionamento.
- f In prossimità dell'uscita di un condizionatore d'aria: in base alle condizioni di utilizzo, in rari casi la schermata potrebbe fluttuare a causa dell'aria riscaldata proveniente dall'uscita di aerazione o a causa dell'aria calda o raffreddata proveniente dal condizionatore d'aria. Accertarsi che l'aria in uscita dal proiettore o da altre apparecchiature, o quella proveniente dal condizionatore d'aria, non sia diretta verso la parte anteriore del proiettore.
- Luoghi con fluttuazioni nette di temperatura, tipo in prossimità di luci (lampade da studio): agire in tal modo può accorciare la durata della fonte di luce, o portare a deformazioni del proiettore a causa del calore, provocando malfunzionamenti.

Seguire la temperatura dell'ambiente operativo del proiettore.

f In prossimità di linee di alimentazione ad alta tensione o di motori: ciò potrebbe interferire con il funzionamento del proiettore.

### 18 - ITALIANO

### ■ Chiedere a un tecnico qualificato o al proprio rivenditore informazioni su installazioni **particolari quali l'installazione a soffitto, ecc.**

Per garantire prestazioni e sicurezza del proiettore, chiedere aiuto a un tecnico qualificato o al proprio rivenditore per l'installazione a soffitto o in un luogo alto.

### ■ Richiedere l'intervento di un tecnico qualificato o del rivenditore per l'installazione dei **cavi necessari alla connessione DIGITAL LINK.**

Se le caratteristiche di trasmissione dei cavi non vengono sfruttate adeguatamente a causa di un'installazione non corretta, immagini e suoni potrebbero risultare disturbati.

### ■Il proiettore potrebbe non funzionare correttamente a causa di forti onde radio **provenienti da una stazione radiofonica o da un apparecchio radio.**

Se vicino al luogo di installazione è presente una struttura o un'apparecchiatura che emette forti onde radio, installare il proiettore a una distanza sufficientemente lontana dalla fonte di tali onde. In alternativa, avvolgere il cavo LAN collegato al terminale <DIGITAL LINK/LAN> con un foglio o un tubo metallico, collegato a terra ad entrambi i lati.

### ■ Regolazione della messa a fuoco

L'obiettivo di proiezione ad alta chiarezza è influenzato dal punto di vista termico dalla luce proveniente dalla fonte di luce, rendendo la messa a fuoco instabile nel periodo immediatamente successivo all'accensione. Si consiglia di proiettare immagini in modo continuo per almeno 30 minuti prima di regolare la messa a fuoco.

### ■ Non installare il proiettore a un'altitudine di 2 700 m (8 858') o superiore sopra il livello **del mare.**

### ■ Non utilizzare il proiettore in una posizione in cui la temperatura ambiente supera i **45 °C (113 °F).**

L'uso del proiettore in una posizione con altitudine troppo elevata o temperatura ambiente troppo elevata può ridurre la durata dei componenti o portare a malfunzionamenti.

### ■ La proiezione a 360° è possibile.

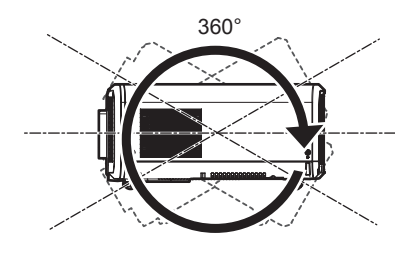

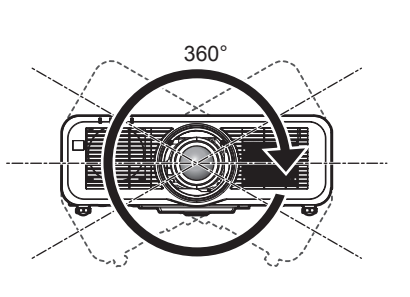

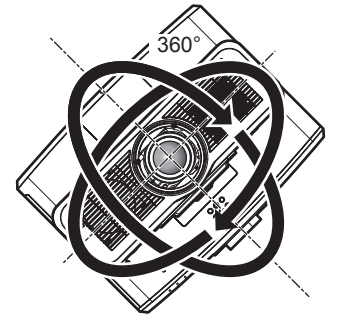

360° verticalmente 360° orizzontalmente 360° inclinato (combinazione di verticale e orizzontale)

### **Precauzioni quando si imposta il proiettore**

- f Utilizzare i piedini regolabili solo per l'installazione su supporto a pavimento e per regolare l'angolazione. L'uso per scopi diversi potrebbe danneggiare il proiettore.
- f Nell'installare il proiettore con un metodo diverso dall'installazione a pavimento facendo uso dei piedini regolabili o dall'installazione a soffitto utilizzando la staffa di montaggio, utilizzare i quattro fori delle viti per montaggio a soffitto (secondo le indicazioni della figura) per fissare il proiettore. In tal caso, accertarsi che non sia presente spazio tra i fori delle viti per montaggio a soffitto sulla parte inferiore del proiettore e la superficie di impostazione inserendo distanziatori (metallici) tra loro.
- f Utilizzare un cacciavite torsiometrico o una chiave torsiometrica Allen per serrare le viti di fissaggio alle coppie di serraggio specificate. Non utilizzare cacciaviti elettrici o avvitatrici a impulso.

(Diametro vite: M6, profondità filetto all'interno del proiettore: 12 mm (15/32"), coppia di serraggio della vite:  $4 \pm 0.5$  N $\cdot$ m)

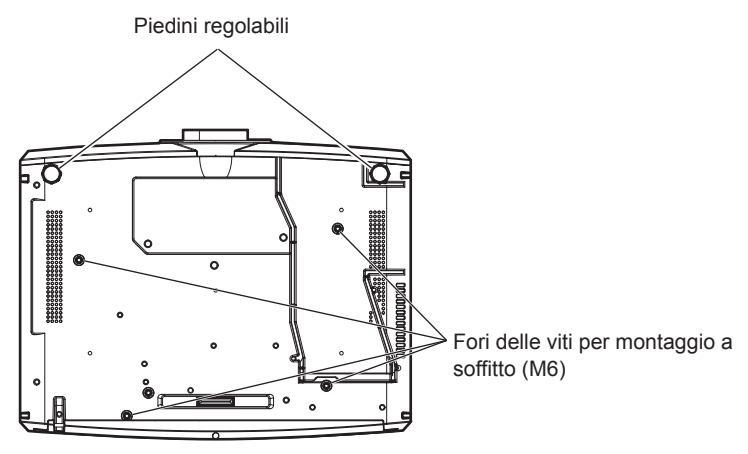

**Posizione dei fori delle viti per il montaggio a soffitto e dei piedini regolabili**

- $\bullet$  Non impilare i proiettori uno sopra l'altro.
- $\bullet$  Non utilizzare il proiettore supportandolo dalla parte superiore.
- Non bloccare le bocchette di ventilazione (in ingresso e in uscita) del proiettore.
- f Evitare che l'aria riscaldata o raffreddata dall'impianto di condizionamento colpisca direttamente le bocchette di ventilazione (in ingresso e in uscita) del proiettore.

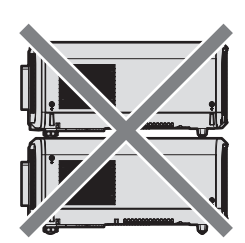

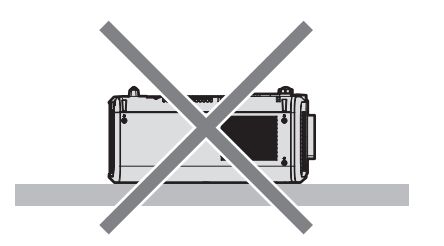

500 mm (19-11/16") o maggiore 500 mm (19-11/16") o maggiore

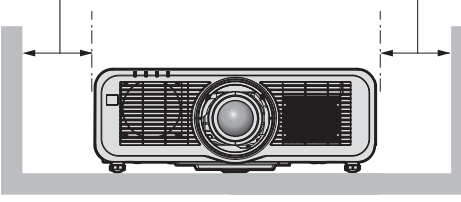

1 000 mm (39-3/8") o maggiore

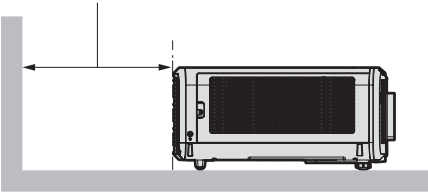

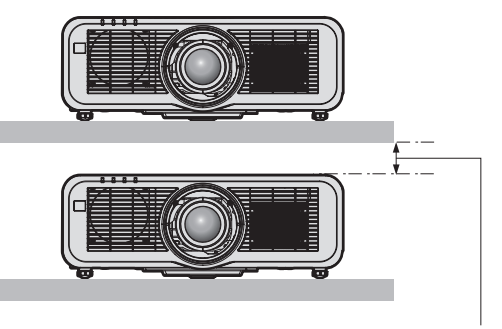

100 mm (3-15/16") o maggiore

• Non installare il proiettore in spazi ristretti.

In caso di installazione del proiettore in uno spazio limitato, fornire separatamente un impianto di condizionamento d'aria o di ventilazione. L'aria calda in uscita potrebbe accumularsi se la ventilazione non è sufficiente, facendo scattare il circuito di protezione del proiettore.

f Panasonic non si assume alcuna responsabilità per eventuali danni al prodotto provocati da una scelta inadeguata di posizione per l'installazione del proiettore, anche nel caso in cui il prodotto sia ancora coperto da garanzia.

### **Sicurezza**

Quando si usa questo prodotto, adottare misure di sicurezza contro i seguenti incidenti.

- $\bullet$  Informazioni personali fatte trapelare attraverso questo prodotto
- Funzionamento non autorizzato di questo prodotto da terze parti che agiscono in malafede
- f Interferenza o arresto di questo prodotto da terze parti che agiscono in malafede
- Prendere le necessarie misure di sicurezza.
- Rendere la propria password quanto più difficile possibile da indovinare.
- f Cambiare regolarmente la password. È possibile impostare la password nel menu [SICUREZZA] → [MODIFICA PASSWORD SICUREZZA] o nel menu [RETE/USB] → [Panasonic APPLICATION] → [CAMBIA PASSWORD].
- Panasonic Corporation o le sue società affiliate non chiederanno mai direttamente la vostra password. Non divulgare la password in caso si ricevano richieste di questo tipo.
- La rete di collegamento deve essere resa sicura da un firewall, ecc.
- f Impostare una password per il controllo Web e limitare gli utenti che possono accedere. È possibile impostare una password per il controllo Web nella pagina [Change password] della schermata del controllo Web.

### r**Sicurezza durante l'uso del prodotto LAN wireless**

Il vantaggio di una LAN wireless è la possibilità di scambiare informazioni tra un computer o altra apparecchiatura simile e un punto di accesso wireless tramite onde radio, invece di utilizzare un cavo LAN, fin tanto che ci si trovi entro un range per trasmissioni radio.

D'altra parte, poiché l'onda radio può attraversare un ostacolo (quale una parete) ed è accessibile da ovunque all'interno di un determinato range, qualora l'impostazione di sicurezza risulti insufficiente, potrebbero verificarsi i seguenti problemi.

- I dati trasmessi potrebbero essere intercettati
	- Estranei malintenzionati potrebbero intercettare intenzionalmente le onde radio e controllare i seguenti dati trasmessi.
	- g Informazioni personali quali ID, password, numero di carta di credito
	- Contenuto di e-mail
- Accesso illegale

Estranei malintenzionati potrebbero accedere a una rete personale o aziendale senza autorizzazione e comportarsi in uno dei seguenti modi.

- Recuperare informazioni personali e/o segrete (perdita di informazioni)
- Divulgare false informazioni impersonando una particolare persona (spoofing)
- g Sovrascrivere comunicazioni intercettate e rilasciare dati falsi (tampering)

g Diffondere software nocivo quale un virus informatico e quindi alterare dati e/o sistema (crash di sistema) Dal momento che la maggior parte degli adattatori LAN wireless o dei punti di accesso è dotata di caratteristiche di sicurezza per la gestione di questi problemi, è possibile ridurre la possibilità che si verifichino tali problemi durante l'uso applicando le impostazioni di sicurezza appropriate per il dispositivo LAN wireless.

Alcuni dispositivi LAN wireless potrebbero non essere impostati per la sicurezza subito dopo l'acquisto. Per ridurre la possibilità del verificarsi di problemi di sicurezza, prima di utilizzare un dispositivo LAN wireless, accertarsi di applicare tutte le impostazioni relative alla sicurezza, seguendo le istruzioni di funzionamento in dotazione con ogni dispositivo LAN wireless.

A seconda delle specifiche della LAN wireless, estranei malintenzionati potrebbero essere in grado di violare le impostazioni di sicurezza attraverso mezzi speciali.

Panasonic chiede ai clienti di comprendere bene il rischio dell'uso di questo prodotto senza impostazioni di sicurezza e raccomanda la loro attuazione in base alla propria discrezione e responsabilità.

### **Note sulla LAN wireless**

Quando si utilizza la funzione di connessione LAN wireless del proiettore, vengono utilizzate onde radio nella banda 2,4 GHz/5 GHz. La licenza di stazione wireless non è richiesta, ma comprendere quanto segue durante l'uso.

Per utilizzare la funzione LAN wireless con il proiettore, è necessario collegare il Modulo senza fili opzionale (Modello n.: ET‑WM300).

Per i dettagli su come collegare il Modulo senza fili opzionale (Modello n.: ET‑WM300), consultare "Collegamento del modulo senza fili" ( $\Rightarrow$  pagina 49).

### ■ Non utilizzare vicino ad altri dispositivi wireless.

I seguenti dispositivi potrebbero utilizzare onde radio della stessa larghezza di banda del proiettore. L'uso del proiettore nei pressi di tali dispositivi potrebbe provocare la disabilitazione delle comunicazioni o il rallentamento della velocità di comunicazione a causa delle interferenze delle onde radio.

- Forno a microonde, ecc.
- $\bullet$  Dispositivi di tipo industriale, scientifico o medicale, ecc.
- f Stazione wireless all'interno di una fabbrica per l'identificazione della movimentazione di veicoli utilizzati nelle linee di produzione
- Stazione wireless specifica a bassa potenza
- Non utilizzare telefono cellulare, televisore o radio per quanto possibile nei pressi del **proiettore.**

Il telefono cellulare, la televisione o la radio utilizzano onde radio con larghezza di banda diversa dal proiettore, per cui non sono presenti particolari effetti sulle comunicazioni LAN wireless o sull'invio/ricezione su questi dispositivi. Tuttavia, potrebbero verificarsi disturbi di tipo audio-video a causa delle onde radio provenienti dal proiettore.

#### ■ Le onde radio per le comunicazioni LAN wireless non passano attraverso barre di **rinforzo, metallo o calcestruzzo.**

Il proiettore può comunicare attraverso le pareti o i pavimenti realizzati in legno o vetro (ma non in vetro con maglia metallica inclusa), ma non può comunicare attraverso le pareti o i pavimenti contenenti barre di rinforzo, metallo o calcestruzzo.

#### ■ Non utilizzare il proiettore per quanto possibile in una posizione dove viene generata **elettricità statica.**

Le comunicazioni tramite LAN wireless o LAN cablata potrebbero risultare difettose quando il proiettore viene utilizzato in una posizione dove vengono generati elettricità statica o disturbi.

Potrebbe verificarsi l'evenienza rara che la connessione LAN potrebbe non essere stabilita a causa della presenza di elettricità statica o rumore, per cui in tale caso spegnere il proiettore, rimuovere la fonte di elettricità statica o disturbo problematici e quindi riaccendere il proiettore.

### ■ Questo dispositivo è limitato all'uso in interno se azionato nella banda da 2,412 a **2,472 GHz, nel range di frequenza da 5,18 a 5,825 GHz (Canali da 36 a 165).**

### ■ Uso del proiettore al di fuori del paese

Notare che a seconda dei paesi o delle regioni, esistono restrizioni sui canali e sulle frequenze utilizzabili per l'uso della LAN wireless.

### **Light ID**

Light ID è una delle tecnologie di comunicazione a luce visibile per trasferire informazioni in modo veloce e stabile tramite lampeggiamento di luce. Questo proiettore è fornito di una funzione per trasmettere il segnale Light ID, e l'uso a seguire è possibile utilizzando il servizio della soluzione LinkRay Light ID fornito da Panasonic.

f Ricevendo il segnale Light ID trasmesso dal proiettore tramite la telecamera presente su un dispositivo (smartphone/tablet) e un software applicativo dedicato, i contenuti collegati a quel segnale Light ID vengono acquisiti e visualizzati sullo schermo del dispositivo.

Per dettagli, visitare il sito web di Panasonic (https://panasonic.net/cns/LinkRay/).

### **Nota**

- f È necessario un contratto separato per utilizzare il servizio della soluzione LinkRay Light ID.
- È richiesto il software applicativo per smartphone "LinkRay Light ID Solution". Cercare e scaricare "LinkRay" da App Store o Google Play. Per le ultime informazioni sui dispositivi per i quali è stato verificato il funzionamento, visitare il sito web di Panasonic (https://panasonic.net/cns/LinkRay/).

### ■ Note relative alla funzione Light ID

- f L'immagine proiettata potrebbe tremolare quando viene trasmesso il segnale Light ID, ma questo è provocato dal cambiamento di luminanza durante la trasmissione del Light ID e non costituisce un malfunzionamento.
- f Potrebbero generarsi strisce sull'immagine registrata quando l'immagine proiettata è registrata da una videocamera, ecc.
- f L'emissione di luce diminuirà mentre è in uso la funzione Light ID.
- f Il segnale Light ID potrebbe diventare difficile da ricevere da un dispositivo (smartphone/tablet) nei seguenti casi.
	- g Quando una forte luce quale una luce esterna sta illuminando lo schermo di proiezione
	- g Quando un dispositivo di trasmissione Light ID diverso da questo proiettore è installato nei pressi
	- Quando si riceve un segnale in una posizione lontana dallo schermo
	- Quando si riceve un segnale in una posizione angolata rispetto allo schermo
	- Quando la perdita di riflessione della luce è notevole a causa delle caratteristiche dello schermo
	- Quando il formato dell'immagine proiettata è piccolo
	- Quando l'immagine proiettata visualizzata è scura
- f Quando si utilizza un lettore di codici a barre di formato laser, fare attenzione a non illuminare la superficie di lettura del codice a barre con la luce di proiezione o la sua luce riflessa. In caso contrario il lettore di codici a barre potrebbe non leggere o leggere informazioni errate.
- f Non è garantito che la funzione Light ID del proiettore funzioni su tutti i dispositivi.

### **DIGITAL LINK**

"DIGITAL LINK" è una tecnologia per trasmettere segnali video, audio, Ethernet e segnali di controllo seriali facendo uso di un cavo incrociato, aggiungendo così funzioni uniche Panasonic allo standard di comunicazione HDBaseTTM formulato da HDBaseT Alliance.

Questo proiettore supporta il dispositivo con uscita DIGITAL LINK opzionale di Panasonic (Modello n.: ET‑YFB100G, ET‑YFB200G) e periferiche di altri produttori (trasmettitori cavi incrociati quali "trasmettitore XTP" di Extron Electronics) che si basano sullo stesso standard HDBaseTTM. Per i dispositivi di altri produttori di cui è stata fatta la verifica di funzionamento con questo proiettore, visitare il sito web di Panasonic (https://panasonic. net/cns/projector/). Si noti che la verifica per le unità di altri produttori è stata fatta per le voci impostate da Panasonic Corporation e non tutte le operazioni sono state verificate. Per gli eventuali problemi di funzionamento o di prestazione provocati dalle unità di altri produttori, contattare i rispettivi produttori.

#### **Software applicativo supportato dal proiettore**

Il proiettore supporta il seguente software applicativo. Per i dettagli o per scaricare qualsiasi software applicativo, visitare il sito web di Panasonic (https://panasonic.net/cns/projector/).

#### **• Logo Transfer Software**

Questo software applicativo trasferisce l'immagine originale, quale il logo dell'azienda, che viene proiettata all'inizio, al proiettore.

#### **• Smart Projector Control**

Questo software applicativo imposta e regola il proiettore collegato via LAN tramite smartphone o tablet.

#### **• Multi Monitoring & Control Software**

Questo software applicativo monitora e controlla più dispositivi di visualizzazione (proiettore e display a schermo piatto) collegati a un'Intranet.

#### **• Software di avvertimento precoce**

Questo software plug-in monitora lo stato dei dispositivi di visualizzazione e delle loro periferiche all'interno di un Intranet, informa di eventuali anomalie di tali apparecchiature e individua i segni di possibili anomalie. "Software di avvertimento precoce" è preinstallato nel "Multi Monitoring & Control Software". Per utilizzare la funzione di avvertimento precoce di questo software plug-in, installare "Multi Monitoring & Control Software" nel PC da utilizzare. Abilitando la funzione di avvertimento precoce, si verrà informati del tempo approssimativo per la sostituzione dei materiali di consumo per i dispositivi di visualizzazione, per la pulizia di ogni parte dei dispositivi di visualizzazione e per la sostituzione dei componenti dei dispositivi di visualizzazione, consentendo di eseguire in anticipo la manutenzione.

La funzione di avvertimento precoce è utilizzabile registrando un massimo di 2048 dispositivi di visualizzazione gratis per 90 giorni dopo l'installazione del "Multi Monitoring & Control Software" in un PC. Per continuare a utilizzarlo dopo i 90 giorni, è necessario l'acquisto della licenza di "Software di avvertimento precoce" (Serie ET‑SWA100) e l'esecuzione dell'attivazione. Inoltre, a seconda del tipo di licenza, il numero di dispositivi di visualizzazione che è possibile registrare per il monitoraggio varia. Per i dettagli, fare riferimento alle Istruzioni per l'uso del "Multi Monitoring & Control Software".

#### **• Wireless Manager ME6.4**

Questo software applicativo trasmette la schermata del computer al proiettore via LAN wireless o LAN cablata. È possibile la proiezione simultanea da un computer a più proiettori, o la proiezione simultanea da più computer a un proiettore.

**• Plug and Share** 

Questo software applicativo consente di proiettare facilmente la schermata del computer con il proiettore omettendo la selezione del dispositivo quando si collega il computer tramite rete associando un proiettore e un computer tramite la memoria USB.

**• Wireless Projector** 

Questo software applicativo per iOS/Android è utilizzato per proiettare file quali PDF o immagini trasmettendoli al proiettore tramite LAN wireless.

### **Conservazione**

Per conservare il proiettore, utilizzare una stanza asciutta.

#### **Smaltimento**

Per smaltire questo prodotto, chiedere alle autorità locali o al rivenditore informazioni sui metodi per un corretto smaltimento. Inoltre, smaltire il prodotto senza smontarlo.

### **Precauzioni per l'uso**

#### r**Per ottenere una buona qualità dell'immagine**

Per poter visionare una bella immagine con contrasto più alto, preparare un ambiente appropriato. Tirare le tende o chiudere gli scuri delle finestre e spegnere eventuali luci artificiali vicine allo schermo per impedire che la luce esterna o la luce delle lampade interne si rifletta sullo schermo.

#### $\blacksquare$  **Non toccare la superficie dell'obiettivo di proiezione a mani nude.**

Se la superficie dell'obiettivo di proiezione viene sporcata da impronte digitali o altro, l'effetto sarà ingrandito e proiettato sullo schermo.

### **Pannello LCD**

Il pannello LCD è fabbricato con una tecnologia di precisione estremamente alta, ma potrebbero comunque notarsi in casi rari pixel mancanti o pixel che restano illuminati costantemente. Notare che tali fenomeni non indicano un malfunzionamento.

Inoltre, potrebbe rimanere un'immagine residua nell'immagine del pannello LCD quando viene proiettata un'immagine statica per un tempo prolungato e in tal caso, proiettare un'immagine tutta bianca per almeno 1 ora. Notare che l'immagine residua potrebbe non essere completamente cancellata.

### ■ Componenti ottici

Il ciclo di sostituzione per i componenti ottici, quale il pannello LCD o la piastra di polarizzazione, potrebbe abbreviarsi anche a meno di un anno quando la temperatura ambiente è alta o in ambienti in cui è presente una gran quantità di polvere o di fumo di sigaretta. Per dettagli, consultare il rivenditore.

### r**Fonte di luce**

La fonte di luce del proiettore utilizza laser e presenta le seguenti caratteristiche.

- f A seconda della temperatura dell'ambiente operativo, la luminanza della fonte di luce diminuirà. Più alta la temperatura diventa, maggiormente la luminanza della fonte di luce diminuisce.
- $\bullet$  La luminanza della fonte di luce diminuisce con la durata di uso. Se la luminosità è notevolmente ridotta e la fonte di luce non si accende, chiedere al proprio rivenditore di pulire l'interno del proiettore o di sostituire l'unità della fonte di luce.

### ■ Collegamenti con computer e dispositivi esterni

Nel collegare un computer o un'unità esterna, leggere con attenzione questo manuale per quanto riguarda l'uso dei cavi di alimentazione e di cavi schermati.

#### **Accessori**

Accertarsi che i seguenti accessori siano in dotazione con il proiettore. I numeri racchiusi in < > indicano il numero di accessori.

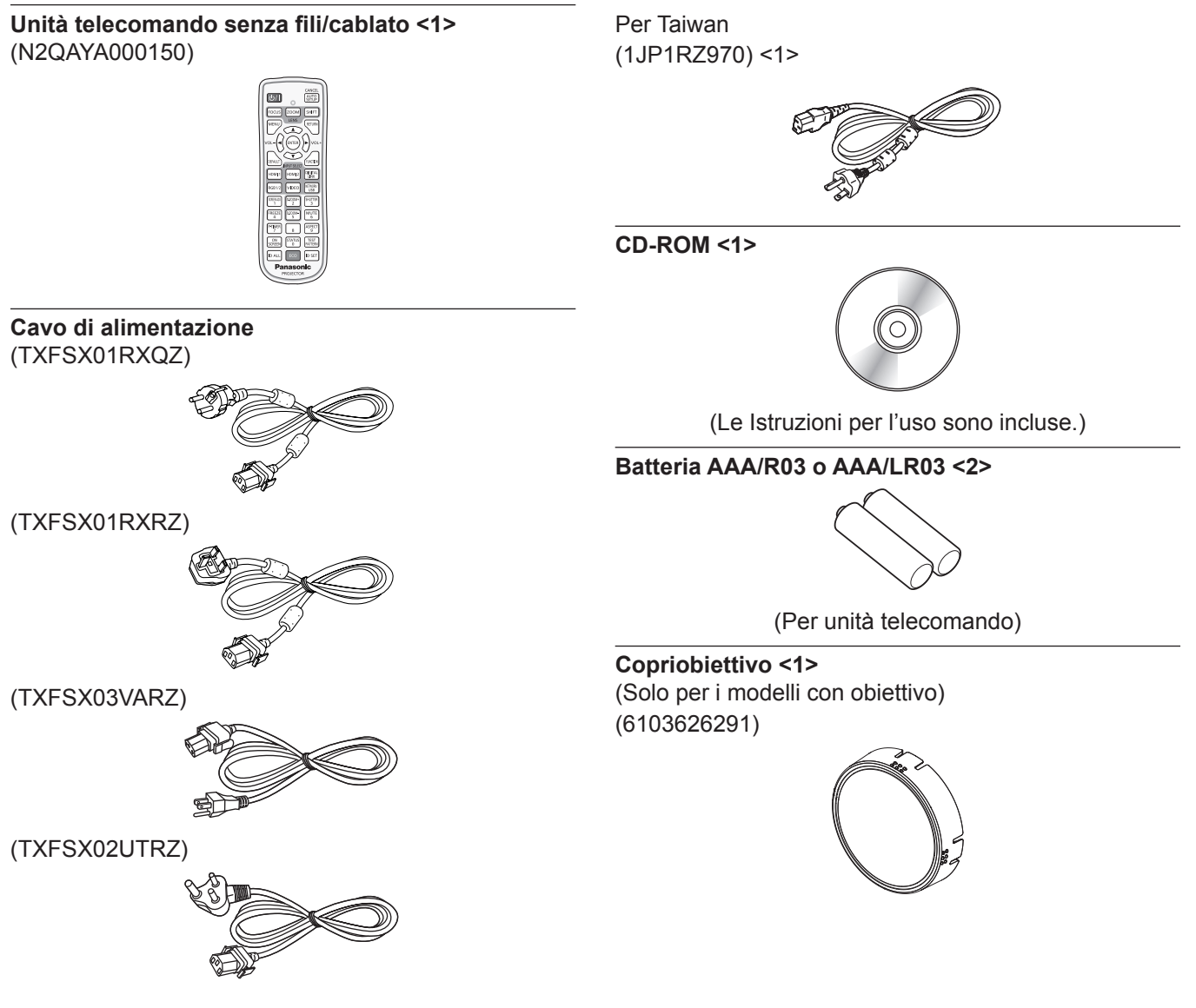

#### **Attenzione**

- f Dopo aver disimballato il proiettore, smaltire in modo corretto la copertura del cavo di alimentazione e il materiale di imballaggio.
- f Non utilizzare il cavo di alimentazione in dotazione per dispositivi diversi da questo proiettore.
- Per gli accessori mancanti, consultare il rivenditore.
- f Conservare i componenti piccoli in modo appropriato e tenerli lontani dai bambini.

#### **Nota**

- f Il tipo e il numero dei cavi di alimentazione in dotazione variano in base al paese o alla regione di acquisto del prodotto.
- f I numeri di modello degli accessori sono soggetti a modifiche senza preavviso.

### **Accessori opzionali**

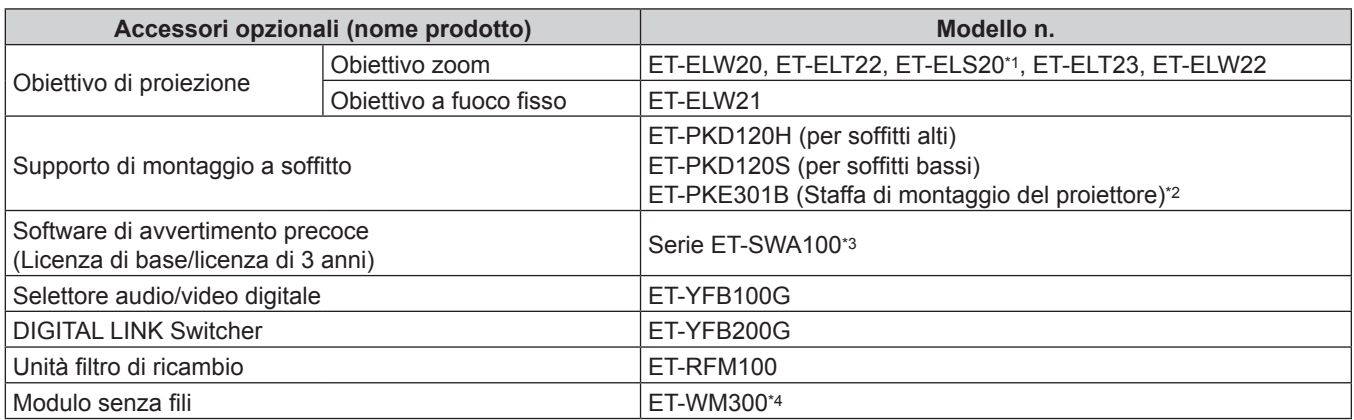

\*1 Questo prodotto è equivalente all'obiettivo montato sui modelli di proiettore con obiettivo zoom standard. La disponibilità del prodotto varia a seconda del paese. Per dettagli, contattare il rivenditore.

\*2 Quando il proiettore è montato al Supporto di montaggio a soffitto esistente (congiuntamente al Modello n.: ET‑PKD120H (per soffitti alti) o ET‑PKD120S (per soffitti bassi) e al Modello n.: ET‑PKE300B (Staffa di montaggio del proiettore)), è necessario sostituire il cavo metallico di prevenzione della caduta con quello corrispondente a questo proiettore. Consultare il rivenditore. **Set di prevenzione della caduta (modello di servizio n.: DPPW1004ZA/X1)**

\*3 Il suffisso del numero di modello differisce in base al tipo di licenza.

\*4 La disponibilità del prodotto varia a seconda del paese. Per dettagli, contattare il rivenditore.

#### **Nota**

 $\bullet$  I numeri di modello degli accessori opzionali sono soggetti a modifiche senza preavviso.

# **Informazioni sul proiettore**

#### **Telecomando**

**1 2**

**6**

**7**

**8**

**9**

**10 11**

**5**

**4 3**

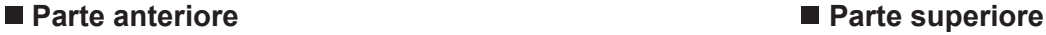

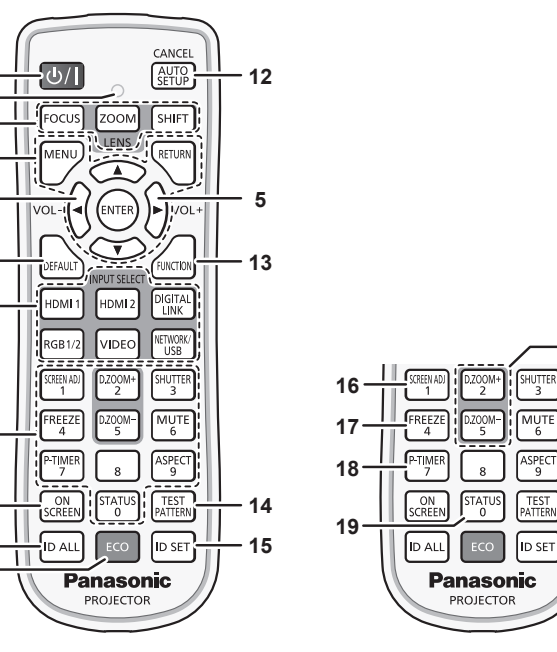

#### **1 Pulsante di alimentazione <** $\phi$ **//>**

( $\phi$ : Standby, |: Accensione)

Imposta il proiettore nello stato in cui viene spento (modalità standby) quando l'interruttore <MAIN POWER> sul proiettore è impostato su <ON> ed è in modalità di proiezione. Imposta il proiettore in modalità proiezione quando l'alimentazione è disattivata (modalità standby).

#### **2 Indicatore telecomando**

Lampeggia se viene premuto un pulsante del telecomando.

- **3 Pulsanti obiettivo (<FOCUS>, <ZOOM>, <SHIFT>)** Regola la messa a fuoco, lo zoom e lo spostamento dell'obiettivo. (+ pagina 66)
- **4 Pulsante <MENU>/pulsante <RETURN>/pulsante <ENTER>/** pulsanti **A**▼◀▶ Usati per spostarsi nella schermata menu. (→ pagina 78) I pulsanti **AVI** sono inoltre utilizzati per immettere la

password in [SICUREZZA] o immettere caratteri.

**<sup>5</sup> Pulsante <VOL->/pulsante <VOL+>** Regola il volume della cassa integrata e della riproduzione audio.  $($  pagina 71)

- **6 Pulsante <DEFAULT>** Ripristina il contenuto del sotto-menu visualizzato alle impostazioni predefinite di fabbrica. (+ pagina 79)
- **7 Pulsanti selezione ingressi (<HDMI 1>, <HDMI 2>, <DIGITAL LINK>, <RGB1/2>, <VIDEO>, <NETWORK/USB>)** Commuta il segnale di ingresso alla proiezione.  $\Leftrightarrow$  pagina 65)
- **8 Pulsanti (<0> <9>) numerici** Utilizzati per inserire un numero ID o una password in un ambiente con proiettori multipli.
- **9 Pulsante <ON SCREEN>** Accende (visualizza) o spegne (nasconde) la funzione di display su schermo.  $($  pagina 71)

#### **10 Pulsante <ID ALL>** Utilizzato per controllare simultaneamente tutti i proiettori con un singolo telecomando in un ambiente con proiettori multipli.  $($  pagina 32)

#### **11 Pulsante <ECO>**

Visualizza la schermata dell'impostazione relativa alla gestione ECO.  $($  pagine 75, 113)

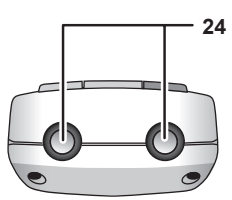

#### **Parte inferiore**

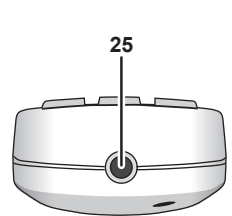

#### **12 Pulsante <AUTO SETUP/CANCEL>**

**21 20**

**22 23**

Regola automaticamente la posizione dell'immagine sul display mentre viene proiettata.

Viene visualizzato [AVANTI] durante la regolazione automatica.  $\Rightarrow$  pagina 72)

Utilizzato anche per annullare il funzionamento durante lo zoom digitale e il funzionamento della schermata Memory Viewer, o mentre è visualizzata la schermata standby per l'ingresso Panasonic APPLICATION.

Durante l'ingresso MIRRORING, il nome del dispositivo ricevente e l'URL per accedere al proiettore sono visualizzati nella parte superiore sinistra dello schermo. (→ pagina 185)

#### **13 Pulsante <FUNCTION>**

Assegna una funzione usata di frequente come pulsante di scelta rapida.  $($  pagina 74)

- **14 Pulsante <TEST PATTERN>** Visualizza la schermata di test. (→ pagina 74)
- **15 Pulsante <ID SET>**

Imposta il numero ID del telecomando in un ambiente con proiettori multipli.  $($  pagina 32)

- **16 Pulsante <SCREEN ADJ>** Utilizzato per correggere la distorsione dell'immagine proiettata.  $\Leftrightarrow$  pagine 72, 92)
- **17 Pulsante <FREEZE>** Utilizzato quando viene messa in pausa l'immagine e disattivato l'audio. (→ pagina 71)
- **18 Pulsante <P-TIMER>** Aziona la funzione di timer per la presentazione.  $\Leftrightarrow$  pagina 74)
- **19 Pulsante <STATUS>** Visualizza le informazioni sul proiettore.
- **<sup>20</sup> Pulsante <D.ZOOM+>/pulsante <D.ZOOM-<sup>&</sup>gt;** Ingrandisce o riduce l'immagine. (+ pagina 73)
- **21 Pulsante <SHUTTER>** Utilizzato quando vengono disattivati temporaneamente immagine e audio.  $($  pagina 70)
- **22 Pulsante <MUTE>** Utilizzato quando si spegne temporaneamente l'audio.  $\Leftrightarrow$  pagina 70)

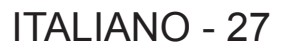

**25 Terminale via cavo del telecomando**

telecomando cablato.  $($  pagina 32)

Questo è un terminale utilizzato per il collegamento al proiettore attraverso un cavo quando il telecomando viene utilizzato come

#### **23 Pulsante <ASPECT>**

Commuta il rapporto aspetto dell'immagine. (+ pagina 74)

#### **24 Trasmettitore del segnale del telecomando**

#### **Attenzione**

- $\bullet$  Non far cadere il telecomando.
- Evitare il contatto con liquidi o umidità.
- Non tentare di modificare o smontare il telecomando.
- f Osservare le seguenti istruzioni indicate sull'etichetta di attenzione sul retro del telecomando:
- Non utilizzare una batteria vecchia con una nuova.
- Non utilizzare batterie diverse rispetto al tipo specificato.
- Accertarsi che le batteria siano inserite correttamente.

Per altre istruzioni, leggere le istruzioni sulle batterie descritte in "Avviso importante per la sicurezza".

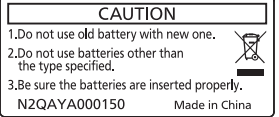

Etichetta di attenzione sul retro del telecomando

#### **Nota**

- f Quando si utilizza il telecomando puntando direttamente il ricevitore di segnale del telecomando del corpo del proiettore, utilizzarlo a una distanza di circa 30 m (98'5") dal ricevitore di segnale del telecomando. Il telecomando può controllare ad angoli fino a ±30° in verticale e in orizzontale, ma il raggio effettivo di controllo potrebbe essere ridotto.
- f In presenza di eventuali ostacoli tra il telecomando e il ricevitore di segnale del telecomando, il telecomando potrebbe non funzionare correttamente.
- f Il segnale verrà riflesso sullo schermo. Tuttavia, il raggio operativo potrebbe essere limitato dalla perdita di riflessione della luce causata dal materiale dello schermo.
- f Se il ricevitore di segnale del telecomando viene colpito direttamente da una luce forte, ad esempio una lampada a fluorescenza, il telecomando potrebbe non funzionare correttamente. Utilizzarlo in un luogo distante dalla fonte di luce.
- f L'indicatore di alimentazione <ON (G)/STANDBY (R)> lampeggia se il proiettore riceve un segnale dal telecomando.

#### **Corpo del proiettore**

**Parte anteriore Lato**

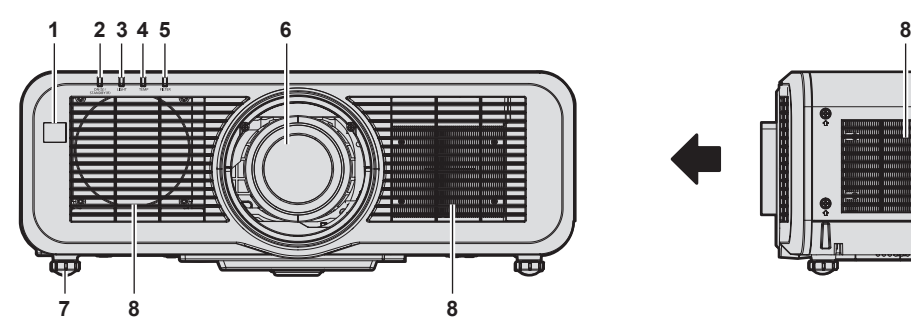

**Parte posteriore**<br><sup>9</sup> 10

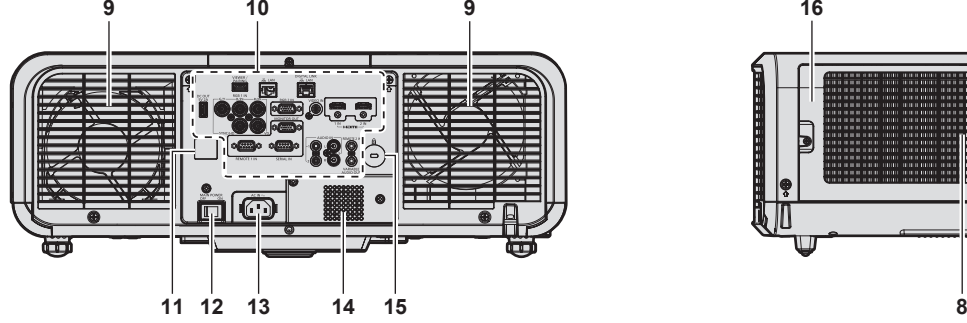

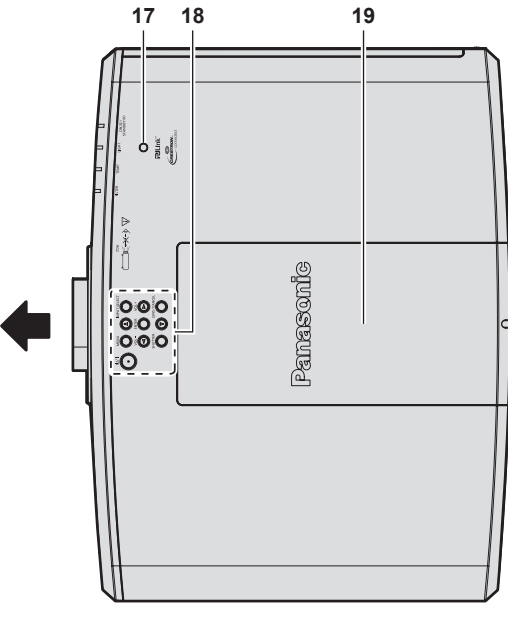

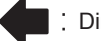

Direzione di proiezione

- **Ricevitore di segnale del telecomando (anteriore)**
- **Indicatore di alimentazione <ON (G)/STANDBY (R)>** Indica lo stato dell'alimentazione.
- **Indicatore della fonte di luce <LIGHT>** Indica lo stato della fonte di luce.
- **Indicatore temperatura <TEMP>** Indica lo stato della temperatura interna.
- **Indicatore filtro <FILTER>** Indica lo stato dell'unità filtro aria.
- **Obiettivo di proiezione**
- **Piedini regolabili** Regola l'angolo di proiezione.
- **Presa d'aria**

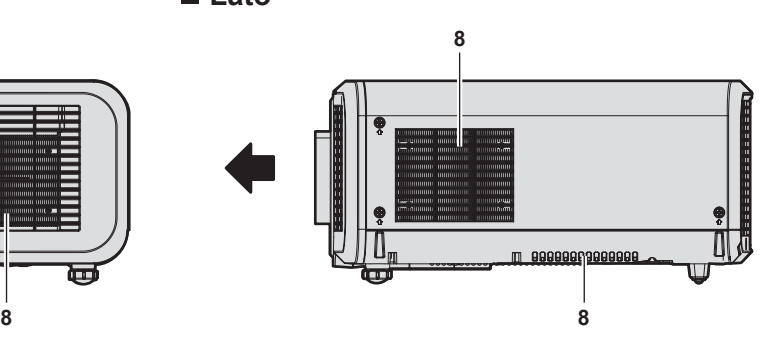

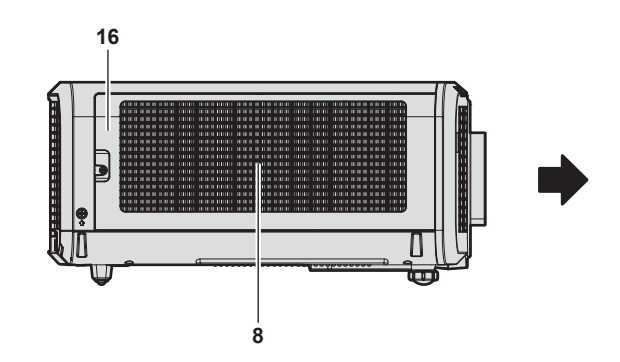

■ Parte superiore **Parte inferiore** 

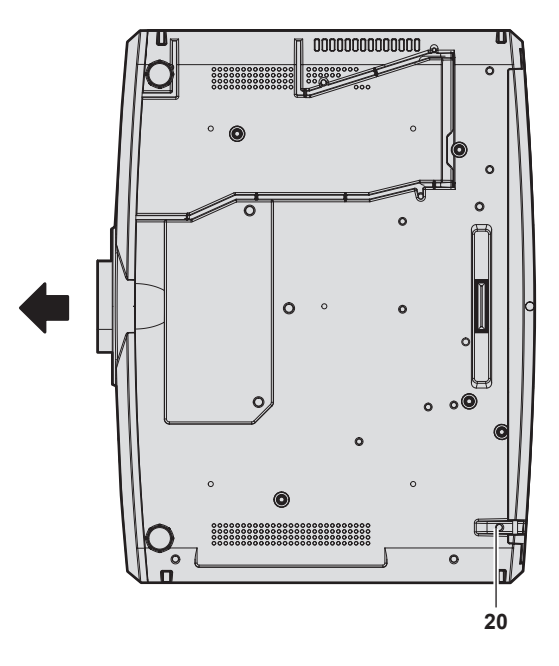

- **Uscita di aerazione**
- **Terminali di collegamento (→ pagina 31)**
- **Ricevitore di segnale del telecomando (posteriore)**
- **Interruttore <MAIN POWER>** Accende/spegne l'alimentazione principale.
- **Terminale <AC IN>** Collegare il cavo di alimentazione in dotazione.
- **Cassa**
- **Slot di sicurezza**
	- Questo slot di sicurezza è compatibile con i cavi di sicurezza Kensington.
- **Coperchio filtro aria** L'unità filtro aria è nel suo interno.
- **17** Sensore di luminanza (→ pagina 86)
- **18 Pannello di controllo (→ pagina 30)**

**19 Copertura superiore scorrevole**

Il terminale di collegamento del modulo senza fili è nel suo interno. ( $\Rightarrow$  pagina 49)

- **20 Gancio antifurto**
	- Attacca un cavo per la prevenzione di furti, ecc.

#### **Attenzione**

 $\bullet$  Non bloccare le porte di ventilazione (in ingresso e in uscita) del proiettore.

I componenti potrebbero deteriorarsi più velocemente se viene inibito il raffreddamento all'interno del proiettore.

#### **Pannello di controllo**

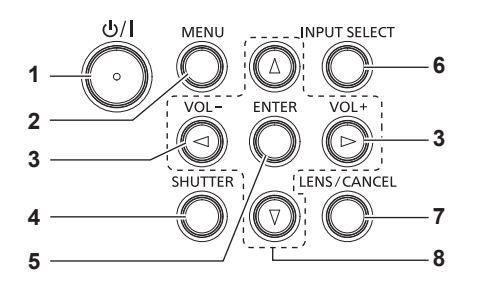

#### **1 Pulsante di alimentazione <** $\langle$

( $\phi$ : Standby, |: Accensione) Imposta il proiettore nello stato in cui viene spento (modalità standby) quando l'interruttore <MAIN POWER> sul proiettore è impostato su <ON> ed è in modalità di proiezione. Imposta il proiettore in modalità proiezione quando l'alimentazione è disattivata (modalità standby).

#### **2 Pulsante <MENU>**

Visualizza o nasconde il menu principale.  $(\Rightarrow$  pagina 78) Ritorna al menu precedente quando viene visualizzato un sottomenu

#### **<sup>3</sup> Pulsante <VOL->/pulsante <VOL+>**

Regola il volume della cassa integrata e della riproduzione audio.  $($  pagina 71)

#### **4 Pulsante <SHUTTER>**

Utilizzato per disattivare temporaneamente l'immagine e l'audio.  $\Leftrightarrow$  pagina 70)

**5 Pulsante <ENTER>**

Determina ed esegue una voce nella schermata di menu.

- **6 Pulsante <INPUT SELECT>** Commuta il segnale di ingresso alla proiezione.  $\Leftrightarrow$  pagina 65)
- **7 Pulsante <LENS/CANCEL>** Regola la messa a fuoco, lo zoom e lo spostamento dell'obiettivo. (→ pagina 66) Utilizzato anche per annullare il funzionamento durante lo zoom digitale e il funzionamento nella schermata Memory Viewer, o mentre è visualizzata la schermata standby per l'ingresso MIRRORING o l'ingresso Panasonic APPLICATION.

#### 8 **Pulsanti ▲▼◆**

Seleziona una voce nella schermata menu, cambia l'impostazione e regola il livello. Inoltre utilizzati per immettere una password in [SICUREZZA] o per immettere caratteri.

#### ■ Terminali di collegamento

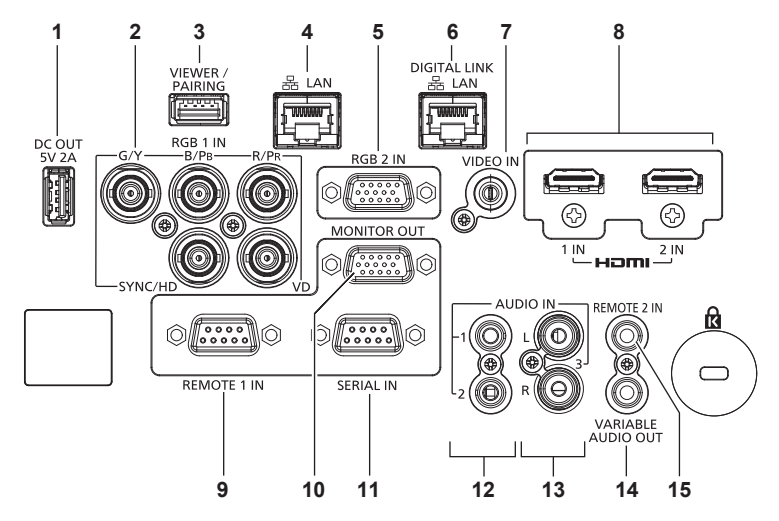

#### **1 Terminale <DC OUT>**

È il terminale USB utilizzato solo per l'alimentazione. (CC 5 V, massimo 2,0 A)

Utilizzabile quando il proiettore è in stato di proiezione e quando l'alimentazione deve essere fornita all'adattatore per display wireless, ecc.

**2 Terminali <RGB 1 IN> (<G/Y>, <B/PB>, <R/PR>, <SYNC/HD>, <VD>)**

Questo è un terminale per l'ingresso del segnale RGB o del segnale  $YC_BC_R/YP_BP_R$ .

#### **3 Terminale <VIEWER/PAIRING>**

È un terminale per collegare la memoria USB quando si utilizza la funzione Memory Viewer, la funzione di associazione o la funzione di clonazione dei dati.  $($  pagine 187, 196)

#### **4 Terminale <LAN>**

Questo è il terminale LAN per collegarsi alla rete. Supporta inoltre il trasferimento di immagini dal software applicativo di trasferimento dell'immagine. (+ pagina 155)

#### **5 Terminale <RGB 2 IN>**

Questo è un terminale per l'ingresso del segnale RGB o del segnale  $YC_BC_R/YP_BP_R$ .

#### **6 Terminale <DIGITAL LINK/LAN>**

È un terminale per collegare un dispositivo che trasmette il segnale video o il segnale audio attraverso il terminale LAN. È inoltre il terminale LAN per collegarsi alla rete.

#### **7 Terminale <VIDEO IN>**

Questo è un terminale per l'ingresso del segnale video.

- **8 Terminale <HDMI 1 IN>/terminale <HDMI 2 IN>** Questo è un terminale per l'ingresso del segnale HDMI.
- **9 Terminale <REMOTE 1 IN>** Questo è un terminale per il controllo in remoto del proiettore tramite l'uso del circuito di controllo esterno.

#### **10 Terminale <MONITOR OUT>**

È un terminale per riprodurre il segnale RGB o il segnale  $YC<sub>B</sub>C<sub>B</sub>/YP<sub>B</sub>P<sub>B</sub>$  immesso nel terminale <RGB 1 IN> o nel terminale <RGB 2 IN>. Quando l'ingresso viene commutato a RGB1 o RGB2, viene emesso il segnale di ingresso corrispondente.

- **11 Terminale <SERIAL IN>** Questo è il terminale compatibile RS‑232C per il controllo esterno del proiettore tramite collegamento a un computer.
- **12 Terminale <AUDIO IN 1>/terminale <AUDIO IN 2>** Questo è un terminale di ingresso dell'audio.
- **13 Terminale <AUDIO IN 3>** Questo è un terminale per l'ingresso del segnale audio. Ci sono l'ingresso destro <L> e l'ingresso sinistro <R>.
- **14 Terminale <VARIABLE AUDIO OUT>** Questo è un terminale di uscita del segnale di ingresso audio al proiettore.
- **15 Terminale <REMOTE 2 IN>** È un terminale per collegare il telecomando con un cavo quando si controlla il proiettore con un telecomando cablato.

#### **Attenzione**

- f Quando un cavo LAN è direttamente collegato al proiettore, la connessione di rete deve essere effettuata all'interno di un edificio. Il segnale potrebbe deteriorarsi per l'effetto di rumore o per la lunghezza del cavo.
- f I terminali <DIGITAL LINK/LAN> e <LAN> sono collegati all'interno del proiettore. Se si utilizza sia il terminale <DIGITAL LINK/LAN> sia il terminale <LAN>, configurare il sistema in modo da evitare che si connettano alla stessa rete direttamente oppure tramite periferiche come un hub o un trasmettitore su doppino intrecciato.

# **Preparazione del telecomando**

### **Inserimento e rimozione delle batterie**

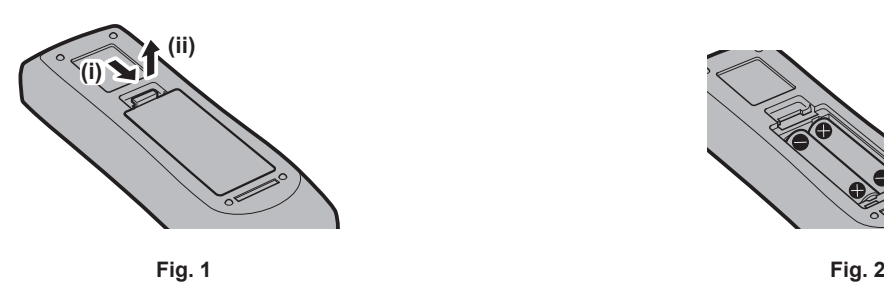

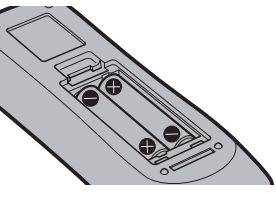

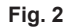

- **1) Aprire il coperchio. (Fig. 1)**
- **2)** Inserire le batterie e chiudere il coperchio (inserire prima il lato  $\bullet$ ). (Fig. 2)
	- f Per rimuovere le batterie, eseguire la procedura inversa.

### **In caso di utilizzo di proiettori multipli**

Quando si utilizzano insieme più proiettori, è possibile azionare simultaneamente tutti i proiettori oppure un proiettore per volta tramite un singolo telecomando, se a ogni proiettore viene assegnato un unico numero ID. Quando si utilizzano i proiettori impostando i numeri ID, impostare il numero ID del corpo del proiettore dopo che le impostazioni iniziali sono state completate. Quindi, impostare il numero ID del telecomando. Per le impostazioni iniziali, consultare "Quando appare la schermata di impostazione iniziale" ( $\Rightarrow$  pagina 59).

Il numero ID predefinito di fabbrica del proiettore (corpo del proiettore e telecomando) è impostato su [TUTTI], in modo da che sia possibile utilizzarlo così com'è. Impostare i numeri ID del corpo del proiettore e del telecomando secondo necessità.

Per dettagli sull'impostazione del numero ID del telecomando, consultare "Impostazione del numero ID del telecomando" ( $\Rightarrow$  pagina 75).

#### **Nota**

f Impostare il numero ID del corpo del proiettore dal menu [IMPOSTAZIONI PROIETTORE] → [ID PROIETTORE].

#### **Collegamento del telecomando al proiettore con un cavo**

Per controllare il proiettore con un telecomando cablato, collegare il terminale via cavo del telecomando con il terminale <REMOTE 2 IN> del proiettore con un cavo mini jack stereo M3 disponibile in commercio. Ciò è efficace quando si utilizza il proiettore in una posizione dove è presente un ostacolo tra il proiettore e il telecomando o quando la posizione è influenzata dalla luce esterna.

f Il telecomando wireless non è utilizzabile quando è collegato un cavo al terminale <REMOTE 2 IN> del proiettore.

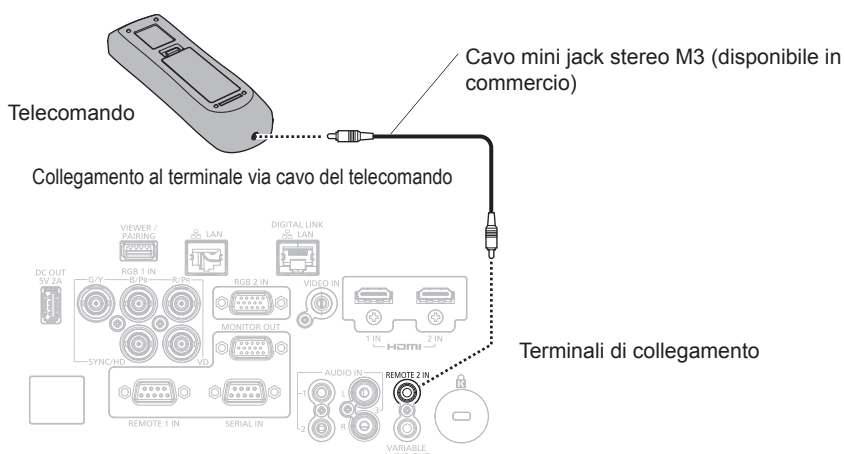

#### **Attenzione**

f Utilizzare un cavo schermato a 2 conduttori della lunghezza di 15 m (49'3") o inferiore. Il telecomando potrebbe non funzionare se la lunghezza del cavo è superiore a 15 m (49'3") o se la schermatura del cavo non è adeguata.

## 32 - ITALIANO

# **Capitolo 2 Introduzione**

Questo capitolo descrive alcune delle cose da fare prima di utilizzare il proiettore, quali l'impostazione e i collegamenti.

# **Impostazioni**

### **Modalità di installazione**

Le modalità di installazione del proiettore sono le seguenti. Impostare [FRONTE/RETRO]/[TAVOLO/SOFF] nel menu [IMPOSTAZIONI PROIETTORE] → [MODO DI PROIEZIONE] ( $\Rightarrow$  pagina 112) a seconda della modalità di installazione.

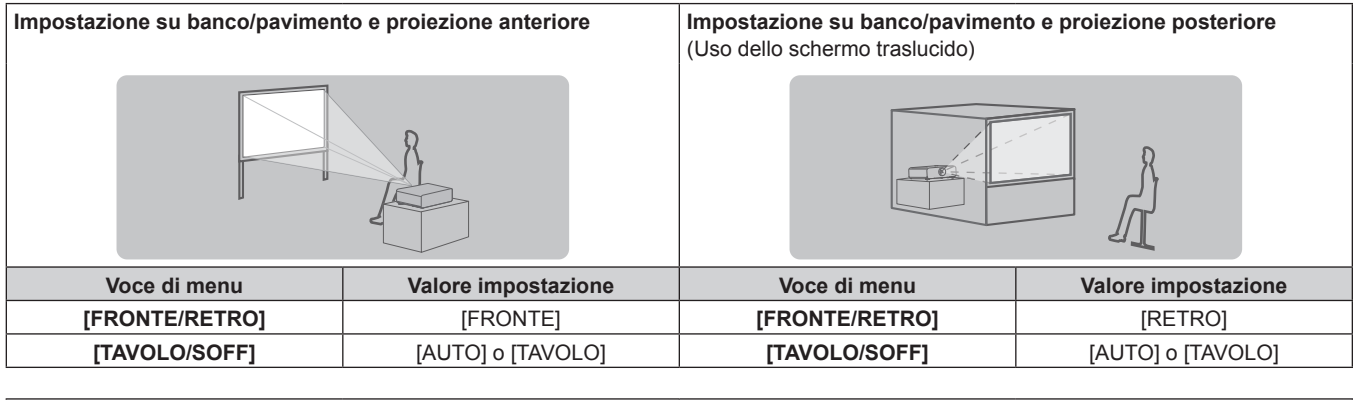

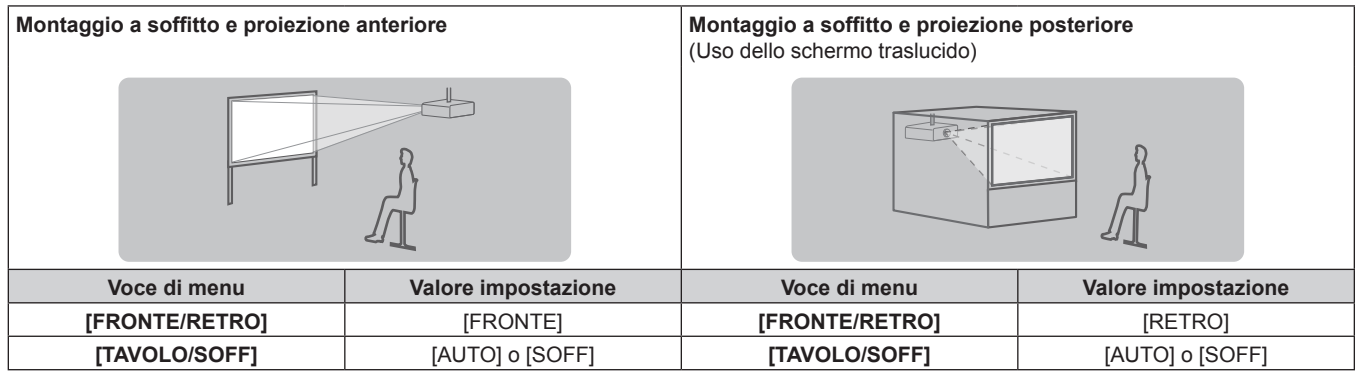

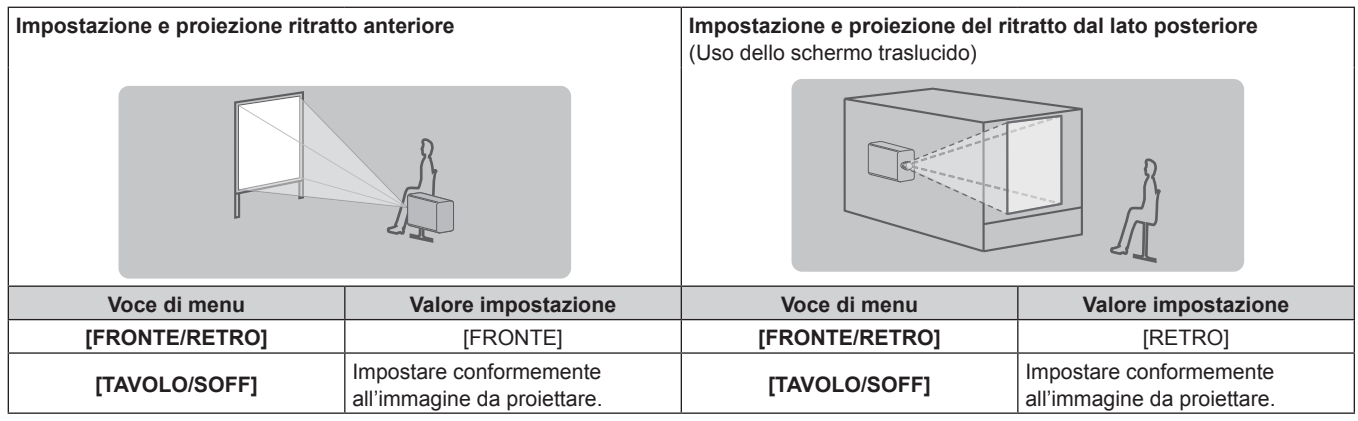

#### **Nota**

f Nell'impostazione ritratto, il menu sullo schermo viene visualizzato lateralmente.

Per visualizzare verticalmente il menu sullo schermo, andare al menu [OPZIONI VISUALIZZAZIONE] → [ON-SCREEN DISPLAY] (→ pagina 105) e cambiare l'impostazione [ROTAZIONE OSD].

f Il proiettore ha un sensore di angolo incorporato. L'attitudine del proiettore viene rilevata automaticamente impostando su [TAVOLO/SOFF] su [AUTO] nel menu [IMPOSTAZIONI PROIETTORE] → [MODO DI PROIEZIONE].

#### ■ Sensore di angolo

Il range dell'attitudine dell'installazione che viene rilevato dal sensore di angolo incorporato nel proiettore è come segue.

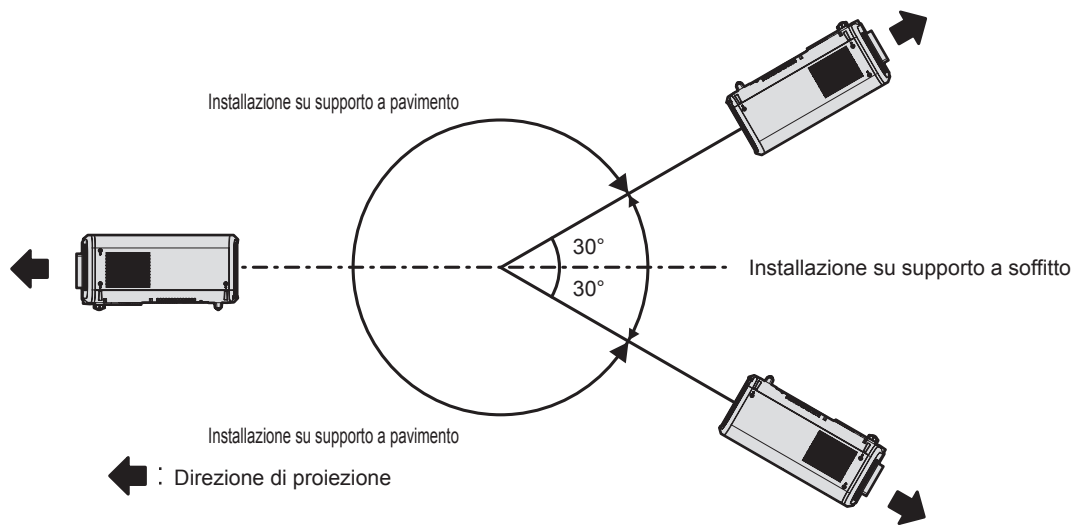

### **Componenti per installazione (opzionali)**

È richiesto il supporto di montaggio a soffitto opzionale. Il Supporto di montaggio a soffitto (Modello n.: ET‑PKD120H (per soffitti alti) o ET‑PKD120S (per soffitti bassi)) è utilizzato congiuntamente al Supporto di montaggio a soffitto (Modello n.: ET‑PKE301B (Staffa di montaggio del proiettore)).

#### **Modello n.: ET‑PKD120H (per soffitti alti), ET‑PKD120S (per soffitti bassi), ET‑PKE301B (Staffa di montaggio del proiettore)**

Quando il proiettore è montato al Supporto di montaggio a soffitto esistente (congiuntamente al Modello n.: ET‑PKD120H (per soffitti alti) o ET‑PKD120S (per soffitti bassi) e al Modello n.: ET‑PKE300B (Staffa di montaggio del proiettore)), è necessario sostituire il cavo metallico di prevenzione della caduta con quello corrispondente a questo proiettore. Consultare il rivenditore.

#### **Set di prevenzione della caduta (modello di servizio n.: DPPW1004ZA/X1)**

- f Accertarsi di utilizzare il Supporto di montaggio a soffitto specifico per questo proiettore.
- f Consultare le Istruzioni per l'uso del Supporto di montaggio a soffitto quando si installa e si configura il proiettore.

#### **Attenzione**

f Per garantire le migliori prestazioni e la sicurezza del proiettore, l'installazione del Supporto di montaggio a soffitto deve essere eseguita solo dal rivenditore o da un tecnico qualificato.

### **Immagine proiettata e raggio di azione**

Installare il proiettore facendo riferimento alla grandezza dell'immagine proiettata e alla distanza di proiezione. Le dimensioni e la posizione dell'immagine sono regolabili in base alle dimensioni e alla posizione dello schermo.

• La seguente illustrazione è preparata con il presupposto che la grandezza e la posizione dell'immagine proiettata sono state allineate in modo da adattarsi completamente all'interno dello schermo.

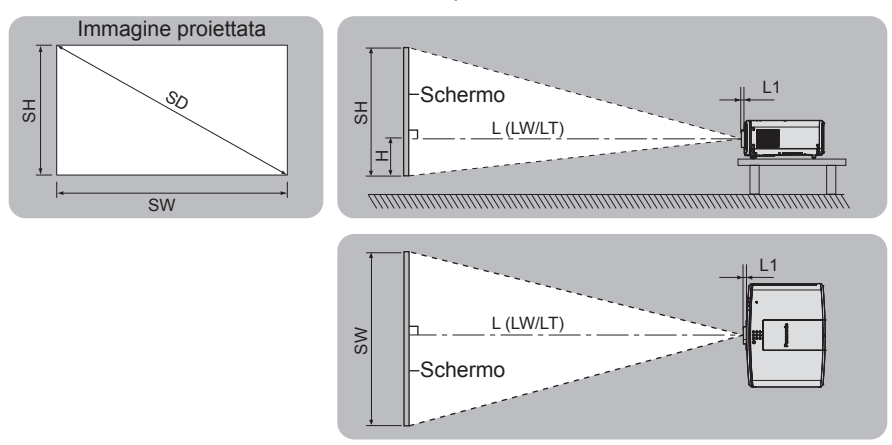

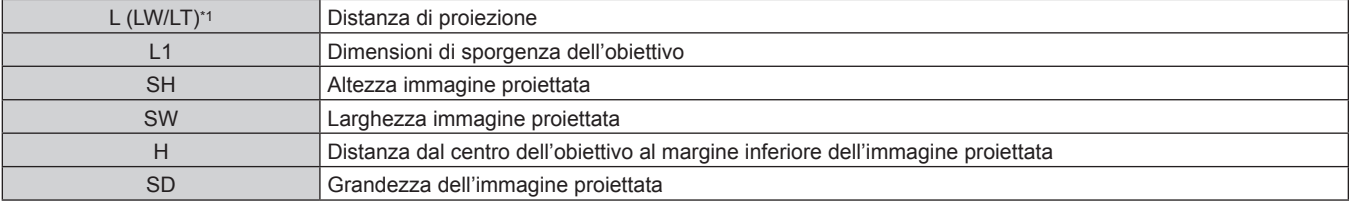

\*1 LW: distanza di proiezione minima quando si utilizza l'obiettivo zoom LT: distanza di proiezione massima quando si utilizza l'obiettivo zoom

(Unità: m)

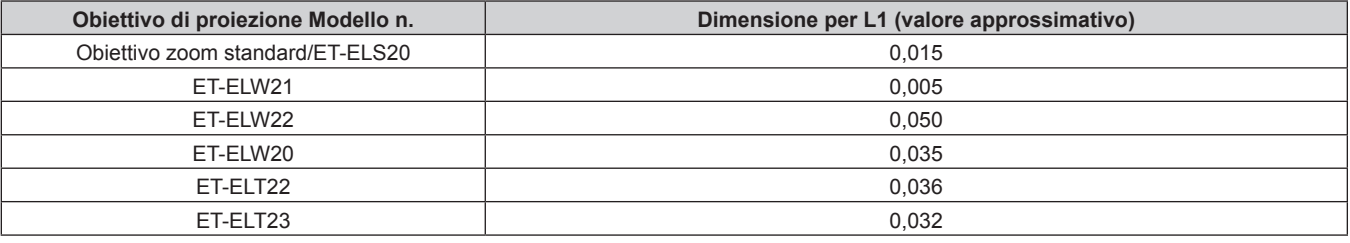

#### **Attenzione**

· Prima di effettuare l'impostazione, leggere "Precauzioni per l'uso" (→ pagina 18).

f Non utilizzare il proiettore e apparecchi laser ad alta potenza nella stessa stanza. Il pannello LCD potrebbe danneggiarsi se un raggio laser colpisce la superficie della lente di proiezione.
# **Range proiezione [REGOLAZ SCHERMO]**

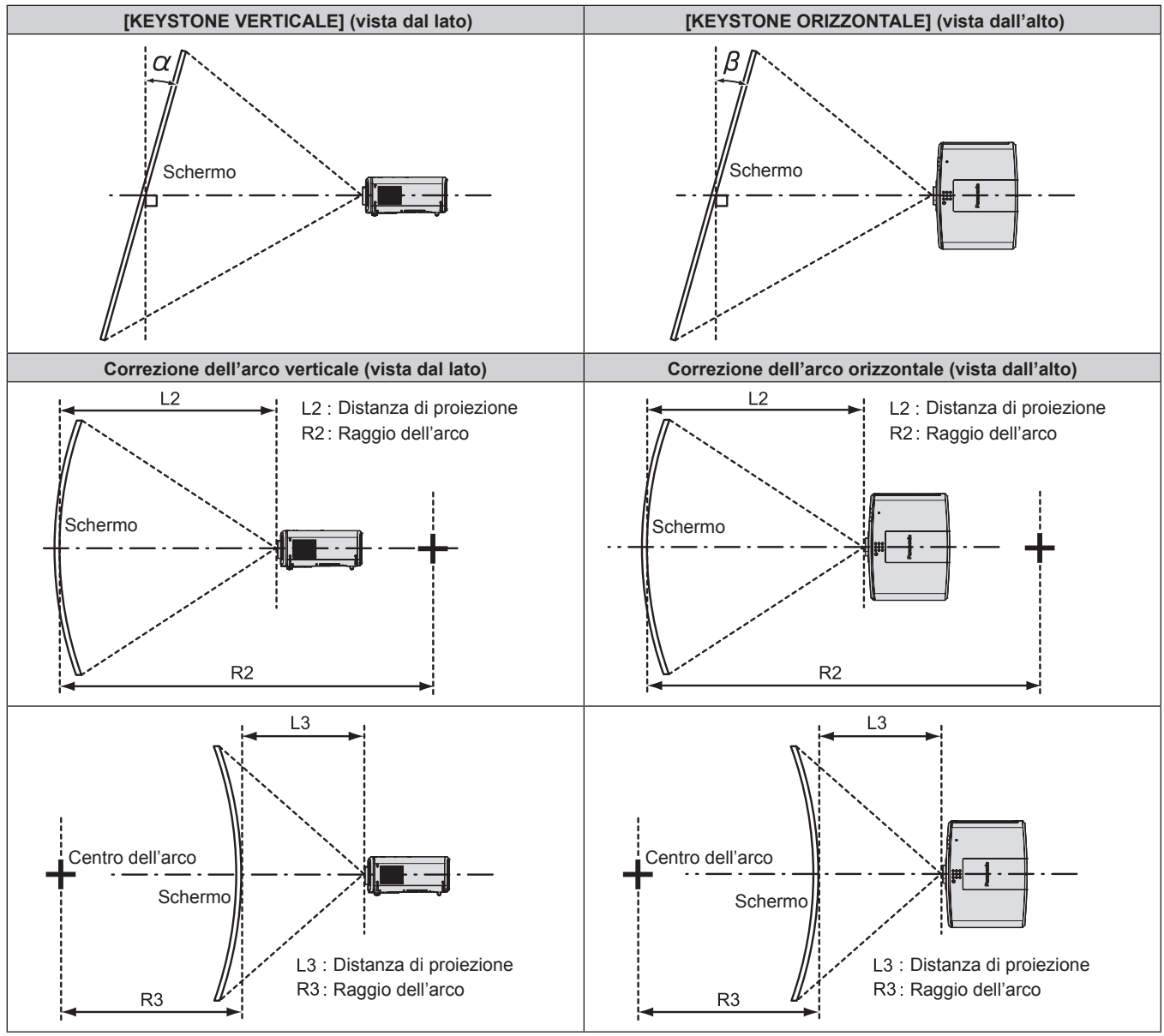

# **PT‑MZ770**

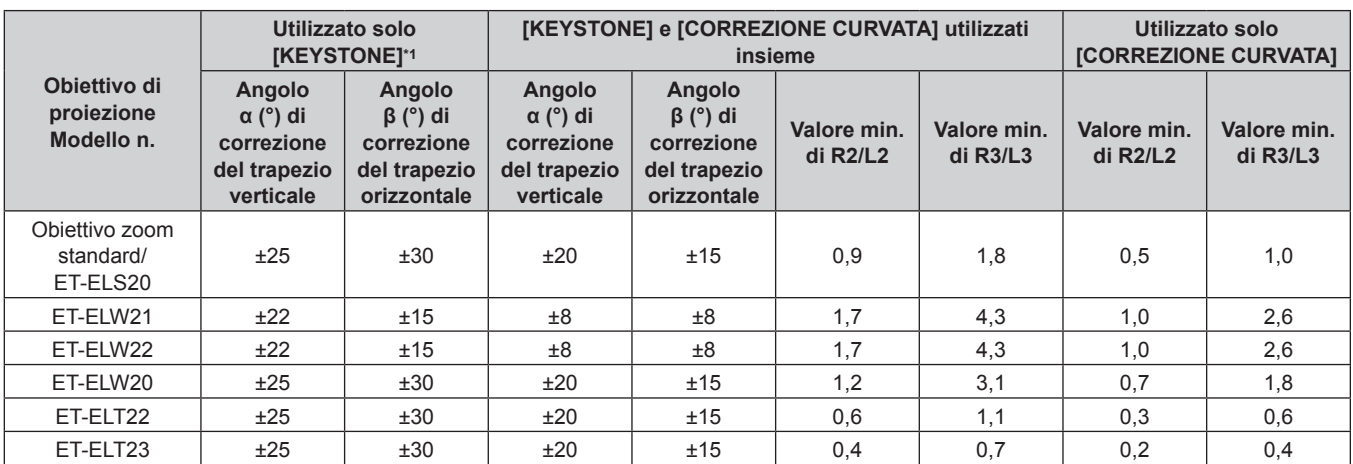

\*1 Quando [KEYSTONE VERTICALE] e [KEYSTONE ORIZZONTALE] sono utilizzati simultaneamente, non è possibile effettuare una correzione che supera il totale di 55°.

### **PT‑MW730**

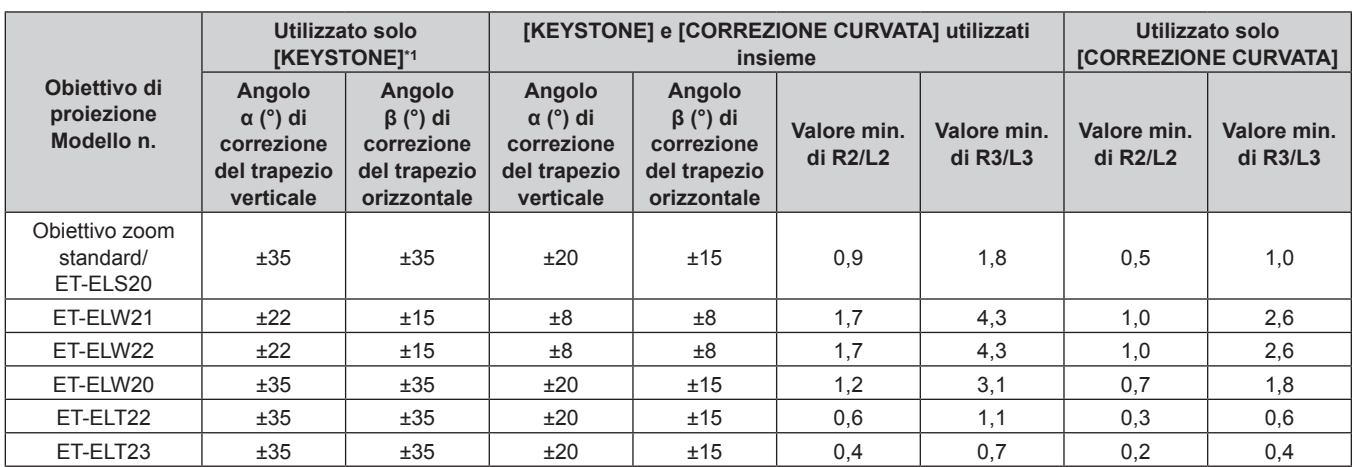

\*1 Quando [KEYSTONE VERTICALE] e [KEYSTONE ORIZZONTALE] sono utilizzati simultaneamente, non è possibile effettuare una correzione che supera il totale di 55°.

### **Nota**

f Quando si usa [REGOLAZ SCHERMO], la messa a fuoco di tutto lo schermo potrebbe venire persa quando la correzione aumenta.

 $\bullet$  Dare allo schermo curvo una forma di arco circolare con una parte di un cerchio perfetto rimossa.

# **Distanza di proiezione di ogni obiettivo di proiezione**

Potrebbe verificarsi un errore di ±5 % nelle distanze di proiezione elencate. Inoltre, quando viene utilizzato [REGOLAZ SCHERMO], la distanza viene corretta per diventare più piccola rispetto alle dimensioni di immagine specificate.

# **PT‑MZ770**

# ■ Quando il rapporto immagine schermo è 16:10

(Unità: m)

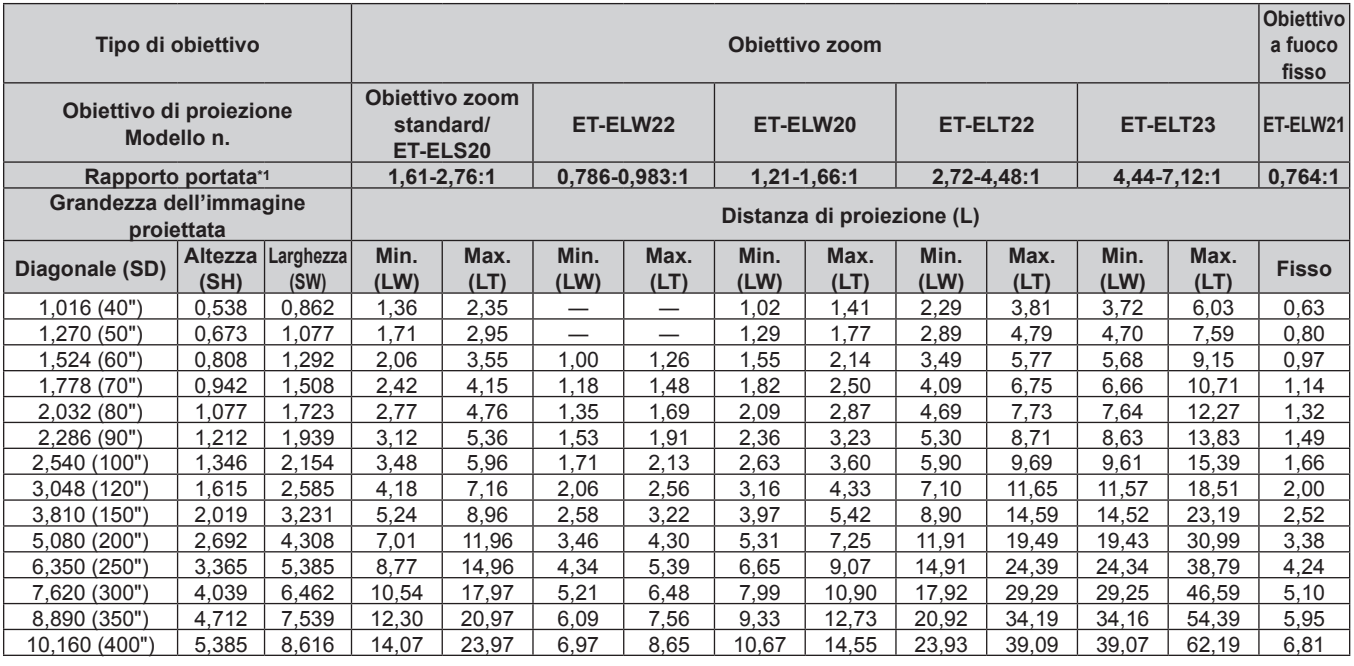

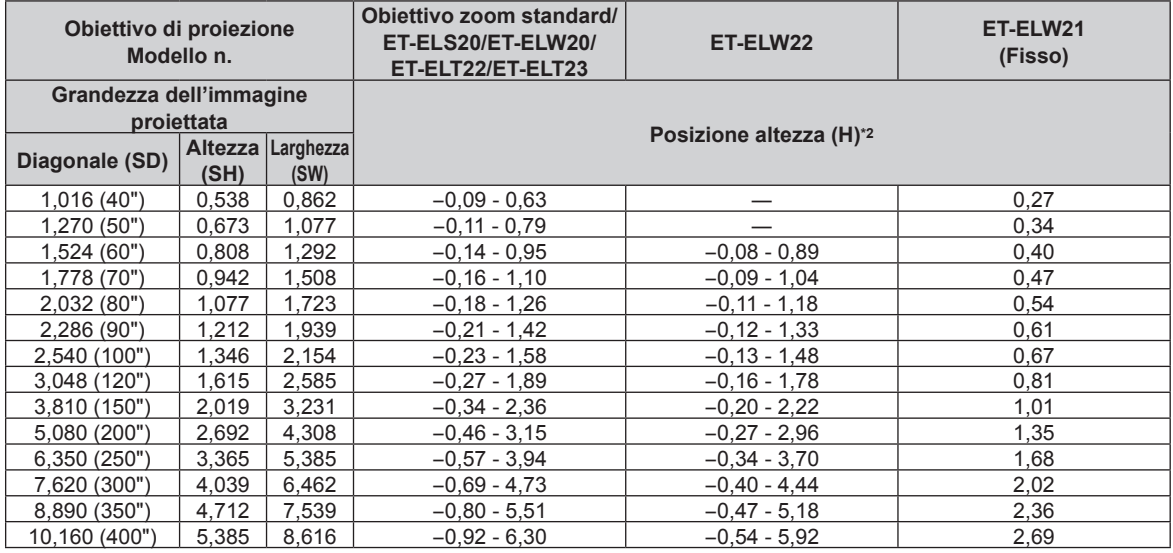

\*1 Il rapporto di portata si basa sul valore durante la proiezione di una grandezza dell'immagine proiettata di 2,03 m (80").

Quando è collegato l'Obiettivo a fuoco fisso (Modello n.: ET-ELW21), lo spostamento dell'obiettivo non è possibile, pertanto la posizione dell'altezza (H) diventa SH/2.

# ■ Quando il rapporto immagine schermo è 16:9

(Unità: m)

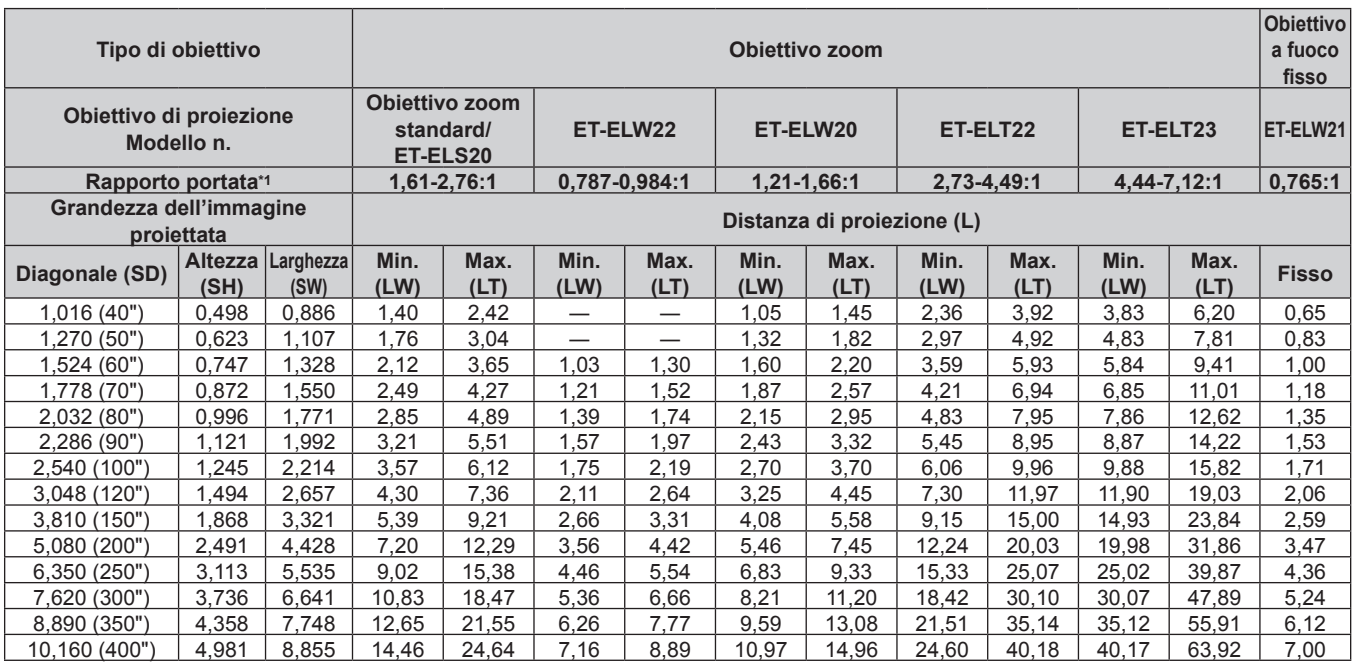

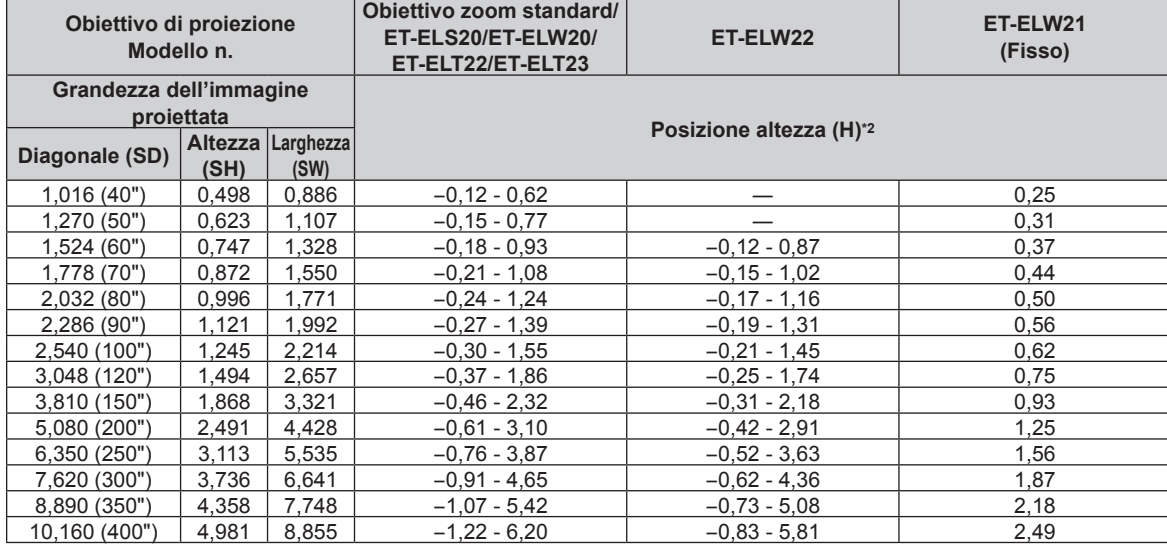

\*1 Il rapporto di portata si basa sul valore durante la proiezione di una grandezza dell'immagine proiettata di 2,03 m (80").

\*2 Quando è collegato l'Obiettivo a fuoco fisso (Modello n.: ET‑ELW21), lo spostamento dell'obiettivo non è possibile, pertanto la posizione dell'altezza (H) diventa SH/2.

# ■ Quando il rapporto immagine schermo è 4:3

(Unità: m)

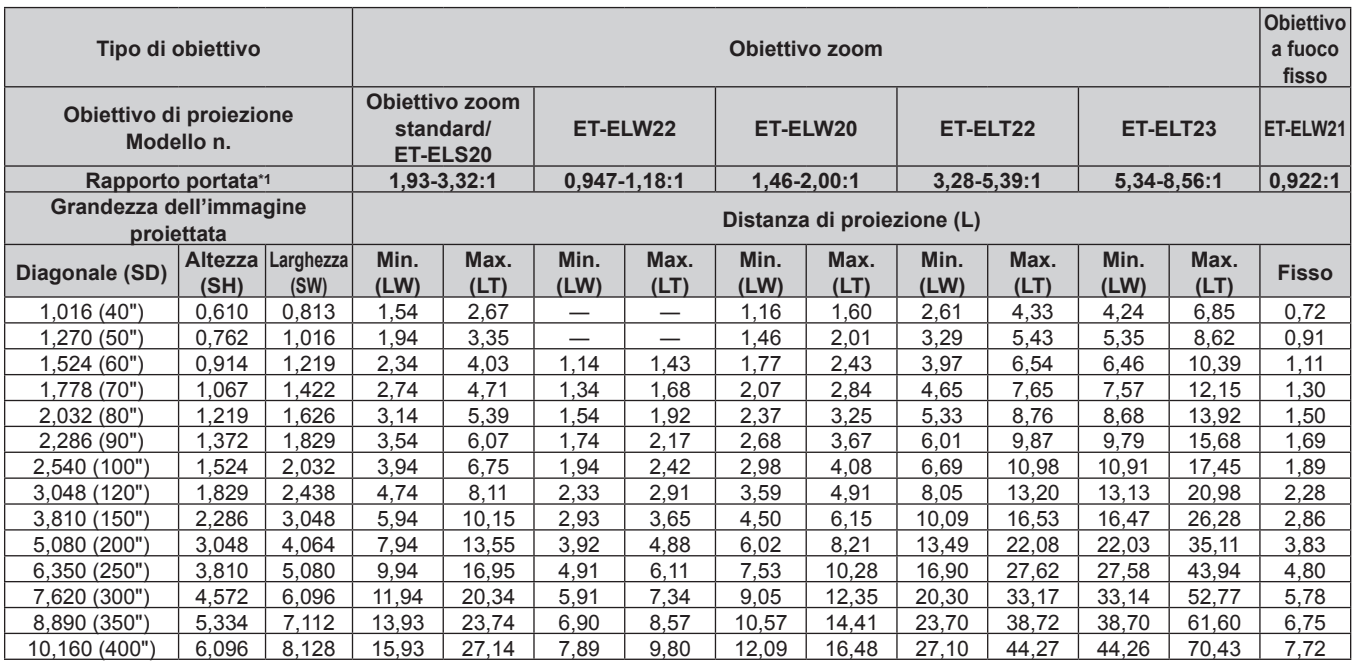

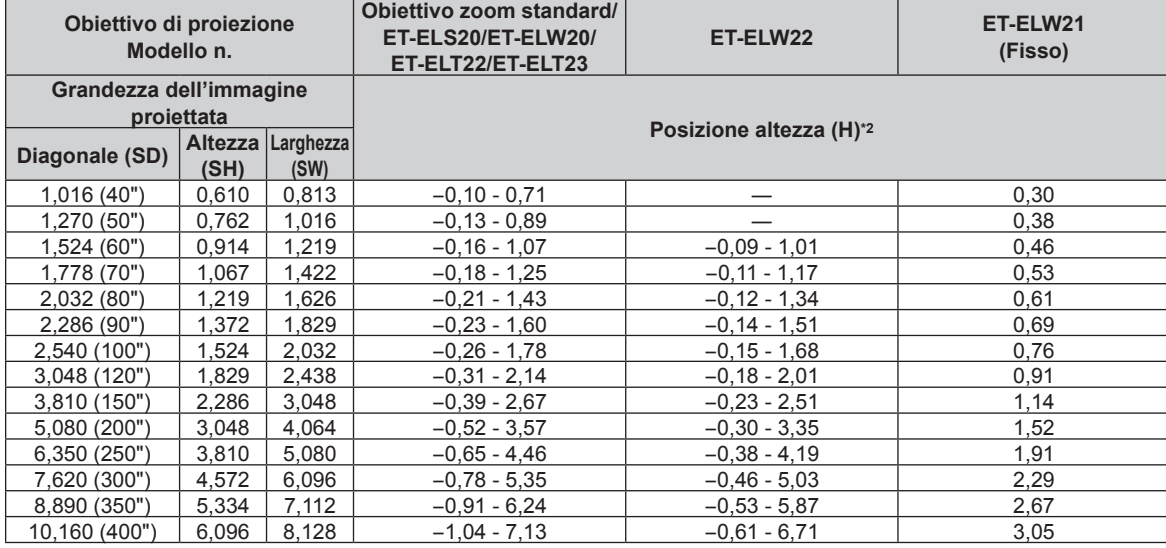

\*1 Il rapporto di portata si basa sul valore durante la proiezione di una grandezza dell'immagine proiettata di 2,03 m (80").

\*2 Quando è collegato l'Obiettivo a fuoco fisso (Modello n.: ET‑ELW21), lo spostamento dell'obiettivo non è possibile, pertanto la posizione dell'altezza (H) diventa SH/2.

# **PT‑MW730**

# ■ Quando il rapporto immagine schermo è 16:10

(Unità: m)

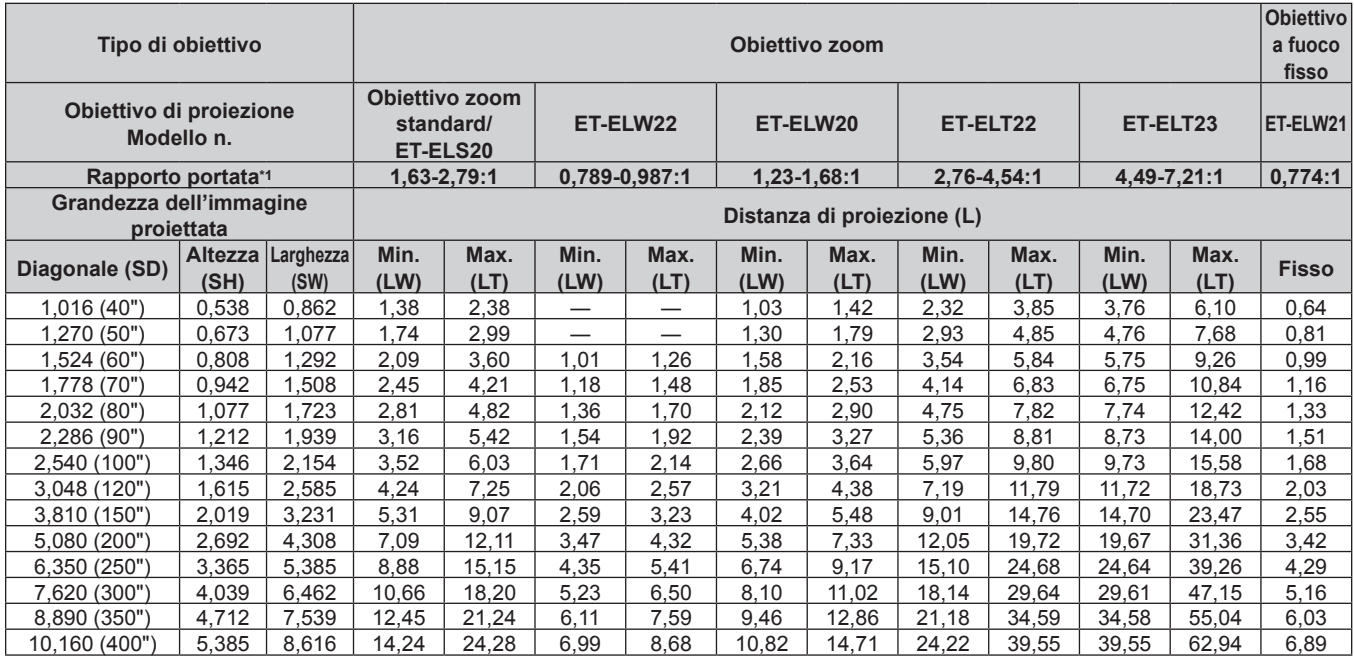

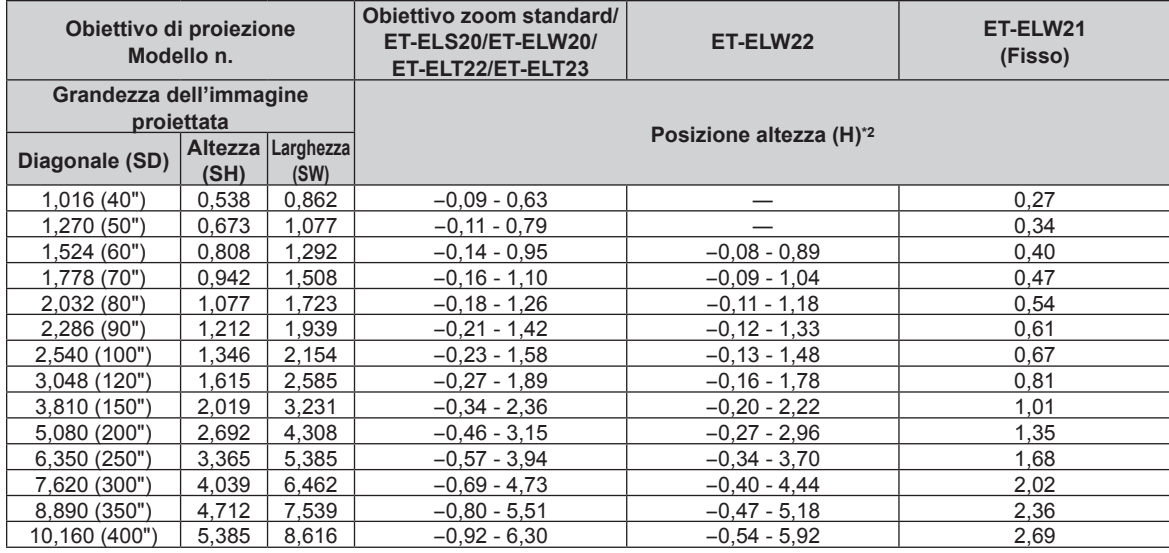

\*1 Il rapporto di portata si basa sul valore durante la proiezione di una grandezza dell'immagine proiettata di 2,03 m (80").

Quando è collegato l'Obiettivo a fuoco fisso (Modello n.: ET-ELW21), lo spostamento dell'obiettivo non è possibile, pertanto la posizione dell'altezza (H) diventa SH/2.

# ■ Quando il rapporto immagine schermo è 16:9

(Unità: m)

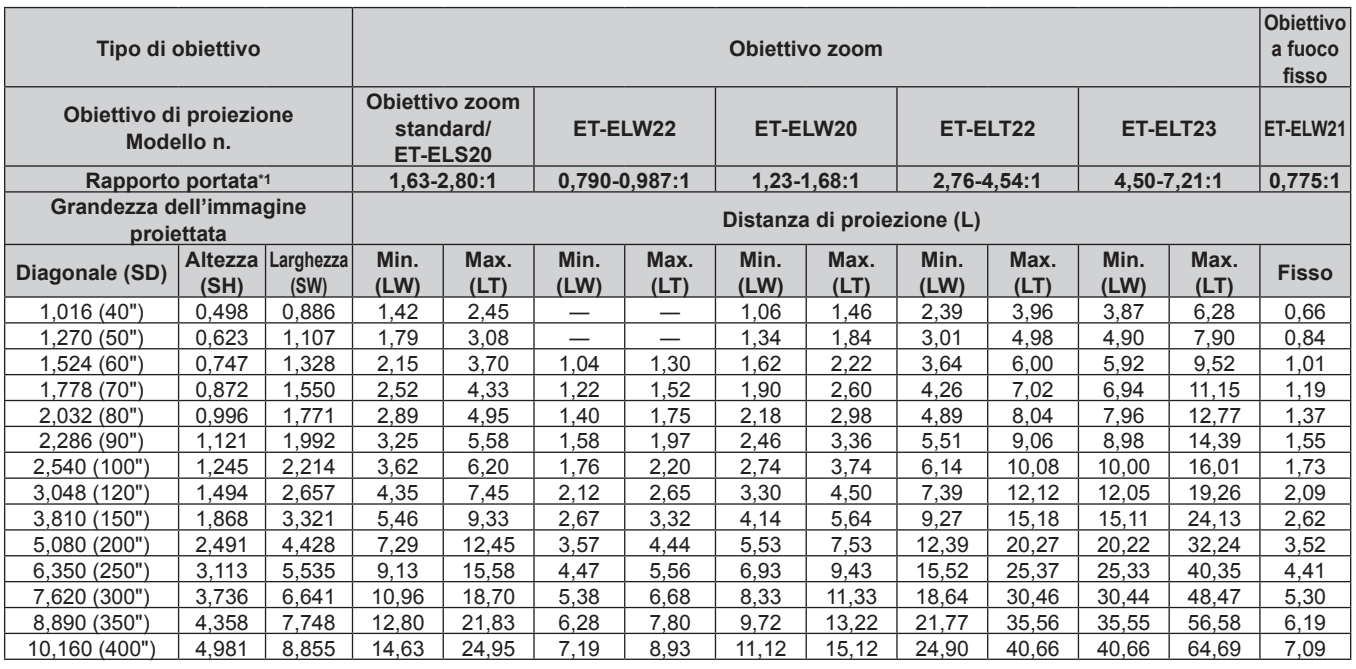

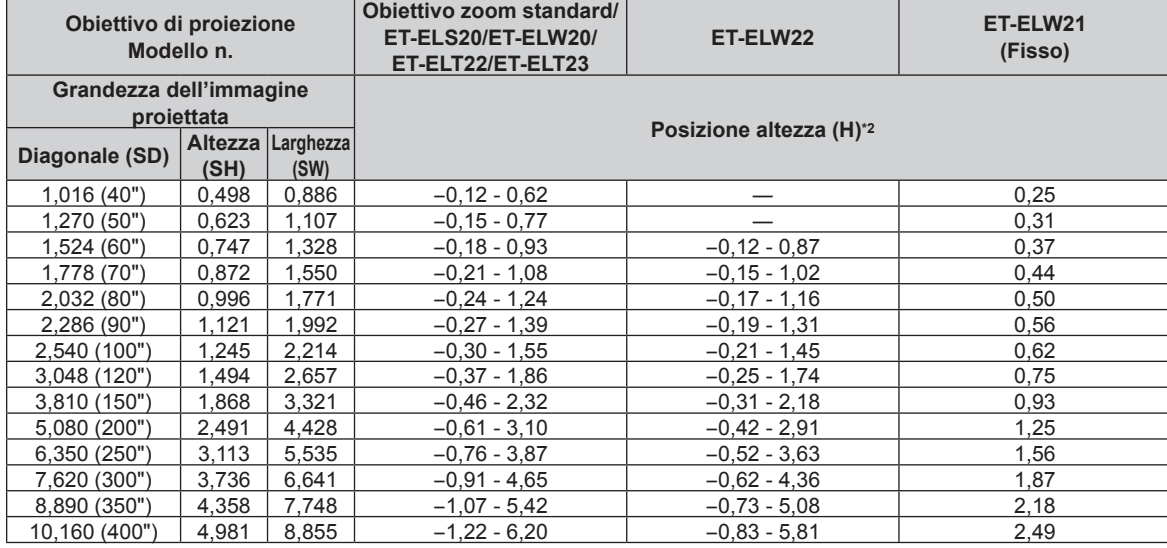

\*1 Il rapporto di portata si basa sul valore durante la proiezione di una grandezza dell'immagine proiettata di 2,03 m (80").

\*2 Quando è collegato l'Obiettivo a fuoco fisso (Modello n.: ET‑ELW21), lo spostamento dell'obiettivo non è possibile, pertanto la posizione dell'altezza (H) diventa SH/2.

# ■ Quando il rapporto immagine schermo è 4:3

(Unità: m)

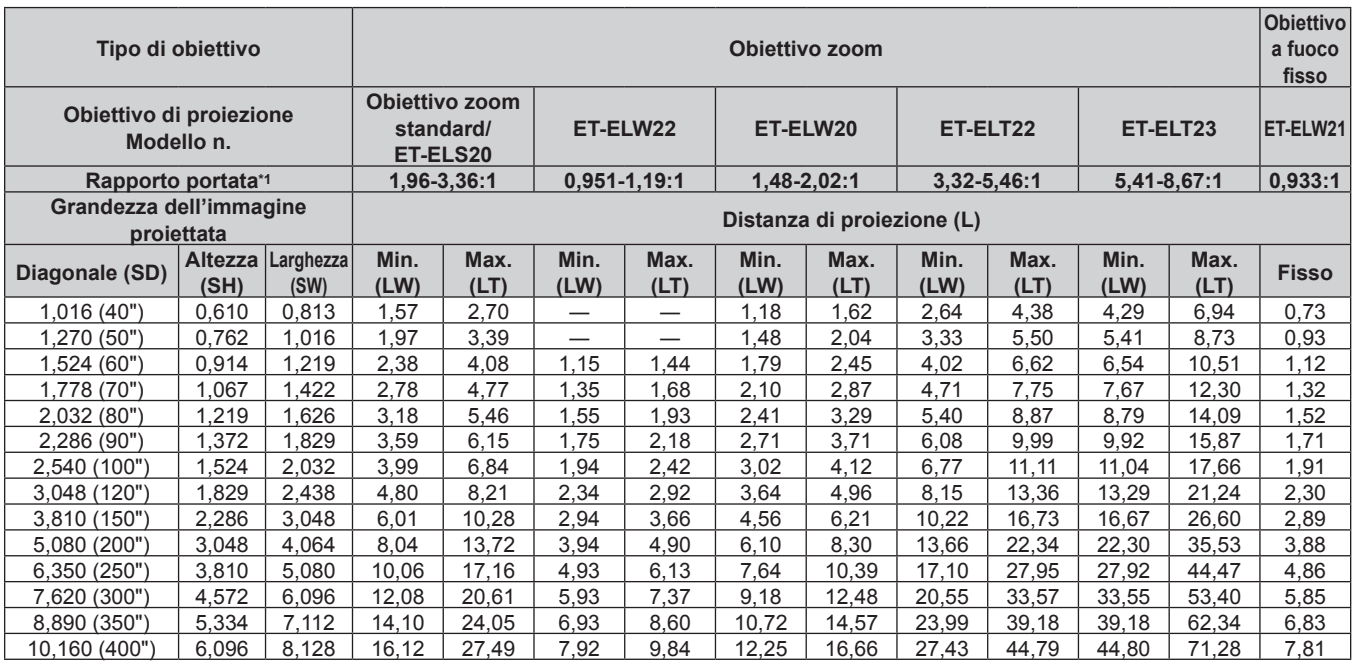

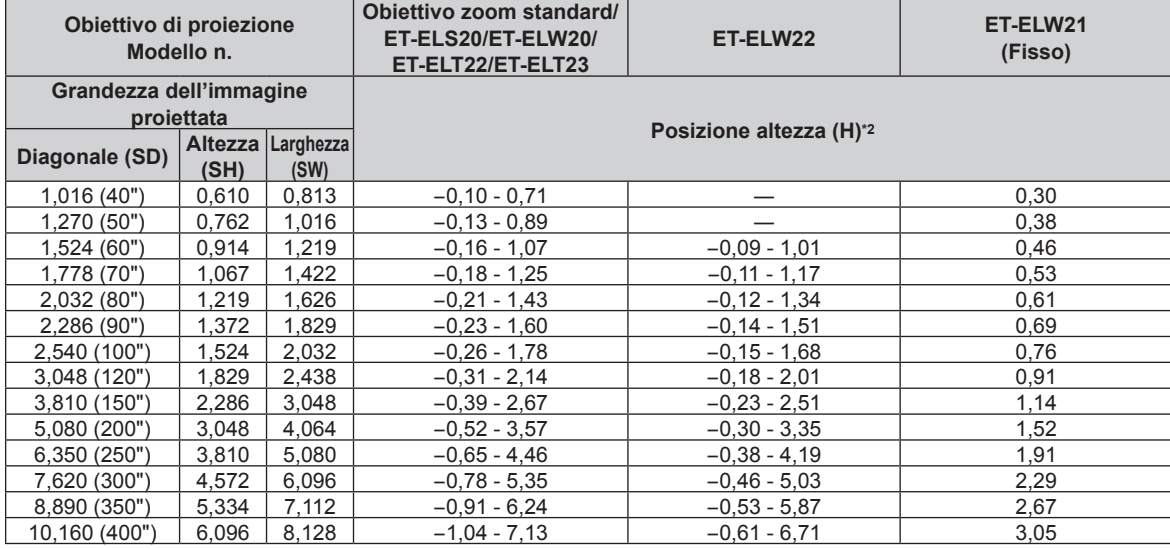

\*1 Il rapporto di portata si basa sul valore durante la proiezione di una grandezza dell'immagine proiettata di 2,03 m (80").

\*2 Quando è collegato l'Obiettivo a fuoco fisso (Modello n.: ET‑ELW21), lo spostamento dell'obiettivo non è possibile, pertanto la posizione dell'altezza (H) diventa SH/2.

# **Formula per il calcolo della distanza di proiezione per obiettivo di proiezione**

Per utilizzare una grandezza dell'immagine proiettata non elencata in questo manuale, controllare la grandezza dell'immagine proiettata SD (m) e utilizzare la formula rispettiva per calcolare la distanza di proiezione. Tutte le unità per la formula sono m. (Il valore ottenuto dalla seguente formula di calcolo contiene un leggero errore.)

Nel calcolare una distanza di proiezione facendo uso della designazione della grandezza dell'immagine (valore in pollici), moltiplicare il valore in pollici per 0,0254 e sostituirlo a SD nella formula per il calcolo della distanza di proiezione.

# **PT‑MZ770**

# ■ Obiettivo zoom

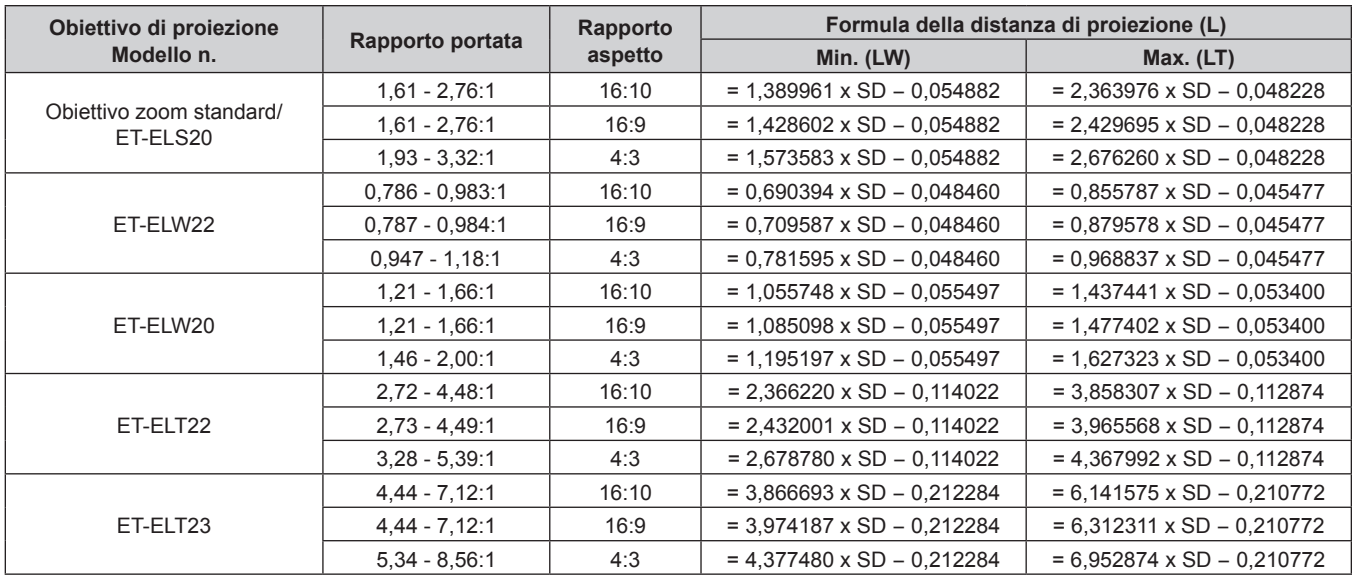

# ■ Obiettivo a fuoco fisso (Modello n.: ET-ELW21)

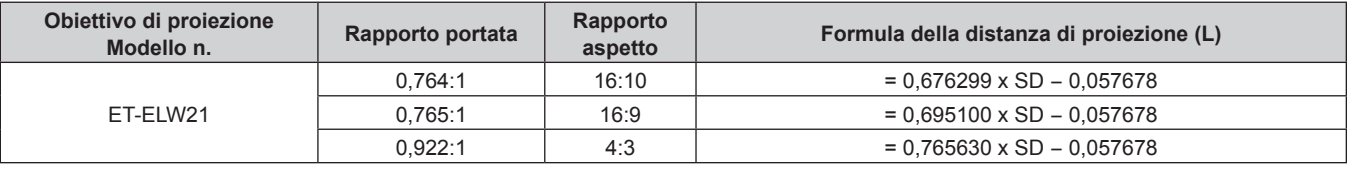

#### **PT‑MW730**

# ■ Obiettivo zoom

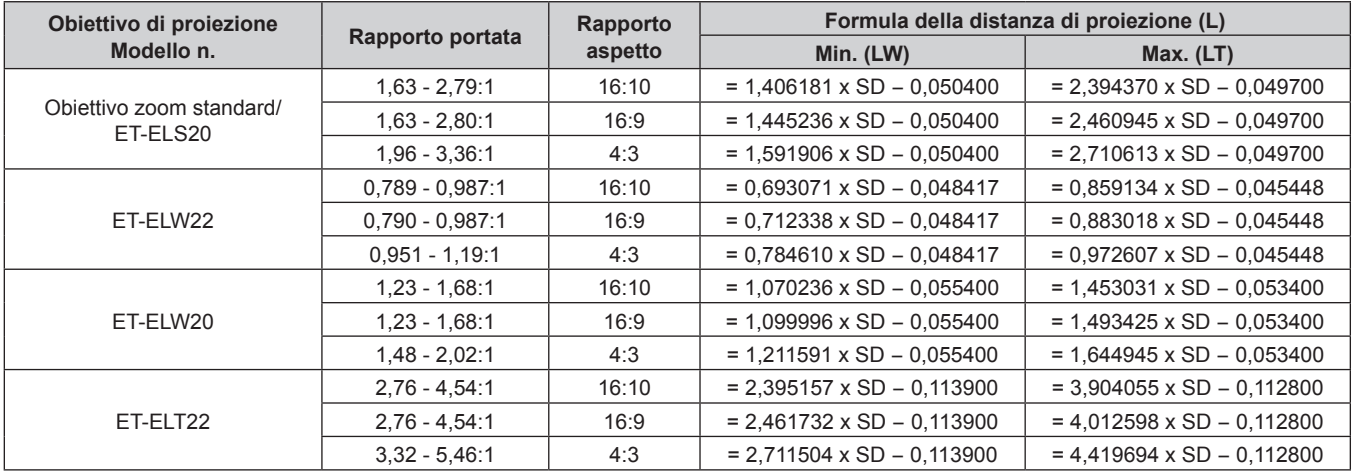

# **Capitolo 2 Introduzione — Impostazioni**

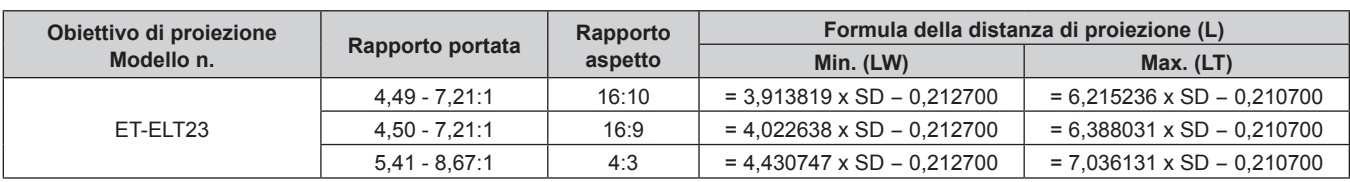

# ■ Obiettivo a fuoco fisso (Modello n.: ET-ELW21)

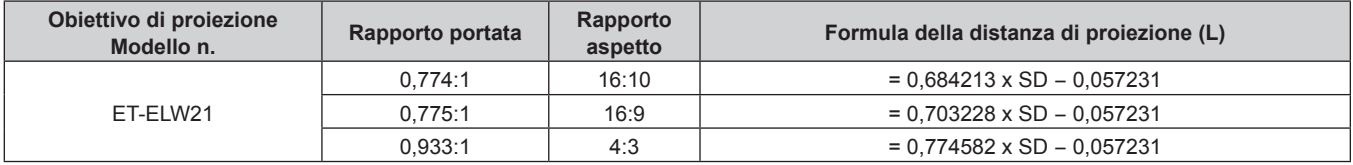

# **Regolazione dei piedini regolabili**

Installare il proiettore su una superficie piana in modo che la parte anteriore del proiettore sia parallela alla superficie dello schermo e lo schermo di proiezione sia rettangolare.

Se lo schermo è inclinato verso il basso, estendere i piedini regolabili anteriori in modo che l'immagine proiettata diventi rettangolare. I piedini regolabili possono anche essere utilizzati per regolare il proiettore in modo che sia in piano anche quando è inclinato nella direzione orizzontale.

È possibile estendere i piedini regolabili ruotandoli secondo le indicazioni della figura. Ruotandoli nella direzione opposta, torneranno nella posizione originale.

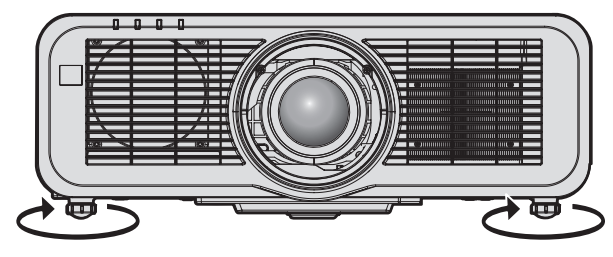

**Range regolabile massimo** Piedini regolabili: 23 mm (29/32") ognuno

#### **Attenzione**

f Prestare attenzione a non bloccare le porte di ingresso/scarico di ventilazione con le mani o con oggetti quando si regolano i piedini regolabili mentre la fonte di luce è accesa. (→ pagina 29)

# **Rimozione/collegamento dell'obiettivo di proiezione**

I metodi di rimozione e collegamento dell'obiettivo di proiezione sono gli stessi sia per gli obiettivi zoom standard sia per gli obiettivi opzionali.

Spostare la posizione dell'obiettivo nella posizione iniziale prima di sostituire o rimuovere l'obiettivo di proiezione.  $\Leftrightarrow$  pagina 67)

### **Attenzione**

- Riposizionare l'obiettivo di proiezione dopo avere spento il proiettore.
- f Non toccare i contatti elettrici dell'obiettivo di proiezione. Polvere o sporco potrebbero causare un contatto insufficiente.
- $\bullet$  Non toccare la superficie dell'obiettivo di proiezione a mani nude.
- f Prima di fissare l'obiettivo di proiezione, rimuovere il copriobiettivo fissato all'obiettivo stesso.
- f Prima di fissare l'obiettivo di proiezione, rimuovere la copertura del foro dell'obiettivo (solo modello con l'obiettivo venduto separatamente) e il copriobiettivo fissato all'obiettivo stesso.
- f Panasonic non è responsabile di alcun danno o disfunzione del prodotto che derivi dall'uso di obiettivi di proiezione non prodotti da Panasonic. Utilizzare sempre l'obiettivo zoom standard fornito con il proiettore o l'obiettivo di proiezione specificato.

# **Rimozione dell'obiettivo di proiezione**

Rimuovere l'obiettivo di proiezione facendo uso della seguente procedura.

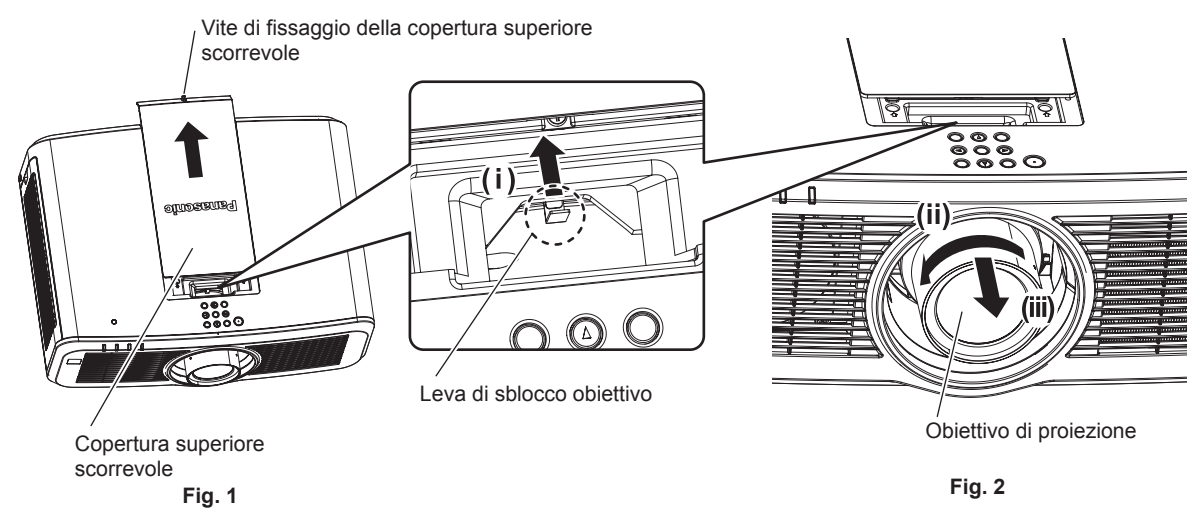

- **1) Fare scorrere la copertura superiore scorrevole. (Fig. 1)**
	- Ruotare la vite di fissaggio della copertura superiore scorrevole (x 1) in senso antiorario finché non gira liberamente facendo uso di un cacciavite di Phillips e fare scorrere lentamente la copertura superiore scorrevole.
- **2) Mantenendo premuta la leva di sblocco obiettivo, ruotare l'obiettivo di proiezione in senso antiorario fino alla fine e quindi rimuoverlo. (Fig. 2)**

#### **Attenzione**

f Una volta rimosso, conservare l'obiettivo di proiezione in luoghi dove non sia soggetto a vibrazioni e impatti.

# **Collegamento dell'obiettivo di proiezione**

Fissare l'obiettivo di proiezione facendo uso della seguente procedura.

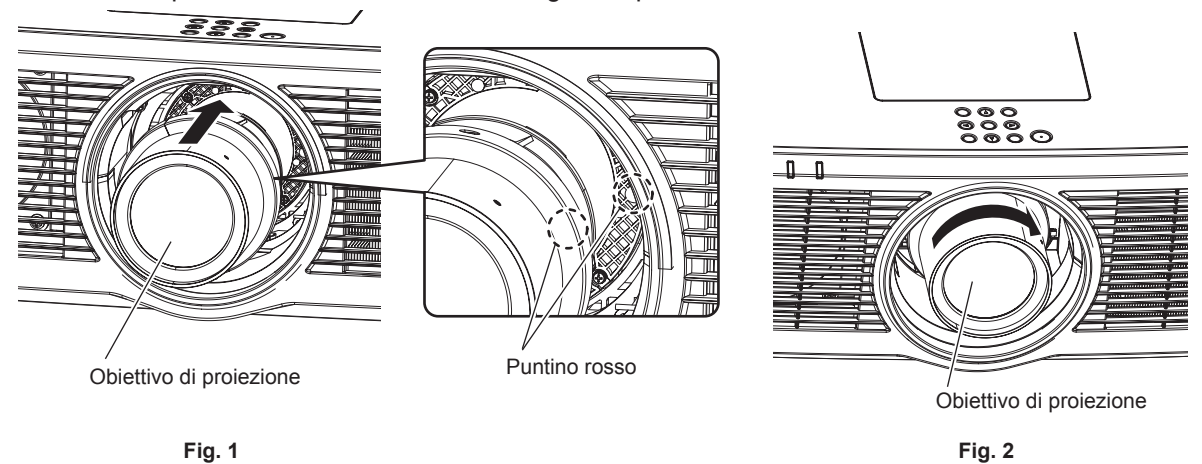

- **1) Allineare il segno (puntino rosso) sull'obiettivo di proiezione con il segno (puntino rosso) sul proiettore, quindi inserire l'obiettivo fino a fine corsa. (Fig. 1)**
- **2) Ruotare l'obiettivo di proiezione in senso orario fino alla fine. (Fig. 2)**

#### **Attenzione**

f Ruotare l'obiettivo di proiezione in senso antiorario per confermare che non si stacchi.

# **Collegamento del modulo senza fili**

Per utilizzare la funzione LAN wireless con il proiettore, è necessario collegare il Modulo senza fili opzionale (Modello n.: ET‑WM300).

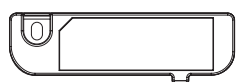

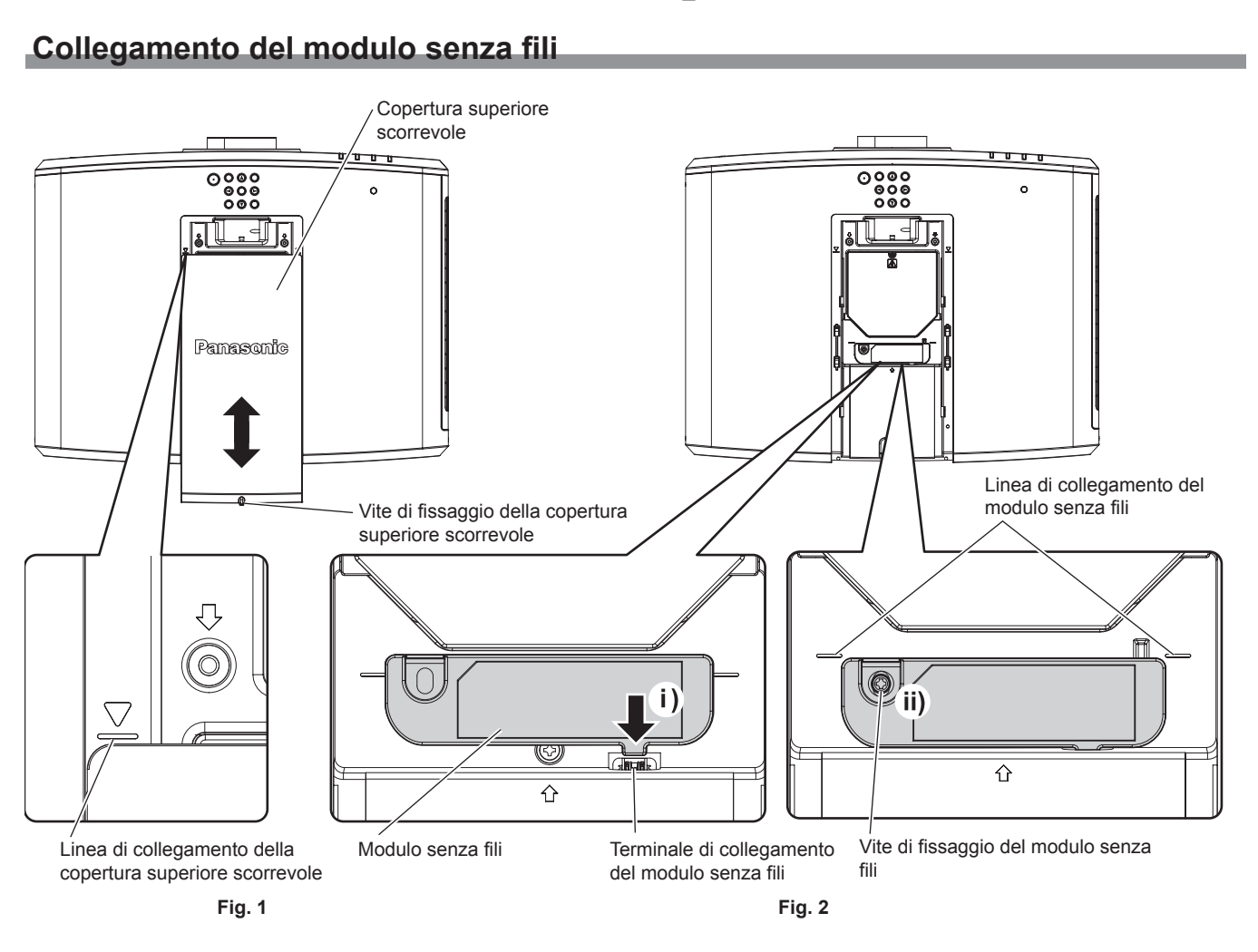

# **1) Disattivare l'alimentazione del proiettore.**

· Seguire sempre la procedura di "Spegnimento del proiettore" (→ pagina 64) quando si disattiva l'alimentazione.

# **2) Rimuovere la copertura superiore scorrevole. (Fig. 1)**

• Ruotare la vite di fissaggio della copertura superiore scorrevole (x 1) in senso antiorario finché non gira liberamente facendo uso di un cacciavite di Phillips, fare scorrere la copertura superiore scorrevole fino a fare diventare visibile la linea di collegamento della copertura superiore scorrevole e quindi rimuoverla.

# **3) Collegare il modulo senza fili. (Fig. 2)**

- i) Inserire il modulo senza fili nel terminale di collegamento specifico del proiettore.
- ii) Confermare che il margine del modulo senza fili sia allineato alla linea di collegamento del modulo senza fili e fissare saldamente il modulo senza fili con la vite di fissaggio (x 1) in dotazione con il modulo senza fili stesso.

#### **4) Collegare la copertura superiore scorrevole. (Fig. 1)**

- f Allineare la copertura superiore scorrevole alla linea di collegamento della copertura superiore scorrevole e collegarla facendola scorrere.
- Serrare saldamente la vite di fissaggio della copertura superiore scorrevole (x 1) con un cacciavite Phillips.

#### **Attenzione**

f Non collegare alcun dispositivo USB diverso dal Modulo senza fili opzionale (Modello n.: ET‑WM300).

f Nel serrare le viti, utilizzare un cacciavite Phillips o simile e non cacciaviti elettrici o avvitatrici a impulso.

# **Collegamento**

# **Prima del collegamento**

- f Prima del collegamento, leggere attentamente le istruzioni per l'uso del dispositivo esterno da collegare.
- Spegnere l'alimentazione di tutti i dispositivi prima di collegare i cavi.
- f Prendere nota dei seguenti punti prima di collegare i cavi. Il mancato rispetto delle indicazioni potrebbe causare malfunzionamenti.
	- g Prima di collegare un cavo con un dispositivo a sua volta collegato al proiettore o con il proiettore stesso, toccare un oggetto metallico vicino per eliminare carica elettrostatica dal proprio corpo.
	- g Non utilizzare cavi di una lunghezza superiore al necessario per il collegamento di un dispositivo al proiettore o al corpo del proiettore. Maggiore è la lunghezza del cavo, più alta diventa la probabilità di influenze dovute a rumore. Se il cavo viene utilizzato avvolto, funge da antenna e ciò aumenta la probabilità di influenze dovute a rumore.
	- g Quando si collegano i cavi, effettuare per primo il collegamento a terra (GND), quindi inserirli direttamente nel terminale di collegamento del dispositivo.
- f Acquistare il cavo di collegamento necessario per collegare il dispositivo esterno al sistema poiché non è in dotazione con il dispositivo né disponibile come opzione.
- f Se i segnali video provenienti dall'apparecchiatura video sono troppo instabili, le immagini sullo schermo potrebbero tremolare. In tal caso, è necessario collegare un TBC (time base corrector).
- Se l'uscita dei segnali di sincronizzazione proveniente dai computer o dall'apparecchiatura video viene disturbata da eventuali modifiche all'impostazione video di uscita o da altri motivi, i colori delle immagini proiettate potrebbero risultare temporaneamente disturbati.
- $\bullet$  I segnali che è possibile collegare al proiettore sono il segnale video, il segnale YC<sub>B</sub>C<sub>R</sub>/YP<sub>B</sub>P<sub>R</sub>, il segnale RGB analogico (il segnale di sincronizzazione è livello TTL) e il segnale digitale.
- f Alcuni modelli di computer o schede grafiche non sono compatibili con il proiettore.
- Se si usano cavi lunghi per collegare i dispositivi al proiettore, utilizzare un compensatore per cavo. Altrimenti il proiettore potrebbe non proiettare correttamente l'immagine.
- Per i dettagli dei tipi di segnali video utilizzabili con il proiettore, consultare "Elenco segnali compatibili"  $\Leftrightarrow$  pagina 220).

# **Assegnazione pin del terminale <RGB 2 IN> e nome segnale**

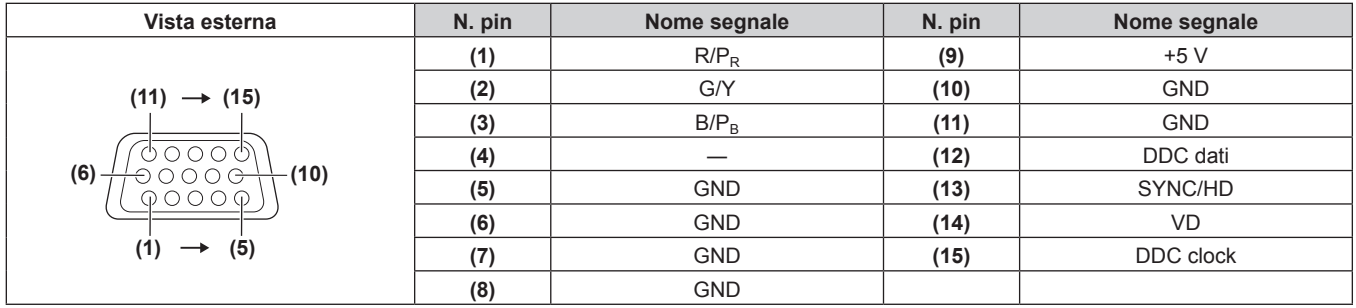

# **Assegnazione pin del terminale <MONITOR OUT> e nome segnale**

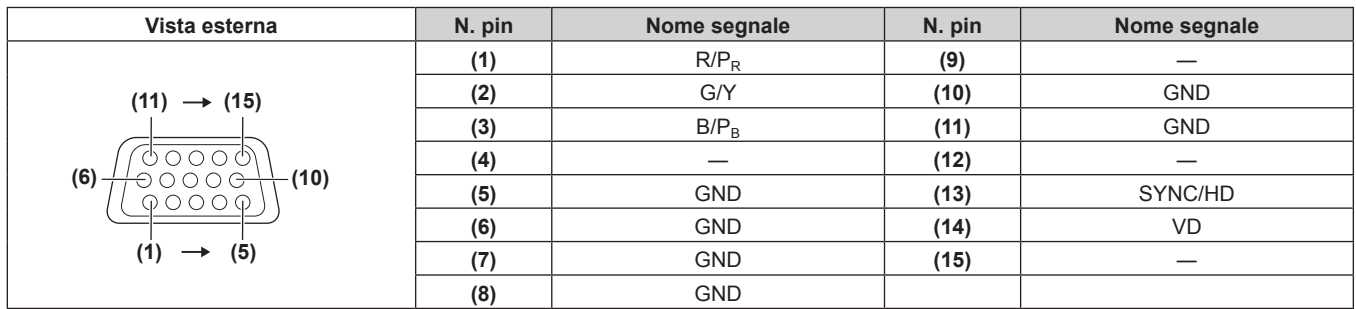

# **Assegnazioni pin del terminale <HDMI 1 IN>/terminale <HDMI 2 IN> e nomi dei segnali**

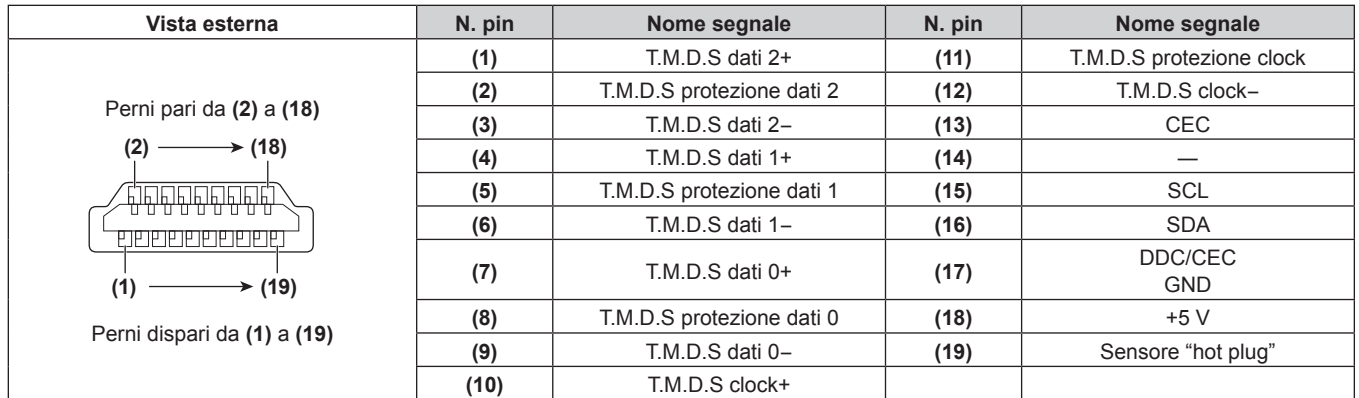

# **Esempio di collegamento: apparecchio AV**

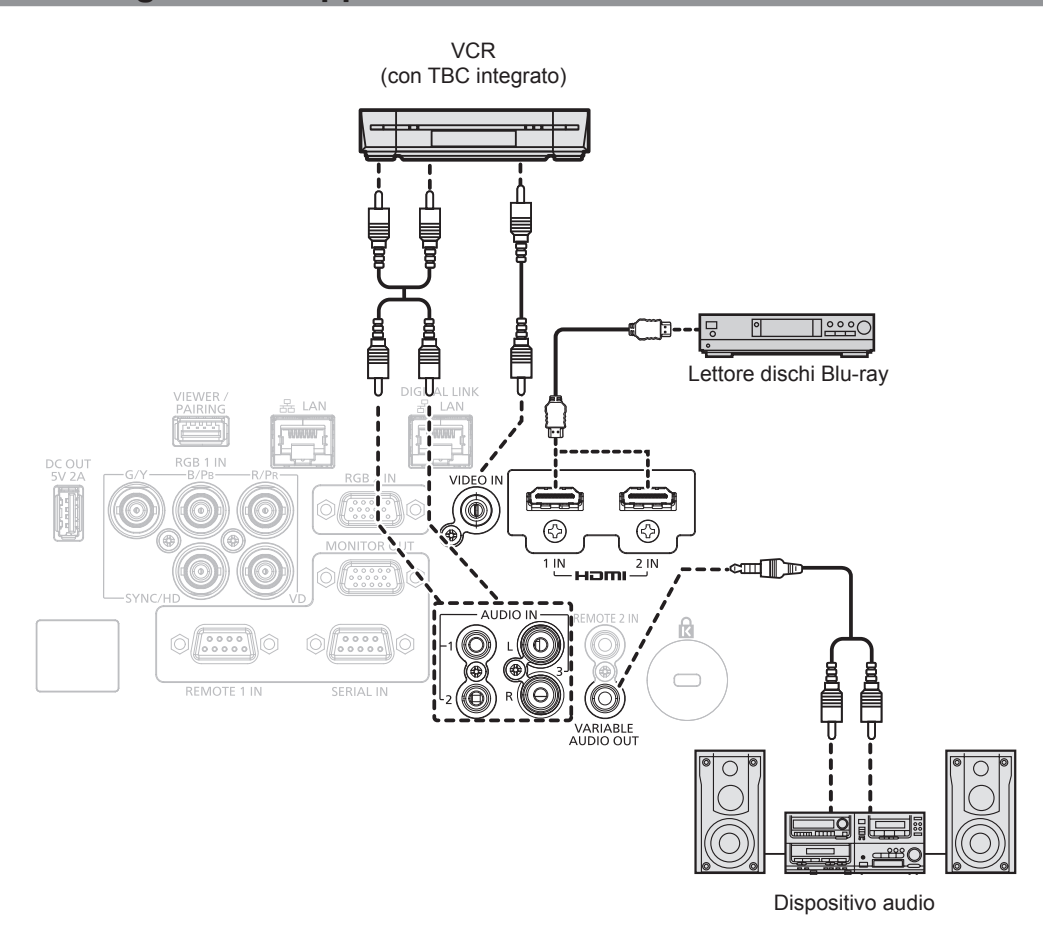

#### **Attenzione**

f Accertarsi di utilizzare uno dei seguenti dispositivi quando si effettua il collegamento di un VCR.

- Utilizzare un VCR con TBC (time base corrector) integrato.
- Utilizzare un TBC (time base corrector) tra il proiettore e il VCR.
- f L'immagine potrebbe essere interrotta in caso di collegamento di un segnale non standard a raffica. In tal caso, collegare il TBC (time base corrector) tra il proiettore e i dispositivi esterni.

- f Per il cavo HDMI, utilizzare un cavo HDMI High Speed conforme agli standard HDMI. Se il cavo utilizzato non è conforme agli standard HDMI, è possibile che le immagini si interrompano o non siano proiettate.
- · È possibile collegare i terminali <HDMI 1 IN>/<HDMI 2 IN> a un dispositivo esterno con il terminale DVI-D tramite un cavo di conversione HDMI/DVI. Tuttavia, questo potrebbe non funzionare correttamente per alcuni dispositivi esterni e l'immagine potrebbe non essere proiettata.
- Il proiettore non supporta VIERA Link (HDMI).

# **Esempio di collegamento: computer**

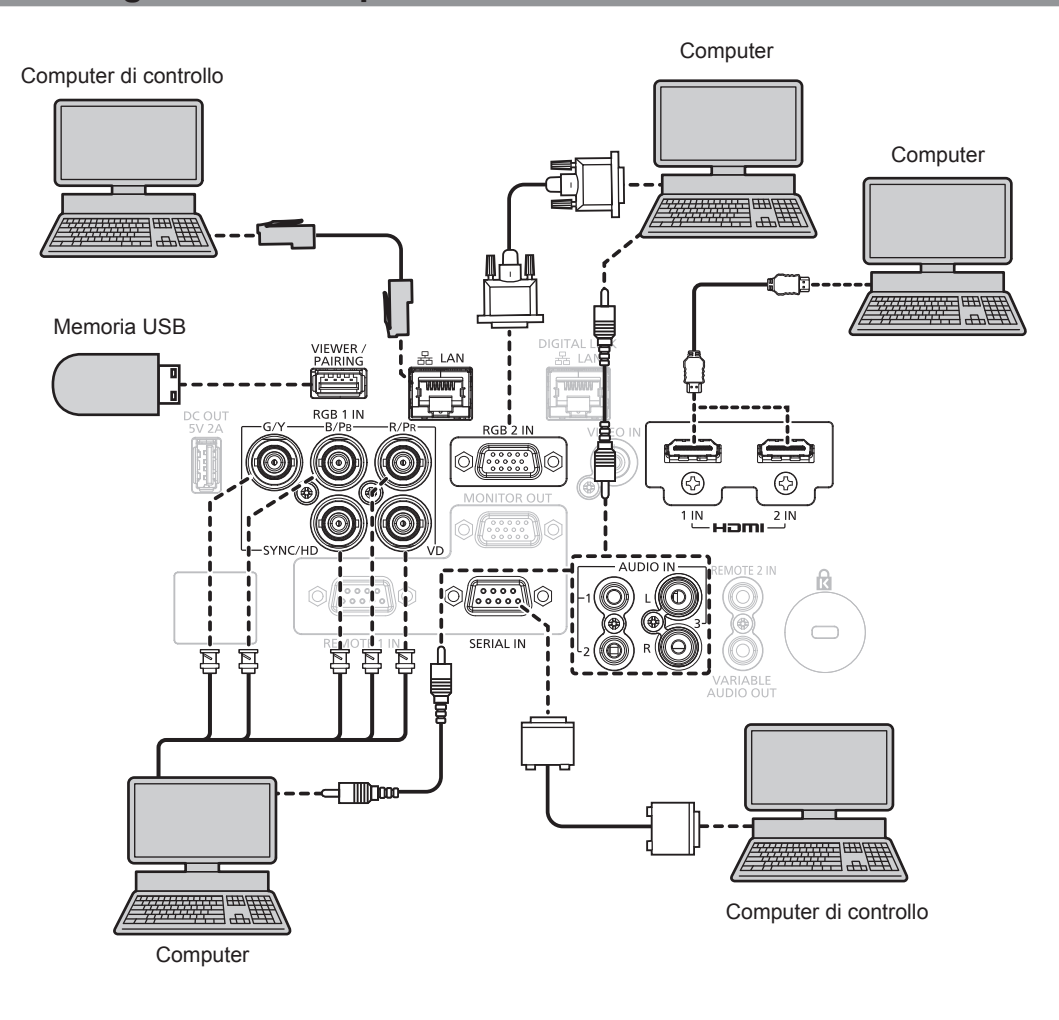

#### **Attenzione**

f Quando si effettua il collegamento del proiettore a un computer o a un dispositivo esterno, usare il cavo di alimentazione in dotazione con ciascun dispositivo e i cavi schermati disponibili in commercio.

- f Per il cavo HDMI, utilizzare un cavo HDMI High Speed conforme agli standard HDMI. Se il cavo utilizzato non è conforme agli standard HDMI, è possibile che le immagini si interrompano o non siano proiettate.
- f È possibile collegare i terminali <HDMI 1 IN>/<HDMI 2 IN> a un dispositivo esterno con il terminale DVI-D tramite un cavo di conversione HDMI/DVI. Tuttavia, questo potrebbe non funzionare correttamente per alcuni dispositivi esterni e l'immagine potrebbe non essere proiettata.
- f Se si aziona il proiettore usando la funzione di ripresa del computer (ultimi dati memorizzati), potrebbe essere necessario ripristinare la funzione di ripresa per azionare il proiettore.

# **Esempio di collegamento con DIGITAL LINK**

Il trasmettitore cavo incrociato basato sullo standard di comunicazione HDBaseTTM quale il dispositivo con uscita DIGITAL LINK opzionale (Modello n.: ET‑YFB100G, ET‑YFB200G) utilizza il cavo incrociato per trasmettere immagini in ingresso, audio, Ethernet e segnale di controllo seriale, e il proiettore può immettere tale segnale digitale al terminale <DIGITAL LINK/LAN>.

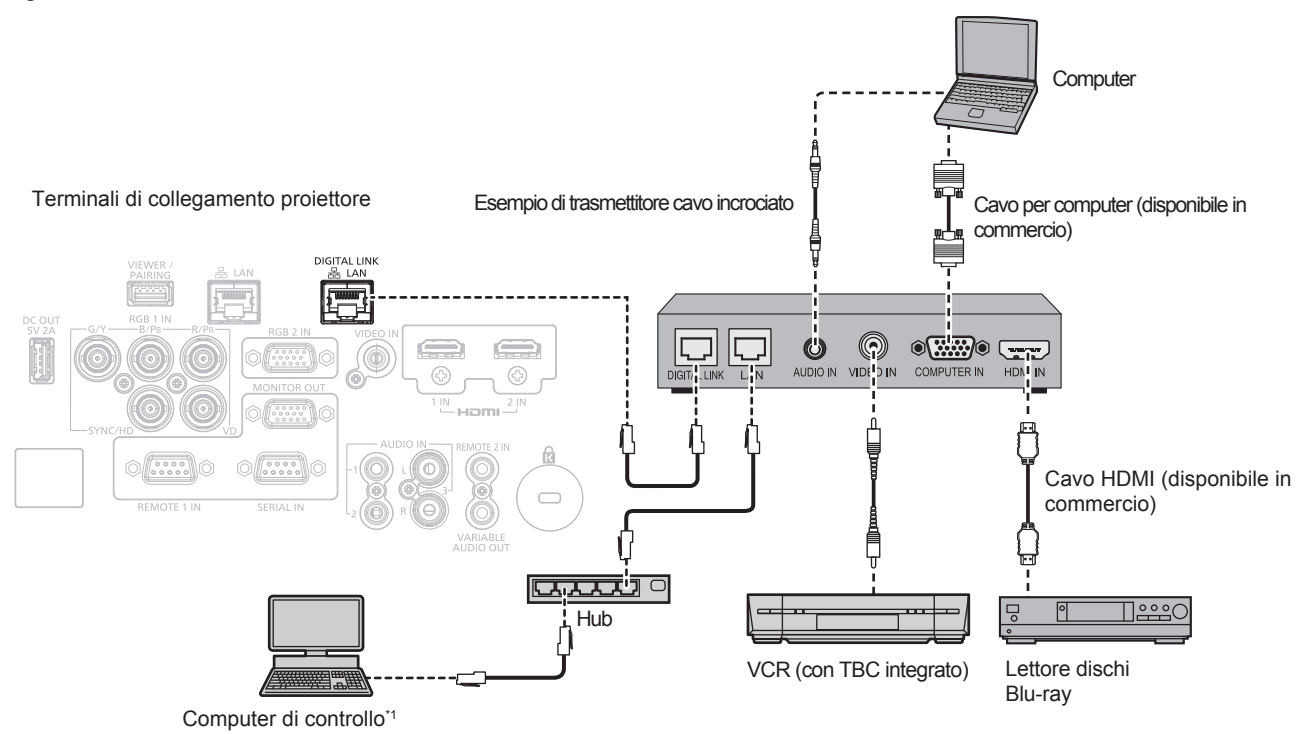

Il target di controllo è il proiettore o il trasmettitore cavo incrociato. Il controllo stesso potrebbe non essere possibile a seconda del trasmettitore cavo incrociato. Controllare le istruzioni per l'uso del dispositivo da collegare.

#### **Attenzione**

- $\bullet$  Utilizzare sempre uno dei seguenti dispositivi quando si effettua il collegamento di un VCR.
- Utilizzare un VCR con TBC (time base corrector) integrato.
- Utilizzare un TBC (time base corrector) tra il proiettore e il VCR.
- f L'immagine potrebbe essere interrotta in caso di collegamento di un segnale non standard a raffica. In tal caso, collegare il TBC (time base corrector) tra il proiettore e i dispositivi esterni.
- f Richiedere l'intervento di un tecnico qualificato o del rivenditore per l'installazione dei cavi necessari al collegamento tra il trasmettitore cavo incrociato e il proiettore. Se le caratteristiche di trasmissione dei cavi non vengono sfruttate adeguatamente a causa di un'installazione non corretta, le immagini potrebbero risultare disturbate.
- f Come cavo LAN tra trasmettitore cavo incrociato e proiettore, utilizzare un cavo che soddisfi i seguenti criteri:
- Conforme agli standard CAT5e o superiori
- Tipo schermato (inclusi i connettori)
- Cavo diretto
- Filo singolo
- f Quando si collegano cavi tra il trasmettitore cavo incrociato e il proiettore, confermare che le caratteristiche siano compatibili con CAT5e o standard superiore mediante l'utilizzo di strumenti come un tester per cavi o un analizzatore di cavi.
- Quando viene utilizzato un connettore relè, includerlo nella misurazione.
- Non utilizzare un hub tra il trasmettitore cavo incrociato e il proiettore.
- f Se per il collegamento al proiettore si utilizza un trasmettitore cavo incrociato (ricevitore) di altri produttori, non utilizzare un altro dispositivo di questo tipo tra questo trasmettitore e il proiettore. Ciò potrebbe provocare disturbi all'immagine.
- f I terminali <DIGITAL LINK/LAN> e <LAN> sono collegati all'interno del proiettore. Se si utilizza sia il terminale <DIGITAL LINK/LAN> sia il terminale <LAN>, configurare il sistema in modo da evitare che si connettano alla stessa rete direttamente oppure tramite periferiche come un hub o un trasmettitore a doppino intrecciato.
- Non tirare i cavi con troppa forza. Inoltre, non piegare o flettere i cavi inutilmente.
- f Per ridurre gli effetti di disturbo il più possibile, allungare i cavi fra il trasmettitore cavo incrociato e il proiettore senza avvolgerli.
- f Posizionare i cavi tra il trasmettitore cavo incrociato e il proiettore lontano da altri cavi, in particolare quelli di alimentazione.
- f Quando si posizionano più cavi, collocarli uno accanto all'altro per la minor distanza possibile senza raggrupparli insieme.
- f Dopo aver posizionato il cavo, confermare che il valore di [QUALITÀ SEGNALE] nel menu [RETE/USB] → [STATO DIGITAL LINK] è visualizzato in verde a indicare una qualità normale.  $(\Rightarrow$  pagina 140)

- f Per il cavo HDMI, utilizzare un cavo HDMI High Speed conforme agli standard HDMI. Se il cavo utilizzato non è conforme agli standard HDMI, è possibile che le immagini si interrompano o non siano proiettate.
- Il proiettore non supporta VIERA Link (HDMI).
- f La distanza di trasmissione massima tra il trasmettitore cavo incrociato e il proiettore è 100 m (328'1") per il segnale con risoluzione di 1 920 x 1 200 punti o meno. Per il segnale con la risoluzione che supera 1 920 x 1 200 punti, la distanza di trasmissione massima sarà 50 m (164'1"). È possibile trasmettere fino a 150 m (492'2") se il trasmettitore cavo incrociato supporta il metodo di comunicazione a lunga portata. Tuttavia, il segnale che il proiettore può ricevere è soltanto fino a 1080/60p (1 920 x 1 080 punti, frequenza dot clock 148,5 MHz) per il metodo di comunicazione a lungo portata. Se questa distanza viene superata, l'immagine potrebbe risultare disturbata o potrebbe verificarsi un malfunzionamento nelle comunicazioni LAN. L'utilizzo di un proiettore oltre la distanza di trasmissione massima non è supportato da Panasonic. Durante il collegamento a lunga portata, il segnale video o la distanza trasmissibile potrebbero essere limitati, in base alle specifiche del trasmettitore cavo incrociato.
- f Per il trasmettitore cavo incrociato di altri produttori di cui è stata fatta la verifica di funzionamento con questo proiettore, visitare il sito web di Panasonic (https://panasonic.net/cns/projector/). Si noti che la verifica per le unità di altri produttori è stata fatta per le voci impostate da Panasonic Corporation e non tutte le operazioni sono state verificate. Per gli eventuali problemi di funzionamento o di prestazione provocati dalle unità di altri produttori, contattare i rispettivi produttori.

# **Capitolo 3 Operazioni di base**

Questo capitolo descrive le operazioni di base per iniziare.

# **Accensione/spegnimento del proiettore**

# **Collegamento del cavo di alimentazione**

**Accertarsi che il cavo di alimentazione in dotazione sia fissato saldamente al terminale <AC IN> del corpo del proiettore per prevenirne la rimozione accidentale.**

Confermare che l'interruttore <MAIN POWER> sia sul lato <OFF> prima di collegare il cavo di alimentazione fornito al proiettore.

Utilizzare il cavo di alimentazione corrispondente alla tensione di alimentazione e alla forma della presa.

Per dettagli sull'utilizzo del cavo di alimentazione, consultare "Avviso importante per la sicurezza" (→ pagina 5).

# **Nota**

 $\bullet$  I cavi di alimentazione forniti variano a seconda del paese o della zona di acquisto del prodotto.

# **Come collegare il cavo di alimentazione**

### **Per Taiwan**

**1) Controllare le forme del terminale <AC IN> sul retro del proiettore e del connettore del cavo di alimentazione e inserire completamente il connettore nella direzione corretta.**

### **Per altri paesi o regioni**

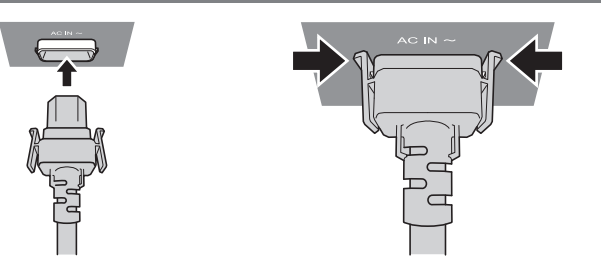

- **1) Controllare le forme del terminale <AC IN> sul lato posteriore del proiettore e del connettore del cavo di alimentazione e inserire completamente il connettore nella direzione corretta.**
- **2) Accertarsi che le linguette sui lati sinistro e destro del connettore siano saldamente agganciate con le linguette del terminale <AC IN>.**

#### **Attenzione**

f Non utilizzare il cavo di alimentazione se presenta le linguette danneggiate. In caso contrario potrebbe verificarsi un contatto non ottimale tra il connettore del cavo di alimentazione e il terminale <AC IN>. Consultare il proprio rivenditore per la riparazione del cavo di alimentazione.

# **Come rimuovere il cavo di alimentazione**

#### **Per Taiwan**

- **1) Confermare che l'interruttore <MAIN POWER> sul retro del proiettore sia impostato su <OFF> e rimuovere la spina di alimentazione dalla presa.**
- **2) Mantenendo il connettore del cavo di alimentazione, estrarre il cavo di alimentazione dal terminale <AC IN> del proiettore.**

#### **Per altri paesi o regioni**

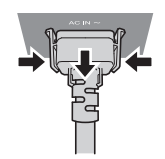

- **1) Confermare che l'interruttore <MAIN POWER> sul retro del proiettore sia impostato su <OFF> e rimuovere la spina di alimentazione dalla presa.**
- **2) Rimuovere il connettore del cavo di alimentazione dal terminale <AC IN> del proiettore premendo le linguette laterali.**

### **Attenzione**

f Non estrarre il connettore con le linguette sinistra e destra agganciate con le alette del terminale <AC IN>. Se lo si estrae mentre le linguette sono agganciate con le alette, la punta delle linguette potrebbe danneggiarsi. Se le linguette sono danneggiate, interrompere l'uso del proiettore e consultare il rivenditore per la riparazione del cavo di alimentazione.

# **Indicatore di alimentazione**

Indica lo stato dell'alimentazione. Controllare lo stato dell'indicatore di alimentazione <ON (G)/STANDBY (R)> prima dell'azionamento del proiettore.

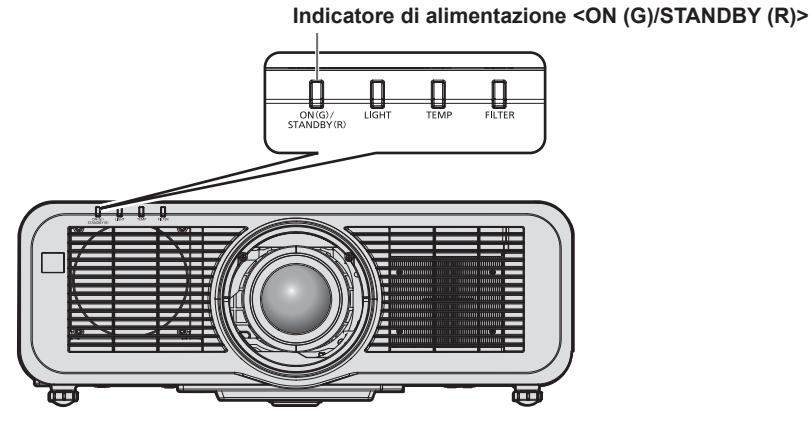

**Stato dell'indicatore Stato del proiettore** Off **L'alimentazione principale è spenta** Rosso Acceso L'alimentazione è spenta (modalità standby). La proiezione si avvia quando viene premuto il pulsante di alimentazione < $\phi$ /|>. f L'impostazione del proiettore è la seguente. g Il menu [IMPOSTAZIONI PROIETTORE] → [GESTIONE ECO] → [AVVIO RAPIDO] è impostato su [OFF] g Il menu [IMPOSTAZIONI PROIETTORE] → [SETTAGGIO AUDIO] → [REGOLAZIONE IN STANDBY] è impostato su [OFF] f Il proiettore non può funzionare quando l'indicatore della fonte di luce <LIGHT> o l'indicatore temperatura <TEMP> sta lampeggiando. ( $\Rightarrow$  pagina 199) Lampeggiamento L'alimentazione è spenta. (modalità standby) La proiezione si avvia quando viene premuto il pulsante di alimentazione  $\langle \psi | \rangle$ . f Il proiettore è impostato in uno dei modi seguenti. Il consumo di corrente è alto. F Il menu [IMPOSTAZIONI PROIETTORE] → [GESTIONE ECO] → [AVVIO RAPIDO] è impostato su [ON] g Il menu [IMPOSTAZIONI PROIETTORE] → [SETTAGGIO AUDIO] → [REGOLAZIONE IN STANDBY] è impostato su [ON] f L'indicatore cambierà a una luce rossa quando è trascorso il tempo specificato dopo che il proiettore entra nella modalità standby se il proiettore è impostato nel modo sequente. Il tempo specificato è impostato nel menu [IMPOSTAZIONI PROIETTORE] → [GESTIONE ECO] → [AVVIO RAPIDO] → [PERIODO DI VALIDITÀ]. g Il menu [IMPOSTAZIONI PROIETTORE] → [GESTIONE ECO] → [AVVIO RAPIDO] è impostato su [ON] g Il menu [IMPOSTAZIONI PROIETTORE] → [SETTAGGIO AUDIO] → [REGOLAZIONE IN STANDBY] è impostato su [OFF] f Il proiettore non può funzionare quando l'indicatore della fonte di luce <LIGHT> o l'indicatore temperatura <TEMP> sta lampeggiando. (→ pagina 199) Verde **Acceso** Proiezione Arancione Receso II proiettore si prepara allo spegnimento. L'alimentazione si spegne dopo qualche istante. (Passaggio in modalità standby.)

f Quando l'indicatore di alimentazione <ON (G)/STANDBY (R)> si accende ed è arancione, la ventola sta funzionando per raffreddare il proiettore.

- f Per circa cinque secondi dopo lo spegnimento del proiettore, l'indicatore non si accende anche se l'alimentazione viene attivata. Attivare nuovamente l'alimentazione dopo che l'indicatore di alimentazione <ON (G)/STANDBY (R)> si accende/lampeggia in rosso.
- f Il proiettore consuma corrente anche in modalità standby (l'indicatore di alimentazione <ON (G)/STANDBY (R)> si accende/lampeggia in rosso). Consultare "Consumo corrente" (→ pagina 223) per il consumo di corrente.
- f L'indicatore di alimentazione <ON (G)/STANDBY (R)> lampeggia se il proiettore riceve un segnale dal telecomando.
- f L'indicatore di alimentazione <ON (G)/STANDBY (R)> lampeggerà lentamente in verde quando la funzione otturatore è in uso (otturatore: chiuso).

# **Accensione del proiettore**

Quando si utilizza l'obiettivo di proiezione opzionale, collegare l'obiettivo di proiezione prima dell'accensione del proiettore.

Rimuovere prima di tutto il copriobiettivo.

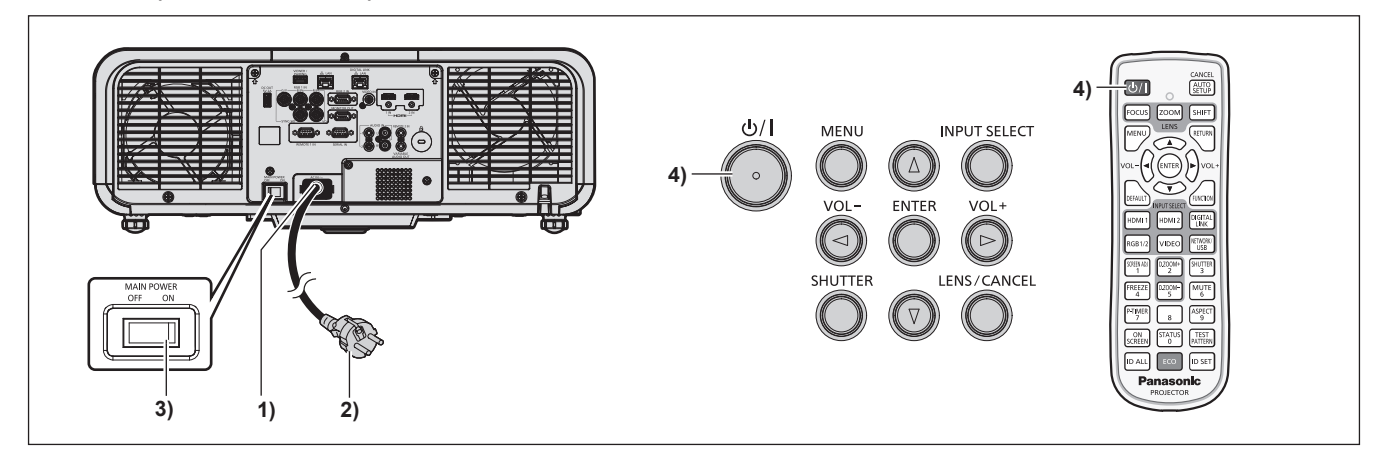

- **1) Collegare il cavo di alimentazione al proiettore.**
- **2) Collegare la spina di alimentazione a una presa.**
- **3) Premere il lato <ON> dell'interruttore <MAIN POWER> per accendere l'alimentazione.**
	- f L'indicatore di alimentazione <ON (G)/STANDBY (R)> si illumina/lampeggia in rosso e il proiettore entra in modalità standby.
- **4)** Premere il pulsante di alimentazione < $\phi$ //>.
	- f L'indicatore di alimentazione <ON (G)/STANDBY (R)> si illumina in verde e l'immagine viene subito proiettata sullo schermo.

#### **Nota**

f Quando il menu [IMPOSTAZIONI PROIETTORE] → [GESTIONE ECO] → [AVVIO RAPIDO] è impostato su [ON] e l'alimentazione è accesa prima che trascorra il tempo specificato dopo che il proiettore entra nella modalità standby, un'immagine sarà proiettata circa un secondo dopo che l'alimentazione è accesa.

Il tempo specificato è impostato nel menu [IMPOSTAZIONI PROIETTORE] → [GESTIONE ECO] → [AVVIO RAPIDO] → [PERIODO DI VALIDITÀ].

- f Quando si accende l'alimentazione o si esegue la commutazione di un segnale di ingresso, è possibile udire un suono ad alta frequenza. Ciò non rappresenta un malfunzionamento.
- f Se l'alimentazione fosse disattivata all'uso precedente premendo il lato <OFF> dell'interruttore <MAIN POWER> oppure utilizzando l'interruttore direttamente durante la proiezione, l'indicatore di alimentazione <ON (G)/STANDBY (R)> si accende in verde e viene proiettata un'immagine dopo un po' quando l'alimentazione viene attivata premendo il lato <ON> dell'interruttore <MAIN POWER> oppure attivando l'interruttore con la spina di alimentazione collegata alla presa. Ciò si applica soltanto quando il menu [IMPOSTAZIONI PROIETTORE] → [AVVIO INIZIALE] è impostato su [ULTIMO STATO].

f Quando il menu [IMPOSTAZIONI PROIETTORE] → [GESTIONE ECO] → [MODALITA' STANDBY] è impostato su [ECO], occorre più tempo prima che il proiettore avvii la proiezione una volta accesa l'alimentazione rispetto a quando è impostato [NORMALE].

# **Quando appare la schermata di impostazione iniziale**

Quando il proiettore viene acceso per la prima volta dopo l'acquisto, oppure quando viene eseguito il menu [IMPOSTAZIONI PROIETTORE] → [INIZIALIZZAZIONE] → [TUTTI I DATI UTENTE], viene visualizzata la schermata di regolazione del fuoco immediatamente dopo che la proiezione ha avuto inizio, quindi viene visualizzata la schermata **[SETTAGGI INIZIALI]**. Impostarle in base alle circostanze.

In altre occasioni, le impostazioni possono essere modificate attraverso operazioni di menu.

Premendo il pulsante <MENU> mentre è visualizzata la schermata **[SETTAGGI INIZIALI]**, è possibile ritornare alla schermata precedente.

Lo stesso funzionamento è disponibile premendo il pulsante <RETURN>.

# **Regolazione della messa a fuoco**

Regolare la messa a fuoco per visualizzare chiaramente la schermata menu.

Potrebbe anche essere necessaria la regolazione dello zoom e dello spostamento.

Per i dettagli, consultare "Regolazione di messa a fuoco, zoom e spostamento dell'obiettivo" ( $\Rightarrow$  pagina 66).

**1)** Premere **AV ◆** per regolare la messa a fuoco.

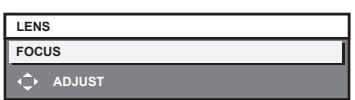

**2) Premere il pulsante <MENU> per tornare all'impostazione iniziale.**

# **Impostazione iniziale (lingua display)**

Selezionare la lingua da visualizzare sullo schermo.

Dopo aver completato l'impostazione iniziale, è possibile cambiare la lingua display dal menu [VISUALIZZA LINGUA(LANGUAGE)].

1) Premere  $\blacktriangle \blacktriangledown \blacktriangle \blacktriangleright$  per selezionare la lingua display.

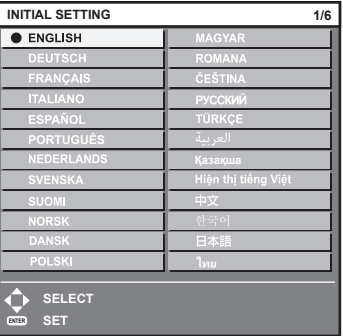

**2) Premere il pulsante <ENTER> per tornare all'impostazione iniziale.**

# **Impostazione iniziale (impostazione dell'installazione)**

Impostare [FRONTE/RETRO] e [TAVOLO/SOFF] in [MODO DI PROIEZIONE] a seconda della modalità di installazione. Consultare "Modalità di installazione" (→ pagina 34) per i dettagli. Dopo aver completato l'impostazione iniziale, è possibile cambiare l'impostazione dal menu [IMPOSTAZIONI PROIETTORE] → [MODO DI PROIEZIONE].

1) Premere  $\blacklozenge$  per commutare l'impostazione.

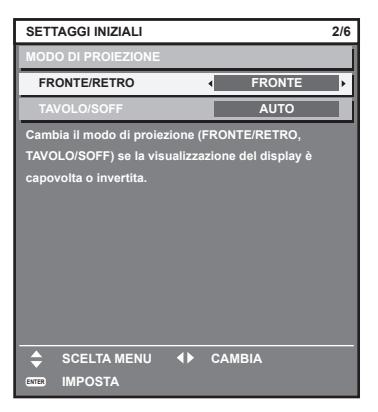

**2) Premere il pulsante <ENTER> per tornare all'impostazione iniziale.**

# **Impostazione iniziale (modalità standby)**

Impostare la modalità di funzionamento durante lo standby. L'impostazione default del fabbricante è [NORMALE], che consente l'uso della funzione di rete durante lo standby. Per mantenere basso il consumo di corrente durante lo standby, impostare questa voce su [ECO].

Dopo aver completato l'impostazione iniziale, è possibile cambiare l'impostazione dal menu [IMPOSTAZIONI  $PROIETORE] \rightarrow [GESTIONE ECO] \rightarrow [MODALITA' STANDARD Y].$ 

# 1) Premere  $\blacklozenge$  per commutare l'impostazione.

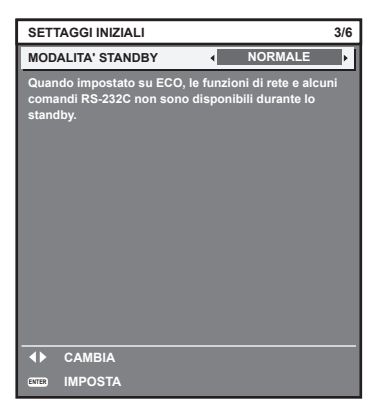

**2) Premere il pulsante <ENTER> per tornare all'impostazione iniziale.**

f La schermata dell'impostazione iniziale precedente viene visualizzata alla prima accensione del proiettore dopo l'acquisto. Quando viene eseguito il menu [IMPOSTAZIONI PROIETTORE] → [INIZIALIZZAZIONE] → [TUTTI I DATI UTENTE], viene visualizzata l'impostazione [MODALITA' STANDBY] prima dell'esecuzione.

# **Impostazione iniziale (impostazione dello schermo)**

Impostare il formato dello schermo (rapporto aspetto) e la posizione di visualizzazione dell'immagine. Dopo aver completato l'impostazione iniziale, è possibile modificare le impostazioni di ogni voce dal menu [OPZIONI VISUALIZZAZIONE] → [IMPOSTAZIONI SCHERMO].

# 1) Premere <**P** per commutare l'impostazione.

f Procedere al punto **4)** quando è selezionato [16:10].

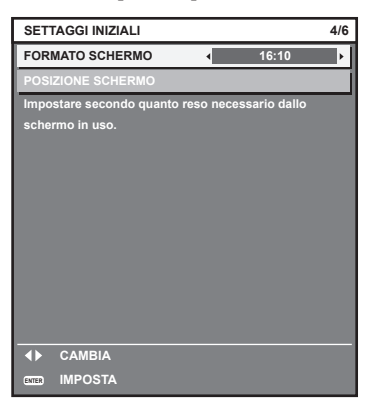

2) **Premere ▲▼** per selezionare [POSIZIONE SCHERMO].

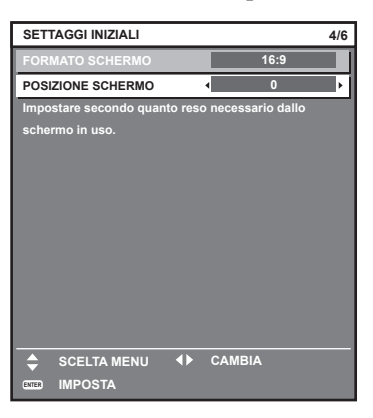

#### 3) Premere  $\blacklozenge$  per regolare.

- f La posizione di visualizzazione può essere regolata verticalmente quando è selezionato [16:9] in [FORMATO SCHERMO] e regolata orizzontalmente quando è selezionato [4:3].
- **4) Premere il pulsante <ENTER> per tornare all'impostazione iniziale.**

# **Impostazione iniziale (fuso orario)**

Impostare [TIME ZONE] conformemente al paese o alla regione dove si utilizza il proiettore. Dopo aver completato l'impostazione iniziale, è possibile cambiare l'impostazione dal menu [IMPOSTAZIONI PROIETTORE] → [DATA E ORA]. Le impostazioni correnti sono visualizzate in [DATA LOCALE] e [ORA LOCALE].

1) Premere  $\blacklozenge$  per commutare l'impostazione.

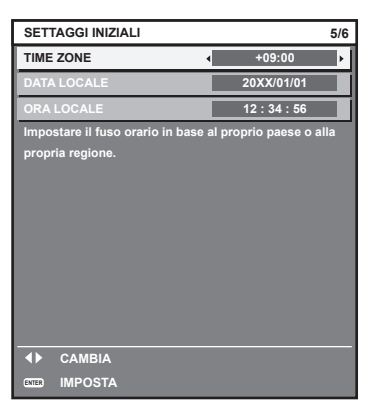

# **2) Premere il pulsante <ENTER> per tornare all'impostazione iniziale.**

# **Nota**

f Nell'impostazione default di fabbrica, il fuso orario del proiettore è impostato su +09:00 (orario standard di Giappone e Corea). Modificare l'impostazione del menu [IMPOSTAZIONI PROIETTORE] → [DATA E ORA] → [TIME ZONE] al fuso orario della regione d'uso del proiettore.

### **Impostazione iniziale (data e ora)**

Impostare la data e l'ora locali. Dopo aver completato l'impostazione iniziale, è possibile cambiare l'impostazione dal menu [IMPOSTAZIONI PROIETTORE]  $\rightarrow$  [DATA E ORA].

Per impostare la data e l'ora automaticamente, consultare "Impostazione automatica della data e dell'ora"  $\Leftrightarrow$  pagina 117).

### **1)** Premere **▲▼** per selezionare una voce.

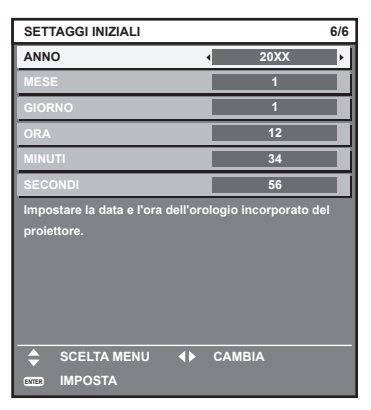

- 2) Premere  $\blacklozenge$  per commutare l'impostazione.
- **3) Premere il pulsante <ENTER>.**
	- f Confermare il valore di impostazione e completare l'impostazione iniziale.

# **Effettuare regolazioni e selezioni**

Si consiglia di proiettare immagini in modo continuo per almeno 30 minuti prima di regolare la messa a fuoco.

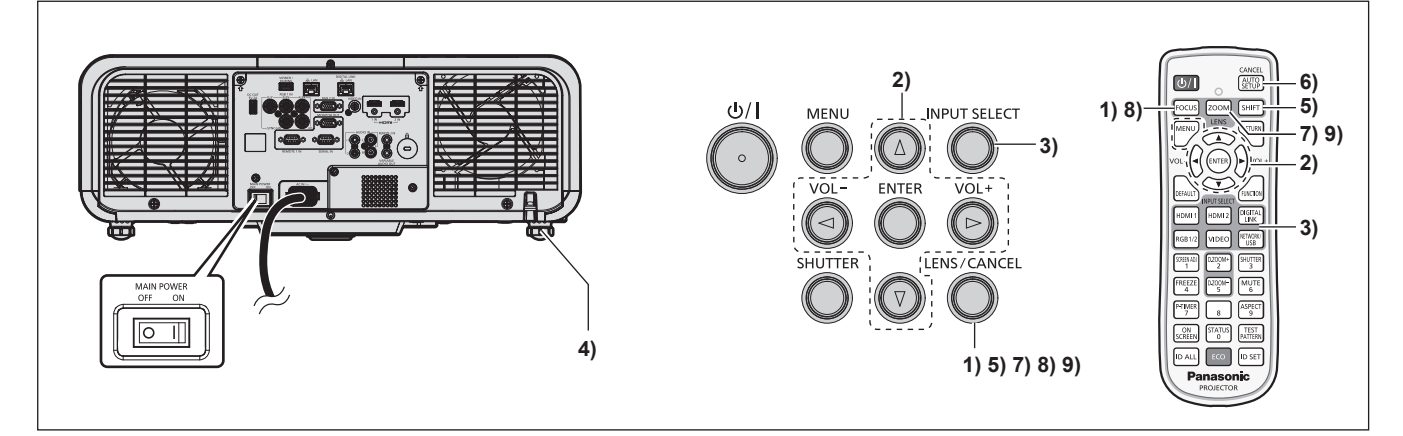

- **1) Premere il pulsante <FOCUS> per regolare in modo approssimativo la messa a fuoco dell'immagine proiettata.** (→ pagina 66)
- **2) Cambiare le impostazioni del menu [IMPOSTAZIONI PROIETTORE]** → **[MODO DI PROIEZIONE] a seconda della modalità di installazione. (→ pagina 34)** 
	- Consultare "Navigazione tra i menu" ( $\Rightarrow$  pagina 78) per il funzionamento della schermata menu.
- **3) Selezionare l'ingresso premendo il pulsante di selezione ingresso sul telecomando o sul pannello di controllo.**
	- f I pulsanti che possono essere utilizzati sul telecomando o sul pannello di controllo sono i seguenti. **Telecomando:**

Pulsante <HDMI 1>, pulsante <HDMI 2>, pulsante <DIGITAL LINK>, pulsante <RGB1/2>, pulsante <VIDEO>, pulsante <NETWORK/USB>

#### **Pannello di controllo:**

Pulsante <INPUT SELECT>

- f Per i dettagli di funzionamento per la selezione dell'ingresso, consultare "Selezione del segnale di ingresso"  $($  pagina 65).
- **4) Regolare l'inclinazione anteriore, posteriore e laterale del proiettore usando i piedini regolabili. (** $\rightarrow$  **pagina** 46)
- **5)** Premere il pulsante <SHIFT> per regolare la posizione dell'immagine proiettata. (→ pagina 66)
- **6) Se il segnale di ingresso è il segnale RGB analogico, premere il pulsante <AUTO SETUP/CANCEL> per regolare automaticamente la posizione della proiezione.**
- **7) Premere il pulsante <ZOOM> per regolare la grandezza dell'immagine proiettata in modo che corrisponda allo schermo.**
- **8)** Premere nuovamente il pulsante <FOCUS> per regolare la messa a fuoco. (→ pagina 66)
- **9) Premere nuovamente il pulsante <ZOOM> per regolare lo zoom per adattare la grandezza dell'immagine proiettata allo schermo.**

f Quando il proiettore viene acceso per la prima volta dopo l'acquisto, oppure quando viene eseguito il menu [IMPOSTAZIONI PROIETTORE] → [INIZIALIZZAZIONE] → [TUTTI I DATI UTENTE], viene visualizzata la schermata di regolazione del fuoco immediatamente dopo che la proiezione ha avuto inizio, quindi viene visualizzata la schermata **[SETTAGGI INIZIALI]**. Per i dettagli, consultare "Quando appare la schermata di impostazione iniziale" ( $\Rightarrow$  pagina 59).

# **Spegnimento del proiettore**

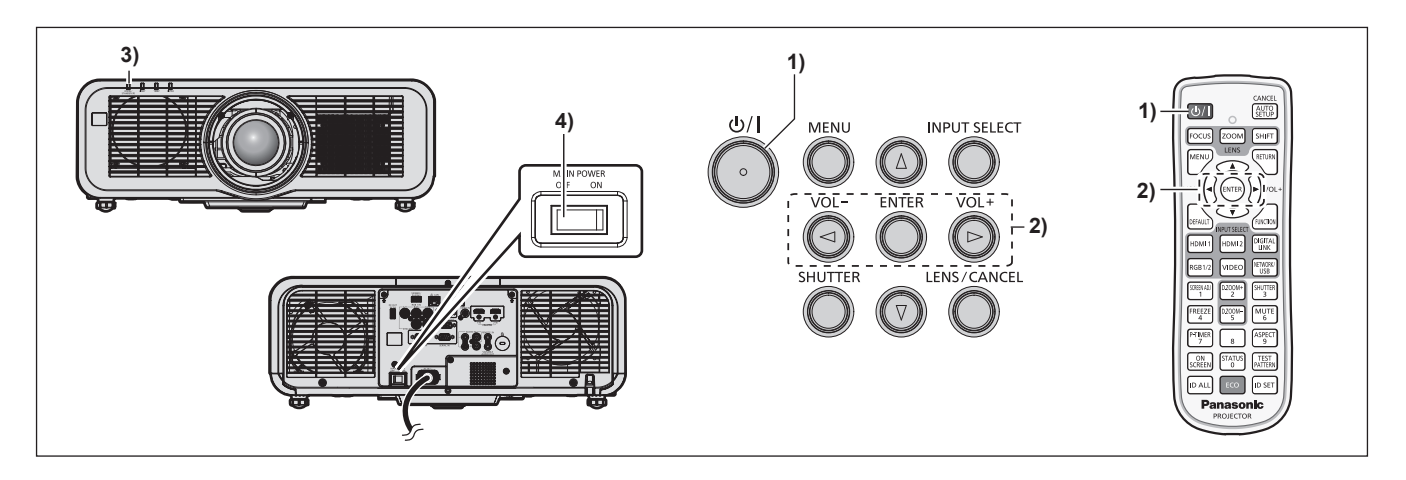

- **1)** Premere il pulsante di alimentazione < $\psi$ /|>.
	- f Viene visualizzata la schermata di conferma **[SPENTO (STANDBY)]**.
- **2) Premere** qw **per selezionare [ESEGUI], quindi premere il pulsante <ENTER>. (O premere nuovamente il pulsante di alimentazione <** $\langle \psi / | \rangle$ **.)** 
	- f La proiezione dell'immagine si ferma e l'indicatore di alimentazione <ON (G)/STANDBY (R)> sul corpo del proiettore si illumina in arancione (la ventola continua a funzionare).
- **3) Attendere alcuni secondi finché l'indicatore di alimentazione <ON (G)/STANDBY (R)> del corpo del proiettore non si illumina/lampeggia in rosso.**
- **4) Premere il lato <OFF> dell'interruttore <MAIN POWER> per spegnere l'alimentazione.**

- f Per circa cinque secondi dopo lo spegnimento del proiettore, l'indicatore non si accende anche se l'alimentazione viene attivata.
- **•** Anche quando viene premuto il pulsante di alimentazione < $\&$ /|> e il proiettore è spento, il proiettore consuma corrente se **l'alimentazione principale del proiettore è accesa.**
- Quando il menu [IMPOSTAZIONI PROIETTORE] → [GESTIONE ECO] → [MODALITA' STANDBY] è impostato su [ECO], l'uso di alcune funzioni è limitato, ma è possibile risparmiare sul consumo di corrente durante lo standby.
- f Durante la proiezione, è possibile spegnere l'alimentazione premendo il lato <OFF> dell'interruttore <MAIN POWER> oppure utilizzando direttamente l'interruttore nelle condizioni in cui non è possibile spegnere/accendere facilmente l'interruttore <MAIN POWER> del proiettore, tipo nei casi di installazione a soffitto. Le impostazioni o le regolazioni eseguite appena prima di spegnere l'alimentazione potrebbero tuttavia non essere riflesse.

# **Proiezione**

Controllare il collegamento del dispositivo esterno ( $\Rightarrow$  pagina 50) e il collegamento del cavo di alimentazione (→ pagina 56) e attivare l'alimentazione (→ pagina 58) per avviare la proiezione. Selezionare l'immagine da proiettare e regolare l'aspetto dell'immagine proiettata.

# **Selezione del segnale di ingresso**

L'ingresso dell'immagine al progetto può essere commutato. Il modo per commutare l'ingresso è il seguente.

- f Premere il pulsante di selezione ingresso sul telecomando e specificare direttamente l'ingresso dell'immagine da proiettare.
- f Premere il pulsante <INPUT SELECT> sul pannello di controllo per visualizzare la schermata di selezione ingresso e selezionare l'ingresso per la proiezione dall'elenco.

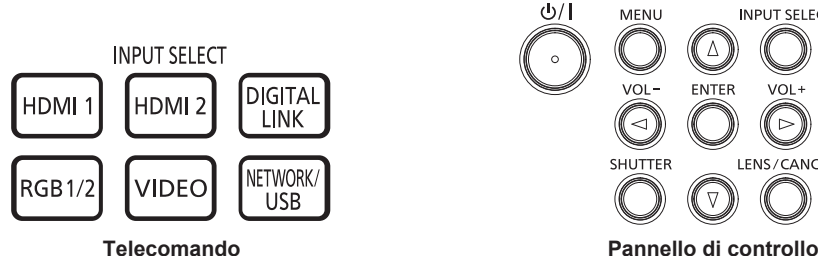

# SHUTTER **IFNS/CANCEL**  $\boldsymbol{\nabla}$

**INPUT SELECT** 

# **Commutazione dell'ingresso direttamente con il telecomando**

L'ingresso per la proiezione può essere commutato direttamente specificandolo con il pulsante di selezione ingresso sul telecomando.

**1) Premere il pulsante di selezione ingresso (<HDMI 1>, <HDMI 2>, <DIGITAL LINK>, <RGB1/2>, <VIDEO>, <NETWORK/USB>).**

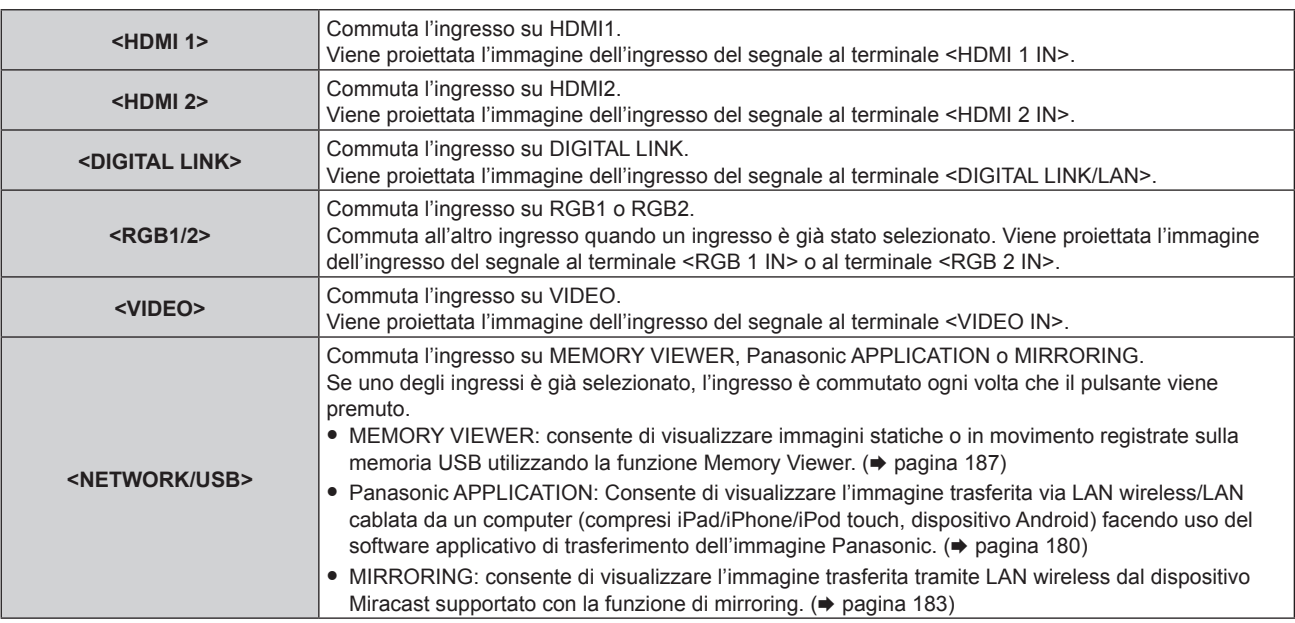

# **Attenzione**

- f Le immagini potrebbero non essere proiettate in modo corretto a seconda del dispositivo esterno o del disco Blu-ray o DVD da riprodurre. Impostare il menu [IMMAGINE] → [SELETTORE SISTEMA].
- f Confermare il rapporto di aspetto dello schermo di proiezione e dell'immagine, quindi selezionare un rapporto di aspetto ottimale dal menu [POSIZIONE] → [ASPETTO].

- f Per commutare l'ingresso su MIRRORING, è necessario collegare il Modulo senza fili opzionale (Modello n.: ET‑WM300).
- Per i dettagli su come collegare il Modulo senza fili opzionale (Modello n.: ET‑WM300), consultare "Collegamento del modulo senza fili"  $\leftrightarrow$  pagina 49).

f Quando il dispositivo con uscita DIGITAL LINK opzionale (Modello n.: ET-YFB100G, ET-YFB200G) è collegato al terminale <DIGITAL LINK/LAN>, l'ingresso sul dispositivo con uscita DIGITAL LINK cambia ogni volta che viene premuto il pulsante <DIGITAL LINK>. È anche possibile cambiare l'ingresso utilizzando il comando di controllo RS-232C. Per i trasmettitori cavo incrociato di altri produttori, commutare l'ingresso sul proiettore su DIGITAL LINK, quindi commutare l'ingresso sul trasmettitore cavo incrociato.

Per dettagli sul comando di funzionamento RS-232C, consultare "Terminale <SERIAL IN>" (→ pagina 216).

### **Commutazione dell'ingresso mediante visualizzazione della schermata di selezione ingresso**

È possibile selezionare l'ingresso per la proiezione visualizzando la schermata di selezione ingresso mediante il pulsante <INPUT SELECT> sul pannello di controllo.

#### **1) Premere il pulsante <INPUT SELECT> sul pannello di controllo.**

• Viene visualizzata la schermata di selezione ingresso.

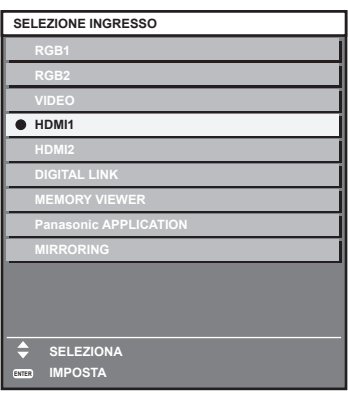

### 2) Premere ▲▼ per selezionare l'ingresso per la proiezione, quindi premere il pulsante <ENTER>.

#### **Nota**

- f [MIRRORING] viene visualizzato quando è collegato il Modulo senza fili opzionale (Modello n.: ET‑WM300).
- f È anche possibile commutare l'ingresso premendo il pulsante <INPUT SELECT> mentre viene visualizzata la schermata di selezione ingresso.
- L'ingresso cambia a ogni pressione del pulsante <INPUT SELECT>.
- f Se il dispositivo con uscita DIGITAL LINK opzionale (Modello n.: ET-YFB100G, ET-YFB200G) è collegato al proiettore, il menu di selezione ingresso per il dispositivo con uscita DIGITAL LINK viene visualizzato quando si preme il pulsante <ENTER> mentre è selezionato l'ingresso DIGITAL LINK nella schermata di selezione ingresso.
- · Se il dispositivo con uscita DIGITAL LINK opzionale (Modello n.: ET-YFB100G, ET-YFB200G) è collegato al proiettore, il logo DIGITAL LINK e il nome dell'ingresso selezionato nel dispositivo con uscita DIGITAL LINK vengono visualizzati nella sezione display del [DIGITAL LINK] nella schermata di selezione ingresso.

# **Regolazione di messa a fuoco, zoom e spostamento dell'obiettivo**

Regolare la messa a fuoco, lo zoom e lo spostamento dell'obiettivo se l'immagine proiettata sullo schermo o la sua posizione è spostata anche se il proiettore e lo schermo sono impostati nelle posizioni corrette.

#### **Facendo uso del pannello di controllo**

#### **1) Premere il pulsante <LENS/CANCEL> sul pannello di controllo.**

- f La pressione del pulsante cambia la schermata di regolazione in questo ordine: [FUOCO], [ZOOM] e [SPOSTAMENTO].
- **2)** Selezionare ogni voce di regolazione e premere **△▼** ◆ per regolare.

#### **Uso del telecomando**

- **1) Premere i pulsanti obiettivo (<FOCUS>, <ZOOM>, <SHIFT>) sul telecomando.**
	- f Premendo il pulsante <FOCUS>: regola la messa a fuoco (regolazione della posizione della messa a fuoco dell'obiettivo).
	- f Premendo il pulsante <ZOOM>: regola lo zoom (regolazione della posizione dello zoom dell'obiettivo).
	- f Premendo il pulsante <SHIFT>: regola lo spostamento dell'obiettivo (posizione verticale e posizione orizzontale dell'obiettivo).
- **2)** Selezionare ogni voce di regolazione e premere **△**▼◀▶ per regolare.

# 66 - ITALIANO

# **PRECAUZIONI**

**Durante l'operazione di spostamento dell'obiettivo, non inserire la propria mano nelle aperture intorno all'obiettivo.** La mano potrebbe essere catturata, con conseguenti lesioni.

# **Nota**

- La regolazione può essere realizzata più velocemente tenendo premuto  $\blacktriangle \blacktriangledown \blacktriangle \blacktriangleright$  per almeno tre secondi.
- f Si consiglia di proiettare immagini in modo continuo per almeno 30 minuti prima di regolare la messa a fuoco.
- f È visualizzato solo [FUOCO] in giallo cosicché la voce visualizzata di menu è riconoscibile dal colore anche quando i caratteri visualizzati sono illeggibili a causa di una messa a fuoco errata. (Impostazione predefinita di fabbrica) Il colore di visualizzazione per [FUOCO] varia a seconda dell'impostazione nel menu [OPZIONI VISUALIZZAZIONE] → [ON-SCREEN DISPLAY] → [MODELLO OSD].
- f La posizione corrente e l'intervallo mobile massimo vengono visualizzati con una scala su barra durante la regolazione dello spostamento. Inoltre, l'uscita dell'intervallo mobile dalla posizione corrente è indicata dalla barra rossa. Il segno triangolare sotto alla scala su barra indica la posizione iniziale.

# **Spostamento della posizione dell'obiettivo alla posizione iniziale**

Per spostare la posizione dell'obiettivo alla posizione iniziale, adottare la seguente procedura.

- **1) Premere il pulsante <DEFAULT> sul telecomando mentre è visualizzata la schermata di regolazione [SPOSTAMENTO].**
	- f Viene visualizzata la schermata **[POSIZIONE INIZIALE]**.

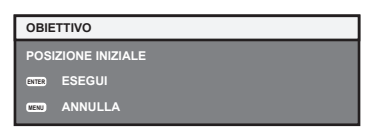

- **2) Premere il pulsante <ENTER> mentre è visualizzata la schermata [POSIZIONE INIZIALE] (circa cinque secondi).**
	- f Viene visualizzato [AVANTI] nella schermata **[POSIZIONE INIZIALE]** e l'obiettivo torna alla posizione iniziale.

#### **Nota**

- f La posizione iniziale dell'obiettivo è utilizzata quando l'obiettivo viene sostituito o quando il proiettore viene conservato, e non è il centro ottico dello schermo.
- f È anche possibile visualizzare la schermata **[POSIZIONE INIZIALE]** premendo il pulsante <LENS/CANCEL> sul pannello di controllo o il pulsante <SHIFT> sul telecomando per almeno tre secondi.

# **Intervallo di regolazione tramite lo spostamento della posizione dell'obiettivo (spostamento ottico)**

Sulla base della posizione della proiezione standard facendo uso della funzione di spostamento dell'asse ottico, la posizione di proiezione può essere regolata nel range illustrato nella seguente figura.

La figura seguente mostra il range di regolazione quando il proiettore è installato a pavimento.

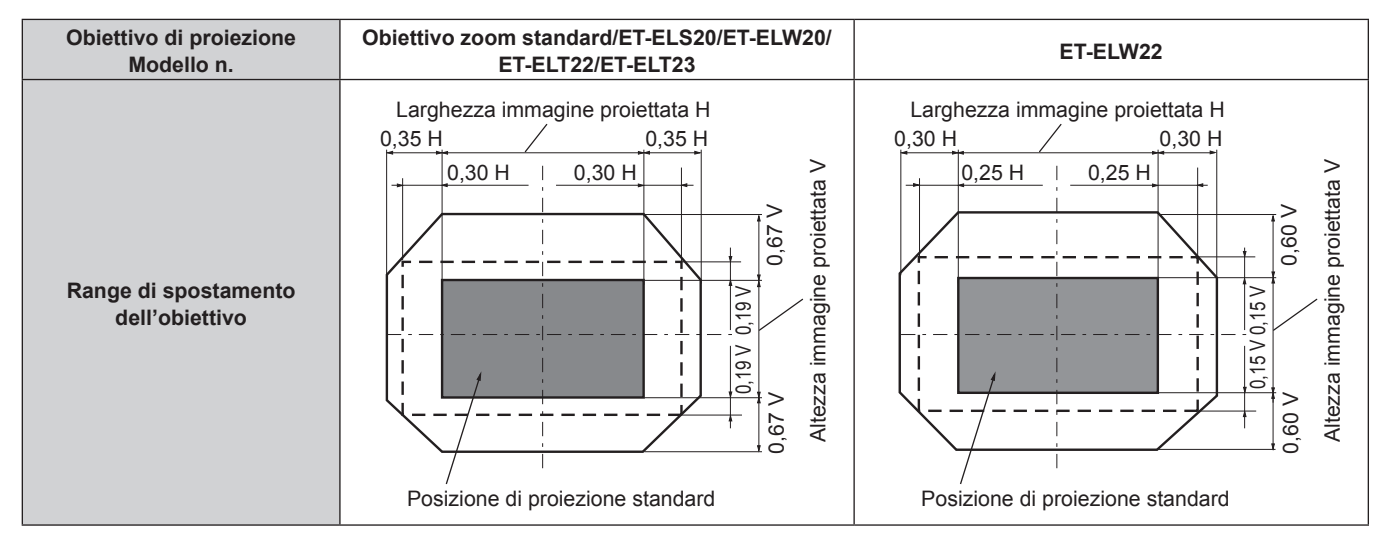

# **Uso della memoria USB**

Questo proiettore supporta il collegamento della memoria USB. Collegare la memoria USB al terminale <VIEWER/PAIRING> quando si utilizzano la funzione Memory Viewer, la funzione di associazione o la funzione di clonazione dei dati.

# **Nota**

- · Per dettagli sulla funzione Memory Viewer, consultare "Proiezione con l'ingresso MEMORY VIEWER" (→ pagina 187).
- · Per l'associazione del proiettore e della memoria USB, consultare "Uso della funzione di associazione" (→ pagina 196).
- f Per informazioni su come utilizzare il software applicativo di trasferimento dell'immagine "Plug and Share" che consente di collegare facilmente via LAN wireless tramite associazione la memoria USB disponibile in commercio con il proiettore, consultare il seguente URL. https://panasonic.net/cns/projector/ Per il metodo di associazione del proiettore e della memoria USB, consultare "Uso della funzione di associazione" (→ pagina 196).
- Mediante associazione, le informazioni di connessione tra il software applicativo di trasferimento dell'immagine "Plug and Share" e il proiettore e la memoria USB vengono scritte nella memoria USB.
- Per la funzione di clonazione dei dati, consultare il menu [IMPOSTAZIONI PROIETTORE] → [CLONAZIONE DATI] (+ pagina 126).

# **Note sull'uso**

Osservare quanto segue.

- Non smontare o modificare la memoria USB.
- Non sottoporre a forti impatti la memoria USB.
- $\bullet$  Non versare liquidi quali l'acqua o non inumidire.
- Non collocare oggetti estranei nella sezione terminale.
- $\bullet$  Non toccare il terminale in metallo con la mano o con metallo.
- f Non lasciare la memoria USB in un luogo con elevata umidità o polvere.
- f Non lasciare la memoria USB in un luogo in cui viene generata elettricità statica o radiazioni elettromagnetiche.
- Conservare la memoria USB in modo appropriato in una posizione non facilmente raggiungibile dai bambini più piccoli.
- f Rimuovere immediatamente la memoria USB dal proiettore qualora si noti la presenza di fumo o di cattivi odori e contattare il produttore.
- $\bullet$  Non rimuovere la memoria USB dal proiettore durante la lettura o la scrittura di dati.

# **Memoria USB utilizzabile con il proiettore**

Questo proiettore supporta la memoria USB USB 2.0 compatibile disponibile in commercio formattata in FAT16 o FAT32.

• Solo la struttura di partizione singola è supportata.

# **Nota**

- f Non è possibile utilizzare la memoria USB con una funzione di sicurezza per l'associazione.
- f Per l'associazione è richiesto uno spazio libero di circa 30 MB nella memoria USB.

# **Collegamento della memoria USB**

# **1) Inserire la memoria USB fino a fine corsa nel terminale <VIEWER/PAIRING>.**

#### **Attenzione**

- f Prestare attenzione all'orientamento del terminale quando si inserisce la memoria USB in modo che non si danneggi.
- f Non utilizzare alcun cavo di prolunga USB o hub USB e inserire direttamente la memoria USB nel terminale <VIEWER/PAIRING> del proiettore.
- f Non inserire la memoria USB nel terminale <DC OUT>. Non è possibile utilizzare la memoria USB nel terminale <DC OUT>.

- La memoria USB può essere collegata anche quando il proiettore è acceso.
- f I dati di associazione vengono scritti nella memoria USB quando viene utilizzata la funzione di associazione. Se è presente un interruttore per la protezione della scrittura sulla memoria USB da utilizzare, impostarlo in modo che sia possibile la scrittura di dati.

# **Rimozione della memoria USB**

**1) Rimuovere la memoria USB dopo aver confermato che l'indicatore sulla memoria USB non sta lampeggiando.**

### **Attenzione**

- f Il lampeggiamento dell'indicatore della memoria USB collegata al proiettore sta a indicare che il proiettore sta accedendo (in lettura o scrittura) alla memoria USB. Non rimuovere la memoria USB dal proiettore quando l'indicatore sta lampeggiando.
- f Lo stato di accesso alla memoria USB non può essere confermato quando è utilizzata una memoria USB senza la funzione di monitoraggio quale un indicatore. In tal caso, rimuovere la memoria USB dopo avere atteso il completamento di uno dei seguenti eventi. - Spegnimento del proiettore.
	- Quando si utilizza la funzione Memory Viewer, commutazione dell'ingresso non sull'ingresso MEMORY VIEWER.
	- Quando si utilizza la funzione di associazione, attesa fino alla comparsa del messaggio di completamento della scrittura dei dati di associazione sulla schermata di standby.

# **Uso del telecomando**

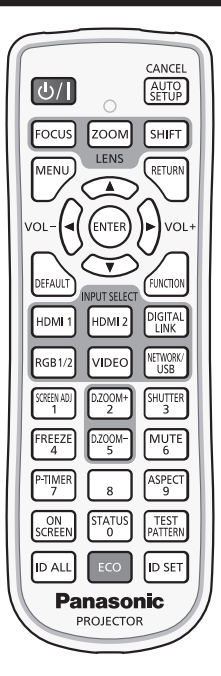

# **Uso della funzione otturatore**

Se il proiettore non viene utilizzato per un certo periodo di tempo, come ad esempio durante la pausa di una riunione, è possibile disattivare temporaneamente le immagini e l'audio.

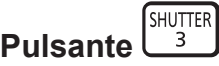

# **1) Premere il pulsante <SHUTTER>.**

- L'immagine e l'audio scompaiono.
- f È possibile eseguire questa operazione anche premendo il pulsante <SHUTTER> sul pannello di controllo.

# **2) Premere nuovamente il pulsante <SHUTTER>.**

• L'immagine e l'audio riappaiono.

#### **Nota**

- f L'indicatore di alimentazione <ON (G)/STANDBY (R)> lampeggerà lentamente in verde quando la funzione otturatore è in uso (otturatore: chiuso).
- $\bullet$  È possibile impostare il tempo di dissolvenza in ingresso/in uscita dell'immagine nel menu [OPZIONI VISUALIZZAZIONE]  $\rightarrow$ [IMPOSTAZIONI OTTURATORE] (→ pagina 109).
- f Per riprodurre l'audio mentre è in uso la funzione otturatore (otturatore: chiuso), impostare il menu [IMPOSTAZIONI PROIETTORE] il menu  $\rightarrow$  [SETTAGGIO AUDIO] ( $\rightarrow$  pagina 122)  $\rightarrow$  [IN OTTURATORE] su [ON].
- f La fonte di luce potrebbe accendersi in modo tenue a causa del riscaldamento quando viene utilizzata la funzione otturatore nella temperatura ambiente operativo intorno a 0 °C (32 °F).

# **Uso della funzione silenziamento**

È possibile disattivare l'audio temporaneamente.

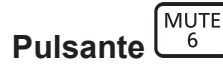

- **1) Premere il pulsante <MUTE>.**
	- L'audio viene silenziato.
- **2) Premere nuovamente il pulsante <MUTE>.**
	- L'audio viene attivato.

# **Regolazione del volume**

Regola il volume di uscita dell'audio.

$$
\text{vol-}\left(\bigodot \bigodot \text{vol+}
$$

**1) Premere il pulsante <VOL->/pulsante <VOL+> sul telecomando.**

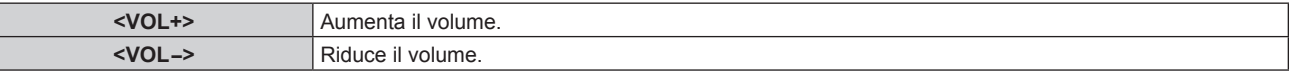

#### **Nota**

**Pulsante** 

• È possibile eseguire questa operazione anche utilizzando < > sul pannello di controllo.

# **Uso della funzione di blocco**

L'immagine proiettata può essere messa in pausa e l'audio può essere disattivato indipendentemente dalla riproduzione del dispositivo esterno.

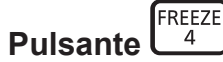

#### **1) Premere il pulsante <FREEZE>.**

f L'immagine si congela e l'audio viene silenziato.

#### **2) Premere nuovamente il pulsante <FREEZE>.**

f Il congelamento dell'immagine viene annullato e l'audio attivato.

#### **Nota**

- Quando il video è in pausa, sullo schermo viene visualizzato [FERMO IMMAGINE].
- f Quando il congelamento dell'immagine in movimento viene annullato, l'immagine potrebbe scomparire o essere interrotta temporaneamente.

# **Uso della funzione di display su schermo**

Spegnere la funzione di display su schermo (nessun display) se si vuole evitare che chi sta guardando veda il display su schermo, per esempio il menu o il nome del terminale di ingresso.

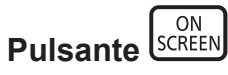

- **1) Premere il pulsante <ON SCREEN>.**
	- Il display su schermo scompare.
- **2) Premere nuovamente il pulsante <ON SCREEN>.**
	- Il display su schermo appare.

f Se il pulsante <MENU> del pannello di controllo viene premuto per almeno tre secondi con le indicazioni su schermo disattivate (nascoste), il display su schermo viene attivato.

# **Uso della funzione di impostazione automatica**

La posizione dell'immagine quando è in ingresso il segnale HDMI, o il dot clock, la fase di clock e la posizione dell'immagine quando il segnale RGB analogico è immesso sono regolabili automaticamente. (Il segnale RGB analogico è un segnale strutturato con punti proprio come il segnale del computer.)

Si consiglia di immettere un'immagine con bordi bianchi luminosi ai margini e caratteri in bianco e nero ad alto contrasto quando viene eseguita la regolazione automatica.

Evitare di utilizzare immagini con mezzi toni o gradazioni, quali fotografie e grafica del computer.

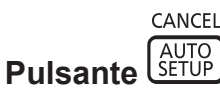

# **1) Premere il pulsante <AUTO SETUP/CANCEL>.**

- Viene visualizzato [AVANTI] mentre è in esecuzione l'impostazione automatica.
- f Viene visualizzato [FINE NORMALE] quando l'impostazione automatica è completata senza problemi.

#### **Nota**

- f La fase di clock potrebbe spostarsi anche quando completata senza intoppi. In tal caso, regolare il menu [POSIZIONE] → [PHASE CLOCK]  $($  pagina 91).
- f L'impostazione automatica potrebbe non regolarsi correttamente quando è in ingresso un'immagine di cui non è possibile determinare il margine o un'immagine scura. In tal caso, regolare le seguenti impostazioni.
	- Menu [MENU AVANZATO]  $\rightarrow$  [IMMETTI RISOLUZIONE] ( $\rightarrow$  pagina 96)
	- $-$  Menu [POSIZIONE]  $\rightarrow$  [PHASE CLOCK] ( $\rightarrow$  pagina 91)
- $-$  Menu [POSIZIONE]  $\rightarrow$  [SPOSTAMENTO] ( $\rightarrow$  pagina 89)
- Regolare i segnali speciali in base al menu [OPZIONI VISUALIZZAZIONE] → [SETUP AUTOMATICO] (+ pagina 99).
- La regolazione automatica potrebbe non essere possibile a seconda del modello del computer.
- f La regolazione automatica potrebbe non essere possibile per il segnale di sincronizzazione per sincronizzazione composita o SYNC ON GREEN.
- f Durante la regolazione automatica, l'immagine potrebbe essere distorta per alcuni secondi, ma ciò non costituisce un malfunzionamento. • È necessaria una regolazione per ciascun segnale di ingresso.
- f È possibile annullare la regolazione automatica premendo il pulsante <MENU> o il pulsante <RETURN> durante l'esecuzione della regolazione automatica stessa.
- f Anche se viene immesso un segnale possibile per l'esecuzione dell'impostazione automatica, potrebbe non essere possibile una regolazione corretta se la funzione di impostazione automatica è utilizzata mentre viene immessa l'immagine in movimento.
- f Se il menu [OPZIONI VISUALIZZAZIONE] → [RICERCA SEGNALE] è impostato su [ON], la funzione di ricerca del segnale è attivata quando viene premuto il pulsante <AUTO SETUP/CANCEL> mentre nessun segnale è in ingresso.

Per dettagli sulla funzione di ricerca del segnale, consultare il menu [OPZIONI VISUALIZZAZIONE] → [RICERCA SEGNALE] (+ pagina 108).

# **Uso della funzione regolazione schermo**

È possibile visualizzare il menu [REGOLAZ SCHERMO].

Correggere la distorsione dell'immagine che si verifica quando il proiettore viene installato inclinato o quando lo schermo è inclinato o curvo.

#### **SCREEN AD Pulsante**

# **1) Premere il pulsante <SCREEN ADJ>.**

f Viene visualizzata la schermata **[REGOLAZ SCHERMO]**.

#### 2) Premere  $\blacklozenge$  per commutare la voce.

• Le voci cambiano a ogni pressione del pulsante.

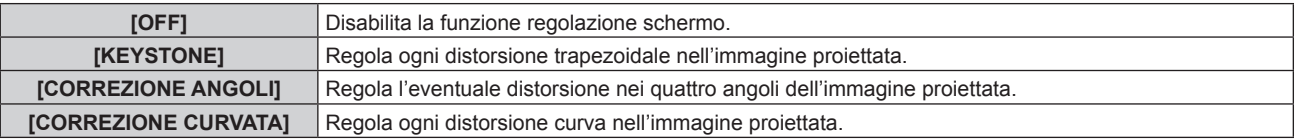

- f Le voci si commuteranno anche premendo il pulsante <SCREEN ADJ>.
- f Procedere al punto **3)** quando non è selezionato [OFF].

# **3) Premere il pulsante <ENTER>.**

f Viene visualizzata la schermata **[KEYSTONE]**, la schermata **[CORREZIONE ANGOLI]** o la schermata **[CORREZIONE CURVATA]**.
#### **Nota**

- Per regolare [KEYSTONE] o [CORREZIONE CURVATA], premere ▲▼ per selezionare la voce da regolare e premere ◆ per regolare la voce.
- Per regolare [CORREZIONE ANGOLI], premere ▲▼ per selezionare la voce da regolare. La schermata di regolazione individuale viene visualizzata premendo il pulsante <ENTER>. Regolare la voce mediante  $\blacktriangle \blacktriangledown \blacktriangle \blacktriangleright$
- f Solo una delle impostazioni [KEYSTONE], [CORREZIONE ANGOLI] o [CORREZIONE CURVATA] è abilitata.
- $\bullet$  Consultare il menu [POSIZIONE]  $\rightarrow$  [REGOLAZ SCHERMO] ( $\bullet$  pagina 92) per i dettagli.

## **Uso della funzione di zoom digitale**

(Quando è in ingresso il segnale RGB per immagini statiche, il segnale HDMI per immagini statiche o il segnale DIGITAL LINK per immagini statiche. O quando è in ingresso MEMORY VIEWER, Panasonic APPLICATION o MIRRORING.) Ingrandire l'immagine o spostare l'area d'ingrandimento dell'immagine.

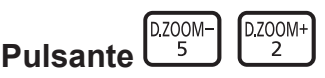

- **1) Premere il pulsante <D.ZOOM->/pulsante <D.ZOOM+>.**
	- f Quando eseguito dal funzionamento del telecomando, la schermata di regolazione individuale **[ZOOM DIGITALE]** non viene visualizzata e viene visualizzata la schermata di movimento.
	- Quando eseguito dal funzionamento del menu, viene visualizzata la schermata di regolazione individuale **[ZOOM DIGITALE]**. Per dettagli, consultare il menu [OPZIONI VISUALIZZAZIONE] → [ZOOM DIGITALE]  $\Leftrightarrow$  pagina 111).
- **2) Spostare la posizione dell'ingrandimento o regolare l'ingrandimento con il funzionamento del seguente pulsante.**
	- f Lo zoom digitale è annullato quando viene premuto il pulsante <AUTO SETUP/CANCEL> sul telecomando o il pulsante <LENS/CANCEL> sul pannello di controllo mentre viene eseguito lo zoom digitale.

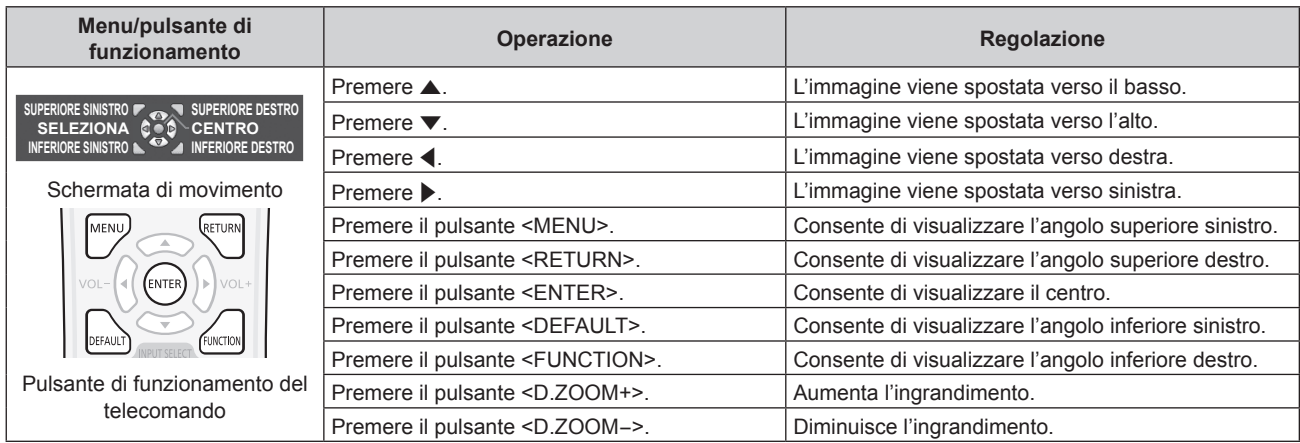

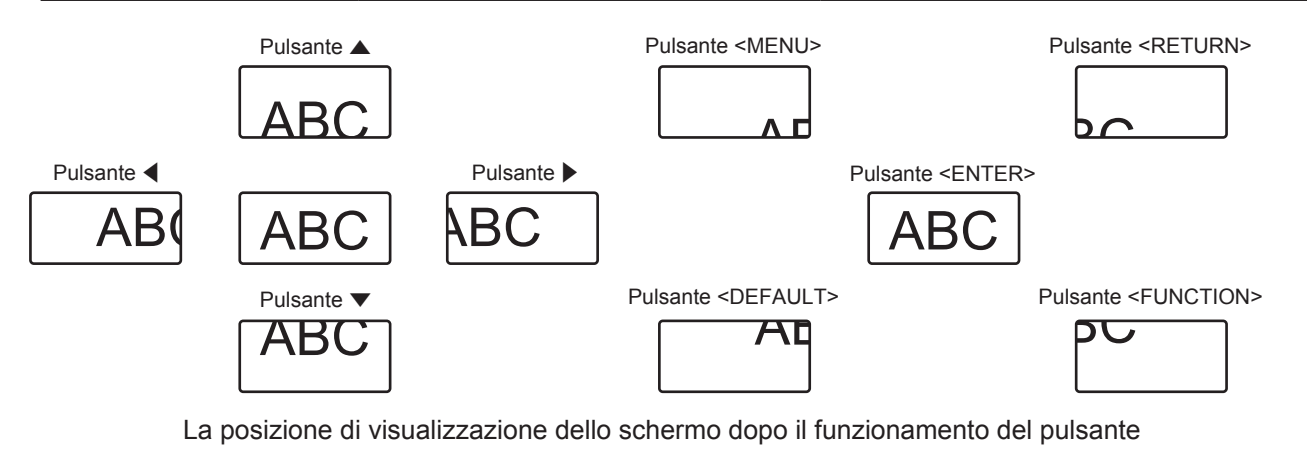

#### **Nota**

- f L'ingrandimento non viene visualizzato nella schermata di movimento.
- f Il valore di regolazione dello zoom digitale viene annullato quando il tipo di segnale di ingresso si cambia mentre viene eseguito lo zoom digitale.
- La funzione di blocco è disabilitata mentre viene eseguito lo zoom digitale.
- Lo zoom digitale non funzionerà in alcuni dei segnali basati su immagini statiche.

### **Commutazione del rapporto aspetto dell'immagine**

Commuta il rapporto aspetto dell'immagine in base all'ingresso.

ASPECT **Pulsante**  -9

- **1) Premere il pulsante <ASPECT>.**
	- L'impostazione cambia a ogni pressione del pulsante.

#### **Nota**

• Consultare il menu [POSIZIONE]  $\rightarrow$  [ASPETTO] ( $\rightarrow$  pagina 89) per i dettagli.

### **Uso della funzione di timer per la presentazione**

È possibile azionare il timer per la presentazione.

La presentazione può essere eseguita mentre si conferma il tempo trascorso o il tempo residuo rispetto al tempo specificato.

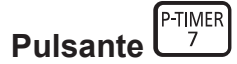

- **1) Premere il pulsante <P-TIMER>.**
	- $\bullet$  Inizia il conteggio.
- **2) Premere nuovamente il pulsante <P-TIMER>.**
	- Si arresta il conteggio.

#### **Nota**

- f Il tempo trascorso o il tempo residuo viene visualizzato nella parte inferiore destra dell'immagine proiettata durante l'uso del timer per la presentazione.
- f Il conteggio ripartirà quando viene premuto il pulsante <P-TIMER> mentre il conteggio è arrestato.
- f Il timer per la presentazione termina quando viene tenuto premuto il pulsante <P-TIMER> per almeno 3 secondi.
- f Per dettagli quali l'impostazione della funzione di timer per la presentazione, consultare il menu [OPZIONI VISUALIZZAZIONE] → [TIMER PRESENTAZIONE] (→ pagina 110).

### **Uso del pulsante funzione**

Assegnando le seguenti funzioni al pulsante <FUNCTION>, questo può essere utilizzato come pulsante di scelta rapida. [SOTTOMEMORIA], [SELETTORE SISTEMA], [DAYLIGHT VIEW]

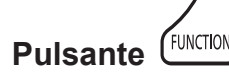

#### **1) Premere il pulsante <FUNCTION>.**

#### **Nota**

• L'assegnazione della funzione viene eseguita dal menu [IMPOSTAZIONI PROIETTORE] → [TASTO FUNZIONE] (+ pagina 121).

#### **Visualizzazione della schermata di test interno**

Per confermare lo stato del proiettore, è possibile visualizzare dieci tipi di schermate di test interni. Per visualizzare le schermate di test, seguire i passaggi riportati di seguito.

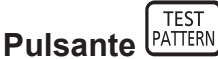

- **1) Premere il pulsante <TEST PATTERN>.**
- 2) Premere  $\blacktriangleleft$  per selezionare le schermate di test.

#### **Nota**

- f È anche possibile visualizzare le schermate di test utilizzando le operazioni del menu. Consultare "Menu [SCHERMATA DI TEST]"  $\Leftrightarrow$  pagina 131) per i dettagli.
- f Le impostazioni della posizione, della dimensione e di altri fattori non si riflettono nelle schermate di test. Assicurarsi di visualizzare il segnale di ingresso prima di effettuare varie regolazioni.

### **Uso della funzione di stato**

Visualizza lo stato del proiettore.

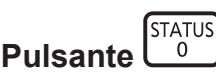

#### **1) Premere il pulsante <STATUS>.**

f Viene visualizzata la schermata **[STATO]**.

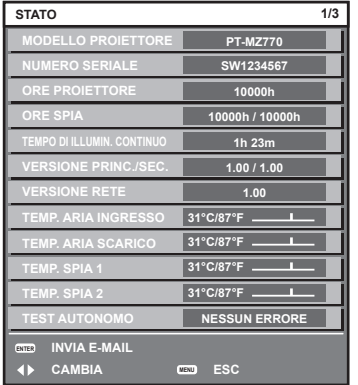

#### **Nota**

f È anche possibile visualizzare lo stato del proiettore utilizzando le operazioni del menu. Consultare il menu [IMPOSTAZIONI PROIETTORE]  $\rightarrow$  [STATO] ( $\rightarrow$  pagina 125) per i dettagli.

### **Uso della funzione di gestione ECO**

Visualizza la schermata dell'impostazione relativa alla gestione ECO.

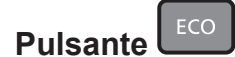

#### **1) Premere il pulsante <ECO>.**

#### **Nota**

 $\bullet$  Consultare il menu [IMPOSTAZIONI PROIETTORE]  $\rightarrow$  [GESTIONE ECO] ( $\bullet$  pagina 113) per i dettagli.

### **Impostazione del numero ID del telecomando**

Quando si utilizzano insieme più proiettori, è possibile azionare simultaneamente tutti i proiettori oppure un proiettore per volta tramite un singolo telecomando, se a ogni proiettore viene assegnato un unico numero ID. Dopo aver impostato il numero ID del proiettore, impostare lo stesso numero ID sul telecomando. **Il numero ID di default del fabbricante del proiettore è impostato su [TUTTI]. Quando si usa un singolo proiettore, premere il pulsante <ID ALL> del telecomando. Inoltre, si può controllare un proiettore se si preme il pulsante <ID ALL> sul telecomando anche se non si conosce l'ID del proiettore.**

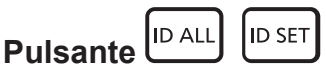

- **1) Premere il pulsante <ID SET> sul telecomando.**
- **2) Entro cinque secondi, premere e impostare il numero ID a una cifra o a due cifre impostato sul corpo del proiettore con i pulsanti numerici (<0> - <9>).**
	- f Premendo il pulsante <ID ALL>, è possibile controllare i proiettori a prescindere dall'impostazione del numero ID del corpo del proiettore.

#### **Attenzione**

- f Poiché l'impostazione del numero ID sul telecomando può essere eseguita senza il corpo del proiettore, evitare di premere il pulsante <ID SET> sul telecomando con disattenzione. Se si preme il pulsante <ID SET> e non vengono premuti i pulsanti numerici (<0> - <9>) entro cinque secondi, il numero ID torna al valore iniziale presente prima della pressione del pulsante <ID SET>.
- f Il numero ID impostato sul telecomando viene memorizzato, finché non viene nuovamente impostato. Tuttavia, viene cancellato se il telecomando resta con le batterie scariche. Quando si sostituiscono le batterie, impostare nuovamente lo stesso numero ID.

#### **Nota**

- f Quando il numero ID del telecomando è impostato su [0], è possibile controllare i proiettori indipendentemente dall'impostazione del numero ID sul proiettore, proprio come quando è impostato su [TUTTI].
- f Impostare il numero ID del proiettore dal menu [IMPOSTAZIONI PROIETTORE] → [ID PROIETTORE] (x pagina 112).

# **Capitolo 4 Impostazioni**

Questo capitolo descrive le impostazioni e le regolazioni che è possibile effettuare con il menu sullo schermo.

## **Navigazione nei menu**

Il menu sullo schermo (Menu) è usato per effettuare varie impostazioni e regolazioni del proiettore.

### **Navigazione tra i menu**

#### **Procedura operativa**

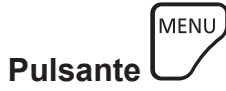

- **1) Premere il pulsante <MENU> del telecomando o del pannello di controllo.**
	- $\bullet$  Viene visualizzata la schermata **[MENU PRINCIPALE]**.

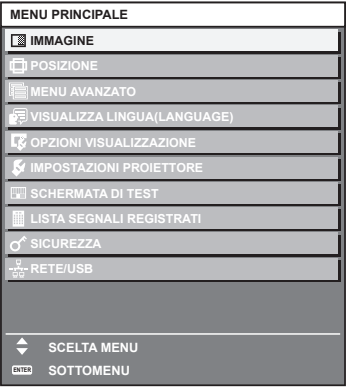

**2)** Premere ▲▼ per selezionare una voce del menu principale.

• La voce selezionata è evidenziata in giallo.

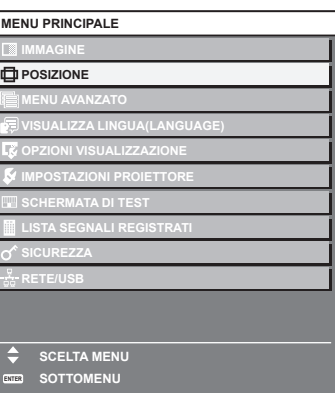

#### **3) Premere il pulsante <ENTER>.**

• Vengono visualizzate le voci del sotto-menu del menu principale selezionato.

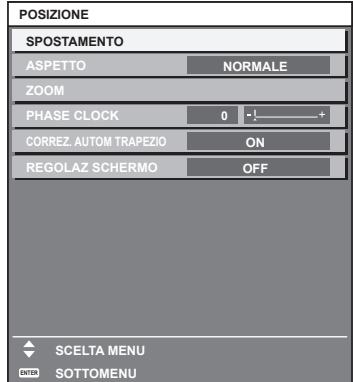

- **4)** Premere ▲▼ per selezionare una voce del sotto-menu e premere ◀▶ o il pulsante <ENTER> per **modificare o regolare le impostazioni.**
	- $\bullet$  Le voci di menu cambiano nell'ordine sequente ogni volta che si preme  $\blacktriangle$ .

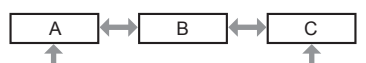

 $\bullet$  Per alcune voci, premere  $\blacktriangleleft\blacktriangleright$  per visualizzare una schermata di regolazione individuale con una scala su barra, come mostrato di seguito.

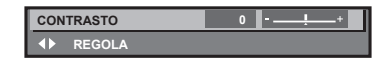

#### **Nota**

- La pressione del pulsante <MENU> durante la visualizzazione della schermata di menu provoca il ritorno al menu precedente.
- Lo stesso funzionamento è disponibile premendo il pulsante <RETURN>.
- f Alcune voci non possono essere regolate o alcune funzioni non possono essere utilizzate in base al segnale che è in ingresso nel proiettore.

La voce nella schermata del menu viene visualizzata in testo nero quando non può essere regolata o selezionata. Se la voce nella schermata menu è visualizzata in caratteri neri e la voce non può essere regolata o impostata, il fattore che la provoca viene visualizzato premendo il pulsante <ENTER> mentre è selezionato il menu corrispondente.

- Alcune voci possono essere regolate anche se non vi sono segnali in ingresso.
- f La schermata di regolazione individuale scompare automaticamente se non vengono effettuate operazioni per circa cinque secondi.
- · Per informazioni sulle voci di menu, fare riferimento a "Menu principale" (→ pagina 79) e "Sotto-menu" (→ pagina 80).
- f Il colore del cursore dipende dalle impostazioni nel menu [OPZIONI VISUALIZZAZIONE] → [ON-SCREEN DISPLAY] → [MODELLO OSD]. La voce selezionata è visualizzata con il cursore giallo come impostazione default.
- Nell'impostazione ritratto, il menu sullo schermo viene visualizzato lateralmente.
- Per visualizzare verticalmente il menu sullo schermo, cambiare l'impostazione del menu [OPZIONI VISUALIZZAZIONE] → [ON-SCREEN DISPLAY] → [ROTAZIONE OSD].

#### **Ripristino dei valori di regolazione alle impostazioni default del fabbricante**

Se viene premuto il pulsante <DEFAULT> del telecomando, i valori regolati nelle voci di menu verranno ripristinati alle impostazioni default del fabbricante.

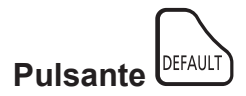

#### **1) Premere il pulsante <DEFAULT> sul telecomando.**

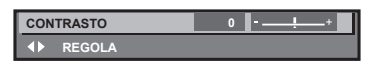

#### **Nota**

- f Non è possibile ripristinare tutte le impostazioni a quelle default del fabbricante allo stesso tempo.
- f Per ripristinare contemporaneamente ai valori default del fabbricante tutte le impostazioni regolate nella voce di sotto-menu, utilizzare il menu [IMPOSTAZIONI PROIETTORE] → [INIZIALIZZAZIONE].
- f Alcune voci non possono essere riportate alle impostazioni predefinite del fabbricante quando viene premuto il pulsante <DEFAULT> sul telecomando. Regolare quelle voci individualmente.
- f Il contrassegno triangolare al di sotto della scala su barra nella schermata di regolazione individuale indica l'impostazione default del fabbricante. La posizione del contrassegno triangolare cambia a seconda dei segnali di ingresso selezionati.

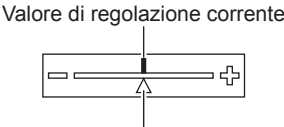

Impostazione default del fabbricante

## **Menu principale**

Le seguenti voci sono nel menu principale.

Quando viene selezionata una voce del menu principale, la schermata diventa quella di selezione del sotto-menu.

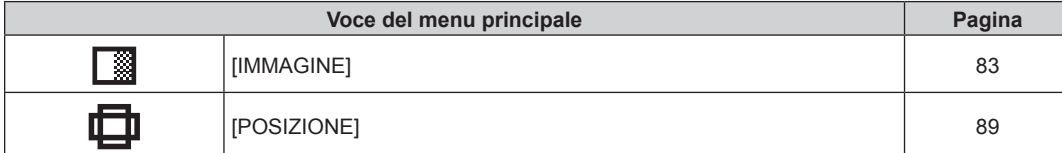

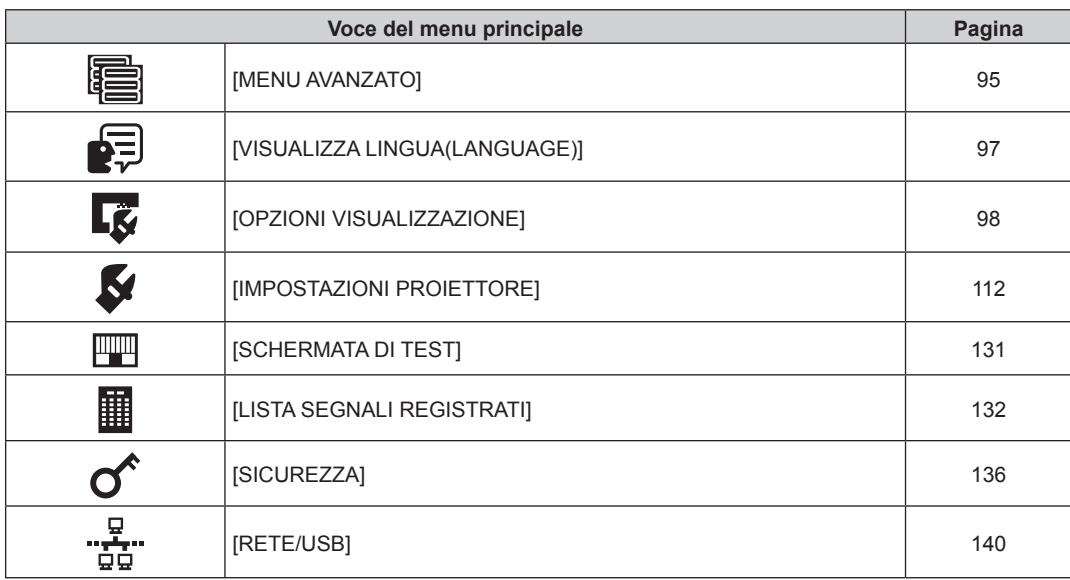

## **Sotto-menu**

Viene visualizzato il sotto-menu della voce selezionata del menu principale, ed è possibile impostare e regolare le voci del sotto-menu.

## **[IMMAGINE]**

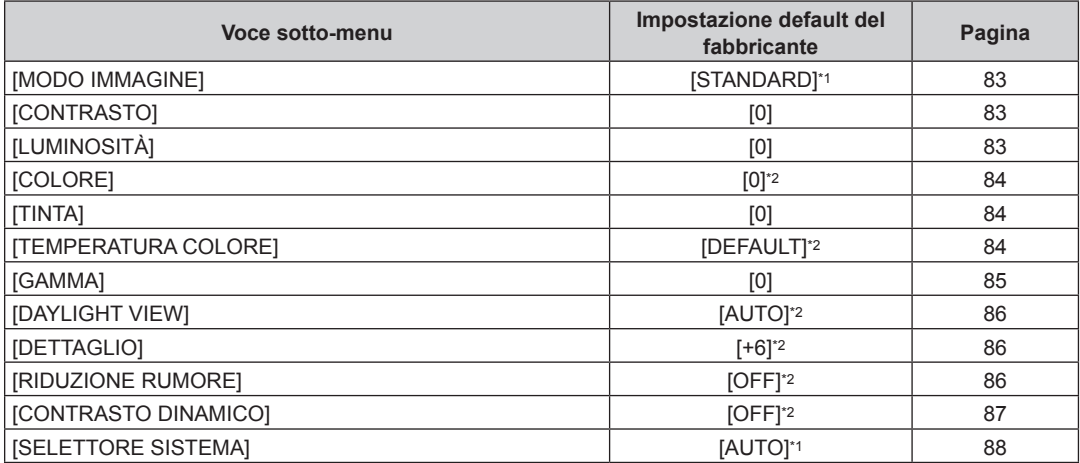

\*1 Dipende dal segnale di ingresso.

\*2 Dipende dal [MODO IMMAGINE].

## **[POSIZIONE]**

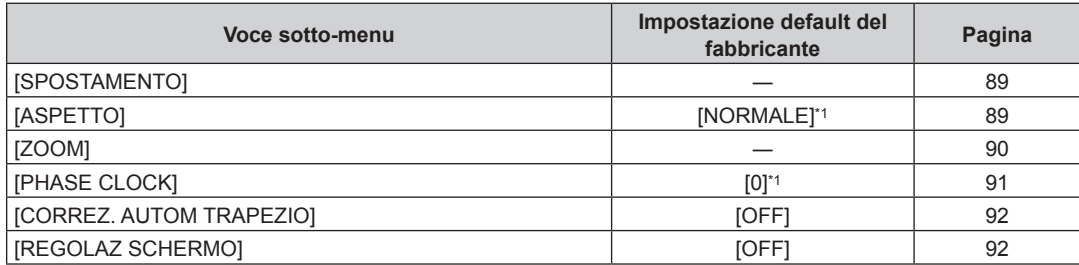

\*1 Dipende dal segnale di ingresso.

## **[MENU AVANZATO]**

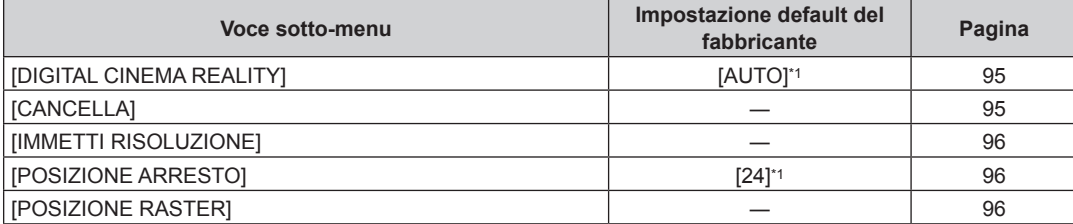

\*1 Dipende dal segnale di ingresso.

**Nota**

f L'impostazione predefinita di fabbrica varia a seconda del terminale di ingresso selezionato.

## **[VISUALIZZA LINGUA(LANGUAGE)]**

Dettagli (→ pagina 97)

## **[OPZIONI VISUALIZZAZIONE]**

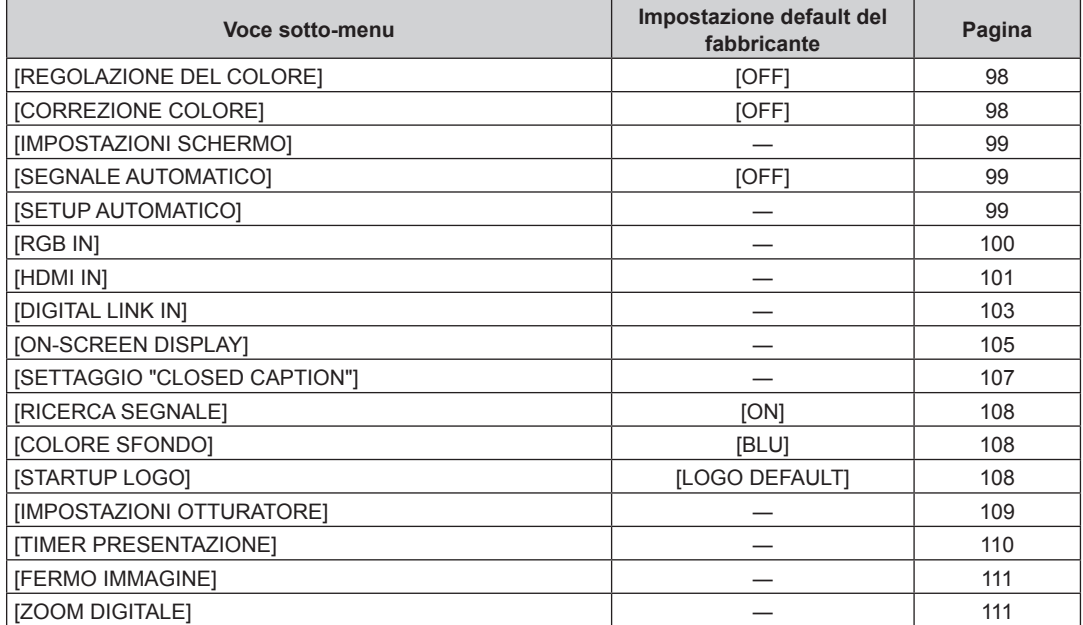

## **[IMPOSTAZIONI PROIETTORE]**

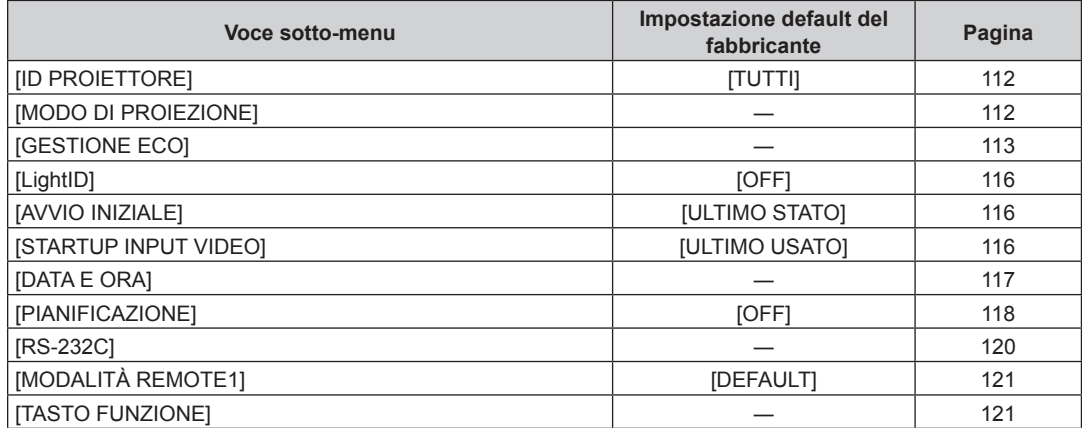

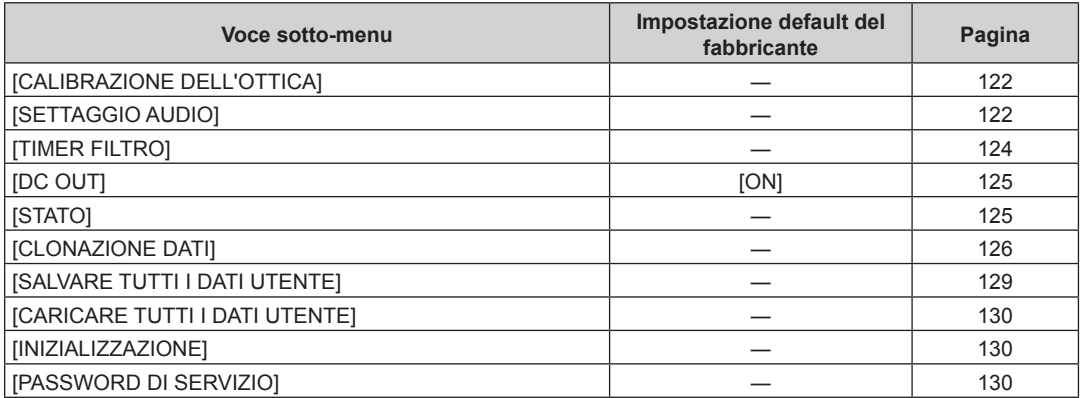

## **[SCHERMATA DI TEST]**

Dettagli (→ pagina 131)

## **[LISTA SEGNALI REGISTRATI]**

Dettagli (→ pagina 132)

## **[SICUREZZA]**

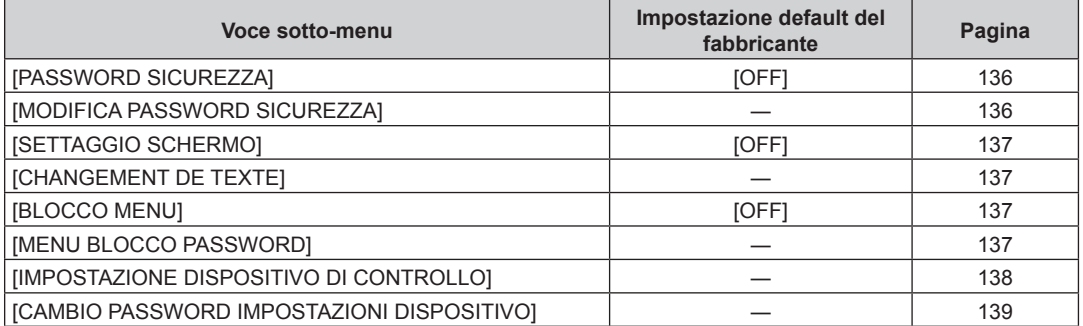

## **[RETE/USB]**

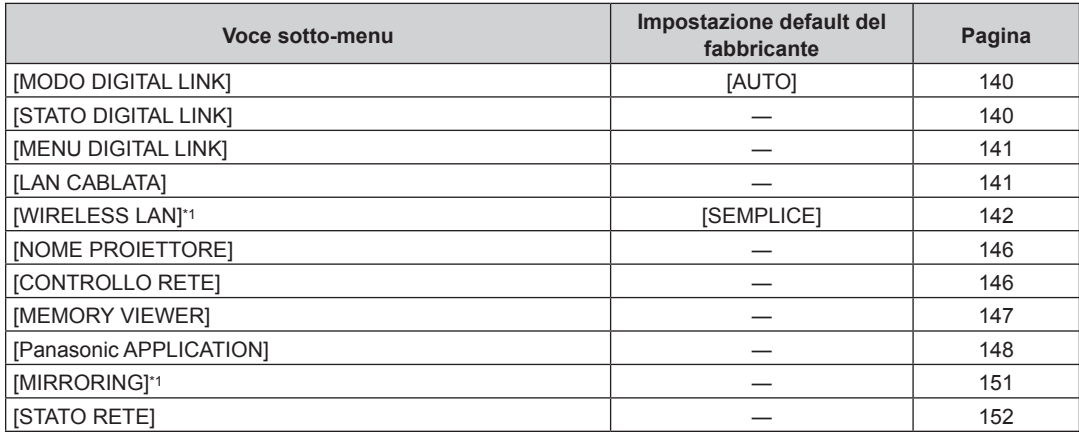

\*1 È possibile selezionare la voce di sotto-menu quando è collegato il Modulo senza fili opzionale (Modello n.: ET‑WM300).

#### **Nota**

f Potrebbe non essere possibile regolare o usare alcune voci per alcuni formati di segnale da inviare al proiettore.

La voce nella schermata del menu viene visualizzata in testo nero quando non può essere regolata o selezionata.

f La visualizzazione della voce di sotto-menu e il valore dell'impostazione predefinita di fabbrica variano a seconda dell'ingresso selezionato.

## **Menu [IMMAGINE]**

**Nella schermata menu, selezionare [IMMAGINE] dal menu principale, quindi selezionare una voce dal sotto-menu.**

Fare riferimento a "Navigazione tra i menu" (→ pagina 78) per il funzionamento della schermata menu.

## **[MODO IMMAGINE]**

È possibile commutare al modo immagine desiderato adatto alla sorgente di immagine e all'ambiente in cui viene usato il proiettore.

**1)** Premere **▲▼** per selezionare [MODO IMMAGINE].

- **2) Premere ◀▶ o il pulsante <ENTER>.** 
	- f Viene visualizzata la schermata di regolazione individuale **[MODO IMMAGINE]**.
- **3)** Premere  $\blacklozenge$  per commutare la voce.
	- $\bullet$  Le voci cambiano a ogni pressione del pulsante.

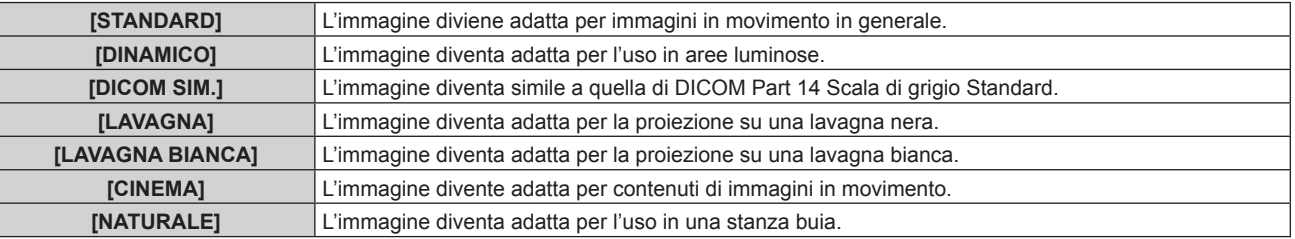

#### **Nota**

f DICOM è l'abbreviazione di "Digital Imaging and COmmunication in Medicine" ed è uno standard per i dispositivi di immagini mediche. Nonostante venga utilizzato il nome DICOM, il proiettore non è un dispositivo medicale e la visualizzazione delle immagini non andrebbe utilizzata per scopi medici quali l'emissione di diagnosi.

## **[CONTRASTO]**

È possibile regolare il contrasto dei colori.

- **1)** Premere **AV** per selezionare [CONTRASTO].
- 2) **Premere**  $\blacklozenge$  **o il pulsante <ENTER>.** 
	- f Appare la schermata di regolazione individuale **[CONTRASTO]**.
- **3)** Premere  $\blacklozenge$  per regolare il livello.

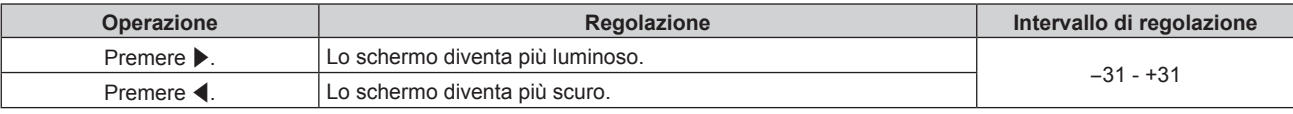

#### **Attenzione**

f Quando è necessario regolare [CONTRASTO] e [LUMINOSITÀ], regolare in primo luogo il menu [IMMAGINE] → [LUMINOSITÀ].

## **[LUMINOSITÀ]**

È possibile regolare la parte scura (nera) dell'immagine proiettata.

**1)** Premere **▲▼** per selezionare [LUMINOSITÀ].

#### **2) Premere ◀▶ o il pulsante <ENTER>.**

f Appare la schermata di regolazione individuale **[LUMINOSITÀ]**.

#### **3)** Premere  $\blacklozenge$  per regolare il livello.

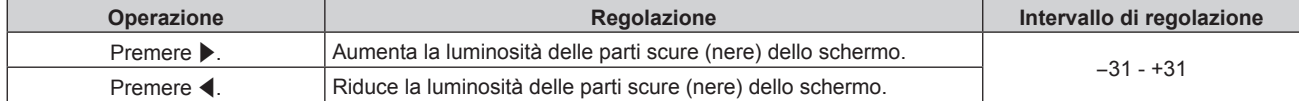

## **[COLORE]**

È possibile regolare la saturazione dei colori dell'immagine proiettata.

- **1)** Premere **▲▼** per selezionare [COLORE].
- **2) Premere ◀▶ o il pulsante <ENTER>.** 
	- f Appare la schermata di regolazione individuale **[COLORE]**.
- **3)** Premere  $\blacklozenge$  per regolare il livello.

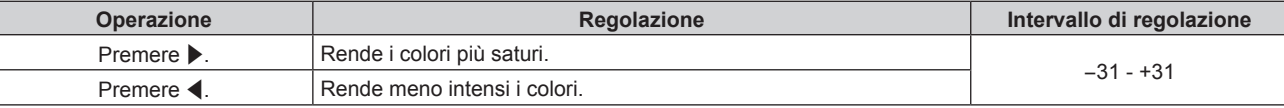

## **[TINTA]**

È possibile regolare la tonalità della pelle dell'immagine proiettata.

- **1)** Premere **▲▼** per selezionare [TINTA].
- 2) **Premere**  $\blacklozenge$  **o il pulsante <ENTER>.**

f Appare la schermata di regolazione individuale **[TINTA]**.

3) Premere  $\blacklozenge$  per regolare il livello.

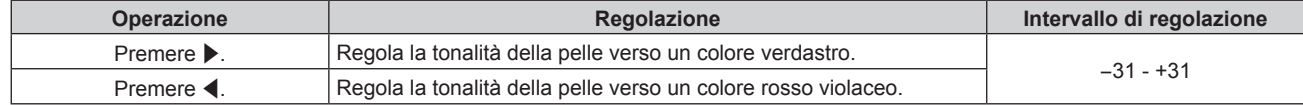

## **[TEMPERATURA COLORE]**

È possibile commutare la temperatura dei colori se le zone bianche dell'immagine proiettata risultano tendere al blu o al rosso.

#### **Regolazione della temperatura dei colori**

- **1)** Premere ▲▼ per selezionare [TEMPERATURA COLORE].
- **2) Premere ◀▶ o il pulsante <ENTER>.**

f Appare la schermata di regolazione individuale **[TEMPERATURA COLORE]**.

**3)** Premere  $\blacklozenge$  per commutare la voce.

• Le voci cambiano a ogni pressione del pulsante.

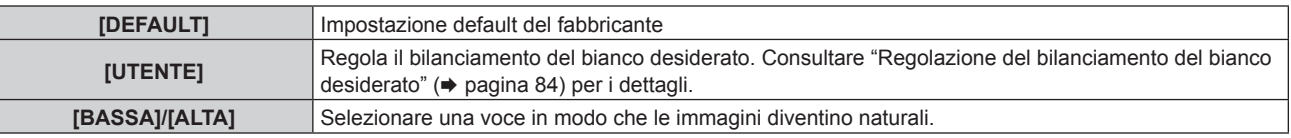

#### **Nota**

f Non è possibile selezionare [DEFAULT] quando il menu [IMMAGINE] → [MODO IMMAGINE] è impostato su [DICOM SIM.].

f La voce è collegata a [UTENTE] quando il menu [OPZIONI VISUALIZZAZIONE] → [REGOLAZIONE DEL COLORE] non è impostato su [OFF].

#### **Regolazione del bilanciamento del bianco desiderato**

- **1)** Premere ▲▼ per selezionare [TEMPERATURA COLORE].
- **2) Premere ◀▶ o il pulsante <ENTER>.** 
	- f Appare la schermata di regolazione individuale **[TEMPERATURA COLORE]**.
- **3) Premere** qw **per selezionare [UTENTE].**
- **4) Premere il pulsante <ENTER>.** f Viene visualizzata la schermata **[TEMPERATURA COLORE]**.
- **5)** Premere  $\triangle$  **▼** per selezionare [BIL BIANCO].
- **6) Premere il pulsante <ENTER>.**
	- $\bullet$  Viene visualizzata la schermata [BIL BIANCO].
- **7)** Premere ▲▼ per selezionare [BIL BIANCO ALTA] o [BIL BIANCO BASSA].
- **8) Premere il pulsante <ENTER>.**

f Viene visualizzata la schermata **[BIL BIANCO ALTA]** o la schermata **[BIL BIANCO BASSA]**.

- **9)** Premere **▲▼** per selezionare [ROSSO], [VERDE] o [BLU].
- 10) Premere  $\blacklozenge$  per regolare il livello.

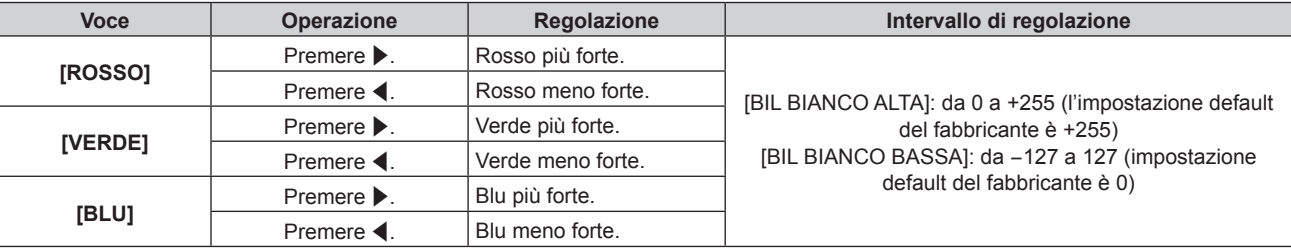

#### **Nota**

f Regolare [TEMPERATURA COLORE] correttamente. Tutti i colori non saranno visualizzati in modo corretto a meno che non si esegua una regolazione adeguata. Se la regolazione non sembra adatta, si può premere il pulsante <DEFAULT> sul telecomando per riportare soltanto l'impostazione della voce selezionata all'impostazione default del fabbricante.

#### **Modifica del nome [UTENTE]**

- **1)** Premere **AV** per selezionare [TEMPERATURA COLORE].
- **2) Premere ◀▶ o il pulsante <ENTER>.** 
	- f Appare la schermata di regolazione individuale **[TEMPERATURA COLORE]**.
- **3) Premere** qw **per selezionare [UTENTE].**
- **4) Premere il pulsante <ENTER>.**

f Viene visualizzata la schermata **[TEMPERATURA COLORE]**.

- **5)** Premere  $\blacktriangle \blacktriangledown$  per selezionare [MODIFICA NOME TEMPERATURA COLORE].
- **6) Premere il pulsante <ENTER>.**
	- f Viene visualizzata la schermata **[MODIFICA NOME TEMPERATURA COLORE]**.
- **7)** Premere **AV P** per selezionare il testo e premere il pulsante <ENTER> per immettere il testo.
- 8) Premere  $\blacktriangle \blacktriangledown \blacktriangle \blacktriangleright$  per selezionare [OK], quindi premere il pulsante <ENTER>.
	- $\bullet$  Il nome impostato alla temperatura colore viene modificato.

#### **Nota**

 $\bullet$  Quando un nome viene modificato, cambia anche la visualizzazione di [UTENTE].

#### **[GAMMA]**

È possibile commutare la modalità gamma.

- **1)** Premere **▲▼** per selezionare [GAMMA].
- **2)** Premere ◆ **○** o premere il pulsante <ENTER>.
	- f Viene visualizzata la schermata di regolazione individuale **[GAMMA]**.
- 3) Premere  $\blacklozenge$  per regolare il livello.

#### **Capitolo 4 Impostazioni — Menu [IMMAGINE]**

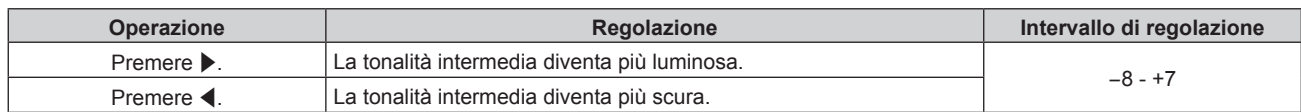

## **[DAYLIGHT VIEW]**

È possibile correggere l'immagine in modo da ottenere una brillantezza ottimale anche se essa viene proiettata in condizioni di luce forte.

#### **1)** Premere **▲▼** per selezionare [DAYLIGHT VIEW].

#### 2) **Premere**  $\blacklozenge$  **o il pulsante <ENTER>.**

f Appare la schermata di regolazione individuale **[DAYLIGHT VIEW]**.

#### 3) Premere  $\blacklozenge$  per commutare la voce.

• Le voci cambiano a ogni pressione del pulsante.

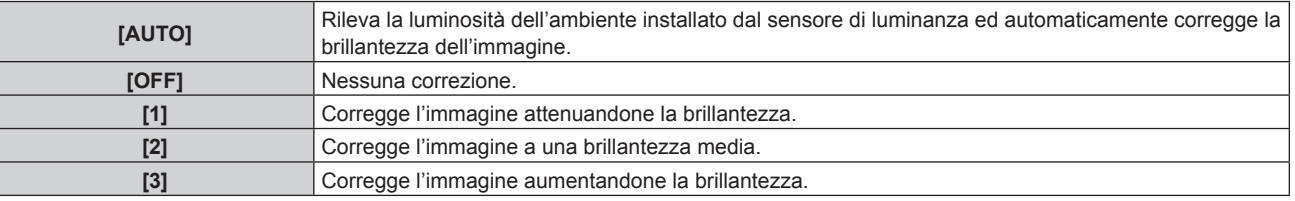

#### **Nota**

f Non è possibile impostare [AUTO] quando il menu [IMPOSTAZIONI PROIETTORE] → [FRONTE/RETRO] di [MODO DI PROIEZIONE] è impostato su [RETRO].

- f La luminanza potrebbe non essere rilevata correttamente quando un oggetto è posizionato sopra il proiettore, bloccando il sensore di luminanza. In tal caso, questa funzione potrebbe non funzionare correttamente anche se è impostata su [AUTO].
- f Quando il menu [IMMAGINE] → [MODO IMMAGINE] è impostato su [DICOM SIM.], il valore predefinito di fabbrica è [OFF].

## **[DETTAGLIO]**

È possibile regolare la nitidezza dell'immagine proiettata.

#### **1)** Premere **▲▼** per selezionare [DETTAGLIO].

**2) Premere ◀▶ o il pulsante <ENTER>.** 

f Appare la schermata di regolazione individuale **[DETTAGLIO]**.

3) Premere  $\blacklozenge$  per regolare il livello.

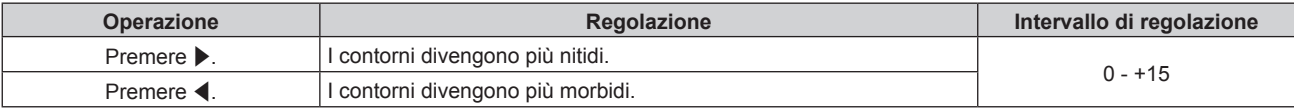

## **[RIDUZIONE RUMORE]**

È possibile ridurre il rumore quando l'immagine in ingresso è degradata e vi è rumore nel segnale dell'immagine.

- **1)** Premere **AV** per selezionare [RIDUZIONE RUMORE].
- **2) Premere ◀▶ o il pulsante <ENTER>.** 
	- f Appare la schermata di regolazione individuale **[RIDUZIONE RUMORE]**.

#### 3) Premere  $\blacklozenge$  per commutare la voce.

 $\bullet$  Le voci cambiano a ogni pressione del pulsante.

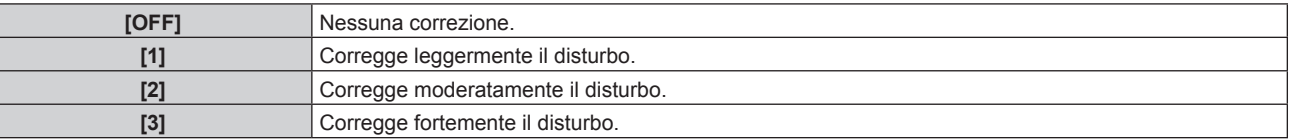

#### **Attenzione**

f Quando questo parametro è impostato per un segnale di ingresso con meno rumore, l'immagine potrebbe apparire diversa dall'immagine originale. In tal caso, impostarlo su [OFF].

## **[CONTRASTO DINAMICO]**

La regolazione della fonte di luce e la compensazione del segnale vengono eseguite automaticamente in base all'immagine, in modo da ottenere un contrasto ottimale.

#### **1)** Premere **▲▼** per selezionare [CONTRASTO DINAMICO].

#### **2) Premere** qw **o premere il pulsante <ENTER>.**

f Appare la schermata di regolazione individuale **[CONTRASTO DINAMICO]**.

#### 3) Premere  $\blacklozenge$  per commutare la voce.

• Le voci cambiano a ogni pressione del pulsante.

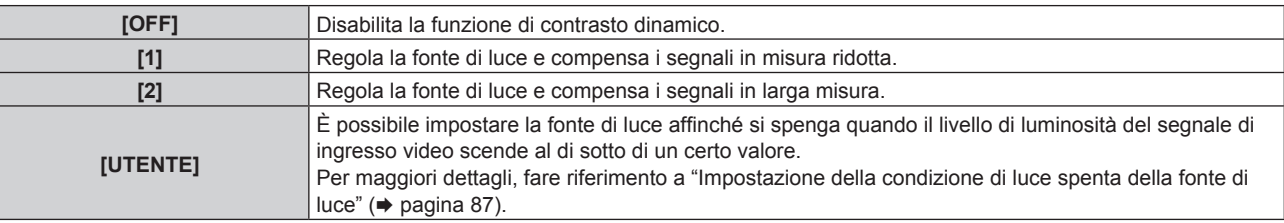

#### **Nota**

f Quando il menu [IMPOSTAZIONI PROIETTORE] → [LightID] è impostato su [Controllo esterno] o [ID interno], [CONTRASTO DINAMICO] è impostato su [OFF].

#### **Impostazione della condizione di luce spenta della fonte di luce**

**1)** Premere ▲▼ per selezionare [CONTRASTO DINAMICO].

#### **2)** Premere ◆ **o** premere il pulsante <ENTER>.

f Appare la schermata di regolazione individuale **[CONTRASTO DINAMICO]**.

#### **3) Premere** qw **per selezionare [UTENTE].**

**4) Premere il pulsante <ENTER>.**

f Viene visualizzata la schermata **[CONTRASTO DINAMICO]**.

#### **5)** Premere  $\blacktriangle$  **▼** per selezionare la voce da impostare.

 $\bullet$  Le voci nell'impostazione dettagliata commuteranno ogni volta che si preme  $\blacklozenge$ .

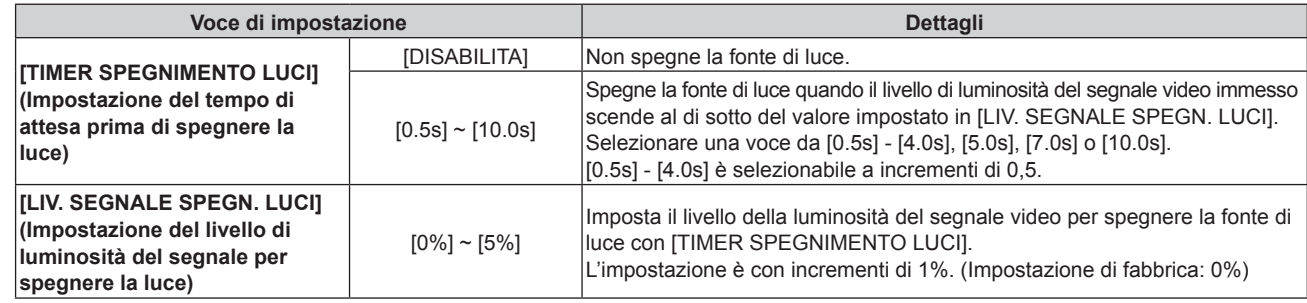

#### **Nota**

f Non è possibile impostare [LIV. SEGNALE SPEGN. LUCI] quando [TIMER SPEGNIMENTO LUCI] è impostato su [DISABILITA].

f Quando [TIMER SPEGNIMENTO LUCI] non è impostato su [DISABILITA], quelle che seguono sono le condizioni per riaccendere la fonte di luce dallo stato che la fonte di luce ha disattivato con questa funzione.

- Quando il segnale di ingresso si è esaurito
- Quando viene visualizzato un display su schermo quale la schermata menu (OSD) o la guida ingressi, una schermata di test o un messaggio di avvertenza

g Quando il livello di luminosità del segnale video immesso ha superato il valore impostato in [LIV. SEGNALE SPEGN. LUCI]

f Quando viene proiettata l'immagine del segnale analogico, tale immagine potrebbe essere influenzata dal disturbo del segnale mentre viene rilevato il livello di luminosità del segnale video. In questo caso, viene determinato che il segnale non è caduto al di sotto anche quando il livello di luminosità dell'immagine scende al di sotto del valore impostato in [LIV. SEGNALE SPEGN. LUCI].

## **[SELETTORE SISTEMA]**

Il proiettore rileverà automaticamente il segnale di ingresso, ma è possibile impostare manualmente il metodo di sistema in presenza di un segnale di ingresso instabile. Impostare il metodo di sistema che si accorda con il segnale di ingresso.

### **1)** Premere **A**▼ per selezionare [SELETTORE SISTEMA].

**2) Premere il pulsante <ENTER>.**

#### **3)** Premere **▲▼** per selezionare un formato di sistema.

 $\bullet$  I formati di sistema disponibili variano a seconda del segnale di ingresso.

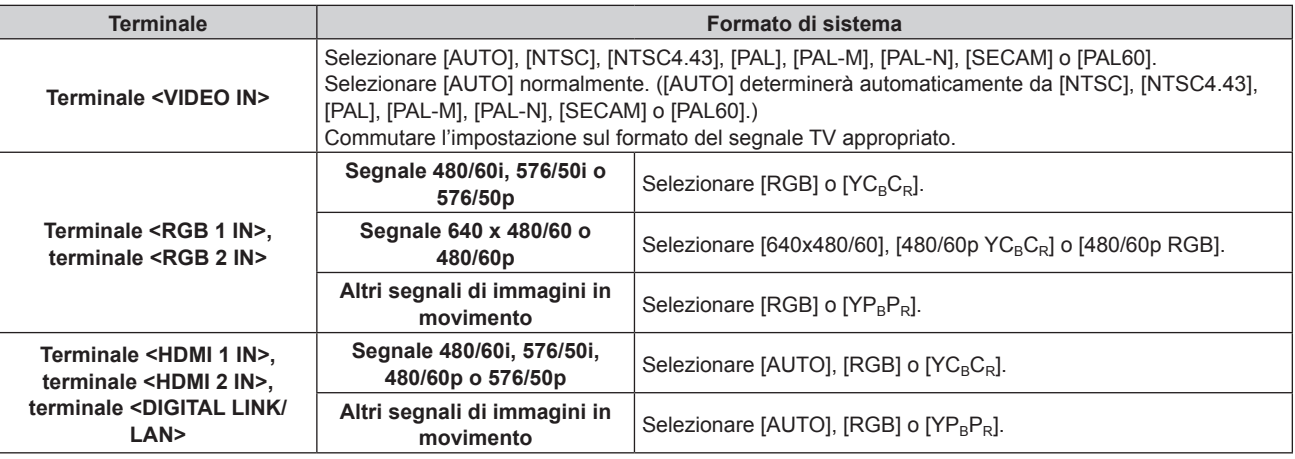

#### **4) Premere il pulsante <ENTER>.**

**Nota**

· Per i dettagli dei tipi di segnali video utilizzabili con il proiettore, consultare, consultare "Elenco segnali compatibili" (→ pagina 220).

• Ciò non può funzionare correttamente per alcune unità esterne collegate.

## **Menu [POSIZIONE]**

**Nella schermata menu, selezionare [POSIZIONE] dal menu principale, quindi selezionare una voce dal sotto-menu.**

#### Fare riferimento a "Navigazione tra i menu" (→ pagina 78) per il funzionamento della schermata menu.

#### **Nota**

f Quando il dispositivo con uscita DIGITAL LINK opzionale (Modello n.: ET‑YFB100G, ET‑YFB200G) è collegato al terminale <DIGITAL LINK/ LAN>, regolare spostamento, aspetto e fase di clock dal menu del dispositivo con uscita DIGITAL LINK come prima cosa.

## **[SPOSTAMENTO]**

Modifica la posizione dell'immagine verticalmente o orizzontalmente se l'immagine proiettata sullo schermo risulta ancora fuori posizione, anche quando le posizioni del proiettore e dello schermo sono corrette.

- **1)** Premere ▲▼ per selezionare [SPOSTAMENTO].
- **2) Premere il pulsante <ENTER>.**
	- **Viene visualizzata la schermata [SPOSTAMENTO].**

#### 3) Premere  $\blacktriangle \blacktriangledown \blacktriangle \blacktriangleright$  per regolare la posizione.

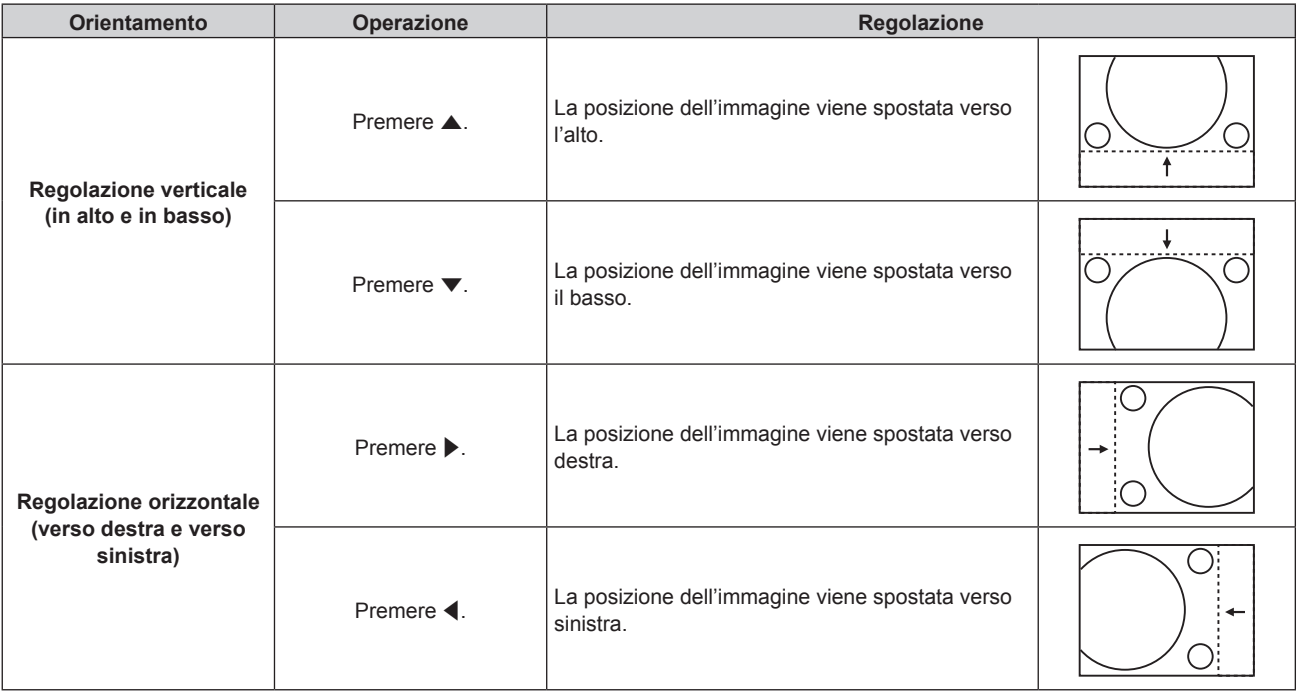

#### **Nota**

- f Per l'impostazione ritratto, la posizione dell'immagine viene spostata orizzontalmente quando viene eseguita la "Regolazione verticale (in alto e in basso)". La posizione dell'immagine viene spostata verticalmente quando viene eseguita la "Regolazione orizzontale (verso destra e verso sinistra)".
- f Non è possibile regolare [SPOSTAMENTO] quando l'ingresso è MEMORY VIEWER, Panasonic APPLICATION o MIRRORING.

## **[ASPETTO]**

È possibile commutare il rapporto aspetto dell'immagine.

Il rapporto aspetto viene commutato all'interno dell'intervallo dello schermo selezionato nel menu [OPZIONI VISUALIZZAZIONE] → [IMPOSTAZIONI SCHERMO] → [FORMATO SCHERMO]. Impostare innanzitutto [FORMATO SCHERMO]. (→ pagina 99)

- **1)** Premere **▲▼** per selezionare [ASPETTO].
- **2) Premere ◀▶ o il pulsante <ENTER>.** 
	- f Appare la schermata di regolazione individuale **[ASPETTO]**.
- **3)** Premere  $\blacklozenge$  per commutare la voce.
	- $\bullet$  Le voci cambiano a ogni pressione del pulsante.

#### **Capitolo 4 Impostazioni — Menu [POSIZIONE]**

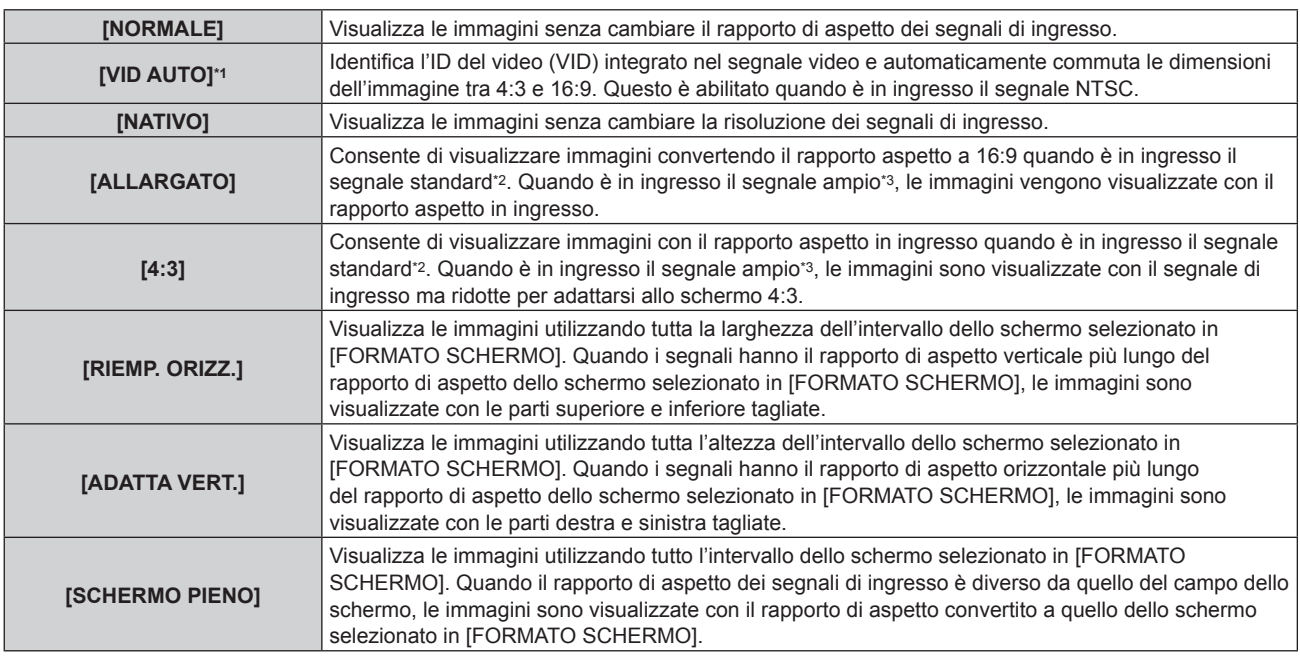

\*1 Solo quando è in ingresso il segnale video (NTSC)

\*2 I segnali standard sono segnali di ingresso con un rapporto di aspetto di 4:3 o 5:4.

\*3 I segnali wide-screen sono segnali di ingresso con un rapporto di aspetto di 16:10, 16:9, 15:9 o 15:10.

#### **Nota**

f Alcune modalità di formato non sono disponibili per determinati tipi di segnali in ingresso. Nel caso del segnale video (NTSC),[NORMALE] non può essere selezionato.

- f Se è selezionato un rapporto di aspetto differente dal rapporto di aspetto dei segnali di ingresso, le immagini appariranno diverse da quelle originali. È necessario fare attenzione a ciò quando si seleziona il rapporto di aspetto.
- f Se si usa il proiettore in luoghi come caffè o hotel per visualizzare programmi a scopo commerciale o per presentazioni pubbliche, si noti che la regolazione del rapporto di aspetto o l'uso della funzione zoom per modificare le immagini sullo schermo possono rappresentare una violazione dei diritti del detentore originale dei diritti d'autore di quel programma, in base alle leggi sulla protezione dei diritti d'autore. Fare attenzione quando si utilizza una funzione del proiettore quale la regolazione del rapporto di aspetto e la funzione zoom.
- f Se vengono visualizzate su uno schermo ampio immagini convenzionali (normali) 4:3 che non sono wide-screen, i bordi delle immagini possono non essere visibili oppure possono risultare distorti. Tali immagini dovrebbero essere visualizzate con un rapporto di aspetto di 4:3 nel formato originale inteso dal creatore delle immagini.
- f Non è possibile impostare [ASPETTO] quando l'ingresso è MEMORY VIEWER, Panasonic APPLICATION o MIRRORING.

### **[ZOOM]**

È possibile regolare le dimensioni dell'immagine.

Le regolazioni in [ZOOM] differiranno a seconda dell'impostazione del menu [POSIZIONE] → [ASPETTO].

### **Quando [ASPETTO] non è impostato su [NORMALE] e [NATIVO]**

#### **1)** Premere **AV** per selezionare [ZOOM].

- **2) Premere il pulsante <ENTER>.** f Viene visualizzata la schermata **[ZOOM]**.
- 3) Premere  $\triangle \blacktriangledown$  per selezionare [INTERDIPENDENTI].
- 4) Premere  $\blacklozenge$  per commutare la voce.

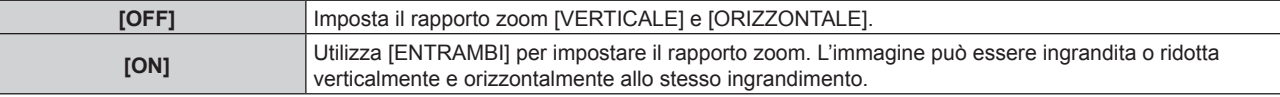

#### **5)** Premere ▲▼ per selezionare [VERTICALE] o [ORIZZONTALE].

• Se è selezionato [ON], selezionare [ENTRAMBI].

**6)** Premere  $\blacklozenge$  per la regolazione.

#### **Nota**

f Quando il menu [POSIZIONE] → [ASPETTO] è impostato su [NATIVO], [ZOOM] non può essere regolato.

f Non è possibile regolare [ZOOM] quando l'ingresso è MEMORY VIEWER, Panasonic APPLICATION o MIRRORING.

#### **Quando [ASPETTO] è impostato su [NORMALE]**

- **1)** Premere **▲▼** per selezionare [ZOOM].
- **2) Premere il pulsante <ENTER>.**
	- f Viene visualizzata la schermata **[ZOOM]**.
- **3)** Premere **▲▼** per selezionare [MODO].

#### 4) Premere  $\blacklozenge$  per commutare la voce.

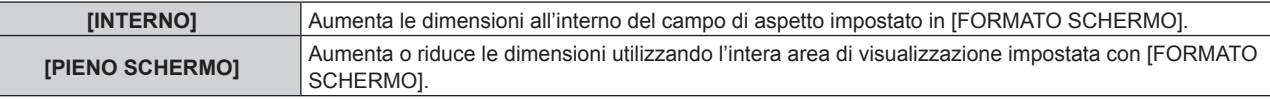

#### **5)** Premere **▲▼** per selezionare [INTERDIPENDENTI].

#### **6)** Premere  $\blacktriangleleft$  per commutare la voce.

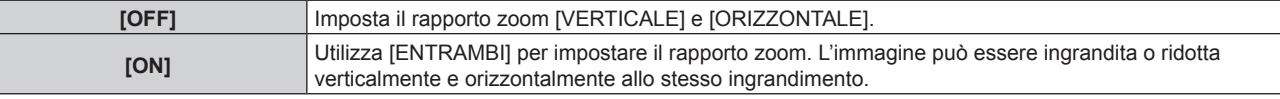

#### **7)** Premere **A**▼ per selezionare [VERTICALE] o [ORIZZONTALE].

• Se è selezionato [ON], selezionare [ENTRAMBI].

#### 8) Premere  $\blacklozenge$  per la regolazione.

#### **Nota**

- f Quando il menu [POSIZIONE] → [ASPETTO] non è impostato su [NORMALE], [MODO] non è visualizzato.
- f Non è possibile regolare [ZOOM] quando l'ingresso è MEMORY VIEWER, Panasonic APPLICATION o MIRRORING.

## **[PHASE CLOCK]**

È possibile regolare l'immagine in modo da ottenere un'immagine ottimale in caso di immagini tremolanti o contorni confusi.

- **1)** Premere **▲▼** per selezionare [PHASE CLOCK].
- **2) Premere ◀▶ o il pulsante <ENTER>.** 
	- f Appare la schermata di regolazione individuale **[PHASE CLOCK]**.
- 3) Premere  $\blacklozenge$  per regolare.
	- f Il valore di regolazione cambierà tra [0] e [+31]. Regolare l'immagine in modo da avere la minima quantità di interferenza.

#### **Nota**

- La regolazione potrebbe non essere possibile in base al segnale.
- f Potrebbe non essere presente un valore ottimale se l'uscita dal computer in ingresso è instabile.
- f Potrebbe non essere presente un valore ottimale quando il numero totale dei punti è variato.

- f [PHASE CLOCK] non può essere regolato quando vi è un segnale digitale in ingresso.
- f Il valore di regolazione cambierà in [0] quando viene premuto w mentre era a [+31]. Inoltre, il valore di regolazione cambierà in [+31] quando viene premuto q mentre era a [0].

 $\bullet$  [PHASE CLOCK] può essere regolato solo quando è in ingresso il segnale YC<sub>B</sub>C<sub>R</sub>/YP<sub>B</sub>P<sub>R</sub> o il segnale RGB analogico al terminale <RGB 1 IN> o al terminale <RGB 2 IN>.

## **[CORREZ. AUTOM TRAPEZIO]**

La distorsione trapezoidale che si verifica quando il proiettore è installato inclinato si regola automaticamente.

- **1)** Premere ▲▼ per selezionare [CORREZ. AUTOM TRAPEZIO].
- **2)** Premere ◀▶ per selezionare la voce da regolare.

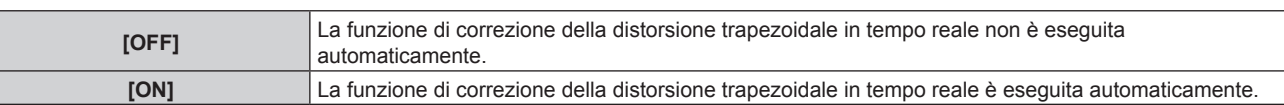

#### **Nota**

- f La distorsione trapezoidale potrebbe non essere corretta completamente a seconda della condizione d'installazione. In tal caso, regolarla con il menu [POSIZIONE] → [REGOLAZ SCHERMO].
- $\bullet$  Non è possibile impostare [CORREZ. AUTOM TRAPEZIO] nei seguenti casi.
- g Quando il menu [IMPOSTAZIONI PROIETTORE] → [MODO DI PROIEZIONE] → [TAVOLO/SOFF] è impostato su [SOFF]
- g Quando il menu [IMPOSTAZIONI PROIETTORE] → [MODO DI PROIEZIONE] → [TAVOLO/SOFF] è impostato su [AUTONEGOZIAZIONE] e lo stato d'installazione effettivo è montaggio a soffitto
- f Quando [CORREZ. AUTOM TRAPEZIO] e [REGOLAZ SCHERMO] sono entrambi impostati su [OFF] e [CORREZ. AUTOM TRAPEZIO] viene cambiato su [ON], [REGOLAZ SCHERMO] cambia su [KEYSTONE].

## **[REGOLAZ SCHERMO]**

È possibile correggere i vari i tipi di distorsione in un'immagine proiettata.

Una tecnologia unica di elaborazione dell'immagine abilita la proiezione di un'immagine quadrata su una forma speciale della schermata.

#### **1)** Premere **AV** per selezionare [REGOLAZ SCHERMO].

#### 2) Premere  $\blacklozenge$  per commutare la voce.

• Le voci cambiano a ogni pressione del pulsante.

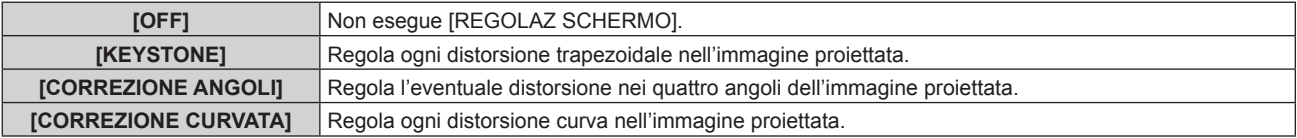

### **Impostazione [KEYSTONE] o [CORREZIONE CURVATA]**

- **1)** Premere **AV** per selezionare **[REGOLAZ SCHERMO].**
- **2) Premere** qw **per selezionare [KEYSTONE] o [CORREZIONE CURVATA].**
- **3) Premere il pulsante <ENTER>.**
	- f Viene visualizzata la schermata **[KEYSTONE]** o **[CORREZIONE CURVATA]**.
- **4)** Premere **A**▼ per selezionare la voce da regolare.
- **5)** Premere  $\blacklozenge$  per regolare.

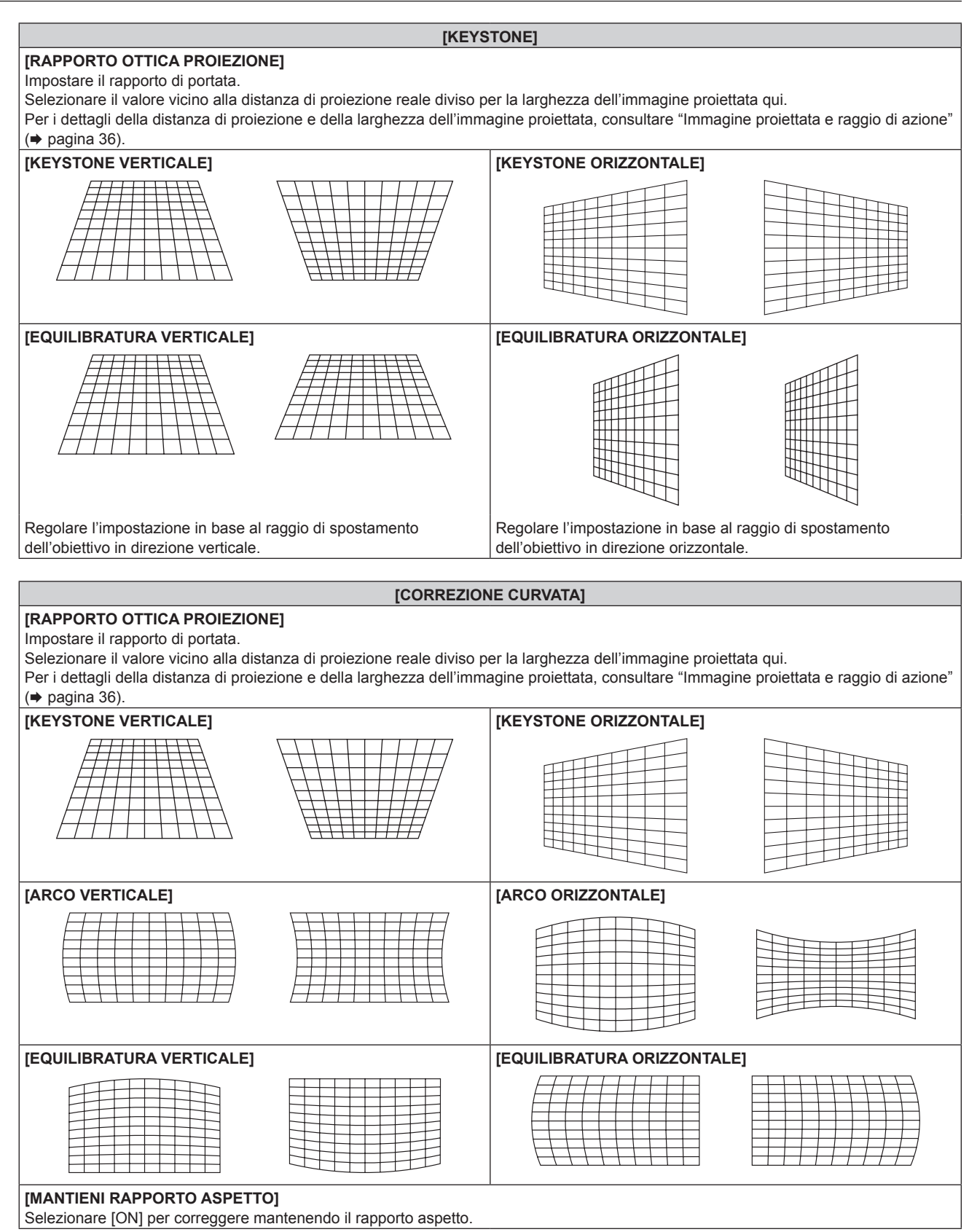

#### **Impostazione di [CORREZIONE ANGOLI]**

- 1) Premere  $\triangle \blacktriangledown$  per selezionare [REGOLAZ SCHERMO].
- **2) Premere** qw **per selezionare [CORREZIONE ANGOLI].**
- **3) Premere il pulsante <ENTER>.**
	- f Viene visualizzata la schermata **[CORREZIONE ANGOLI]**.

#### **4)** Premere  $\triangle$  **▼** per selezionare la voce da regolare.

#### **5) Premere il pulsante <ENTER>.**

f Viene visualizzata la schermata di regolazione individuale per la voce selezionata.

#### **6)** Premere **AV P** per regolare.

- Premere  $\blacktriangle \blacktriangledown$  per regolare [VERTICALE] e premere  $\blacktriangle \blacktriangleright$  per regolare [ORIZZONTALE].
- Per la regolazione di [VERTICALE], premere ▲ per regolare il valore nella direzione e premere ▼ per regolare il valore nella direzione +.

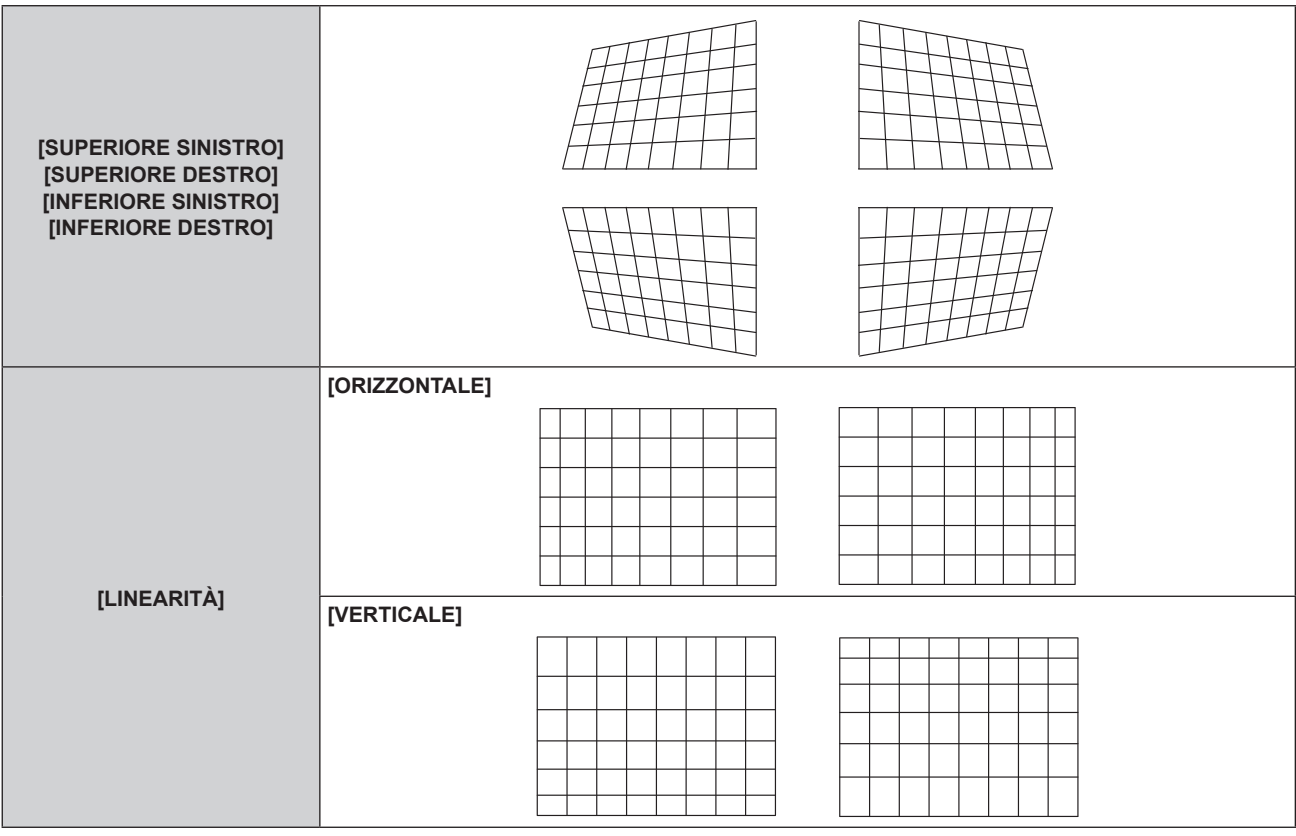

#### **Nota**

f A seconda del valore di correzione, il rapporto aspetto dell'immagine potrebbe cambiare.

## **Menu [MENU AVANZATO]**

**Nella schermata menu, selezionare [MENU AVANZATO] dal menu principale, quindi selezionare una voce dal sotto-menu.**

Fare riferimento a "Navigazione tra i menu" (→ pagina 78) per il funzionamento della schermata menu.

## **[DIGITAL CINEMA REALITY]**

È possibile aumentare la risoluzione verticale e migliorare la qualità dell'immagine eseguendo l'elaborazione cinema quando sono in ingresso il segnale PAL (o SECAM) il segnale 576i, il segnale NTSC 480i e 1080/50i, 1080/60i.

#### **1)** Premere **A**▼ per selezionare [DIGITAL CINEMA REALITY].

#### 2) Premere  $\blacklozenge$  per commutare la voce.

• Le voci cambiano a ogni pressione del pulsante.

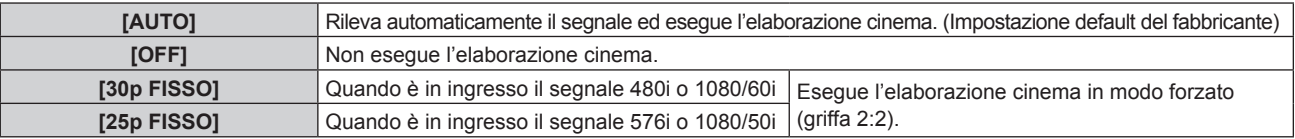

#### **Nota**

f In [DIGITAL CINEMA REALITY], la qualità dell'immagine peggiora quando un segnale diverso da griffa 2:2 è impostato come [25p FISSO] o [30p FISSO]. (Si verifica una perdita di risoluzione verticale.)

## **[CANCELLA]**

È possibile regolare la larghezza della cancellazione quando vi è rumore sul bordo dello schermo o quando l'immagine fuoriesce leggermente dallo schermo quando si proiettano immagini da un VCR o da altri dispositivi.

#### **1)** Premere **▲▼** per selezionare [CANCELLA].

- **2) Premere il pulsante <ENTER>.**
	- f Appare la schermata di regolazione **[CANCELLA]**.

#### **3) Premere** as **per selezionare [ALTO], [BASSO], [SINISTRA] o [DESTRA].**

**4) Premere** qw **per regolare la larghezza della cancellazione.**

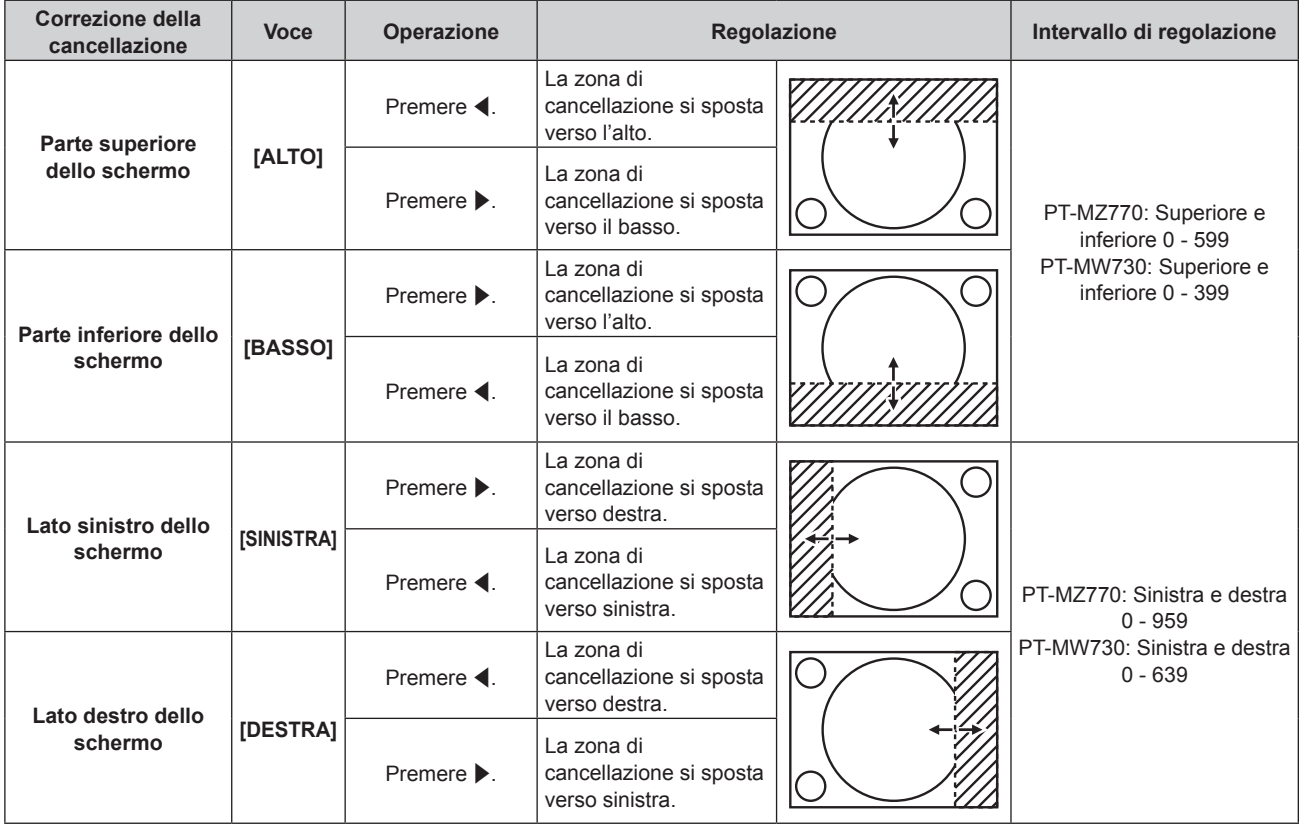

#### **Nota**

f Non è possibile regolare [CANCELLA] quando l'ingresso è MEMORY VIEWER, Panasonic APPLICATION o MIRRORING.

#### **[IMMETTI RISOLUZIONE]**

È possibile regolare l'immagine in modo da ottenere un'immagine ottimale in caso di immagini tremolanti o contorni confusi.

- **1)** Premere **AV** per selezionare [IMMETTI RISOLUZIONE].
- **2) Premere il pulsante <ENTER>.**
	- f Viene visualizzata la schermata **[IMMETTI RISOLUZIONE]**.
- **3)** Premere  $\blacktriangle \blacktriangledown$  per selezionare [TOTALE PUNTI], [PUNTI DISPLAY], [TOTALE RIGHE] o [RIGHE **DISPLAY] e premere ◀▶ per regolare ogni voce.** 
	- Vengono visualizzati automaticamente i valori corrispondenti al segnale di ingresso per ciascuna voce. Aumentare o ridurre i valori visualizzati e regolarli per ottenere il punto ottimale visualizzando lo schermo quando si verificano bande verticali o sezioni vuote nello schermo.

#### **Nota**

- f Le bande verticali citate in precedenza non si verificano quando si riceve un segnale completamente bianco.
- f L'immagine potrebbe essere interrotta durante la regolazione automatica, ma ciò non costituisce un malfunzionamento.
- f [IMMETTI RISOLUZIONE] può essere regolato solo quando si ha un segnale RGB in ingresso nel terminale <RGB 1 IN> o nel terminale <RGB 2 IN>.
- La regolazione potrebbe non essere possibile in base al segnale.

## **[POSIZIONE ARRESTO]**

Regola il punto ottimale quando la parte nera dell'immagine è fievole o tende al verde.

- **1)** Premere **AV** per selezionare [POSIZIONE ARRESTO].
- 2) Premere  $\blacklozenge$  per regolare.

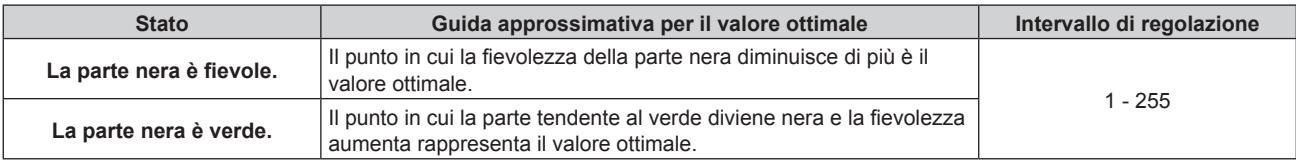

#### **Nota**

- f [POSIZIONE ARRESTO] può essere regolato solo quando si ha un segnale in ingresso nel terminale <RGB 1 IN> o nel terminale <RGB 2 IN>.
- La regolazione potrebbe non essere possibile in base al segnale.

## **[POSIZIONE RASTER]**

Ciò permetterà di spostare la posizione dell'immagine arbitrariamente all'interno dell'area di visualizzazione, quando l'immagine in ingresso non utilizza l'intera area di visualizzazione.

#### **1)** Premere **▲▼** per selezionare [POSIZIONE RASTER].

- **2) Premere il pulsante <ENTER>.**
	- **Viene visualizzata la schermata [POSIZIONE RASTER].**
- 3) Premere  $\triangle \blacktriangledown \blacktriangle$  per regolare la posizione.

#### **Nota**

f Non è possibile regolare [POSIZIONE RASTER] quando l'ingresso è MEMORY VIEWER, Panasonic APPLICATION o MIRRORING.

## **Menu [VISUALIZZA LINGUA (LANGUAGE)]**

**Nella schermata menu, selezionare [VISUALIZZA LINGUA (LANGUAGE)] dal menu principale, quindi accedere al sotto-menu.**

Fare riferimento a "Navigazione tra i menu" (→ pagina 78) per il funzionamento della schermata menu.

## **Cambiare la lingua del display**

È possibile selezionare la lingua del display su schermo.

**1)** Premere **AV ♦** per selezionare la lingua del display e premere il pulsante <ENTER>.

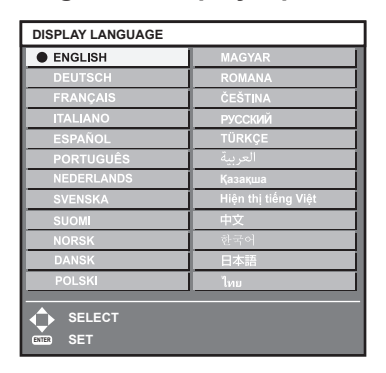

- f I vari menu, le impostazioni, le schermate di regolazione, i nomi dei pulsanti di controllo, ecc. sono visualizzati nella lingua selezionata.
- f È possibile commutare la lingua su inglese, tedesco, francese, italiano, spagnolo, portoghese, olandese, svedese, finlandese, norvegese, danese, polacco, ungherese, rumeno, ceco, russo, turco, arabo, kazako, vietnamita, cinese, coreano, giapponese e tailandese.

**Nota**

f La lingua del display su schermo è impostata in inglese nell'impostazione predefinita di fabbrica nonché quando viene eseguito il menu  $[IMPOSTAZIONI PROISTORE] \rightarrow [INIZIALIZZAZIONE] \rightarrow [TUTTII$  DATI UTENTE].

## **Menu [OPZIONI VISUALIZZAZIONE]**

**Nella schermata menu, selezionare [OPZIONI VISUALIZZAZIONE] dal menu principale, quindi selezionare una voce dal sotto-menu.**

Fare riferimento a "Navigazione tra i menu" (→ pagina 78) per il funzionamento della schermata menu.

## **[REGOLAZIONE DEL COLORE]**

Corregge la differenza di colore fra i proiettori quando si utilizzano più proiettori simultaneamente.

#### **1)** Premere ▲▼ per selezionare [REGOLAZIONE DEL COLORE].

#### **2)** Premere ◀▶ per commutare la voce.

 $\bullet$  Le voci cambiano a ogni pressione del pulsante.

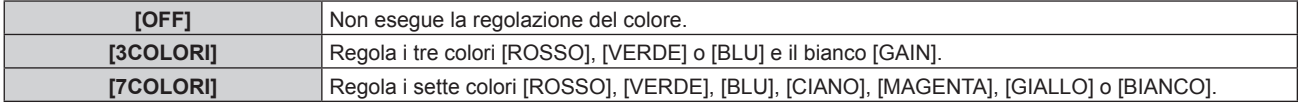

**3) Selezionare [3COLORI] o [7COLORI] e premere il pulsante <ENTER>.**

f Viene visualizzata la schermata **[3COLORI]** o **[7COLORI]**.

- **4)** Premere  $\blacktriangle \blacktriangledown$  per selezionare [ROSSO], [VERDE], [BLU] o [BIANCO] ([ROSSO], [VERDE], [BLU], **[CIANO], [MAGENTA], [GIALLO] o [BIANCO] quando è selezionato [7COLORI]).**
- **5) Premere il pulsante <ENTER>.**
	- f Viene visualizzata la schermata **[3COLORI:ROSSO]**, **[3COLORI:VERDE]**, **[3COLORI:BLU]** o **[3COLORI:BIANCO]**.

Quando è selezionato [7COLORI], viene visualizzata la schermata **[7COLORI:ROSSO]**, **[7COLORI:VERDE]**, **[7COLORI:BLU]**, **[7COLORI:CIANO]**, **[7COLORI:MAGENTA]**, **[7COLORI:GIALLO]** o **[7COLORI:BIANCO]**.

f Impostando [AUTO TESTPATTERN] su [ON], viene visualizzata la schermata di test per il colore selezionato.

#### **6)** Premere **▲▼** per selezionare [ROSSO], [VERDE] o [BLU].

f È possibile regolare solo [GAIN] quando è selezionato [BIANCO] per [3COLORI].

#### 7) Premere  $\blacklozenge$  per la regolazione.

- Il valore della regolazione cambierà tra 0<sup>\*1</sup> e 2 048.
- \*1 Il limite inferiore varia a seconda del colore da regolare.

#### **Nota**

- Operazioni da effettuare quando si corregge il colore di regolazione
- Quando viene cambiato il colore di correzione analogo al colore di regolazione: la luminanza del colore di regolazione cambia.

Quando viene cambiato il colore di correzione rosso: il rosso viene aggiunto o sottratto dal colore di regolazione.

Quando viene cambiato il colore di correzione verde: il verde viene aggiunto o sottratto dal colore di regolazione.

Quando viene cambiato il colore di correzione blu: il blu viene aggiunto o sottratto dal colore di regolazione.

- f Poiché sono necessarie abilità avanzate per la regolazione, questa regolazione andrebbe eseguita da una persona che abbia familiarità con il proiettore o da un membro del personale tecnico.
- f Impostare [AUTO TESTPATTERN] su [ON] per visualizzare automaticamente una schermata di test da usare per la regolazione dei colori di regolazione selezionati.
- La voce di regolazione selezionata ripristinerà il valore predefinito di fabbrica quando viene premuto il pulsante <DEFAULT>
- f Quando [REGOLAZIONE DEL COLORE] non è impostata su [OFF], il menu [OPZIONI VISUALIZZAZIONE] → [CORREZIONE COLORE] è fissato su [OFF] e il menu [IMMAGINE] → [TEMPERATURA COLORE] è fissato su [UTENTE].

## **[CORREZIONE COLORE]**

È possibile regolare e registrare i colori per ogni formato del segnale di ingresso.

## **1)** Premere **▲▼** per selezionare [CORREZIONE COLORE].

## **2)** Premere ◀▶ per commutare la voce.

 $\bullet$  Le voci cambiano a ogni pressione del pulsante.

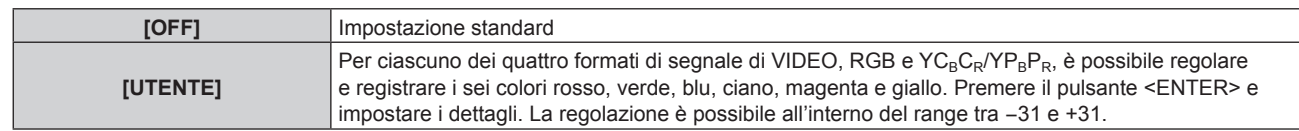

## **[IMPOSTAZIONI SCHERMO]**

Impostare le dimensioni dello schermo.

Correggere la posizione ottimale dell'immagine per lo schermo impostato quando si cambia il rapporto aspetto dell'immagine proiettata. Impostare secondo quanto reso necessario dallo schermo in uso.

#### **1)** Premere **AV** per selezionare [IMPOSTAZIONI SCHERMO].

#### **2) Premere il pulsante <ENTER>.**

f Viene visualizzata la schermata **[IMPOSTAZIONI SCHERMO]**.

#### **3) Premere** qw **per commutare la voce [FORMATO SCHERMO].**

 $\bullet$  Le voci cambiano a ogni pressione del pulsante.

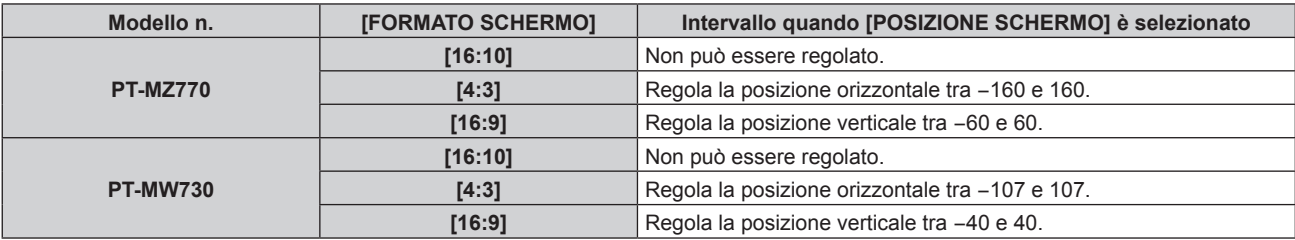

#### **4)** Premere **AV** per selezionare [POSIZIONE SCHERMO].

- Non è possibile selezionare o regolare [POSIZIONE SCHERMO] quando [FORMATO SCHERMO] è impostato su [16:10].
- **5) Premere** qw **per regolare [POSIZIONE SCHERMO].**

## **[SEGNALE AUTOMATICO]**

Impostare se eseguire automaticamente l'impostazione automatica dei segnali.

Se in occasione di meeting ecc, si immettono frequentemente segnali non registrati, la posizione di visualizzazione dello schermo o il livello del segnale possono essere regolati automaticamente senza premere il pulsante <AUTO SETUP/CANCEL> sul telecomando.

#### **1)** Premere **▲▼** per selezionare [SEGNALE AUTOMATICO].

**2)** Premere ◀▶ per commutare la voce.

• Le voci cambiano a ogni pressione del pulsante.

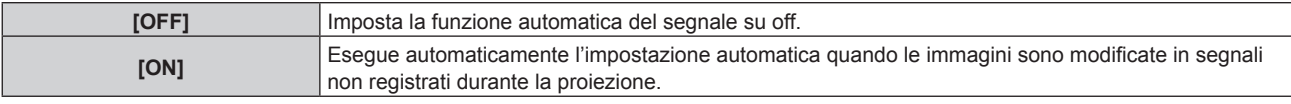

### **[SETUP AUTOMATICO]**

Impostare questa funzione quando si regola un segnale speciale per il segnale basato su immagini statiche, o un segnale lungo orizzontalmente (quale il 16:9).

#### **Impostazione con [MODO]**

- **1)** Premere **AV** per selezionare [SETUP AUTOMATICO].
- **2) Premere il pulsante <ENTER>.**
	- $\bullet$  Viene visualizzata la schermata **[SETUP AUTOMATICO]**.
- **3)** Premere **▲▼** per selezionare [MODO].

#### **4)** Premere ◆ per commutare la voce.

• Le voci cambiano a ogni pressione del pulsante.

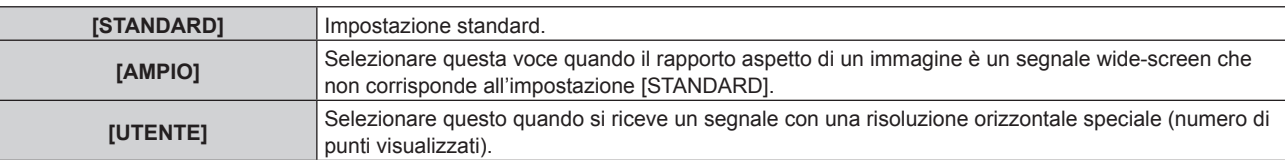

f Procedere al punto **7)** quando è selezionato [STANDARD] o [AMPIO].

f Procedere al punto **5)** quando è selezionato [UTENTE].

- **5)** Premere  $\blacktriangle\blacktriangledown$  per selezionare [PUNTI DISPLAY] e premere  $\blacklozenge\blacktriangleright$  per abbinare [PUNTI DISPLAY] alla **risoluzione orizzontale della sorgente del segnale.**
- **6)** Premere **▲▼** per selezionare [MODO].
- **7) Premere il pulsante <ENTER>.**
	- Viene effettuata la regolazione automatica. Viene visualizzato [AVANTI] mentre è in atto la regolazione automatica. Quando completata, lo schermo torna alla schermata **[SETUP AUTOMATICO]**.

#### **Regolazione automatica della posizione**

- **1)** Premere **AV** per selezionare [SETUP AUTOMATICO].
- **2) Premere il pulsante <ENTER>.**

 $\bullet$  Viene visualizzata la schermata **[SETUP AUTOMATICO]**.

- **3) Premere** as **per selezionare [REGOLAZIONE POSIZIONE].**
- 4) Premere  $\blacklozenge$  per commutare la voce.

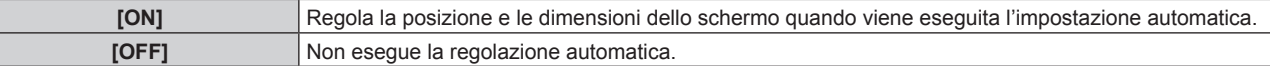

#### **Nota**

### **[RGB IN]**

Imposta il terminale <RGB 1 IN> e il terminale <RGB 2 IN>.

#### **Commutazione del livello di fetta di un segnale di sincronizzazione in ingresso**

- **1)** Premere **▲▼** per selezionare [RGB IN].
- **2) Premere il pulsante <ENTER>.**

f Viene visualizzata la schermata **[RGB IN]**.

- **3) Premere** as **per selezionare [LIVELLO SYNC] per [RGB1] o [RGB2].**
- 4) Premere  $\blacklozenge$  per commutare la voce.

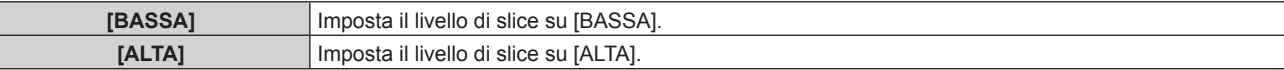

#### **Impostazione [MODALITÀ EDID] in [RGB IN] (ingresso RGB2)**

- **1)** Premere **▲▼** per selezionare [RGB IN].
- **2) Premere il pulsante <ENTER>.**
	- f Viene visualizzata la schermata **[RGB IN]**.
- **3)** Premere **A**▼ per selezionare [MODALITÀ EDID] per [RGB2].

## 100 - ITALIANO

<sup>•</sup> La funzione di impostazione automatica potrebbe non funzionare correttamente a meno che un'immagine statica non contenga bianchi e neri chiari.

#### **4) Premere il pulsante <ENTER>.**

f Viene visualizzata la schermata **[MODALITÀ EDID]**.

#### **5)** Premere  $\blacklozenge$  per commutare la voce.

• Le voci cambiano a ogni pressione del pulsante.

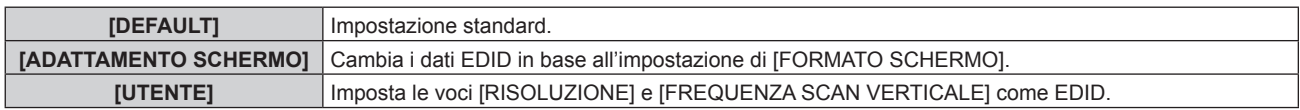

f Procedere al punto **10)** quando è selezionato [DEFAULT] o [ADATTAMENTO SCHERMO].

#### **6) Premere il pulsante <ENTER>.**

f Viene visualizzata la schermata **[RISOLUZIONE]**.

#### 7) Premere  $\blacktriangle \blacktriangledown \blacktriangle \blacktriangleright$  per selezionare [RISOLUZIONE].

f Selezionare [1024x768p], [1280x720p], [1280x768p], [1280x800p], [1280x1024p], [1366x768p], [1400x1050p], [1440x900p], [1600x900p], [1600x1200p], [1680x1050p], [1920x1080p], [1920x1080i] o [1920x1200p].

#### **8) Premere il pulsante <ENTER>.**

f Viene visualizzata la schermata **[FREQUENZA SCAN VERTICALE]**.

#### 9) **Premere 4D** per selezionare **IFREQUENZA SCAN VERTICALE**I.

- f Selezionare [60Hz], [50Hz], [30Hz], [25Hz] o [24Hz] quando è selezionato [1920x1080p] per [RISOLUZIONE].
- f Selezionare [60Hz], [50Hz] o [48Hz] quando è selezionato [1920x1080i] per [RISOLUZIONE].
- Selezionare [60Hz] o [50Hz] quando non è selezionato quanto segue per [RISOLUZIONE].
	- g [1920x1080p], [1920x1080i]

#### **10) Premere il pulsante <ENTER>.**

• Viene visualizzata la schermata di conferma.

#### **11) Premere** qw **per selezionare [ESEGUI], quindi premere il pulsante <ENTER>.**

#### **Nota**

- f Il contenuto impostato in [RISOLUZIONE] e [FREQUENZA SCAN VERTICALE] viene visualizzato nella schermata **[RGB IN]**.
- f L'impostazione della risoluzione e della frequenza di scansione verticale potrebbero essere necessarie sul computer o sul dispositivo video in uso.
- f Il computer, il dispositivo video o il proiettore in uso potrebbero richiedere di essere spenti e quindi riaccesi dopo l'impostazione.
- f L'uscita con la risoluzione o la frequenza di scansione verticale impostata potrebbe non essere possibile in base al computer o al dispositivo video in uso.

## **[HDMI IN]**

Impostare questa voce conformemente al segnale video immesso al terminale <HDMI 1 IN> o al terminale <HDMI 2 IN>.

#### **Impostazione di [LIVELLO SEGNALE] in [HDMI IN]**

#### **1)** Premere **AV** per selezionare [HDMI IN].

- **2) Premere il pulsante <ENTER>.**
	- f Viene visualizzata la schermata **[HDMI IN]**.

#### **3) Premere** as **per selezionare [LIVELLO SEGNALE] di [HDMI1] o [HDMI2].**

#### **4)** Premere  $\blacklozenge$  per commutare la voce.

• Le voci cambiano a ogni pressione del pulsante.

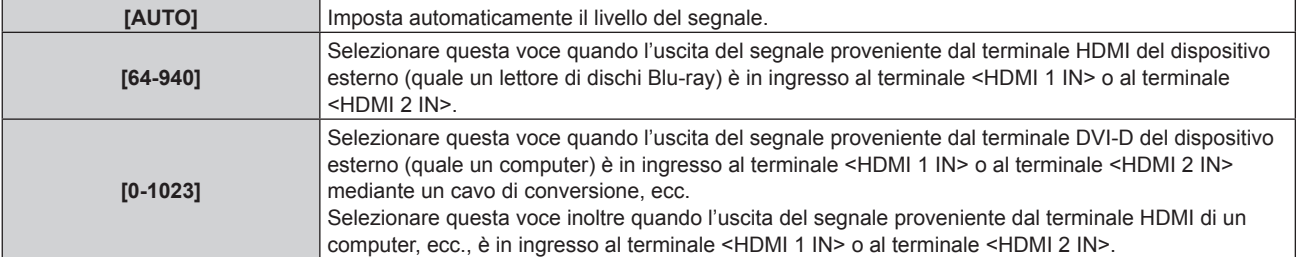

#### **Nota**

- f L'impostazione ottimale varia a seconda dell'impostazione di uscita del dispositivo esterno collegato. Consultare le istruzioni per l'uso del dispositivo esterno per quanto riguarda l'uscita del dispositivo esterno.
- f Il livello di segnale HDMI è visualizzato per 30 bit di ingresso.

### **Impostazione [SELEZIONE EDID] in [HDMI IN]**

(Solo per PT-MZ770)

- **1)** Premere **AV** per selezionare [HDMI IN].
- **2) Premere il pulsante <ENTER>.**
	- f Viene visualizzata la schermata **[HDMI IN]**.

#### **3) Premere** as **per selezionare [SELEZIONE EDID] di [HDMI1] o [HDMI2].**

#### 4) Premere  $\blacklozenge$  per commutare la voce.

 $\bullet$  Le voci cambiano a ogni pressione del pulsante.

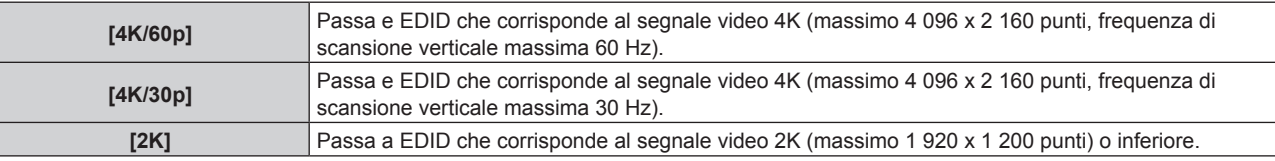

#### **Nota**

- f Commutare l'impostazione su [4K/30p] quando non è proiettata l'immagine adeguata mentre [SELEZIONE EDID] è impostato su [4K/60p] ed è in ingresso il segnale video 4K.
- f Commutare l'impostazione su [2K] quando non è proiettata l'immagine adeguata mentre [SELEZIONE EDID] è impostato su [4K/60p] o [4K/30p] ed è in ingresso il segnale video 2K o inferiore.
- · Per i dettagli del segnale descritto in EDID di [4K/60p], [4K/30p] o [2K], consultare "Elenco segnali compatibili" (→ pagina 220).

#### **Impostazione di [MODALITÀ EDID] in [HDMI IN]**

- **1)** Premere **AV** per selezionare [HDMI IN].
- **2) Premere il pulsante <ENTER>.**
	- f Viene visualizzata la schermata **[HDMI IN]**.
- 3) Premere **▲▼** per selezionare [MODALITÀ EDID] di [HDMI1] o [HDMI2].

#### **4) Premere il pulsante <ENTER>.**

f Viene visualizzata la schermata **[HDMI1]** o la schermata **[HDMI2]**.

#### **5)** Premere  $\blacklozenge$  per commutare la voce.

• Le voci cambiano a ogni pressione del pulsante.

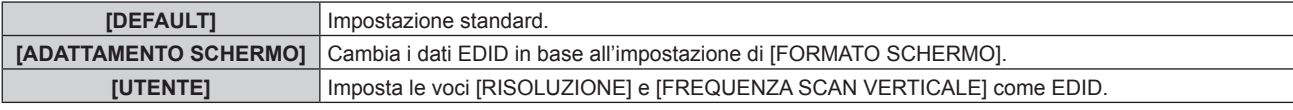

f Procedere al punto **10)** quando è selezionato [DEFAULT] o [ADATTAMENTO SCHERMO].

#### **6) Premere il pulsante <ENTER>.**

f Viene visualizzata la schermata **[RISOLUZIONE]**.

#### 7) Premere  $\blacktriangle \blacktriangledown \blacktriangle \blacktriangleright$  per selezionare [RISOLUZIONE].

f Selezionare [1024x768p], [1280x720p], [1280x768p], [1280x800p], [1280x1024p], [1366x768p], [1400x1050p], [1440x900p], [1600x900p], [1600x1200p], [1680x1050p], [1920x1080p], [1920x1080i] o [1920x1200p].

#### **8) Premere il pulsante <ENTER>.**

f Viene visualizzata la schermata **[FREQUENZA SCAN VERTICALE]**.

## 102 - ITALIANO

#### 9) Premere  $\blacklozenge$  per selezionare [FREQUENZA SCAN VERTICALE].

- f Selezionare [60Hz], [50Hz], [30Hz], [25Hz] o [24Hz] quando è selezionato [1920x1080p] per [RISOLUZIONE].
- f Selezionare [60Hz], [50Hz] o [48Hz] quando è selezionato [1920x1080i] per [RISOLUZIONE].
- f Selezionare [60Hz] o [50Hz] quando non è selezionato quanto segue per [RISOLUZIONE]. g [1920x1080p], [1920x1080i]

#### **10) Premere il pulsante <ENTER>.**

• Viene visualizzata la schermata di conferma.

#### **11) Premere** qw **per selezionare [ESEGUI] e premere il pulsante <ENTER>.**

#### **Nota**

- f Le impostazioni in [RISOLUZIONE] e [FREQUENZA SCAN VERTICALE] sono visualizzate nella schermata **[HDMI IN]**.
- f L'impostazione della risoluzione e della frequenza di scansione verticale potrebbero essere necessarie sul computer o sul dispositivo video in uso.
- f Il computer, il dispositivo video o il proiettore in uso potrebbero richiedere di essere spenti e quindi riaccesi dopo l'impostazione.
- f L'uscita con la risoluzione o la frequenza di scansione verticale impostata potrebbe non essere possibile in base al computer o al dispositivo video in uso.

## **[DIGITAL LINK IN]**

Impostare questa voce conformemente al segnale video immesso al terminale <DIGITAL LINK/LAN>.

### **Impostazione [LIVELLO SEGNALE] in [DIGITAL LINK IN]**

- **1)** Premere **▲▼** per selezionare [DIGITAL LINK IN].
- **2) Premere il pulsante <ENTER>.**
	- **Viene visualizzata la schermata <b>[DIGITAL LINK IN]**.
- 3) Premere **▲▼** per selezionare [LIVELLO SEGNALE].
- 4) **Premere**  $\blacklozenge$  **per commutare la voce.** 
	- Le voci cambiano a ogni pressione del pulsante.

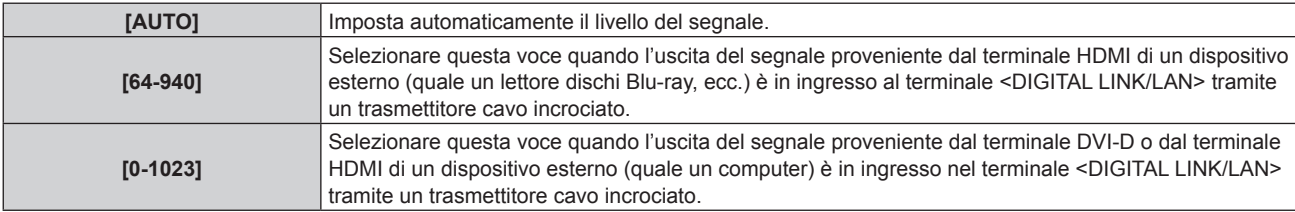

#### **Nota**

f L'impostazione ottimale varia a seconda dell'impostazione di uscita del dispositivo esterno collegato. Consultare le istruzioni per l'uso del dispositivo esterno per quanto riguarda l'uscita del dispositivo esterno.

f Il livello del segnale è visualizzato per 30 bit di ingresso.

#### **Impostazione [SELEZIONE EDID] in [DIGITAL LINK IN]**

(Solo per PT-MZ770)

- **1)** Premere **▲▼** per selezionare [DIGITAL LINK IN].
- **2) Premere il pulsante <ENTER>.**
	- **Viene visualizzata la schermata [DIGITAL LINK IN].**
- 3) Premere ▲▼ per selezionare [SELEZIONE EDID] di [DIGITAL LINK IN].

#### **4)** Premere  $\blacklozenge$  per commutare la voce.

 $\bullet$  Le voci cambiano a ogni pressione del pulsante.

### **Capitolo 4 Impostazioni — Menu [OPZIONI VISUALIZZAZIONE]**

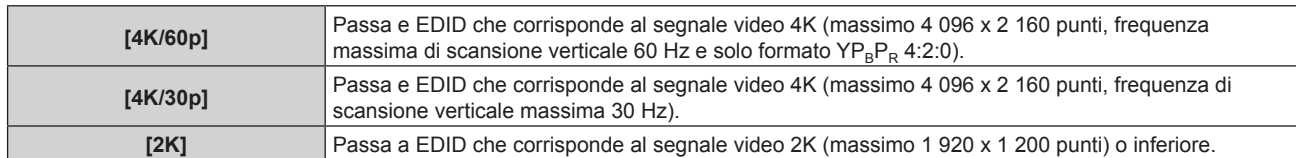

#### **Nota**

- Switch the setting to [4K/30p] when proper image is not projected while [EDID SELECT] is set to [4K/60p] and the 4K video signal is input.
- Switch the setting to [2K] when proper image is not projected while [EDID SELECT] is set to [4K/60p] or [4K/30p] and the 2K video signal or lower is input.
- · Per i dettagli del segnale descritto in EDID di [4K/60p], [4K/30p] o [2K], consultare "Elenco segnali compatibili (→ pagina 220).

#### **Impostazione [MODALITÀ EDID] in [DIGITAL LINK IN]**

- **1)** Premere **AV** per selezionare [DIGITAL LINK IN].
- **2) Premere il pulsante <ENTER>.**
	- **Viene visualizzata la schermata <b>[DIGITAL LINK IN]**.
- **3)** Premere **▲▼** per selezionare [MODALITÀ EDID].

#### **4) Premere il pulsante <ENTER>.**

**• Viene visualizzata la schermata <b>[DIGITAL LINK]**.

#### **5)** Premere  $\blacklozenge$  per commutare la voce.

 $\bullet$  Le voci cambiano a ogni pressione del pulsante.

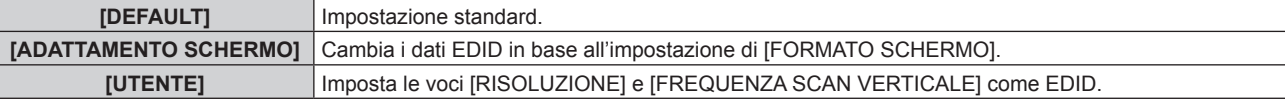

f Procedere al punto **10)** quando è selezionato [DEFAULT] o [ADATTAMENTO SCHERMO].

#### **6) Premere il pulsante <ENTER>.**

f Viene visualizzata la schermata **[RISOLUZIONE]**.

- 7) Premere  $\blacktriangle \blacktriangledown \blacktriangle \blacktriangleright$  per selezionare [RISOLUZIONE].
	- f Selezionare [1024x768p], [1280x720p], [1280x768p], [1280x800p], [1280x1024p], [1366x768p], [1400x1050p], [1440x900p], [1600x900p], [1600x1200p], [1680x1050p], [1920x1080p], [1920x1080i] o [1920x1200p].

#### **8) Premere il pulsante <ENTER>.**

- f Viene visualizzata la schermata **[FREQUENZA SCAN VERTICALE]**.
- 9) **Premere**  $\blacklozenge$  **per commutare [FREQUENZA SCAN VERTICALE].** 
	- f Selezionare [60Hz], [50Hz], [30Hz], [25Hz] o [24Hz] quando è selezionato [1920x1080p] per [RISOLUZIONE].
	- f Selezionare [60Hz], [50Hz] o [48Hz] quando è selezionato [1920x1080i] per [RISOLUZIONE].
	- Selezionare [60Hz] o [50Hz] quando non è selezionato quanto segue per [RISOLUZIONE]. g [1920x1080p], [1920x1080i]

#### **10) Premere il pulsante <ENTER>.**

• Viene visualizzata la schermata di conferma.

#### **11) Premere** qw **per selezionare [ESEGUI] e premere il pulsante <ENTER>.**

#### **Nota**

f Le impostazioni in [RISOLUZIONE] e [FREQUENZA SCAN VERTICALE] sono visualizzate nella schermata **[DIGITAL LINK IN]**.

f L'impostazione della risoluzione e della frequenza di scansione verticale potrebbero essere necessarie sul computer o sul dispositivo video in uso.

f Il computer, il dispositivo video o il proiettore in uso potrebbero richiedere di essere spenti e quindi riaccesi dopo l'impostazione.

f L'uscita con la risoluzione o la frequenza di scansione verticale impostata potrebbe non essere possibile in base al computer o al dispositivo video in uso.

## **[ON-SCREEN DISPLAY]**

Imposta il display su schermo.

#### **Impostazione di [POSIZIONE OSD]**

Impostare la posizione della schermata menu (OSD).

- **1)** Premere ▲▼ per selezionare [ON-SCREEN DISPLAY].
- **2) Premere il pulsante <ENTER>.**
	- f Viene visualizzata la schermata **[ON-SCREEN DISPLAY]**.
- **3)** Premere **▲▼** per selezionare [POSIZIONE OSD].

#### 4) **Premere**  $\blacklozenge$  **per commutare la voce.**

 $\bullet$  Le voci cambiano a ogni pressione del pulsante.

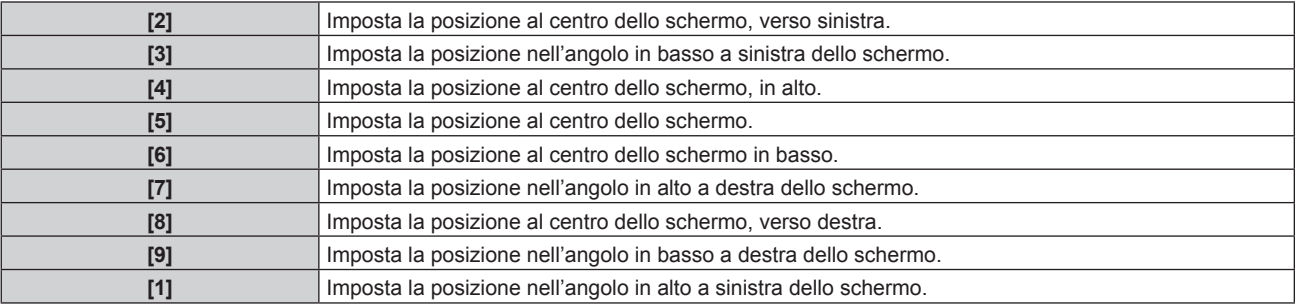

#### **Impostazione di [DIMENSIONE OSD]**

#### (Solo per PT-MZ770)

Impostare le dimensioni di visualizzazione della schermata menu (OSD).

- **1)** Premere **A**▼ per selezionare [ON-SCREEN DISPLAY].
- **2) Premere il pulsante <ENTER>.**
	- f Viene visualizzata la schermata **[ON-SCREEN DISPLAY]**.
- **3)** Premere ▲▼ per selezionare [DIMENSIONE OSD].

#### 4) Premere  $\blacklozenge$  per commutare la voce.

• Le voci cambiano a ogni pressione del pulsante.

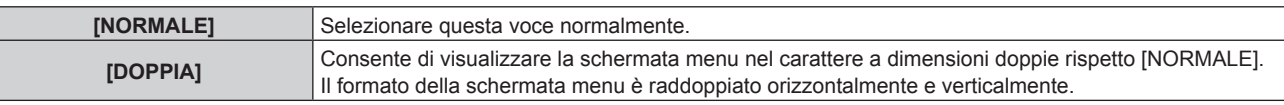

#### **Impostazione di [ROTAZIONE OSD]**

Imposta l'orientamento della schermata menu (OSD).

- **1)** Premere **A**▼ per selezionare [ON-SCREEN DISPLAY].
- **2) Premere il pulsante <ENTER>.**
	- f Viene visualizzata la schermata **[ON-SCREEN DISPLAY]**.
- **3)** Premere ▲▼ per selezionare [ROTAZIONE OSD].

#### 4) **Premere 4D** per commutare la voce.

• Le voci cambiano a ogni pressione del pulsante.

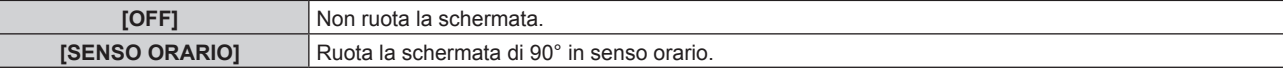

**[SENSO ANTIORARIO]** Ruota la schermata di 90° in senso antiorario.

#### **Impostazione di [MODELLO OSD]**

Impostare il colore della schermata menu (OSD).

#### **1)** Premere **▲▼** per selezionare [ON-SCREEN DISPLAY].

#### **2) Premere il pulsante <ENTER>.**

f Viene visualizzata la schermata **[ON-SCREEN DISPLAY]**.

#### 3) Premere ▲▼ per selezionare [MODELLO OSD].

#### 4) Premere  $\blacklozenge$  per commutare la voce.

• Le voci cambiano a ogni pressione del pulsante.

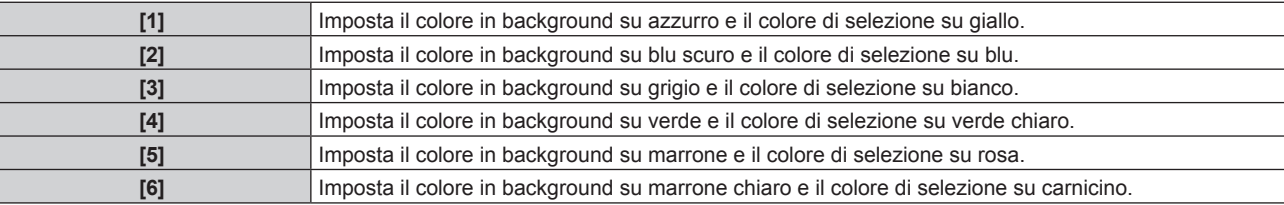

#### **Impostazione di [MEMORIA OSD]**

Impostare l'arresto della posizione del cursore della schermata del menu (OSD).

- **1)** Premere **AV** per selezionare [ON-SCREEN DISPLAY].
- **2) Premere il pulsante <ENTER>.**
	- $\bullet$  Viene visualizzata la schermata **[ON-SCREEN DISPLAY]**.
- **3)** Premere **▲▼** per selezionare [MEMORIA OSD].

#### 4) **Premere**  $\blacklozenge$  **per commutare la voce.**

 $\bullet$  Le voci cambiano a ogni pressione del pulsante.

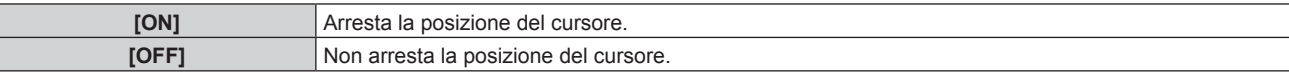

#### **Nota**

f Anche se è impostato [ON], la posizione del cursore non è mantenuta quando l'alimentazione è disattivata.

#### **Impostazione di [GUIDA INGRESSO]**

Imposta se visualizzare la guida ingressi nella posizione impostata in [POSIZIONE OSD]. La guida ingressi è una schermata dove vengono visualizzate informazioni quali nome del terminale di ingresso attualmente selezionato, nome del segnale, numero di memoria, ecc.

#### **1)** Premere **AV** per selezionare [ON-SCREEN DISPLAY].

- **2) Premere il pulsante <ENTER>.**
	- f Viene visualizzata la schermata **[ON-SCREEN DISPLAY]**.
- **3)** Premere ▲▼ per selezionare [GUIDA INGRESSO].
- 4) Premere  $\blacklozenge$  per commutare la voce.

 $\bullet$  Le voci cambiano a ogni pressione del pulsante.

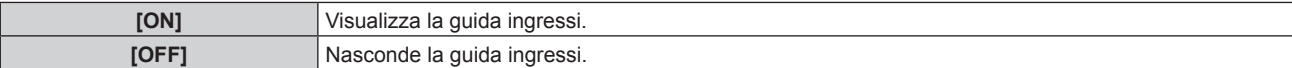

#### **Impostazione di [MESSAGGIO DI AVVISO]**

Attiva/disattiva la visualizzazione del messaggio di avvertenza.

- **1)** Premere **AV** per selezionare [ON-SCREEN DISPLAY].
- **2) Premere il pulsante <ENTER>.**

f Viene visualizzata la schermata **[ON-SCREEN DISPLAY]**.

3) **Premere ▲▼** per selezionare [MESSAGGIO DI AVVISO].

#### 4) Premere  $\blacklozenge$  per commutare la voce.

• Le voci cambiano a ogni pressione del pulsante.

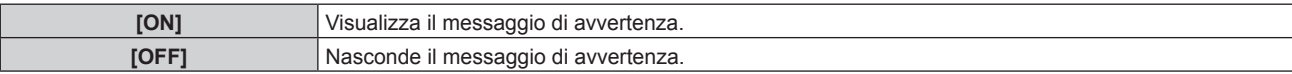

#### **Nota**

• Se è impostato [OFF], sull'immagine proiettata non viene visualizzato alcun messaggio di avvertenza anche quando viene rilevata una condizione di avvertenza quale [ATTENZIONE ALLA TEMPERATURA] durante l'uso del proiettore. Nemmeno viene visualizzato il messaggio di segnalazione per la pulizia/sostituzione del filtro.

## **[SETTAGGIO "CLOSED CAPTION"] (solo quando è in ingresso il segnale NTSC)**

Imposta sottotitoli.

#### **Selezione della visualizzazione dei sottotitoli**

- **1)** Premere ▲▼ per selezionare [SETTAGGIO "CLOSED CAPTION"].
- **2) Premere il pulsante <ENTER>.**
	- f Viene visualizzata la schermata **[SETTAGGIO "CLOSED CAPTION"]**.
- **3)** Premere **▲▼** per selezionare [CLOSED CAPTION].
- 4) **Premere**  $\blacklozenge$  **per commutare la voce.** 
	- $\bullet$  Le voci cambiano a ogni pressione del pulsante.

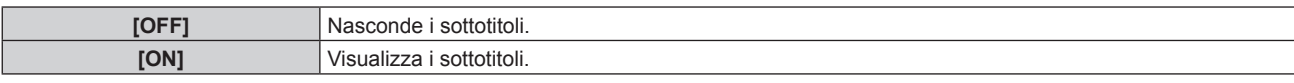

f Procedere al punto **5)** quando è selezionato [ON].

5) Quando viene visualizzata la schermata di conferma, premere <**D** per selezionare [ESEGUI] e **premere il pulsante <ENTER>.**

#### **Impostazione della modalità sottotitoli**

- **1)** Premere ▲▼ per selezionare [SETTAGGIO "CLOSED CAPTION"].
- **2) Premere il pulsante <ENTER>.**
	- f Viene visualizzata la schermata **[SETTAGGIO "CLOSED CAPTION"]**.
- **3)** Premere ▲▼ per selezionare [MODO].
	- f Non è possibile selezionare [MODO] quando [CLOSED CAPTION] è impostato su [OFF].

#### 4) Premere  $\blacklozenge$  per commutare la voce.

 $\bullet$  Le voci cambiano a ogni pressione del pulsante.

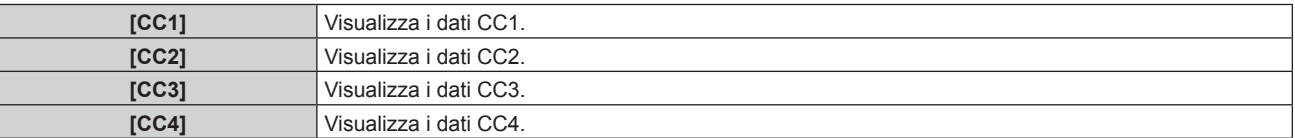

#### **Nota**

- f Quella dei sottotitoli è una funzione che visualizza informazioni di testo dei segnali video principalmente utilizzata in Nord America. I sottotitoli potrebbero non essere visualizzati a seconda dei dispositivi collegati o del contenuto eseguito.
- f È possibile selezionare [SETTAGGIO "CLOSED CAPTION"] solo quando in ingresso è presente un segnale NTSC.
- f Se [CLOSED CAPTION] è impostato su [ON], la luminosità delle immagini può cambiare a seconda dei dispositivi esterni compatibili con la funzione sottotitoli da collegare o contenuti da utilizzare.
- f Se in ingresso è presente un segnale di sottotitoli della modalità selezionata, il messaggio di sicurezza impostato nel menu [SICUREZZA] → [SETTAGGIO SCHERMO] non viene visualizzato.
- $\bullet$  I sottotitoli non vengono visualizzati quando appare la schermata menu.

## **[RICERCA SEGNALE]**

Abilita/disabilita la funzione di ricerca del segnale.

Se la funzione di ricerca del segnale è abilitata, l'ingresso con il segnale di ingresso è selezionato automaticamente e la proiezione si avvia quando il proiettore viene acceso. Inoltre, quando l'ingresso attualmente selezionato non ha segnale, il proiettore passerà automaticamente all'ingresso in cui è presente il segnale di ingresso quando viene premuto il pulsante <AUTO SETUP/CANCEL>.

#### **1)** Premere **AV** per selezionare [RICERCA SEGNALE].

#### **2)** Premere ◆ per commutare la voce.

• Le voci cambiano a ogni pressione del pulsante.

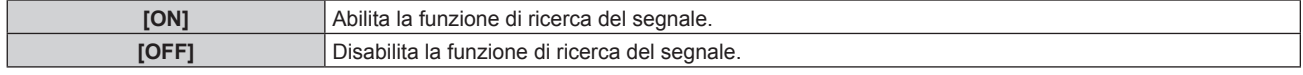

#### **Nota**

- f La funzione di ricerca del segnale non è operativa quando l'ingresso è Panasonic APPLICATION o MIRRORING.
- f Se l'ingresso è MEMORY VIEWER, questa funzione determinerà che è presente un segnale di ingresso quando è inserita la memoria USB nel terminale <VIEWER/PAIRING>.

## **[COLORE SFONDO]**

Imposta la visualizzazione dello schermo di proiezione quando non vi è alcun segnale in ingresso.

#### **1)** Premere **A**▼ per selezionare [COLORE SFONDO].

#### **2)** Premere ◀▶ per commutare la voce.

• Le voci cambiano a ogni pressione del pulsante.

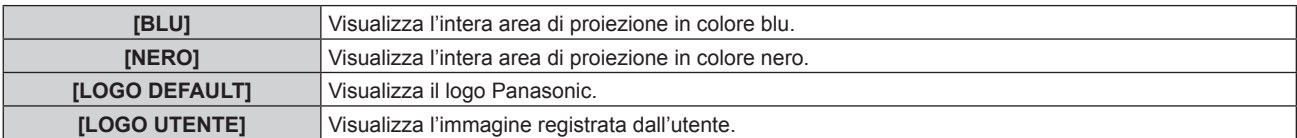

#### **Nota**

f Per creare e registrare l'immagine [LOGO UTENTE], utilizzare "Logo Transfer Software". Il software è scaricabile dal sito web di Panasonic (https://panasonic.net/cns/projector/).

## **[STARTUP LOGO]**

Imposta la visualizzazione del logo quando si accende il proiettore.

**1)** Premere **▲▼** per selezionare [STARTUP LOGO].

#### **2)** Premere ◀▶ per commutare la voce.

 $\bullet$  Le voci cambiano a ogni pressione del pulsante.

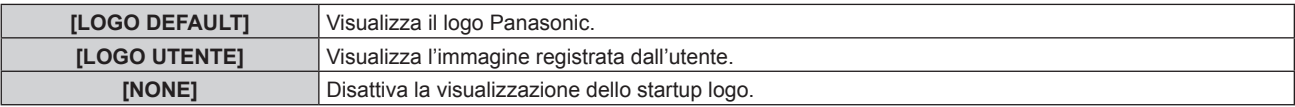

#### **Nota**

f Quando è selezionato [LOGO UTENTE], la visualizzazione dello startup logo sarà mantenuta per circa 15 secondi.
### **Capitolo 4 Impostazioni — Menu [OPZIONI VISUALIZZAZIONE]**

- f Per creare e registrare l'immagine [LOGO UTENTE], utilizzare "Logo Transfer Software". Il software è scaricabile dal sito web di Panasonic (https://panasonic.net/cns/projector/).
- f Se il menu [IMPOSTAZIONI PROIETTORE] → [GESTIONE ECO] → [AVVIO RAPIDO] è impostato su [ON], lo startup logo non viene visualizzato quando comincia la proiezione prima che il tempo specificato sia trascorso dopo che il proiettore entra nella modalità standby. Il tempo specificato è impostato nel menu [IMPOSTAZIONI PROIETTORE] → [GESTIONE ECO] → [AVVIO RAPIDO] → [PERIODO DI VALIDITÀ].

### **[IMPOSTAZIONI OTTURATORE]**

Imposta il funzionamento della funzione otturatore.

### **Impostazione [DISSOLVENZA IN INGRESSO] o [DISSOLVENZA IN USCITA]**

### **1)** Premere **▲▼** per selezionare [IMPOSTAZIONI OTTURATORE].

- **2) Premere il pulsante <ENTER>.**
	- **Viene visualizzata la schermata [IMPOSTAZIONI OTTURATORE].**
- **3)** Premere  $\blacktriangle \blacktriangledown$  per selezionare [DISSOLVENZA IN INGRESSO] o [DISSOLVENZA IN USCITA].
- **4) Premere ◀▶ per commutare la voce.**

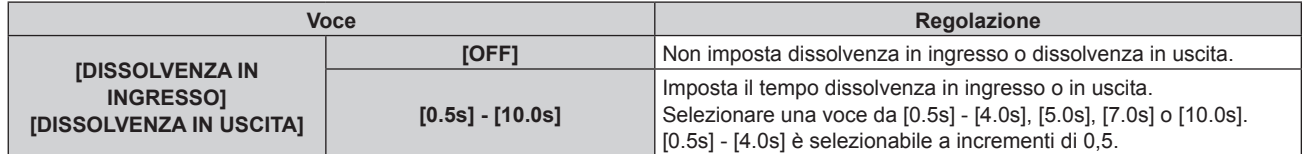

### **Nota**

- f Se è premuto il pulsante <SHUTTER> sul telecomando durante la dissolvenza in ingresso o in uscita, il funzionamento della dissolvenza viene annullato.
- f La dissolvenza in ingresso/in uscita non è eseguita sull'audio. L'audio viene riprodotto o messo in pausa collegato al funzionamento della funzione otturatore.

### **Impostazione di [ALL'ACCENSIONE]**

Automaticamente abilita/disabilita la funzione otturatore (otturatore: chiuso/aperto) quando l'alimentazione è attiva.

- **1)** Premere **A**▼ per selezionare [IMPOSTAZIONI OTTURATORE].
- **2) Premere il pulsante <ENTER>.**
	- f Viene visualizzata la schermata **[IMPOSTAZIONI OTTURATORE]**.
- **3)** Premere ▲▼ per selezionare [ALL'ACCENSIONE].
- 4) Premere  $\blacklozenge$  per commutare la voce.

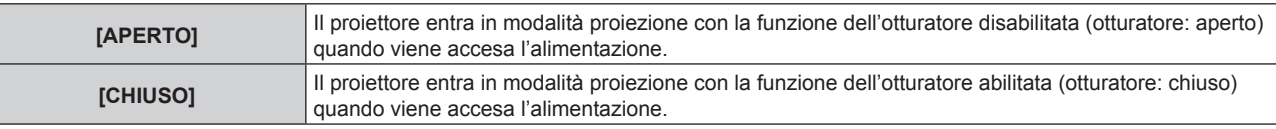

### **Uso della funzione otturatore**

L'immagine e l'audio vengono disattivati quando il proiettore non è utilizzato per un specifico lasso di tempo.

**1)** Premere **A**▼ per selezionare [IMPOSTAZIONI OTTURATORE].

### **2) Premere il pulsante <ENTER>.**

- **Viene visualizzata la schermata <b>[IMPOSTAZIONI OTTURATORE]**.
- **3)** Premere ▲▼ per selezionare [OTTURATORE].
- **4) Premere il pulsante <ENTER>.**
	- f Premere il pulsante <MENU> o il pulsante <RETURN> per schiarire.

### **Nota**

- f L'indicatore di alimentazione <ON (G)/STANDBY (R)> lampeggerà lentamente in verde quando la funzione otturatore è in uso (otturatore: chiuso).
- f Per riprodurre l'audio mentre è in uso la funzione otturatore (otturatore: chiuso), impostare il menu [IMPOSTAZIONI PROIETTORE] il menu  $\rightarrow$  [SETTAGGIO AUDIO]  $\rightarrow$  [IN OTTURATORE] su [ON].

### **[TIMER PRESENTAZIONE]**

Imposta e aziona la funzione di timer per la presentazione.

### **Impostazione della modalità**

**1)** Premere **AV** per selezionare [TIMER PRESENTAZIONE].

### **2) Premere il pulsante <ENTER>.**

- f Viene visualizzata la schermata **[TIMER PRESENTAZIONE]**.
- **3)** Premere **▲▼** per selezionare [MODO].

### 4) Premere  $\blacklozenge$  per commutare la voce.

 $\bullet$  Le voci cambiano a ogni pressione del pulsante.

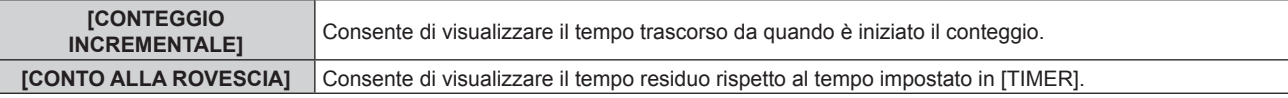

### **Impostazione del timer di conto alla rovescia**

- **1)** Premere **▲▼** per selezionare [TIMER PRESENTAZIONE].
- **2) Premere il pulsante <ENTER>.**
	- f Viene visualizzata la schermata **[TIMER PRESENTAZIONE]**.
- **3)** Premere ▲▼ per selezionare [TIMER].

### 4) Premere  $\blacklozenge$  per impostare il tempo.

- f Il tempo è impostabile da 1 minuto a 180 minuti a intervalli di un minuto.
- L'impostazione predefinita di fabbrica è 10 minuti.

### **Nota**

 $\bullet$  È possibile impostare [TIMER] quando [MODO] è impostato su [CONTO ALLA ROVESCIA].

### **Uso del timer per la presentazione**

### **1)** Premere **▲▼** per selezionare [TIMER PRESENTAZIONE].

### **2) Premere il pulsante <ENTER>.**

- f Viene visualizzata la schermata **[TIMER PRESENTAZIONE]**.
- **3)** Premere **△▼** per selezionare una voce, quindi premere il pulsante <**ENTER>**.

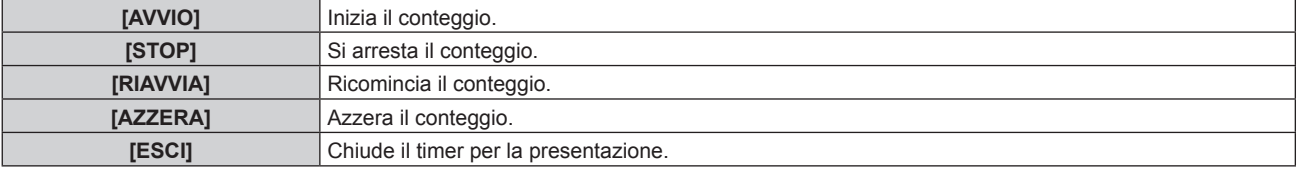

- f Il tempo trascorso o il tempo residuo viene visualizzato nella parte inferiore destra dell'immagine proiettata quando è selezionato [AVVIO] o [RIAVVIA].
- f Il tempo trascorso o il tempo residuo al momento dell'arresto viene visualizzato nella parte inferiore destra dell'immagine proiettata quando è selezionato [STOP].

### **Nota**

<sup>•</sup> Il timer per la presentazione è azionabile dal pulsante <P-TIMER> sul telecomando. (→ pagina 74)

- Il messaggio di sicurezza impostato nel menu [SICUREZZA] → [SETTAGGIO SCHERMO] (+ pagina 137) non viene visualizzato mentre è visualizzato il tempo trascorso o il tempo residuo.
- f Il tempo trascorso o il tempo residuo non viene visualizzato mentre è visualizzata la schermata del menu.
- f Quando [MODO] è impostato su [CONTEGGIO INCREMENTALE], l'ora di avvio sarà "000:00".
- f Quando [MODO] è impostato su [CONTO ALLA ROVESCIA], l'ora di avvio sarà il valore impostato in [TIMER].
- f Il misuratore del timer ruoterà in senso orario quando impostato su [CONTEGGIO INCREMENTALE] e in senso antiorario quando impostato su [CONTO ALLA ROVESCIA].

### **[FERMO IMMAGINE]**

L'immagine proiettata viene messa in pausa e l'audio è disattivato indipendentemente dalla riproduzione del dispositivo esterno.

### **1)** Premere **▲▼** per selezionare [FERMO IMMAGINE].

### **2) Premere il pulsante <ENTER>.**

f Premere il pulsante <MENU> o il pulsante <RETURN> per schiarire.

### **Nota**

- Quando il video è in pausa, sullo schermo viene visualizzato [FERMO IMMAGINE].
- · È inoltre possibile eseguire il funzionamento del [FERMO IMMAGINE] con il pulsante <FREEZE> sul telecomando. (+ pagina 71)

### **[ZOOM DIGITALE]**

(Quando è in ingresso il segnale RGB per immagini statiche, il segnale HDMI per immagini statiche o il segnale DIGITAL LINK per immagini statiche. O quando è in ingresso MEMORY VIEWER, Panasonic APPLICATION o MIRRORING.)

- **1)** Premere **▲▼** per selezionare [ZOOM DIGITALE].
- **2) Premere il pulsante <ENTER>.**
	- f Appare la schermata di regolazione individuale **[ZOOM DIGITALE]**.
- **3) Premere** qw **per regolare il fattore di ingrandimento.**
	- $\bullet$  Il fattore di ingrandimento è regolabile da 1,0 volte a 3,0 volte a intervalli di 0,1.
- **4) Premere il pulsante <ENTER>.**
	- Viene visualizzata la schermata di movimento.
- **5) Spostamento dell'area di ingrandimento**
	- $\bullet$  Per i dettagli, consultare "Uso della funzione di zoom digitale" ( $\bullet$  pagina 73).

### **Nota**

- f Lo zoom digitale è annullato quando viene premuto il pulsante <AUTO SETUP/CANCEL> sul telecomando o il pulsante <LENS/CANCEL> sul pannello di controllo mentre viene eseguito lo zoom digitale.
- f Il valore di regolazione dello zoom digitale viene annullato quando il tipo di segnale di ingresso si cambia mentre viene eseguito lo zoom digitale.
- La funzione di blocco è disabilitata mentre viene eseguito lo zoom digitale.
- Lo zoom digitale non funzionerà in alcuni dei segnali basati su immagini statiche.

# **Menu [IMPOSTAZIONI PROIETTORE]**

**Nella schermata menu, selezionare [IMPOSTAZIONI PROIETTORE] dal menu principale, quindi selezionare una voce dal sotto-menu.**

Fare riferimento a "Navigazione tra i menu" (→ pagina 78) per il funzionamento della schermata menu.

### **[ID PROIETTORE]**

Il proiettore ha una funzione di impostazione del numero ID che può essere utilizzata quando proiettori multipli vengono utilizzati uno accanto all'altro per abilitare il controllo simultaneo o individuale mediante un unico telecomando.

### **1)** Premere **▲▼** per selezionare [ID PROIETTORE].

### **2)** Premere  $\blacklozenge$  per commutare la voce.

 $\bullet$  Le voci cambiano a ogni pressione del pulsante.

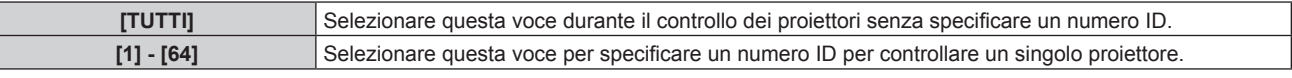

### **Nota**

- f Per specificare un numero ID per il controllo individuale, il numero ID di un telecomando deve corrispondere con il numero ID del proiettore.
- f Quando il numero ID è impostato su [TUTTI], il proiettore funzionerà indipendentemente dal numero ID specificato mediante telecomando o computer.

Se vengono impostati proiettori multipli uno accanto all'altro con gli ID impostati su [TUTTI], essi non possono essere controllati separatamente dai proiettori con altri numeri ID.

· Fare riferimento a "Impostazione del numero ID del telecomando" (→ pagina 75) per come impostare il numero ID sul telecomando.

### **[MODO DI PROIEZIONE]**

Imposta il modo di proiezione in base allo stato di installazione del proiettore.

Cambiare l'impostazione [FRONTE/RETRO] quando la visualizzazione dello schermo viene invertita. Cambiare l'impostazione [TAVOLO/SOFF] quando la visualizzazione dello schermo viene capovolta.

### **Impostazione di [FRONTE/RETRO]**

### 1) Premere ▲▼ per selezionare [FRONTE/RETRO] di [MODO DI PROIEZIONE].

- 2) Premere  $\blacklozenge$  per commutare la voce.
	- $\bullet$  Le voci cambiano a ogni pressione del pulsante.

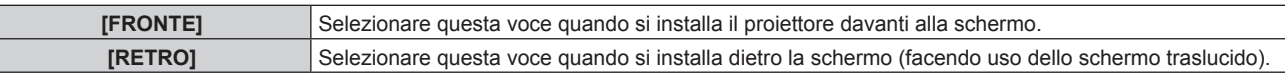

### **Impostazione di [TAVOLO/SOFF]**

### 1) Premere **AV** per selezionare [TAVOLO/SOFF] di [MODO DI PROIEZIONE].

### 2) Premere  $\blacklozenge$  per commutare la voce.

 $\bullet$  Le voci cambiano a ogni pressione del pulsante.

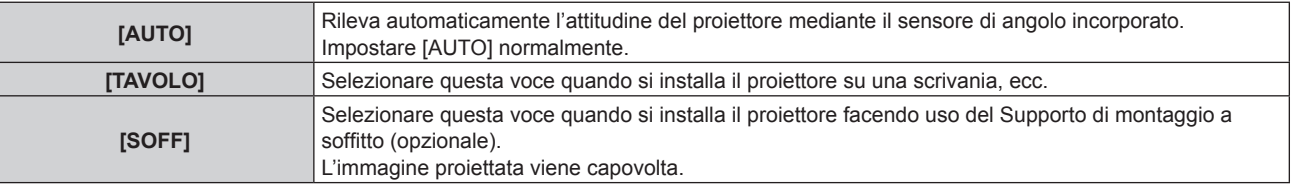

### **Nota**

· Per il range dell'attitudine di installazione rilevata dal sensore angolo incorporato, consultare "Sensore di angolo" (→ pagina 35).

# 112 - ITALIANO

### **[GESTIONE ECO]**

Impostare [GESTIONE ECO] per ridurre il consumo corrente e migliorare la durata della fonte di luce.

### **Impostazione di [POTENZA LUMINOSA]**

**1)** Premere **▲▼** per selezionare [GESTIONE ECO].

### **2) Premere il pulsante <ENTER>.**

 $\bullet$  Viene visualizzata la schermata **[GESTIONE ECO]**.

### 3) Premere **▲▼** per selezionare [POTENZA LUMINOSA].

### 4) Premere  $\blacklozenge$  per commutare la voce.

• Le voci cambiano a ogni pressione del pulsante.

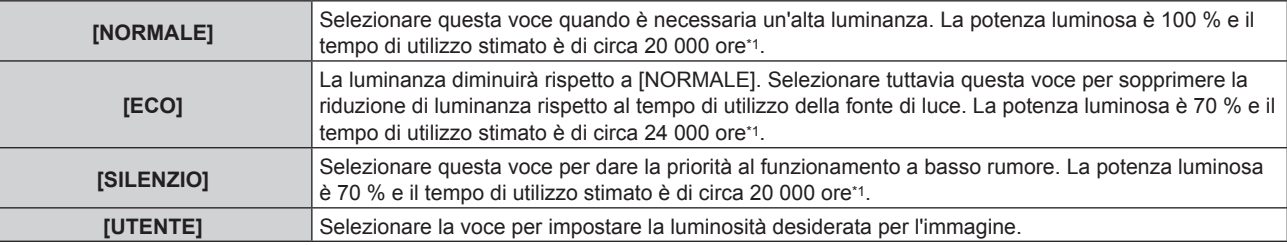

\*1 Il tempo di utilizzo viene stimato quando il menu [IMMAGINE] → [CONTRASTO DINAMICO] è impostato su [2].

f Procedere al punto **5)** quando è selezionato [UTENTE].

### **5)** Premere ▲▼ per selezionare [INTENSITÀ LUMINOSA].

### **6)** Premere  $\blacklozenge$  per regolare.

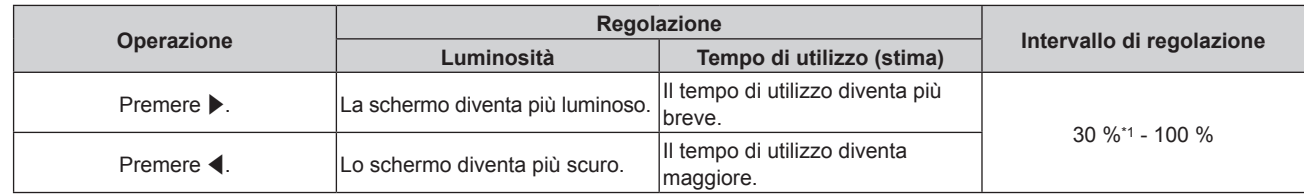

\*1 Si noti che la qualità dell'immagine tende a deteriorarsi al diminuire della quantità di luce.

### **Nota**

f Sotto le influenze delle caratteristiche di ogni fonte di luce, delle condizioni d'uso, dell'ambiente di installazione e così via, il tempo di utilizzo potrebbe essere più breve rispetto alla stima.

f Il tempo di utilizzo è il tempo fino a che la luminanza della fonte di luce non diventa circa la metà quando si utilizza il proiettore in modo continuo. Il tempo di utilizzo rappresenta solo una stima e non corrisponde al periodo di garanzia.

- f Se il tempo di utilizzo supera 10 000 ore, potrebbe essere necessaria la sostituzione dei componenti all'interno del proiettore. Consultare il rivenditore per i dettagli.
- f Quando non è impostato [NORMALE], l'impostazione nel menu [IMPOSTAZIONI PROIETTORE] → [LightID] è disabilitata e questa voce è fissata su [OFF].

### **Impostazione di [RILEVA LUCE AMBIENTE]**

Imposta se è abilitata o meno la funzione [RILEVA LUCE AMBIENTE] per regolare la potenza delle luce in base alla luminosità della posizione installata.

- **1)** Premere ▲▼ per selezionare [GESTIONE ECO].
- **2) Premere il pulsante <ENTER>.**
	- $\bullet$  Viene visualizzata la schermata **[GESTIONE ECO]**.

### **3)** Premere ▲▼ per selezionare [RILEVA LUCE AMBIENTE].

### 4) Premere  $\blacklozenge$  per commutare la voce.

• Le voci cambiano a ogni pressione del pulsante.

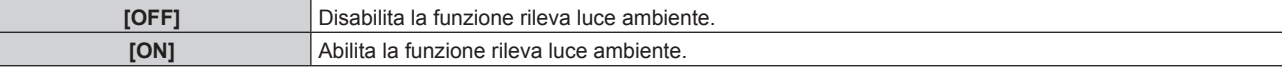

### **Nota**

- f La luminanza potrebbe non essere rilevata correttamente quando un oggetto è posizionato sopra il proiettore, bloccando il sensore di luminanza. In tal caso, potrebbe non funzionare correttamente anche se [RILEVA LUCE AMBIENTE] è impostato su [ON].
- f Quando il menu [IMPOSTAZIONI PROIETTORE] → [LightID] è impostato su [Controllo esterno] o [ID interno], [RILEVA LUCE AMBIENTE] è impostato su [OFF].

### **Impostazione di [RILEVAZIONE SEGNALE]**

Imposta se è abilitata o meno la funzione [RILEVAZIONE SEGNALE] per ridurre la potenza della fonte di luce durante l'assenza di segnale.

### **1)** Premere ▲▼ per selezionare [GESTIONE ECO].

- **2) Premere il pulsante <ENTER>.**
	- $\bullet$  Viene visualizzata la schermata **[GESTIONE ECO]**.
- **3)** Premere **▲▼** per selezionare [RILEVAZIONE SEGNALE].
- 4) Premere  $\blacklozenge$  per commutare la voce.
	- $\bullet$  Le voci cambiano a ogni pressione del pulsante.

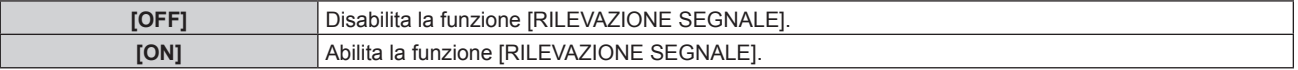

### **Nota**

- f Quando il menu [IMPOSTAZIONI PROIETTORE] → [LightID] è impostato su [Controllo esterno] o [ID interno], [RILEVAZIONE SEGNALE] è impostato su [OFF].
- f La funzione [RILEVAZIONE SEGNALE] sarà operativa anche durante l'ingresso MEMORY VIEWER, MIRRORING o Panasonic APPLICATION. Nei seguenti casi, il proiettore determinerà che non è presente alcun segnale di ingresso.
	- Ingresso MEMORY VIEWER: la memoria USB non è inserita nel terminale <VIEWER/PAIRING>
	- Ingresso MIRRORING, ingresso Panasonic APPLICATION: non è presente alcun collegamento dal computer, ecc.

### **Impostazione di [RISPARMIO ENERGETICO]**

Questa è una funzione per impostare automaticamente l'alimentazione del proiettore allo stato di standby o allo stato di pronto quando non è presente alcun segnale di ingresso per il periodo specifico. È possibile impostare la selezione dello stato di standby o dello stato di pronto, nonché il tempo per l'attivazione della funzione di risparmio energetico.

**1)** Premere ▲▼ per selezionare [GESTIONE ECO].

- **2) Premere il pulsante <ENTER>.**
	- $\bullet$  Viene visualizzata la schermata **[GESTIONE ECO]**.

### **3)** Premere ▲▼ per selezionare [RISPARMIO ENERGETICO].

### 4) Premere  $\blacklozenge$  per commutare la voce.

 $\bullet$  Le voci cambiano a ogni pressione del pulsante.

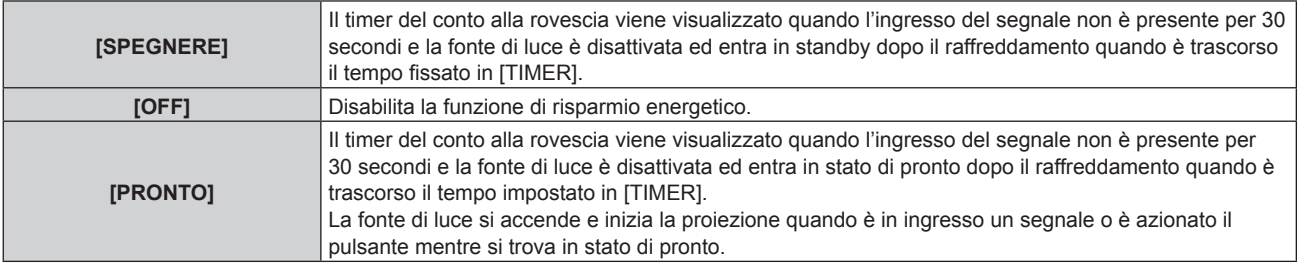

f Procedere al punto **5)** quando non è selezionato [OFF].

### **5) Premere il pulsante <ENTER>.**

f Viene visualizzata la schermata **[RISPARMIO ENERGETICO]**.

### **6)** Premere  $\blacklozenge$  per impostare il tempo per [TIMER].

- $\bullet$  Il tempo di impostazione cambierà a ogni pressione del pulsante.
- f Il tempo per l'attivazione della funzione di risparmio energetico è impostabile da 5 minuti a 120 minuti a intervalli di cinque minuti.

# 114 - ITALIANO

#### **Nota**

- La funzione di risparmio energetico funzionerà anche negli ingressi MEMORY VIEWER, MIRRORING e Panasonic APPLICATION, La condizione per determinare l'assenza di un segnale di ingresso è la seguente.
	- Ingresso MEMORY VIEWER: la memoria USB non è collegata al terminale <VIEWER/PAIRING>
- Ingresso MIRRORING, ingressoPanasonic APPLICATION: non è presente alcun collegamento dal computer, ecc.

### **Impostazione di [MODALITA' STANDBY]**

Impostare il consumo di corrente durante lo standby e se abilitare o meno la funzione [AVVIO RAPIDO].

### **1)** Premere **▲▼** per selezionare [GESTIONE ECO].

#### **2) Premere il pulsante <ENTER>.**

 $\bullet$  Viene visualizzata la schermata **[GESTIONE ECO]**.

### **3)** Premere **▲▼** per selezionare [MODALITA' STANDBY].

### **4)** Premere  $\blacklozenge$  per commutare la voce.

• Le voci cambiano a ogni pressione del pulsante.

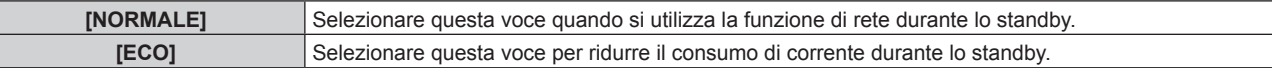

f Procedere al punto **5)** quando è selezionato [NORMALE].

### **5)** Premere **▲▼** per selezionare [AVVIO RAPIDO].

### **6)** Premere  $\blacklozenge$  per commutare la voce.

• Le voci cambiano a ogni pressione del pulsante.

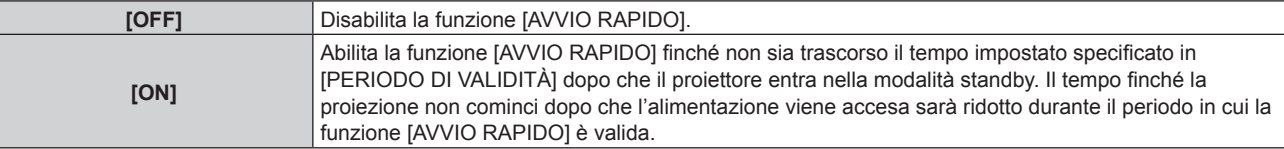

f Procedere al punto **7)** quando è selezionato [ON].

### **7) Premere il pulsante <ENTER>.**

 $\bullet$  Viene visualizzata la schermata **[AVVIO RAPIDO]**.

### **8) Premere** qw **per commutare [PERIODO DI VALIDITÀ].**

• Le voci cambiano a ogni pressione del pulsante.

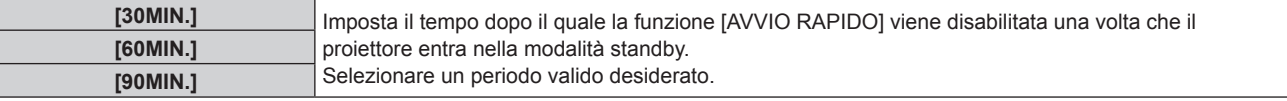

### **Nota**

- f Quando [MODALITA' STANDBY] è impostato su [NORMALE], è possibile utilizzare la funzione di rete durante lo standby.
- f Quando [MODALITA' STANDBY] è impostato su [ECO], non è possibile utilizzare la funzione di rete e la funzione di riproduzione audio durante lo standby. Inoltre, alcuni comandi RS-232C non sono utilizzabili.
- f Quando [MODALITA' STANDBY] è impostato su [ECO], occorre più tempo prima che il proiettore avvii la proiezione una volta accesa l'alimentazione rispetto a quando è impostato [NORMALE].
- f [MODALITA' STANDBY] è collegato a [NORMALE] quando il menu [IMPOSTAZIONI PROIETTORE] → [PIANIFICAZIONE] è impostato su [ON].
- **Non è possibile impostare [AVVIO RAPIDO] quando [MODALITA' STANDBY] è impostato su [ECO].** f Quando [AVVIO RAPIDO] è impostato su [ON], il consumo di corrente durante lo standby diventa alto durante il periodo in cui la funzione [AVVIO RAPIDO] è valida.
- f Se [AVVIO RAPIDO] è impostato su [ON], la funzione [AVVIO RAPIDO] è disabilitata quando il tempo impostato in [PERIODO DI VALIDITÀ] trascorre dopo che il proiettore entra nella modalità standby. Il tempo di avvio e il consumo di corrente saranno analoghi a quelli quando [AVVIO RAPIDO] è impostato su [OFF].
- f Quando [AVVIO RAPIDO] è impostato su [ON], l'indicatore di alimentazione <ON (G)/STANDBY (R)> lampeggia in rosso mentre è in modalità standby durante il periodo in cui la funzione [AVVIO RAPIDO] è valida. Quando [REGOLAZIONE IN STANDBY] in [SETTAGGIO AUDIO] è impostato su [OFF], l'indicatore di alimentazione <ON (G)/STANDBY (R)> cambierà a una luce rossa quando il tempo specificato impostato in [PERIODO DI VALIDITÀ] trascorre dopo che il proiettore entra nella modalità standby.
- f Quando [AVVIO RAPIDO] è impostato su [ON], il periodo in cui la funzione [AVVIO RAPIDO] è valida si aggiungerà come tempo di utilizzo del proiettore.

### **[LightID]**

Imposta la funzione per trasmettere il segnale Light ID.

### **1)** Premere **AV** per selezionare [LightID].

### **2)** Premere ◀▶ per commutare la voce.

• Le voci cambiano a ogni pressione del pulsante.

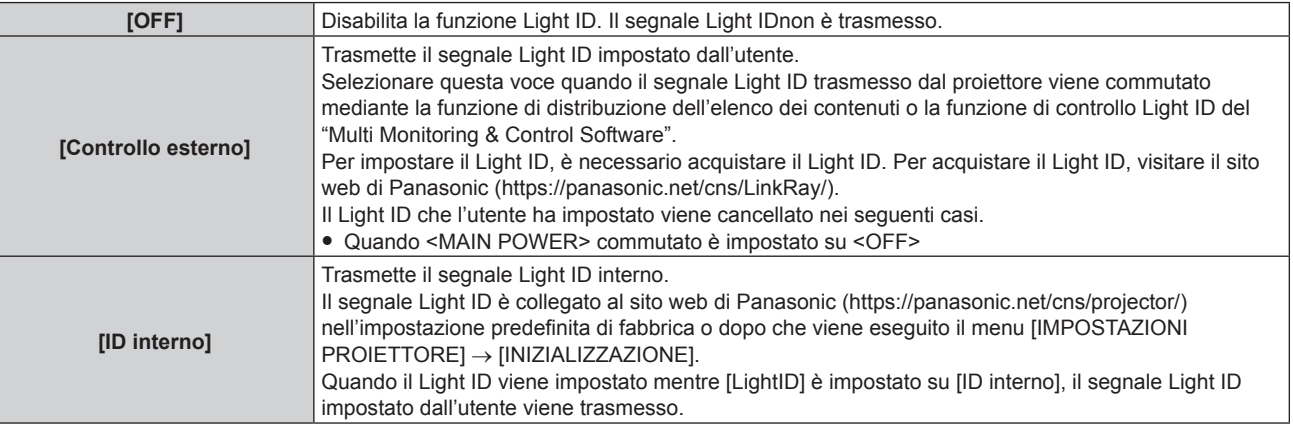

#### **Nota**

- f Quando il menu [IMPOSTAZIONI PROIETTORE] → [GESTIONE ECO] → [POTENZA LUMINOSA] non è impostato su [NORMALE], l'impostazione [LightID] viene disabilitata e fissata su [OFF].
- L'emissione di luce è diminuita quando [LightID] non è impostato su [OFF].
- Quando viene rilevata un'ostruzione del filtro e la luminosità della fonte di luce è limitata, [LightID] sarà fissato su [OFF].
- f Le seguenti impostazioni saranno disabilitate e saranno fissate su [OFF] quando [LightID] non è impostato su [OFF]. g Il menu [IMMAGINE] → [CONTRASTO DINAMICO]
- g Il menu [IMPOSTAZIONI PROIETTORE] → [GESTIONE ECO] → [RILEVA LUCE AMBIENTE] e [RILEVAZIONE SEGNALE]
- f Per impostare il segnale Light ID, utilizzare "Multi Monitoring & Control Software". Il software è scaricabile dal sito web di Panasonic (https:// panasonic.net/cns/projector/).
- f È possibile riscrivere il segnale Light ID interno eseguendo il comando di controllo con il "Multi Monitoring & Control Software". Per i dettagli sull'esecuzione del comando di controllo, fare riferimento alle Istruzioni per l'uso del "Multi Monitoring & Control Software".
- f Quando viene eseguito il menu [IMPOSTAZIONI PROIETTORE] → [INIZIALIZZAZIONE] → [TUTTI I DATI UTENTE], l'impostazione [LightID] è riportata all'impostazione predefinita di fabbrica.
- f Per i dettagli della funzione di distribuzione dell'elenco contenuti e della funzione di controllo Light ID di "Multi Monitoring & Control Software", consultare le Istruzioni per l'uso di "Multi Monitoring & Control Software".
- L'immagine proiettata potrebbe tremolare quando viene trasmesso il segnale Light ID, ma questo è provocato dal cambiamento di luminanza durante la trasmissione del Light ID e non costituisce un malfunzionamento.
- f Quando viene rilevata un'ostruzione del filtro e la luminosità della fonte di luce è limitata, l'indicatore filtro <FILTER> si accende, [LightID] è impostato su [OFF] e il segnale Light ID non sarà trasmesso. Impostarlo nuovamente dopo avere pulito il filtro ostruito. Per i dettagli su come risolvere l'ostruzione del filtro, consultare "Quando un indicatore si accende" (→ pagina 199).

### **[AVVIO INIZIALE]**

Impostare il metodo di avvio quando l'interruttore <MAIN POWER> è impostato su <ON>.

### **1)** Premere **▲▼** per selezionare [AVVIO INIZIALE].

### **2)** Premere ◀▶ per commutare la voce.

• Le voci cambiano a ogni pressione del pulsante.

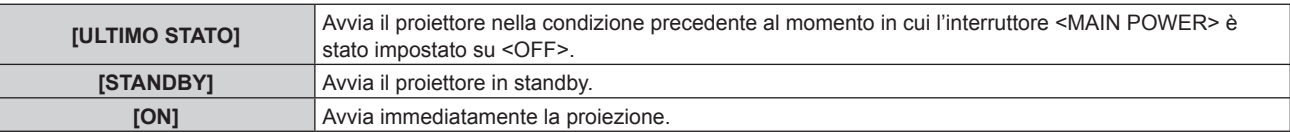

### **[STARTUP INPUT VIDEO]**

Imposta l'ingresso in cui viene acceso il proiettore per avviare la proiezione.

- **1)** Premere **AV** per selezionare [STARTUP INPUT VIDEO].
- **2) Premere il pulsante <ENTER>.**
	- f Viene visualizzata la schermata **[STARTUP INPUT VIDEO]**.

# 116 - ITALIANO

### 3) Premere  $\blacktriangle \blacktriangledown \blacktriangle \blacktriangleright$  per selezionare l'ingresso, quindi premere il pulsante <ENTER>.

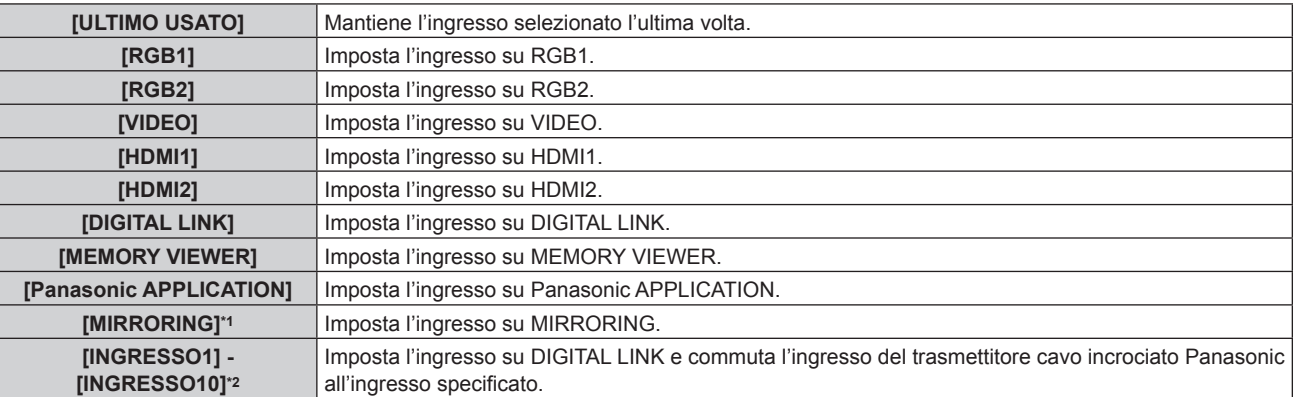

\*1 [MIRRORING] viene visualizzato quando è collegato il Modulo senza fili opzionale (Modello n.: ET‑WM300).

\*2 Quando il dispositivo con uscita DIGITAL LINK opzionale (Modello n.: ET‑YFB100G, ET‑YFB200G) viene collegato al proiettore, il suo nome ingresso viene automaticamente riflesso da [INGRESSO1] a [INGRESSO10]. Quando è selezionata una voce che non riflette il nome dell'ingresso, questa sarà disabilitata.

### **[DATA E ORA]**

Imposta fuso orario, data e orario dell'orologio integrato nel proiettore.

### **Impostazione del fuso orario**

- **1)** Premere **▲▼** per selezionare [DATA E ORA].
- **2) Premere il pulsante <ENTER>.**
	- $\bullet$  Viene visualizzata la schermata **[DATA E ORA]**.
- **3)** Premere ▲▼ per selezionare [TIME ZONE].
- **4)** Premere ◆ per commutare [TIME ZONE].

### **Impostazione manuale della data e dell'ora**

- **1)** Premere **▲▼** per selezionare [DATA E ORA].
- **2) Premere il pulsante <ENTER>.**
	- $\bullet$  Viene visualizzata la schermata **[DATA E ORA]**.
- **3)** Premere ▲▼ per selezionare [AGGIUSTA OROLOGIO].
- **4) Premere il pulsante <ENTER>.**
	- f Viene visualizzata la schermata **[AGGIUSTA OROLOGIO]**.
- **5)** Premere  $\blacktriangle \blacktriangledown$  per selezionare una voce, quindi premere  $\blacktriangle \blacktriangleright$  per impostare data e orario locali.
- **6)** Premere **△▼** per selezionare [APPLICA], quindi premere il pulsante <ENTER>.
	- f L'impostazione della data e dell'orario è completata.

### **Impostazione automatica della data e dell'ora**

- **1)** Premere **▲▼** per selezionare [DATA E ORA].
- **2) Premere il pulsante <ENTER>.**
	- **Viene visualizzata la schermata <b>[DATA E ORA]**.
- 3) Premere **▲▼** per selezionare [AGGIUSTA OROLOGIO].
- **4) Premere il pulsante <ENTER>.**
	- f Viene visualizzata la schermata **[AGGIUSTA OROLOGIO]**.
- **5)** Premere  $\blacktriangle \blacktriangledown$  per selezionare [SINCRONIZZAZIONE NTP] e premere  $\blacktriangle \blacktriangleright$  per cambiare l'impostazione **a [ON].**

### **6)** Premere **▲▼** per selezionare [APPLICA], quindi premere il pulsante <ENTER>.

f L'impostazione della data e dell'orario è completata.

### **Nota**

- f Per impostare automaticamente la data e l'ora, il proiettore deve essere connesso alla rete.
- f Se la sincronizzazione con il server NTP viene a mancare subito dopo che [SINCRONIZZAZIONE NTP] viene impostato su [ON], [SINCRONIZZAZIONE NTP] ritornerà su [OFF]. Se [SINCRONIZZAZIONE NTP] è impostato su [ON] mentre il server NTP non è impostato, [SINCRONIZZAZIONE NTP] ritornerà su [OFF].
- · Accedere al proiettore tramite un browser web per impostare il server NTP. Fare riferimento a "Pagina [Adjust clock]" (→ pagina 171) per i dettagli.
- f L'impostazione [TIME ZONE] viene riportata all'impostazione predefinita di fabbrica quando il menu [IMPOSTAZIONI PROIETTORE] → [INIZIALIZZAZIONE] → [TUTTI I DATI UTENTE] viene eseguito. Tuttavia, la data e l'ora basate sull'impostazione di data e ora locale (Tempo Universale Coordinato, UTC, Universal Time, Coordinated) saranno mantenute senza essere inizializzate.

### **[PIANIFICAZIONE]**

Imposta la pianificazione del comando di esecuzione per ogni giorno della settimana.

### **Abilitazione/disabilitazione della funzione di pianificazione**

### **1)** Premere **▲▼** per selezionare [PIANIFICAZIONE].

### 2) Premere  $\blacklozenge$  per commutare la voce.

• Le voci cambiano a ogni pressione del pulsante.

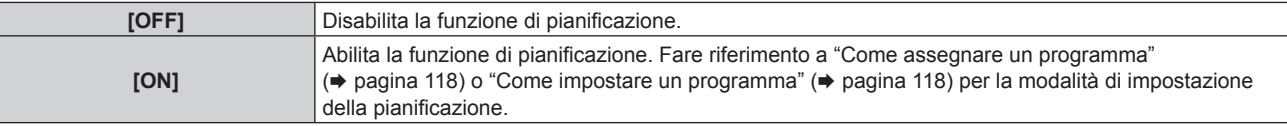

### **Nota**

f L'impostazione [MODALITA' STANDBY] sarà forzata a [NORMALE] quando il menu [IMPOSTAZIONI PROIETTORE] → [GESTIONE ECO] → [MODALITA' STANDBY] è impostato su [ECO] e [PIANIFICAZIONE] è impostato su [ON]. Il cambio dell'impostazione su [ECO] non è disponibile. L'impostazione [MODALITA' STANDBY] non ricambierà anche quando [PIANIFICAZIONE] è impostato su [OFF] in questa condizione.

### **Come assegnare un programma**

- **1)** Premere ▲▼ per selezionare [PIANIFICAZIONE].
- **2) Premere** qw **per selezionare [ON], quindi premere il pulsante <ENTER>. • Viene visualizzata la schermata [PIANIFICAZIONE].**
- **3) Selezionare e assegnare un programma a ogni giorno della settimana.**
	- $\bullet$  Premere  $\blacktriangle \blacktriangledown$  per selezionare il giorno della settimana e premere  $\blacktriangle \blacktriangleright$  per selezionare un numero di programma.
	- f È possibile impostare il programma dal N.1 al N.7. "- -" indica che il numero di programma non è stato impostato.

### **Come impostare un programma**

Impostazione fino a 16 comandi per ogni programma.

- **1)** Premere **▲▼** per selezionare [PIANIFICAZIONE].
- **2) Premere** qw **per selezionare [ON], quindi premere il pulsante <ENTER>.**

 $\bullet$  Viene visualizzata la schermata **[PIANIFICAZIONE]**.

- **3)** Premere ▲▼ per selezionare [EDITA PROGRANMA].
- **4) Premere** qw **per selezionare un numero di programma, quindi premere il pulsante <ENTER>.**
- **5)** Premere **△▼** per selezionare un numero di comando, quini premere il pulsante <ENTER>.  $\bullet$  È possibile cambiare pagina usando  $\blacklozenge$ .
- **6)** Premere ▲▼ per selezionare [TEMPO], quindi premere il pulsante <ENTER>.
	- Il proiettore è nella modalità di regolazione (il tempo sta lampeggiando).
- **7) Premere** qw **per selezionare "ora" o "minuto" e premere** as **o i pulsanti dei numeri (<0> <9>) per impostare un orario, quindi premere il pulsante <ENTER>.**
- **8)** Premere **▲▼** per selezionare [COMANDO].
- **9) Premere il pulsante <ENTER>.**
	- f Viene visualizzata la schermata dettagliata **[COMANDO]**.

### **10)** Premere **▲▼** per selezionare un [COMANDO].

- Per [COMANDO] in cui sono richieste impostazioni dettagliate, le voci di tali impostazioni dettagliate cambieranno ogni volta che si preme  $\blacklozenge$ .
- $\bullet$  Quando è selezionato [INGRESSO], premere il pulsante <ENTER>, quindi premere  $\blacktriangle \blacktriangledown \blacktriangle$  per selezionare l'ingresso da impostare.

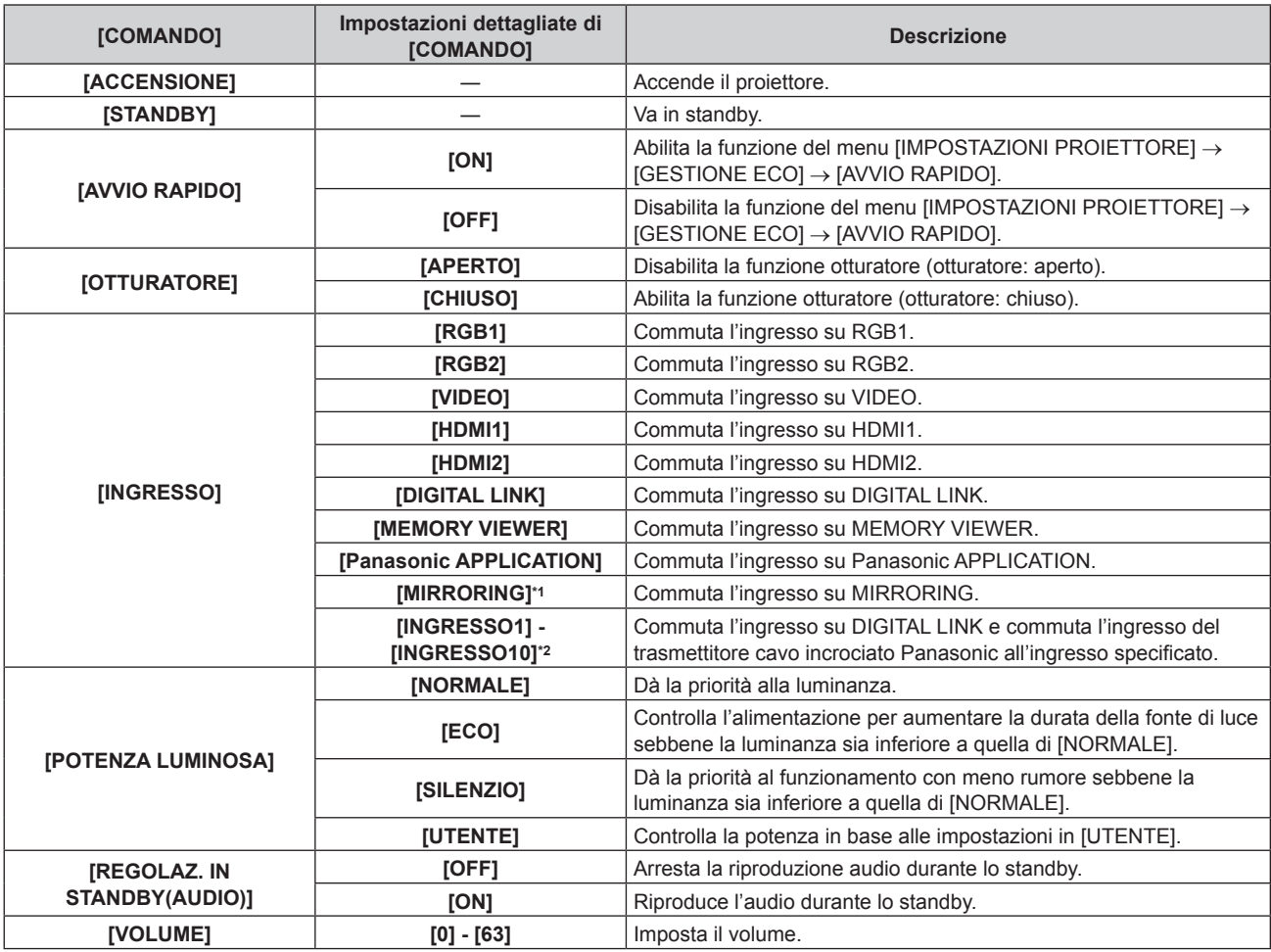

\*1 [MIRRORING] viene visualizzato quando è collegato il Modulo senza fili opzionale (Modello n.: ET‑WM300).

\*2 Quando il dispositivo con uscita DIGITAL LINK opzionale (Modello n.: ET‑YFB100G, ET‑YFB200G) viene collegato al proiettore, il suo nome ingresso viene automaticamente riflesso da [INGRESSO1] a [INGRESSO10]. Quando è selezionata una voce che non riflette il nome dell'ingresso, questa sarà disabilitata.

### **11) Premere il pulsante <ENTER>.**

- Il comando viene fissato e viene visualizzato sulla sinistra del comando selezionato.
- f In seguito al bloccaggio del comando, premere il pulsante <MENU> per chiudere lo schermata di impostazione dettagliata.

### **12)** Premere **AV∢** per selezionare [MEMORIZZA], quindi premere il pulsante <ENTER>.

### **Nota**

f Se sono stati impostati più comandi per lo stesso orario, essi sono eseguiti in ordine cronologico a partire dal numero più piccolo di comando.

f Per eliminare un comando che è già stato impostato, premere il pulsante <DEFAULT> sul telecomando mentre è visualizzata la schermata al punto **5)**, oppure selezionare [CANCELLA] sulla schermata al punto **6)** e premere il pulsante <ENTER>.

- L'orario di funzionamento corrisponde all'ora locale. (+ pagina 117)
- f Se un'operazione è eseguita con il telecomando o con il pannello di controllo del proiettore o con un comando di controllo prima che il comando impostato in [PIANIFICAZIONE] sia eseguito, il comando impostato con la funzione programmata potrebbe non essere eseguito.

### **[RS-232C]**

Imposta le condizioni di comunicazione del terminale <SERIAL IN>. Consultare "Terminale <SERIAL IN>"  $\Rightarrow$  pagina 216).

- **1)** Premere **▲▼** per selezionare [RS-232C].
- **2) Premere il pulsante <ENTER>.**
	- f Viene visualizzata la schermata **[RS-232C]**.
- 3) Premere **▲▼** per selezionare [SELEZIONE INGRESSO].

#### 4) Premere  $\blacklozenge$  per commutare la voce.

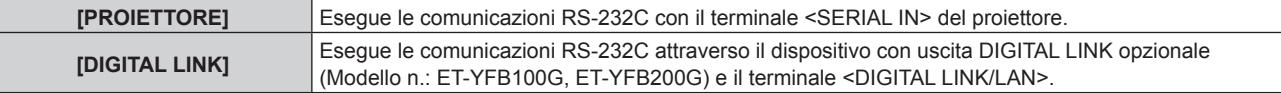

#### **5)** Premere **AV** per selezionare [VELOCITÀ IN BAUD].

#### **6)** Premere  $\blacklozenge$  per commutare la voce.

• Le voci cambiano a ogni pressione del pulsante.

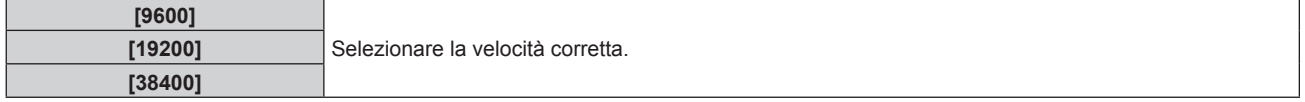

### **7)** Premere **▲▼** per selezionare [PARITÀ].

#### 8) Premere  $\blacklozenge$  per commutare la voce.

 $\bullet$  Le voci cambiano a ogni pressione del pulsante.

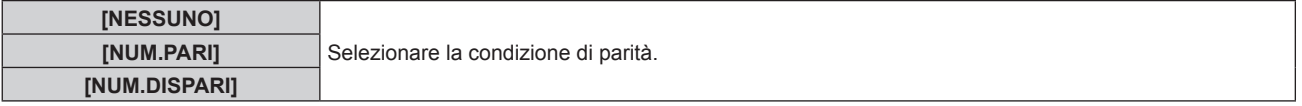

#### **Nota**

- f Quando [SELEZIONE INGRESSO] è impostato su [DIGITAL LINK], le comunicazioni che utilizzano quel terminale seriale sono disponibili solo quando il dispositivo corrispondente (quale il dispositivo con uscita DIGITAL LINK opzionale (Modello n.: ET-YFB100G, ET-YFB200G)) viene collegato al terminale <DIGITAL LINK/LAN>
- f Durante il trasferimento dei loghi tramite il dispositivo con uscita DIGITAL LINK opzionale (Modello n.: ET‑YFB100G, ET‑YFB200G), "NO SIGNAL SLEEP" del dispositivo con uscita DIGITAL LINK deve essere impostato su "OFF" per evitare interruzioni della comunicazione. f Quando [SELEZIONE INGRESSO] è impostato su [DIGITAL LINK], la velocità di comunicazione per l'ingresso è fissata a 9 600 bps e la
- parità è fissata a "NESSUNO".

### **Uso del comando di controllo per il proiettore esistente**

Impostare questa funzione quando si utilizza il comando di controllo per un proiettore Panasonic precedentemente acquistato per controllare tale proiettore con un computer tramite il terminale <SERIAL IN> sul proiettore. Il software di controllo del proiettore Panasonic esistente, ecc., può essere utilizzato in modo continuo.

### **1)** Premere **▲▼** per selezionare [RS-232C].

- **2) Premere il pulsante <ENTER>.**
	- f Viene visualizzata la schermata **[RS-232C]**.
- **3)** Premere ▲▼ per selezionare [EMULAZIONE].
- **4) Premere il pulsante <ENTER>.**
	- f Viene visualizzata la schermata **[EMULAZIONE]**.
- **5)** Premere **▲▼** per selezionare una voce.

### **Capitolo 4 Impostazioni — Menu [IMPOSTAZIONI PROIETTORE]**

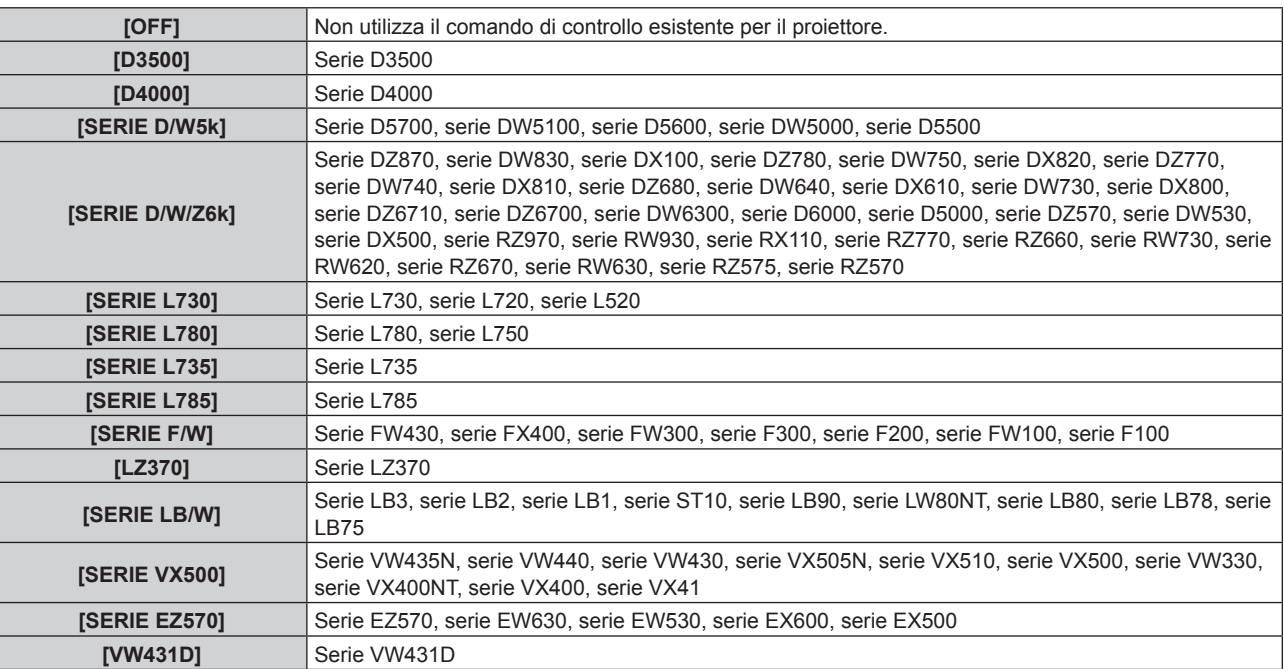

### **6) Premere il pulsante <ENTER>.**

- Viene visualizzata la schermata di conferma.
- **7) Premere** qw **per selezionare [ESEGUI] e premere il pulsante <ENTER>.**

### **[MODALITÀ REMOTE1]**

Imposta il terminale <REMOTE 1 IN>.

### **1)** Premere **AV** per selezionare [MODALITÀ REMOTE1].

### 2) Premere  $\blacklozenge$  per commutare la voce.

 $\bullet$  Le voci cambiano a ogni pressione del pulsante.

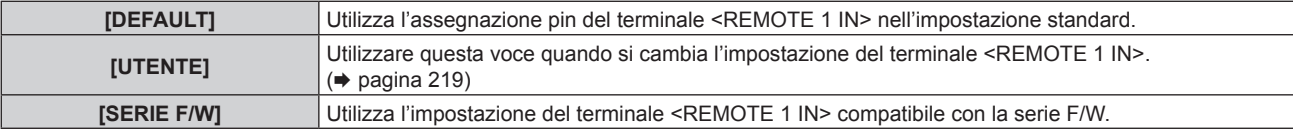

f Procedere al punto **3)** quando è selezionato [UTENTE].

### **3) Premere il pulsante <ENTER>.**

**4)** Premere ▲▼ per selezionare uno da [PIN2] a [PIN8], quindi premere ♦▶ per commutare **l'impostazione.**

### **[TASTO FUNZIONE]**

Imposta la funzione del pulsante <FUNCTION> del telecomando.

### **1)** Premere **▲▼** per selezionare [TASTO FUNZIONE].

**2) Premere il pulsante <ENTER>.**

 $\bullet$  Viene visualizzata la schermata **[TASTO FUNZIONE]**.

**3)** Premere ▲▼ per selezionare una funzione.

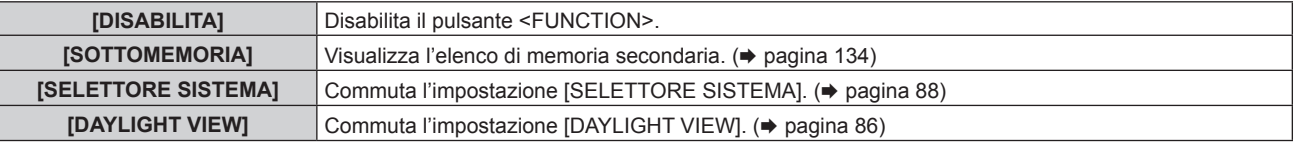

**4) Premere il pulsante <ENTER>.**

### **[CALIBRAZIONE DELL'OTTICA]**

Rileva il valore limite dello spostamento dell'obiettivo del proiettore e imposta automaticamente la posizione iniziale.

- **1)** Premere **AV** per selezionare [CALIBRAZIONE DELL'OTTICA].
- **2) Premere il pulsante <ENTER>.**
	- Viene visualizzata la schermata di conferma.

### **3) Premere** qw **per selezionare [ESEGUI] e premere il pulsante <ENTER>.**

- Per annullare, selezionare [ESCI].
- f L'obiettivo si sposta in alto, in basso, a sinistra e a destra per individuare il valore limite dello spostamento dell'obiettivo e impostare automaticamente la posizione iniziale.
- L'obiettivo si ferma per completare la calibrazione obiettivo.

### **Nota**

- f Viene visualizzato [AVANTI] nel menu durante la calibrazione dell'obiettivo. L'operazione non può essere annullata durante la calibrazione.
- f [FINE ANORMALE] viene visualizzato quando la calibrazione obiettivo non è stata eseguita correttamente.
- f Premendo il pulsante <FOCUS> sul telecomando per almeno tre secondi viene anche visualizzata lo schermata di conferma per l'esecuzione della calibrazione obiettivo.

### **[SETTAGGIO AUDIO]**

Imposta le funzioni audio in dettaglio.

### **Regolazione del volume**

- **1)** Premere **▲▼** per selezionare [SETTAGGIO AUDIO].
- **2) Premere il pulsante <ENTER>.**

f Viene visualizzata la schermata **[SETTAGGIO AUDIO]**.

- **3)** Premere **▲▼** per selezionare [VOLUME].
- **4) Premere** qw **per regolare il livello.**

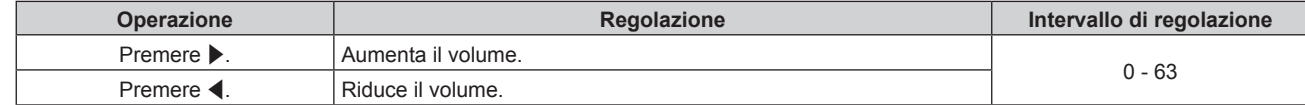

### **Regolazione del bilanciamento audio da sinistra a destra**

### **1)** Premere **▲▼** per selezionare [SETTAGGIO AUDIO].

- **2) Premere il pulsante <ENTER>.**
	- f Viene visualizzata la schermata **[SETTAGGIO AUDIO]**.
- **3)** Premere **▲▼** per selezionare [BILANCIAMENTO].
- **4)** Premere **E** per regolare il livello.

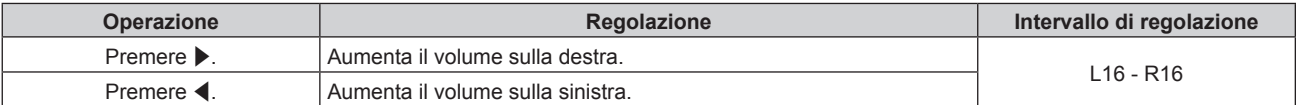

### **Impostazione dell'uscita audio della cassa integrata**

- **1)** Premere **▲▼** per selezionare [SETTAGGIO AUDIO].
- **2) Premere il pulsante <ENTER>.**
	- f Viene visualizzata la schermata **[SETTAGGIO AUDIO]**.
- **3)** Premere ▲▼ per selezionare [ALTOPARLANTE INCORPORATO].

# 122 - ITALIANO

### **4)** Premere ◆ per commutare la voce.

• Le voci cambiano a ogni pressione del pulsante.

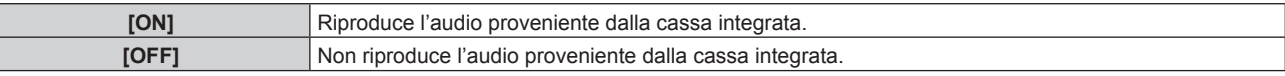

#### **Nota**

f Quando [ALTOPARLANTE INCORPORATO] è impostato su [ON], l'audio viene riprodotto dalla cassa integrata anche se è collegato un cavo al terminale <VARIABLE AUDIO OUT>. Per non riprodurre l'audio proveniente dalla cassa integrata e riprodurre l'audio proveniente dal dispositivo audio esterno collegato al terminale <VARIABLE AUDIO OUT>, impostare [ALTOPARLANTE INCORPORATO] su [OFF].

#### **Impostazione dell'uscita audio nella modalità standby**

- **1)** Premere **▲▼** per selezionare [SETTAGGIO AUDIO].
- **2) Premere il pulsante <ENTER>.**
	- f Viene visualizzata la schermata **[SETTAGGIO AUDIO]**.

#### **3)** Premere ▲▼ per selezionare [REGOLAZIONE IN STANDBY].

- 4) **Premere 4D** per commutare la voce.
	- $\bullet$  Le voci cambiano a ogni pressione del pulsante.

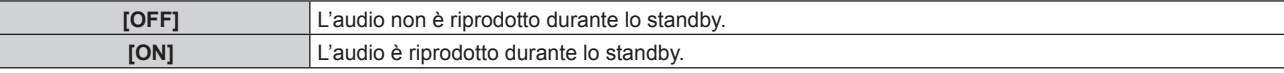

#### **Nota**

f L'audio non è riprodotto nella modalità standby quando il menu [IMPOSTAZIONI PROIETTORE] → [GESTIONE ECO] → [MODALITA' STANDBY] è impostato su [ECO].

#### **Impostazione dell'uscita audio durante l'uso della funzione otturatore**

#### **1)** Premere **▲▼** per selezionare [SETTAGGIO AUDIO].

- **2) Premere il pulsante <ENTER>.**
	- $\bullet$  Viene visualizzata la schermata **[SETTAGGIO AUDIO]**.
- **3)** Premere ▲▼ per selezionare [IN OTTURATORE].

#### 4) **Premere**  $\blacklozenge$  **per commutare la voce.**

 $\bullet$  Le voci cambiano a ogni pressione del pulsante.

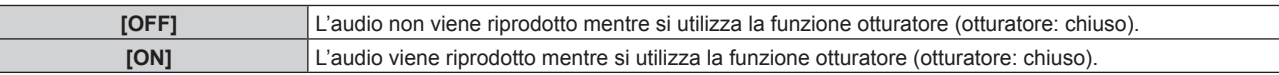

#### **Impostazione della modalità silenziamento**

- **1)** Premere **▲▼** per selezionare [SETTAGGIO AUDIO].
- **2) Premere il pulsante <ENTER>.**
	- $\bullet$  Viene visualizzata la schermata **[SETTAGGIO AUDIO]**.
- **3)** Premere ▲▼ per selezionare [MUTO].

#### 4) Premere  $\blacklozenge$  per commutare la voce.

• Le voci cambiano a ogni pressione del pulsante.

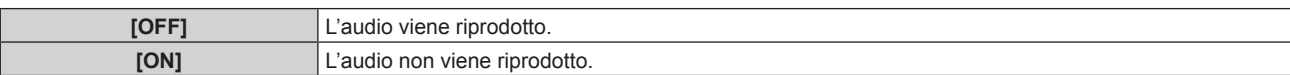

### **Impostazione dell'ingresso audio da un dispositivo collegato**

- **1)** Premere **▲▼** per selezionare [SETTAGGIO AUDIO].
- **2) Premere il pulsante <ENTER>.**
	- $\bullet$  Viene visualizzata la schermata **[SETTAGGIO AUDIO]**.
- **3)** Premere  $\triangle \blacktriangledown$  per selezionare la voce da impostare in [SELEZIONE AUDIO IN].

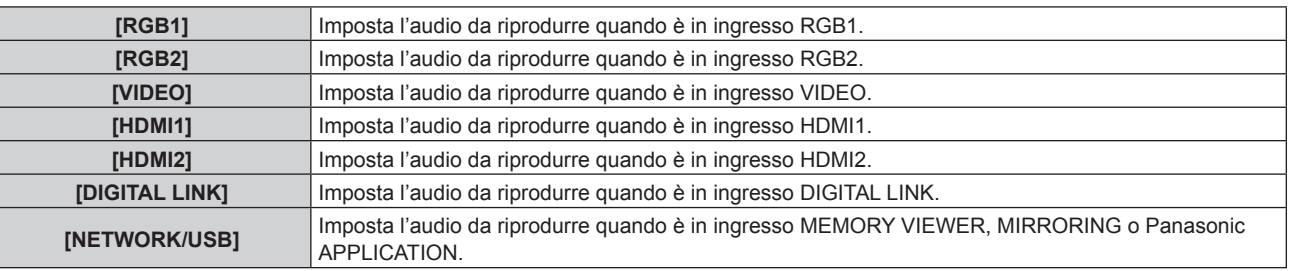

### 4) Premere  $\blacklozenge$  per commutare la voce.

 $\bullet$  Le voci cambiano a ogni pressione del pulsante.

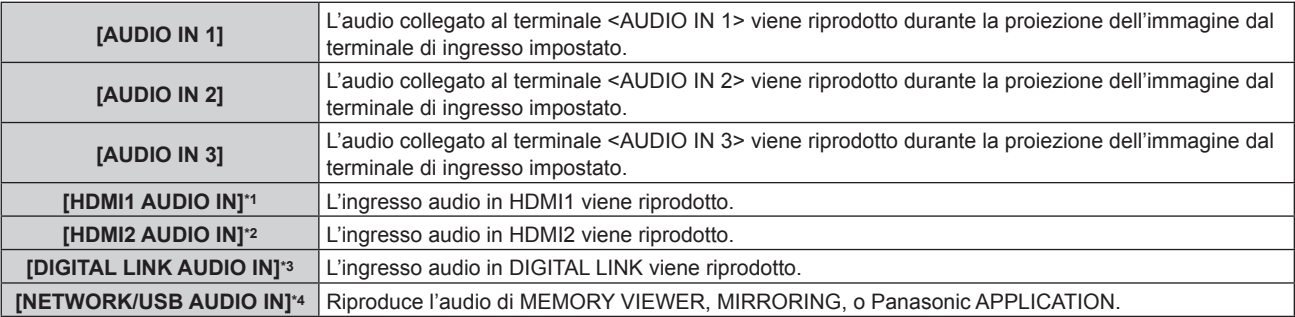

\*1 Solo quando il segnale di ingresso è HDMI1

\*2 Solo quando il segnale di ingresso è HDMI2

\*3 Solo quando il segnale di ingresso è DIGITAL LINK

\*4 Solo quando il segnale di ingresso è MEMORY VIEWER, MIRRORING, o Panasonic APPLICATION

### **[TIMER FILTRO]**

Controlla il tempo di utilizzo del filtro e imposta il ciclo di pulizia/sostituzione del filtro. È inoltre possibile azzerare il tempo di utilizzo del filtro.

### **1)** Premere **▲▼** per selezionare [TIMER FILTRO].

### **2) Premere il pulsante <ENTER>.**

f Viene visualizzata la schermata **[TIMER FILTRO]**.

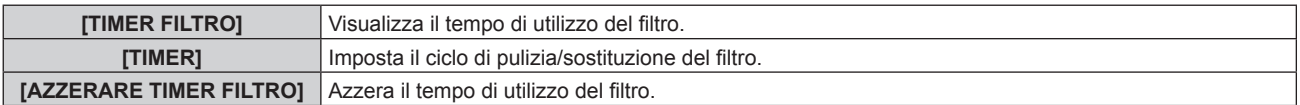

### **Impostazione di [TIMER]**

Se il filtro deve essere pulito/sostituito periodicamente, impostare il ciclo in ore. Una volta che il tempo di utilizzo del filtro raggiunge il tempo impostato, viene visualizzato un messaggio che indica di pulire/sostituire il filtro [IL TIMER FILTRO ha raggiunto il tempo impostato.] sull'immagine proiettata.

- **1)** Premere **▲▼** per selezionare [TIMER FILTRO].
- **2) Premere il pulsante <ENTER>.**
	- $\bullet$  Viene visualizzata la schermata [TIMER FILTRO].

### **3)** Premere ▲▼ per selezionare [TIMER].

### **4)** Premere ◆ per commutare la voce.

• Le voci cambiano a ogni pressione del pulsante.

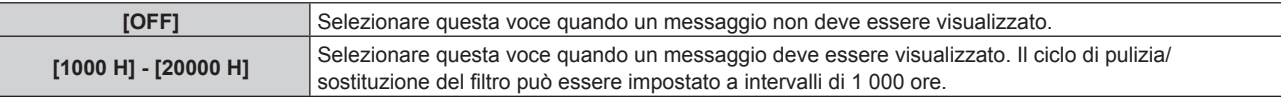

### **Azzeramento di [TIMER FILTRO]**

Azzera il tempo di utilizzo del filtro.

- **1)** Premere ▲▼ per selezionare [TIMER FILTRO].
- **2) Premere il pulsante <ENTER>.**
	- f Viene visualizzata la schermata **[TIMER FILTRO]**.
- **3)** Premere ▲▼ per selezionare [AZZERARE TIMER FILTRO].
- **4) Premere il pulsante <ENTER>.**
- **5)** Viene visualizzata la schermata di conferma, per cui premere  $\blacklozenge$  per selezionare [ESEGUI], quindi **preme il pulsante <ENTER>.**

• La visualizzazione del [TIMER FILTRO] cambierà in [0 H].

### **[DC OUT]**

Imposta la funzione di alimentazione del terminale <DC OUT>.

- **1)** Premere **AV** per selezionare [DC OUT].
- **2)** Premere ◀▶ per selezionare una voce.

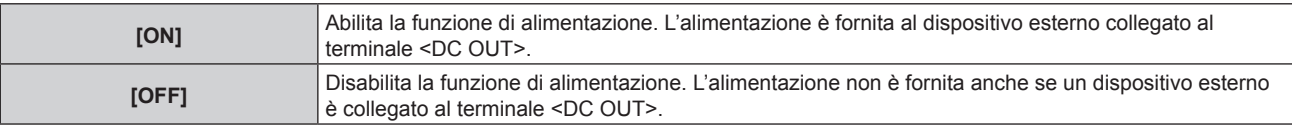

### **Nota**

- f Quando [DC OUT] è impostato su [ON], l'alimentazione viene fornita anche nello stato di standby o nello stato di pronto nei seguenti casi. g Quando il menu [IMPOSTAZIONI PROIETTORE] → [GESTIONE ECO] → [MODALITA' STANDBY] è impostato su [NORMALE] e [AVVIO
- RAPIDO] è impostato su [ON], e quindi il proiettore entra nello stato di standby premendo il pulsante di alimentazione < $\phi$ //> g Quando il menu [IMPOSTAZIONI PROIETTORE] → [GESTIONE ECO] → [RISPARMIO ENERGETICO] è impostato su [PRONTO], non viene rilevato alcun segnale e il proiettore va nello stato di pronto
- f Quando un dispositivo esterno che supera il valore nominale (CC 5 V, massimo 2 A) è collegato al terminale <DC OUT> mentre questa funzione è impostata su [ON], viene rilevato un errore e l'alimentazione è interrotta. In questo momento, viene visualizzato [ERRORE] in [DC OUT]. Scollegare l'unità esterna e riaccendere il proiettore quando viene visualizzato [ERRORE].

### **[STATO]**

Visualizza lo stato del proiettore.

### **1)** Premere **AV** per selezionare [STATO].

- **2) Premere il pulsante <ENTER>.**
	- f Viene visualizzata la schermata **[STATO]**.

### 3) Premere  $\blacklozenge$  per commutare le pagine.

• La pagina cambia a ogni pressione del pulsante.

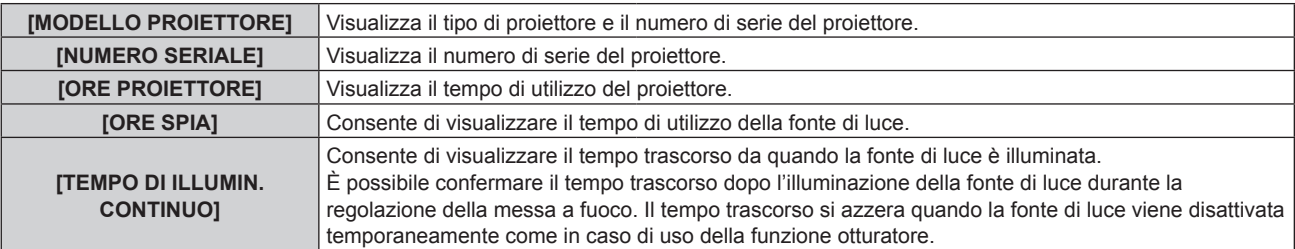

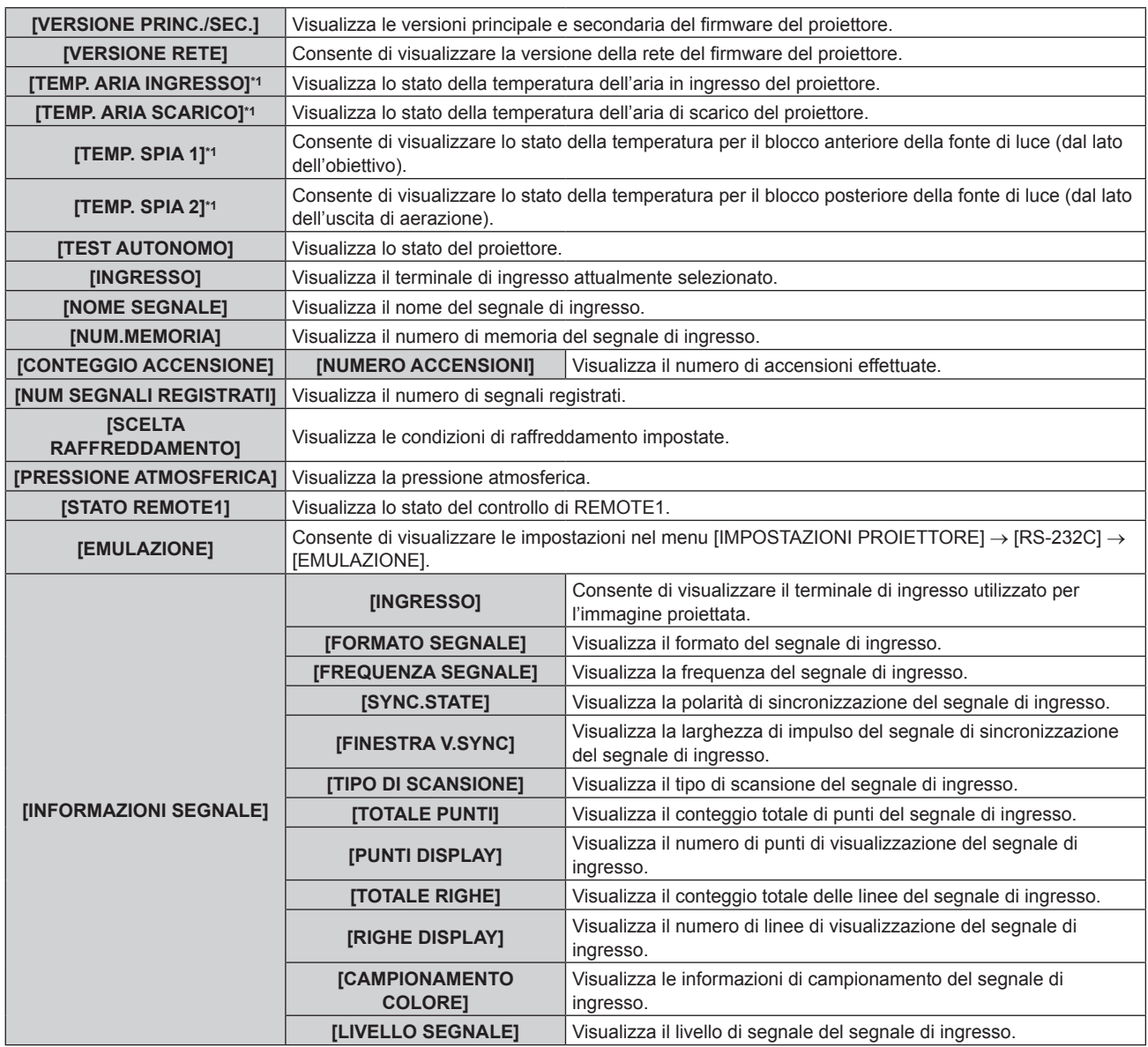

\*1 Lo stato della temperatura viene indicato tramite il colore del testo (verde/giallo/rosso) e la scala su barra. Utilizzare il proiettore entro il range che l'indicazione è verde.

### **Nota**

- f È possibile inviare una e-mail che contiene lo stato all'indirizzo email (fino a due indirizzi) impostato in "Pagina [E-mail set up]"
- (→ pagina 172) premendo il pulsante <ENTER> mentre è visualizzata la schermata [STATO].
- f Potrebbero essere presenti voci che vengono visualizzate e voci che non vengono visualizzate in [INFORMAZIONI SEGNALE] a seconda dell'impostazione o del segnale di ingresso.
- f In caso di anomalie sul proiettore, premere il pulsante <DEFAULT> durante la visualizzazione della schermata **[STATO]** per visualizzare la schermata dei dettagli delle informazioni sugli errori.
- · Per i dettagli sui contenuti visualizzati in [TEST AUTONOMO], consultare "Visualizzazione [TEST AUTONOMO]" (→ pagina 209).

### **[CLONAZIONE DATI]**

Esegue la funzione di clonazione dati. È possibile copiare l'impostazione e i valori di regolazione di un proiettore su più proiettori via LAN oppure utilizzando la memoria USB.

### ■ Dati che non è possibile copiare

Non è possibile copiare le seguenti impostazioni. Impostarli in ogni proiettore.

- $\bullet$  Il menu [IMPOSTAZIONI PROIETTORE]  $\rightarrow$  [ID PROIETTORE]
- $\bullet$  Il menu [IMPOSTAZIONI PROIETTORE]  $\rightarrow$  [DATA E ORA]  $\rightarrow$  [AGGIUSTA OROLOGIO]
- $\bullet$  Il menu [IMPOSTAZIONI PROIETTORE]  $\rightarrow$  [CLONAZIONE DATI]  $\rightarrow$  [LAN]  $\rightarrow$  [PROTEZIONE SCRITTURA]
- $\bullet$  Il menu [SICUREZZA]  $\rightarrow$  [PASSWORD SICUREZZA]
- $\bullet$  Il menu [SICUREZZA]  $\rightarrow$  [BLOCCO MENU]
- $\bullet$  Il menu [RETE/USB]  $\rightarrow$  [LAN CABLATA]
- $\bullet$  Il menu [RETE/USB]  $\rightarrow$  [WIRELESS LAN]

# 126 - ITALIANO

- $\bullet$  Il menu [RETE/USB]  $\rightarrow$  [NOME PROIETTORE]
- · Password di sicurezza
- Password di blocco menu
- Password per l'impostazione delle operazioni
- · Password impostata in "Pagina [Change password]" (→ pagina 176) della schermata di controllo web
- "Pagina [E-mail set up]" (+ pagina 172) nella schermata di controllo web
- "Pagina [Authentication set up]" (+ pagina 173) nella schermata di controllo web
- · "Pagina [Crestron Connected(TM)]" (→ pagina 177) nella schermata di controllo web

### ■ Dispositivo supportato

- La memoria USB disponibile in commercio è supportata.
- La memoria USB con una funzione di sicurezza non è supportata.
- È possibile utilizzare solo card con formattazione FAT16 o FAT32.
- Solo la struttura di partizione singola è supportata.

### **Nota**

f Non è possibile utilizzare la funzione di clonazione dati in caso di modelli diversi di proiettore. Per esempio, è possibile copiare i dati del PT-MZ770 su altri proiettori PT-MZ770 ma non su un PT-MW730. La clonazione dati è limitata allo stesso modello.

### **Copia dei dati in un altro proiettore via LAN**

Effettuare prima le seguenti impostazioni sul proiettore di destinazione della copia dei dati. Per dettagli, fare riferimento a "Impostazione di [PROTEZIONE SCRITTURA]". (→ pagina 128)

- $\bullet$  Il menu [IMPOSTAZIONI PROIETTORE]  $\rightarrow$  [CLONAZIONE DATI]  $\rightarrow$  [LAN]  $\rightarrow$  [PROTEZIONE SCRITTURA]  $\rightarrow$ [OFF]
- **1)** Collegare tutti i proiettori all'hub facendo uso dei cavi LAN. ( $\Rightarrow$  pagina 156)
- **2) Accendere tutti i proiettori.**
- **3)** Sul proiettore di origine dalla copia, premere ▲▼ per selezionare [CLONAZIONE DATI].
- **4) Premere il pulsante <ENTER>.**
	- f Viene visualizzata la schermata **[PASSWORD SICUREZZA]**.
- **5) Inserire la password di sicurezza e premere il pulsante <ENTER>.**
	- $\bullet$  Viene visualizzata la schermata **[CLONAZIONE DATI]**.
- **6)** Premere **▲▼** per selezionare [LAN].
- **7) Premere il pulsante <ENTER>.**
	- f Viene visualizzata la schermata **[CLONAZIONE DATI LAN]**.
- **8)** Premere **▲▼** per selezionare [SELEZIONA PROIETTORE].
- **9) Premere il pulsante <ENTER>.**

 $\bullet$  Il proiettore sulla stessa sottorete viene visualizzato come elenco.

- **10)** Premere **AV** per selezionare il proiettore di destinazione della copia.
- **11) Premere il pulsante <ENTER>.**
	- f Per selezionare più proiettori, ripetere i punti da **10)** a **11)**.
- **12) Premere il pulsante <DEFAULT> sul telecomando.**
	- $\bullet$  Viene visualizzata la schermata di conferma.
- **13) Premere** qw **per selezionare [ESEGUI] e premere il pulsante <ENTER>.**
	- $\bullet$  Inizia la copia dei dati tra i proiettori. Completata la copia, il risultato della clonazione viene visualizzato come elenco nella schermata **[CLONAZIONE DATI LAN]**.
		- Il significato degli indicatori visualizzati nell'elenco sono i seguenti.
		- g Verde: la copia dei dati è riuscita.
		- g Rosso: la copia dei dati non è riuscita. Confermare il collegamento del cavo LAN e lo stato di alimentazione del proiettore di destinazione della copia.

• Una volta visualizzato il messaggio di richiesta di clonazione dei dati LAN, il proiettore di destinazione passa automaticamente in standby ed esegue la copia dei dati.

### **14) Accendere il proiettore di destinazione della copia.**

 $\bullet$  Il contenuto copiato è replicato sul proiettore di destinazione della copia.

### **Nota**

- f La password di sicurezza è la password impostata nel menu [SICUREZZA] → [MODIFICA PASSWORD SICUREZZA].
- Password iniziale come impostazione predefinita di fabbrica: AVV4ADV4
- f Durante la copia dei dati, l'indicatore della fonte di luce <LIGHT>, l'indicatore della temperatura <TEMP> e l'indicatore del filtro <FILTER> del proiettore di destinazione lampeggeranno. Assicurarsi che gli indicatori smettano di lampeggiare prima di accendere il proiettore.

#### **Impostazione di [PROTEZIONE SCRITTURA]**

Imposta se la copia dei dati via LAN sia consentita o meno.

- **1)** Sul proiettore di destinazione della copia, premere ▲▼ per selezionare [CLONAZIONE DATI].
- **2) Premere il pulsante <ENTER>.**
	- f Viene visualizzata la schermata **[PASSWORD SICUREZZA]**.
- **3) Inserire la password di sicurezza e premere il pulsante <ENTER>.**
	- $\bullet$  Viene visualizzata la schermata **[CLONAZIONE DATI]**.
- **4) Premere ▲▼ per selezionare [LAN].**
- **5) Premere il pulsante <ENTER>.**
	- **Viene visualizzata la schermata <b>[CLONAZIONE DATI LAN]**.

### **6)** Premere **▲▼** per selezionare [PROTEZIONE SCRITTURA].

- **7)** Premere  $\blacklozenge$  per commutare la voce.
	- $\bullet$  Le voci cambiano a ogni pressione del pulsante.

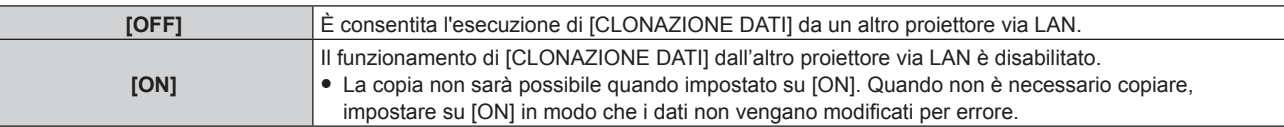

### **Nota**

- f La password di sicurezza è la password impostata nel menu [SICUREZZA] → [MODIFICA PASSWORD SICUREZZA]. Password iniziale come impostazione predefinita di fabbrica: AVV4ADV4
- 

## **Copia dei dati in un altro proiettore tramite USB**

### **Copia dei dati del proiettore su memoria USB**

- **1) Inserire la memoria USB nel terminale <VIEWER/PAIRING>.**
- **2)** Premere ▲▼ per selezionare [CLONAZIONE DATI].
- **3) Premere il pulsante <ENTER>.**
	- f Viene visualizzata la schermata **[PASSWORD SICUREZZA]**.
- **4) Inserire la password di sicurezza e premere il pulsante <ENTER>.**
	- $\bullet$  Viene visualizzata la schermata **[CLONAZIONE DATI]**.
- **5)** Premere **▲▼** per selezionare [MEMORIA USB].
- **6) Premere il pulsante <ENTER>.**
	- f Viene visualizzata la schermata **[SELEZIONE TIPO COPIA]**.
- **7)** Premere ▲▼ per selezionare [PROIETTORE -> MEMORIA USB].
- **8) Premere il pulsante <ENTER>.**
	- Viene visualizzata la schermata di conferma.

## 128 - ITALIANO

- 9) Premere  $\blacklozenge$  per selezionare [ESEGUI] e premere il pulsante <ENTER>.
	- $\bullet$  La copia dei dati nella memoria USB è iniziata. Una volta completata la copia dei dati, viene visualizzato [Copia dei dati terminata.].
- **10) Una volta completata la copia dei dati, scollegare la memoria USB dal terminale <VIEWER/PAIRING>.**

#### **Nota**

- f La password di sicurezza è la password impostata nel menu [SICUREZZA] → [MODIFICA PASSWORD SICUREZZA].
- Password iniziale come impostazione predefinita di fabbrica: ADV4ADV4
- f A seconda della forma della memoria USB, questa potrebbe non essere in grado di connettersi alle parti circostanti. In tale caso, copiare i dati via LAN. Per i dettagli sulla copia dei dati via LAN, consultare "Copia dei dati in un altro proiettore via LAN" (→ pagina 127).
- f Appare un messaggio di errore quando il salvataggio sulla o la lettura dalla memoria USB non è riuscito/a.

### **Copia dei dati nella memoria USB al proiettore**

Commutare prima l'ingresso su un'opzione che non sia MEMORY VIEWER.

- **1) Inserire la memoria USB nel terminale <VIEWER/PAIRING>.**
- **2)** Premere **▲▼** per selezionare [CLONAZIONE DATI].
- **3) Premere il pulsante <ENTER>.**
	- f Viene visualizzata la schermata **[PASSWORD SICUREZZA]**.
- **4) Inserire la password di sicurezza e premere il pulsante <ENTER>.**
	- **Viene visualizzata la schermata <b>[CLONAZIONE DATI]**.
- **5)** Premere **▲▼** per selezionare [MEMORIA USB].
- **6) Premere il pulsante <ENTER>.**
	- f Viene visualizzata la schermata **[SELEZIONE TIPO COPIA]**.
- **7)** Premere ▲▼ per selezionare [MEMORIA USB -> PROIETTORE].
- **8) Premere il pulsante <ENTER>.**
	- Viene visualizzata la schermata di conferma.
- 9) Premere  $\blacklozenge$  per selezionare [ESEGUI] e premere il pulsante <ENTER>.
	- f Il proiettore entra automaticamente in modalità standby e inizia a copiare i dati dalla memoria USB al proiettore.
- **10) Una volta completata la copia dei dati, scollegare la memoria USB dal terminale <VIEWER/PAIRING>.**
- **11) Accendere il proiettore di destinazione della copia.**
	- $\bullet$  Il contenuto copiato è replicato sul proiettore.

### **Nota**

- f La password di sicurezza è la password impostata nel menu [SICUREZZA] → [MODIFICA PASSWORD SICUREZZA]. Password iniziale come impostazione predefinita di fabbrica:  $\blacktriangle$   $\blacktriangledown$   $\blacktriangle$   $\blacktriangledown$   $\blacktriangle$
- f Durante la copia dei dati, l'indicatore della fonte di luce <LIGHT>, l'indicatore della temperatura <TEMP> e l'indicatore del filtro <FILTER> del proiettore di destinazione lampeggeranno. Assicurarsi che gli indicatori smettano di lampeggiare prima di accendere il proiettore.

### **[SALVARE TUTTI I DATI UTENTE]**

Salvare i valori delle varie impostazioni come backup nella memoria integrata del proiettore.

- **1)** Premere ▲▼ per selezionare [SALVARE TUTTI I DATI UTENTE].
- **2) Premere il pulsante <ENTER>.**
	- f Viene visualizzata la schermata **[PASSWORD SICUREZZA]**.
- **3) Inserire la password di sicurezza e premere il pulsante <ENTER>.**
- **4) Quando viene visualizzata la schermata di conferma, premere** qw **per selezionare [ESEGUI] e premere il pulsante <ENTER>.**
	- f [AVANTI] viene visualizzato mentre è in atto il salvataggio dei dati.

#### **Nota**

- f La password di sicurezza è la password impostata nel menu [SICUREZZA] → [MODIFICA PASSWORD SICUREZZA].
- Password iniziale come impostazione predefinita di fabbrica: AVV4ADV4

### $\bullet$  I dati impostati dall'applicazione del computer non sono inclusi in [TUTTI I DATI UTENTE].

### **[CARICARE TUTTI I DATI UTENTE]**

Carica i valori delle varie impostazioni salvati come backup nella memoria integrata del proiettore.

- **1)** Premere ▲▼ per selezionare [CARICARE TUTTI I DATI UTENTE].
- **2) Premere il pulsante <ENTER>.**

f Viene visualizzata la schermata **[PASSWORD SICUREZZA]**.

- **3) Inserire la password di sicurezza e premere il pulsante <ENTER>.**
- **4) Quando viene visualizzata la schermata di conferma, premere** qw **per selezionare [ESEGUI] e premere il pulsante <ENTER>.**

#### **Nota**

- f La password di sicurezza è la password impostata nel menu [SICUREZZA] → [MODIFICA PASSWORD SICUREZZA].
- Password iniziale come impostazione predefinita di fabbrica: AVV4ADV
- f Il proiettore entra in modalità di standby per riflettere i valori di impostazione quando viene eseguito [CARICARE TUTTI I DATI UTENTE].
- $\bullet$  I dati registrati da un computer non sono inclusi in [TUTTI I DATI UTENTE].

### **[INIZIALIZZAZIONE]**

Ripristinare i valori di impostazione default del fabbricante per diverse impostazioni.

- **1)** Premere **▲▼** per selezionare [INIZIALIZZAZIONE].
- **2) Premere il pulsante <ENTER>.**
	- f Viene visualizzata la schermata **[PASSWORD SICUREZZA]**.
- **3) Inserire la password di sicurezza e premere il pulsante <ENTER>.**
	- f Viene visualizzata la schermata **[INIZIALIZZAZIONE]**.
- **4)** Premere **▲▼** per selezionare una voce da inizializzare.

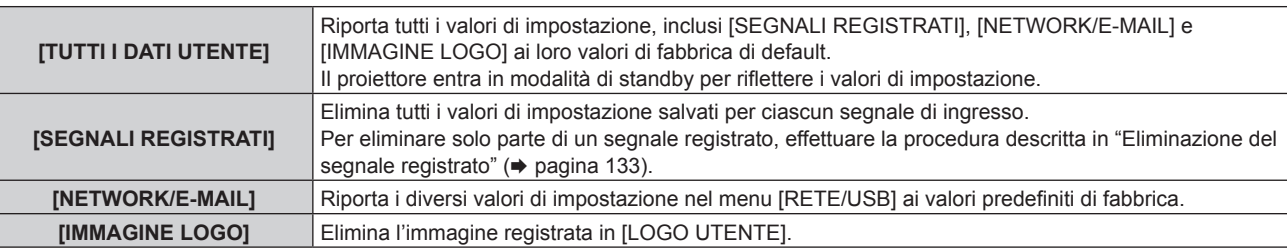

### **5) Premere il pulsante <ENTER>.**

**6)** Quando viene visualizzata la schermata di conferma, premere  $\blacktriangle$  per selezionare [ESEGUI] e **premere il pulsante <ENTER>.**

### **Nota**

- f La password di sicurezza è la password impostata nel menu [SICUREZZA] → [MODIFICA PASSWORD SICUREZZA].
- Password iniziale come impostazione predefinita di fabbrica: AVV4ADV4

• Le seguenti impostazioni non sono inizializzate anche se viene eseguito [TUTTI I DATI UTENTE]. F Il menu [IMPOSTAZIONI PROIETTORE] → [GESTIONE ECO] → [MODALITA' STANDBY]

### **[PASSWORD DI SERVIZIO]**

Questa funzione è usata dal personale tecnico.

# **Menu [SCHERMATA DI TEST]**

**Nella schermata menu, selezionare [SCHERMATA DI TEST] dal menu principale.** Fare riferimento a "Navigazione tra i menu" (→ pagina 78) per il funzionamento della schermata menu.

### **[SCHERMATA DI TEST]**

Visualizza la schermata di test integrata nel proiettore.

Le impostazioni della posizione, della dimensione e di altri fattori non si riflettono nelle schermate di test. Assicurarsi di visualizzare il segnale di ingresso prima di effettuare varie regolazioni.

### 1) Premere  $\blacklozenge$  per commutare la voce [SCHERMATA DI TEST].

 $\bullet$  Le voci cambiano a ogni pressione del pulsante.

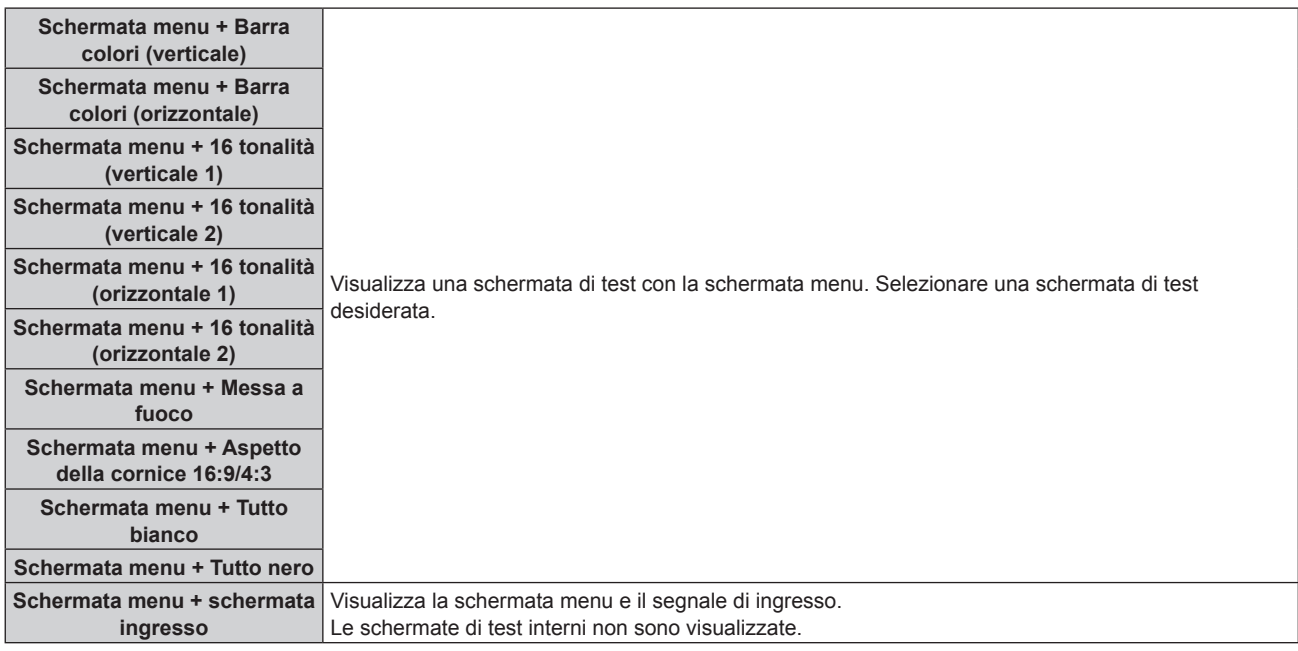

### **Nota**

f Premere il pulsante <ON SCREEN> sul telecomando mentre viene visualizzata la schermata di test per nascondere la schermata di menu.

# **Menu [LISTA SEGNALI REGISTRATI]**

**Nella schermata menu, selezionare [LISTA SEGNALI REGISTRATI] dal menu principale.** Fare riferimento a "Navigazione tra i menu" (→ pagina 78) per il funzionamento della schermata menu.

### ■ Dettagli dei segnali registrati

**A1 (1-2) Numero memoria:**

**Numero di memoria secondaria**

**Quando il degnale del numero dell'indirizzo (A1, A2, ... L7, L8) è registrato**

 $\bullet$  Può essere impostato un nome per ciascuna memoria secondaria ( $\bullet$  pagina 134).

### **Registrazione di nuovi segnali**

In seguito all'immissione di un segnale e alla pressione del pulsante <MENU> sul telecomando o sul pannello di controllo, la registrazione viene completata e viene visualizzata la schermata **[MENU PRINCIPALE]**.

### **Nota**

- f Nel proiettore possono essere registrati fino a 96 segnali comprese le memorie secondarie.
- f Vi sono 12 pagine (otto memorie da A a L, con otto memorie possibili su ogni pagina) per i numeri in memoria, e il segnale viene registrato fino al numero più basso disponibile. Se non vi è un numero di memoria disponibile si avrà una sovrascrittura a partire dal segnale meno recente.
- f Il nome da registrare viene determinato automaticamente dal segnale di ingresso.
- Se è visualizzato un menu, i nuovi segnali saranno registrati nel momento in cui vengono ricevuti.

### **Ridenominazione di segnali registrati**

È possibile rinominare i segnali registrati.

**1)** Premere  $\blacktriangle \blacktriangledown \blacktriangle \blacktriangleright$  per selezionare il segnale del quale il nome deve essere cambiato.

### **2) Premere il pulsante <ENTER>.**

- **Viene visualizzata la schermata [STATO SEGNALI REGISTRATI].**
- f Vengono visualizzati il numero di memoria, il terminale di ingresso, il nome del segnale di ingresso, la frequenza, la polarità di sincronizzazione e così via.
- f Premere il pulsante <MENU> per tornare alla schermata **[LISTA SEGNALI REGISTRATI]**.
- **3) Premere il pulsante <ENTER>.**
	- f Viene visualizzata la schermata **[IMPOSTAZIONE SEGNALI REGISTRATI]**.
- **4)** Premere **A**▼ per selezionare [MODIFICA NOME SEGNALE].
- **5) Premere il pulsante <ENTER>.**
	- f Viene visualizzata la schermata **[MODIFICA NOME SEGNALE]**.
- **6)** Premere  $\blacktriangle \blacktriangledown \blacktriangle \blacktriangleright$  per selezionare il testo e premere il pulsante <ENTER> per immettere il testo.
- **7)** Dopo aver modificato il nome, premere  $\blacktriangle \blacktriangledown \blacktriangle \blacktriangleright$  per selezionare [OK], quindi premere il pulsante **<ENTER>.**
	- f La registrazione è completata e viene visualizzata nuovamente la schermata **[IMPOSTAZIONE SEGNALI REGISTRATI]**.
	- Quando si preme  $\blacktriangle \blacktriangledown \blacktriangle \blacktriangleright$  per selezionare [CANCEL] e si preme il pulsante <ENTER>, il nome del segnale modificato non sarà registrato e verrà usato un nome del segnale registrato automaticamente.

### **Eliminazione del segnale registrato**

È possibile eliminare i segnali registrati.

- **1)** Premere **AV per selezionare il segnale da eliminare.**
- **2) Premere il pulsante <DEFAULT> sul telecomando.**
	- f Viene visualizzata la schermata **[CANCELLAZIONE SEGNALI REGISTRATI]**.
		- f Per fermare la cancellazione, premere il pulsante <MENU> per tornare alla schermata **[LISTA SEGNALI REGISTRATI]**.

### **3) Premere il pulsante <ENTER>.**

 $\bullet$  Il segnale selezionato verrà eliminato.

### **Nota**

f Un segnale registrato può inoltre essere cancellato da [CANCELLAZIONE SEGNALI REGISTRATI] sulla schermata **[IMPOSTAZIONE SEGNALI REGISTRATI]**.

### **Protezione del segnale registrato**

- **1)** Premere **AV P** per selezionare il segnale da proteggere.
- **2) Premere il pulsante <ENTER>.**
	- **Viene visualizzata la schermata <b>[STATO SEGNALI REGISTRATI]**.
- **3) Premere il pulsante <ENTER>.**
	- f Viene visualizzata la schermata **[IMPOSTAZIONE SEGNALI REGISTRATI]**.
- **4)** Premere  $\blacktriangle$  **▼** per selezionare [BLOCCO].
- **5)** Premere  $\blacklozenge$  per commutare la voce.
	- Le voci cambiano a ogni pressione del pulsante.

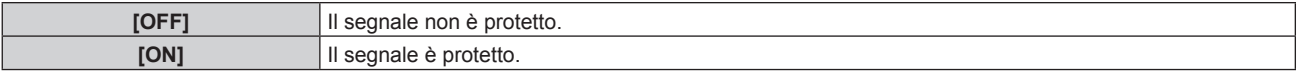

f Un'icona di blocco viene visualizzata alla destra della schermata **[LISTA SEGNALI REGISTRATI]** quando [BLOCCO] è impostato su [ON].

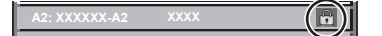

### **Nota**

- f Quando [BLOCCO] è impostato su [ON], la cancellazione del segnale, la regolazione dell'immagine e l'impostazione automatica non sono disponibili. Per effettuare queste operazioni, impostare [BLOCCO] a [OFF].
- · Un segnale può essere registrato nella memoria secondaria anche se è protetta.
- f Anche i segnali protetti verranno cancellati se è eseguito [INIZIALIZZAZIONE].

### **Espansione dell'intervallo di blocco del segnale**

- **1)** Premere **AV P** per selezionare il segnale da impostare.
- **2) Premere il pulsante <ENTER>.**
	- $\bullet$  Viene visualizzata la schermata **[STATO SEGNALI REGISTRATI]**.
- **3) Premere il pulsante <ENTER>.**
	- f Viene visualizzata la schermata **[IMPOSTAZIONE SEGNALI REGISTRATI]**.
- **4)** Premere **▲▼** per selezionare [FINESTRA DI AGGANCIO].
- **5)** Premere  $\blacklozenge$  per commutare la voce.
	- $\bullet$  Le voci cambiano a ogni pressione del pulsante.

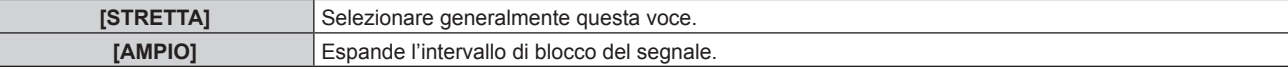

f Un'icona di espansione viene visualizzata alla destra della schermata **[LISTA SEGNALI REGISTRATI]** quando [FINESTRA DI AGGANCIO] è impostato su [AMPIO].

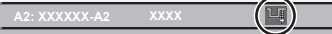

### **Nota**

- f Commutare il range in cui il segnale da immettere viene determinato come lo stesso segnale del segnale già registrato.
- f Per dare priorità alla determinazione che un segnale è lo stesso del segnale già registrato, impostare questa funzione su [AMPIO].
- f Usare in casi simili a quando la frequenza di sincronizzazione di un segnale da immettere è variata di poco oppure sono registrati elenchi di segnali multipli.
- f È possibile utilizzare questa funzione solo quando un segnale è immesso dal terminale <RGB 1 IN>, dal terminale <RGB 2 IN>, dal terminale <HDMI 1 IN>, dal terminale <HDMI 2 IN> o dal terminale <DIGITAL LINK/LAN>.
- Quando è impostato [AMPIO], l'immagine potrebbe essere distorta poiché viene riconosciuto un segnale corrispondente anche se la sua frequenza di sincronizzazione varia leggermente.
- Quando un segnale da immettere corrisponde a segnali multipli impostati in [AMPIO], un segnale registrato con un numero di memoria alto riceve priorità. Esempio: un segnale da immettere che corrisponde ai numeri di memoria A2, A4 e B1 verrà rilevato come B1.
- Quando viene cancellato un segnale di registrazione, anche le impostazioni vengono cancellate.
- f In un ambiente in cui sono immessi più tipi di segnale nello stesso terminale, i segnali talvolta non sono determinati correttamente quando l'impostazione è su [AMPIO].

### **Sottomemoria**

Il proiettore ha una funzione di memoria secondaria che può registrare i dati di regolazione di immagini multiple, anche se esse vengono riconosciute come lo stesso segnale per frequenza o formato della sorgente del segnale di sincronizzazione.

Utilizzare questa funzione quando è necessario commutare l'aspetto o regolare la qualità dell'immagine, ad esempio il bilanciamento del bianco mentre si utilizza la stessa sorgente di segnale. La memoria secondaria include tutti i dati che è possibile regolare per ciascun segnale, quali il rapporto aspetto dell'immagine e i dati regolati nel menu [IMMAGINE] (voci quali [CONTRASTO] e [LUMINOSITÀ]).

### **Registrazione nella memoria secondaria**

### **1)** Nella schermata normale (dove nessun menu è visualizzato), premere ▲▼.

- f Viene visualizzata la schermata di registrazione della memoria secondaria se non è registrata. Procedere al punto **3)**.
- f Viene visualizzata una lista di memorie secondarie registrate per il segnale di ingresso corrente.
- $\bullet$  Il pulsante <FUNCTION> sul telecomando può essere utilizzato invece di  $\blacktriangle \blacktriangledown$  quando è selezionato [SOTTOMEMORIA] dal menu [IMPOSTAZIONI PROIETTORE] → [TASTO FUNZIONE].

### 2) Premere  $\blacktriangle \blacktriangledown \blacktriangle \blacktriangleright$  per selezionare il numero di sottomemoria da registrare in [LISTA SOTTOMEMORIA].

### **3) Premere il pulsante <ENTER>.**

f Viene visualizzata la schermata **[MODIFICA NOME SEGNALE]**.

### **4) Premere ▲▼◆ per selezionare [OK], quindi premere il pulsante <ENTER>.**

f Per rinominare il segnale registrato, seguire la procedura ai punti **6)** e **7)** in "Ridenominazione di segnali registrati" ( $\Rightarrow$  pagina 132).

### **Passaggio alla memoria secondaria**

- **1)** Nella schermata normale (dove nessun menu è visualizzato), premere ▲▼.
	- f Viene visualizzata una lista di memorie secondarie registrate per il segnale di ingresso corrente.

### **2)** Premere  $\blacktriangle \blacktriangledown \blacktriangle \blacktriangleright$  per selezionare il segnale da commutare in [LISTA SOTTOMEMORIA].

- **3) Premere il pulsante <ENTER>.**
	- f Ciò fa passare al segnale selezionato al punto **2)**.

### **Cancellazione della memoria secondaria**

- **1)** Nella schermata normale (dove nessun menu è visualizzato), premere ▲▼.
	- f Viene visualizzata la schermata **[LISTA SOTTOMEMORIA]**.
- 2) Premere **AV ◆** per selezionare la memoria secondaria da eliminare, quindi premere il pulsante **<DEFAULT> sul telecomando.**
	- f Viene visualizzata la schermata **[CANCELLAZIONE SEGNALI REGISTRATI]**.
	- f Per fermare la cancellazione, premere il pulsante <MENU> per tornare alla schermata **[LISTA SOTTOMEMORIA]**.
- **3) Premere il pulsante <ENTER>.**
	- $\bullet$  La memoria secondaria selezionata viene eliminata.

# **Menu [SICUREZZA]**

### **Nella schermata menu, selezionare [SICUREZZA] dal menu principale, quindi selezionare una voce dal sotto-menu.**

### Fare riferimento a "Navigazione tra i menu" (→ pagina 78) per il funzionamento della schermata menu.

- Quando il proiettore viene usato per la prima volta
- Password iniziale: premere  $\blacktriangle\blacktriangleright\blacktriangledown\blacktriangle\blacktriangleright\blacktriangledown\blacktriangle$  nell'ordine, quindi premere il pulsante <ENTER>.

#### **Attenzione**

- f Quando si seleziona il menu [SICUREZZA] e si preme il pulsante <ENTER>, è segnalata l'immissione di una password. Inserire la password preimpostata, quindi continuare le operazioni del menu [SICUREZZA].
- f Se la password è stata cambiata in precedenza, immettere la password modificata e premere il pulsante <ENTER>.

#### **Nota**

- La password immessa viene visualizzata sullo schermo con gli asterischi \*.
- f Viene visualizzato un messaggio di errore sullo schermo se la password immessa non è corretta. Inserire nuovamente la password corretta.

### **[PASSWORD SICUREZZA]**

Visualizza la schermata **[PASSWORD SICUREZZA]** quando viene attivata l'alimentazione con il commutatore <MAIN POWER> impostato sul lato <OFF>. Se la password immessa non è corretta, il funzionamento sarà limitato solo al pulsante di alimentazione  $\langle \psi \rangle$ |>.

### **1)** Premere ▲▼ per selezionare [PASSWORD SICUREZZA].

### **2)** Premere ♦▶ per commutare la voce.

• Le voci cambiano a ogni pressione del pulsante.

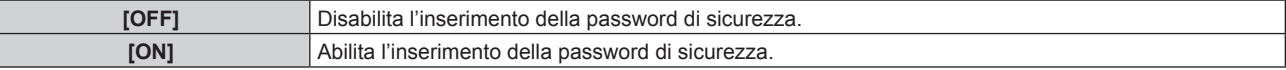

#### **Nota**

- $\bullet$  Questa voce è impostata su [OFF] nell'impostazione predefinita di fabbrica o quando il menu [IMPOSTAZIONI PROIETTORE]  $\rightarrow$
- [INIZIALIZZAZIONE] → [TUTTI I DATI UTENTE] viene eseguito. Impostarla su [ON] secondo necessità.
- Cambiare la password periodicamente in modo che sia difficile da indovinare.
- f La password di sicurezza viene abilitata dopo avere impostato la voce su [ON] e avere impostato l'interruttore <MAIN POWER> su <OFF>.

### **[MODIFICA PASSWORD SICUREZZA]**

Cambia la password di sicurezza.

- **1)** Premere ▲▼ per selezionare [MODIFICA PASSWORD SICUREZZA].
- **2) Premere il pulsante <ENTER>.**
	- f Viene visualizzata la schermata **[MODIFICA PASSWORD SICUREZZA]**.
- **3)** Premere **AVE** e i pulsanti numerici (<0> <9>) per impostare la password. f Possono essere impostate fino a otto operazioni dei pulsanti.
- **4) Premere il pulsante <ENTER>.**
- **5) Immettere nuovamente la password per confermare.**
- **6) Premere il pulsante <ENTER>.**

#### **Nota**

<sup>•</sup> La password immessa viene visualizzata sullo schermo con gli asterischi \*.

f Quando vengono utilizzati i valori numerici per la password di sicurezza, se il telecomando viene perso è richiesta l'inizializzazione della password di sicurezza. Consultare il proprio rivenditore per il metodo di inizializzazione.

### **[SETTAGGIO SCHERMO]**

Sovrapporre il messaggio di sicurezza (testo o immagine) sull'immagine proiettata.

### **1)** Premere **AV** per selezionare [SETTAGGIO SCHERMO].

- **2)** Premere ◀▶ per commutare la voce.
	- Le voci cambiano a ogni pressione del pulsante.

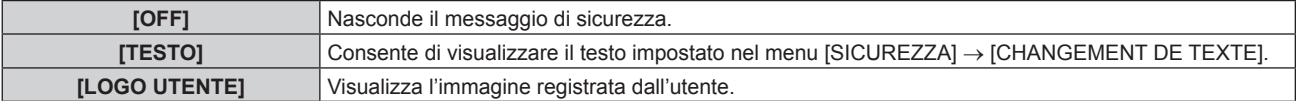

#### **Nota**

f Per creare e registrare l'immagine [LOGO UTENTE], utilizzare "Logo Transfer Software". Il software è scaricabile dal sito web di Panasonic (https://panasonic.net/cns/projector/).

### **[CHANGEMENT DE TEXTE]**

Modifica il testo da visualizzare quando è selezionato [TESTO] in [SETTAGGIO SCHERMO].

- **1)** Premere ▲▼ per selezionare **[CHANGEMENT DE TEXTE].**
- **2) Premere il pulsante <ENTER>.**

f Viene visualizzata la schermata **[CHANGEMENT DE TEXTE]**.

- 3) Premere  $\blacktriangle \blacktriangledown \blacktriangle \blacktriangleright$  per selezionare il testo e premere il pulsante <ENTER> per immettere il testo.
- **4)** Premere **AVI** per selezionare [OK], quindi premere il pulsante <ENTER>.
	- · Il testo è modificato.

### **[BLOCCO MENU]**

Premere il pulsante <MENU> per visualizzare il menu e impostare se le operazioni del menu siano abilitate o meno.

### **1)** Premere **▲▼** per selezionare [BLOCCO MENU].

- **2)** Premere ◀▶ per commutare la voce.
	- $\bullet$  Le voci cambiano a ogni pressione del pulsante.

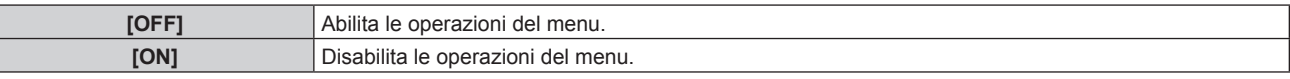

#### **Nota**

- f Questa funzione è impostata su [OFF] come impostazione predefinita di fabbrica o dopo che viene eseguito il menu [IMPOSTAZIONI PROIETTORE] → [INIZIALIZZAZIONE]. Impostarla su [ON] secondo necessità.
- f Quando [BLOCCO MENU] è impostato su [ON], viene visualizzata la schermata **[MENU BLOCCO PASSWORD]** premendo il pulsante <MENU>. Le operazioni di menu vengono abilitate immettendo la password di blocco del menu impostata. In questo caso, l'abilitazione delle operazioni di menu vengono mantenute finché il proiettore non entra in modalità standby.

### **[MENU BLOCCO PASSWORD]**

Cambiare la password di blocco del menu.

- **1)** Premere ▲▼ per selezionare [MENU BLOCCO PASSWORD].
- **2) Premere il pulsante <ENTER>.**
	- f Viene visualizzata la schermata **[MENU BLOCCO PASSWORD]**.
- **3)** Premere  $\blacktriangle \blacktriangledown \blacktriangle \blacktriangleright$  per selezionare il carattere e premere il pulsante <ENTER> per immettere il **carattere.**
	- $\bullet$  È possibile inserire fino a 16 caratteri.
- **4) Premere ▲▼◆ per selezionare [OK] e premere il pulsante <ENTER>.** 
	- · Per annullare, selezionare [CANCEL].

### **Attenzione**

- f La password iniziale è AAAA come impostazione predefinita di fabbrica o dopo che viene eseguito il menu[IMPOSTAZIONI PROIETTORE]  $\rightarrow$  [INIZIALIZZAZIONE].
- $\bullet$  Modificare periodicamente la password e renderla difficile da decifrare.

### **[IMPOSTAZIONE DISPOSITIVO DI CONTROLLO]**

Abilita/disabilita il funzionamento dei pulsanti del pannello di controllo e del telecomando.

- **1)** Premere **▲▼** per selezionare [IMPOSTAZIONE DISPOSITIVO DI CONTROLLO].
- **2) Premere il pulsante <ENTER>.**
	- f Viene visualizzata la schermata **[IMPOSTAZIONE DISPOSITIVO DI CONTROLLO]**.

### 3) Premere  $\blacktriangle \blacktriangledown$  per selezionare [PANNELLO DI CONTROLLO] o [TELECOMANDO].

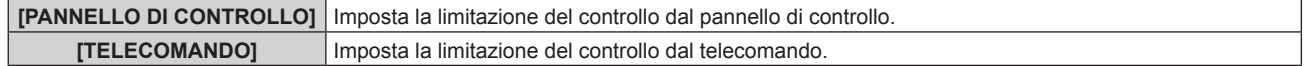

### **4) Premere il pulsante <ENTER>.**

- f Viene visualizzata la schermata **[PANNELLO DI CONTROLLO]** o la schermata **[TELECOMANDO]**.
- **5)** Premere  $\triangle \blacktriangledown$  per selezionare [PANNELLO DI CONTROLLO] o [TELECOMANDO].

### **6)** Premere  $\blacktriangleleft$  per commutare la voce.

f È possibile impostare la restrizione di operazione dal pannello di controllo o dal telecomando.

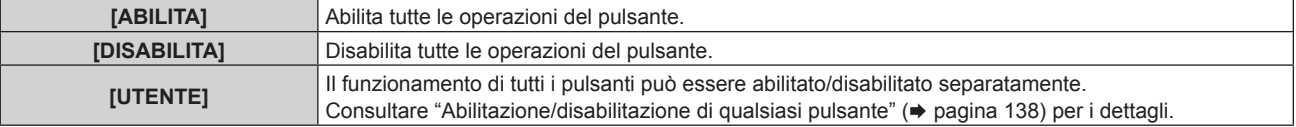

- **7)** Premere **▲▼** per selezionare [APPLICA], quindi premere il pulsante <ENTER>. • Viene visualizzata la schermata di conferma.
- **8) Premere** qw **per selezionare [ESEGUI], quindi premere il pulsante <ENTER>.**

### **Abilitazione/disabilitazione di qualsiasi pulsante**

- **1)** Premere **▲▼** per selezionare [IMPOSTAZIONE DISPOSITIVO DI CONTROLLO].
- **2) Premere il pulsante <ENTER>.**
	- f Viene visualizzata la schermata **[IMPOSTAZIONE DISPOSITIVO DI CONTROLLO]**.
- 3) Premere  $\blacktriangle \blacktriangledown$  per selezionare [PANNELLO DI CONTROLLO] o [TELECOMANDO].
- **4) Premere il pulsante <ENTER>.**
	- f Viene visualizzata la schermata **[PANNELLO DI CONTROLLO]** o la schermata **[TELECOMANDO]**.
- **5)** Premere  $\blacktriangle \blacktriangledown$  per selezionare [PANNELLO DI CONTROLLO] o [TELECOMANDO].
- **6)** Premere  $\blacklozenge$  per commutare [UTENTE].
- **7)** Premere ▲▼ per selezionare la voce del pulsante da impostare.
	- f Quando è selezionato [TASTO SELEZIONE INGRESSO] in [TELECOMANDO], premere il pulsante <ENTER>, quindi premere AV per selezionare il pulsante da impostare.

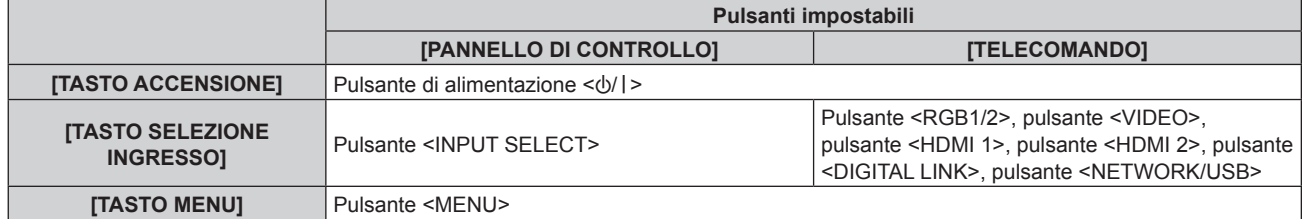

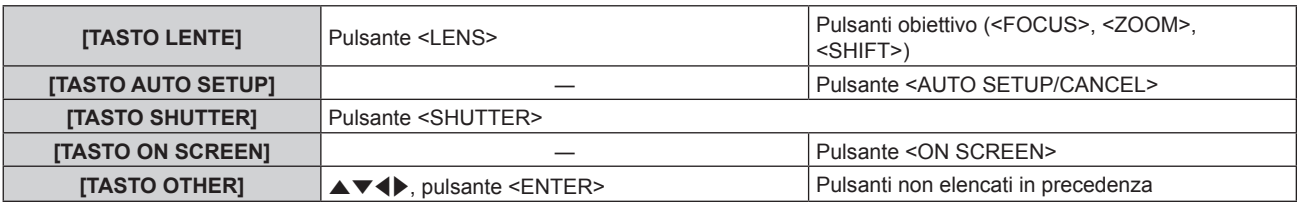

### 8) Premere  $\blacklozenge$  per commutare la voce.

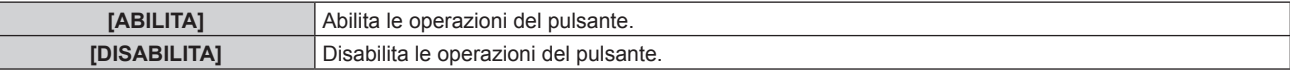

• Le seguenti voci sono selezionabili solo quando è selezionato [TASTO RGB1/2] in [TASTO SELEZIONE INGRESSO].

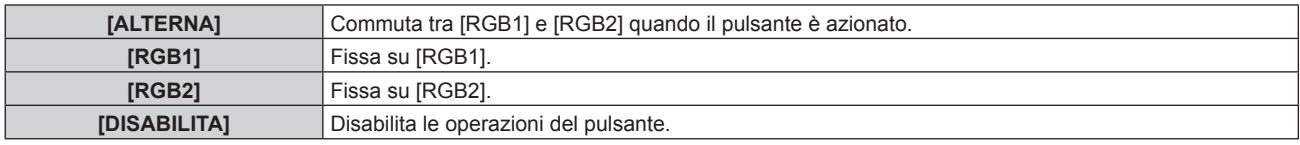

f Le seguenti voci sono selezionabili solo quando è selezionato [TASTO NETWORK/USB] in [TASTO SELEZIONE INGRESSO].

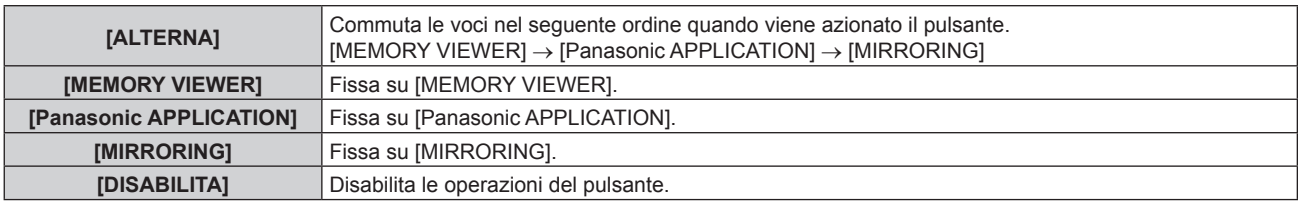

f Quando [TASTO SELEZIONE INGRESSO] è selezionato al punto **7)**, la pressione del pulsante <MENU> fa ritornare alla schermata **[PANNELLO DI CONTROLLO]** o alla schermata **[TELECOMANDO]** una volta che la voce è commutata.

### **9)** Premere **△▼** per selezionare [APPLICA], quindi premere il pulsante <ENTER>.

• Viene visualizzata la schermata di conferma.

### **10) Premere** qw **per selezionare [ESEGUI], quindi premere il pulsante <ENTER>.**

### **Nota**

- f Quando si preme un pulsante sul pannello di controllo o sul telecomando dove è impostato [DISABILITA], viene visualizzata la schermata **[PASSWORD IMPOSTAZIONI DISPOSITIVO]**.
- Immettere la nuova password dispositivo di controllo.
- f La schermata **[PASSWORD IMPOSTAZIONI DISPOSITIVO]** scompare quando non vengono effettuate operazioni per circa 10 secondi.
- f Quando l'impostazione è completa, la schermata menu scompare. Per un funzionamento continuato, premere il pulsante <MENU> per visualizzare il menu principale.
- f Anche quando si imposta di disabilitare il funzionamento dei pulsanti sul telecomando, il funzionamento dei pulsanti <ID SET> e <ID ALL> sul telecomando è sempre abilitato.

### **[CAMBIO PASSWORD IMPOSTAZIONI DISPOSITIVO]**

La password dispositivo di controllo può essere modificata.

- 1) Premere  $\blacktriangle \blacktriangledown$  per selezionare [CAMBIO PASSWORD IMPOSTAZIONI DISPOSITIVO].
- **2) Premere il pulsante <ENTER>.**
	- f Viene visualizzata la schermata **[CAMBIO PASSWORD IMPOSTAZIONI DISPOSITIVO]**.
- 3) Premere  $\blacktriangle \blacktriangledown \blacktriangle \blacktriangleright$  per selezionare il testo e premere il pulsante <ENTER> per immettere il testo.
- **4) Premere**  $\blacktriangle \blacktriangledown \blacktriangle \blacktriangleright$  **per selezionare [OK], quindi premere il pulsante <ENTER>.** 
	- Per annullare, selezionare [CANCEL].

### **Attenzione**

• Cambiare la password periodicamente in modo che sia difficile da indovinare.

**<sup>•</sup>** La password iniziale è "AAAA" come impostazione predefinita di fabbrica o quando il menu [IMPOSTAZIONI PROIETTORE]  $\rightarrow$ [INIZIALIZZAZIONE] → [TUTTI I DATI UTENTE] viene eseguito.

# **Menu [RETE/USB]**

### **Nella schermata menu, selezionare [RETE/USB] dal menu principale, quindi selezionare una voce dal sotto-menu.**

### Fare riferimento a "Navigazione tra i menu" (→ pagina 78) per il funzionamento della schermata menu.

f Per utilizzare la funzione LAN wireless con il proiettore, è necessario collegare il Modulo senza fili opzionale (Modello n.: ET‑WM300).

Per i dettagli su come collegare il Modulo senza fili opzionale (Modello n.: ET‑WM300), consultare "Collegamento del modulo senza fili" ( $\Rightarrow$  pagina 49).

### **[MODO DIGITAL LINK]**

Commuta il metodo di comunicazione del terminale <DIGITAL LINK/LAN> del proiettore.

### 1) Premere  $\triangle \blacktriangledown$  per selezionare [MODO DIGITAL LINK].

### **2)** Premere ♦ per commutare la voce.

 $\bullet$  Le voci cambiano a ogni pressione del pulsante.

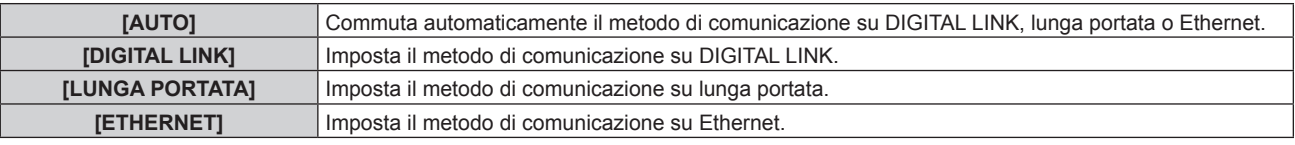

### **Modalità di comunicazione possibili**

### $\checkmark$ : Comunicazione possibile

―: Comunicazione non possibile

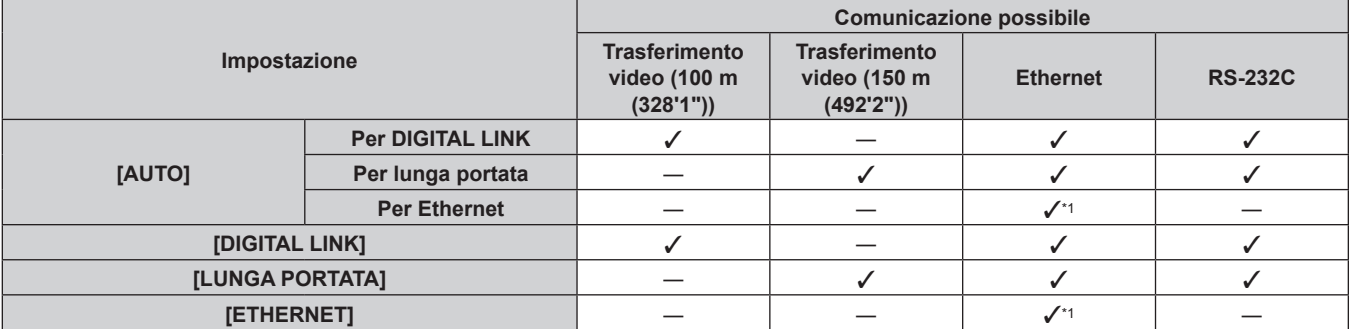

\*1 La comunicazione tramite trasmettitore cavo incrociato non è disponibile. Collegare direttamente il proiettore alla rete.

### **Nota**

- f La distanza di trasmissione massima tra il trasmettitore cavo incrociato e il proiettore è 100 m (328'1") per il segnale con risoluzione di 1 920 x 1 200 punti o meno. Per il segnale con la risoluzione che supera 1 920 x 1 200 punti, la distanza di trasmissione massima sarà 50 m (164'1").
- f La distanza di trasmissione massima quando collegato con il metodo di comunicazione a lunga portata è 150 m (492'2"). In questo caso, il segnale che il proiettore può ricevere è soltanto fino a 1080/60p (1 920 x 1 080 punti, frequenza dot clock 148,5 MHz).
- f Quando il metodo di comunicazione del trasmettitore cavo incrociato è impostato su lunga portata, il proiettore si collegherà con il metodo di comunicazione a lunga portata quando [MODO DIGITAL LINK] è impostato su [AUTO]. Per il collegamento con lo DIGITAL LINK Switcher opzionale (Modello n.: ET‑YFB200G) con il metodo di comunicazione a lunga portata, impostare [MODO DIGITAL LINK] su [LUNGA PORTATA].
- f Il collegamento non sarà corretto se il trasmettitore cavo incrociato non sta supportando il metodo di comunicazione a lunga portata anche se [MODO DIGITAL LINK] è impostato su [LUNGA PORTATA].

### **[STATO DIGITAL LINK]**

Visualizza l'ambiente di collegamento DIGITAL LINK.

### **1)** Premere **▲▼** per selezionare [STATO DIGITAL LINK].

### **2) Premere il pulsante <ENTER>.**

**• Viene visualizzata la schermata <b>[STATO DIGITAL LINK]**.

### **Capitolo 4 Impostazioni — Menu [RETE/USB]**

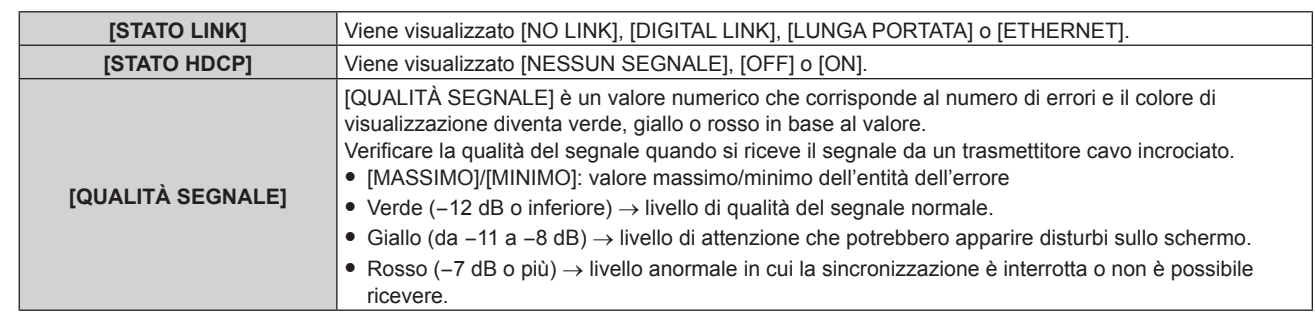

### **[MENU DIGITAL LINK]**

Quando il dispositivo con uscita DIGITAL LINK opzionale (Modello n.: ET‑YFB100G, ET‑YFB200G) è collegato al terminale <DIGITAL LINK/LAN>, viene visualizzato il menu principale del dispositivo con uscita DIGITAL LINK collegato. Consultare le Istruzioni per l'uso del dispositivo con uscita DIGITAL LINK per i dettagli.

### **Nota**

f Quando il menu [RETE/USB] → [CONTROLLO RETE] → [EXTRON XTP] è impostato su [ON], non è possibile selezionare [MENU DIGITAL LINK].

### **[LAN CABLATA]**

Eseguire l'impostazione di collegamento per utilizzare la LAN cablata.

### **1)** Premere **▲▼** per selezionare [LAN CABLATA].

**2) Premere il pulsante <ENTER>.**

f Viene visualizzata la schermata **[CONFIGURAZIONE DETTAGLIATA CABLATA]**.

**3)** Premere  $\blacktriangle \blacktriangledown \blacktriangle \blacktriangleright$  per selezionare una voce e cambiare l'impostazione in base alle istruzioni per l'uso **del menu.**

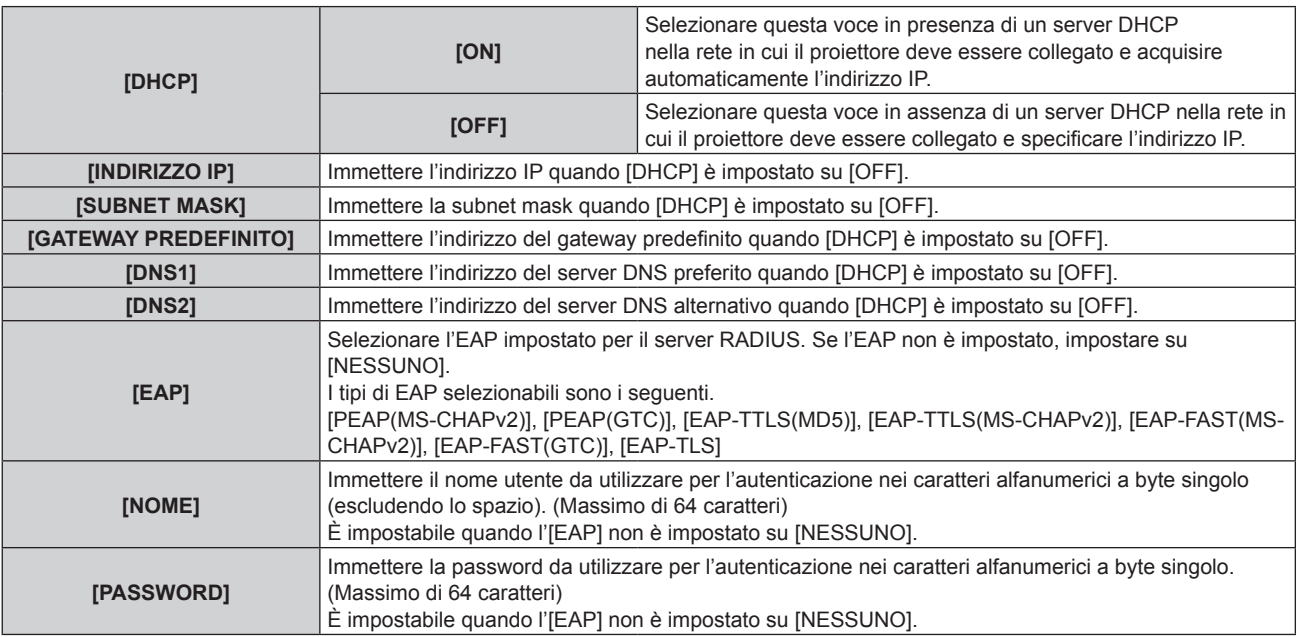

### **4)** Una volta completata la modifica dell'impostazione, premere ▲▼ per selezionare [SALVA], quindi **premere il pulsante <ENTER>.**

- Viene visualizzata la schermata di conferma.
- f Quando viene visualizzato [ERRORE. DIGITARE NUOVAMENTE], cambiare l'impostazione al contenuto corretto.

### **5) Premere** qw **per selezionare [ESEGUI] e premere il pulsante <ENTER>.**

### **Nota**

- f Per impostare il contenuto di ogni voce, consultare l'amministratore di rete.
- f Quando si utilizza EAP, si richiede che il proiettore venga impostato in base all'impostazione del server RADIUS. Per l'impostazione del server RADIUS, confermare con l'amministratore di rete.

f Non è possibile utilizzare la LAN cablata e la LAN wireless nello stesso segmento.

f Quando si utilizza il proiettore impostando [DHCP] su [ON], confermare che il server DHCP sia in funzione.

### ■ Impostazione predefinita di fabbrica

 $\bullet$  Le seguenti sono le impostazioni predefinite di fabbrica.

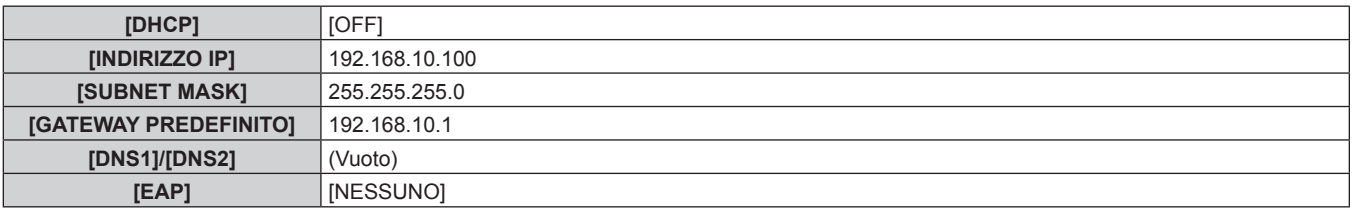

### **[WIRELESS LAN]**

Imposta il metodo di connessione della LAN wireless e i suoi dettagli.

f Per utilizzare la funzione LAN wireless con il proiettore, è necessario collegare il Modulo senza fili opzionale (Modello n.: ET‑WM300).

Per i dettagli su come collegare il Modulo senza fili opzionale (Modello n.: ET‑WM300), consultare "Collegamento del modulo senza fili" (→ pagina 49).

### **1)** Premere **▲▼** per selezionare [WIRELESS LAN].

### 2) Premere  $\blacklozenge$  per selezionare una voce.

• Le voci cambiano a ogni pressione del pulsante.

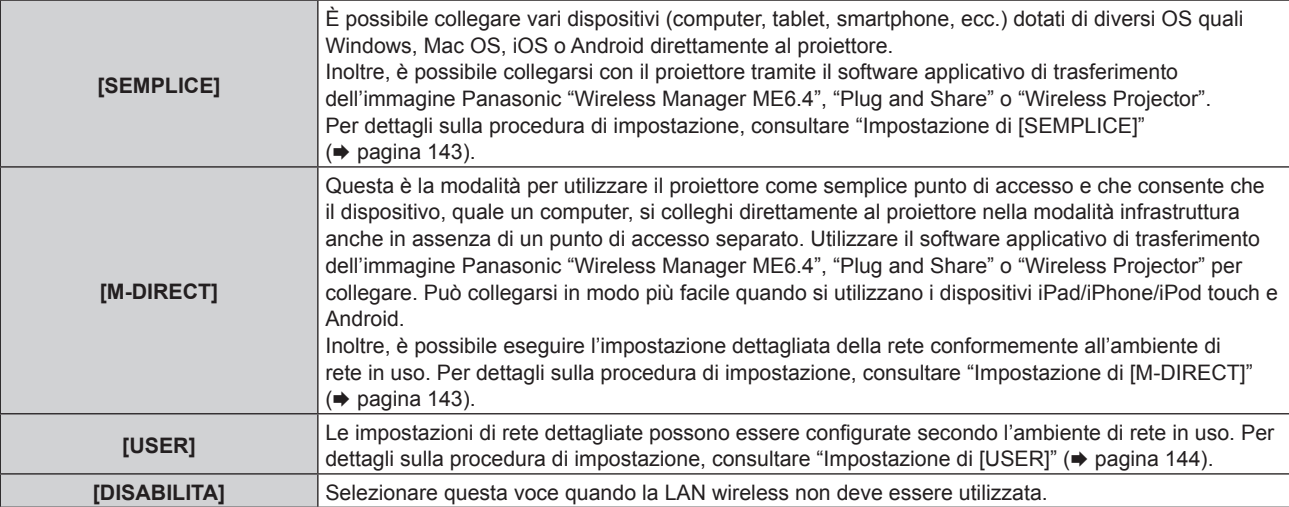

#### **Attenzione**

f Questo dispositivo è limitato all'uso in interno se azionato nella banda da 2,412 a 2,472 GHz, nel range di frequenza da 5,18 a 5,825 GHz (Canali da 36 a 165).

· Uso del proiettore al di fuori del paese

Notare che a seconda dei paesi o delle regioni, esistono restrizioni sui canali e sulle frequenze utilizzabili per l'uso della LAN wireless.

### **Nota**

- Quando è impostato [SEMPLICE] o [M-DIRECT], il numero massimo dei dispositivi che è possibile collegare simultaneamente al proiettore via LAN wireless è 10 dispositivi.
- f Anche se è impostato [SEMPLICE] o [M-DIRECT], l'impostazione è disabilitata mentre è selezionato l'ingresso MIRRORING.
- f Per informazioni su come utilizzare il software applicativo di trasferimento dell'immagine "Wireless Manager ME6.4" compatibile al computer Windows o Mac, consultare le Istruzioni per l'uso di "Wireless Manager ME6.4". Il software è scaricabile dal sito web di Panasonic (https:// panasonic.net/cns/projector/).
- f Per informazioni su come utilizzare il software applicativo di trasferimento dell'immagine "Plug and Share" che consente di collegare facilmente via LAN wireless tramite associazione la memoria USB disponibile in commercio con il proiettore, consultare il seguente URL. https://panasonic.net/cns/projector/

Per il metodo di associazione del proiettore e della memoria USB, consultare "Uso della funzione di associazione" (→ pagina 196). Mediante associazione, le informazioni di connessione tra il software applicativo di trasferimento dell'immagine "Plug and Share" e il proiettore e la memoria USB vengono scritte nella memoria USB.

f Per i dettagli del software applicativo di trasferimento dell'immagine "Wireless Projector" compatibile con il dispositivo iPad/iPhone/iPod touch o Android, consultare il seguente URL. https://panasonic.net/cns/projector/

# 142 - ITALIANO

### **Impostazione di [SEMPLICE]**

- **1)** Premere **▲▼** per selezionare [WIRELESS LAN].
- 2) Premere  $\blacklozenge$  per selezionare [SEMPLICE].
- **3) Premere il pulsante <ENTER>.** f Viene visualizzata la schermata **[SETUP WIRELESS]**.
- **4)** Premere **AV4** per selezionare [TASTI].
- **5) Premere il pulsante <ENTER>.**
	- f Viene visualizzata la schermata **[TASTI]**.
- **6)** Premere  $\blacktriangle \blacktriangledown \blacktriangle \blacktriangleright$  per selezionare il carattere e premere il pulsante <ENTER> per immettere il **carattere.**
	- La stringa di caratteri che è possibile registrare come chiave è come segue.

- Da 8 a 15 caratteri alfanumerici

- **7)** Una volta completata l'immissione della chiave, premere  $\blacktriangle \blacktriangledown \blacktriangle \blacktriangleright$  per selezionare [OK], quindi **premere il pulsante <ENTER>.**
- **8)** Premere **AV** per selezionare [SALVA] e premere il pulsante <ENTER>.
	- Viene visualizzata la schermata di conferma.
- **9) Premere** qw **per selezionare [ESEGUI] e premere il pulsante <ENTER>.**

### **Nota**

f L'impostazione predefinita di fabbrica per [TASTI] è impostata alla stessa stringa di caratteri dell'ID di rete "Projxxxx" (xxxx è un numero di 4 cifre). L'ID di rete è un valore fisso assegnato a ogni prodotto. L'ID di rete può essere confermato nella schermata di standby proiettata quando si passa all'ingresso Panasonic APPLICATION.

### **Impostazione di [M-DIRECT]**

- **1)** Premere **▲▼** per selezionare [WIRELESS LAN].
- 2) **Premere 4D** per selezionare [M-DIRECT].
- **3) Premere il pulsante <ENTER>.**
	- f Viene visualizzata la schermata **[SETUP WIRELESS]**.
- **4)** Premere  $\blacktriangle \blacktriangledown \blacktriangle \blacktriangleright$  per selezionare una voce e cambiare l'impostazione in base alle istruzioni per l'uso **del menu.**

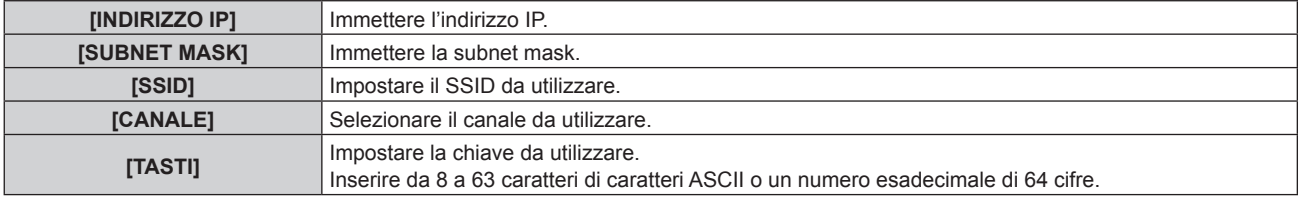

- **5)** Una volta completata la modifica dell'impostazione, premere ▲▼ per selezionare [SALVA], quindi **premere il pulsante <ENTER>.**
	- Viene visualizzata la schermata di conferma.

### **6) Premere** qw **per selezionare [ESEGUI] e premere il pulsante <ENTER>.**

**Nota**

- f Lasciando l'impostazione [TASTI] come valore predefinito di fabbrica, è possibile che estranei malintenzionati intercettino l'onda radio, e il contenuto delle comunicazioni potrebbe essere intercettato. Accertarsi di modificare il valore predefinito di fabbrica.
- f Per impostare il contenuto di ogni voce, consultare l'amministratore di rete.
- f Non utilizzare in connessione ANY con SSID impostato su "any" o sulla stringa di caratteri "ANY". La connessione ANY è un metodo per collegarsi a un dispositivo LAN wireless con la migliore ricezione che è stata rilevata nel range in cui l'onda radio raggiunge il dispositivo compatibile LAN wireless.
- f A seconda del dispositivo, la chiave potrebbe essere rappresentata come "password per SSID".
- f Il metodo di autenticazione è fissato su WPA2-PSK e il metodo di crittografia è fissato su AES.

f Quando è impostato [M-DIRECT], il proiettore funzionerà come server DHCP. Impostare il dispositivo da collegare al proiettore via LAN per acquisire automaticamente l'indirizzo IP.

### ■ Impostazione predefinita di fabbrica

• Le seguenti sono le impostazioni predefinite di fabbrica.

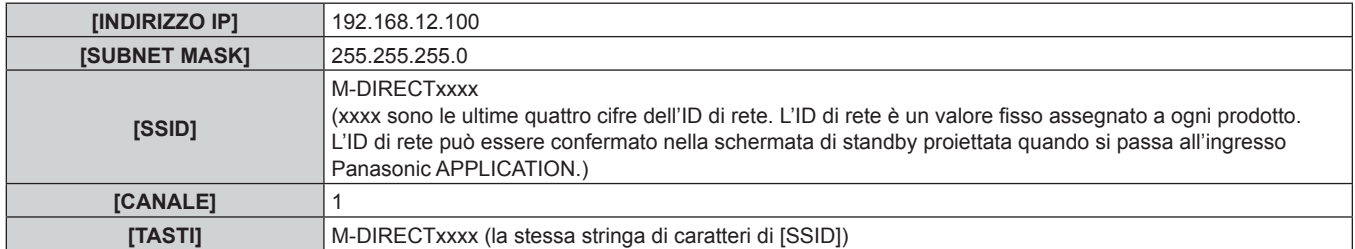

### **Impostazione di [USER]**

**1)** Premere **▲▼** per selezionare [WIRELESS LAN].

### 2) **Premere**  $\blacklozenge$  **per selezionare [USER].**

- **3) Premere il pulsante <ENTER>.**
	- f Viene visualizzata la schermata **[WIRELESS LAN]** e viene visualizzato il risultato della ricerca di SSID. Il numero massimo di SSID che è possibile rilevare alla volta è 50 (un massimo di 5 pagine).
	- $\bullet$  Il SSID correntemente selezionato viene visualizzato sempre nella parte superiore e il segno  $\bullet$  è visualizzato sulla sinistra.
	- $\bullet$  Un'icona di chiave viene visualizzata per la SSID crittografata.
	- Il livello dell'antenna di ciascun SSID è indicato con il numero di ■. Più alto è il numero più il livello dell'antenna è elevato.
	- f Per cercare nuovamente il SSID, premere il pulsante <DEFAULT>.
- **4)** Premere **△▼** per selezionare il SSID da collegare dal risultato della ricerca, quindi premere il **pulsante <ENTER>.**
	- f Per impostare il SSID senza selezionare dal risultato della ricerca, selezionare [ALTRO].
	- f Viene visualizzata la schermata **[SETUP WIRELESS]** (1/2).
- **5)** Premere  $\blacktriangle \blacktriangledown \blacktriangle \blacktriangleright$  per selezionare una voce e cambiare l'impostazione in base alle istruzioni per l'uso **del menu.**

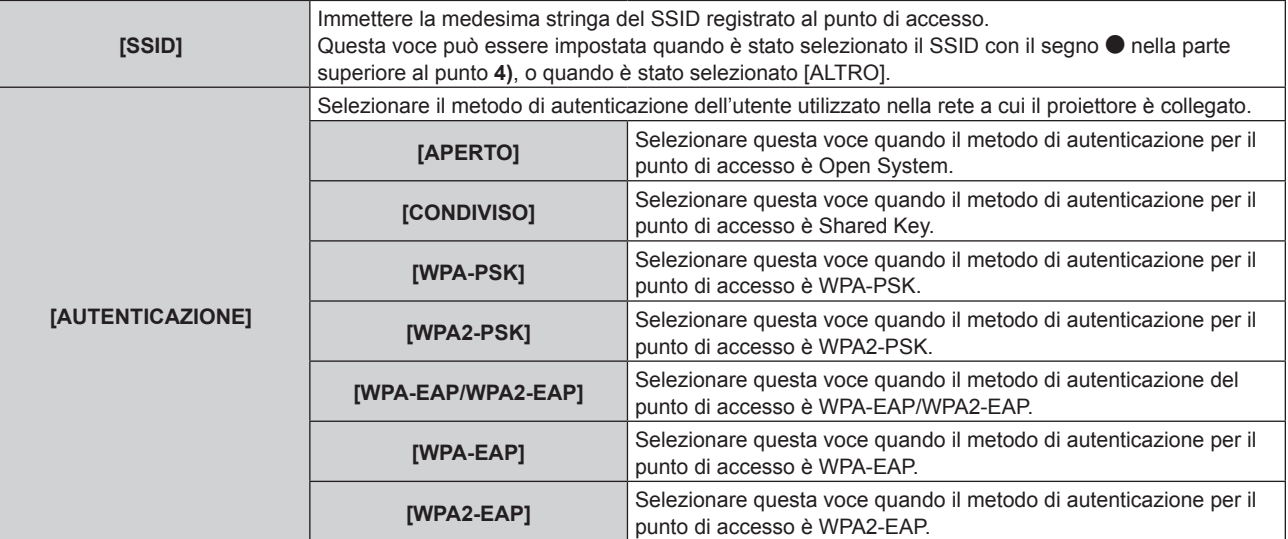
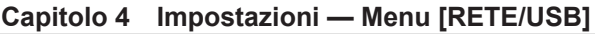

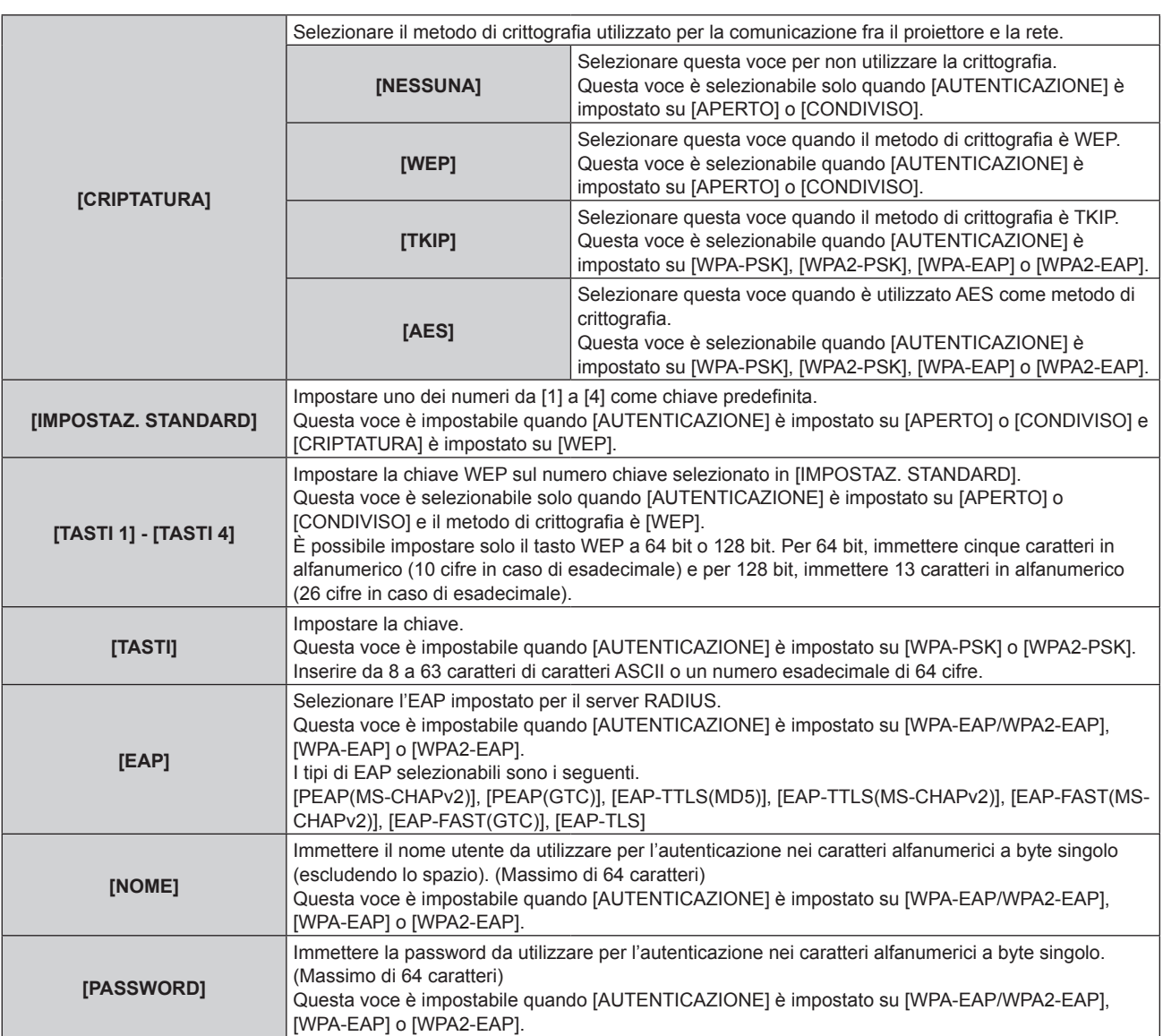

- **6)** Premere **▲▼** per passare alla pagina successiva. f Viene visualizzata la schermata **[SETUP WIRELESS]** (2/2).
- **7)** Premere **▲▼◆** per selezionare una voce e cambiare l'impostazione in base alle istruzioni per l'uso **del menu.**

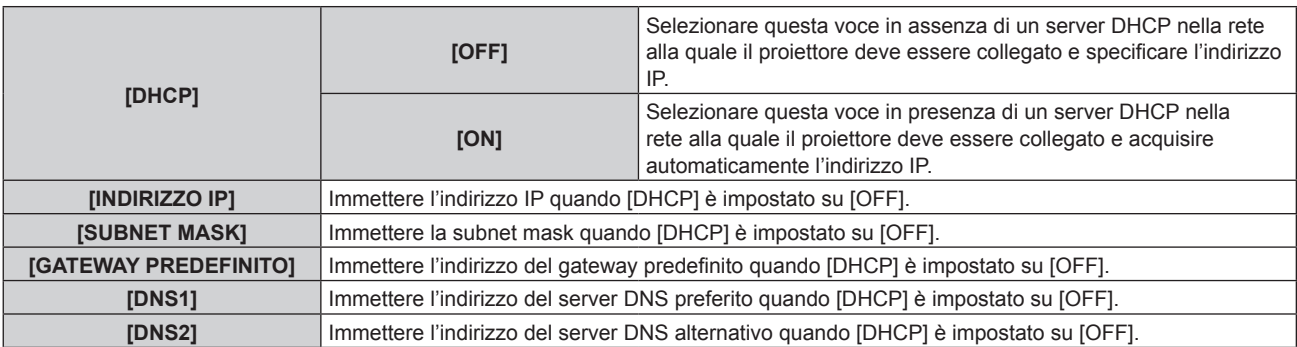

- 8) Una volta completata l'impostazione, premere ▲▼ per selezionare [SALVA], quindi premere il **pulsante <ENTER>.**
	- $\bullet$  Viene visualizzata la schermata di conferma.
	- f Quando viene visualizzato [ERRORE. DIGITARE NUOVAMENTE], cambiare l'impostazione al contenuto corretto.
- 9) Premere  $\blacklozenge$  per selezionare [ESEGUI] e premere il pulsante <ENTER>.

- f Per impostare il contenuto di ogni voce, consultare l'amministratore di rete.
- f Quando si utilizza EAP, si richiede che il proiettore venga impostato in base all'impostazione del server RADIUS. Per impostare il server, consultare l'amministratore di rete.
- f Quando si utilizza l'EAP combinato con un punto di accesso con la trasmissione SSID disabilitata, selezionare [WPA-EAP] o [WPA2-EAP] come metodo di autenticazione anche se l'autenticazione del punto di accesso èWPA-EAP/WPA2-EAP.
- **Non è possibile utilizzare la LAN cablata e la LAN wireless nello stesso segmento.**
- f Quando si utilizza il proiettore impostando [DHCP] su [ON], confermare che il server DHCP sia in funzione.
- f Se la connessione LAN non è stabilita tramite punto di accesso anche quando viene eseguito "Impostazione del proiettore" (x pagina 158), consultare il produttore del punto di accesso utilizzato (ripetitore onda radio).

# $\blacksquare$  Impostazione predefinita di fabbrica

• Le seguenti sono le impostazioni predefinite di fabbrica.

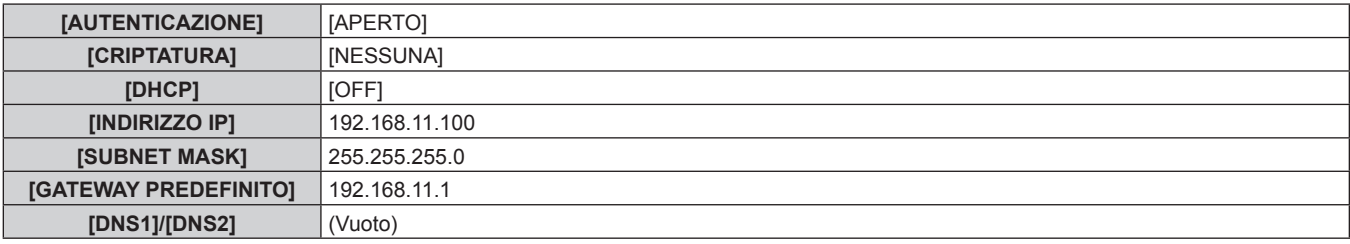

# **[NOME PROIETTORE]**

Il nome del proiettore può essere modificato. Immettere se è richiesto un nome host quando si utilizza un server DHCP, ecc.

- **1)** Premere **AV** per selezionare [NOME PROIETTORE].
- **2) Premere il pulsante <ENTER>.**
	- f Viene visualizzata la schermata **[MODIFICA NOME PROIETTORE]**.
- 3) Premere  $\blacktriangle \blacktriangledown \blacktriangle \blacktriangleright$  per selezionare il carattere e premere il pulsante <ENTER> per immettere il **carattere.**
	- È possibile inserire fino a 16 caratteri.
- **4)** Una volta completata l'immissione del nome del proiettore, stampare ▲▼◀▶ per selezionare [OK], **quindi premere il pulsante <ENTER>.**
	- Per annullare, selezionare [CANCEL].

#### **Nota**

f L'impostazione predefinita di fabbrica del nome del proiettore è"Namexxxx". xxxx sono le ultime quattro cifre dell'ID di rete. L'ID di rete è un valore fisso assegnato a ogni prodotto. L'ID di rete può essere confermato nella schermata di standby proiettata quando si passa all'ingresso Panasonic APPLICATION.

# **[CONTROLLO RETE]**

Imposta il metodo di controllo della rete.

- **1)** Premere **▲▼** per selezionare [CONTROLLO RETE].
- **2) Premere il pulsante <ENTER>.**
	- $\bullet$  Viene visualizzata la schermata **[CONTROLLO RETE]**.
- 3) Premere  $\blacktriangle \blacktriangledown$  per selezionare una voce, quindi premere  $\blacktriangle \blacktriangleright$  per modificare l'impostazione.

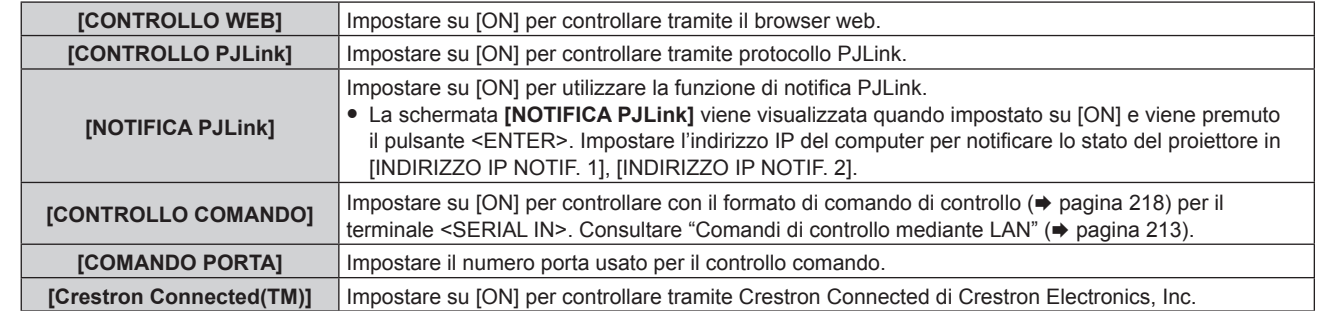

# 146 - ITALIANO

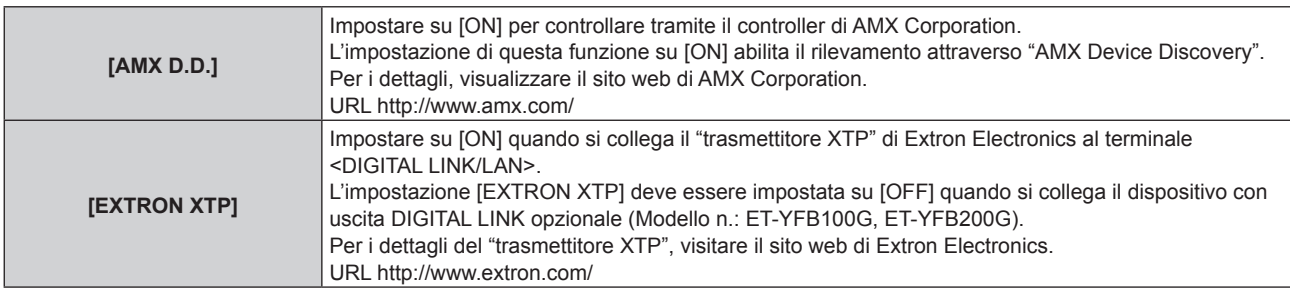

- **4)** Premere **AV** per selezionare [SALVA], quindi premere il pulsante <ENTER>.
	- f Viene visualizzata la schermata di conferma.
- **5) Premere** qw **per selezionare [ESEGUI] e premere il pulsante <ENTER>.**

# **[MEMORY VIEWER]**

Imposta il funzionamento di Memory Viewer.

- **1)** Premere **AV** per selezionare [MEMORY VIEWER].
- **2) Premere il pulsante <ENTER>.**
	- $\bullet$  Viene visualizzata la schermata **[MEMORY VIEWER]**.

# 3) Premere  $\blacktriangle\blacktriangledown$  per selezionare una voce, quindi premere  $\blacktriangle\blacktriangleright$  per cambiare l'impostazione.

 $\bullet$  Le voci cambiano a ogni pressione del pulsante.

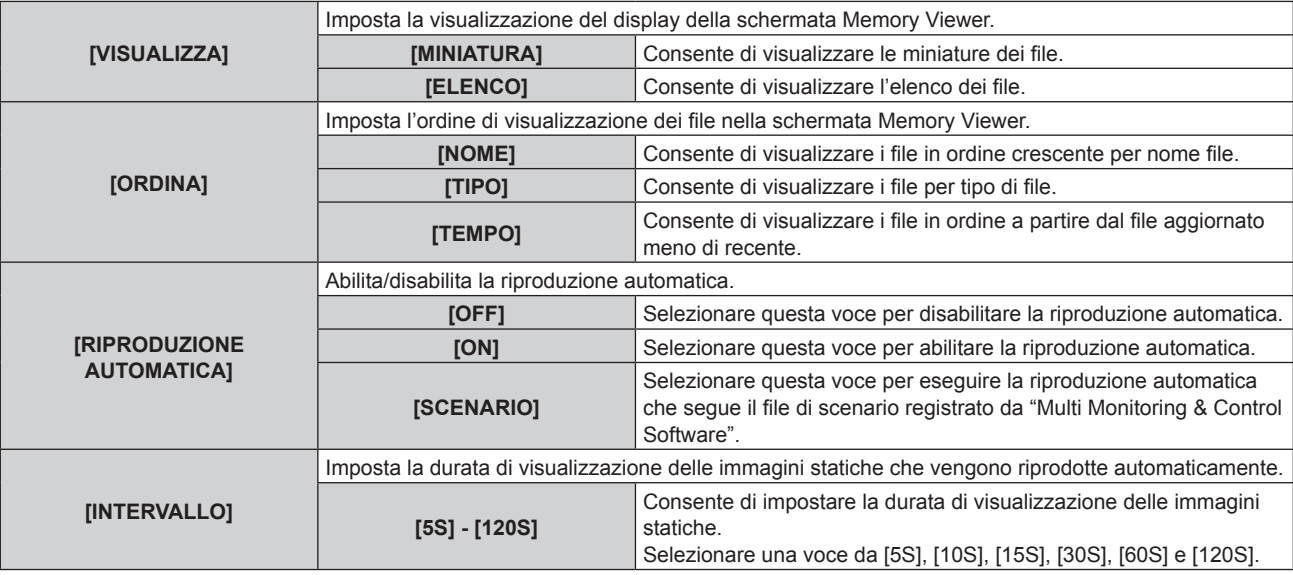

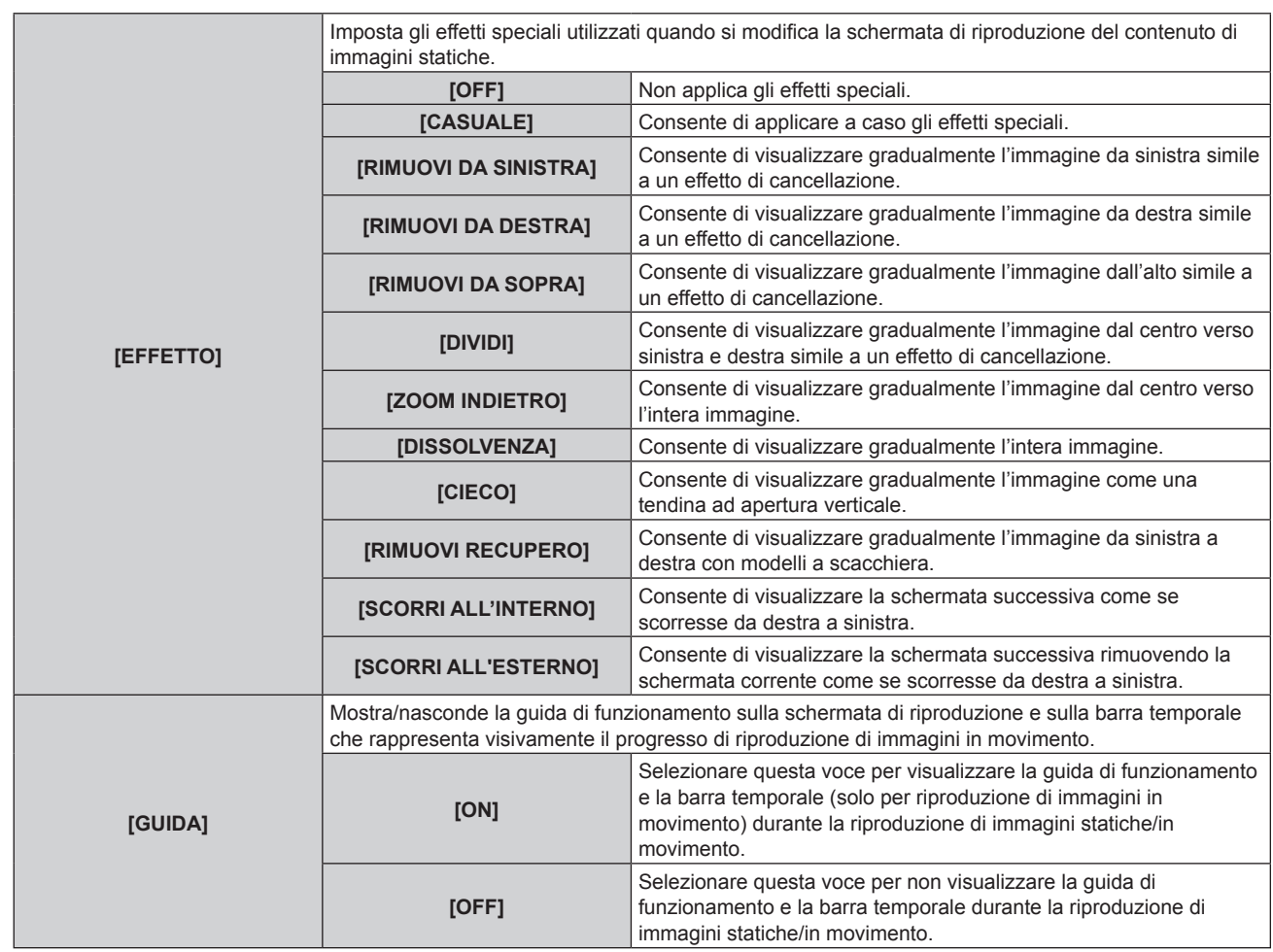

· Per informazioni su come utilizzare Memory Viewer, consultare "Proiezione con l'ingresso MEMORY VIEWER" (→ pagina 187).

f Quando [RIPRODUZIONE AUTOMATICA] è impostato su [OFF] o [SCENARIO], non è possibile impostare [INTERVALLO].

- f Anche se si cambia l'impostazione per [INTERVALLO] o [EFFETTO] mentre è in riproduzione un'immagine statica o in movimento in Memory Viewer, questa non viene riflessa nell'immagine proiettata che viene riprodotta. Tornare alla schermata Memory Viewer nella vista delle miniature o elenco e riavviare la riproduzione.
- f Anche se [GUIDA] è impostato su [ON], la guida di funzionamento e la barra temporale scompariranno automaticamente circa tre secondi dopo l'inizio della riproduzione.
- f Anche se [GUIDA] è impostato su [OFF], la guida di funzionamento e la barra temporale vengono visualizzate durante la riproduzione ad avanzamento rapido o in riavvolgimento veloce.
- · Anche se la guida di funzionamento non è visualizzata, il funzionamento di Memory Viewer mediante ▲▼◀▶, pulsante <ENTER> o pulsante <AUTO SETUP/CANCEL> durante la riproduzione è abilitato.
- f L'elenco dei contenuti selezionabili in [SCENARIO] di [RIPRODUZIONE AUTOMATICA] utilizza la funzione di "Distribuzione dell'elenco dei contenuti" del "Multi Monitoring & Control Software".
- f Quando [RIPRODUZIONE AUTOMATICA] è impostato su [SCENARIO], l'ordine di riproduzione e il tempo di riproduzione seguono il file di scenario registrato con il "Multi Monitoring & Control Software".
- f Quando [RIPRODUZIONE AUTOMATICA] è impostato su [SCENARIO], l'impostazione Light ID con il "Multi Monitoring & Control Software" viene trasmessa.

# **[Panasonic APPLICATION]**

Imposta il funzionamento quando un dispositivo quale il computer deve essere collegato via LAN utilizzando il software applicativo di Panasonic.

# **Impostazione di [MODO MODERATORE]**

Impostare se [MODO MODERATORE] è abilitato o meno, che consente al moderatore di poter specificare il presentatore quando più dispositivi sono collegati al proiettore tramite il software applicativo di trasferimento dell'immagine di Panasonic.

### **1)** Premere **▲▼** per selezionare [Panasonic APPLICATION].

### **2) Premere il pulsante <ENTER>.**

f Viene visualizzata la schermata **[Panasonic APPLICATION]**.

# 148 - ITALIANO

#### **3) Premere** as **per selezionare [MODO MODERATORE].**

# 4) Premere  $\blacklozenge$  per selezionare una voce.

 $\bullet$  Le voci cambiano a ogni pressione del pulsante.

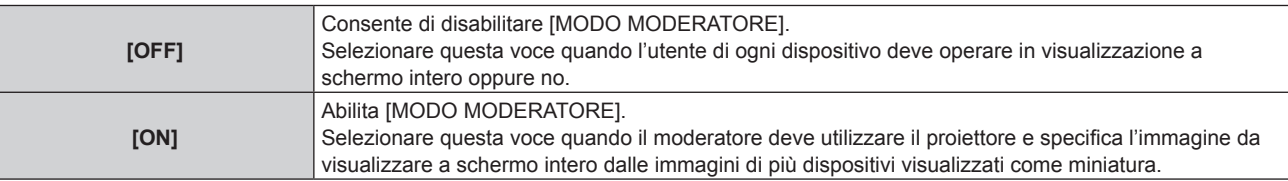

#### **Nota**

- f Quando è impostato [ON], l'inserimento di immagini da parte di un altro utente non è possibile.
- f Per informazioni sul funzionamento della modalità moderatore nell'ingresso Panasonic APPLICATION, consultare "Proiezione con l'ingresso Panasonic APPLICATION" (+ pagina 180).
- f Il software applicativo di trasferimento dell'immagine utilizzato per l'ingresso Panasonic APPLICATION è come segue.
	- Wireless Manager ME6.4
	- Plug and Share
- Wireless Projector for iOS, Wireless Projector for Android
- f Per informazioni su come utilizzare il software applicativo di trasferimento dell'immagine "Plug and Share" che consente di collegare facilmente via LAN wireless tramite associazione la memoria USB disponibile in commercio con il proiettore, consultare il seguente URL. https://panasonic.net/cns/projector/

Per il metodo di associazione del proiettore e della memoria USB, consultare "Uso della funzione di associazione" (→ pagina 196). Mediante associazione, le informazioni di connessione tra il software applicativo di trasferimento dell'immagine "Plug and Share" e il proiettore e la memoria USB vengono scritte nella memoria USB.

f Per i dettagli relativi a "Wireless Projector", consultare il seguente URL. https://panasonic.net/cns/projector/

# **Impostazione di [CUT IN]**

Impostare se l'inserimento di immagini da parte di un altro utente o l'inserimento di immagini dalla funzione di distribuzione simultanea di immagini di "Multi Monitoring & Control Software" sia consentito o meno durante la proiezione di un'immagine dello schermo del dispositivo utilizzando il software applicativo di trasferimento dell'immagine di Panasonic.

### **1)** Premere ▲▼ per selezionare [Panasonic APPLICATION].

### **2) Premere il pulsante <ENTER>.**

- **Viene visualizzata la schermata [Panasonic APPLICATION].**
- **3)** Premere ▲▼ per selezionare [CUT IN].

### 4) Premere  $\blacklozenge$  per selezionare una voce.

 $\bullet$  Le voci cambiano a ogni pressione del pulsante.

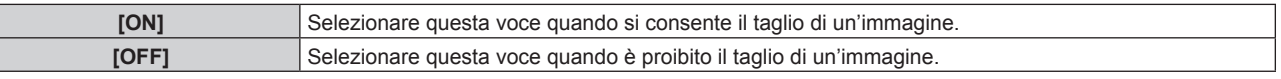

#### **Nota**

**·** Quando [MODO MODERATORE] è impostato su [ON], non è possibile impostare [CUT IN].

f Quando sia "Multi Monitoring & Control Software" sia "Wireless Manager ME6.4" sono in esecuzione su un singolo computer, la funzione di distribuzione simultanea delle immagini di "Multi Monitoring & Control Software" potrebbe non funzionare correttamente. Se è necessario eseguire simultaneamente queste due applicazioni, preparare un computer per ciascuna applicazione.

### **Impostazione di [PASSWORD]**

È possibile chiedere l'inserimento della password nel dispositivo durante il tentativo di collegarsi al proiettore facendo uso del software applicativo di trasferimento dell'immagine di Panasonic. Richiedendo l'immissione della password, è possibile impedire il taglio di immagine provocato da un collegamento esterno erroneo.

### **1)** Premere ▲▼ per selezionare [Panasonic APPLICATION].

### **2) Premere il pulsante <ENTER>.**

- f Viene visualizzata la schermata **[Panasonic APPLICATION]**.
- **3)** Premere ▲▼ per selezionare [PASSWORD].

#### **4)** Premere ◆ per selezionare una voce.

• Le voci cambiano a ogni pressione del pulsante.

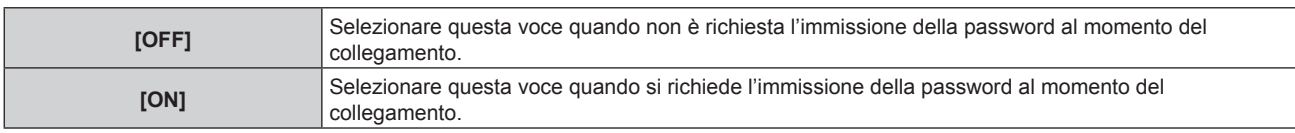

#### **Nota**

- Questa funzione è impostata su [OFF] come impostazione predefinita di fabbrica o dopo che viene eseguito il menu [RETE/USB]  $\rightarrow$ [INIZIALIZZAZIONE]. Quando ci si collega al proiettore mediante il software applicativo di trasferimento dell'immagine, si raccomanda di registrare una password nel menu [RETE/USB] → [Panasonic APPLICATION] → [CAMBIA PASSWORD] e di impostare [PASSWORD] su [ON].
- f Quando è impostato [ON], la ricezione dell'immagine distribuita dalla funzione di distribuzione simultanea delle immagini o la cancellazione dell'immagine tramite la funzione di cancellazione dall'immagine distribuita del "Multi Monitoring & Control Software" non è possibile. Per utilizzare queste funzioni, impostare [OFF].

### **Impostazione di [CAMBIA PASSWORD]**

Registrare o cambiare la password da immettere durante il collegamento al proiettore facendo tramite il software applicativo di trasferimento dell'immagine di Panasonic.

- **1)** Premere ▲▼ per selezionare [Panasonic APPLICATION].
- **2) Premere il pulsante <ENTER>.**
	- **Viene visualizzata la schermata [Panasonic APPLICATION].**
- **3)** Premere ▲▼ per selezionare [CAMBIA PASSWORD].
- **4) Premere il pulsante <ENTER>.**
	- $\bullet$  Viene visualizzata la schermata **[CAMBIA PASSWORD]**.
- **5)** Premere **AV P** per selezionare il carattere e premere il pulsante <ENTER> per immettere il carattere.
	- È possibile immettere un massimo di 8 caratteri ASCII.
- **6)** Premere **AV P** per selezionare [OK] e premere il pulsante <ENTER>.
	- La password immessa è registrata.
	- Per annullare, selezionare [CANCEL].

#### **Nota**

- f Come impostazione predefinita di fabbrica o dopo che viene eseguito il menu [RETE/USB] → [INIZIALIZZAZIONE], la password è vuota. Anche se [PASSWORD] è impostato su [ON], sarà possibile collegarsi senza immettere il carattere se la password non è registrata. Accertarsi di registrare una password quando si imposta [PASSWORD] su [ON].
- $\bullet$  Modificare periodicamente la password e renderla difficile da decifrare.

### **Impostazione di [GUIDA PER L'ABBINAMENTO]**

Impostare se sia abilitata o meno la funzione di associazione per visualizzare la guida per la scrittura dei dati di associazione sulla schermata di standby quando la memoria USB è collegata al terminale <VIEWER/PAIRING> mentre è selezionato l'ingresso Panasonic APPLICATION. I dati di associazione sono informazioni di connessione tra il software applicativo di trasferimento dell'immagine "Plug and Share" e il proiettore e la memoria USB.

- **1)** Premere **▲▼** per selezionare [Panasonic APPLICATION].
- **2) Premere il pulsante <ENTER>.**

f Viene visualizzata la schermata **[Panasonic APPLICATION]**.

### **3)** Premere **AV** per selezionare [GUIDA PER L'ABBINAMENTO].

# 4) Premere  $\blacklozenge$  per selezionare una voce.

• Le voci cambiano a ogni pressione del pulsante.

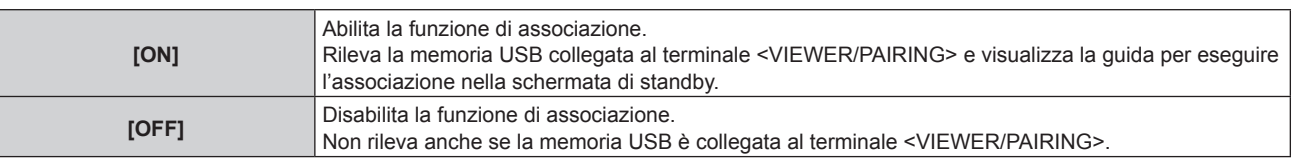

- f L'impostazione [GUIDA PER L'ABBINAMENTO] è abilitata quando è selezionato l'ingresso Panasonic APPLICATION.
- · Per il metodo di associazione del proiettore e della memoria USB, consultare "Uso della funzione di associazione" (→ pagina 196).  $\bullet$  Per la gestione della memoria USB, consultare "Uso della memoria USB" ( $\bullet$  pagina 68).
- f Per informazioni su come utilizzare il software applicativo di trasferimento dell'immagine "Plug and Share" che consente di collegare facilmente via LAN wireless tramite associazione la memoria USB disponibile in commercio con il proiettore, consultare il seguente URL. https://panasonic.net/cns/projector/

Per il metodo di associazione del proiettore e della memoria USB, consultare "Uso della funzione di associazione" ( $\Rightarrow$  pagina 196). Mediante associazione, le informazioni di connessione tra il software applicativo di trasferimento dell'immagine "Plug and Share" e il proiettore e la memoria USB vengono scritte nella memoria USB.

# **[MIRRORING]**

Imposta il funzionamento quando si collega un dispositivo al proiettore facendo uso della funzione di mirroring.

f Per utilizzare la funzione di mirroring, è necessario collegare il Modulo senza fili opzionale (Modello n.: ET-WM300).

Per i dettagli su come collegare il Modulo senza fili opzionale (Modello n.: ET‑WM300), consultare "Collegamento del modulo senza fili" (+ pagina 49).

### **Impostazione della connessione**

Impostare la connessione tramite la funzione di mirroring.

**1)** Premere **▲▼** per selezionare [MIRRORING].

#### **2) Premere il pulsante <ENTER>.**

f Viene visualizzata la schermata **[MIRRORING]**.

#### 3) Premere  $\blacktriangle \blacktriangledown$  per selezionare una voce, quindi premere  $\blacktriangle \blacktriangleright$  per cambiare l'impostazione.

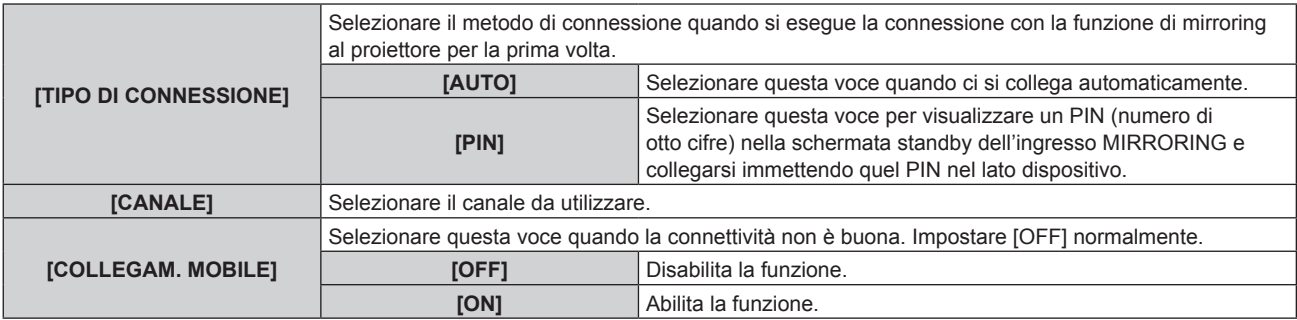

#### **Nota**

- f Quando [TIPO DI CONNESSIONE] è impostato su [AUTO] e il proiettore non può essere connesso in base al dispositivo in uso, utilizzare il proiettore impostando su [PIN].
- f Quando ci si connette con un dispositivo che è già stato precedentemente connesso al proiettore con la funzione di mirroring, questo si connette automaticamente indipendentemente dall'impostazione [TIPO DI CONNESSIONE].

# **Impostazione di [MODO MODERATORE]**

Impostare se [MODO MODERATORE], che consente al moderatore di specificare il presentatore quando più dispositivi sono nella condizione di potersi connettere al proiettore con il mirroring, sia abilitato oppure no.

### **1)** Premere **▲▼** per selezionare [MIRRORING].

- **2) Premere il pulsante <ENTER>.**
	- f Viene visualizzata la schermata **[MIRRORING]**.

### **3)** Premere ▲▼ per selezionare [MODO MODERATORE].

#### **4)** Premere ◆ per selezionare una voce.

• Le voci cambiano a ogni pressione del pulsante.

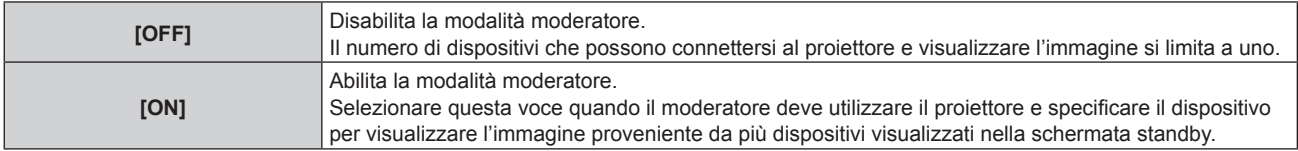

- f Quando è impostato [ON], il taglio di connessione da parte di un altro utente non è possibile.
- f Per informazioni sul funzionamento della modalità moderatore nell'ingresso MIRRORING, consultare "Proiezione con l'ingresso MIRRORING" (→ pagina 183).

### **Impostazione di [CUT IN]**

Imposta se il taglio di connessione da parte di un altro utente quando il proiettore sta visualizzando la schermata del dispositivo per l'utente specifico sia consentito oppure no.

#### **1)** Premere **▲▼** per selezionare [MIRRORING].

#### **2) Premere il pulsante <ENTER>.**

f Viene visualizzata la schermata **[MIRRORING]**.

**3)** Premere **▲▼** per selezionare [CUT IN].

#### 4) Premere  $\blacklozenge$  per selezionare una voce.

 $\bullet$  Le voci cambiano a ogni pressione del pulsante.

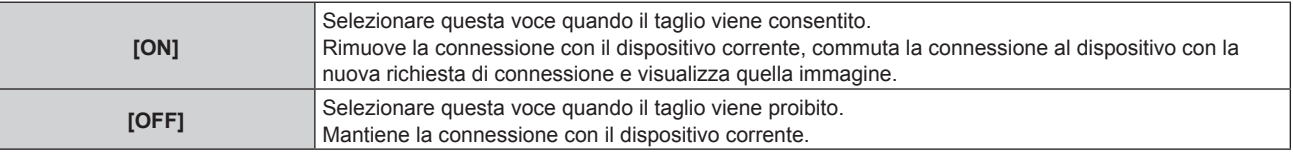

#### **Nota**

**·** Quando [MODO MODERATORE] è impostato su [ON], non è possibile impostare [CUT IN].

# **[STATO RETE]**

Visualizza lo stato della rete del proiettore.

### **1)** Premere **▲▼** per selezionare [STATO RETE].

- **2) Premere il pulsante <ENTER>.**
	- f Viene visualizzata la schermata **[STATO RETE]**.

### **3) Premere** qw **per commutare la schermata di visualizzazione.**

• La pagina cambia a ogni pressione del pulsante. [LAN CABLATA] (pagina 1/3), [WIRELESS LAN] (pagina 2/3), [WIRELESS LAN] (pagina 3/3)

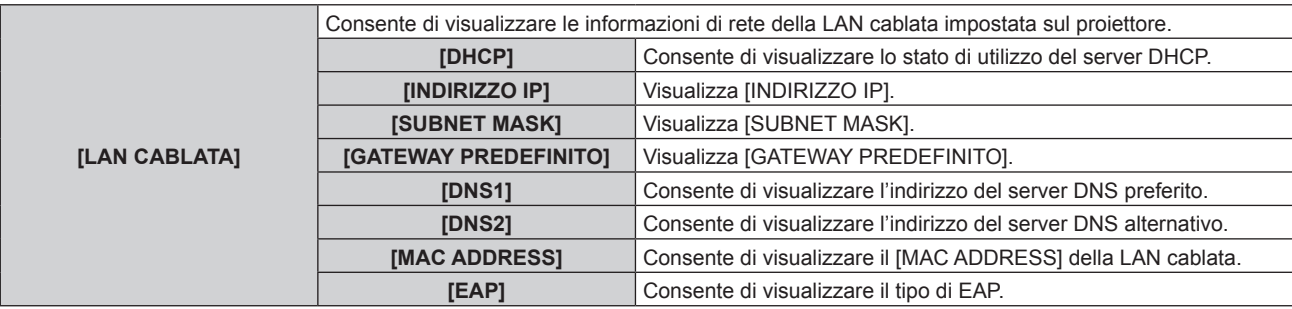

| [WIRELESS LAN] | Consente di visualizzare le informazioni di rete della LAN wireless impostata sul proiettore. |                                                                          |
|----------------|-----------------------------------------------------------------------------------------------|--------------------------------------------------------------------------|
|                | [LIVELLO ANTENNA]                                                                             | Consente di visualizzare lo stato del segnale della LAN wireless.        |
|                | [RETE]                                                                                        | Consente di visualizzare il metodo di connessione della LAN<br>wireless. |
|                | [SSID]                                                                                        | Consente di visualizzare la stringa di SSID.                             |
|                | [AUTENTICAZIONE]                                                                              | Consente di visualizzare il metodo di autenticazione dell'utente.        |
|                | [EAP]                                                                                         | Consente di visualizzare il tipo di EAP.                                 |
|                | <b>[CRIPTATURA]</b>                                                                           | Consente di visualizzare il metodo di crittografia dell'utente.          |
|                | [IMPOSTAZ. STANDARD]                                                                          | Consente di visualizzare l'impostazione [IMPOSTAZ. STANDARD].            |
|                | [DHCP]                                                                                        | Consente di visualizzare lo stato di utilizzo del server DHCP.           |
|                | [INDIRIZZO IP]                                                                                | Visualizza [INDIRIZZO IP].                                               |
|                | [SUBNET MASK]                                                                                 | Visualizza [SUBNET MASK].                                                |
|                | <b>[GATEWAY PREDEFINITO]</b>                                                                  | Visualizza [GATEWAY PREDEFINITO].                                        |
|                | <b>[DNS1]</b>                                                                                 | Consente di visualizzare l'indirizzo del server DNS preferito.           |
|                | [DNS2]                                                                                        | Consente di visualizzare l'indirizzo del server DNS alternativo.         |
|                | <b>IMAC ADDRESS1</b>                                                                          | Consente di visualizzare il [MAC ADDRESS] della LAN wireless.            |

**Capitolo 4 Impostazioni — Menu [RETE/USB]**

f Quando [WIRELESS LAN] è impostato su [DISABILITA], la pagina [WIRELESS LAN] nella schermata **[STATO RETE]** non è visualizzata.

# **Capitolo 5 Operazioni**

Questo capitolo descrive come utilizzare ogni funzione.

# **Collegamento di rete**

Il proiettore è fornito della funzione di rete e quanto segue è possibile mediante il collegamento a un computer.

# **• Controllo Web**

Impostazione, regolazione e visualizzazione dello stato del proiettore sono possibili accedendo al proiettore da un computer.

Consultare "Funzione di controllo Web" (→ pagina 160) per i dettagli.

# **• Smart Projector Control**

Questo software applicativo imposta e regola il proiettore collegato via LAN tramite smartphone o tablet. Per i dettagli o per scaricare il software applicativo, visitare il sito web di Panasonic (https://panasonic.net/cns/ projector/).

# **• Multi Monitoring & Control Software**

"Multi Monitoring & Control Software", un'applicazione software per monitorare e controllare più dispositivi di visualizzazione (proiettore o display a schermo piatto) collegati a Intranet, è utilizzabile.

È anche utilizzabile il software plug-in "Software di avvertimento precoce", che monitora lo stato dei dispositivi di visualizzazione e delle loro periferiche all'interno di un Intranet, informa di eventuali anomalie di tali apparecchiature e individua i segni di possibili anomalie.

Per dettagli, visitare il sito web di Panasonic (https://panasonic.net/cns/projector/).

# f **Software applicativo di trasferimento dell'immagine**

Utilizzando il software applicativo di trasferimento dell'immagine, l'immagine inviata da un dispositivo può essere visualizzata come immagine proiettata.

Per i dettagli, consultare "Proiezione con l'ingresso Panasonic APPLICATION" ( $\Rightarrow$  pagina 180).

Per informazioni su come utilizzare il software applicativo di trasferimento dell'immagine "Wireless Manager ME6.4" compatibile al computer Windows o Mac, consultare le Istruzioni per l'uso di "Wireless Manager ME6.4". Per informazioni su come utilizzare il software applicativo di trasferimento dell'immagine "Plug and Share" che consente di collegare facilmente via LAN wireless tramite associazione la memoria USB disponibile in commercio con il proiettore, consultare le Istruzioni per l'uso di "Plug and Share". Per il metodo di associazione del proiettore e della memoria USB, consultare "Uso della funzione di associazione" (→ pagina 196). Mediante associazione, le informazioni di connessione tra il software applicativo di trasferimento dell'immagine "Plug and Share" e il proiettore e la memoria USB vengono scritte nella memoria USB.

Il software applicativo e le istruzioni per l'uso per "Wireless Manager ME6.4" e "Plug and Share" possono essere utilizzati scaricandoli dal sito web di Panasonic (https://panasonic.net/cns/projector/).

Per i dettagli del software applicativo di trasferimento dell'immagine "Wireless Projector" compatibile con il dispositivo iPad/iPhone/iPod touch o Android, consultare il sito web di Panasonic (https://panasonic.net/cns/ projector/).

# **• Mirroring**

Utilizzando la funzione di mirroring, la schermata del dispositivo connesso via LAN wireless può essere visualizzata come immagine proiettata.

Per i dettagli, consultare "Proiezione con l'ingresso MIRRORING" (→ pagina 183).

# f **PJLink**

Il funzionamento o la query sullo stato del proiettore può essere eseguita da un computer mediante il protocollo PJLink.

Consultare "Protocollo PJLink" (→ pagina 212) per i dettagli.

### f **Controllo di comando**

Il funzionamento o la query sullo stato del proiettore può essere eseguita da un computer mediante il comando di controllo.

Consultare "Comandi di controllo mediante LAN" ( $\Rightarrow$  pagina 213) per i dettagli.

# **Collegamento via LAN cablata**

Questo proiettore può ricevere il segnale Ethernet dal trasmettitore cavo incrociato insieme al video, all'audio e al segnale di controllo seriale tramite un cavo LAN.

#### **Esempio di una connessione di rete normale**

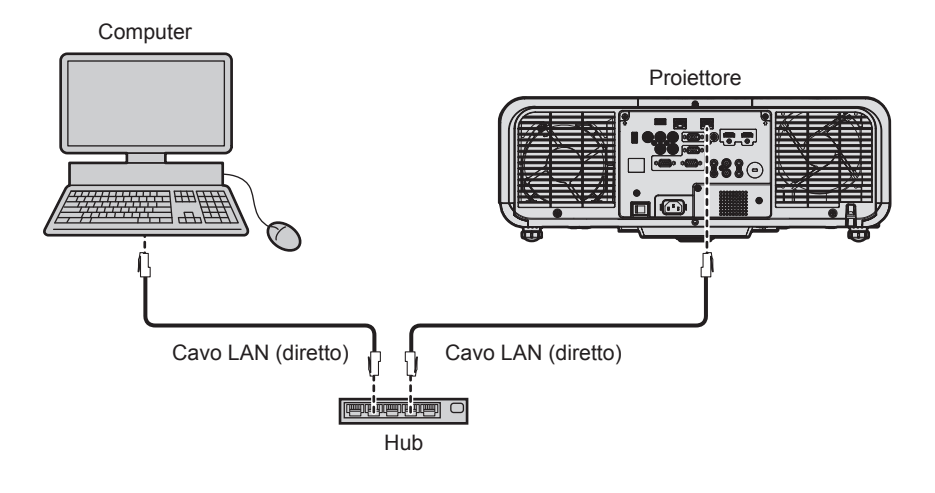

#### **Attenzione**

f Quando un cavo LAN è direttamente collegato al proiettore, la connessione di rete deve essere effettuata all'interno di un edificio.

#### **Nota**

- È necessario un cavo LAN per utilizzare la funzione di rete via LAN cablata.
- f Collegare un cavo LAN per inviare e ricevere il segnale Ethernet al terminale <LAN> o al terminale <DIGITAL LINK/LAN> del proiettore.
- f Utilizzare un cavo LAN diretto o incrociato che sia compatibile con CAT5 o superiore. Il cavo diretto o il cavo incrociato, o entrambi i cavi sono utilizzabili a seconda della configurazione di sistema. Consultar il proprio amministratore di rete. Il proiettore determinerà automaticamente il tipo di cavo (diretto o incrociato).
- Usare un cavo LAN di lunghezza massima di 100 m (328'1").

#### **Esempio di connessioni di rete tramite un trasmettitore cavo incrociato**

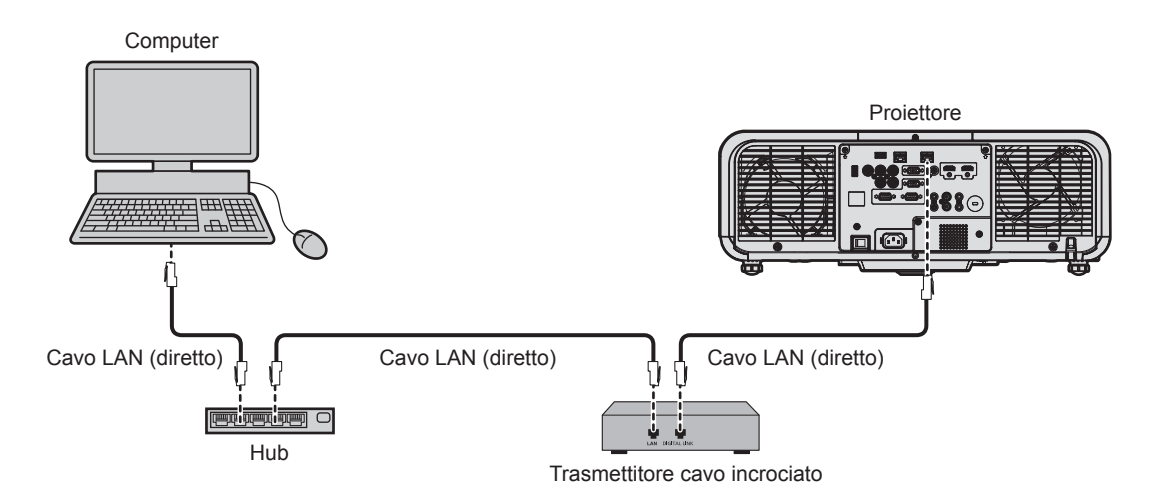

#### **Attenzione**

f Quando un cavo LAN è direttamente collegato al proiettore, la connessione di rete deve essere effettuata all'interno di un edificio.

#### **Nota**

- f Come cavo LAN tra trasmettitore cavo incrociato e proiettore, utilizzare un cavo che soddisfi i seguenti criteri:
	- Conforme agli standard CAT5e o superiori
	- Tipo schermato (inclusi i connettori)
	- Cavo diretto
	- $-$  Filo singolo
- f La distanza di trasmissione massima tra il trasmettitore cavo incrociato e il proiettore è 100 m (328'1") per il segnale con risoluzione di 1 920 x 1 200 punti o meno. Per il segnale con la risoluzione che supera 1 920 x 1 200 punti, la distanza di trasmissione massima sarà 50 m (164'1"). È possibile trasmettere fino a 150 m (492'2") se il trasmettitore cavo incrociato supporta il metodo di comunicazione a lunga portata. Tuttavia, il segnale che il proiettore può ricevere è soltanto fino a 1080/60p (1 920 x 1 080 punti, frequenza dot clock 148,5 MHz) per il metodo di comunicazione a lungo portata. Se questa distanza viene superata, l'immagine potrebbe risultare disturbata o potrebbe verificarsi un malfunzionamento nelle comunicazioni LAN.
- f Quando si collegano cavi tra il trasmettitore cavo incrociato e il proiettore, confermare che le caratteristiche siano compatibili con CAT5e o standard superiore mediante l'utilizzo di strumenti come un tester per cavi o un analizzatore di cavi. Quando viene utilizzato un connettore relè, includerlo nella misurazione.
- Non utilizzare un hub tra il trasmettitore cavo incrociato e il proiettore.
- $\bullet$  Non tirare i cavi con troppa forza. Inoltre, non piegare o flettere i cavi inutilmente.
- f Per ridurre gli effetti di disturbo il più possibile, allungare i cavi fra il trasmettitore cavo incrociato e il proiettore senza avvolgerli.
- f Posizionare i cavi tra il trasmettitore cavo incrociato e il proiettore lontano da altri cavi, in particolare quelli di alimentazione.
- Quando si posizionano più cavi, collocarli uno accanto all'altro per la minor distanza possibile senza raggrupparli insieme.
- f Dopo aver posizionato il cavo, confermare che il valore di [QUALITÀ SEGNALE] nel menu [RETE/USB] → [STATO DIGITAL LINK] è visualizzato in verde a indicare una qualità normale.
- f Per il trasmettitore cavo incrociato di altri produttori di cui è stata fatta la verifica di funzionamento con questo proiettore, visitare il sito web di Panasonic (https://panasonic.net/cns/projector/). Si noti che la verifica per le unità di altri produttori è stata fatta per le voci impostate da Panasonic Corporation e non tutte le operazioni sono state verificate. Per gli eventuali problemi di funzionamento o di prestazione provocati dalle unità di altri produttori, contattare i rispettivi produttori.

#### **Impostazione del proiettore**

- **1) Collegare il proiettore a un computer facendo uso di un cavo LAN.**
- **2) Attivare l'alimentazione del proiettore.**
- **3) Dal menu principale, selezionare il menu [RETE/USB]** → **[LAN CABLATA], quindi premere il pulsante <ENTER>.**
- **4) Eseguire l'impostazione [LAN CABLATA].**

• Per i dettagli, consultare [LAN CABLATA] (→ pagina 141).

#### **Nota**

f Per il collegamento a una rete esistente, eseguirlo previa consultazione con il proprio amministratore di rete.

#### $\blacksquare$  Impostazione default del fabbricante

• Le seguenti sono le impostazioni predefinite di fabbrica.

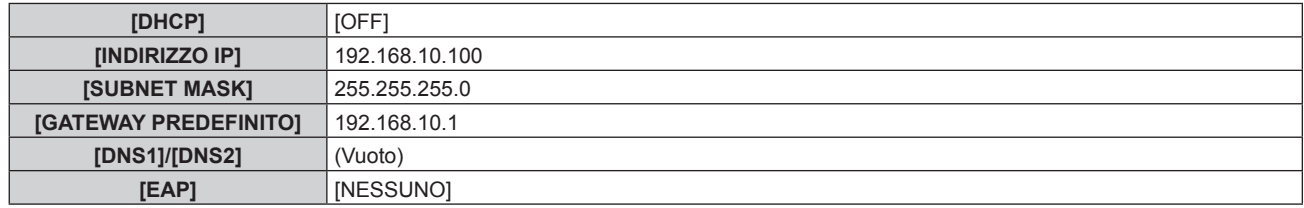

#### **Funzionamento del computer**

#### **1) Attivare l'alimentazione del computer.**

- **2) Eseguire l'impostazione della rete seguendo le istruzioni del proprio amministratore di rete.**
	- f Il funzionamento dal computer è possibile configurando l'impostazione della rete del computer come segue se il proiettore si trova nell'impostazione predefinita di fabbrica.

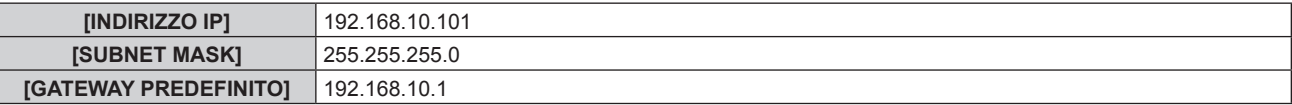

# **Connessione con la LAN wireless**

Per utilizzare la funzione LAN wireless con il proiettore, è necessario collegare il Modulo senza fili opzionale (Modello n.: ET-WM300).

Per i dettagli su come collegare il Modulo senza fili opzionale (Modello n.: ET‑WM300), consultare "Collegamento del modulo senza fili" (→ pagina 49).

### **Esempio di collegamento**

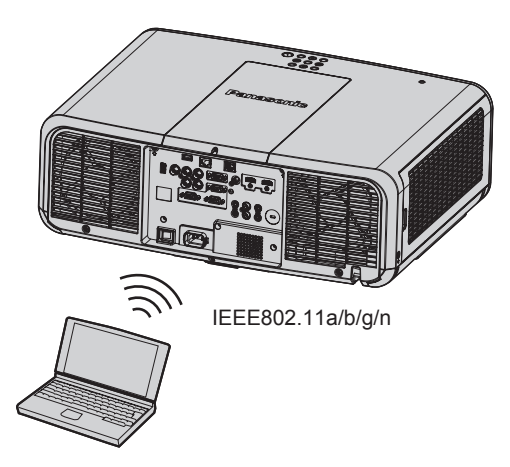

# **Esempio di connessione per il trasferimento dell'immagine**

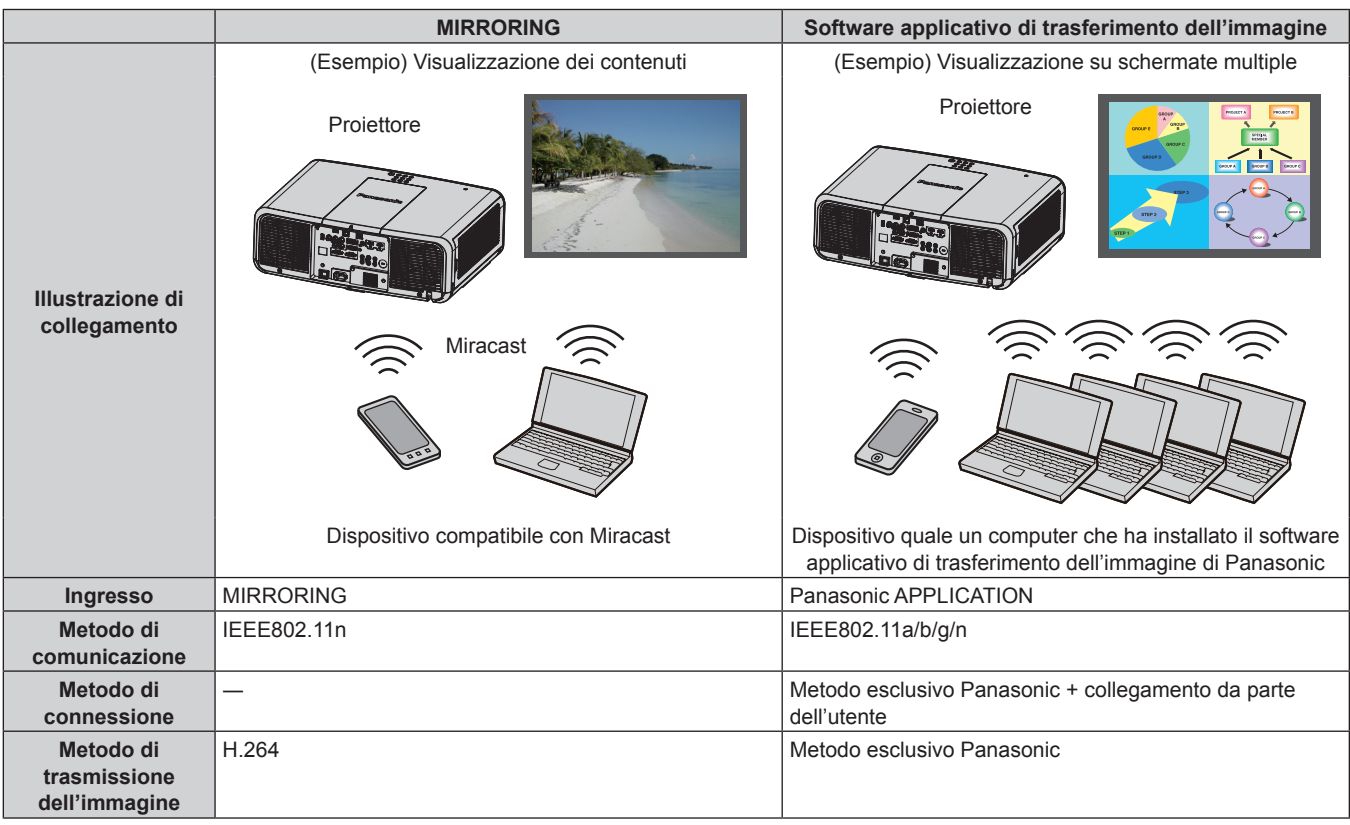

#### **Impostazione del proiettore**

- **1) Accendere il proiettore.**
- **2) Dal menu principale, selezionare il menu [RETE/USB]** → **[WIRELESS LAN], quindi non impostare su [DISABILITA].**
- **3) Premere il pulsante <ENTER>.**
	- $\bullet$  Viene visualizzata la schermata **[SETUP WIRELESS]**.

#### **4) Impostazione della connessione**

 $\bullet$  Per i dettagli, consultare [WIRELESS LAN] ( $\bullet$  pagina 142).

#### **Nota**

- f Non è possibile utilizzare la LAN wireless e la LAN cablata nello stesso segmento.
- Se sono collegati più dispositivi, impostare indirizzi IP che non si sovrappongono.
- f Non utilizzare in connessione ANY con SSID impostato su "any" o sulla stringa di caratteri "ANY".
- f L'impostazione della connessione nella schermata **[SETUP WIRELESS]** non è necessaria quando il dispositivo Miracast compatibile e il proiettore sono connessi con connessione mirroring. Per i dettagli sulla connessione che utilizza la funzione di mirroring, consultare "Proiezione con l'ingresso MIRRORING" (→ pagina 183).

# $\blacksquare$  Impostazione predefinita di fabbrica

• Le seguenti sono le impostazioni predefinite di fabbrica.

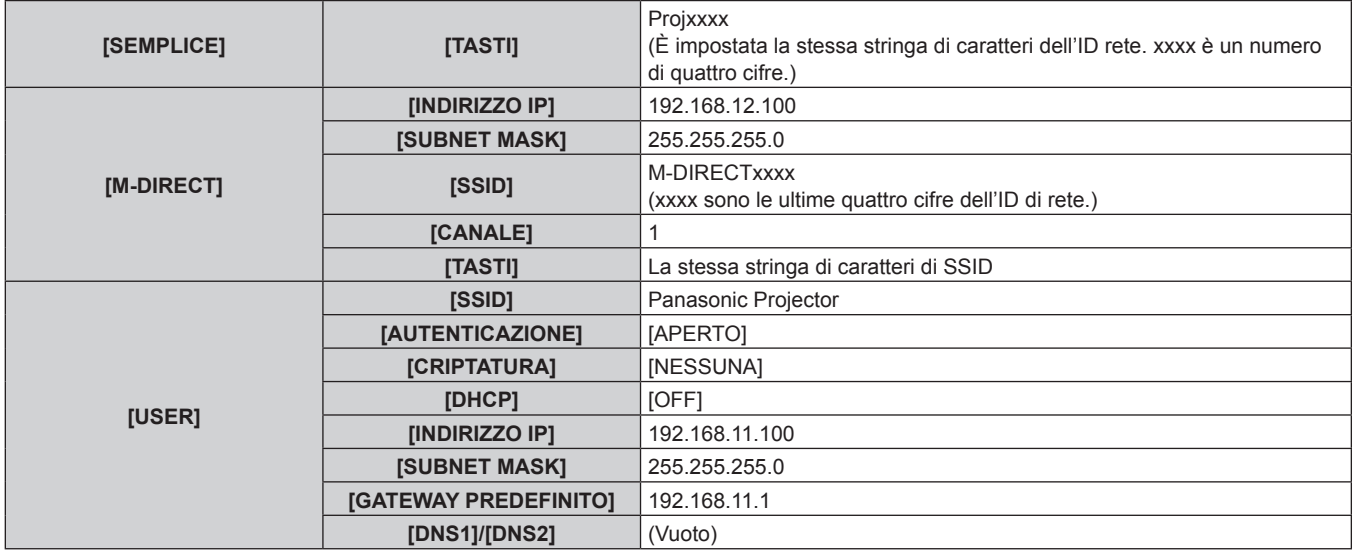

### **Funzionamento del computer**

#### **1) Accendere il computer.**

- **2) Eseguire l'impostazione della rete seguendo le istruzioni dell'amministratore di rete.**
	- Quando il menu IRETE/USBI → [WIRELESS LAN] è impostato su [M-DIRECT], configurare l'impostazione della rete nel computer su "acquisisci l'indirizzo IP automaticamente".
	- f Quando il menu [RETE/USB] → [WIRELESS LAN] è impostato su [USER], impostare le voci di rete del computer e del proiettore conformemente alle istruzioni dell'amministratore di rete.

### **3) Collegare il computer alla rete impostata per il proiettore.**

- In caso di computer Windows, fare clic su di nella barra delle applicazioni (in basso a destra nello schermo del computer) e selezionare il seguente SSID come destinazione di connessione.
	- g Quando il menu [RETE/USB] → [WIRELESS LAN] è impostato su [M-DIRECT]: il SSID che è impostato sul proiettore
	- g Quando il menu [RETE/USB] → [WIRELESS LAN] è impostato su [USER]: il SSID del punto di accesso in uso

Nel caso di Mac, fare clic su nella barra dei menu (in alto a destra dello schermo del computer) e selezionare il SSID impostato per il proiettore come destinazione di connessione.

#### **Nota**

f Se si utilizza l'utilità di connessione LAN standard per il SO, attenersi alla procedura di funzionamento dell'utilità utilizzata per collegarsi alla rete.

# **Funzione di controllo Web**

L'operazione seguente è possibile da un computer che utilizza la funzione di controllo Web.

- $\bullet$  Impostazione e regolazione del proiettore
- Visualizzazione dello stato del proiettore
- $\bullet$  Invio di messaggi e-mail quando si verifica un problema con il proiettore

Il proiettore supporta "Crestron Connected" ed è possibile utilizzare anche il seguente software applicativo di Crestron Electronics, Inc.

- RoomView Express
- Crestron Fusion
- RoomView Server Edition

#### **Nota**

- f È necessaria la comunicazione con un server e-mail per usare la funzione e-mail. Assicurarsi in anticipo che l'e-mail possa essere utilizzata.
- f "Crestron Connected" è un sistema di Crestron Electronics, Inc. che collettivamente gestisce e controlla dispositivi su sistemi multipli collegati a una rete facendo uso di un computer.
- f Per i dettagli del "Crestron Connected", visitare il sito web di Crestron Electronics, Inc. (solo in inglese.) URL https://www.crestron.com/ Scaricare "RoomView Express" dal sito web di Crestron Electronics, Inc. (solo in inglese.)

URL https://www.crestron.com/en-US/resources/get-roomview

# **Computer utilizzabile per l'impostazione**

Per utilizzare la funzione di controllo Web, è richiesto un browser web. Accertarsi in anticipo che il browser web possa essere utilizzato.

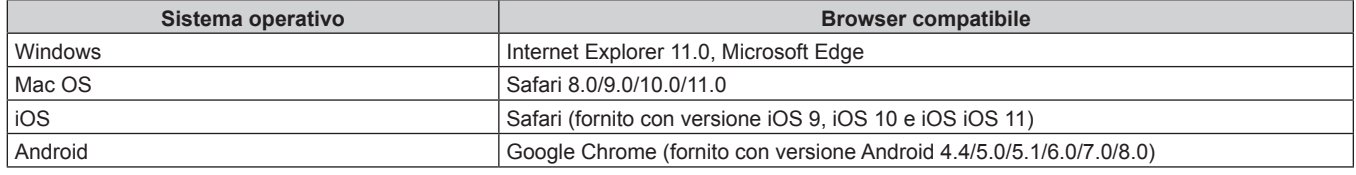

# **Accesso tramite browser web**

- **1) Avviare il browser web sul computer.**
- **2) Immettere l'indirizzo IP impostato sul proiettore nel campo di immissione dell'indirizzo del browser web.**
- **3) Immettere il nome utente e la password.**
	- f Le impostazioni predefinite di fabbrica sono Nome utente: dispuser (diritti utente)/dispadmin (diritti amministratore); Password: @Panasonic.
	- f È richiesto il cambio della password quando si utilizza la funzione di controllo web per la prima volta. Procedere al punto **4)**. Se la funzione di controllo web era stata utilizzata in precedenza, procedere al punto **7)**.

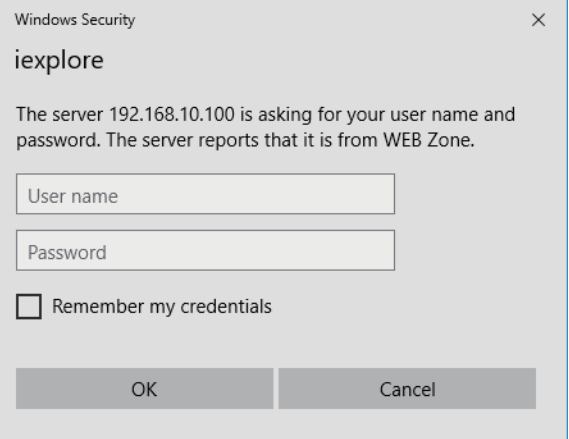

### **4) Fare clic su OK.**

• Viene visualizzata la pagina [Change password].

#### **Per i diritti utente Per i diritti amministratore**

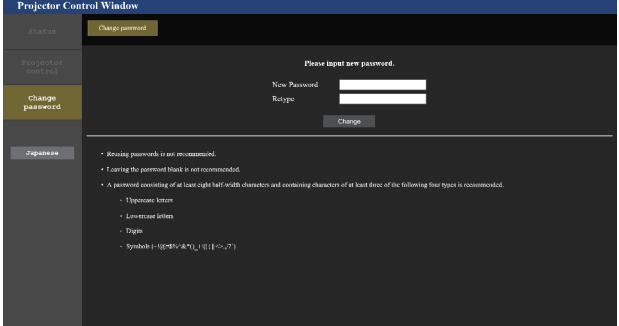

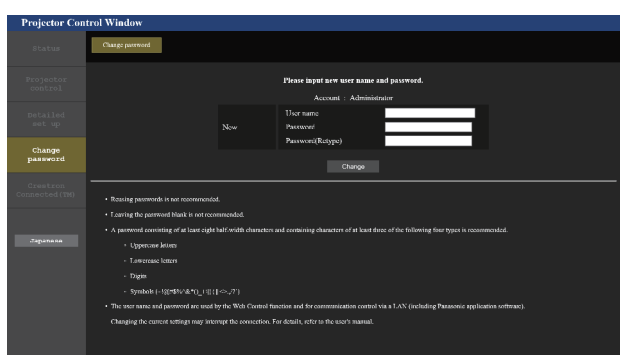

#### **5) Immettere i nuovi nome utente e password e fare clic su [Change].**

• La schermata al punto 3) viene nuovamente visualizzata.

#### **6) Immettere i nuovi nome utente e password.**

f Immettere i nuovi nome utente e password impostati al punto **5)**.

#### **7) Fare clic su OK.**

#### **Attenzione**

f La schermata di inserimento per il nome utente e la password potrebbe essere nascosta da un'altra finestra che già è aperta. In tale caso, minimizzare la finestra che si trova davanti per visualizzare la schermata di inserimento.

#### **Nota**

- f Per controllare con il browser web, impostare il menu [RETE/USB] → [CONTROLLO RETE] → [CONTROLLO WEB] su [ON].
- f Non effettuare l'impostazione o il controllo nello stesso momento avviando diversi browser web. Non impostare o controllare il proiettore da diversi computer.
- f L'accesso verrà inibito per qualche minuto se viene immessa una password non corretta per tre volte consecutive.
- f Alcune voci della pagina di impostazioni del proiettore utilizzano la funzione Javascript del browser web. Il controllo corretto potrebbe non essere possibile quando il web browser è impostato per non utilizzare questa funzione.
- f Se lo schermo per il controllo Web non viene visualizzato, consultare il proprio amministratore di rete.
- f Durante l'aggiornamento per il controllo web, la schermata potrebbe apparire bianca per un momento; questa condizione non è giudicabile come un malfunzionamento.
- f Quando il proiettore già è registrato nel software applicativo (quale "Multi Monitoring & Control Software" o "Smart Projector Control") che utilizza il controllo delle comunicazioni via LAN, la comunicazione con il proiettore diventerà impossibile se si cambia un nome utente o una password per [Administrator]. Se si cambia un nome utente o una password per [Administrator], aggiornare le informazioni di registrazione del software applicativo in uso.
- Screenshot di un computer
- Le dimensioni o la visualizzazione dello schermo potrebbero essere differenti da quelle descritte da questo manuale a seconda del sistema operativo o del browser Web o dal tipo di computer in uso.

# **Diritti per ogni account**

I diritti amministratore consentono l'uso di tutte le funzioni. Esiste una limitazione nei diritti utilizzabili con i diritti utente. Selezionare i diritti a seconda dello scopo.

La presenza del segno √ nella colonna dei diritti amministratore/diritti utente indica che è possibile utilizzare quella funzione con quei diritti.

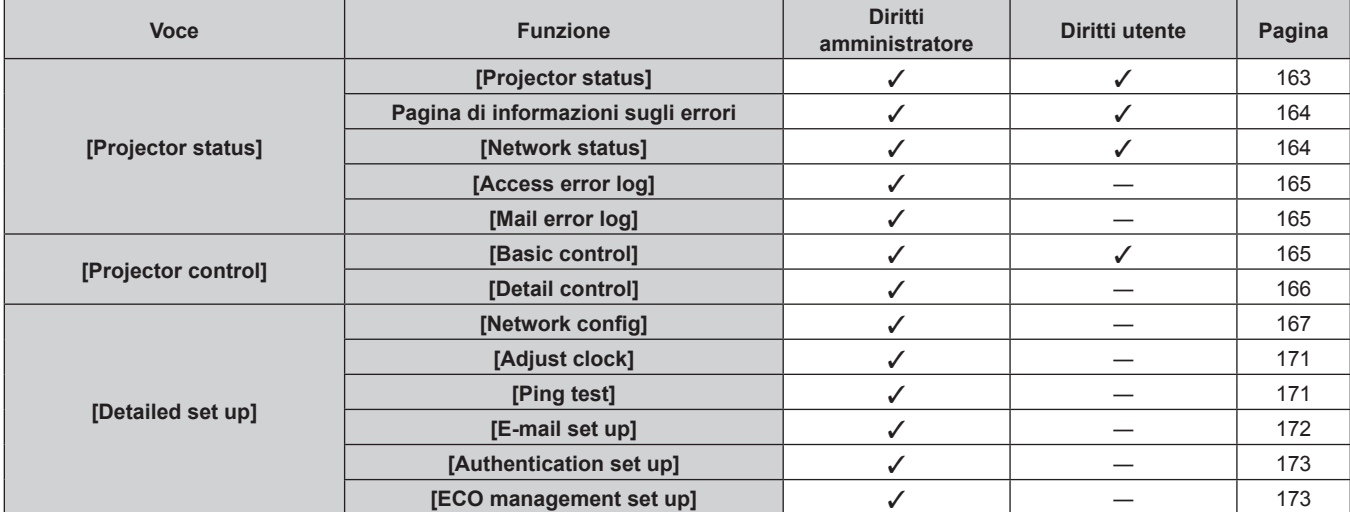

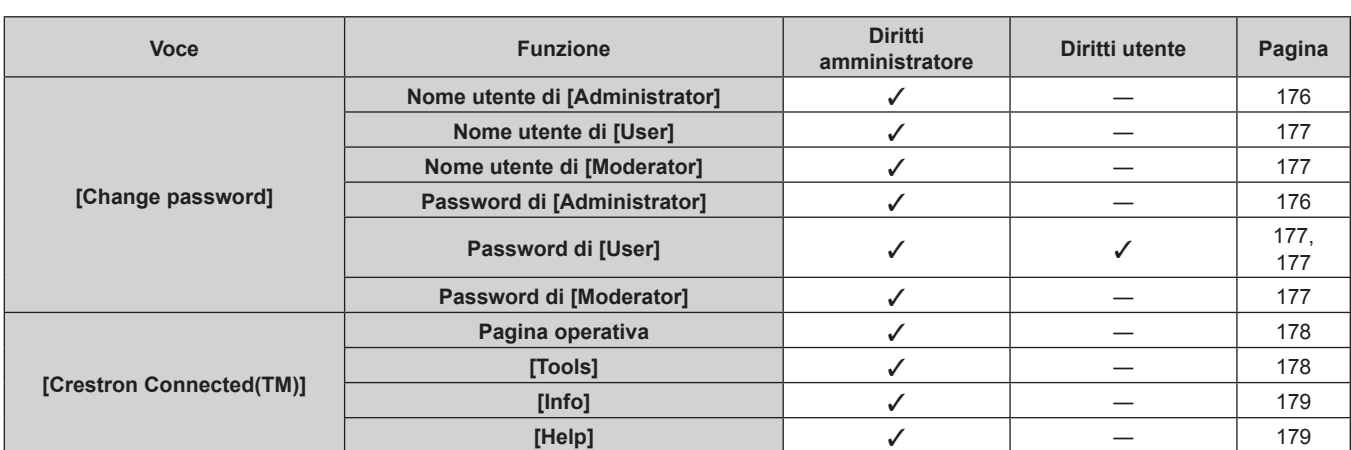

# **Capitolo 5 Operazioni — Funzione di controllo Web**

# **Descrizioni delle voci**

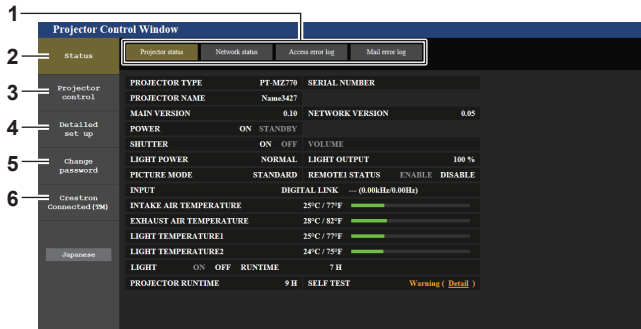

#### **1 Scheda pagina**

Commuta le pagine se si fa clic su di essa.

#### **2 [Status]**

Facendo clic su questa voce viene visualizzato lo stato del proiettore.

#### **3 [Projector control]**

Facendo clic su questa voce viene visualizzata la pagina [Projector control].

#### **4 [Detailed set up]**

Facendo clic su questa voce viene visualizzata la pagina [Detailed set up].

**5 [Change password]**

Facendo clic su questa voce viene visualizzata la pagina [Change password].

#### **6 [Crestron Connected(TM)]**

Facendo clic su questa voce, viene visualizzata la pagina operativa di Crestron Connected.

# **Pagina [Projector status]**

Fare clic su [Status]  $\rightarrow$  [Projector status].

Visualizza lo stato del proiettore per le seguenti voci.

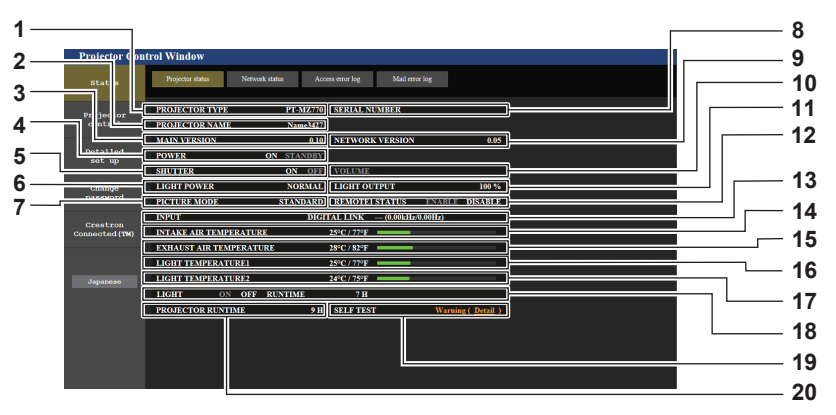

**1 [PROJECTOR TYPE]** Visualizza il tipo di proiettore.

# **2 [PROJECTOR NAME]**

Consente di visualizzare il nome del proiettore impostato per il proiettore.

**3 [MAIN VERSION]**

Consente di visualizzare la versione principale del firmware del proiettore.

**4 [POWER]**

Visualizza lo stato dell'alimentazione.

#### **5 [SHUTTER]**

Consente di visualizzare lo stato della funzione otturatore ([ON]: Abilitato (chiuso), [OFF]: Disabilitato (aperto)).

#### **6 [LIGHT POWER]**

Visualizza lo stato dell'impostazione di [POTENZA LUMINOSA].

**7 [PICTURE MODE]**

Visualizza lo stato dell'impostazione di [MODO IMMAGINE].

**8 [SERIAL NUMBER]** Visualizza il numero di serie del proiettore.

# **9 [NETWORK VERSION]**

Consente di visualizzare la versione della rete del firmware del proiettore.

#### **10 [VOLUME]**

Visualizza lo stato del volume.

- **11 [LIGHT OUTPUT]** Visualizza lo stato dell'impostazione [INTENSITÀ LUMINOSA].
- **12 [REMOTE1 STATUS]** Visualizza lo stato del controllo del terminale <REMOTE 1 IN>.
- **13 [INPUT]**
	- Visualizza lo stato dell'ingresso selezionato.
- **14 [INTAKE AIR TEMPERATURE]** Visualizza lo stato della temperatura dell'aria in ingresso del proiettore.
- **15 [EXHAUST AIR TEMPERATURE]**

Visualizza lo stato della temperatura dell'aria di scarico del proiettore.

#### **16 [LIGHT TEMPERATURE1]**

Consente di visualizzare lo stato della temperatura della fonte di luce 1.

**17 [LIGHT TEMPERATURE2]**

Consente di visualizzare lo stato della temperatura della fonte di luce 2.

#### **18 [LIGHT]**

Visualizza lo stato di illuminazione e il tempo di utilizzo della fonte di luce.

- **19 [SELF TEST]**
	- Visualizza le informazioni di autodiagnosi.

#### **20 [PROJECTOR RUNTIME]**

Visualizza il runtime del proiettore.

# **Pagina di informazioni sugli errori**

Quando [Error (Detail)] o [Warning (Detail)] è visualizzato nel campo di visualizzazione [SELF TEST] della schermata **[Projector status]**, fare clic su di esso per visualizzare il contenuto dell'errore/avvertenza. f Il proiettore potrebbe entrare in stato di standby per proteggere il proiettore in base al contenuto dell'errore.

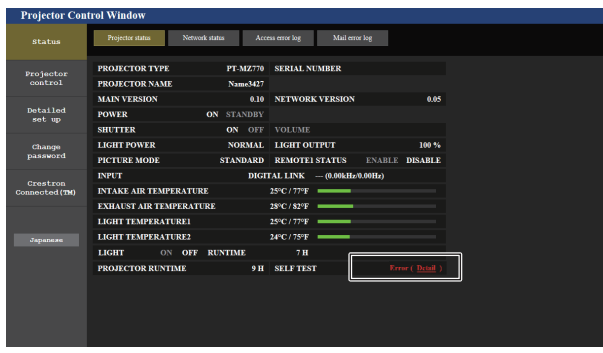

**1 Visualizzazione delle informazioni di errore** Consente di visualizzare i simboli alfanumerici e il contenuto degli errori/avvertenze che si verificano. Per i dettagli del contenuto del display, consultare "Visualizzazione [TEST AUTONOMO]" (→ pagina 209).

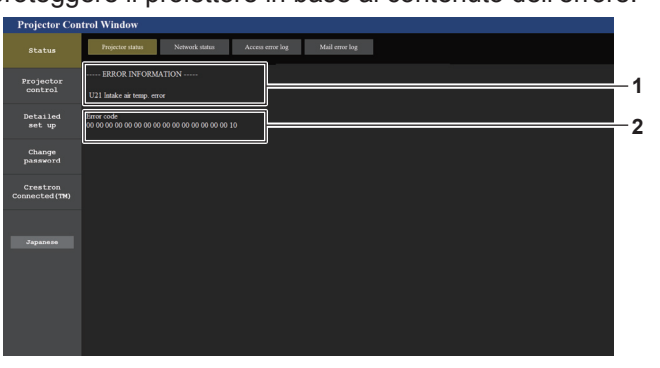

**2 Codice di errore**

# **Pagina [Network status]**

Fare clic su [Status]  $\rightarrow$  [Network status].

Viene visualizzato lo stato attuale delle impostazioni di rete.

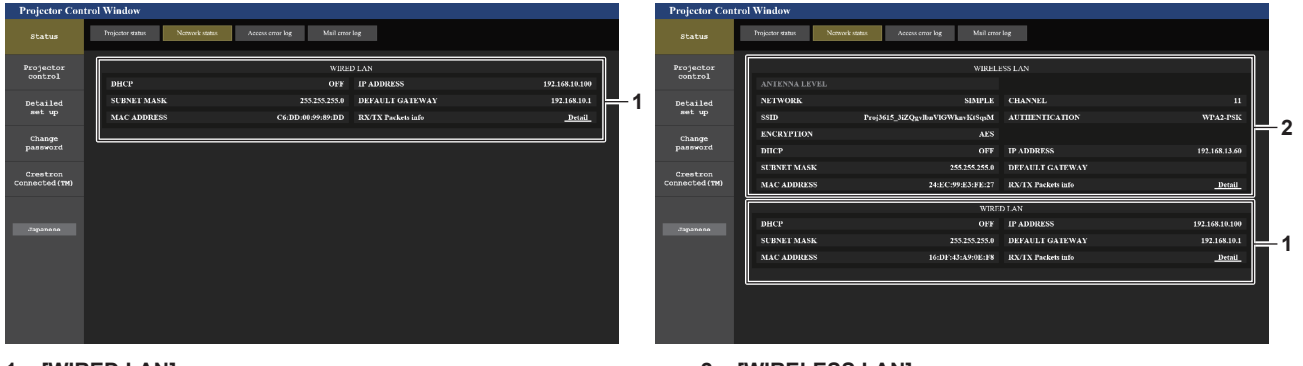

**1 [WIRED LAN]** Visualizza l'impostazione della LAN cablata.

#### **2 [WIRELESS LAN]**

Visualizzare le impostazioni della LAN wireless quando è collegato il Modulo senza fili opzionale (Modello n.: ET‑WM300).

# **Pagina [Access error log]**

Fare clic su [Status]  $\rightarrow$  [Access error log].

Viene visualizzato il registro degli errori sul server web, come l'accesso a pagine inesistenti o l'accesso con nomi utente o password non autorizzati.

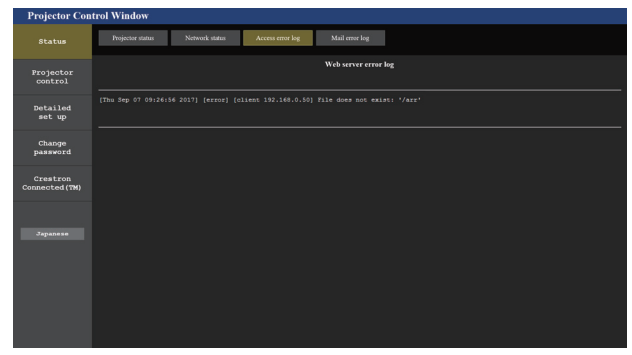

### **Pagina [Mail error log]**

Fare clic su [Status]  $\rightarrow$  [Mail error log].

Il registro degli errori e-mail viene visualizzato se non è riuscito l'invio di e-mail periodiche.

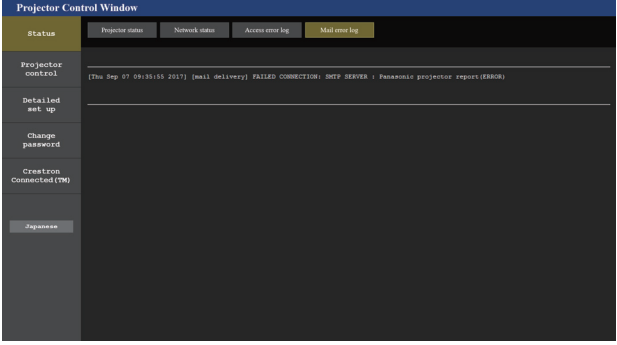

#### **Nota**

- f [Access error log] e [Mail error log] visualizzano qualche migliaia di accessi/richieste più recenti. Tutte le informazioni potrebbero non essere visualizzate quando vengono effettuati molti accessi/richieste in contemporanea.
- f I registri in [Access error log] e [Mail error log] vengono cancellati a partire dal più vecchio quando si supera una certa quantità.
- f Controllare [Access error log] e [Mail error log] periodicamente.

### **Pagina [Basic control]**

Fare clic su [Projector control]  $\rightarrow$  [Basic control].

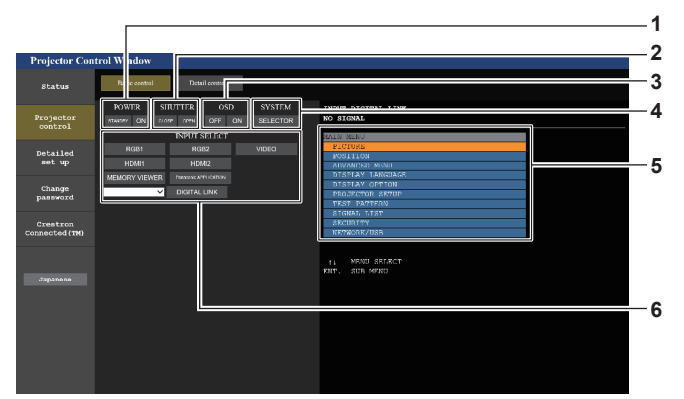

#### **1 [POWER]**

Spegne/accende l'alimentazione.

#### **2 [SHUTTER]**

Commuta se utilizzare o meno la funzione otturatore (abilitata (otturatore: chiuso)/disabilitata (otturatore: aperto)).

#### **3 [OSD]**

Accende (visualizza)/spegne (nasconde) la funzione di display su schermo.

**4 [SYSTEM]**

Commuta il modo di sistema.

**5 Display su schermo del proiettore** Visualizza le stesse voci indicate sul display su schermo del proiettore. È possibile controllare o modificare le impostazioni dei menu. Viene visualizzato anche se la funzione del display su schermo è disattivata (nascondi).

**6 [INPUT SELECT]** Attiva/disattiva il segnale di ingresso.

# **Pagina [Detail control]**

#### Fare clic su [Projector control]  $\rightarrow$  [Detail control].

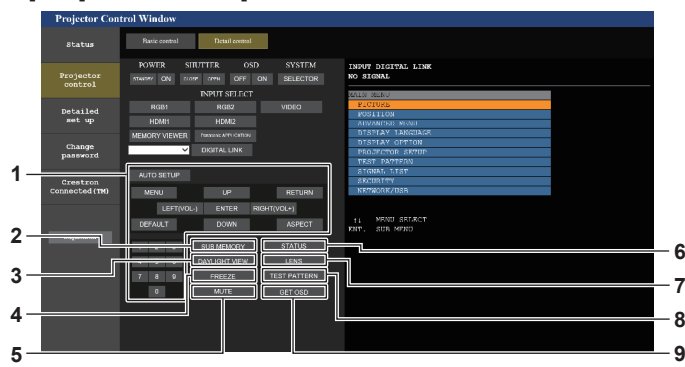

#### **1 Controllo del proiettore**

Il proiettore viene controllato premendo i pulsanti così come quelli del telecomando. Dopo il controllo, il display su schermo del proiettore sulla destra della pagina di controllo viene aggiornato.

# **2 [SUB MEMORY]**

Commuta la sottomemoria.

# **3 [DAYLIGHT VIEW]**

Commuta l'impostazione di visualizzazione in luce diurna.

#### **4 [FREEZE]**

Mette temporaneamente in pausa l'immagine.

#### **5 [MUTE]**

Commuta se utilizzare o meno la funzione silenziamento.

#### **6 [STATUS]**

La schermata **[STATO]** viene visualizzata sull'immagine proiettata.

**7 [LENS]**

Consente di visualizzare la pagina [LENS].

#### **8 [TEST PATTERN]**

Visualizza la schermata di test.

**9 [GET OSD]**

Aggiorna il display su schermo del proiettore sulla destra della pagina di controllo.

# **Pagina [LENS]**

#### Fare clic su [Projector control]  $\rightarrow$  [Detail control]  $\rightarrow$  [LENS].

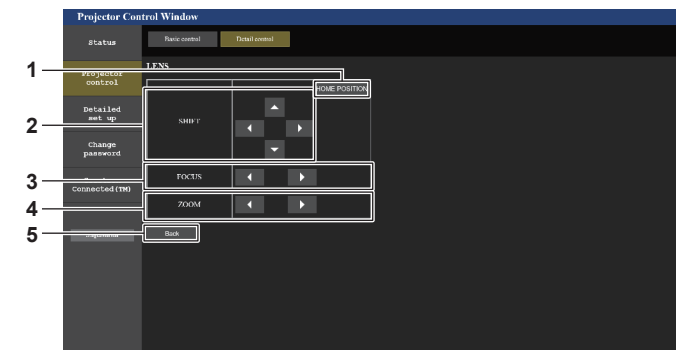

#### **1 [HOME POSITION]**

Sposta l'obiettivo di proiezione nella posizione iniziale.

**2 [SHIFT]**

Fare clic su  $\blacktriangle \blacktriangledown \blacktriangle \blacktriangledown$  per regolare lo spostamento dell'obiettivo (posizione verticale e posizione orizzontale).

La regolazione può essere realizzata più velocemente tenendo premuto il pulsante per almeno tre secondi.

#### **3 [FOCUS]**

Fare clic su <>>> per regolare la messa a fuoco. La regolazione può essere realizzata più velocemente tenendo premuto il pulsante per almeno tre secondi.

#### **4 [ZOOM]**

Fare clic su  $\blacklozenge$  per regolare lo zoom. La regolazione può essere realizzata più velocemente tenendo premuto il pulsante per almeno tre secondi.

#### **5 [Back]**

Ritorna alla pagina [Detail control].

# **Pagina [Network config]**

Fare clic su [Detailed set up]  $\rightarrow$  [Network config].

f Per utilizzare la funzione LAN wireless con il proiettore, è necessario collegare il Modulo senza fili opzionale (Modello n.: ET-WM300).

Per i dettagli su come collegare il Modulo senza fili opzionale (Modello n.: ET‑WM300), consultare "Collegamento del modulo senza fili" ( $\Rightarrow$  pagina 49).

#### **1) Fare clic su [Network config].**

**• Fare clic su [Network config] per visualizzare la schermata <b>[CAUTION!]**.

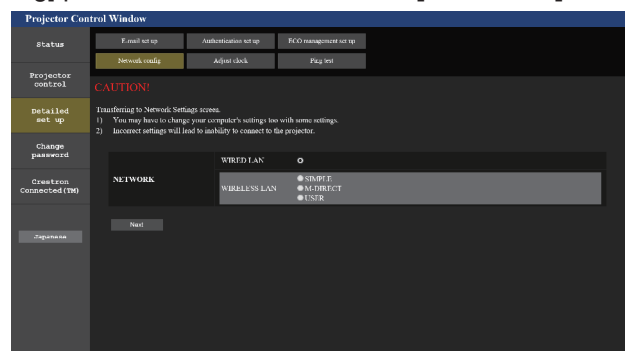

- **2) Posizionare un segno di spunta nella voce per cambiare l'impostazione.**
	- f È possibile selezionare l'impostazione [WIRELESS LAN] solo quando è collegato il Modulo senza fili opzionale (Modello n.: ET-WM300).
- **3) Fare clic sul pulsante [Next].**
	- Vengono visualizzate le impostazioni correnti.
- **4) Fare clic sul pulsante [Change].**
	- f Viene visualizzata la schermata di modifica dell'impostazione. Impostare seguendo l'istruzione sulla schermata.

#### **Quando è selezionato [WIRED LAN]**

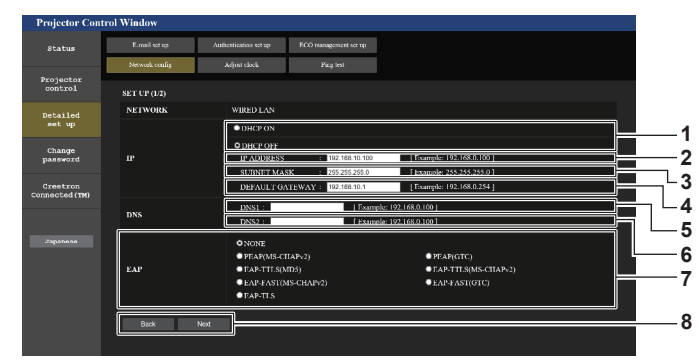

#### **1 [DHCP ON], [DHCP OFF]**

Per abilitare la funzione client DHCP, impostare su [DHCP ON]. **2 [IP ADDRESS]**

Immettere l'indirizzo IP quando non si usa un server DHCP.

#### **3 [SUBNET MASK]**

Immettere la subnet mask quando non si usa un server DHCP.

#### **4 [DEFAULT GATEWAY]**

Immettere l'indirizzo gateway default quando non si usa un server DHCP.

#### **5 [DNS1]**

Immettere l'indirizzo del server DNS1. Caratteri permessi per l'inserimento dell'indirizzo di un server DNS1 (primario): Numeri (da 0 a 9), punto (.) (Esempio: 192.168.0.253)

#### **6 [DNS2]**

Immettere l'indirizzo del server DNS2. Caratteri disponibili per l'inserimento dell'indirizzo del server DNS2 (secondario): Numeri (da 0 a 9), punto (.) (Esempio: 192.168.0.254)

#### **7 [EAP]**

Selezionare l'EAP impostato nel server RADIUS.

# **8 [Back], [Next]**

Fare clic sul pulsante [Back] per tornare alla schermata precedente. Quando [EAP] non è impostato su [NONE], facendo clic sul pulsante [Next] si avanzerà alla pagina successiva. Quando [EAP] è impostato su [NONE], facendo clic sul pulsante [Next] verrà visualizzata la schermata per confermare l'impostazione. Fare clic sul pulsante [Submit] per aggiornare le impostazioni.

**9**  $-10$ **11**

> **12 13 11**

#### **9 [USER NAME]**

Immettere il nome utente da utilizzare per l'autenticazione nei caratteri alfanumerici a byte singolo (escludendo lo spazio). (Massimo di 64 caratteri)

#### **10 [PASSWORD]**

Immettere la password da utilizzare per l'autenticazione nei caratteri alfanumerici a byte singolo. (Massimo di 64 caratteri)

#### **11 [Back], [Next]**

Fare clic sul pulsante [Back] per tornare alla schermata iniziale. Fare clic sul pulsante [Next] per visualizzare la schermata di conferma dell'impostazione. Fare clic sul pulsante [Submit] per aggiornare le impostazioni.

#### **12 [DIGITAL CERTIFICATE]**

Registra il certificato elettronico da utilizzare per l'autenticazione (estensione file: PFX).

#### **13 [CA CERTIFICATE]**

Registra il certificato CA da utilizzare per l'autenticazione (estensione file: CER).

#### **Nota**

- f Quando si usano le funzioni "Avanti" e "Indietro" del browser, potrebbe apparire un messaggio di avvertenza "La pagina è scaduta". In questo caso, fare di nuovo clic su [Network config] perché l'operazione seguente non sarà garantita.
- f Il collegamento potrebbe scollegarsi quando l'impostazione LAN viene cambiata durante il collegamento con la LAN.

#### **Quando è selezionato [SIMPLE] (LAN wireless)**

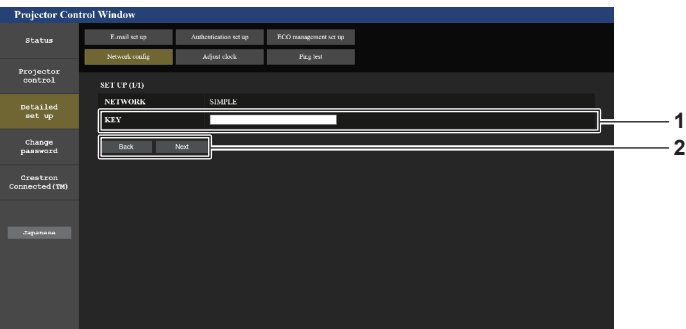

#### **1 [KEY]**

Impostare la chiave da utilizzare con Simple. Immettere da 8 a 15 caratteri alfanumerici a byte singolo.

#### **2 [Back], [Next]**

Fare clic sul pulsante [Back] per tornare alla schermata precedente. Fare clic sul pulsante [Next] per visualizzare la schermata di conferma delle impostazioni. Fare clic sul pulsante [Submit] per aggiornare le impostazioni.

#### **Quando è selezionato [M-DIRECT] (LAN wireless)**

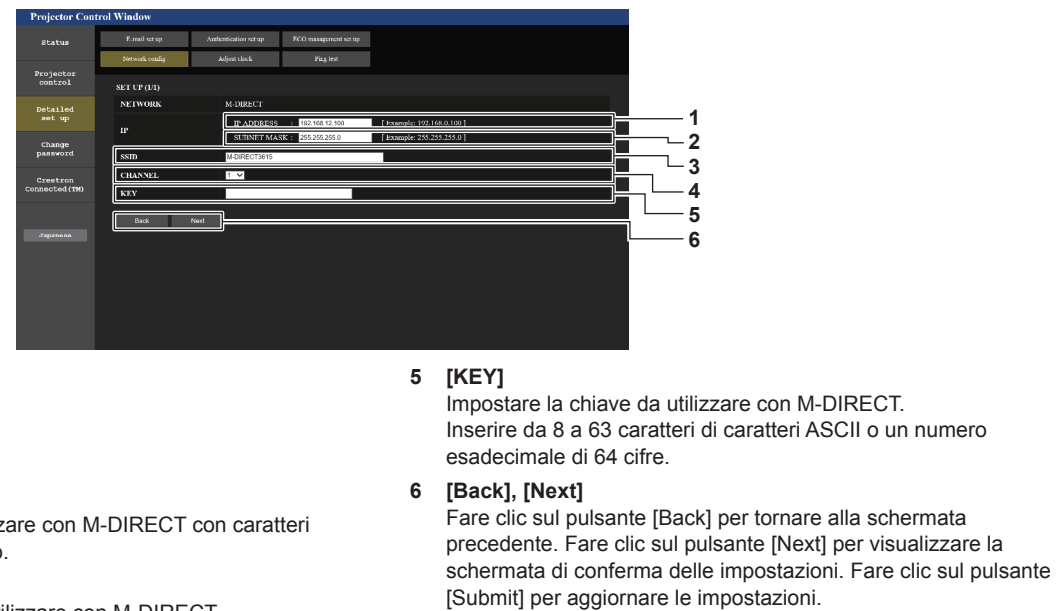

#### **1 [IP ADDRESS]** Immettere l'indirizzo IP.

# **2 [SUBNET MASK]**

Immettere la subnet mask.

#### **3 [SSID]**

Impostare il SSID da utilizzare con M-DIRECT con caratteri alfanumerici a byte singolo.

**4 [CHANNEL]**

Selezionare il canale da utilizzare con M-DIRECT.

#### **Nota**

f Non utilizzare in connessione ANY con SSID impostato su "any" o sulla stringa di caratteri "ANY".

#### **Quando è selezionato [USER] (LAN wireless)**

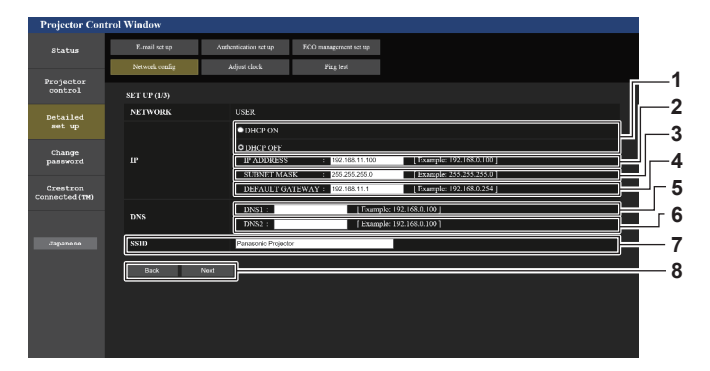

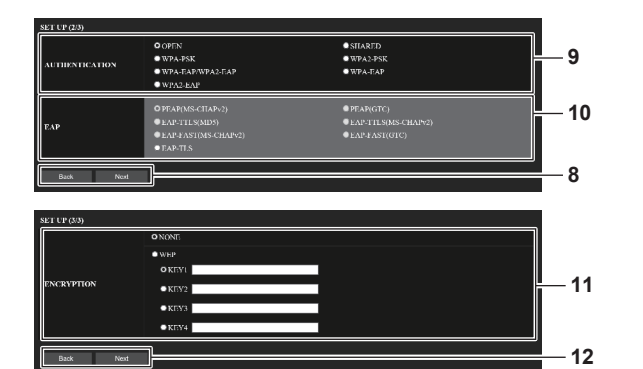

**1 [DHCP ON], [DHCP OFF]**

Per abilitare la funzione client DHCP, impostare [DHCP ON]. **2 [IP ADDRESS]**

Immettere l'indirizzo IP se il server DHCP non è utilizzato.

#### **3 [SUBNET MASK]**

Immettere la subnet mask se il server DHCP non è utilizzato.

**4 [DEFAULT GATEWAY]**

Immettere l'indirizzo del gateway predefinito se il server DHCP non viene utilizzato.

#### **5 [DNS1]**

Immettere l'indirizzo del server DNS1. Caratteri permessi per l'inserimento dell'indirizzo di un server DNS1 (primario): Numeri (da 0 a 9), punto (.)

#### **6 [DNS2]**

Immettere l'indirizzo del server DNS2. Caratteri disponibili per l'inserimento dell'indirizzo del server DNS2 (secondario):

Numeri (da 0 a 9), punto (.)

**7 [SSID]**

Immettere la medesima stringa del SSID registrato al punto di accesso.

#### **8 [Back], [Next]**

Fare clic sul pulsante [Back] per tornare alla schermata precedente. Fare clic sul pulsante [Next] per procedere alla schermata successiva.

#### **9 [AUTHENTICATION]**

Selezionare il metodo di autenticazione dell'utente utilizzato nella rete a cui il proiettore è collegato.

#### **Nota**

f Il contenuto dell'impostazione varia in base al metodo di autenticazione della LAN wireless da collegare.

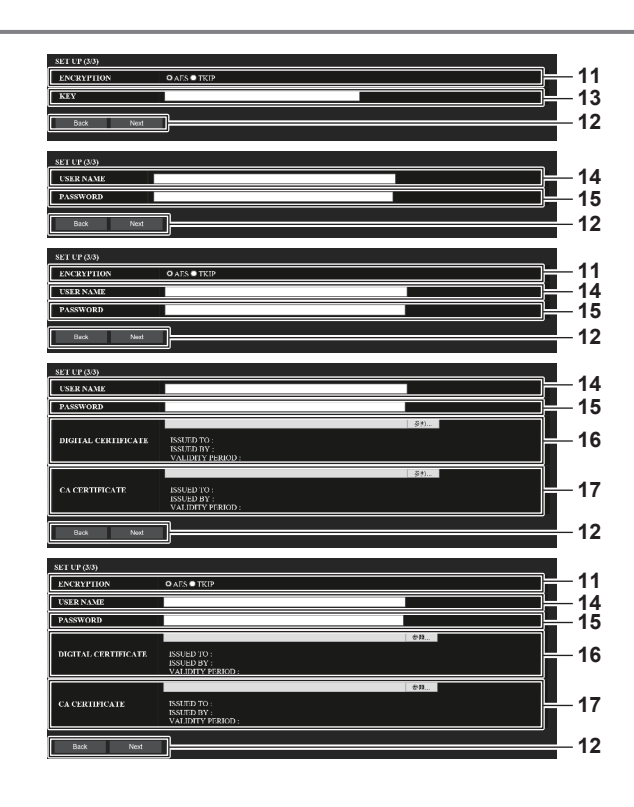

#### **10 [EAP]**

Selezionare l'EAP impostato per il server RADIUS.

#### **11 [ENCRYPTION]**

Selezionare il metodo di crittografia utilizzato per la comunicazione fra il proiettore e la rete.

#### **12 [Back], [Next]**

Fare clic sul pulsante [Back] per tornare alla schermata precedente. Fare clic sul pulsante [Next] per visualizzare la schermata di conferma delle impostazioni. Fare clic sul pulsante [Submit] per aggiornare le impostazioni.

#### **13 [KEY]**

Impostare la chiave da utilizzare con UTENTE. Inserire da 8 a 63 caratteri di caratteri ASCII o un numero esadecimale di 64 cifre.

#### **14 [USER NAME]**

Immettere il nome utente da utilizzare per l'autenticazione nei caratteri alfanumerici a byte singolo (escludendo lo spazio). (Massimo di 64 caratteri)

#### **15 [PASSWORD]**

Immettere la password da utilizzare per l'autenticazione nei caratteri alfanumerici a byte singolo. (Massimo di 64 caratteri)

# **16 [DIGITAL CERTIFICATE]**

Registra il certificato elettronico da utilizzare per l'autenticazione (estensione file: PFX).

#### **17 [CA CERTIFICATE]**

Registra il certificato CA da utilizzare per l'autenticazione (estensione file: CER).

# **Pagina [Adjust clock]**

Fare clic su [Detailed set up]  $\rightarrow$  [Adjust clock].

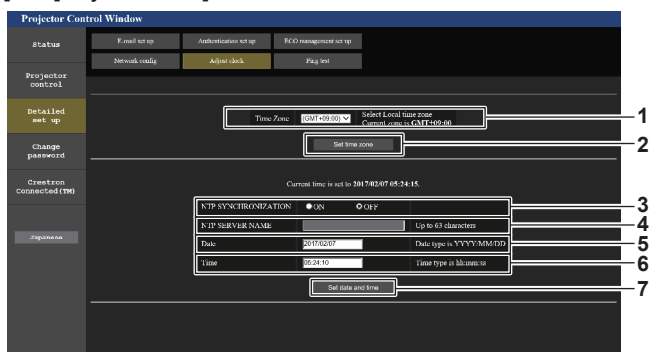

- **1 [Time Zone]** Seleziona il fuso orario.
- **2 [Set time zone]** Aggiorna l'impostazione del fuso orario.
- **3 [NTP SYNCHRONIZATION]** Impostare su [ON] quando la data e l'ora si impostano automaticamente.
- **4 [NTP SERVER NAME]**

Inserire l'indirizzo IP o il nome server del server NTP quando si imposta la regolazione manuale di data e ora. (Per immettere il nome del server, è necessario impostare il server DNS.)

**5 [Date]**

Immettere la data da modificare.

- **6 [Time]**
- Immettere l'orario da modificare.
- **7 [Set date and time]** Aggiorna la data e l'orario.

#### **Nota**

f La sostituzione della batteria all'interno del proiettore è necessaria quando l'orario risulta errato subito dopo averlo corretto. Consultare il rivenditore.

# **Pagina [Ping test]**

Controlla se la rete è collegata al server e-mail, al server POP, al server DNS e così via. Fare clic su [Detailed set up]  $\rightarrow$  [Ping test].

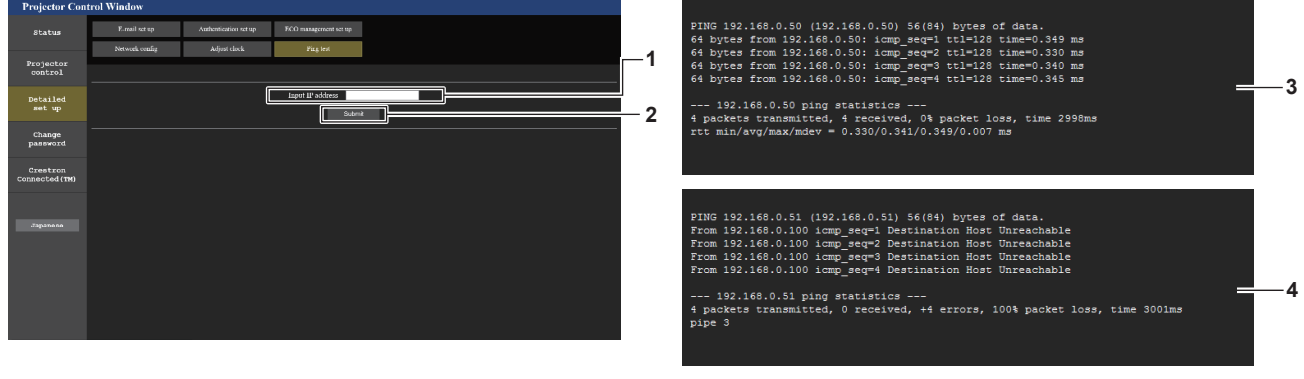

**1 [Input IP address]**

Immettere l'indirizzo IP del server da controllare.

#### **2 [Submit]**

Esegue il test di collegamento.

- **3 Esempio di visualizzazione quando la connessione funziona**
- **4 Esempio di visualizzazione quando la connessione non funziona**

# **Pagina [E-mail set up]**

Quando è presente un problema o il tempo di utilizzo della fonte di luce raggiunge il valore prestabilito, è possibile inviare una e-mail agli indirizzi e-mail precedentemente impostati (fino a due indirizzi).

Fare clic su [Detailed set up]  $\rightarrow$  [E-mail set up].

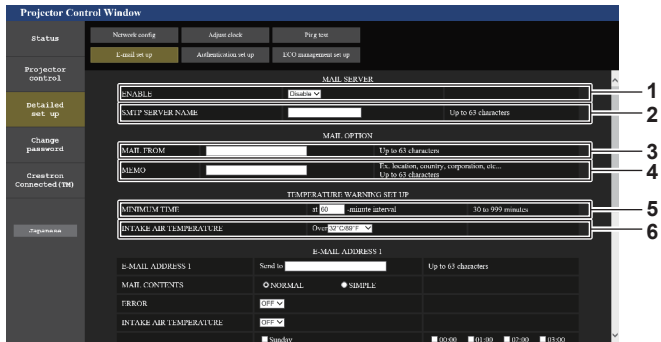

#### **1 [ENABLE]**

Selezionare [Enable] per usare la funzione e-mail.

#### **2 [SMTP SERVER NAME]**

Immettere l'indirizzo IP o il nome del server e-mail (SMTP). Per immettere il nome del server, è necessario impostare il server DNS.

#### **3 [MAIL FROM]**

Immettere l'indirizzo e-mail del proiettore (fino a 63 caratteri in un singolo byte).

#### **4 [MEMO]**

Immettere informazioni come il luogo in cui si trova il proiettore della persona che sta inviando l'e-mail (fino a 63 caratteri in un singolo byte).

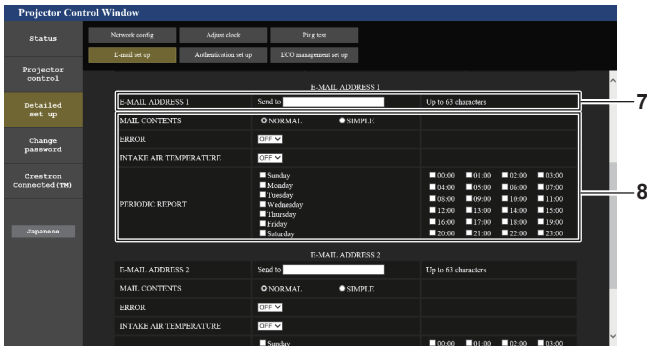

#### **7 [E-MAIL ADDRESS 1], [E-MAIL ADDRESS 2]**

Immettere l'indirizzo e-mail a cui si intende spedire. Lasciare vuoto [E-MAIL ADDRESS 2] quando non vengono utilizzati due indirizzi e-mail.

#### **5 [MINIMUM TIME]**

Cambiare l'intervallo minimo per l'e-mail di avvertenza relativa alla temperatura. Il valore default è 60 minuti. In tal caso, un'altra e-mail non verrà inviata prima di 60 minuti dopo l'invio dell'e-mail di avvertenza relativa alla temperatura, anche se viene raggiunta la temperatura di avviso.

#### **6 [INTAKE AIR TEMPERATURE]**

Cambiare l'impostazione della temperatura per l'e-mail di avvertenza relativa alla temperatura. Un'e-mail di avvertenza relativa alla temperatura viene inviata quando la temperatura supera tale valore.

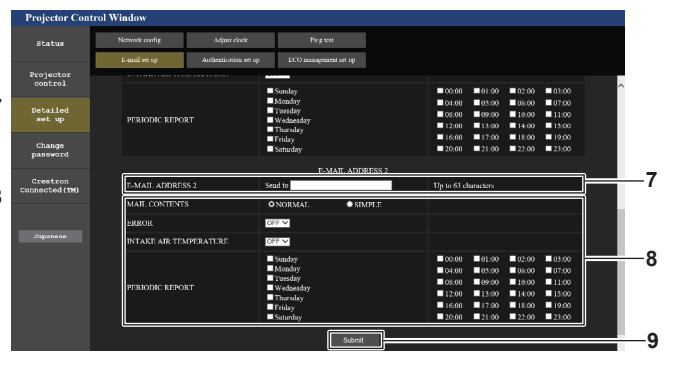

**8 Impostazioni delle condizioni per l'invio dell'e-mail** Selezionare le condizioni per l'invio dell'e-mail. **[MAIL CONTENTS]:** 

Selezionare [NORMAL] o [SIMPLE].

#### **[ERROR]:**

Invia un'e-mail quando si è verificato un errore durante l'autodiagnosi.

#### **[INTAKE AIR TEMPERATURE]:**

Invia un'e-mail quando la temperatura dell'aria in ingresso ha raggiunto il valore impostato nel campo in alto.

#### **[PERIODIC REPORT]:**

Porre un segno di spunta su questa casella per inviare un'email periodicamente.

Essa sarà inviata nei giorni e agli orari con il segno di spunta.

#### **9 [Submit]**

Aggiornare le impostazioni.

# **Pagina [Authentication set up]**

Imposta le voci dell'autenticazione quando è necessaria l'autenticazione POP o l'autenticazione SMTP per inviare un'e-mail.

Fare clic su [Detailed set up]  $\rightarrow$  [Authentication set up].

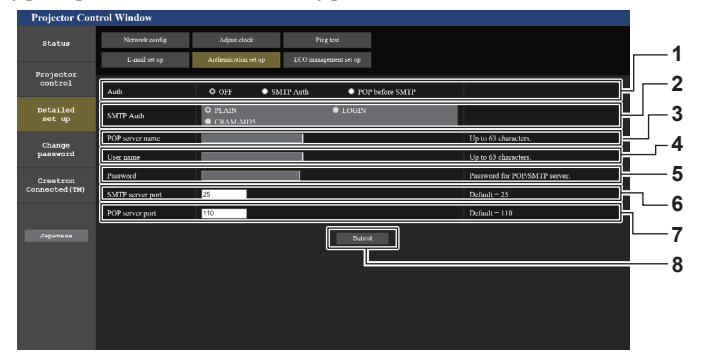

**5 [Password]**

**8 [Submit]**

**6 [SMTP server port]**

(normalmente 25) **7 [POP server port]**

(normalmente 110)

Aggiornare le impostazioni.

#### **1 [Auth]**

Selezionare il modo di autenticazione specificato dal vostro fornitore del servizio Internet.

# **2 [SMTP Auth]**

Impostare quando è selezionata l'autenticazione SMTP.

#### **3 [POP server name]**

Immettere il nome del server POP. Caratteri permessi: Alfanumerici(A - Z, a - z, 0 - 9) Segno meno (-) e punto (.)

#### **4 [User name]**

Immettere il nome utente per il server POP o per il server SMTP.

#### **Pagina [ECO management set up]**

È possibile effettuare le impostazioni relative alla funzione della gestione ECO del proiettore. Fare clic su [Detailed set up]  $\rightarrow$  [ECO management set up].

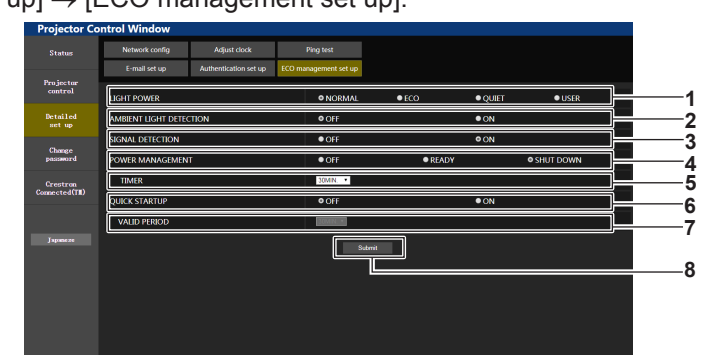

#### **1 [LIGHT POWER]**

Consente di visualizzare l'impostazione [POTENZA LUMINOSA].

- **2 [AMBIENT LIGHT DETECTION]** Abilita ([ON])/disabilita ([OFF]) la funzione rileva luce ambiente.
- **3 [SIGNAL DETECTION]** Abilita ([ON])/disabilita ([OFF]) la funzione di rilevamento del segnale.
- **4 [POWER MANAGEMENT]** Consente di visualizzare l'impostazione [RISPARMIO ENERGETICO].

#### **5 [TIMER]**

Selezionare il tempo fino alla disattivazione della fonte di luce dopo che viene attivata la funzione di risparmio energetico.

Immettere la password per il server POP o per il server SMTP.

Immettere il numero porta per il server SMTP.

Immettere il numero porta per il server POP.

**6 [QUIK STARTUP]** Consente di visualizzare l'impostazione [AVVIO RAPIDO].

**7 [VALID PERIOD]** Selezionare il periodo valido fino alla disabilitazione della funzione [AVVIO RAPIDO] dopo l'ingresso in modalità standby.

# **8 [Submit]**

Aggiorna le impostazioni.

#### **Nota**

f Per i dettagli di ogni voce di impostazione, consultare il menu [IMPOSTAZIONI PROIETTORE] del proiettore → [GESTIONE ECO].

#### **Contenuto dell'e-mail inviata**

#### **Esempio dell'e-mail inviata quando è impostata la funzione e-mail**

La seguente e-mail viene inviata quando le impostazioni e-mail sono state stabilite.

=== Panasonic projector report(CONFIGURE) ===<br>Projector Type : PT-MZ770 Projector Type Serial No : 123456789 ----- E-mail setup data ----- TEMPERATURE WARNING SETUP MINIMUM TIME at [ 60] minutes interval INTAKE AIR TEMPERATURE Over [32 degC / 89 degF ] ERROR [ON ]<br>INTAKE AIR TEMPERATURE [ON ]<br>PERIODIC REPORT Monday [ OFF ] Tuesday [ OFF ] Wednesday [ OFF ]<br>Friday [ OFF ] Saturday [ OFF ] Sunday [ OFF ]<br>Thursday [ OFF ] 00:00 [OFF] 01:00 [OFF] 02:00 [OFF] 03:00 [OFF]<br>04:00 [OFF] 05:00 [OFF] 06:00 [OFF] 07:00 [OFF]<br>06:00 [OFF] 09:00 [OFF] 10:00 [OFF] 11:00 [OFF]<br>12:00 [OFF] 13:00 [OFF] 14:00 [OFF] 15:00 [OFF]<br>16:00 [OFF] 17:00 [OFF] 18:00 ----- Error information -----Error code 00 00 00 00 00 00 00 00 00 00 00 00 00 00 00 00 Intake air temperature : 30 degC / 86 degF Exhaust air temperature<br>Light temperature1 Light temperature1 : 31 degC / 87 degF Light temperature2 : 31 degC / 87 degF PROJECTOR RUNTIME 10 H POWER ON 5 times LIGHT RUNTIME 25 H LIGHT ON 6 times -- Current status -----MAIN VERSION 1.00 NETWORK VERSION 1.00 SUB VERSION 1.00<br>LIGHT STATUS LIGHT=OFF LIGHT STATUS<br>LIGHT STATUS DIGITAL LINK<br>ENABLE REMOTE1 STATUS -- Wired network configuration -----<br>ICP Client OFF DHCP Client<br>IP address IP address 192.168.0.100 MAC address 7E:D6:57:86:D9:0F -- Wireless network configuration -----<br>ICP Client 0FF DHCP Client<br>IP address IP address 192.168.13.166<br>MAC address 7C:B7:33:1C:91 7C:B7:33:1C:9B:98 Mon Jan 01 12:34:56 20XX ----- Memo -----

#### **Nota**

f Le informazioni della LAN wireless vengono visualizzate quando è collegato il Modulo senza fili opzionale (Modello n.: ET‑WM300).

# **Esempio di e-mail inviata per notificare un errore**

La seguente e-mail viene inviata se si è verificato un errore.

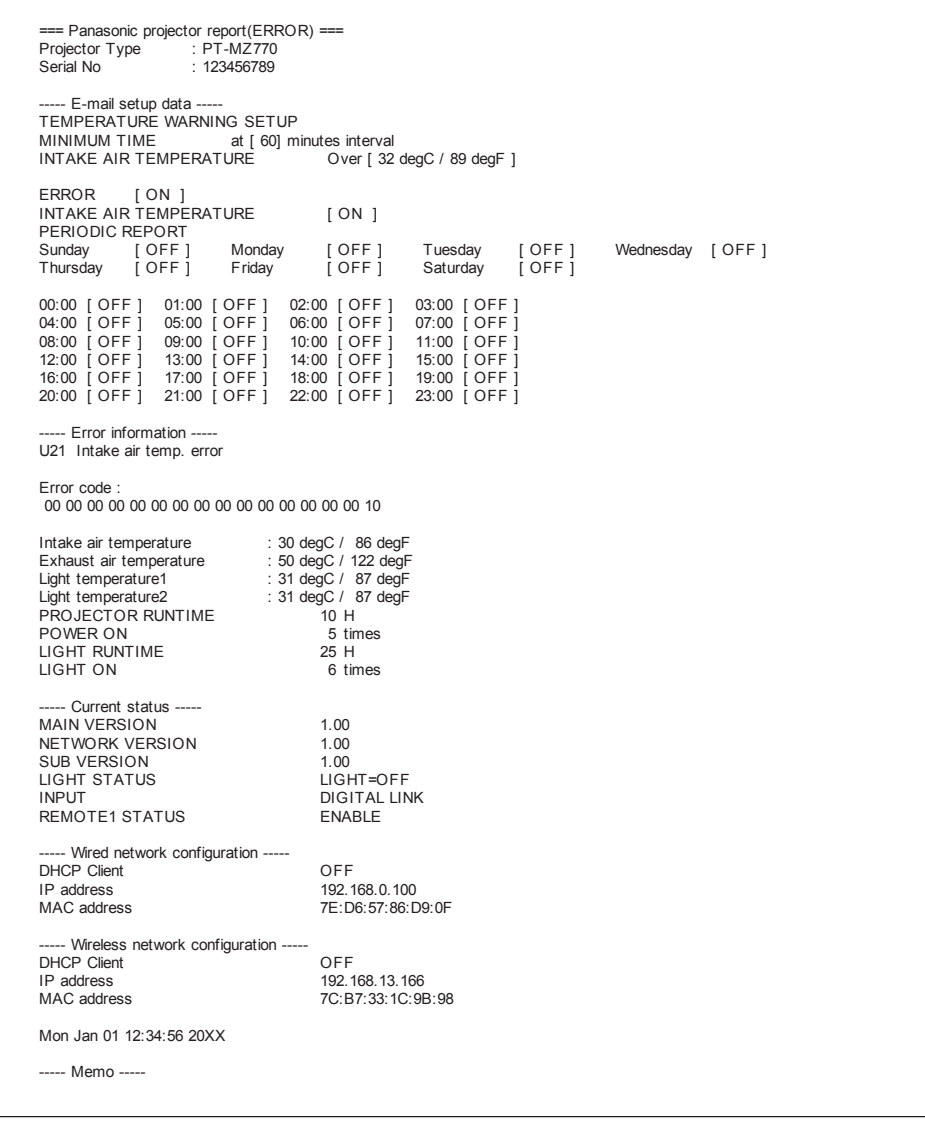

#### **Nota**

f Le informazioni della LAN wireless vengono visualizzate quando è collegato il Modulo senza fili opzionale (Modello n.: ET‑WM300).

# **Pagina [Change password]**

Fare clic su [Change password].

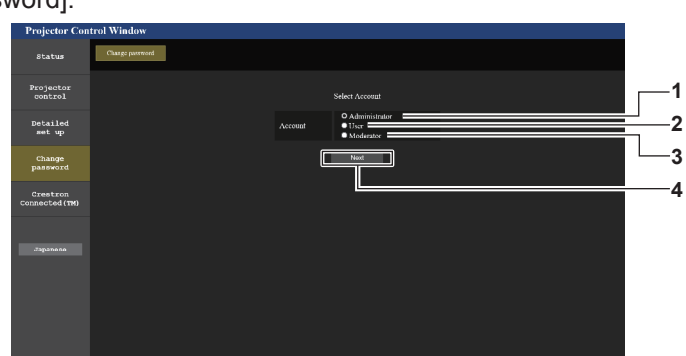

- **1 [Administrator]** Usato per cambiare l'impostazione di [Administrator].
- **2 [User]** Usato per cambiare l'impostazione di [User].
- **3 [Moderator]** Selezionare questa voce per cambiare l'impostazione [Moderator].
- **4 [Next]**
	- Usato per cambiare l'impostazione della password.

#### **Nota**

f L'account [Moderator] viene utilizzato in modalità moderatore quando è selezionato l'ingresso MIRRORING o l'ingresso Panasonic APPLICATION.

#### **Account [Administrator]**

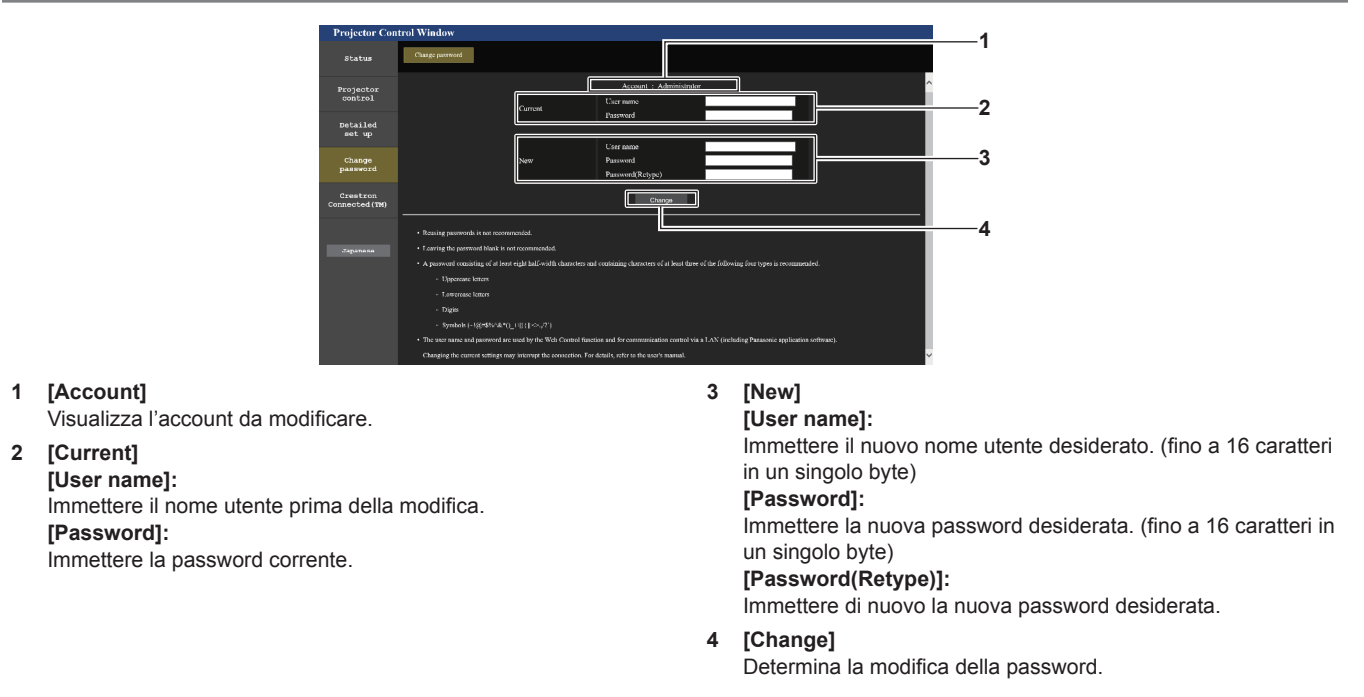

#### **Nota**

f Quando il proiettore già è registrato nel software applicativo (quale "Multi Monitoring & Control Software" o "Smart Projector Control") che utilizza il controllo delle comunicazioni via LAN, la comunicazione con il proiettore diventerà impossibile se si cambia un nome utente o una password per [Administrator]. Se si cambia un nome utente o una password per [Administrator], aggiornare le informazioni di registrazione del software applicativo in uso.

# **[User] e [Moderator]**

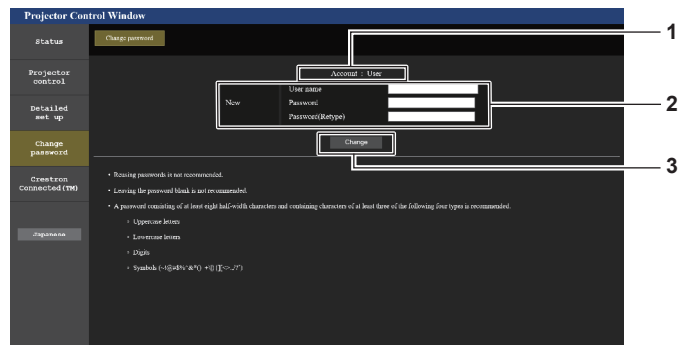

# **1 [Account]**

Visualizza l'account da modificare.

#### **2 [New]**

**[User name]:** 

Immettere il nuovo nome utente desiderato. (fino a 16 caratteri in un singolo byte) **[Password]:**  Immettere la nuova password desiderata. (fino a 16 caratteri in un singolo byte) **[Password(Retype)]:**  Immettere di nuovo la nuova password desiderata.

#### **[Change password] (Per i diritti utente)**

Con i diritti utente è possibile solo la modifica della password.

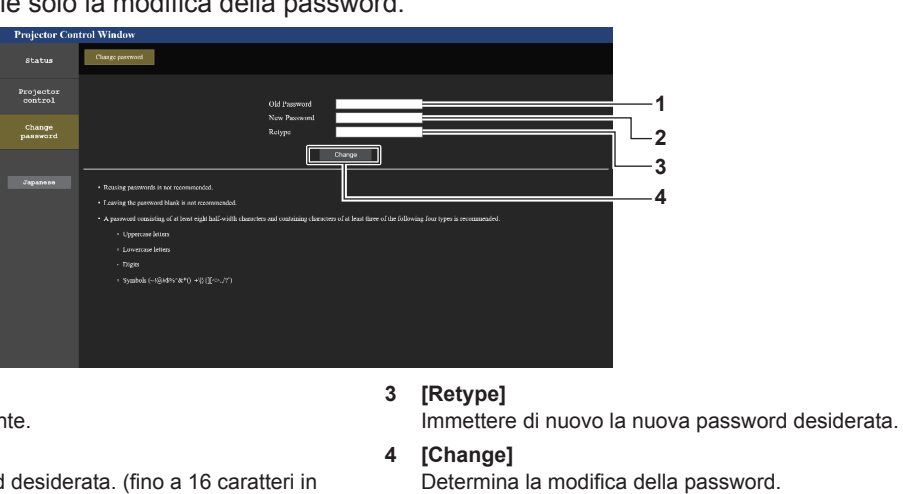

#### **1 [Old Password]** Immettere la password corrente.

**2 [New Password]** Immettere la nuova password desiderata. (fino a 16 caratteri in un singolo byte)

### **Nota**

f Per modificare l'account dell'[Administrator], è necessario immettere [User name] e [Password] in [Current].

# **Pagina [Crestron Connected(TM)]**

Il proiettore può essere monitorato/controllato con Crestron Connected.

È necessario accedere con i diritti amministratore per avviare la schermata di funzionamento Crestron Connected dalla schermata del controllo web. (Il pulsante [Crestron Connected(TM)] non è visualizzato nella schermata del controllo web con i diritti utente.)

Facendo clic su [Crestron Connected(TM)] viene visualizzata la pagina operativa di Crestron Connected. Non è visualizzata se Adobe Flash Player non è installato sul proprio computer, o se il browser utilizzato non supporta Flash. In tal caso, fare clic su [Back] nella pagina operativa per tornare alla pagina precedente.

**3 [Change]**

Determina la modifica della password.

### **Pagina operativa**

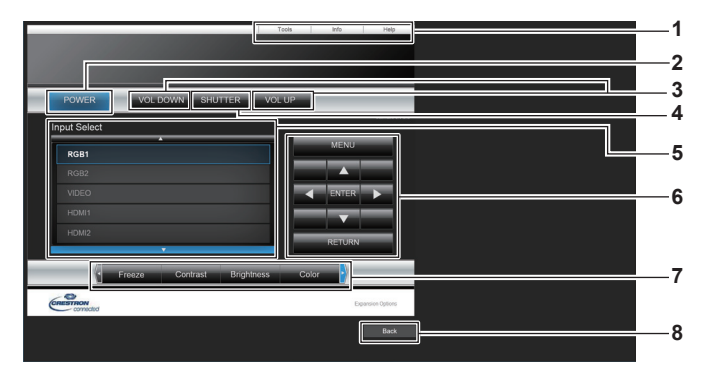

#### **1 [Tools], [Info], [Help]** Schede per la selezione dell'impostazione, delle informazioni o

della pagina di guida del proiettore.

# **2 [POWER]**

Spegne/accende l'alimentazione.

# **3 [VOL DOWN], [VOL UP]**

Regola il volume.

**4 [SHUTTER]**

Commuta se utilizzare o meno la funzione otturatore (abilitata (otturatore: chiuso)/disabilitata (otturatore: aperto)).

# **Pagina [Tools]**

Fare clic su [Tools] nella pagina operativa.

#### **5 [Input Select]**

Controlla la selezione dell'ingresso. Non disponibile quando viene spenta l'alimentazione del proiettore.

- **6 Pulsanti di controllo della schermata di menu** Per spostarsi nella schermata dei menu.
- **7 Regolazione blocco/qualità dell'immagine** Controlla le voci relative al blocco/qualità dell'immagine.

# **8 [Back]**

Ritorna alla pagina precedente.

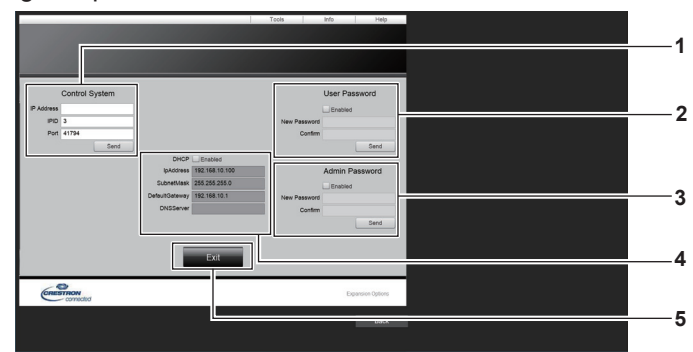

#### **1 [Control System]**

Impostare le informazioni necessarie per la comunicazione con il dispositivo di controllo da collegare al proiettore.

#### **2 [User Password]**

Imposta la password per i diritti utente per la pagina operativa di Crestron Connected.

#### **3 [Admin Password]**

Imposta la password per i diritti amministratore per la pagina operativa di Crestron Connected.

#### **4 Stato della rete**

Visualizza l'impostazione della LAN cablata. **[DHCP]** Visualizza l'impostazione corrente. **[Ip Address]** Visualizza l'impostazione corrente. **[Subnet Mask]** Visualizza l'impostazione corrente. **[Default Gateway]** Visualizza l'impostazione corrente. **[DNS Server]** Visualizza l'impostazione corrente.

**5 [Exit]**

Ritorna alla pagina operativa.

# **Pagina [Info]**

Fare clic su [Info] nella pagina operativa.

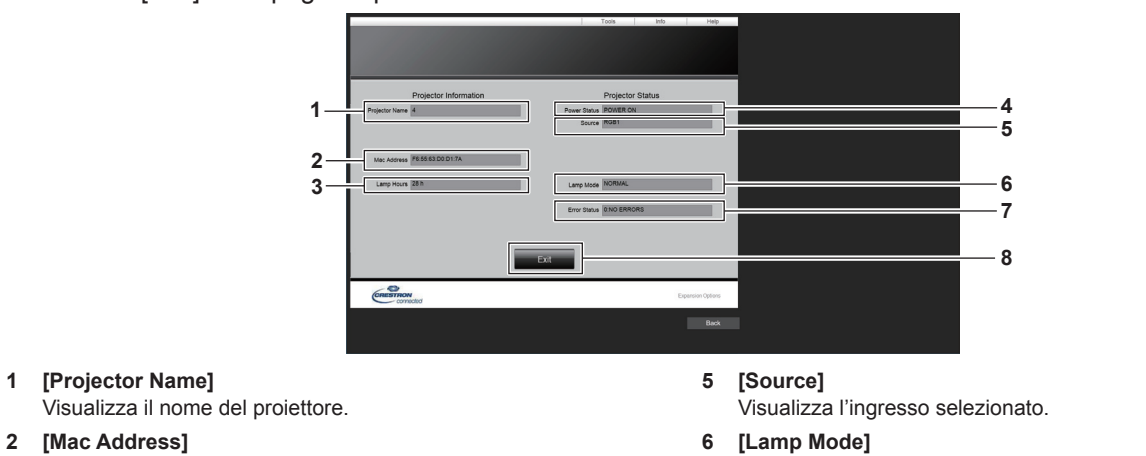

- Visualizza l'indirizzo MAC.
- **3 [Lamp Hours]** Consente di visualizzare il tempo di utilizzo della fonte di luce.
- **4 [Power Status]** Visualizza lo stato dell'alimentazione.

Consente di visualizzare l'impostazione [POTENZA LUMINOSA].

- **7 [Error Status]** Visualizza lo stato di errore.
- **8 [Exit]** Ritorna alla pagina operativa.

#### **Pagina [Help]**

Fare clic su [Help] nella pagina operativa. Viene visualizzata la finestra [Help Desk].

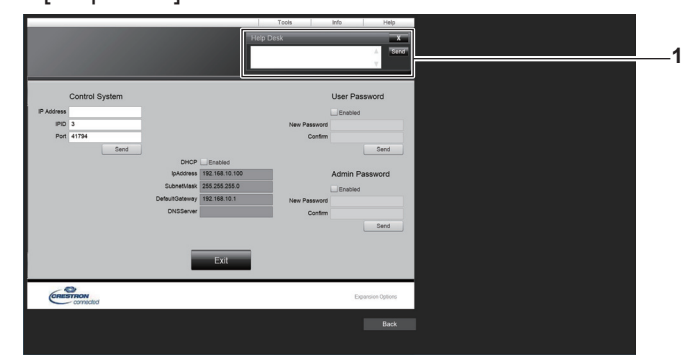

#### **1 [Help Desk]**

È possibile inviare/ricevere un messaggio con l'amministratore tramite il Crestron Connected.

# **Proiezione con l'ingresso Panasonic APPLICATION**

Utilizzando l'applicazione Panasonic, l'immagine inviata da un dispositivo collegato via LAN può essere visualizzata come immagine proiettata.

# **Applicazione utilizzabile**

Il software applicativo di trasferimento dell'immagine utilizzato per l'ingresso Panasonic APPLICATION è come segue.

- Wireless Manager ME6.4
- Plug and Share
- Wireless Projector for iOS, Wireless Projector for Android

#### **Nota**

- f Per i dettagli del modo dell'installazione del software applicativo, il metodo di connessione al proiettore e il metodo di funzionamento, consultare il sito web di Panasonic (https://panasonic.net/cns/projector/).
- f "Plug and Share" consente di scrivere le informazioni sulla connessione tra il software applicativo di trasferimento dell'immagine "Plug and Share" e il proiettore e la memoria USB collegando la memoria USB al terminale <VIEWER/PAIRING> del proiettore. Il collegamento di questa memoria USB al terminale USB del computer Windows o Mac, "Plug and Share" si avvierà automaticamente e realizzerà il funzionamento del collegamento al proiettore. Per i dettagli sul metodo di associazione, consultare "Uso della funzione di associazione"  $\Leftrightarrow$  pagina 196).

# **Connessione del dispositivo**

#### **1) Premere il pulsante <NETWORK/USB> per commutare l'ingresso su Panasonic APPLICATION.**

- f Ogni volta che il pulsante <NETWORK/USB> viene premuto, l'ingresso commuterà tra MEMORY VIEWER, Panasonic APPLICATION e MIRRORING. Premere il pulsante <NETWORK/USB> fino alla commutazione sull'ingresso Panasonic APPLICATION.
- f La schermata di standby viene visualizzata una volta che l'ingresso è su Panasonic APPLICATION.
- La schermata di standby varia a seconda dell'impostazione nel menu [RETE/USB] → [WIRELESS LAN]. Per i dettagli sulla schermata di standby, consultare "Descrizione della schermata di standby"  $\Leftrightarrow$  pagina 181).
- **2) Collegare il dispositivo con il software applicativo di trasferimento dell'immagine avviato al proiettore.**
	- f L'immagine inviata al proiettore tramite il funzionamento sul dispositivo viene visualizzata come l'immagine proiettata.

### **Nota**

- f Per dettagli del metodo di collegamento al proiettore tramite software applicativo, consultare le Istruzioni per l'uso di ogni software applicativo.
- Quando viene premuto il pulsante <AUTO SETUP/CANCEL> sul telecomando o il pulsante <LENS/CANCEL> sul pannello di controllo durante la visualizzazione dell'immagine dal dispositivo, vengono visualizzate sulla schermata informazioni quali l'ID di rete, il nome del proiettore o il codice QR. Per i dettagli su queste informazioni, consultare "Descrizione della schermata di standby" ( $\blacktriangleright$  pagina 181).

# **Termine del collegamento con il dispositivo**

### **1) Eseguire il processo di scollegamento nel lato dispositivo.**

f Una volta scollegato il collegamento, viene visualizzata la schermata di standby.

#### **Nota**

f La visualizzazione della schermata di standby potrebbe richiedere tempo quando il collegamento viene terminato in modo forzato spegnendo il dispositivo, ecc., senza aver eseguito un processo di scollegamento appropriato.
# **Descrizione della schermata di standby**

La schermata di standby varia a seconda dell'impostazione nel menu [RETE/USB] → [WIRELESS LAN].

# ■ Quando [WIRELESS LAN] è impostato su [SEMPLICE]

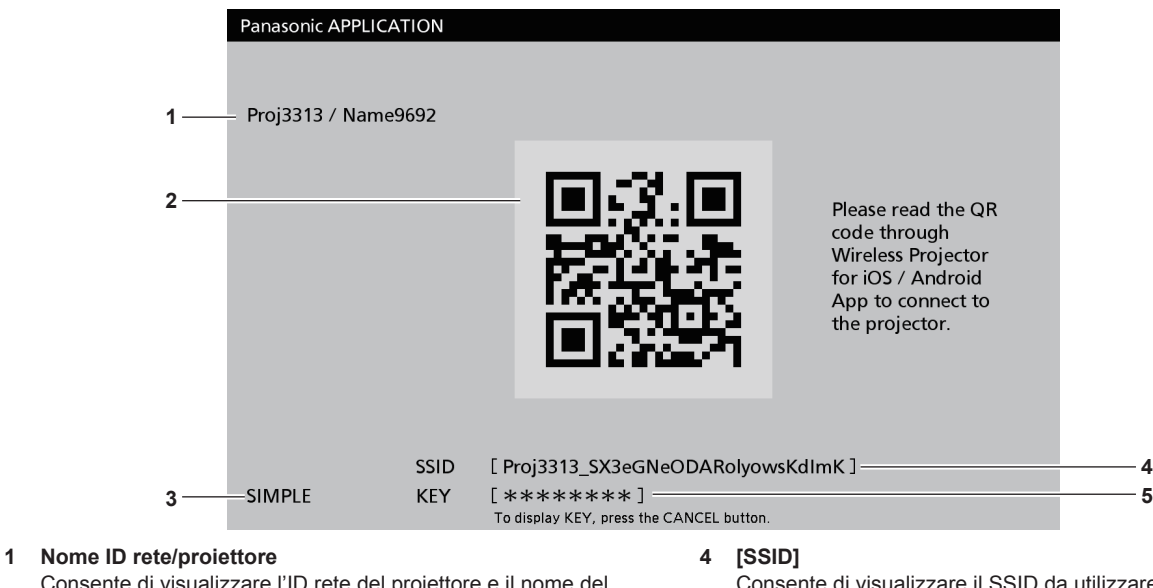

Consente di visualizzare l'ID rete del proiettore e il nome del proiettore impostati per questo proiettore.

#### **2 Codice QR**

Le informazioni di connessione per connettere il proiettore utilizzando il "Wireless Projector".

**3 Metodo di connessione** Consente di visualizzare le impostazioni nel menu [RETE/USB] → [WIRELESS LAN]. In questo caso, viene visualizzato come [SEMPLICE].

Consente di visualizzare il SSID da utilizzare.

#### **5 [KEY]**

Consente di visualizzare la chiave da utilizzare. Normalmente è visualizzato come \*. Premere il pulsante <AUTO SETUP/CANCEL> sul telecomando o il pulsante <LENS/CANCEL> sul pannello di controllo per visualizzare la stringa di caratteri.

#### **Nota**

f Il codice QR viene utilizzato durante la connessione al proiettore tramite "Wireless Projector".

# ■ Quando [WIRELESS LAN] è impostato su [SEMPLICE]

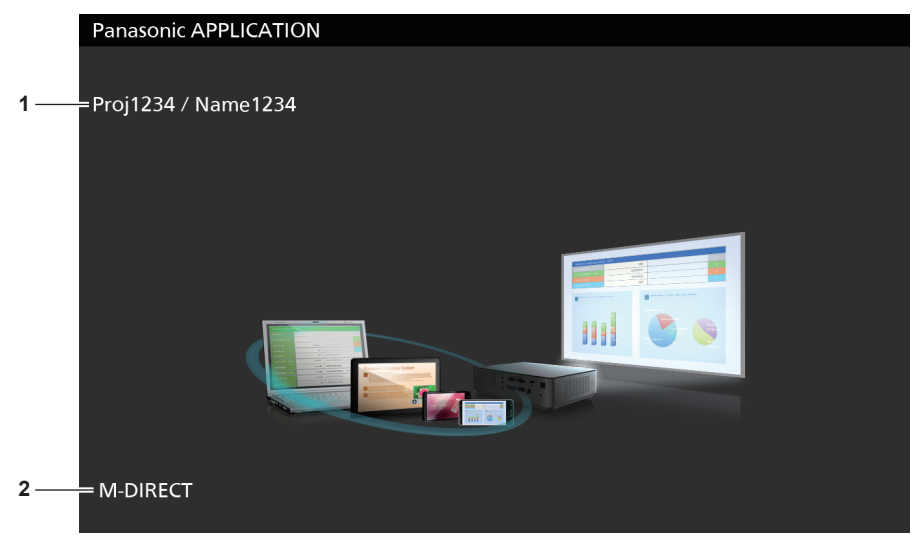

#### **1 Nome ID rete/proiettore**

Consente di visualizzare l'ID rete del proiettore e il nome del proiettore impostati per questo proiettore.

#### **2 Metodo di connessione**

Consente di visualizzare le impostazioni nel menu [RETE/USB] → [WIRELESS LAN]. In questo caso, viene visualizzato come [M-DIRECT] o [USER].

# **Uso della modalità moderatore nell'ingresso Panasonic APPLICATION**

Quando si utilizza il proiettore nella modalità moderatore, il moderatore può specificare l'immagine da consentire alla visualizzazione utilizzando il proiettore quando più dispositivi sono collegati al proiettore.

- **1) Impostare il menu [RETE/USB]** → **[Panasonic APPLICATION]** → **[MODO MODERATORE] su [ON].**
- **2) Premere il pulsante <NETWORK/USB> per commutare l'ingresso su Panasonic APPLICATION.**
	- f Ogni volta che il pulsante <NETWORK/USB> viene premuto, l'ingresso commuterà tra MEMORY VIEWER, Panasonic APPLICATION e MIRRORING. Premere il pulsante <NETWORK/USB> fino alla commutazione sull'ingresso Panasonic APPLICATION.
	- La schermata da visualizzare nella vista delle miniature viene visualizzata una volta che l'ingresso è commutato su Panasonic APPLICATION.
- **3) Collegare il dispositivo con il software applicativo di trasferimento dell'immagine avviato al proiettore.**
	- f L'immagine inviata al proiettore tramite il funzionamento sul dispositivo viene visualizzata nella vista delle miniature.
	- f È possibile visualizzare le immagini provenienti da un massimo di 16 dispositivi nello schermo nella vista delle miniature.

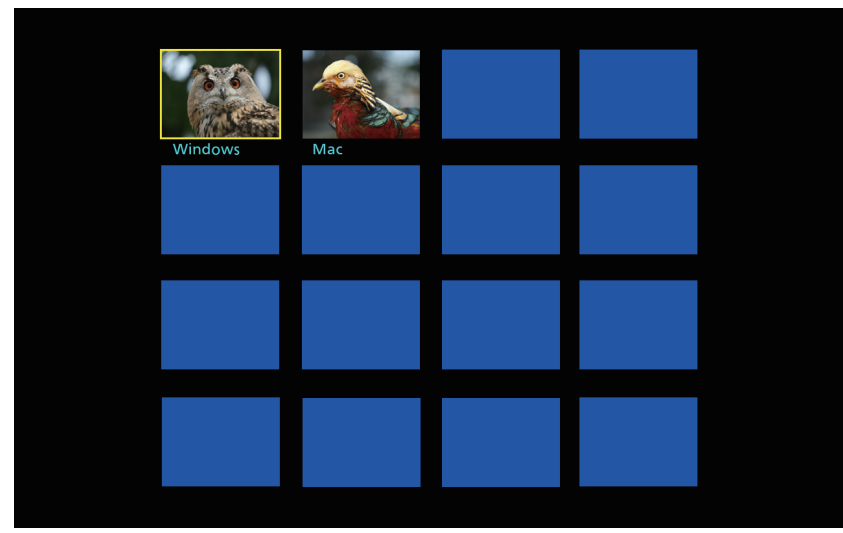

- **4)** Premere  $\blacktriangle \blacktriangledown \blacktriangle \blacktriangleright$  per selezionare il dispositivo per visualizzare l'immagine a schermo intero, quindi **premere il pulsante <ENTER>.**
	- f Selezionare l'immagine da visualizzare a schermo intero dalle immagini visualizzate nelle miniature.
	- f Dopo un po', l'immagine selezionata viene visualizzata a schermo intero.

# **Nota**

- f Per i dettagli del metodo di collegamento al proiettore e il metodo di funzionamento mediante il software applicativo, consultare le Istruzioni per l'uso di ciascun software applicativo.
- Per i dettagli sull'impostazione della modalità moderatore, consultare il menu [RETE/USB] → [Panasonic APPLICATION] (+ pagina 148).
- f Premere il pulsante <ENTER> durante la visualizzazione dell'immagine a schermo intero per ritornare alla schermata nella vista delle miniature. Selezionare una diversa immagine premendo  $\blacktriangle\blacktriangledown\blacktriangle\blacktriangledown$  per commutare l'immagine da visualizzare.
- f Quando viene premuto il pulsante <AUTO SETUP/CANCEL> sul telecomando o il pulsante <LENS/CANCEL> sul pannello di controllo durante la visualizzazione dell'immagine dal dispositivo, vengono visualizzate sulla schermata informazioni quali l'ID di rete, il nome del proiettore o il codice QR. Per i dettagli su queste informazioni, consultare "Descrizione della schermata di standby" (→ pagina 181).
- f Quando viene utilizzato "Wireless Manager ME6.4" o "Wireless Projector", la selezione dell'immagine da visualizzare a schermo intero può essere effettuata dal browser web. Per i dettagli, consultare le Istruzioni per l'uso di ciascun software applicativo.
- f Quando il menu [RETE/USB] → [WIRELESS LAN] è impostato su [SEMPLICE] o [M-DIRECT], il numero dei dispositivi che è possibile collegare al proiettore via LAN wireless si limita a 10 dispositivi.

# **Proiezione con l'ingresso MIRRORING**

Utilizzando la funzione di mirroring, è possibile visualizzare la schermata del dispositivo Miracast compatibile come immagine proiettata.

f Per utilizzare la funzione di mirroring, è necessario collegare il Modulo senza fili opzionale (Modello n.: ET‑WM300). Per i dettagli su come collegare il Modulo senza fili opzionale (Modello n.: ET‑WM300), consultare "Collegamento del modulo senza fili" ( $\Rightarrow$  pagina 49).

# **Connessione del dispositivo**

- **1) Premere il pulsante <NETWORK/USB> per commutare l'ingresso su MIRRORING.**
	- f Ogni volta che il pulsante <NETWORK/USB> viene premuto, l'ingresso commuterà tra MEMORY VIEWER, Panasonic APPLICATION e MIRRORING. Premere il pulsante <NETWORK/USB> fino alla commutazione sull'ingresso MIRRORING.
	- f La schermata di standby viene visualizzata una volta che l'ingresso è su MIRRORING.

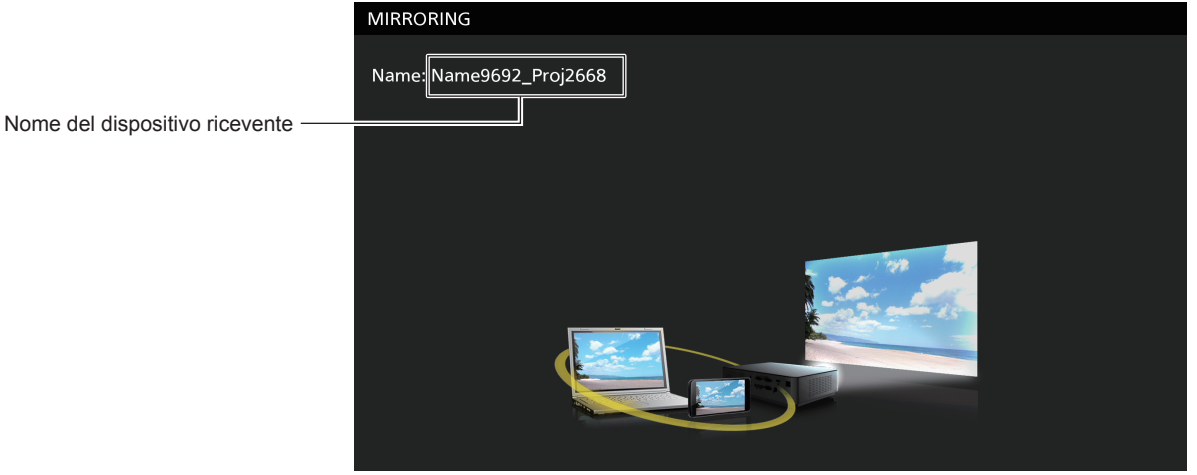

- **2) Cercare il dispositivo di visualizzazione che è possibile collegare al dispositivo Miracast compatibile, selezionare questo proiettore e quindi connetterlo.**
	- f Confermare il nome del dispositivo ricevente visualizzato nella schermata di standby e selezionare il nome del dispositivo che corrisponde a questo proiettore dal risultato della ricerca visualizzato nello schermo del dispositivo.
	- $\bullet$  Quando il menu [RETE/USB]  $\rightarrow$  [MIRRORING]  $\rightarrow$  [TIPO DI CONNESSIONE] è impostato su [PIN], potrebbe essere richiesta l'immissione del PIN al momento della connessione. In tal caso, immettere il codice PIN di otto cifre visualizzato nella parte superiore della schermata di standby.
	- $\bullet$  Dopo un po', la schermata del dispositivo viene visualizzata come immagine proiettata.

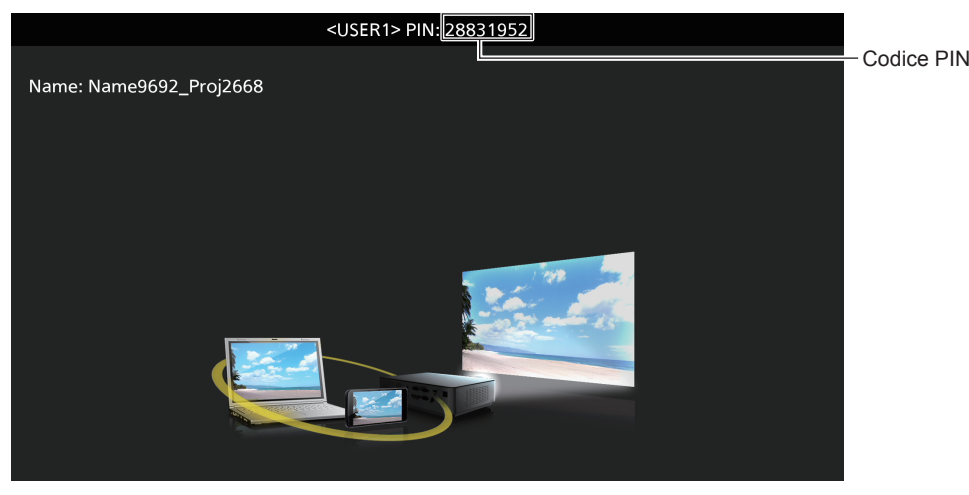

#### **Nota**

- f Il metodo di funzionamento può differire in base al dispositivo o al software applicativo in uso.
- f Per i dettagli di collegamento dalla funzione di mirroring, consultare il menu [RETE/USB] → [MIRRORING] (x pagina 151).
- f La funzione di mirroring non è utilizzabile quando il menu [RETE/USB] → [WIRELESS LAN] è impostato su [DISABILITA].
- f Il nome del dispositivo ricevente visualizzato nella schermata di standby è costruito dal nome proiettore impostato sul proiettore e dall'ID rete univoco nel proiettore.

f Premere il pulsante <AUTO SETUP/CANCEL> mentre viene visualizzata la schermata del dispositivo per visualizzare il nome del dispositivo ricevente nella parte superiore sinistra della schermata.

# **Termine del collegamento con il dispositivo**

### **1) Eseguire il processo di scollegamento nel lato dispositivo.**

f Una volta scollegato il collegamento, viene visualizzata la schermata di standby.

#### **Nota**

• La visualizzazione della schermata di standby potrebbe richiedere tempo quando il collegamento viene terminato in modo forzato spegnendo il dispositivo, ecc., senza aver eseguito un processo di scollegamento appropriato.

# **Uso della modalità moderatore nell'ingresso MIRRORING**

Quando si utilizza il proiettore nella modalità moderatore, il moderatore può specificare il dispositivo consentito alla visualizzazione utilizzando il proiettore quando più dispositivi sono collegati al proiettore per il mirroring.

- **1) Impostare il menu [RETE/USB]** → **[MIRRORING]** → **[MODO MODERATORE] su [ON].**
- **2) Premere il pulsante <NETWORK/USB> per commutare l'ingresso su MIRRORING.**
	- f Ogni volta che il pulsante <NETWORK/USB> viene premuto, l'ingresso commuterà tra MEMORY VIEWER, Panasonic APPLICATION e MIRRORING. Premere il pulsante <NETWORK/USB> fino alla commutazione sull'ingresso MIRRORING.
	- La schermata di standby viene visualizzata una volta che l'ingresso è su MIRRORING.
- **3) Cercare il display che è possibile collegare sul dispositivo Miracast compatibile e selezionare questo proiettore.**
	- f Confermare il nome del dispositivo ricevente visualizzato nella schermata di standby e selezionare il nome del dispositivo che corrisponde a questo proiettore dal risultato della ricerca visualizzato nello schermo del dispositivo.
	- $\bullet$  Quando il menu [RETE/USB]  $\rightarrow$  [MIRRORING]  $\rightarrow$  [TIPO DI CONNESSIONE] è impostato su [PIN], potrebbe essere richiesta l'immissione del PIN al momento della connessione. In tal caso, immettere il codice PIN di otto cifre visualizzato nella parte superiore della schermata di standby.
- **4)** Premere **△▼** per selezionare il dispositivo per consentire il collegamento, quindi premere il pulsante **<ENTER>.**
	- Selezionare il dispositivo per visualizzare la sua schermata dai nomi dei dispositivi visualizzati nella schermata di standby.
	- f Dopo un po', la schermata del dispositivo selezionato viene visualizzata come immagine proiettata.

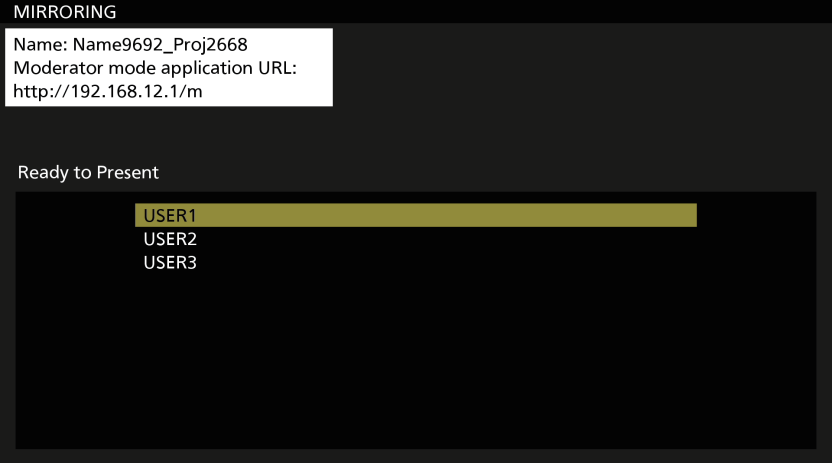

#### **Nota**

- f Il metodo di funzionamento può differire in base al dispositivo o al software applicativo in uso.
- f Per i dettagli sull'impostazione della modalità moderatore, consultare il menu [RETE/USB] → [MIRRORING] (x pagina 151).
- f Il nome del dispositivo visualizzato nella schermata di standby varia in base al dispositivo e al software applicativo utilizzato. In caso di un computer Windows Miracast compatibile, viene visualizzato il nome del computer.
- Premere ▲▼ o il pulsante <ENTER> durante la visualizzazione della schermata del dispositivo per visualizzare la schermata di standby.
- La selezione del dispositivo da visualizzare può anche essere realizzata sul browser web. Per i dettagli, consultare "Funzionamento con il browser web" ( $\Rightarrow$  pagina 185).
- f Premere il pulsante <AUTO SETUP/CANCEL> mentre viene visualizzata la schermata del dispositivo per visualizzare il nome del dispositivo ricevente nella parte superiore sinistra della schermata.

# 184 - ITALIANO

# **Funzionamento con il browser web**

Quando si utilizza il proiettore nella modalità moderatore, è possibile specificare il dispositivo a cui consentire la connessione con il browser web oltre al funzionamento nella schermata di standby.

- **1) Impostare il menu [RETE/USB]** → **[MIRRORING]** → **[MODO MODERATORE] su [ON].**
- **2) Premere il pulsante <NETWORK/USB> per commutare l'ingresso su MIRRORING.**
	- f Ogni volta che il pulsante <NETWORK/USB> viene premuto, l'ingresso commuterà tra MEMORY VIEWER, Panasonic APPLICATION e MIRRORING. Premere il pulsante <NETWORK/USB> fino alla commutazione sull'ingresso MIRRORING.
	- f La schermata di standby viene visualizzata una volta che l'ingresso è su MIRRORING.
- **3) Cercare il display che è possibile collegare al dispositivo Miracast compatibile e selezionare questo proiettore.**
	- f Confermare il nome del dispositivo ricevente visualizzato nella schermata di standby e selezionare il nome del dispositivo che corrisponde a questo proiettore dal risultato della ricerca visualizzato nello schermo del dispositivo.
	- f Quando il menu [RETE/USB] → [MIRRORING] → [TIPO DI CONNESSIONE] è impostato su [PIN], potrebbe essere richiesta l'immissione del PIN al momento della connessione. In tal caso, immettere il codice PIN di otto cifre visualizzato nella parte superiore della schermata di standby.

### **4) Premere il pulsante <AUTO SETUP/CANCEL>.**

- f Il nome del dispositivo ricevente e l'URL per accedere al proiettore sono visualizzati nella parte superiore sinistra dello schermo.
- **5) Avviare il browser web nel dispositivo del moderatore.**
	- f Eseguire in anticipo l'operazione al punto **3)** sul dispositivo del moderatore.
	- $\bullet$  Per il browser utilizzabile, consultare "Computer utilizzabile per l'impostazione" ( $\bullet$  pagina 160).
- **6) Immettere l'indirizzo visualizzato al punto 4) nel campo di immissione dell'URL del browser web.**

### **7) Immettere il nome utente e la password con i diritti di moderatore.**

f L'impostazione predefinita di fabbrica del nome utente è moderator e la password è @Panasonic.

# **8) Fare clic su OK.**

• Viene visualizzata la pagina [MODO MODERATORE].

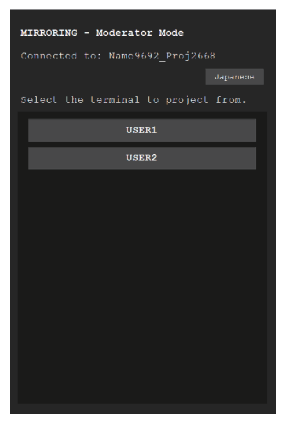

- **9) Fare clic sul dispositivo per consentire la connessione.**
	- f Selezionare il dispositivo per visualizzare la schermata con il proiettore dai nomi dei dispositivi visualizzati nella pagina [MODO MODERATORE].
	- f Dopo un po', la schermata del dispositivo selezionato viene visualizzata come immagine proiettata.

**Nota**

f È possibile utilizzare la pagina [MODO MODERATORE] con il nome utente e la password con i diritti amministratore per la schermata di controllo web.

f Fare clic su un altro dispositivo nella pagina [MODO MODERATORE] mentre si proietta la schermata del dispositivo e commutare la visualizzazione alla schermata di quel dispositivo. Facendo clic sul dispositivo che è proiettato si concluderà la proiezione del dispositivo e verrà visualizzata la schermata di standby.

# **Descrizione della pagina [MODO MODERATORE]**

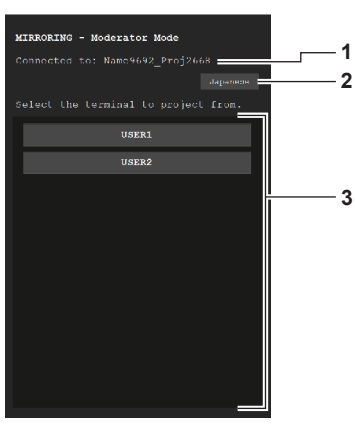

**1 Destinazione di collegamento** Consente di visualizzare il nome del dispositivo ricevente collegato.

**3 Elenco dei dispositivi** Fare clic sul nome del dispositivo per visualizzare la schermata di quel dispositivo come immagine proiettata.

**2 Pulsante di commutazione lingua** Commuta la lingua del display (giapponese/inglese).

### **Nota**

· È possibile modificare il nome utente e la password con diritti moderatore nella "Pagina [Change password]" (→ pagina 176) della schermata di controllo web.

# **Proiezione con l'ingresso MEMORY VIEWER**

Visualizza l'immagine statica o le immagini in movimento registrate nella memoria USB come immagine proiettata utilizzando la funzione Memory Viewer.

# **Immagini riproducibili con la funzione Memory Viewer**

Sul proiettore è possibile riprodurre i seguenti file di immagini statiche/filmati.

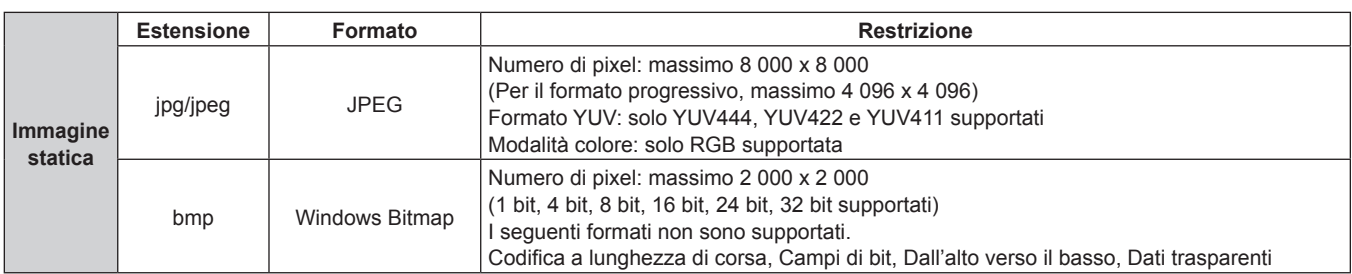

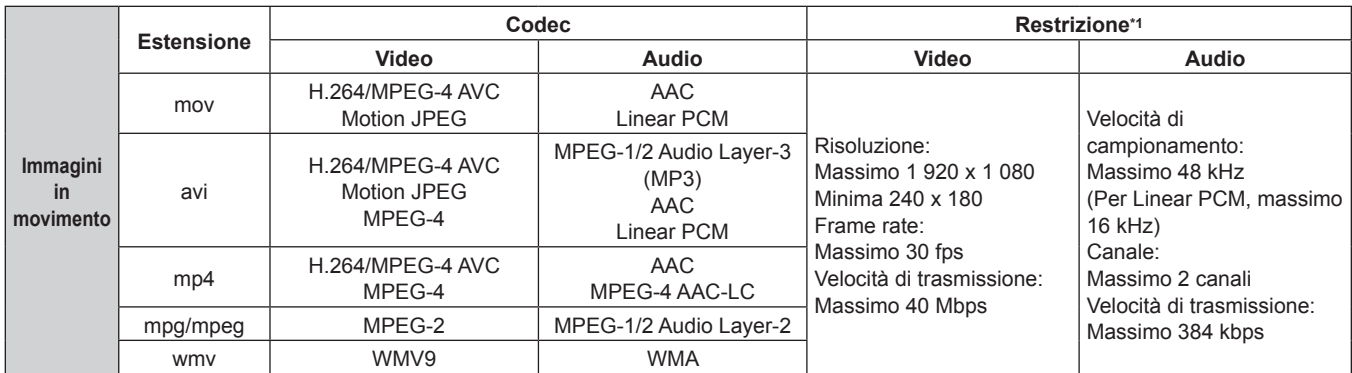

I seguenti file di immagini in movimento non sono supportati.

f File con i codec video di WMV7, WMV8, DivX o Xvid

• Video non compresso · Video multi-angolo

f File con il profilo di Advanced Simple Profile @ Level 0 o Advanced Simple Profile @ Level 1

#### **Nota**

f Alcune informazioni per i file di immagini statiche/in movimento possono essere visualizzate con un computer in cui i file pertinenti sono accessibili.

#### **Esempio di funzionamento**

- g **Per computer Windows**
	- 1. Fare clic con il tasto destro del mouse su un file e quindi su [Proprietà].
	- 2. Fare clic sulla scheda [Dettagli].

g **Per Mac**

- 1. Fare clic su un file tenendo premuto il tasto "Control" e quindi fare clic su [Ottieni informazioni].
- 2. Fare clic su [Altre informazioni].
- La dimensione massima riproducibile del file è pari a 2 GB.
- f Gli archivi protettivi vicino DRM (Digital Rights Management, gestione dei diritti digitali) non possono essere riprodotti.
- f Il numero massimo totale delle cartelle/file che possono essere riconosciuti sul proiettore è 1 000. In caso di 1 001 o più cartelle/file, viene visualizzato un messaggio di errore.
- Alcuni file non possono essere riprodotti anche se i formati sono supportati.
- · Per la memoria USB utilizzabile con il proiettore, consultare "Memoria USB utilizzabile con il proiettore" (+ pagina 68).

# **Visualizzazione della schermata Memory Viewer**

Quando il menu [RETE/USB] → [MEMORY VIEWER] → [RIPRODUZIONE AUTOMATICA] è impostato su [ON] o [OFF], è possibile selezionare e riprodurre il file di immagini statiche o di immagini in movimento nella schermata Memory Viewer. Quando [RIPRODUZIONE AUTOMATICA] è impostato su [SCENARIO], la schermata Memory Viewer non viene visualizzata e la proiezione di immagini statiche o immagini in movimento e la trasmissione del segnale Light ID vengono eseguite automaticamente dopo l'impostazione del file di scenario.

Per il funzionamento di [SCENARIO], consultare "Riproduzione tramite l'elenco dei contenuti" (+ pagina 195).

- **1) Collegare la memoria USB con il file di immagini in movimento o immagine statica registrato al terminale <VIEWER/PAIRING>.**
	- · Per la gestione della memoria USB, consultare "Uso della memoria USB" (→ pagina 68).

# **2) Premere il pulsante <NETWORK/USB> per commutare l'ingresso su MEMORY VIEWER.**

- f Ogni volta che il pulsante <NETWORK/USB> viene premuto, l'ingresso commuterà tra MEMORY VIEWER, Panasonic APPLICATION e MIRRORING. Premere il pulsante <NETWORK/USB> fino alla commutazione sull'ingresso MEMORY VIEWER.
- Viene visualizzata la schermata Memory Viewer (vista elenco o miniature).
- f Il cursore è nell'area di visualizzazione delle miniature o all'area di visualizzazione dell'elenco sulla destra dello schermo. (Colore sfondo cursore: giallo)

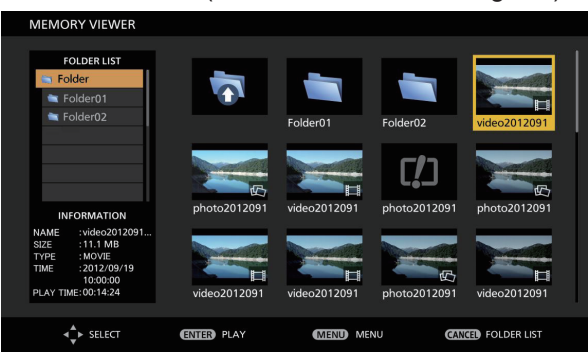

**Esempio di visualizzazione nella vista delle miniature Esempio di visualizzazione nella vista elenco**

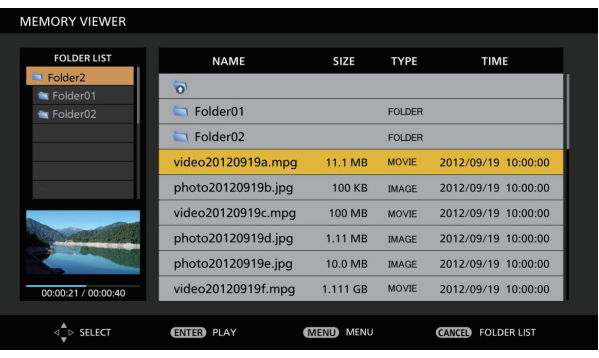

#### **Nota**

f È possibile impostare il metodo di visualizzazione (vista delle miniature o vista elenco) nella schermata Memory Viewer nel menu [RETE/  $USB] \rightarrow [MEMORY VIEWER] \rightarrow [VISUALIZZA] (\Rightarrow$  pagina 147).

# **Funzionamento della schermata Memory Viewer**

In questa sezione viene descritto un esempio delle operazioni della schermata dopo che la schermata di Memory Viewer è stata visualizzata.

# **Per la vista delle miniature**

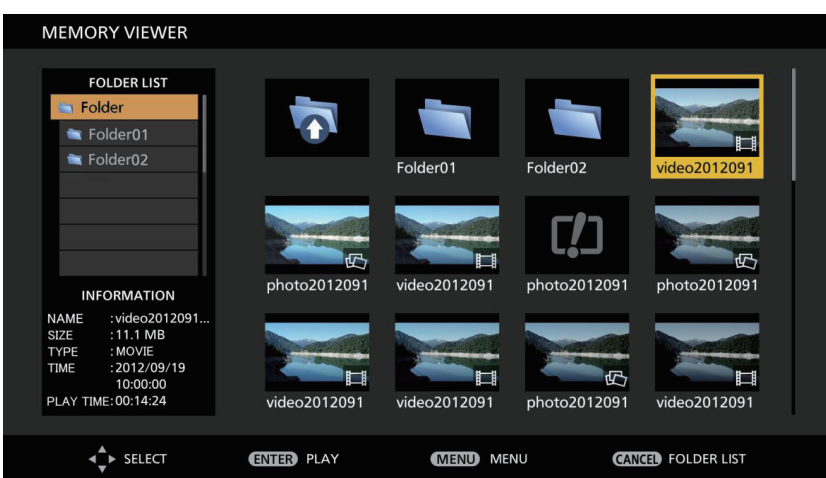

# 1) Premere  $\triangle \blacktriangledown \blacktriangle$  per selezionare un file.

f Selezionare una cartella nell'area di vista delle miniature e premere il pulsante <ENTER> per visualizzare i file all'interno di quella cartella.

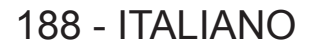

- f Premere il pulsante <AUTO SETUP/CANCEL> per spostare il cursore dall'area della vista delle miniature sulla destra della schermata verso l'elenco cartelle sulla sinistra della schermata. Premere  $\blacktriangle \blacktriangledown$  per selezionare una cartella e premere il pulsante <ENTER> per visualizzare i file all'interno di quella cartella nell'area di vista delle miniature, quindi spostare il cursore verso l'area di vista delle miniature.
- Le informazioni del file di immagini in movimento o di immagine statica selezionato vengono visualizzate nell'area delle informazioni nella parte inferiore sinistra della schermata.

# **2) Premere il pulsante <ENTER>.**

- Viene avviata la riproduzione a schermo intero.
- f Per i dettagli sulla procedura di riproduzione, consultare "Riproduzione delle immagini statiche"  $(\Rightarrow$  pagina 190) o "Riproduzione dei filmati" ( $\Rightarrow$  pagina 191).

### **3) Premere il pulsante <AUTO SETUP/CANCEL> per terminare la riproduzione.**

- f La visualizzazione a schermo intero termina e viene visualizzata la schermata di Memory Viewer (vista miniature).
- f Per riprodurre successivamente un altro file, eseguire i passaggi da **1)** a **2)**.

#### **Nota**

- f Ogni volta che viene premuto il pulsante <AUTO SETUP/CANCEL> mentre è visualizzata la schermata Memory Viewer, il cursore si sposterà tra l'elenco cartelle e le aree di vista delle miniature.
- f L'ordine di visualizzazione delle miniature segue l'impostazione nel menu [RETE/USB] → [MEMORY VIEWER] → [ORDINA] (x pagina 147).

# **Per la vista elenco**

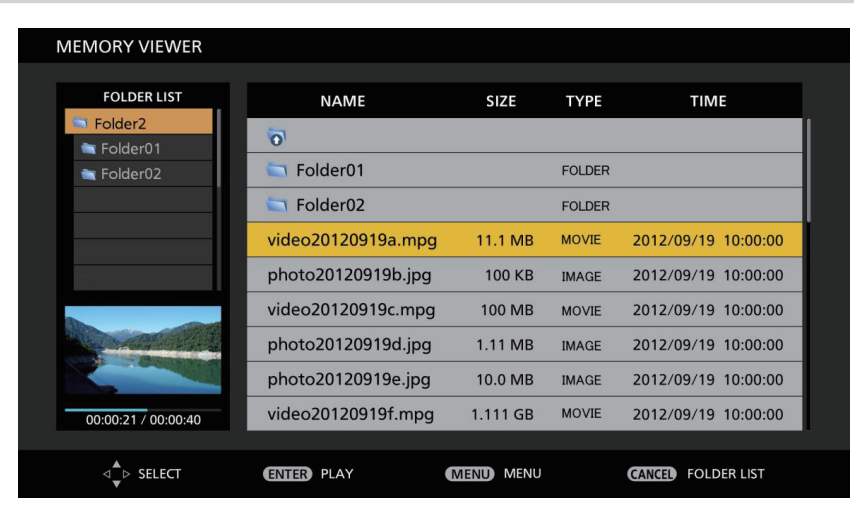

# **1)** Premere **A**▼ per selezionare un file.

- f Selezionare una cartella nell'area di vista elenco e premere il pulsante <ENTER> per visualizzare i file all'interno di quella cartella.
- f Premere il pulsante <AUTO SETUP/CANCEL> per spostare il cursore dall'area della vista elenco sulla destra della schermata verso l'elenco cartelle sulla sinistra della schermata. Premere  $\blacktriangle \blacktriangledown$  per selezionare una cartella e premere il pulsante <ENTER> per visualizzare i file all'interno di quella cartella nell'area di vista elenco, quindi spostare il cursore verso l'area di vista elenco.
- f Viene visualizzata la miniatura dell'immagine statica o del filmato selezionato nell'area nella parte in basso a sinistra della schermata.

# **2) Premere il pulsante <ENTER>.**

- $\bullet$  Viene avviata la riproduzione a schermo intero.
- f Per i dettagli sulla procedura di riproduzione, consultare "Riproduzione delle immagini statiche"  $\Leftrightarrow$  pagina 190) o "Riproduzione dei filmati" ( $\Leftrightarrow$  pagina 191).

# **3) Premere il pulsante <AUTO SETUP/CANCEL> per terminare la riproduzione.**

- La visualizzazione a schermo intero termina e viene visualizzata la schermata di Memory Viewer (vista elenco).
- f Per riprodurre successivamente un altro file, eseguire i passaggi da **1)** a **2)**.

#### **Nota**

• L'ordine di visualizzazione dell'elenco segue l'impostazione nel menu [RETE/USB] → [MEMORY VIEWER] → [ORDINA] (+ pagina 147).

f Ogni volta che viene premuto il pulsante <AUTO SETUP/CANCEL> mentre è visualizzata la schermata Memory Viewer, il cursore si sposterà tra l'elenco cartelle e le aree di vista elenco.

# **Riproduzione delle immagini statiche**

In questa sezione viene descritta la procedura con un esempio della schermata Memory Viewer nella vista miniature.

La riproduzione sulla schermata Memory Viewer nella vista elenco può essere eseguita con la stessa procedura, fatta eccezione per la selezione del file.

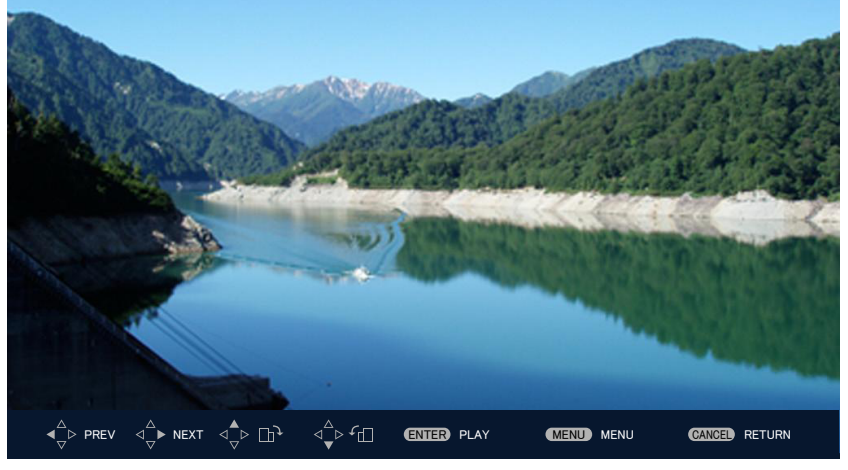

Guida di funzionamento

# **Esempio del display durante la riproduzione automatica (immagine statica)**

### **Una volta abilitata la riproduzione automatica**

Questa sezione descrive il metodo di funzionamento quando il menu [RETE/USB] → [MEMORY VIEWER] → [RIPRODUZIONE AUTOMATICA] (→ pagina 147) è impostato su [ON].

In questo caso, tutti i file di immagini statiche all'interno di una singola cartella vengono riprodotti automaticamente seguendo l'impostazione nel menu [RETE/USB] → [MEMORY VIEWER] ( $\blacktriangleright$  pagina 147) → [INTERVALLO] ed [EFFETTO].

- 1) Premere  $\blacktriangle \blacktriangledown \blacktriangle \blacktriangleright$  per selezionare il file da proiettare per primo dalle miniature, quindi premere il **pulsante <ENTER>.**
	- Viene avviata la riproduzione a schermo intero.
	- f Premere il pulsante <ENTER> durante la riproduzione per mettere in pausa la riproduzione automatica. Premerlo ancora per riprendere la riproduzione.
	- f Al termine della riproduzione, comincia la riproduzione del file successivo.
	- Premere burante la riproduzione per continuare la riproduzione automatica dall'immagine successiva dopo aver saltato il file attualmente in riproduzione.
	- Premere < durante la riproduzione per continuare la riproduzione automatica dopo il ritorno al file precedente.
	- f Premere a durante la riproduzione per ruotare l'immagine di 90° in senso orario conservando il rapporto aspetto.
	- Premere ▼ durante la riproduzione per ruotare l'immagine di 90° in senso antiorario conservando il rapporto aspetto.

# **2) Premere il pulsante <AUTO SETUP/CANCEL>.**

• La riproduzione automatica termina e torna la schermata Memory Viewer (vista miniature).

# **Una volta disabilitata la riproduzione automatica**

Questa sezione descrive il metodo di funzionamento quando il menu [RETE/USB] → [MEMORY VIEWER] → [RIPRODUZIONE AUTOMATICA] (+ pagina 147) è impostato su [OFF]. In questo caso, i file da proiettare sono selezionati e riprodotti uno per uno.

# 1) Premere  $\blacktriangle \blacktriangledown \blacktriangle \blacktriangleright$  per selezionare un file dalle miniature, quindi premere il pulsante <ENTER>.

- L'immagine statica selezionata viene riprodotta a schermo intero.
- $\bullet$  Premere  $\blacktriangleright$  per riprodurre il file successivo.
- $\bullet$  Premere  $\blacktriangleleft$  per riprodurre il file precedente.
- f Premere a per ruotare l'immagine di 90° in senso orario conservando il rapporto aspetto.
- $\bullet$  Premere  $\blacktriangledown$  per ruotare l'immagine di 90° in senso antiorario conservando il rapporto aspetto.

# **2) Premere il pulsante <AUTO SETUP/CANCEL>.**

f La visualizzazione a schermo intero termina e ritorna la schermata di Memory Viewer nella vista miniature.

# 190 - ITALIANO

#### **Nota**

- f Quando il numero di pixel registrato è più piccolo rispetto al numero massimo di punti visualizzati\*1, sarà visualizzato ingrandito mantenendo il rapporto aspetto.
- f Quando il numero di pixel registrato è più grande rispetto al numero massimo di punti visualizzati\*1, sarà visualizzato ridotto mantenendo il rapporto aspetto.
- f L'ordine della riproduzione segue l'ordine di visualizzazione impostato nel menu [RETE/USB] → [MEMORY VIEWER] → [ORDINA]  $(\Rightarrow$  pagina 147).
- Inoltre, nei casi in cui immagini statiche e filmati esistono nella stessa cartella, questi vengono riprodotti secondo l'impostazione di [ORDINA].
- f La guida di funzionamento nella parte inferiore della schermata di riproduzione può essere cancellata impostando il menu [RETE/USB] → [MEMORY VIEWER]  $\rightarrow$  [GUIDA] ( $\rightarrow$  pagina 148) su [OFF].
- f Quando si cambia l'ingresso su [MEMORY VIEWER] mentre [RIPROD AUTOMATICA] è impostato su [ON], inizia la riproduzione automatica.
- f La riproduzione termina e la schermata Memory Viewer ritorna quando l'elenco dei contenuti viene distribuito tramite "Multi Monitoring & Control Software" durante la riproduzione. Per riattivare la riproduzione di immagini statiche, realizzare l'operazione di riproduzione dopo il completamento della distribuzione dell'elenco dei contenuti.
- \*1 Il numero massimo di punti visualizzati per ogni prodotto è come segue. PT-MZ770: 1 920 x 1 080 PT-MW730: 1 280 x 800

# **Riproduzione dei filmati**

In questa sezione viene descritta la procedura con un esempio della schermata Memory Viewer nella vista miniature.

La riproduzione sulla schermata Memory Viewer nella vista elenco può essere eseguita con la stessa procedura, fatta eccezione per la selezione del file.

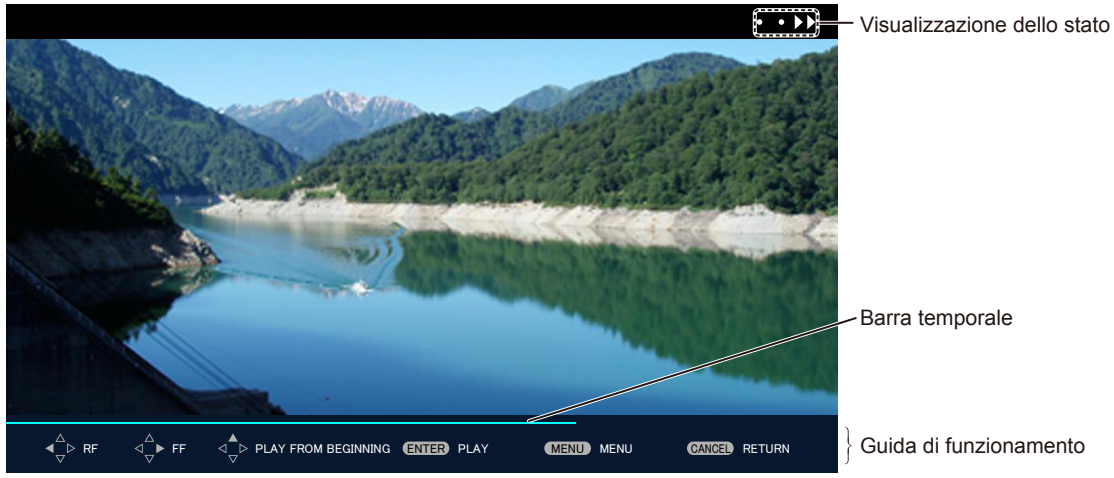

**Esempio del display durante la riproduzione in avanzamento rapido (velocità x10)**

# **Una volta abilitata la riproduzione automatica**

Questa sezione descrive il metodo di funzionamento quando il menu [RETE/USB] → [MEMORY VIEWER] → [RIPRODUZIONE AUTOMATICA] (→ pagina 147) è impostato su [ON].

In questo caso, tutti i file di filmati nella stessa cartella sono riprodotti automaticamente.

# **1)** Premere  $\blacktriangle \blacktriangledown \blacktriangle \blacktriangleright$  per selezionare il file da proiettare per primo dalle miniature, quindi premere il **pulsante <ENTER>.**

- Viene avviata la riproduzione a schermo intero.
- f Premere il pulsante <ENTER> durante la riproduzione per mettere in pausa la riproduzione. Premerlo nuovamente per riprende la riproduzione dalla posizione in cui era stata interrotta.
- Al termine della riproduzione, comincia la riproduzione del file successivo.
- Premere  $\blacktriangleright$  durante la riproduzione per eseguire la riproduzione ad avanzamento rapido. La velocità aumenta ogni volta che si preme  $\blacktriangleright$ . (3 livelli)
- Premere < durante la riproduzione per eseguire la riproduzione inversa. La velocità aumenta ogni volta che si preme  $\blacktriangleleft$ . (3 livelli)
- Premere  $\triangle$  durante la riproduzione per riprodurre il file che viene riprodotto dall'inizio. (indicazione)
- Premere durante la pausa per riprodurre il file successivo saltando il file che viene riprodotto.
- Premere  $\blacktriangleleft$  durante la pausa per ritornare e riprodurre il file precedente.
- **2) Premere il pulsante <AUTO SETUP/CANCEL>.**
	- La riproduzione automatica termina e torna la schermata Memory Viewer (vista miniature).

# **Una volta disabilitata la riproduzione automatica**

Questa sezione descrive il metodo di funzionamento quando il menu [RETE/USB]  $\rightarrow$  [MEMORY VIEWER]  $\rightarrow$ [RIPRODUZIONE AUTOMATICA] (→ pagina 147) è impostato su [OFF]. In questo caso, i file da proiettare sono selezionati e riprodotti uno per uno.

- 1) Premere  $\blacktriangle \blacktriangledown \blacktriangle \blacktriangleright$  per selezionare un file dalle miniature, quindi premere il pulsante <ENTER>.
	- Viene avviata la riproduzione a schermo intero.
	- f Premere il pulsante <ENTER> durante la riproduzione per mettere in pausa la riproduzione. Premerlo nuovamente per riprende la riproduzione dalla posizione in cui era stata interrotta.
	- Al termine della riproduzione, la riproduzione va in pausa all'inizio del file.
	- Premere  $\blacktriangleright$  durante la riproduzione per eseguire la riproduzione ad avanzamento rapido. La velocità aumenta ogni volta che si preme  $\blacktriangleright$ . (3 livelli)
	- Premere < durante la riproduzione per eseguire la riproduzione inversa. La velocità aumenta ogni volta che si preme  $\blacktriangleleft$ . (3 livelli)
	- Premere  $\triangle$  durante la riproduzione per riprodurre il file che viene riprodotto dall'inizio. (indicazione)
	- Premere durante la pausa per riprodurre il file successivo saltando il file che viene riprodotto.
	- Premere < durante la pausa per ritornare e riprodurre il file precedente.

# **2) Premere il pulsante <AUTO SETUP/CANCEL>.**

f La visualizzazione a schermo intero termina e ritorna la schermata di Memory Viewer nella vista miniature.

### **Nota**

- f Quando il numero di pixel registrato è più piccolo rispetto al numero massimo di punti visualizzati\*1, sarà visualizzato ingrandito mantenendo il rapporto aspetto.
- f Quando il numero di pixel registrato è più grande rispetto al numero massimo di punti visualizzati\*1, sarà visualizzato ridotto mantenendo il rapporto aspetto.
- f L'ordine della riproduzione segue l'ordine di visualizzazione impostato nel menu [RETE/USB] → [MEMORY VIEWER] → [ORDINA]  $($  pagina 147).

Inoltre, nei casi in cui immagini statiche e filmati esistono nella stessa cartella, questi vengono riprodotti secondo l'impostazione di [ORDINA].

- f La barra temporale nella parte inferiore della schermata di riproduzione può essere cancellata impostando il menu [RETE/USB] → [MEMORY VIEWER]  $\rightarrow$  [GUIDA] ( $\rightarrow$  pagina 148) su [OFF].
- $\bullet$  Quando si cambia l'ingresso su [MEMORY VIEWER] mentre [RIPROD AUTOMATICA] è impostato su [ON], inizia la riproduzione automatica.
- f La riproduzione termina e la schermata Memory Viewer ritorna quando l'elenco dei contenuti viene distribuito tramite "Multi Monitoring & Control Software" durante la riproduzione. Per riattivare la riproduzione delle immagini in movimento, realizzare l'operazione di riproduzione dopo il completamento della distribuzione dell'elenco dei contenuti.
- \*1 Il numero massimo di punti visualizzati per ogni prodotto è come segue. PT-MZ770: 1 920 x 1 080 PT-MW730: 1 280 x 800

# **Ripresa della riproduzione**

Quando la riproduzione automatica è disabilitata (il menu [RETE/USB] → [MEMORY VIEWER] →

[RIPRODUZIONE AUTOMATICA] (→ pagina 147) è impostato su [OFF]), è possibile riprendere la riproduzione. La ripresa della riproduzione è una funzione che ferma la riproduzione dei filmati nel mezzo e consente di riprendere la riproduzione dal punto in cui il filmato era stato interrotto l'ultima volta quando lo stesso file deve essere riprodotto la volta successiva.

Le seguenti operazioni consentono di riprendere la riproduzione dalla posizione in cui era stata interrotta l'ultima riproduzione.

- f Arresto della riproduzione delle immagini in movimento nel mezzo, ritorno alla schermata di Memory Viewer e quindi nuova selezione delle stesse immagini e nuova riproduzione
- f Dopo avere riprodotto altre immagini in movimento o immagini statiche, selezionando le immagini in movimento precedenti e riproducendole

# **Nota**

f Le informazioni di ripresa (informazioni sulla posizione in cui la riproduzione dei filmati è stata interrotta nel mezzo) sono conservate automaticamente nel momento in cui la riproduzione è messa in pausa premendo il pulsante <ENTER> durante la riproduzione o quando la visualizzazione a schermo intero viene terminata premendo il pulsante <AUTO SETUP/CANCEL> durante la riproduzione.

f È possibile salvare le informazioni di ripresa (informazioni sul punto in cui la riproduzione dei filmati è stata interrotta nel mezzo) di 50 filmati. Una volta riprodotto il cinquantunesimo filmato, le informazioni di ripresa vengono cancellate a partire dalle più obsolete.

- f Quando viene eseguita la ripresa della riproduzione, alcuni file potrebbero non essere riprodotti dal punto corretta in cui la riproduzione è stata interrotta l'ultima volta.
- $\bullet$  Tutte le informazioni di ripresa sono eliminate quando viene effettuata la seguente operazione.
- Rimozione della memoria USB
- Scollegamento del cavo di alimentazione

# 192 - ITALIANO

# **Riproduzione di fermi immagine/filmati automaticamente quando il proiettore è acceso**

Quando le seguenti tre condizioni sono soddisfatte, la riproduzione di fermi immagine/filmati comincia automaticamente quando il proiettore è acceso.

- Riproduzione automatica abilitata
- $-$  Il menu [RETE/USB] → [MEMORY VIEWER] → [RIPRODUZIONE AUTOMATICA] ( $\blacklozenge$  pagina 147) è impostato su [ON]
- f L'ingresso è impostato su MEMORY VIEWER quando l'alimentazione è accesa per iniziare la proiezione
	- Il menu [IMPOSTAZIONI PROIETTORE] → [STARTUP INPUT VIDEO] ( $\blacklozenge$  pagina 116) è impostato su [MEMORY VIEWER]
	- Il menu [IMPOSTAZIONI PROIETTORE] → [STARTUP INPUT VIDEO] ( $\blacktriangleright$  pagina 116) è impostato su [ULTIMO USATO] e l'alimentazione viene disinserita con l'ingresso impostato su MEMORY VIEWER
- Sono presenti file di immagini/filmati che è possibile riprodurre con la funzione Memory Viewer nella cartella radice della memoria USB

#### **Nota**

- f L'ordine di riproduzione segue l'ordine di visualizzazione impostato nel menu [RETE/USB] → [ [MEMORY VIEWER] → [ORDINA]  $(\Rightarrow$  pagina 147).
- Inoltre, nei casi in cui i file di fermi immagine e filmati esistono entrambi nella stessa cartella, questi vengono riprodotti secondo l'impostazione di [ORDINA].
- f Per riprodurre automaticamente i file di immagini/filmati all'accensione del proiettore, effettuare le seguenti impostazioni e operazioni. - Impostare il menu [IMPOSTAZIONI PROIETTORE] → [AVVIO INIZIALE] (+ pagina 116) su [ON]
- Impostare il menu [IMPOSTAZIONI PROIETTORE] → [AVVIO INIZIALE] ( $\Rightarrow$  pagina 116) su [ULTIMO STATO], quindi spegnere l'interruttore o scollegare la spina del cavo di alimentazione dalla presa durante la proiezione

# **Descrizione della schermata Memory Viewer**

Le icone sulla schermata Memory Viewer indicano quanto segue.

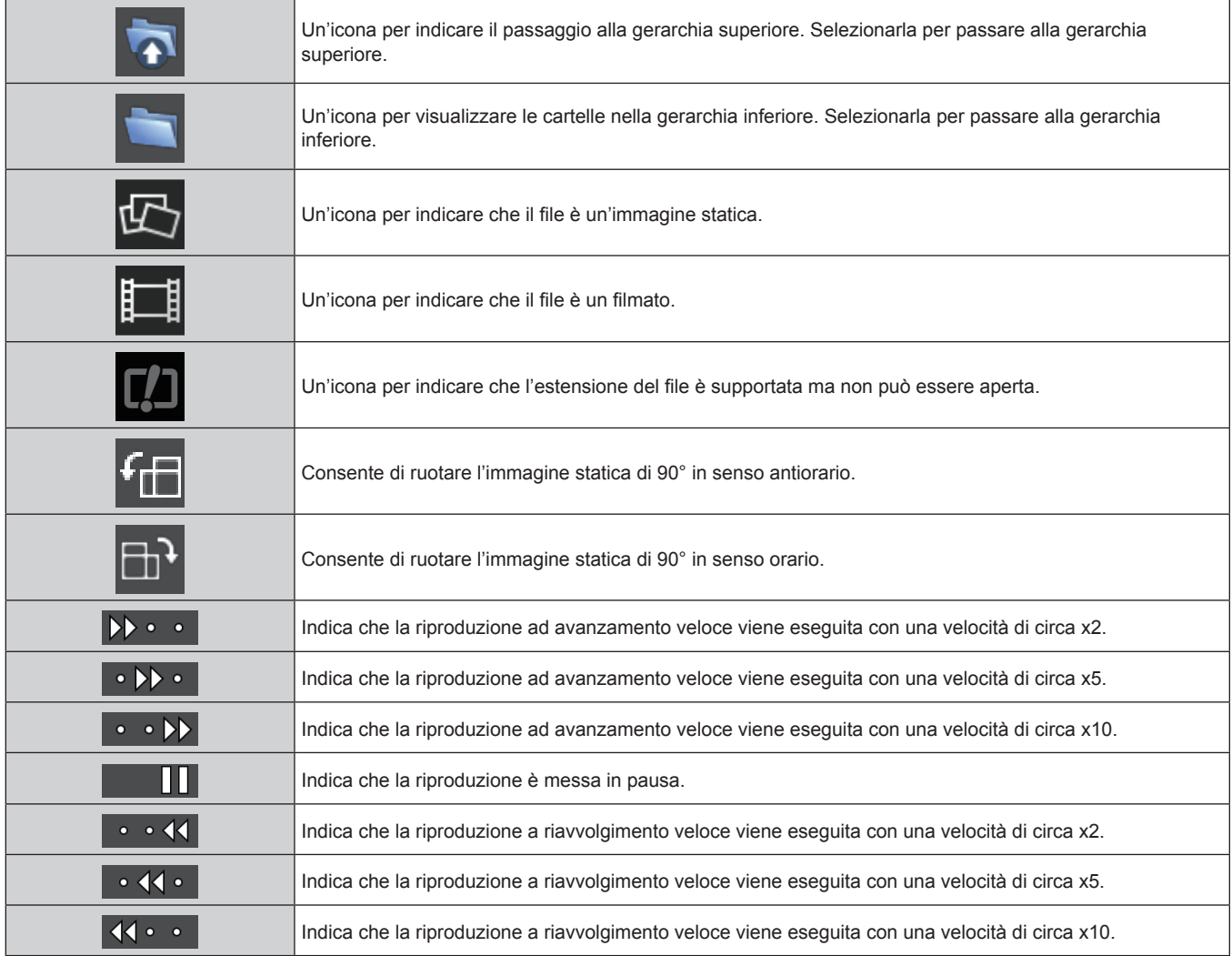

# **Riproduzione tramite l'elenco dei contenuti**

Quando il menu [RETE/USB] → [MEMORY VIEWER] → [RIPRODUZIONE AUTOMATICA] è impostato su [SCENARIO], la riproduzione di immagini statiche o di immagini in movimento e la trasmissione del segnale Light ID vengono eseguite automaticamente dopo l'impostazione dell'elenco dei contenuti salvato nella memoria USB. Per trasmettere il segnale Light ID, è necessario impostare il menu [IMPOSTAZIONI PROIETTORE] → [LightID] su [Controllo esterno].

L'elenco dei contenuti è generato con "Multi Monitoring & Control Software" e può essere salvato nella memoria USB, ecc. Per i dettagli, consultare le Istruzioni per l'uso di "Multi Monitoring & Control Software".

### **1) Inserire la memoria USB con l'elenco dei contenuti salvato nel terminale <VIEWER/PAIRING>.**

 $\bullet$  Per la gestione della memoria USB, consultare "Uso della memoria USB" ( $\bullet$  pagina 68).

#### **2) Premere il pulsante <NETWORK/USB> per commutare l'ingresso su MEMORY VIEWER.**

- f Ogni volta che il pulsante <NETWORK/USB> viene premuto, l'ingresso commuterà tra MEMORY VIEWER, Panasonic APPLICATION e MIRRORING. Premere il pulsante <NETWORK/USB> fino alla commutazione sull'ingresso MEMORY VIEWER.
- f Quando l'ingresso è commutato a MEMORY VIEWER, la riproduzione si ripete automaticamente dopo l'impostazione dell'elenco dei contenuti.
- **3) Premere il pulsante <NETWORK/USB> per commutare l'ingresso non su MEMORY VIEWER per concludere.**
	- f Quando l'ingresso non è commutato su MEMORY VIEWER, la riproduzione tramite l'elenco dei contenuti termina.

#### **Nota**

- f L'elenco dei contenuti prevede i seguenti 4 tipi di file. Generarlo in anticipo tramite "Multi Monitoring & Control Software".
	- g File di scenario che specifica l'ordine di riproduzione e l'ora (scenario.dat)
	- Elenco di file che riassume i nomi dei file di riproduzione (filelist.dat)
	- g File di definizione Light ID per specificare il Light ID (lightid.dat)
- File di contenuti per proiettare immagini in movimento e immagini statiche (jpg, mp4 ecc.)
- f Niente viene riprodotto, quando il menu [RETE/USB] → [MEMORY VIEWER] → [RIPRODUZIONE AUTOMATICA] è impostato su
- [SCENARIO] e non è presente alcun elenco dei contenuti nella memoria USB, o è presente un difetto in esso.
- f La riproduzione può anche essere arrestata impostando il menu [RETE/USB] → [MEMORY VIEWER] → [RIPRODUZIONE AUTOMATICA] non su [SCENARIO].
- f La riproduzione è sospesa e l'elenco dei contenuti si aggiorna quando l'elenco dei contenuti viene distribuito tramite il "Multi Monitoring & Control Software" durante la riproduzione tramite elenco dei contenuti. Una volta che l'aggiornamento dell'elenco dei contenuti è completato, la riproduzione utilizzando l'elenco dei contenuti sovrascritto riprende.

# **Uso della funzione di associazione**

Quando si incontrano le seguenti due condizioni, viene visualizzata la guida per i dati di associazione nella schermata di standby quando la memoria USB è collegata al terminale <VIEWER/PAIRING>.

- f Il menu [RETE/USB] → [Panasonic APPLICATION] → [GUIDA PER L'ABBINAMENTO] è impostato su [ON]
- L'ingresso è Panasonic APPLICATION

Estorcendo i dati di associazione nella memoria USB seguendo le istruzioni, viene completata l'associazione del proiettore con quella memoria USB.

Il collegamento al proiettore viene eseguito automaticamente collegando la memoria USB associata con il proiettore al terminale USB del computer Windows o Mac e avviando il software applicativo di trasferimento dell'immagine "Plug and Share" nella memoria USB.

I dati di associazione sono informazioni di connessione tra il software applicativo di trasferimento dell'immagine "Plug and Share" e il proiettore e la memoria USB.

### **Attenzione**

- f Non utilizzare alcun cavo di prolunga USB o hub USB e inserire direttamente la memoria USB nel terminale <VIEWER/PAIRING> del proiettore.
- f Non inserire la memoria USB nel terminale <DC OUT>. Non è possibile utilizzare la memoria USB nel terminale <DC OUT>.

#### **Nota**

f Se non è possibile collegare la memoria USB direttamente al terminale <VIEWER/PAIRING> del proiettore, tipo quando il proiettore è installato sul soffitto, è possibile scaricare il software applicativo di trasferimento dell'immagine "Plug and Share" in una memoria USB dal sito web di Panasonic e utilizzarla. Consultare il seguente URL. https://panasonic.net/cns/projector/

# **Associazione della memoria USB**

- **1) Impostare il menu [RETE/USB]** → **[Panasonic APPLICATION]** → **[GUIDA PER L'ABBINAMENTO] su [ON].**
- **2) Premere il pulsante <NETWORK/USB> per commutare l'ingresso su Panasonic APPLICATION.**
	- f Ogni volta che il pulsante <NETWORK/USB> viene premuto, l'ingresso commuterà tra MEMORY VIEWER, Panasonic APPLICATION e MIRRORING. Premere il pulsante <NETWORK/USB> fino alla commutazione sull'ingresso Panasonic APPLICATION.
	- f La schermata di standby viene visualizzata una volta che l'ingresso è su Panasonic APPLICATION.
- **3) Collegare la memoria USB per l'associazione al terminale <VIEWER/PAIRING>.**
	- f Per la memoria USB utilizzabile per l'associazione, consultare "Memoria USB utilizzabile con il proiettore"  $($  pagina 68).
	- Per la gestione della memoria USB, consultare "Uso della memoria USB" (→ pagina 68).
- **4) Quando il messaggio di conferma viene visualizzato sulla schermata di standby, premere** qw **per selezionare [ESEGUI], quindi premere il pulsante <ENTER>.**
	- $\bullet$  I dati di associazione vengono scritti nella memoria USB.

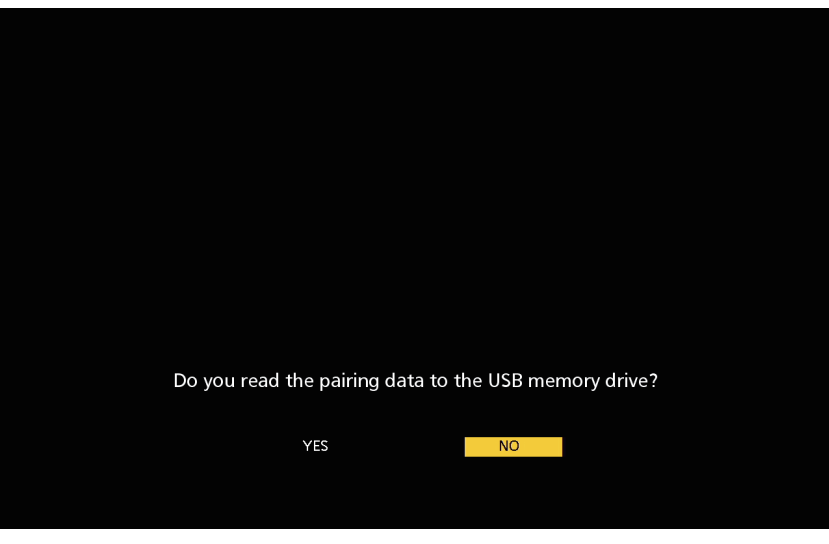

**5) Una volta che il messaggio di completamento è visualizzato nella schermata di standby, rimuovere la memoria USB.**

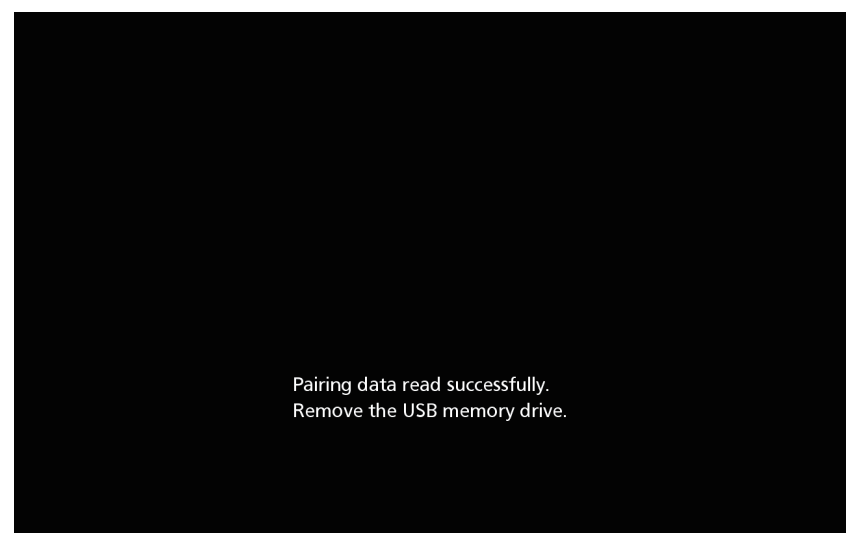

#### **Nota**

- f Utilizzare la memoria USB disponibile in commercio formattata in FAT16 o FAT32 come memoria USB da utilizzare per l'associazione. Sono richiesti circa 30 MB di spazio disponibile.
- f La visualizzazione dell'immagine tramite il software applicativo di trasferimento dell'immagine non è possibile durante l'associazione. Inoltre, la funzione di associazione non può essere utilizzata durante la visualizzazione dell'immagine utilizzando il software applicativo di trasferimento dell'immagine.
- f Per informazioni su come utilizzare il software applicativo di trasferimento dell'immagine "Plug and Share", consultare le Istruzioni per l'uso di "Plug and Share". Le istruzioni per l'uso di "Plug and Share" sono scaricabili dal sito web di Panasonic (https://panasonic.net/cns/ projector/).

# **Capitolo 6 Manutenzione**

Questo capitolo descrive i metodi di ispezione in presenza di problemi, la manutenzione e la sostituzione delle unità.

# **Indicatori fonte di luce/temperatura/filtro**

# **Quando un indicatore si accende**

Se si verifica un problema all'interno del proiettore, l'indicatore fonte di luce <LIGHT>/indicatore temperatura <TEMP>/indicatore filtro <FILTER> fornirà informazioni illuminandosi o lampeggiando. Controllare lo stato degli indicatori e approntare le seguenti misure.

### **Attenzione**

· Quando si spegne il proiettore per gestire i problemi, accertarsi di seguire la procedura in "Spegnimento del proiettore" (→ pagina 64).

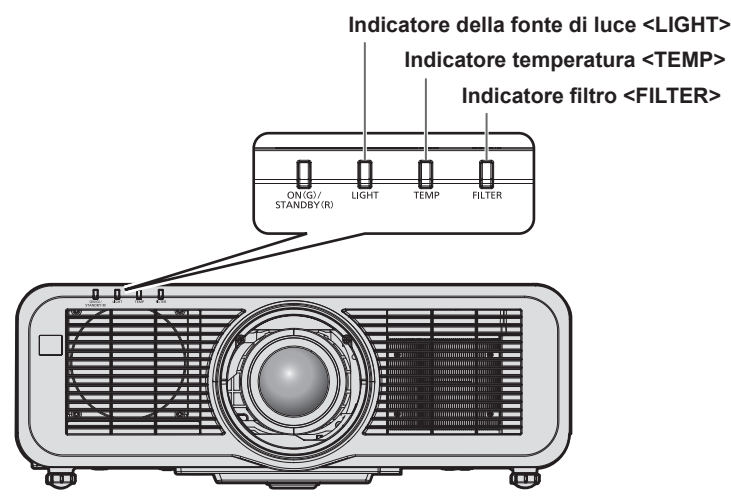

# **Indicatore della fonte di luce <LIGHT>**

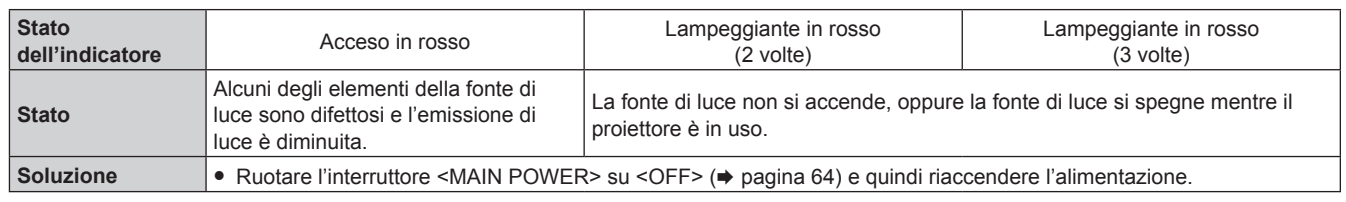

#### **Nota**

f Se l'indicatore della fonte di luce <LIGHT> continua ad accendersi o a lampeggiare anche dopo che la misura è stata presa, impostare l'interruttore <MAIN POWER> su <OFF> e contattare il proprio rivenditore per la riparazione.

# **Indicatore temperatura <TEMP>**

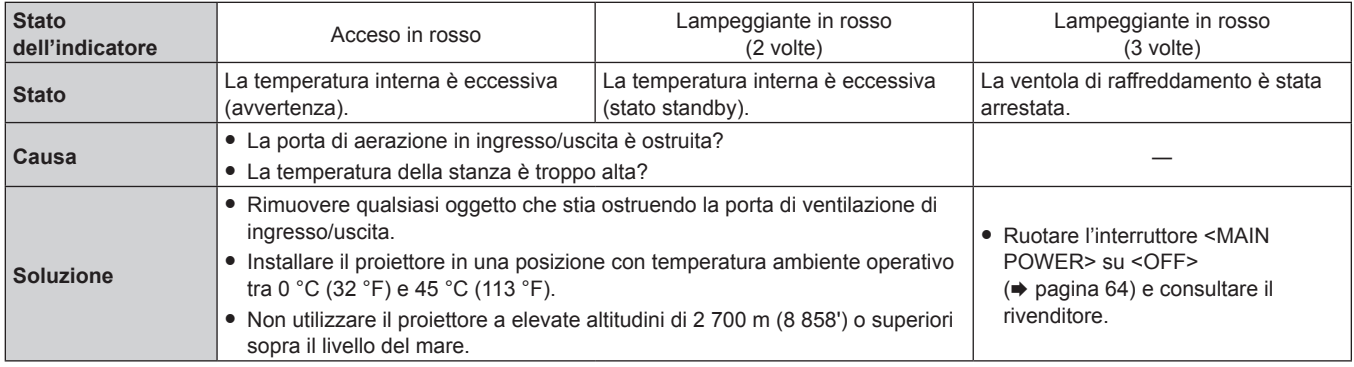

#### **Nota**

f Se l'indicatore della temperatura <TEMP> è ancora acceso o lampeggiante dopo avere applicato i rimedi, contattare il rivenditore per la riparazione.

#### **Indicatore filtro <FILTER>**

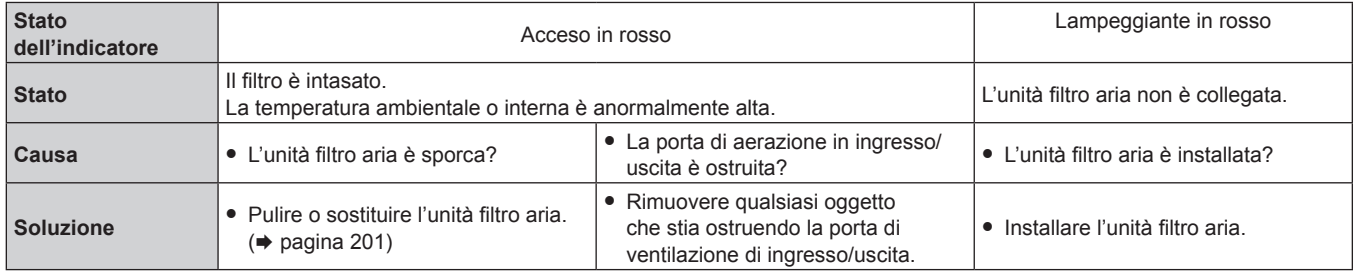

#### **Nota**

f Se l'indicatore filtro <FILTER> è ancora acceso o lampeggiante dopo avere applicato i rimedi, contattare il rivenditore per la riparazione.

f Se l'unità filtro aria non è collegata quando il proiettore è acceso, l'indicatore filtro <FILTER> lampeggerà in rosso.

f Quando viene rilevata un'ostruzione del filtro e la luminosità della fonte di luce è limitata, il menu [IMPOSTAZIONI PROIETTORE] → [LightID] (+ pagina 116) sarà impostato su [OFF] e il segnale Light ID non sarà trasmesso. Impostarlo nuovamente dopo avere eliminato l'ostruzione.

# **Manutenzione/sostituzione**

# **Prima dell'esecuzione della manutenzione/sostituzione**

- f Accertarsi di spegnere il proiettore e scollegare la spina di alimentazione dalla presa prima di effettuare la manutenzione del proiettore o di sostituire l'unità. ( $\Rightarrow$  pagine 56, 64)
- f Allo spegnimento del proiettore, accertarsi di seguire le procedure indicate in "Spegnimento del proiettore"  $(\Rightarrow$  pagina 64).

# **Manutenzione**

# **Involucro esterno**

Eliminare lo sporco e la polvere con un panno morbido e asciutto.

- f Se lo sporco è persistente, bagnare il panno con acqua e strizzarlo completamente prima di procedere alla pulizia. Asciugare il proiettore con un panno asciutto.
- f Non usare benzene, diluente, alcol denaturato, altri solventi o prodotti per la pulizia della casa. Ciò potrebbe provocare un deterioramento dell'involucro esterno.
- f Quando si usano panni anti-polvere trattati chimicamente, seguire le istruzioni scritte sulle confezioni.

# **Superficie frontale dell'obiettivo**

Rimuovere lo sporco e la polvere dalla superficie frontale dell'obiettivo con un panno morbido e asciutto.

- Non usare panni pelosi, impolverati o inumiditi con olio/acqua.
- Poiché l'obiettivo è fragile, non usare forza eccessiva quando lo si pulisce.

### **Attenzione**

f Eventuali urti o una forza eccessiva durante la pulizia possono graffiare la superficie della lente. Maneggiare con cura.

# **Unità filtro aria**

Effettuare la manutenzione dell'unità filtro aria nel seguente caso.

f Il filtro aria è ostruito da polvere, causando la visualizzazione sullo schermo del messaggio di sostituzione del filtro e l'accensione in rosso dell'indicatore filtro <FILTER>.

# **Attenzione**

- f Accertarsi di garantire la stabilità del proiettore ed eseguire la manutenzione in una posizione sicura anche se il coperchio filtro aria o l'unità filtro aria cada accidentalmente.
- Quando l'unità filtro aria viene sostituita, azzerare il contatore del filtro. Se il contatore del filtro non viene azzerato dopo il sostituzione dell'unità filtro aria, viene visualizzato [IL TIMER FILTRO ha raggiunto il tempo impostato.].

Per i dettagli sull'azzeramento del contatore del filtro, consultare "Azzeramento del contatore del filtro" (→ pagina 203).

#### **Rimozione dell'unità filtro aria**

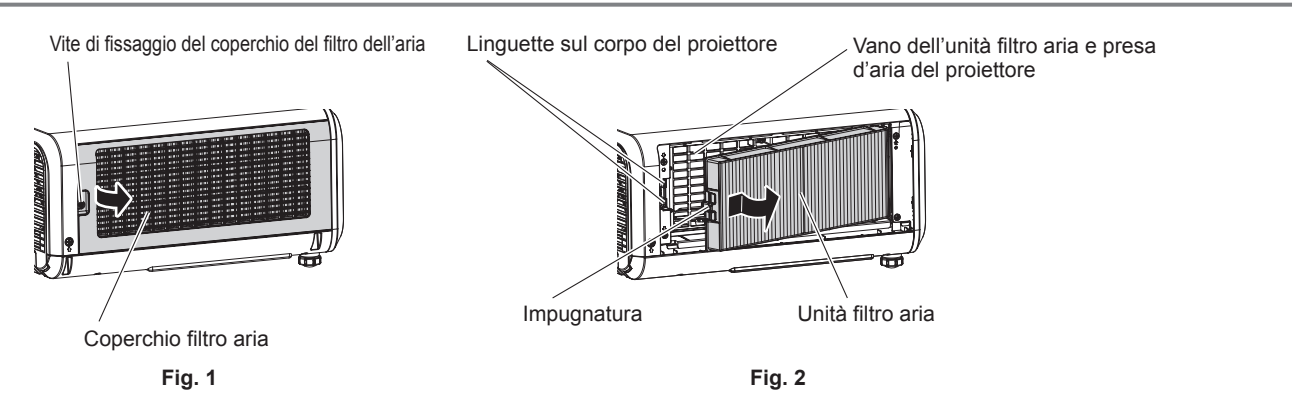

# **1) Disattivare l'alimentazione del proiettore.**

• Seguire sempre la procedura di "Spegnimento del proiettore" ( $\Rightarrow$  pagina 64) quando si disattiva l'alimentazione.

# **2) Rimuovere il coperchio filtro aria. (Fig. 1)**

- f Girare la vite di fissaggio del coperchio filtro aria (x 1) in senso antiorario con un cacciavite Phillips finché non ruota liberamente, quindi rimuovere il coperchio filtro aria posizionando un dito nella sezione schiacciata ed estraendolo lentamente in direzione della freccia.
- f Nell'estrarre il coperchio filtro aria, accertarsi di posizionare una mano sul coperchio filtro aria. Una estrazione troppo rapida potrebbe far cadere il coperchio filtro aria.

# **3) Estrarre l'unità filtro aria. (Fig. 2)**

- f Spingere leggermente l'impugnatura dell'unità filtro aria verso l'interno in direzione della freccia, rimuovere dalle linguette sul corpo del proiettore ed estrarre l'unità filtro aria.
- f Dopo avere estratto l'unità filtro aria, rimuovere ogni oggetto estraneo e la polvere dal vano dell'unità filtro aria e dalla presa d'aria del proiettore.

# **Esecuzione della manutenzione dell'unità filtro aria**

Rimuovere prima l'unità filtro aria con la procedura per "Rimozione dell'unità filtro aria" (+ pagina 201) descritta precedentemente.

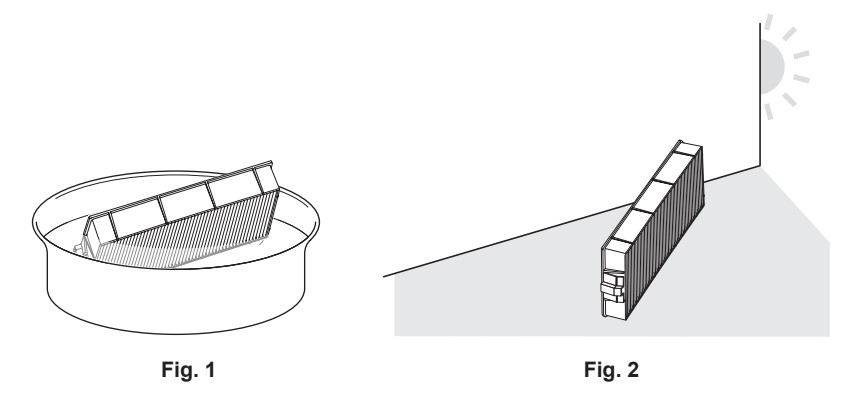

# **1) Lavare l'unità filtro aria. (Fig. 1)**

- i) Bagnare l'unità filtro aria in acqua fredda o tiepida, quindi sciacquarla leggermente.
	- Non usare alcuno strumento di pulizia, come per esempio spazzolini.
	- f Quando si risciacqua, reggere il telaio dell'unità filtro aria senza applicare troppa pressione sull'unità filtro.
- ii) Risciacquare l'unità filtro aria due o tre volte usando acqua pulita ogni volta.
	- $\bullet$  Un risciacquo insufficiente potrebbe dar luogo a cattivi odori.

# **2) Asciugare l'unità filtro aria. (Fig. 2)**

- Lasciare che l'unità filtro aria si asciughi naturalmente in un luogo ben ventilato e con poca polvere e non è esposto alla luce solare diretta.
- f Non asciugarla usando apparecchi per l'asciugatura come le asciugatrici.
- Una volta che il filtro dell'aria si è asciugato, procedere al "Installazione dell'unità filtro aria" (+ pagina 202) successivo.

# **Installazione dell'unità filtro aria**

# **1) Collegare l'unità filtro aria al proiettore.**

- f Collegare l'unità filtro aria seguendo la procedura inversa del punto **3)** in "Rimozione dell'unità filtro aria"  $\Rightarrow$  pagina 201).
- f Spingere l'unità filtro aria fino a fine corsa fino a percepire un rumore di scatto.

# **2) Collegare il coperchio filtro aria.**

- f Chiudere il coperchio filtro aria seguendo la procedura inversa del punto **2)** in "Rimozione dell'unità filtro aria" ( $\Rightarrow$  pagina 201) e spingerlo fino a fine corsa fino a percepire un rumore di scatto.
- Serrare saldamente la vite di fissaggio del coperchio filtro aria (x 1) con un cacciavite Phillips.

# **Azzeramento del contatore del filtro**

- **1) Attivare l'alimentazione del proiettore.**
- **2) Premere il pulsante <MENU> del telecomando o del pannello di controllo.**
	- f Viene visualizzata la schermata **[MENU PRINCIPALE]**.
- **3)** Premere ▲▼ per selezionare [IMPOSTAZIONI PROIETTORE].
- **4) Premere il pulsante <ENTER>.**

f Viene visualizzata la schermata **[IMPOSTAZIONI PROIETTORE]**.

- **5)** Premere ▲▼ per selezionare [TIMER FILTRO].
- **6) Premere il pulsante <ENTER>.**
	- f Viene visualizzata la schermata **[TIMER FILTRO]**.
- **7) Premere** as **per selezionare [AZZERARE TIMER FILTRO] e premere il pulsante <ENTER>.**
- **8) Viene visualizzata la schermata di conferma, per cui premere** qw **per selezionare [ESEGUI], quindi preme il pulsante <ENTER>.**
	- La visualizzazione del [TIMER FILTRO] cambierà in [0 H].

#### **Attenzione**

- f Dopo aver lavato l'unità filtro aria, asciugarla completamente prima di ricollegarla al proiettore. Se si collega un'unità umida si verificheranno scosse elettriche o malfunzionamenti.
- Non disassemblare l'unità filtro aria.
- f Accertarsi che l'unità filtro aria sia collegata correttamente prima di utilizzare il proiettore. Se l'unità non è collegata, il proiettore assorbirà sporco e polvere, provocando un malfunzionamento.
- f Non inserire alcun oggetto dal foro della presa d'aria. In caso contrario potrebbero verificarsi danni.

#### **Nota**

- f Quando il proiettore è utilizzato senza azzerare il contatore del filtro, il tempo di utilizzo reale del filtro (valore numerico contatore) non può essere confermato.
- f Quando il proiettore viene utilizzato senza collegare l'unità filtro aria, l'indicatore filtro <FILTER> lampeggia in rosso e viene visualizzato un messaggio sull'immagine proiettata per circa 30 secondi.
- f Quando l'unità filtro aria è danneggiata o lo sporco non si stacca anche se viene lavato, sostituire con la nuova Unità filtro di ricambio opzionale (Modello n.: ET‑RFM100).
- $\bullet$  La sostituzione con una nuova unità filtro aria è raccomandata dopo averla lavata per due volte.
- Le proprietà di resistenza alla polvere possono ridursi dopo ciascuna pulizia.
- f Il ciclo di sostituzione dell'unità filtro aria varia molto in base all'ambiente di utilizzo.

# **Sostituzione dell'unità**

#### **Unità filtro aria**

L'unità filtro aria deve essere sostituita se lo sporco non viene via dopo la pulizia.

L'Unità filtro di ricambio (Modello n.: ET‑RFM100) è un accessorio opzionale. Per acquistare il prodotto, consultare il rivenditore.

# **Procedura di sostituzione dell'unità filtro aria**

#### **Attenzione**

- f Accertarsi di spegnere il proiettore prima della sostituzione del filtro.
- f Durante il collegamento dell'unità filtro aria, accertarsi di garantire la stabilità del proiettore e operare in una posizione sicura anche se l'unità filtro aria dovesse cadere accidentalmente.

#### **1) Rimuovere l'unità filtro aria.**

• Consultare "Rimozione dell'unità filtro aria" (+ pagina 201).

#### **2) Collegare l'Unità filtro di ricambio opzionale (Modello n.: ET‑RFM100) al proiettore.**

- f L'unità filtro aria non ha differenze tra alto e basso, ma è bilaterale. Fare corrispondere la posizione della sporgenza dell'unità filtro aria con le scanalature del corpo del proiettore.
- Consultare "Installazione dell'unità filtro aria" (+ pagina 202).

#### **Attenzione**

- f Quando si accende il proiettore, accertarsi che l'unità filtro aria sia collegata. Se l'unità non è collegata, il proiettore assorbirà sporco e polvere, provocando un malfunzionamento.
- f Quando il proiettore viene utilizzato senza collegare l'unità filtro aria, l'indicatore filtro <FILTER> lampeggia in rosso e viene visualizzato un messaggio sull'immagine proiettata per circa 30 secondi.

#### **Nota**

f Il ciclo di sostituzione dell'unità filtro aria varia molto in base all'ambiente di utilizzo.

# **Risoluzione dei problemi**

Rivedere i seguenti punti. Per dettagli, vedere le pagine corrispondenti.

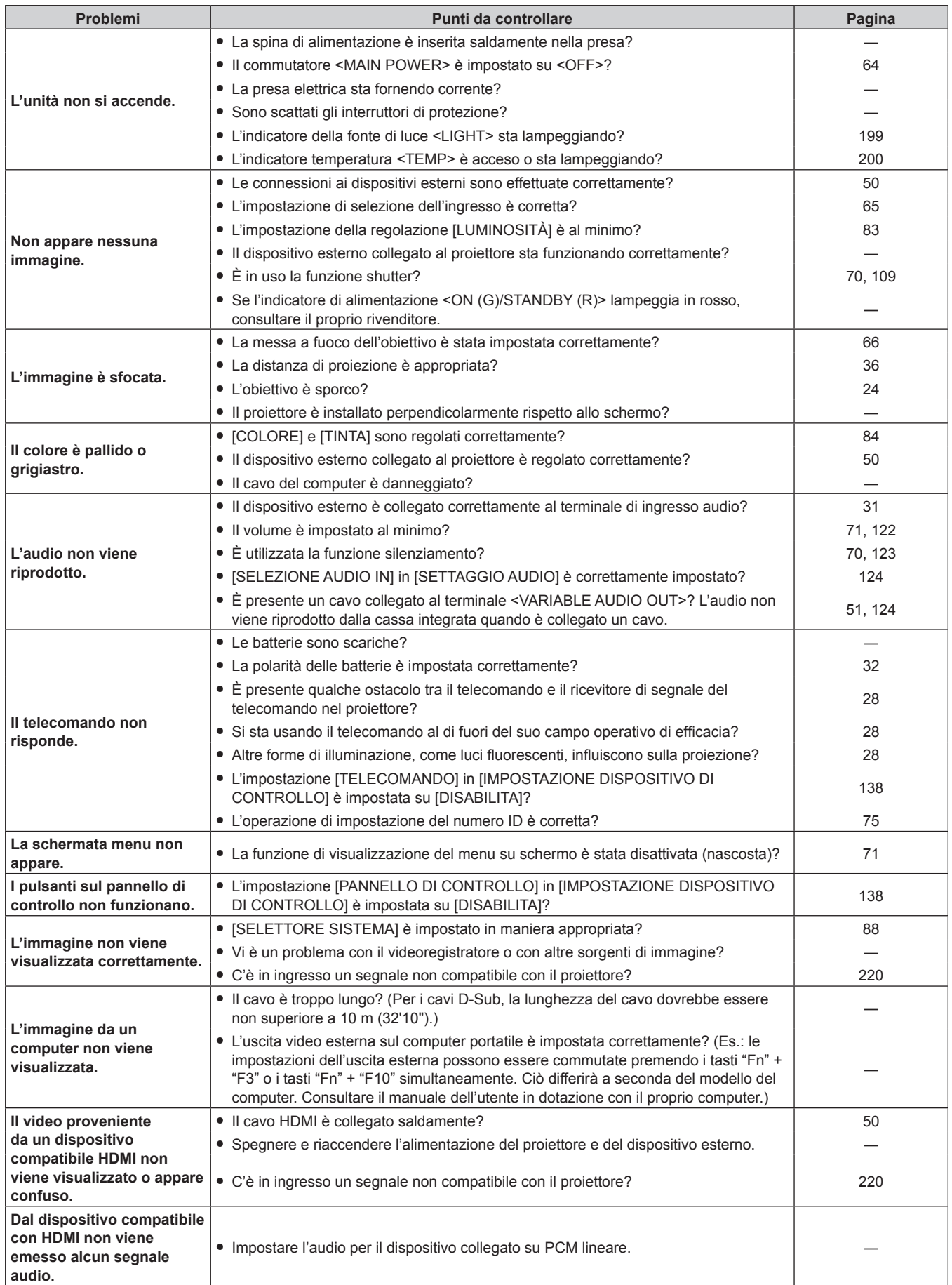

# **Capitolo 6 Manutenzione — Risoluzione dei problemi**

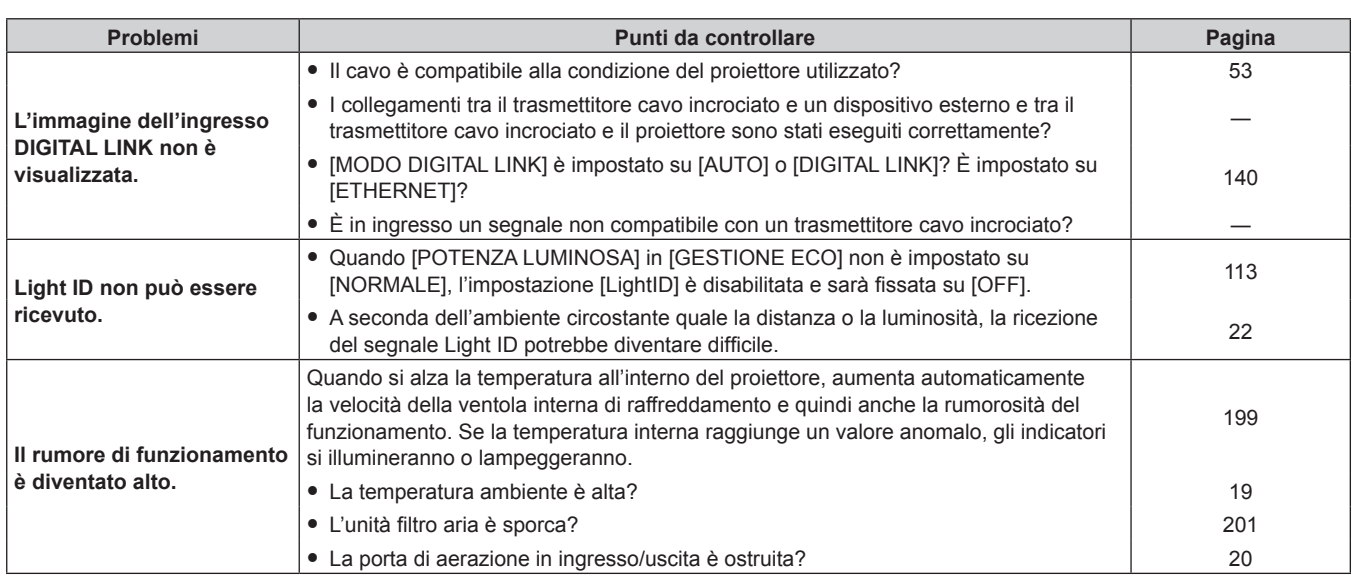

÷.

# **Attenzione**

f Se i problemi persistono anche dopo aver controllato i suddetti punti, consultare il rivenditore.

# **FAQ**

Consultare questa sezione in presenza di un problema con il collegamento LAN wireless o con il collegamento con la funzione di mirroring (indicata da qui in poi come "connessione mirroring").

# **Connessione LAN wireless**

# ■ Impossibile stabilire la connessione LAN wireless.

f Per utilizzare la funzione LAN wireless con il proiettore, è necessario collegare il Modulo senza fili opzionale (Modello n.: ET‑WM300).

Per i dettagli su come collegare il Modulo senza fili opzionale (Modello n.: ET‑WM300), consultare "Collegamento del modulo senza fili" ( $\Rightarrow$  pagina 49).

- Il menu [RETE/USB] → [WIRELESS LAN] è impostato su [DISABILITA]?
- Confermare le impostazioni del dispositivo.
- f È presente un ostacolo tra dispositivo e proiettore? Oppure, il dispositivo è troppo lontano dal proiettore?
- f Impostare il menu [RETE/USB] → [WIRELESS LAN] su [DISABILITA] una volta, quindi realizzare nuovamente l'operazione di connessione della LAN wireless. Viene eseguito il processo di ripristino del modulo senza fili incorporato, che potrebbe abilitare la connessione.

# r **L'immagine dell'ingresso Panasonic APPLICATION è interrotta.**

- f In determinate circostanze di ricezione, l'immagine può essere interrotta. In tal caso, provare quanto segue.
	- g Spostare il dispositivo per eseguire la connessione LAN wireless più vicino al proiettore.
	- Installare il proiettore lontano da un eventuale altro dispositivo che emette radiazioni elettromagnetiche, quale un forno a microonde, una consolle di gioco, ecc. Se non migliora, non utilizzare altri dispositivi che emettono radiazioni elettromagnetiche.
	- La larghezza di banda wireless può non essere sufficiente in caso di connessione di più dispositivi LAN wireless a un singolo router. Spegnere i dispositivi che non vengono utilizzati o evitare di utilizzare altri dispositivi.
	- g Ove possibile, cercare di non utilizzare il proiettore in punto con eccessiva elettricità statica o rumore.

# **Connessione mirroring**

# ■ La connessione mirroring non viene stabilita.

- $\bullet$  L'ingresso è impostato su MIRRORING?
- Il menu IRETE/USBI → IWIRELESS LANI è impostato su IDISABILITAI?
- Confermare le impostazioni del dispositivo.
- f È presente un ostacolo tra dispositivo e proiettore? Oppure, il dispositivo è troppo lontano dal proiettore?
- La connessione potrebbe non essere stabilita correttamente subito dopo il ripristino del dispositivo dallo stato di Sleep, o subito dopo il passaggio all'accesso dell'utente. Disattivare la LAN wireless del dispositivo e quindi riattivarla, oppure riavviare il dispositivo.

# r **La connessione viene disconnessa e l'immagine non si aggiorna.**

- Provare quanto seque quando la connessione mirroring viene disconnessa.
	- g Con il menu [IMPOSTAZIONI PROIETTORE] → [GESTIONE ECO] → [MODALITA' STANDBY] impostato su [ECO], spegnere l'alimentazione del proiettore e quindi riaccenderla.
	- g Dopo avere disattivato il proiettore, ricollegare la spina del cavo di alimentazione alla presa.
	- Riavviare il dispositivo.

# ■ L'immagine dell'ingresso MIRRORING è interrotta.

- f In determinate circostanze di ricezione, l'immagine può essere interrotta. In tal caso, provare quanto segue.
	- Spostare il dispositivo per eseguire la connessione LAN wireless più vicino al proiettore.
	- g Installare il proiettore lontano da un eventuale altro dispositivo che emette radiazioni elettromagnetiche, quale un forno a microonde, una consolle di gioco, ecc. Se non migliora, non utilizzare altri dispositivi che emettono radiazioni elettromagnetiche.
	- La larghezza di banda wireless può non essere sufficiente in caso di connessione di più dispositivi LAN wireless a un singolo router. Spegnere i dispositivi che non vengono utilizzati o evitare di utilizzare altri dispositivi.
	- g Ove possibile, cercare di non utilizzare il proiettore in punto con eccessiva elettricità statica o rumore.
- g Quando il menu [RETE/USB] → [WIRELESS LAN] è impostato su [USER], potrebbe migliorare cambiando l'impostazione su [SEMPLICE] o [M-DIRECT]. Terminare la connessione mirroring, quindi riconnettere.
- Potrebbe migliorare terminando la connessione mirroring e quindi cambiare a un canale diverso nel menu [RETE/USB] → [MIRRORING] → [CANALE]. Terminare la connessione mirroring, quindi riconnettere.
- Confermare che non siano presenti problemi con i contenuti utilizzati.
- f Potrebbe essere provocato dalle prestazioni di elaborazione o dalle prestazioni di trasferimento wireless del dispositivo in uso. Confermare le specifiche del dispositivo.
- r **La connessione è stata disconnessa senza fare nulla dopo avere eseguito la connessione mirroring.**
- f A seconda del dispositivo in uso, potrebbe essere impostata la disconnessione dopo un determinato lasso di tempo. Confermare l'impostazione di risparmio energetico, ecc. del dispositivo.
- f Potrebbe migliorare aggiornando il firmware del dispositivo in uso o il driver della LAN wireless. Consultare il servizio clienti per il dispositivo.

# ■ Altro

- f A seconda del dispositivo in uso, la schermata di conferma per la riconnessione con il nome della connessione "from UNKNOWN" potrebbe visualizzarsi, ma la riconnessione non può essere realizzata da quella schermata.
- f A seconda del dispositivo in uso, potrebbe essere richiesto di "eliminare il dispositivo" al momento della connessione. In tale caso, eliminare il dispositivo seguendo l'istruzione del dispositivo.

# **Visualizzazione [TEST AUTONOMO]**

[TEST AUTONOMO] può essere controllato nel menu [IMPOSTAZIONI PROIETTORE] → [STATO] → [TEST AUTONOMO].

Il seguente elenco mostra il simbolo alfanumerico che viene visualizzato quando si è verificato un errore o un'avvertenza e i suoi dettagli. Confermare "Numero azione" e seguire il rimedio indicato in "Rimedio per errore e avvertenza" ( $\Rightarrow$  pagina 210).

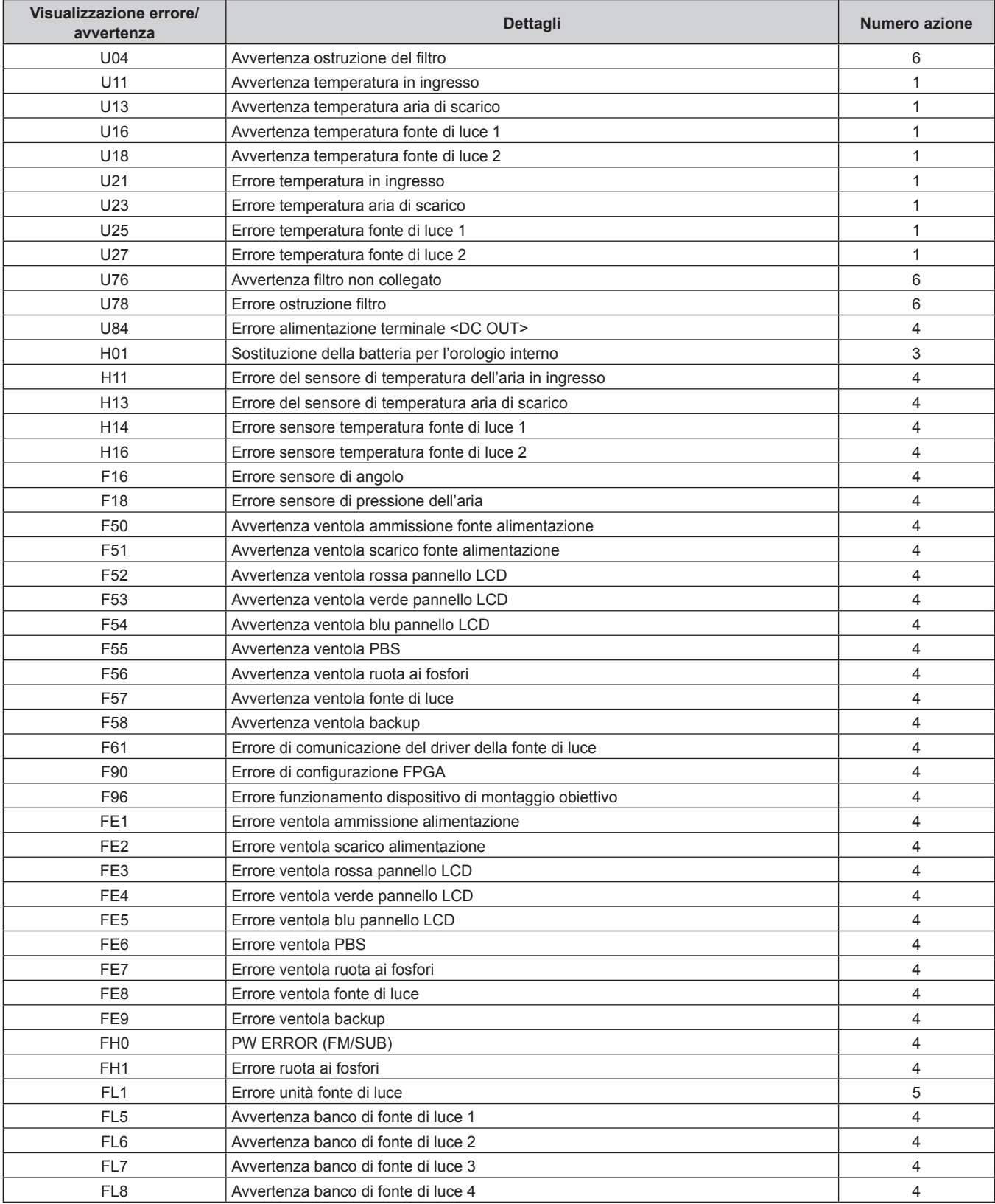

#### **Nota**

- f Il display di autodiagnosi e i dettagli del malfunzionamento potrebbero variare.
- f Per gli errori e le avvertenze che non sono descritti nella tabella, consultare il rivenditore.

# r **Rimedio per errore e avvertenza**

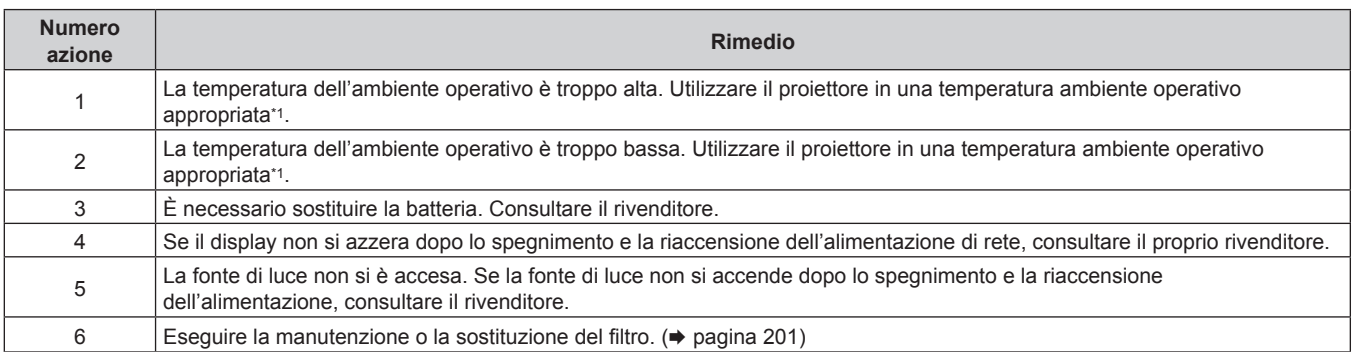

\*1 Per la temperatura ambiente operativo del proiettore, consultare "Temperatura ambiente operativo" (+ pagina 224).

# **Capitolo 7 Appendice**

Questo capitolo descrive le specifiche e il servizio post-vendita per il proiettore.

# **Informazioni tecniche**

# **Protocollo PJLink**

La funzione di rete di questo proiettore supporta PJLink classe 1 e classe 2 ed è possibile eseguire l'impostazione del proiettore o l'interrogazione dello stato del proiettore dal computer mediante il protocollo PJLink.

# **Comandi di controllo**

La tabella che segue elenca i comandi del protocollo PJLink che possono essere usati per controllare il proiettore. f I caratteri x nelle tabelle sono caratteri non specifici.

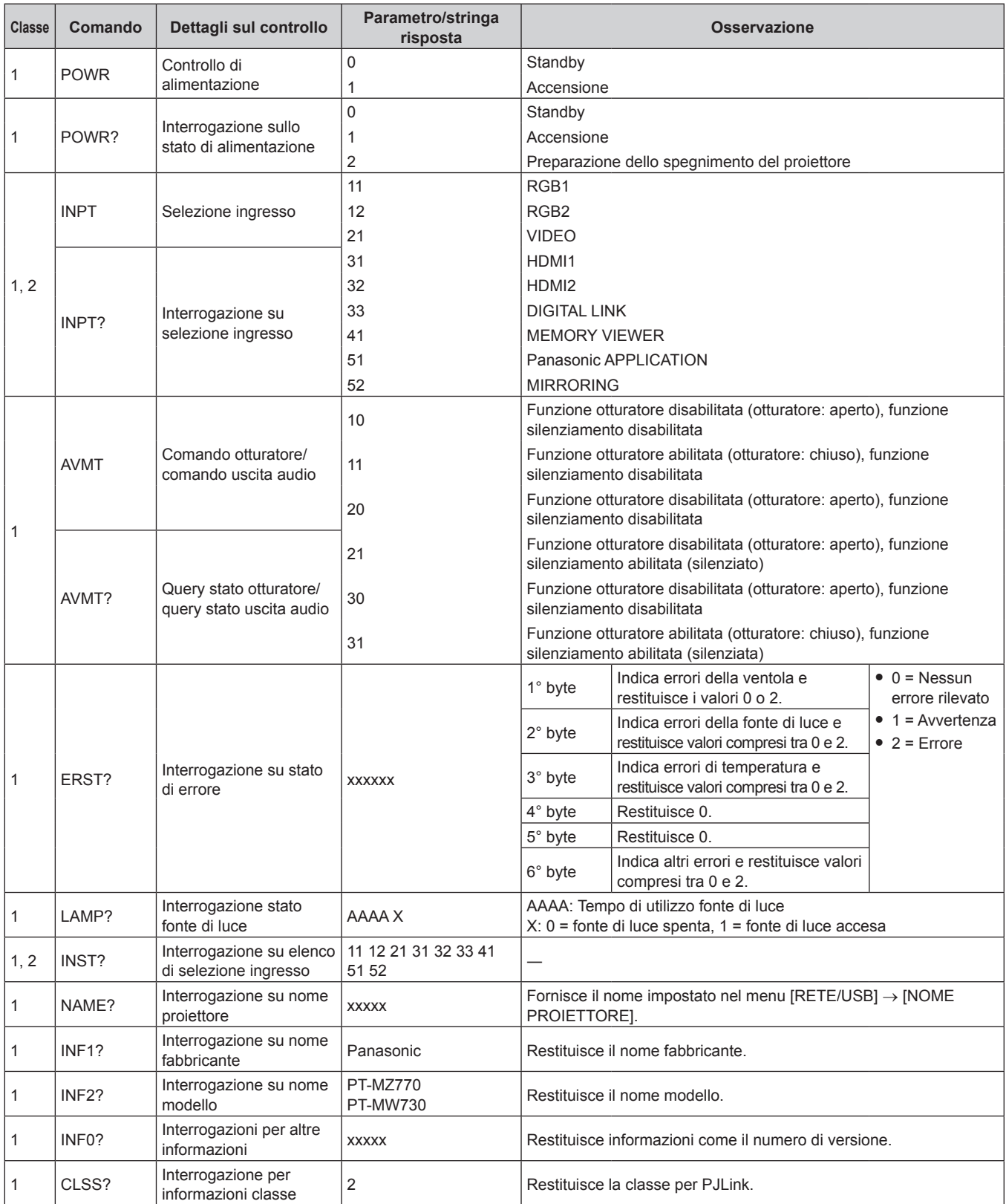

# 212 - ITALIANO

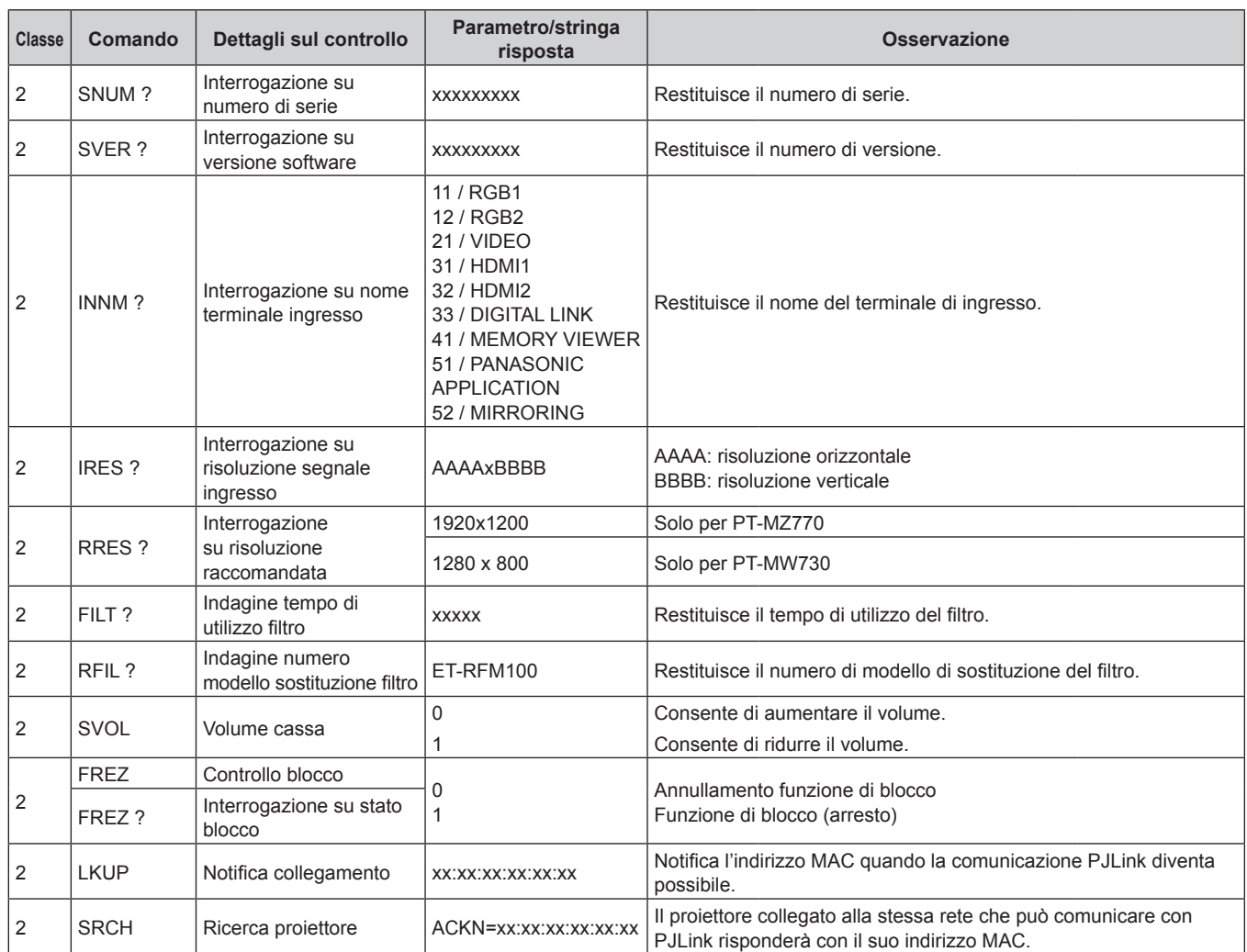

# **Autenticazione di sicurezza PJLink**

La password usata per PJLink è la stessa password impostata per il controllo del controllo web.

Quando si utilizza il proiettore senza l'autenticazione di sicurezza, non impostare una password per il controllo web. f Per le specifiche relative a PJLink, visitare il sito web di "Japan Business Machine and Information System

Industries Association". URL http://pjlink.jbmia.or.jp/english/

# **Comandi di controllo mediante LAN**

# **Quando è impostata la password diritti amministratore controllo web (modo protetto)**

#### **Collegamento**

Ì

**1) Ottenere indirizzo IP e numero porta (valore iniziale impostato = 1024) del proiettore e richiedere una connessione al proiettore.**

f È possibile ottenere l'indirizzo IP e il numero porta dalla schermata menu del proiettore.

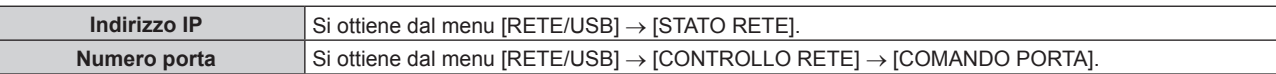

**2) Controllare la risposta dal proiettore.**

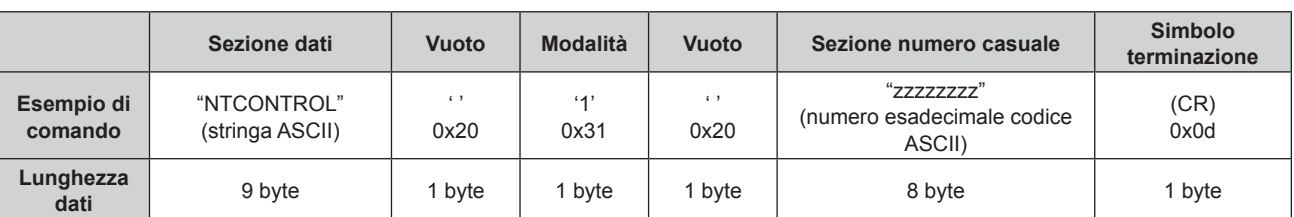

# $\bullet$  Modo: 1 = Modo protetto

f Esempio: risposta durante il modo protetto (sezione numero casuale è il valore non definito) "NTCONTROL 1 23181e1e" (CR)

# **3) Generare una valore hash di 32-byte dai dati che seguono usando un algoritmo MD5.**

f "xxxxxx:yyyyy:zzzzzzzz"

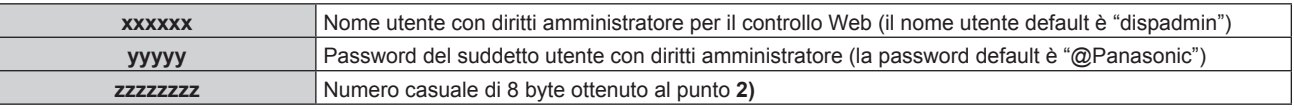

# **Metodo di trasmissione del comando**

Trasmettere usando i seguenti formati di comando.

# ■ Dati trasmessi

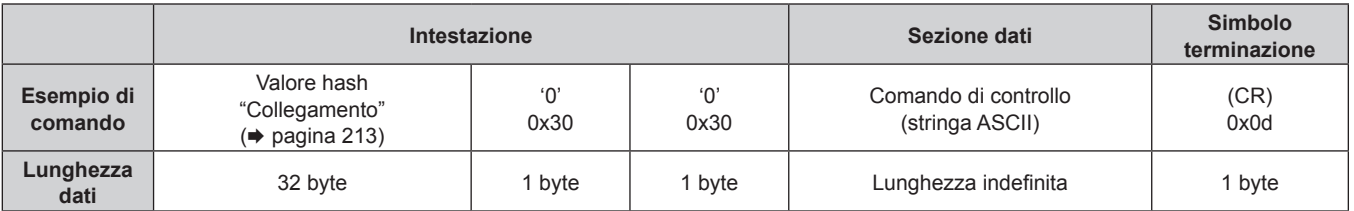

f Esempio: trasmissione del comando di acquisizione stato alimentazione (il valore hash è calcolato da nome utente predefinito, password e numero casuale acquisito) "dbdd2dabd3d4d68c5dd970ec0c29fa6400QPW" (CR)

# $\blacksquare$  **Dati ricevuti**

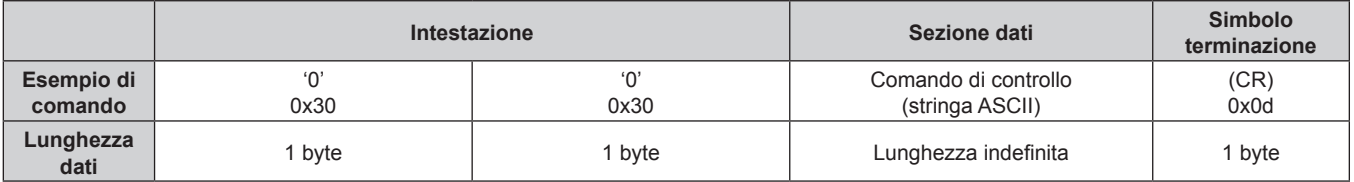

f Esempio: il proiettore è acceso "00001" (CR)

# ■ Risposta errore

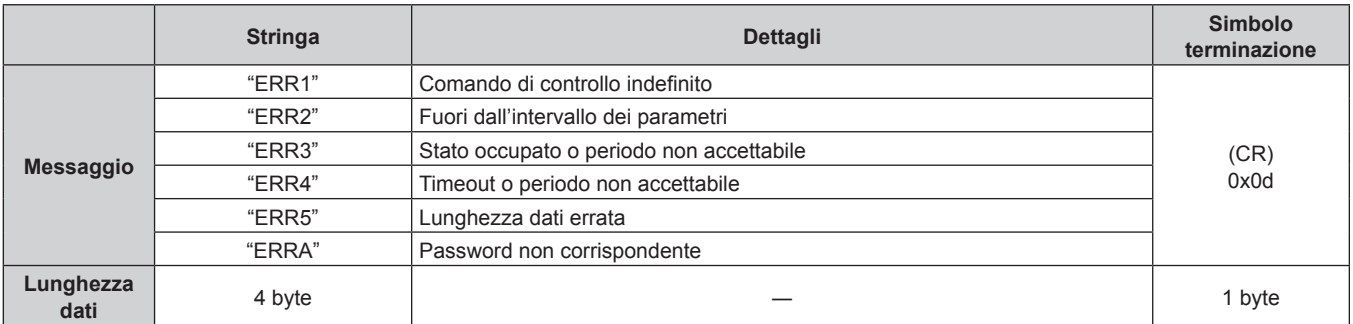

# **Quando non è impostata la password diritti amministratore controllo web (modo non protetto)**

#### **Collegamento**

**1) Ottenere indirizzo IP e numero porta (valore iniziale impostato = 1024) del proiettore e richiedere una connessione al proiettore.**

f È possibile ottenere l'indirizzo IP e il numero porta dalla schermata menu del proiettore.

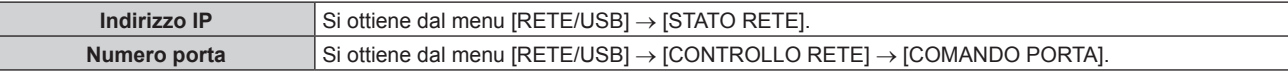

### **2) Controllare la risposta dal proiettore.**

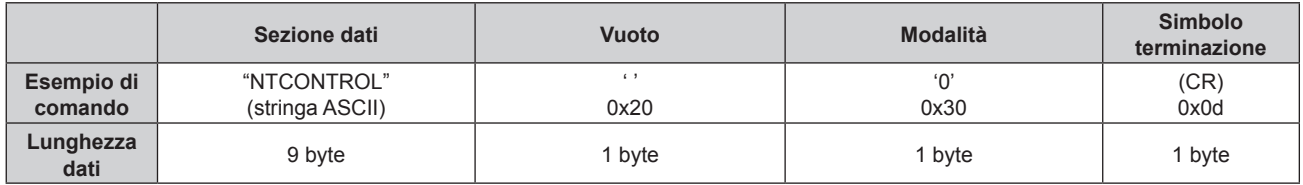

 $\bullet$  Modo: 0 = Modo non protetto

f Esempio: risposta durante il modo non protetto "NTCONTROL 0" (CR)

### **Metodo di trasmissione del comando**

Trasmettere usando i seguenti formati di comando.

# ■ Dati trasmessi

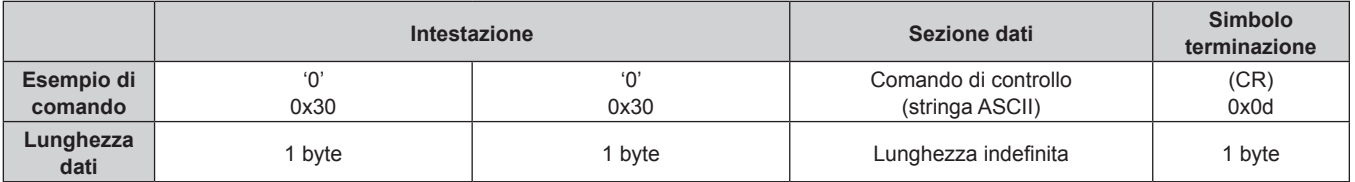

f Esempio: trasmissione del comando di acquisizione stato alimentazione "00QPW" (CR)

# $\blacksquare$  **Dati ricevuti**

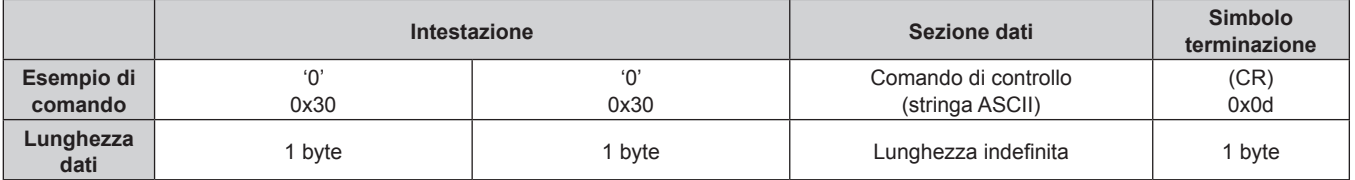

f Esempio: l'alimentazione del proiettore è in stato standby "00000" (CR)

# ■ Risposta errore

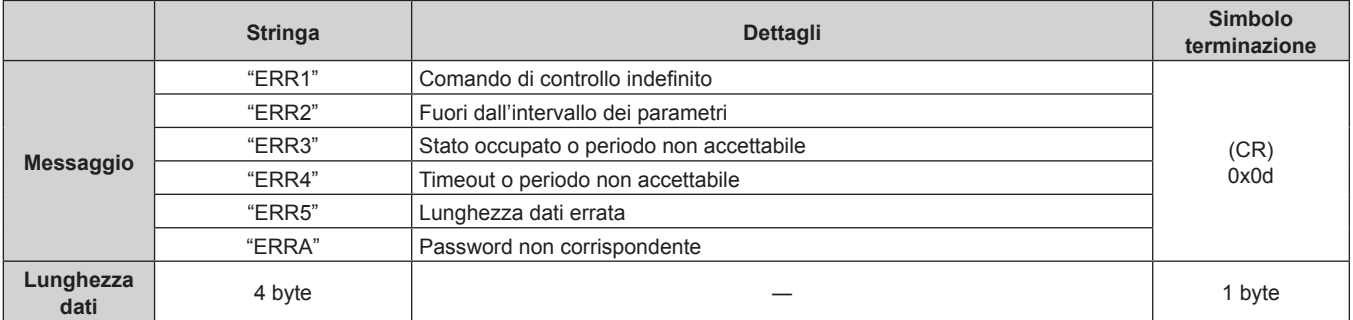

### **Flusso di comunicazione tra il server e il client**

Durante l'invio/la ricezione di comandi via LAN, fare riferimento al flusso di comunicazione illustrato di seguito. **Server**: il proiettore

**Client**: il dispositivo di controllo, ad esempio un computer

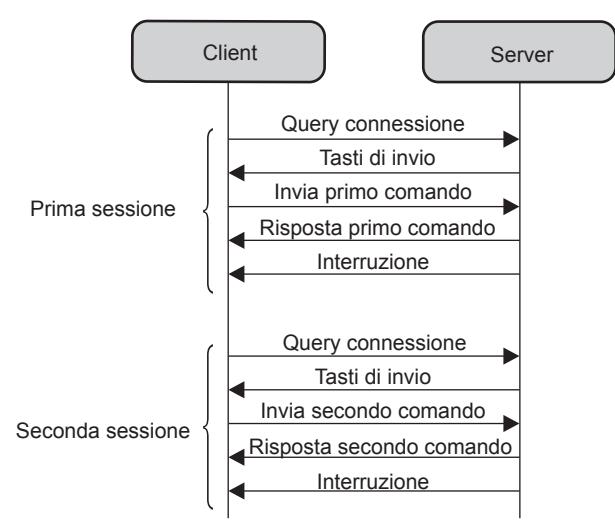

# **Terminale <SERIAL IN>**

Il terminale <SERIAL IN> del proiettore è conforme a RS-232C in modo da poter collegare il proiettore a un computer per il controllo.

### **Collegamento**

#### **Collegamento diretto**

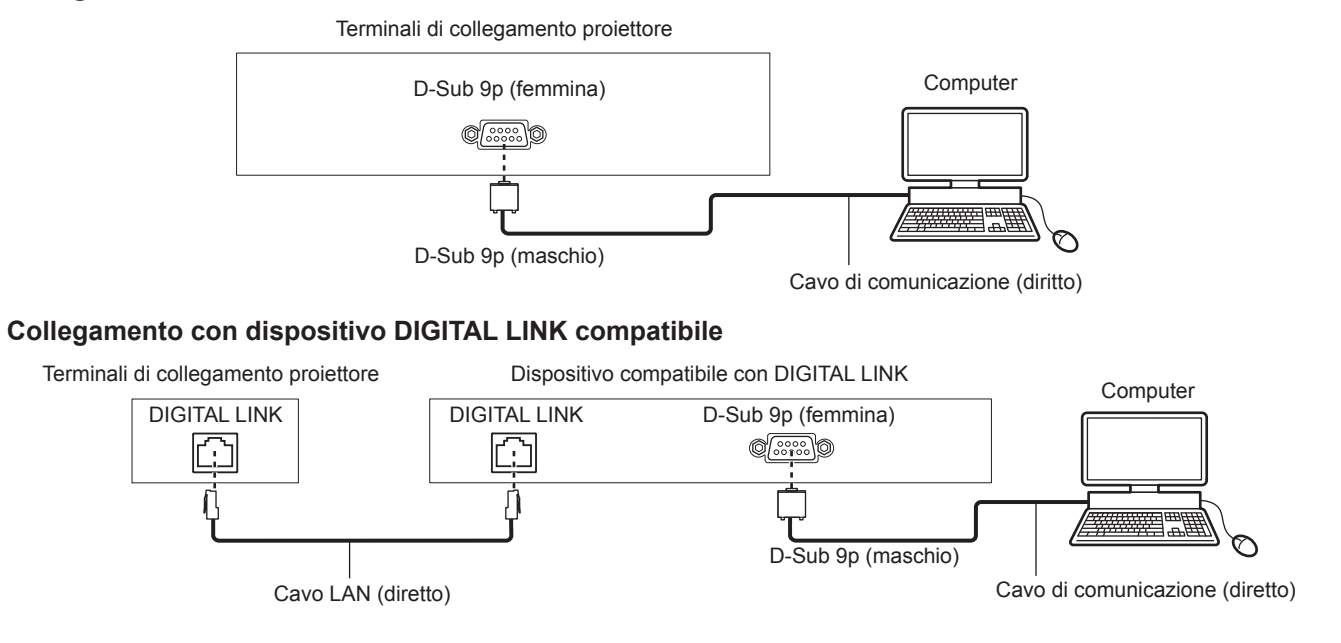

#### **Nota**

• La destinazione di [RS-232C] (+ pagina 120) deve essere impostata secondo il metodo di connessione.

f Nel collegamento con un dispositivo DIGITAL LINK compatibile, impostare il menu [IMPOSTAZIONI PROIETTORE] → [GESTIONE ECO] → [MODALITA' STANDBY] su [NORMALE] per controllare il proiettore nella modalità standby.

Quando [MODALITA' STANDBY] è impostato su [ECO], il proiettore non risulta più controllabile durante lo standby.
## **Assegnazioni pin e nomi segnale**

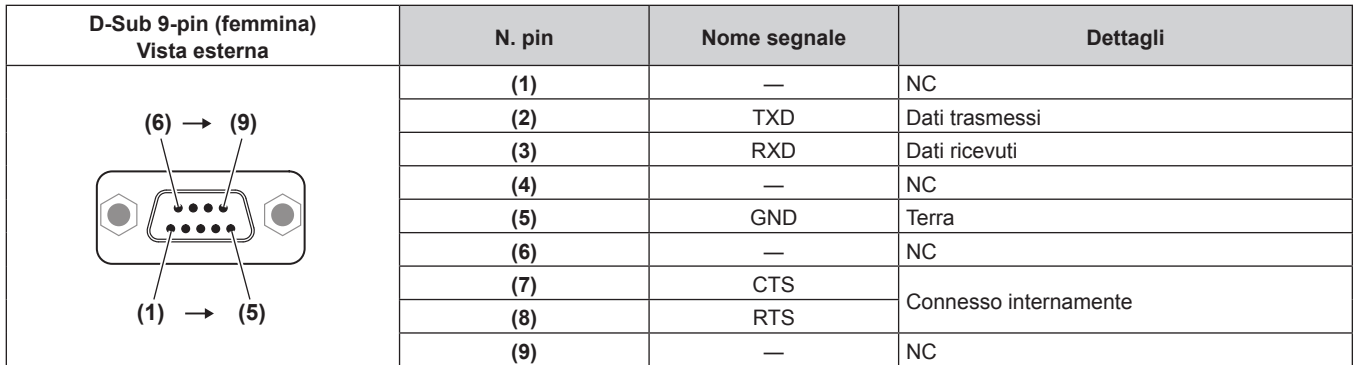

## **Condizioni di comunicazione (di default del fabbricante)**

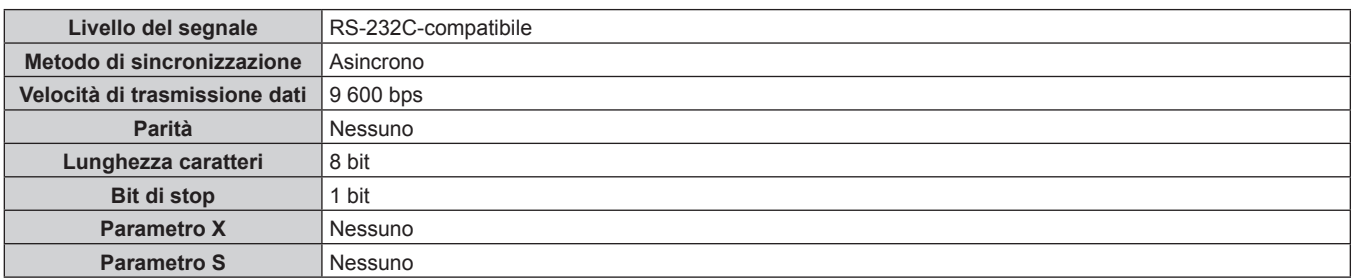

## **Formato base**

La trasmissione dal computer parte con STX, quindi ID, comando, parametro, ed ETX vengono inviati in questo ordine. Aggiungere parametri in base ai dettagli del controllo.

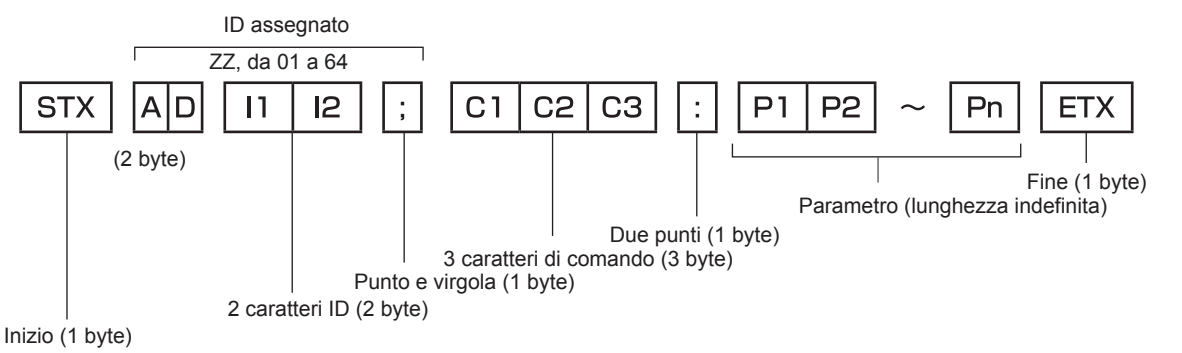

## **Formato base (con sottocomandi)**

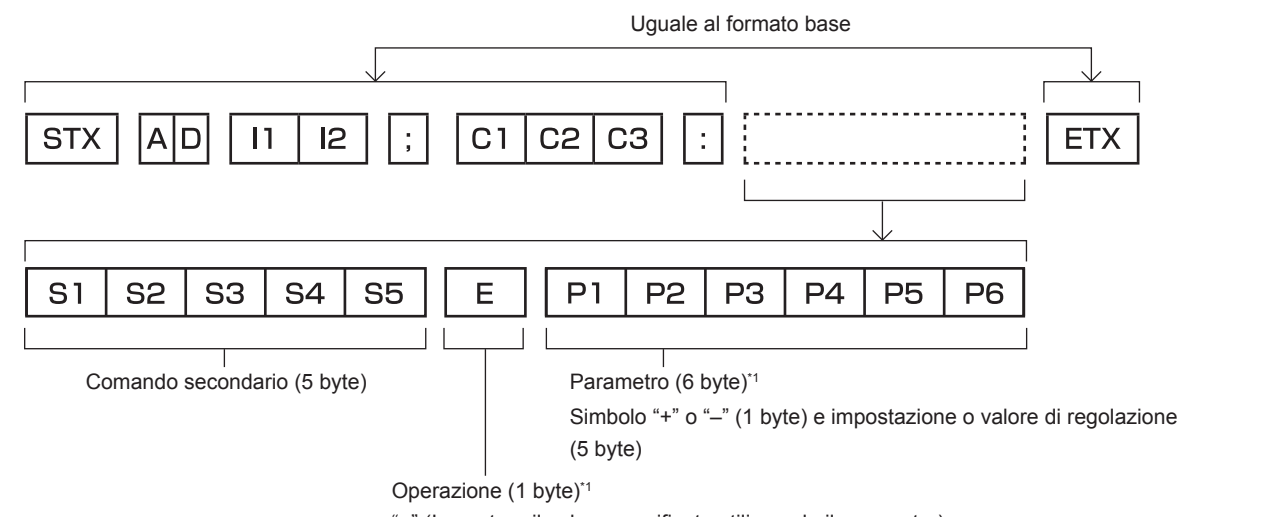

"=" (Impostare il valore specificato utilizzando il parametro)

\*1 Quando si trasmette un comando che non ha bisogno di un parametro, l'operatore (E) e il parametro non sono necessari.

#### **Attenzione**

- f Se un comando viene inviato dopo l'accensione della fonte di luce, ci potrebbe essere un ritardo nella risposta o il comando potrebbe non essere eseguito. Provare a inviare o a ricevere un comando dopo 60 secondi.
- f Quando si trasmettono comandi multipli, assicurarsi di attendere almeno 0,5 secondi dalla ricezione della risposta dal proiettore prima di inviare il comando seguente. Quando si trasmette un comando che non ha bisogno di un parametro, i due punti (:) non sono necessari.

#### **Nota**

- f Se non è possibile eseguire un comando, il proiettore invia la risposta "ER401" al computer.
- f Se viene inviato un parametro non valido, il proiettore invia la risposta "ER402" al computer.
- La trasmissione ID in RS-232C supporta ZZ (TUTTI) e da 01 a 64.
- f Se viene inviato un comando con un ID designato, verrà inviata una risposta al computer solo nei seguenti casi.
	- Se corrisponde all'ID del proiettore
- Quando il menu [IMPOSTAZIONI PROIETTORE] → [ID PROIETTORE] è impostato su [TUTTI] sul proiettore
- f STX e ETX sono i codici carattere. STX visualizzato in esadecimale è 02 e ETX visualizzato in esadecimale è 03.

#### **Specifiche del cavo**

#### **Quando il proiettore è connesso a un computer**

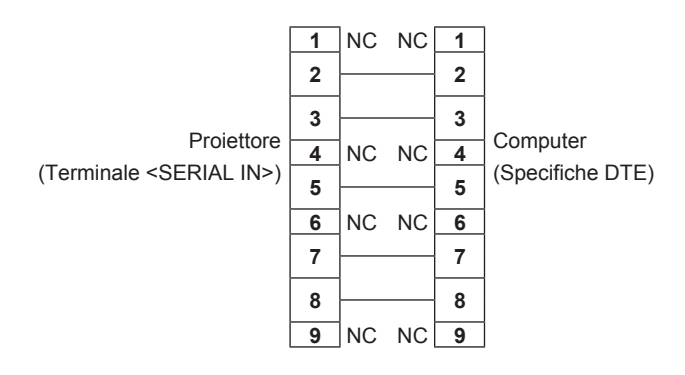

#### **Comando di controllo**

La tabella che segue elenca i comandi che possono essere usati per controllare il proiettore mediante un computer.

#### ■ Comando di controllo proiettore

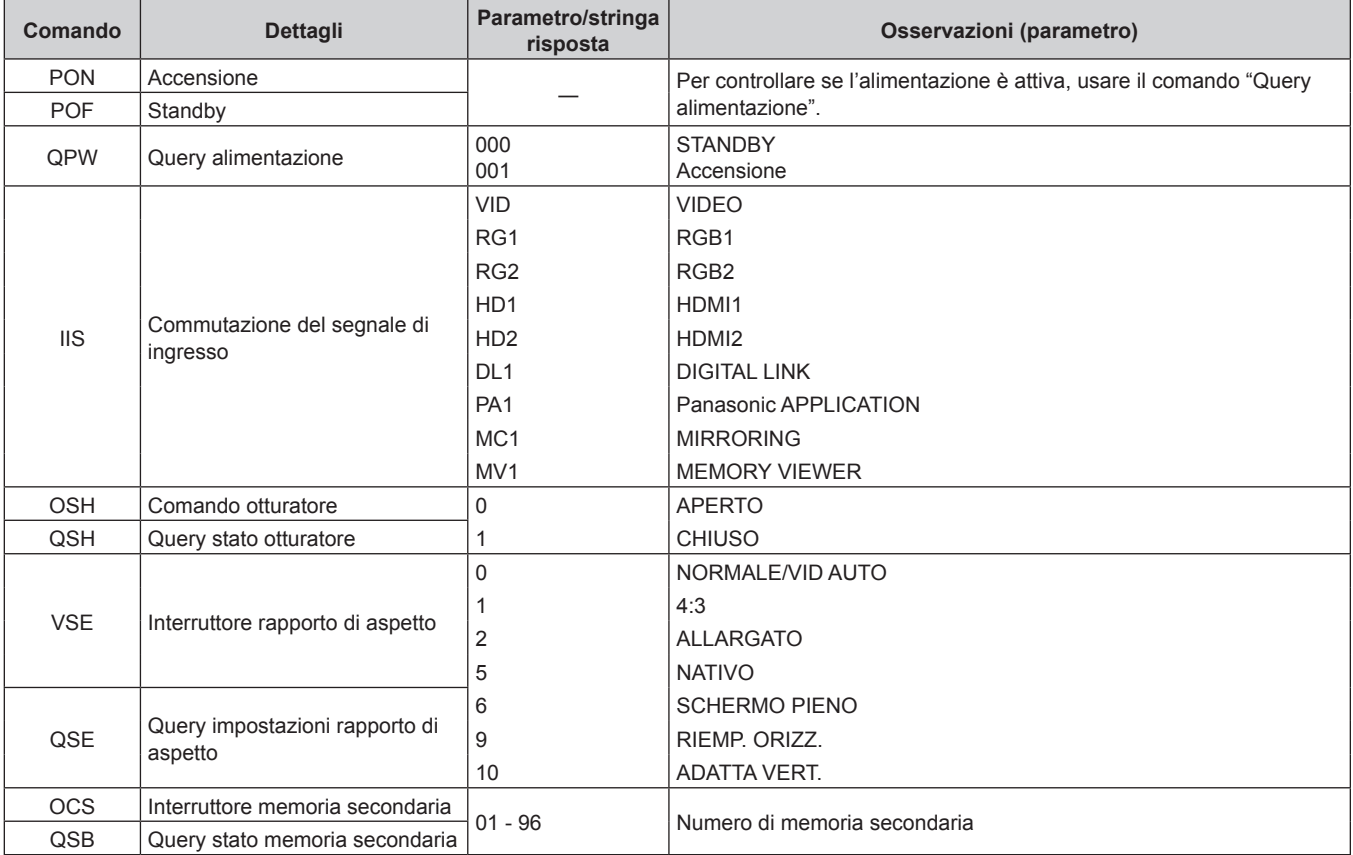

## 218 - ITALIANO

## **Terminale <REMOTE 1 IN>**

Il proiettore può essere controllato da remoto (controllo contatto) dalla scheda di comando che si trova lontano dal proiettore dove il segnale proveniente dal telecomando non viene raggiunto.

Utilizzare il terminale <REMOTE 1 IN> dei terminali di collegamento del proiettore per collegare il pannello di controllo.

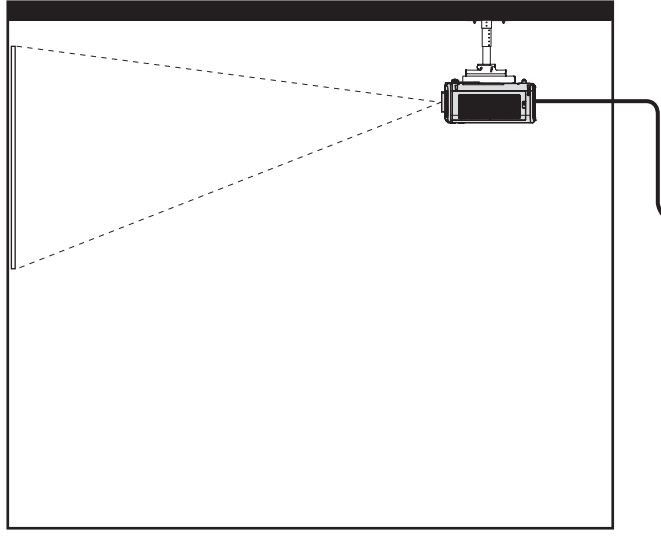

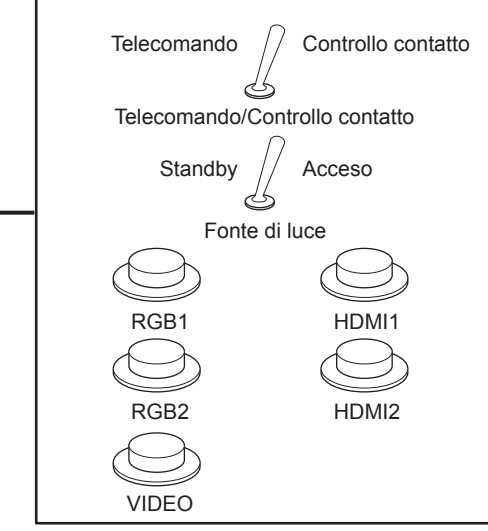

**Posizioni di installazione in sale riunioni, ecc. Scheda telecomando in altra posizione**

### **Assegnazioni pin e nomi segnale**

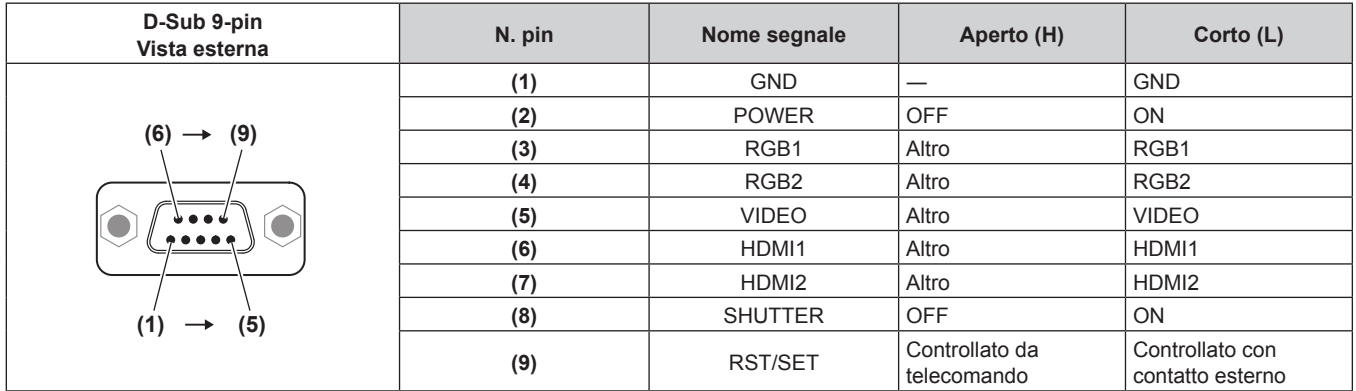

#### **Attenzione**

- f Mentre si controlla, accertarsi di cortocircuitare i pin (1) e (9).
- f Quando i pin (1) e (9) sono in cortocircuito, i seguenti tasti sul pannello di controllo e sul telecomando sono disabilitati. Anche i comandi per RS‑232C e le funzioni di rete che corrispondono a queste funzioni sono disabilitati.
	- Pulsante di alimentazione < $\psi$ / |>, pulsante <SHUTTER>
- f Quando i pin (1) e (9) sono in cortocircuito, se altri pin da (3) a (7) sono in cortocircuito con il pin (1), i seguenti pulsanti sul pannello di controllo e sul telecomando sono disabilitati. Anche i comandi per RS‑232C e le funzioni di rete che corrispondono a queste funzioni sono disabilitati.
- Pulsante di alimentazione < $\phi$ /|>, pulsante <INPUT SELECT>, pulsante <RGB1/2>, pulsante <HDMI 1>, pulsante <HDMI 2>, pulsante <DIGITAL LINK>, pulsante <VIDEO>, pulsante <NETWORK/USB>, pulsante <SHUTTER>

#### **Nota**

f È possibile modificare l'impostazione dal pin (2) al pin (8) quando il menu [IMPOSTAZIONI PROIETTORE] → [MODALITÀ REMOTE1] è impostato su [UTENTE]. (→ pagina 121)

## **Funzionamento del [MENU BLOCCO PASSWORD]**

Per inizializzare la password, consultare il vostro distributore.

## **Elenco segnali compatibili**

La seguente tabella specifica i segnali video compatibili con il proiettore.

Questo segnale con il simbolo  $\checkmark$  nella colonna dei segnali supportati è supportato.

- $\bullet$  I simboli che indicano i formati sono i seguenti.
	- g V: VIDEO
	- $R: RGB$
	- $-Y: YC_BC_R/YP_BP_R$
	- $H: HDMI$
	- DL: DIGITAL LINK

f L'ingresso corrispondente a ogni voce nella colonna plug-and-play è come segue.

- RGB: ingresso RGB2
- HDMI: ingresso HDMI1/HDMI2

- DIGITAL LINK: ingresso DIGITAL LINK

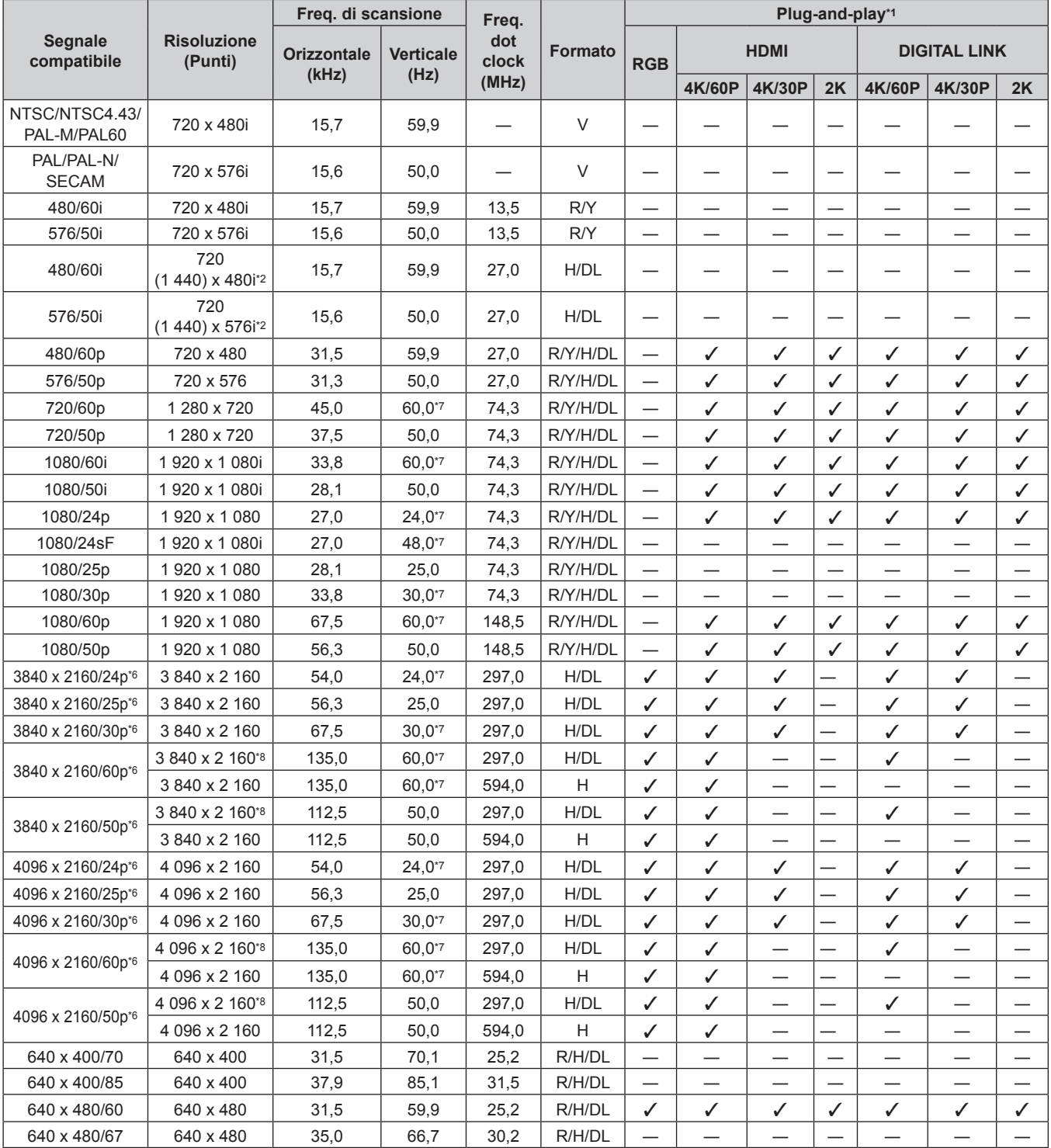

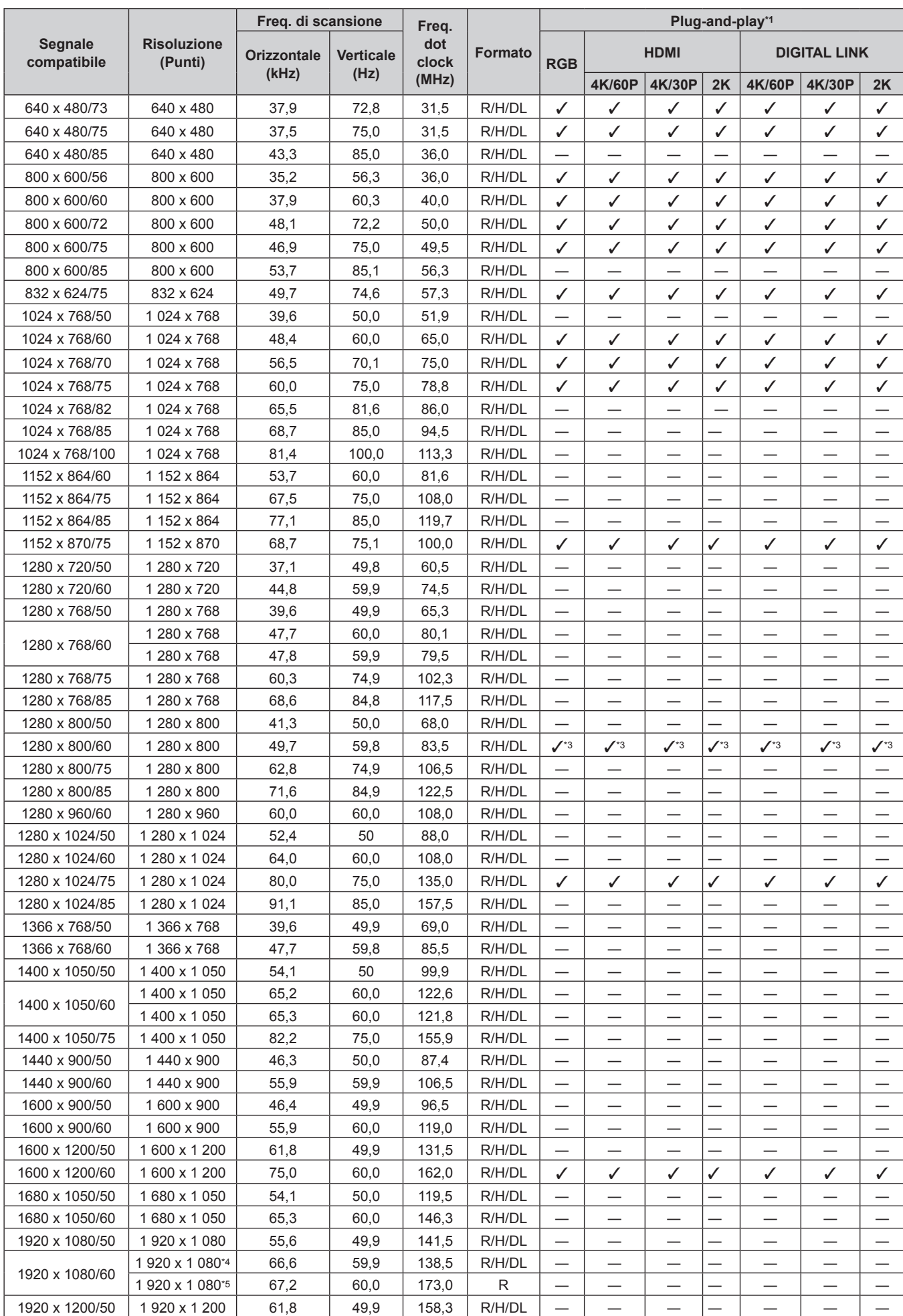

## **Capitolo 7 Appendice — Informazioni tecniche**

#### **Capitolo 7 Appendice — Informazioni tecniche**

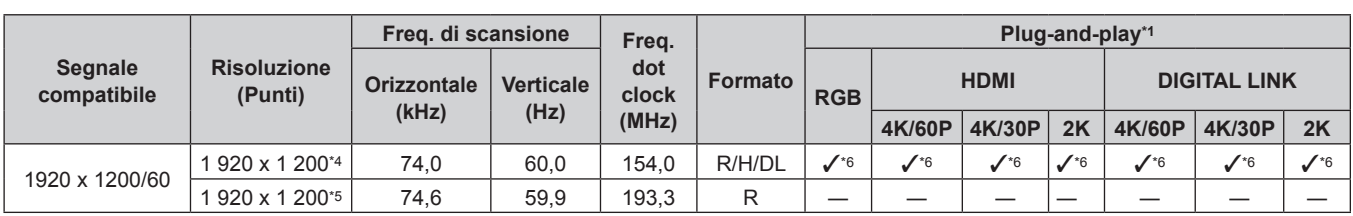

\*1 Il segnale indicato con / nella colonna plug-and-play è un segnale descritto nell'EDID (dati di identificazione estesi della visualizzazione) del proiettore. Il segnale che non ha / nella colonna plug-and-play può anche essere immesso se è descritto nella colonna di formato. La risoluzione potrebbe non essere stata selezionata nel computer anche se il proiettore è compatibile per il segnale che non ha  $\checkmark$  nella colonna plug-and-play. \*2 Solo segnale Pixel-Repetition (frequenza dot clock 27,0 MHz)

Solo per PT-MW730

\*4 VESA CVT-RB (Reduced Blanking)-compatibile

\*5 Campiona i pixel tramite il circuito di elaborazione dell'immagine e li proietta.

\*6 Solo per PT‑MZ770

\*7 Anche il segnale con frequenza di scansione verticale 1/1.001x è supportato.

\*8 Solo formato  $YP_BP_R$  4:2:0

#### **Nota**

f Un segnale con una risoluzione differente viene convertito al numero di punti visualizzati. Il numero di punti visualizzati è come segue. g PT‑MZ770: 1 920 x 1 200

 $-$  PT-MW730: 1 280 x 800

• La "i" dopo la risoluzione indica un segnale interlacciato.

f Quando vengono collegati dei segnali interlacciati, potrebbero verificarsi sfarfallii nell'immagine proiettata.

f Anche se è il segnale elencato nell'elenco dei segnali compatibili, potrebbe non essere visualizzato dal proiettore se il segnale video è registrato in un formato speciale.

# **Specifiche**

Le specifiche del proiettore sono le seguenti.

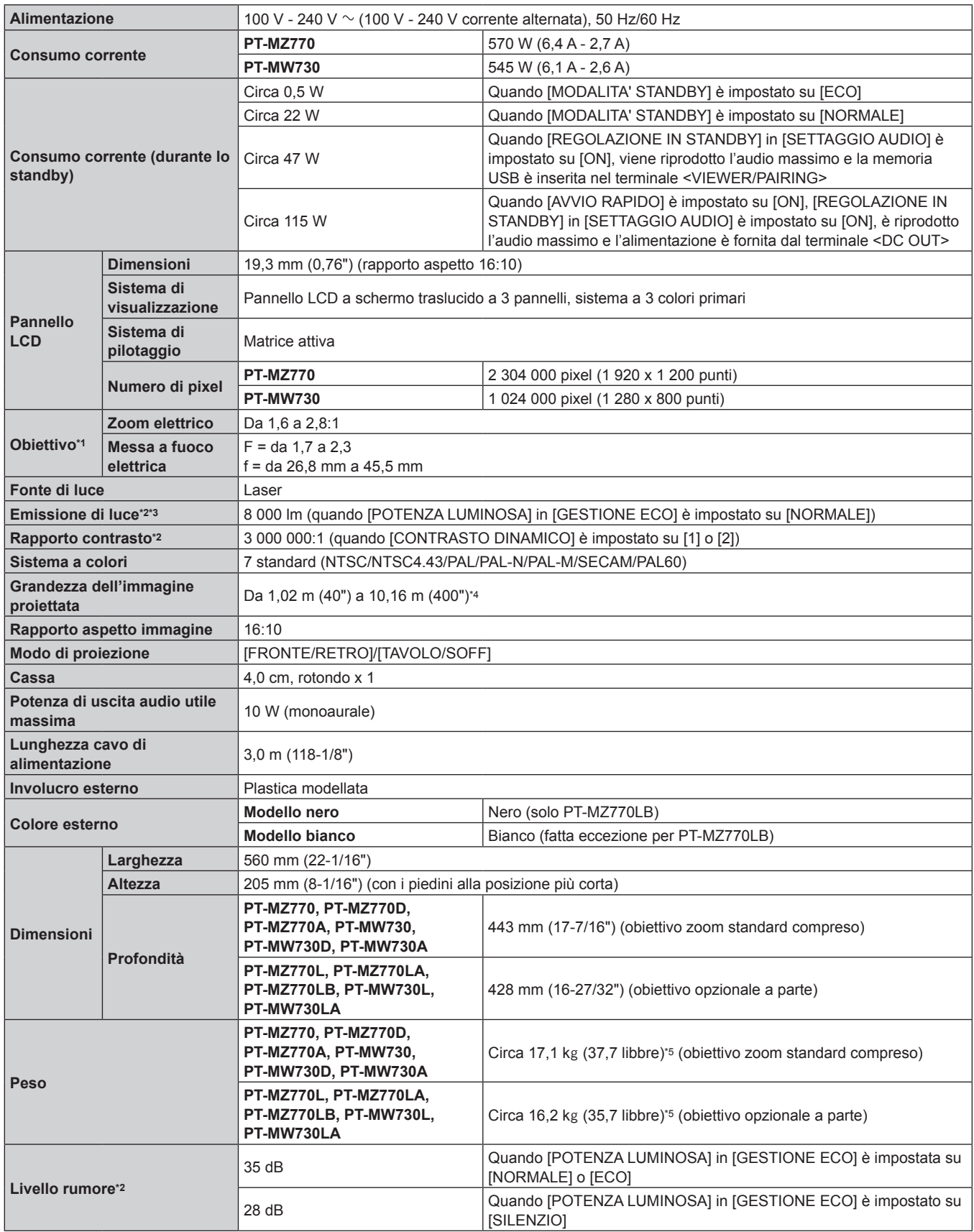

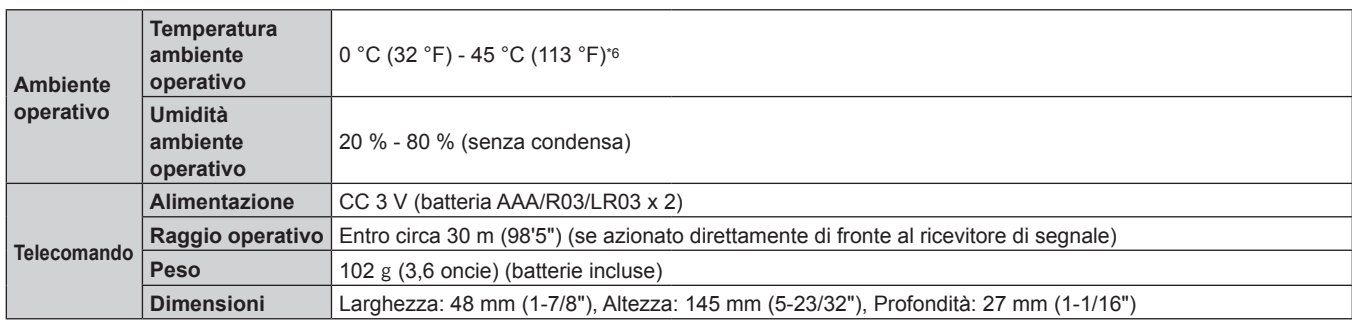

\*1 L'obiettivo per PT‑MZ770L, PT‑MZ770LB, PT‑MZ770LA, PT‑MW730L e PT‑MW730LA è venduto esclusivamente.

\*2 Le condizioni di misurazione e il metodo di annotazione soddisfano gli standard internazionali ISO/IEC 21118:2012.

\*3 Il valore è per l'obiettivo zoom standard in dotazione. Il valore varia a seconda dell'obiettivo.

\*4 Quando viene utilizzato l'Obiettivo zoom (Modello n.: ET‑ELW22), la grandezza dell'immagine proiettata è da 1,524 m (60") a 10,160 m (400").

\*5 Valore medio. Il peso varia per ciascun prodotto.

Il proiettore non può essere utilizzato a un'altitudine di 2 700 m (8 858') o superiore sopra il livello del mare.

L'emissione di luce potrebbe diminuire per proteggere il proiettore quando la temperatura ambiente operativo supera i 36 °C (96,8 °F).

#### **Nota**

f I numeri di modello degli accessori ordinari e degli accessori opzionali sono soggetti a modifiche senza preavviso.

## **Fallen Terminale di collegamento**

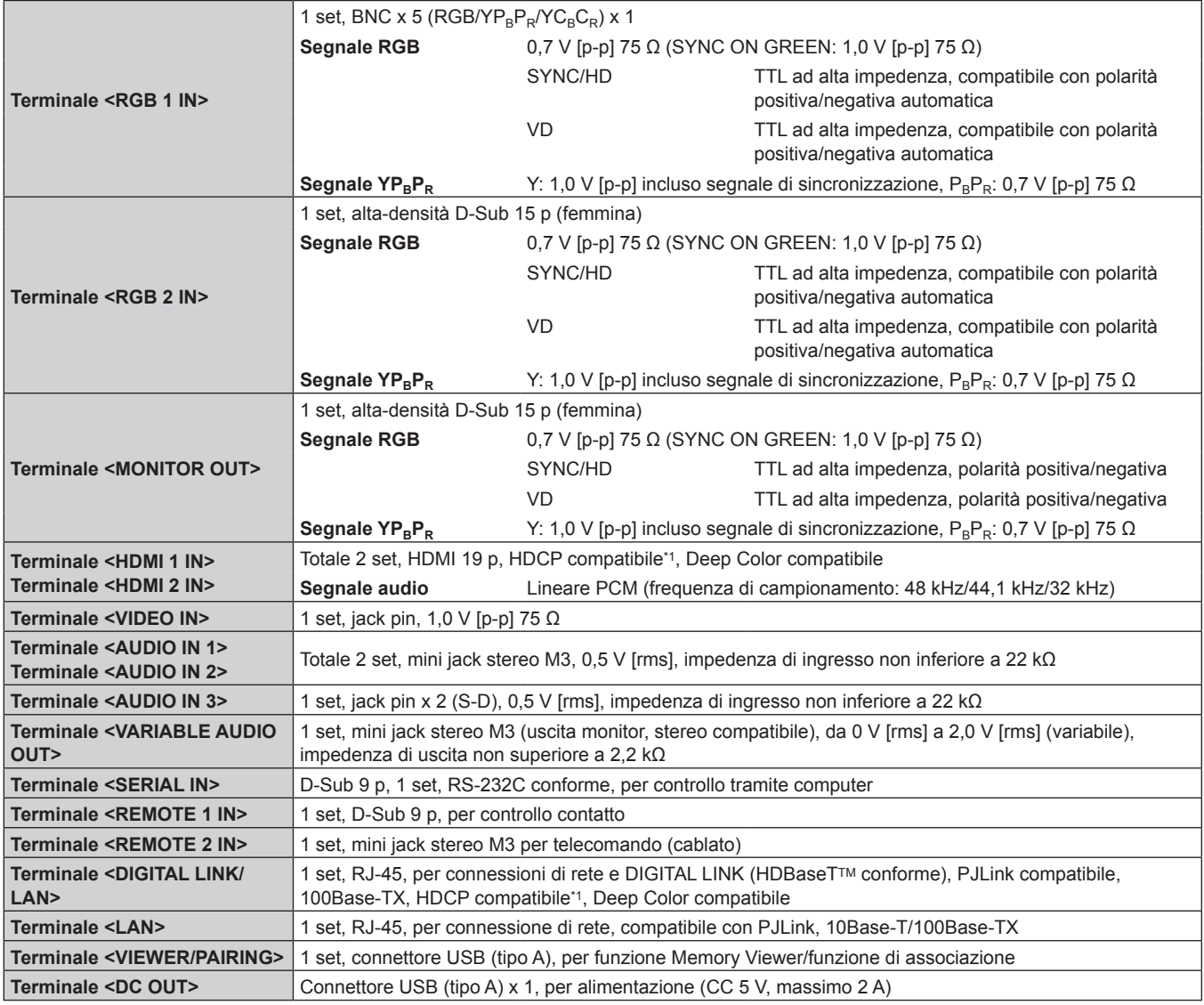

\*1 PT-MZ770: HDCP 2.2 compatibile; PT-MW730: HDCP compatibile

## $\blacksquare$  **LAN wireless**

Per utilizzare la funzione LAN wireless con il proiettore, è necessario collegare il Modulo senza fili opzionale (Modello n.: ET‑WM300).

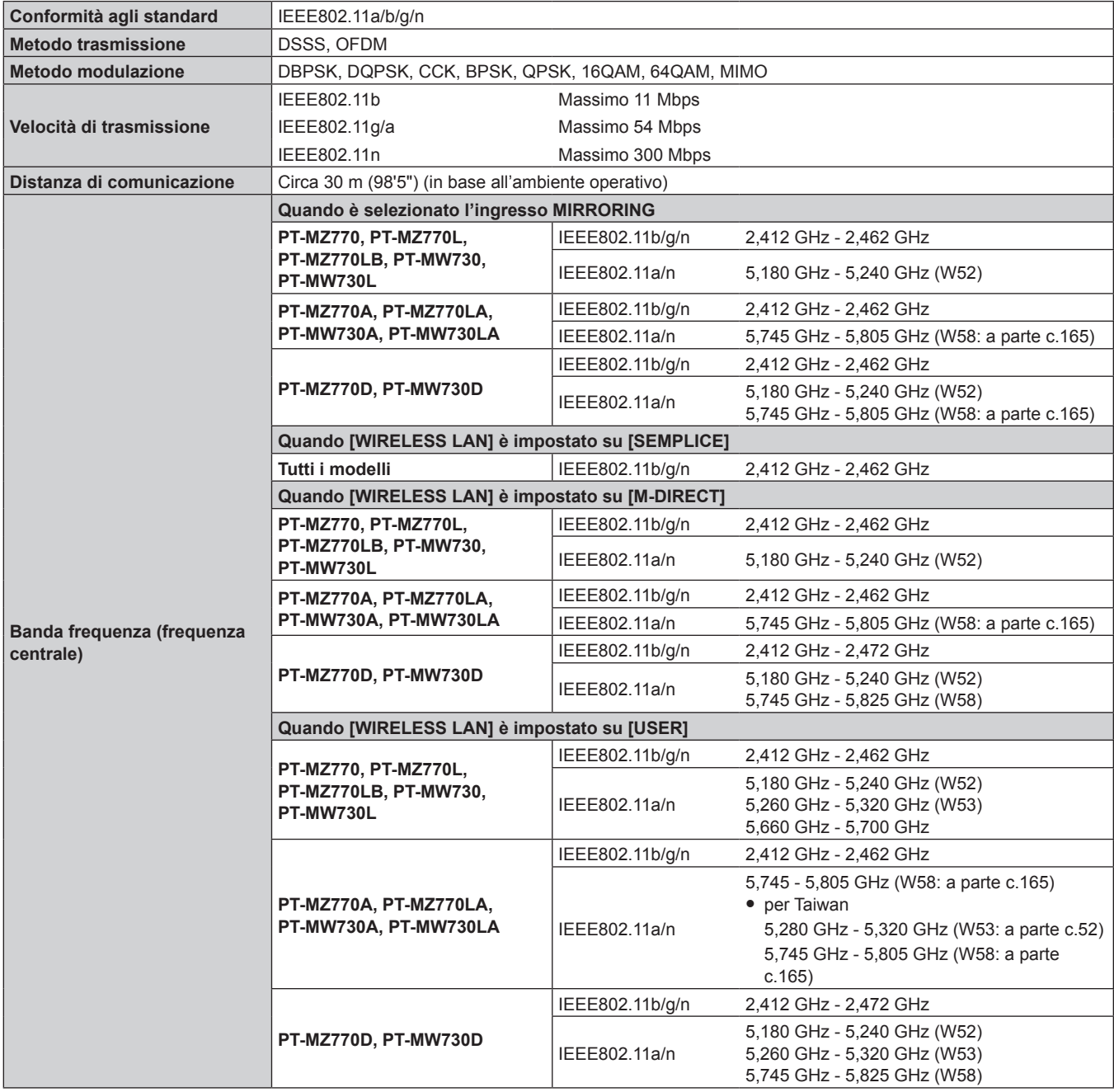

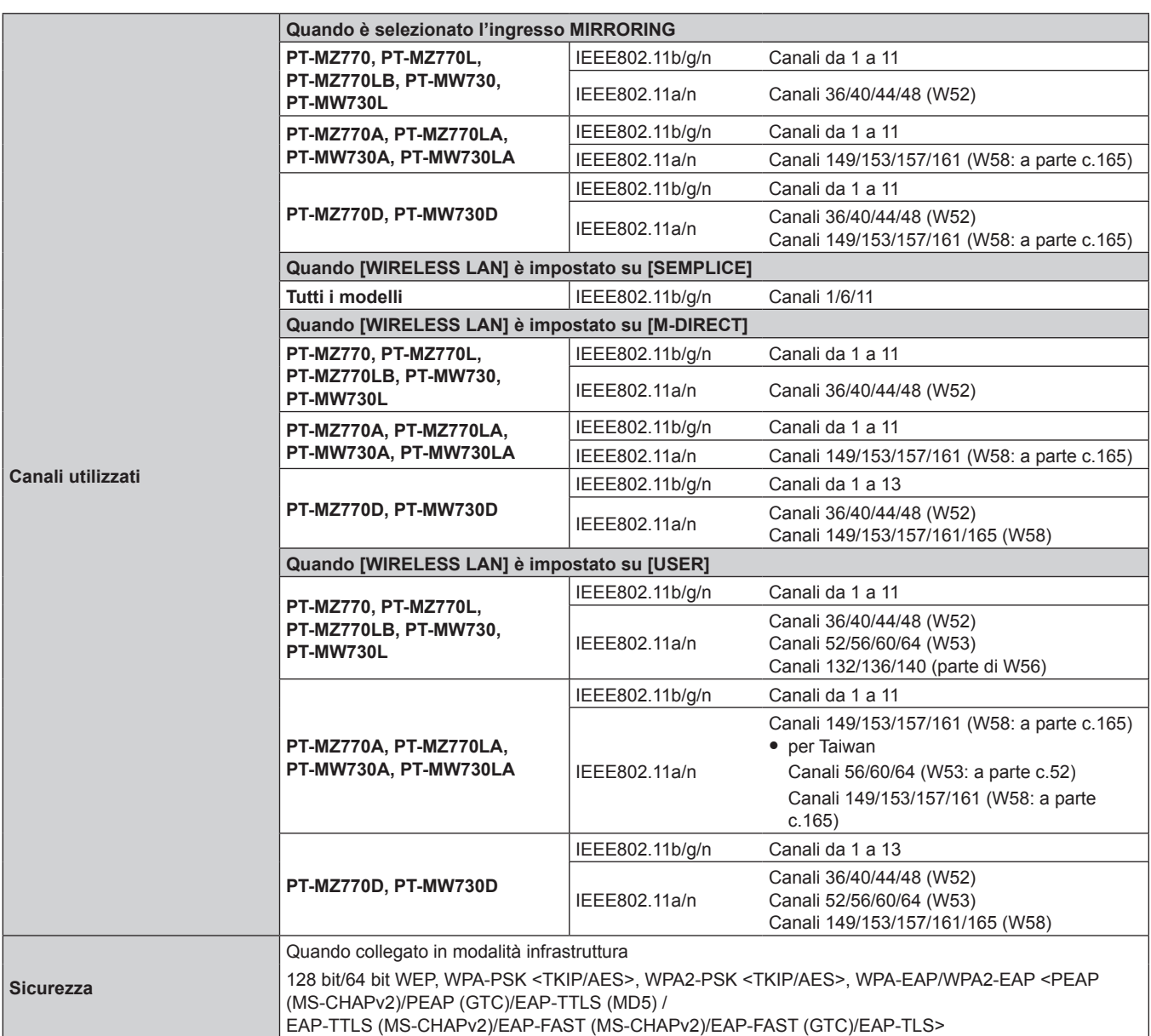

## ■ Segnale compatibile

Per i dettagli dei tipi di segnali video utilizzabili con il proiettore, consultare "Elenco segnali compatibili"  $\Leftrightarrow$  pagina 220).

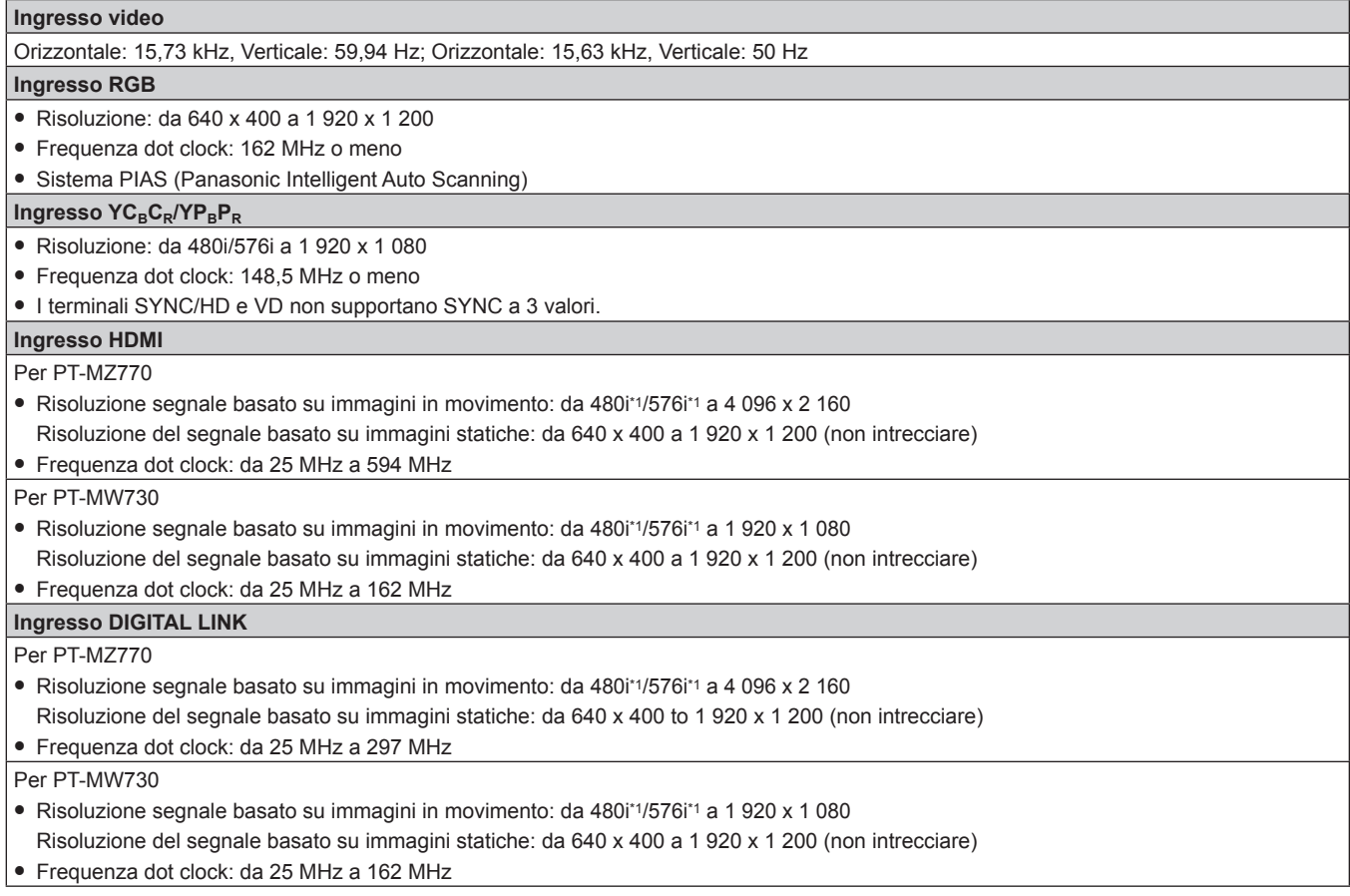

\*1 Solo segnale Pixel-Repetition (frequenza dot clock 27,0 MHz)

# **Dimensioni**

Unità: mm (pollici)

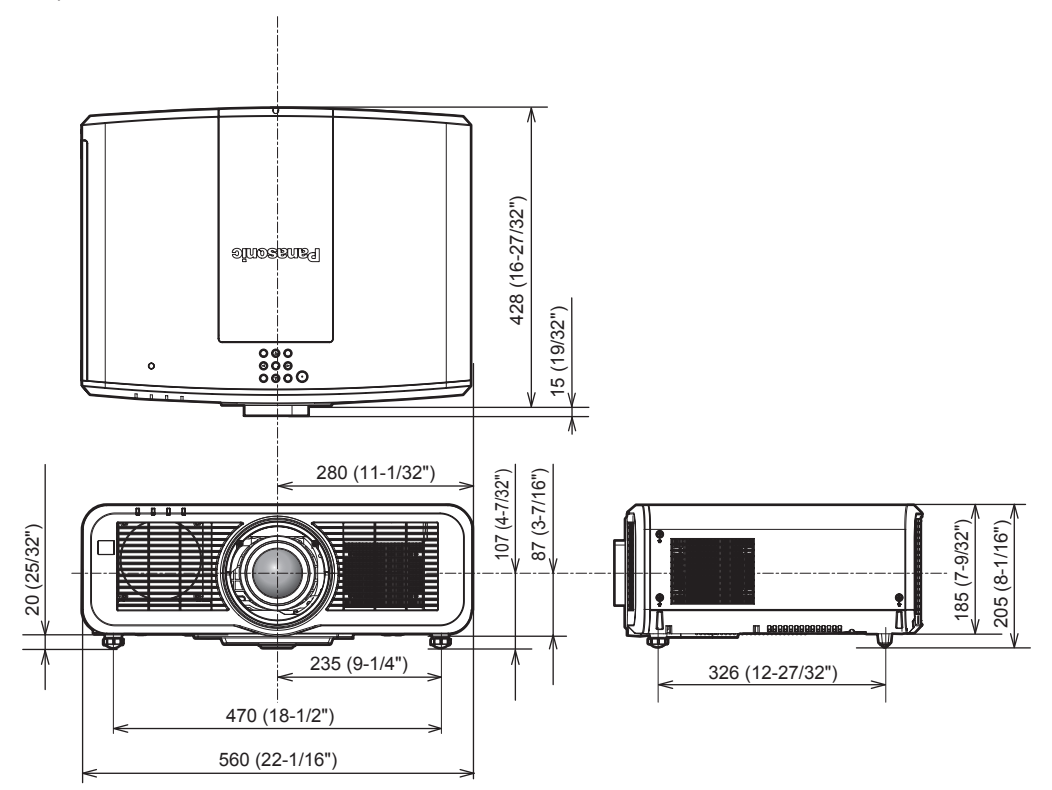

\* Le dimensioni di cui sopra si ottengono quando è collegato l'obiettivo zoom standard.

\* La dimensione effettiva potrebbe variare in base al prodotto.

# **Precauzioni per il collegamento del Supporto di montaggio a soffitto**

f Nell'installare il proiettore a un soffitto, utilizzare il Supporto di montaggio a soffitto (Modello n.: ET‑PKD120H (per soffitti alti), ET‑PKD120S (per soffitti bassi)) insieme al Supporto di montaggio a soffitto (Modello n.: ET‑PKE301B (Staffa di montaggio del proiettore)).

**Modello n.: ET‑PKD120H (per soffitti alti), ET‑PKD120S (per soffitti bassi), ET‑PKE301B (Staffa di montaggio del proiettore)**

- Collegare il set di prevenzione della caduta fornito con il Supporto di montaggio a soffitto al proiettore. In caso di necessità del set di prevenzione dalla caduta (Modello di servizio n.: DPPW1004ZA/X1), consultare il proprio rivenditore.
- f Quando il proiettore è montato al Supporto di montaggio a soffitto esistente (congiuntamente al Modello n.: ET‑PKD120H (per soffitti alti) o ET‑PKD120S (per soffitti bassi) e al Modello n.: ET‑PKE300B (Staffa di montaggio del proiettore)), è necessario sostituire il cavo metallico di prevenzione della caduta con quello corrispondente a questo proiettore. Consultare il rivenditore.

## **Set di prevenzione della caduta (modello di servizio n.: DPPW1004ZA/X1)**

- f Chiedere a un tecnico qualificato di eseguire il lavoro di installazione, tipo nei casi di montaggio del proiettore a soffitto.
- f Panasonic non si assume alcuna responsabilità per eventuali danni al proiettore derivanti dall'uso di un Supporto di montaggio a soffitto non fabbricato da Panasonic o dalla scelta di un luogo di installazione non adatto per l'installazione del Supporto di montaggio a soffitto, anche nel caso in cui il proiettore sia ancora coperto da garanzia.
- f I prodotti non utilizzati devono essere prontamente rimossi da un tecnico qualificato.
- Usare un cacciavite torsiometrico o una chiave torsiometrica Allen per serrare i bulloni alle coppie di serraggio specificate. Non utilizzare cacciaviti elettrici o avvitatrici a impulso.
- f Leggere le Istruzioni per l'uso del Supporto di montaggio a soffitto per i dettagli.
- f I numeri di modello degli accessori ordinari e opzionali sono soggetti a modifiche senza preavviso.

## ■ Specifiche per i fori per le viti per fissare il proiettore (proiettore visto dal basso)

Unità: mm (pollici)

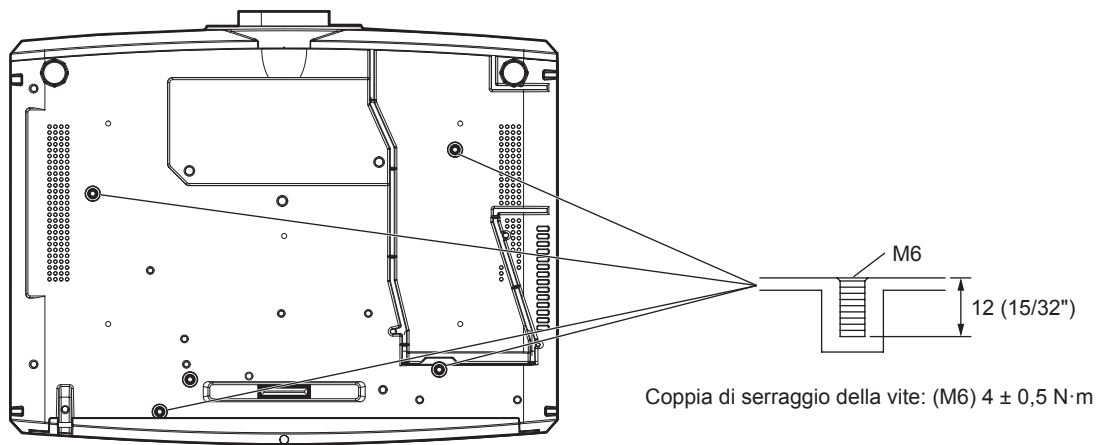

■ Specifiche per i fori per le viti per fissare il proiettore (proiettore visto dal basso) Unità: mm (pollici)

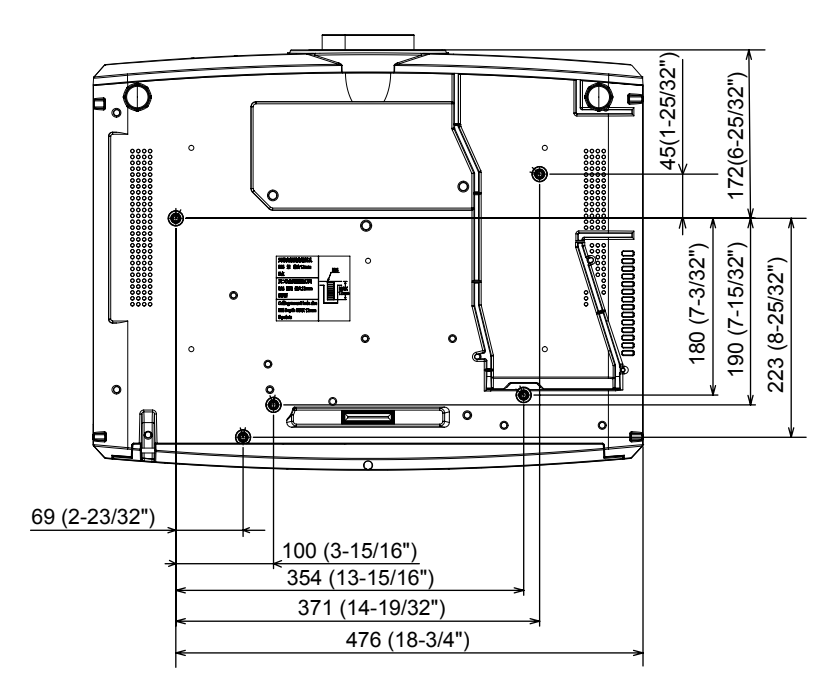

[LAN CABLATA] 141 [LightID] 116 Lingua display 81, 97 [LISTA SEGNALI REGISTRATI]........................82, 132 [LUMINOSITÀ] 83

Manutenzione 201 [MEMORY VIEWER] 147 [MENU AVANZATO] 81, 95 [MENU BLOCCO PASSWORD]...............................137 [MENU DIGITAL LINK] 141

**L**

**M**

## **Indice**

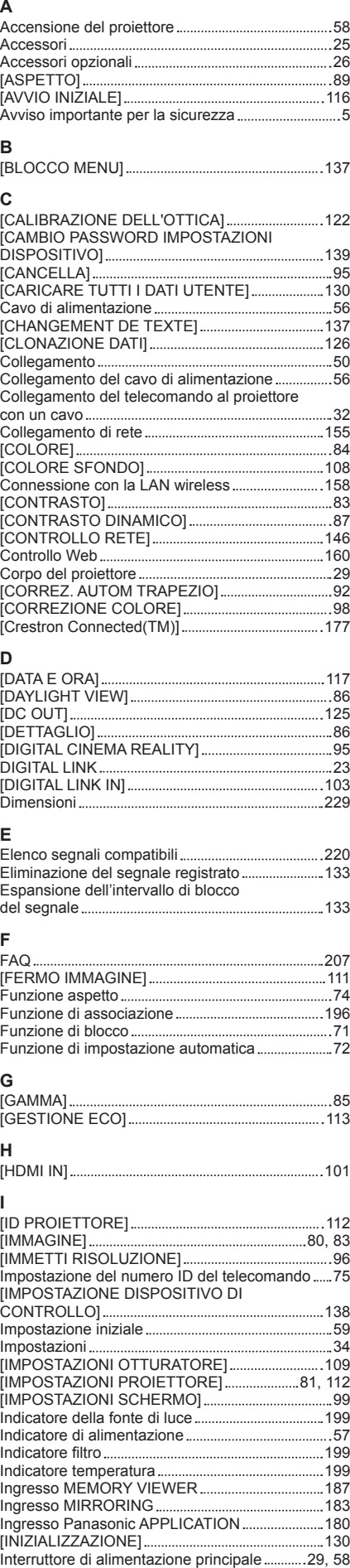

232 - ITALIANO

#### Menu principale 79 Menu sullo schermo 78 [MIRRORING] 151 Modalità di installazione 34 [MODALITÀ REMOTE1] 121 [MODIFICA PASSWORD SICUREZZA]...............136 [MODO DIGITAL LINK] 140 [MODO DI PROIEZIONE] 112 [MODO IMMAGINE] 83 Modulo senza fili 49 **N** Navigazione tra i menu 78 [NOME PROIETTORE] 146 **O** [ON-SCREEN DISPLAY] 105 Operazioni di base del telecomando 70 [OPZIONI VISUALIZZAZIONE] 81, 98 **P** [Panasonic APPLICATION] 148 [PASSWORD DI SERVIZIO] 130 [PASSWORD SICUREZZA] 136 [PHASE CLOCK] 91 [PIANIFICAZIONE] 118 [POSIZIONE] 80, 89 [POSIZIONE ARRESTO] 96 [POSIZIONE RASTER] 96 Precauzioni per il collegamento del Supporto di montaggio a soffitto 230 Precauzioni per il trasporto 18 Precauzioni per l'installazione 18 Precauzioni per l'uso 18, 24 Proiezione 65 Protezione del segnale registrato ........................... 133 Protezione del *sugnato*<br>Pulsante <ASPECT> Telecomando 28, 74 Pulsante <AUTO SETUP/CANCEL> Telecomando 27, 72 Pulsante <DEFAULT> Telecomando 27, 79 Pulsante di alimentazione Corpo del proiettore 30 Telecomando 27 Pulsante <DIGITAL LINK> Telecomando 27, 65 Pulsante <D.ZOOM-> Telecomando 27, 73 Pulsante <D.ZOOM+> Telecomando 27, 73 Pulsante <ECO> Telecomando 27, 75 Pulsante <ENTER> Corpo del proiettore 30 Telecomando 27, 78 Pulsante <FOCUS> Telecomando 27, 66 Pulsante <FREEZE> Telecomando 27, 71 Pulsante <FUNCTION> Telecomando 27, 74 Pulsante funzione 74 Pulsante <HDMI 1> Telecomando 27, 65 Pulsante <HDMI 2> Telecomando 27, 65 Pulsante <ID ALL> Telecomando 27, 75 Pulsante <ID SET> Telecomando 27, 75 Pulsante <INPUT SELECT> Corpo del proiettore 30, 66 Pulsante <LENS/CANCEL> Corpo del proiettore 30, 66

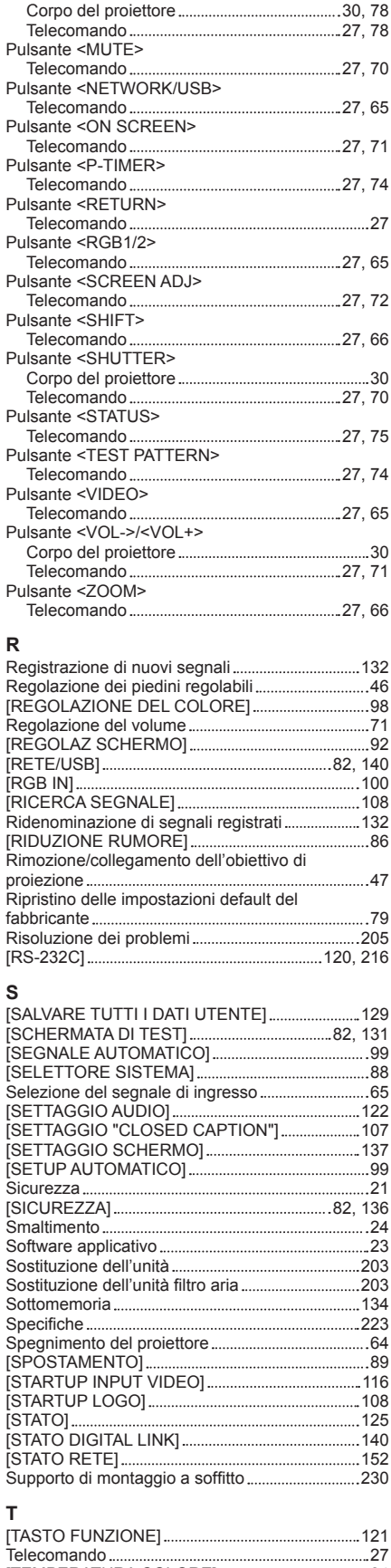

Pulsante <MENU>

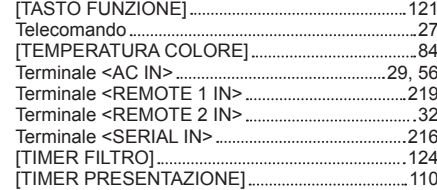

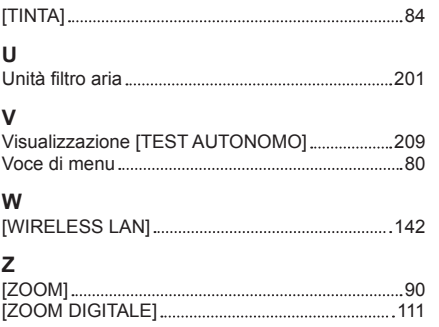

## **Smaltimento di vecchie apparecchiature e batterie usate Solo per Unione Europea e Nazioni con sistemi di raccolta e smaltimento**

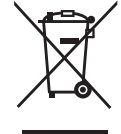

Questi simboli sui prodotti, sull'imballaggio e/o sulle documentazioni o manuali accompagnanti i prodotti indicano che i prodotti elettrici, elettronici e le batterie usate non devono essere buttati nei rifiuti domestici generici.

Per un trattamento adeguato, recupero e riciclaggio di vecchi prodotti e batterie usate vi invitiamo a portarli negli appositi punti di raccolta secondo la legislazione vigente nel vostro paese. Con uno smaltimento corretto, contribuirete a salvare importanti risorse e ad evitare i potenziali effetti negativi sulla salute umana e sull'ambiente.

Per ulteriori informazioni su raccolta e riciclaggio, vi invitiamo a contattare il vostro comune. Lo smaltimento non corretto di questi rifiuti potrebbe comportare sanzioni in accordo con la legislazione nazionale.

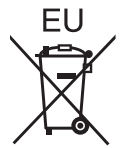

## **Note per il simbolo batterie (simbolo sotto)**

Questo simbolo può essere usato in combinazione con un simbolo chimico. In questo caso è conforme ai requisiti indicati dalla Direttiva per il prodotto chimico in questione.

### **Informazioni sullo smaltimento rifiuti in altri Paesi fuori dall'Unione Europea**

Questi simboli sono validi solo all'interno dell'Unione Europea.

Se desiderate smaltire questi articoli, vi preghiamo di contattare le autorità locali od il rivenditore ed informarvi sulle modalità per un corretto smaltimento.

# Panasonic Corporation

Web Site : https://panasonic.net/cns/projector/ © Panasonic Corporation 2018